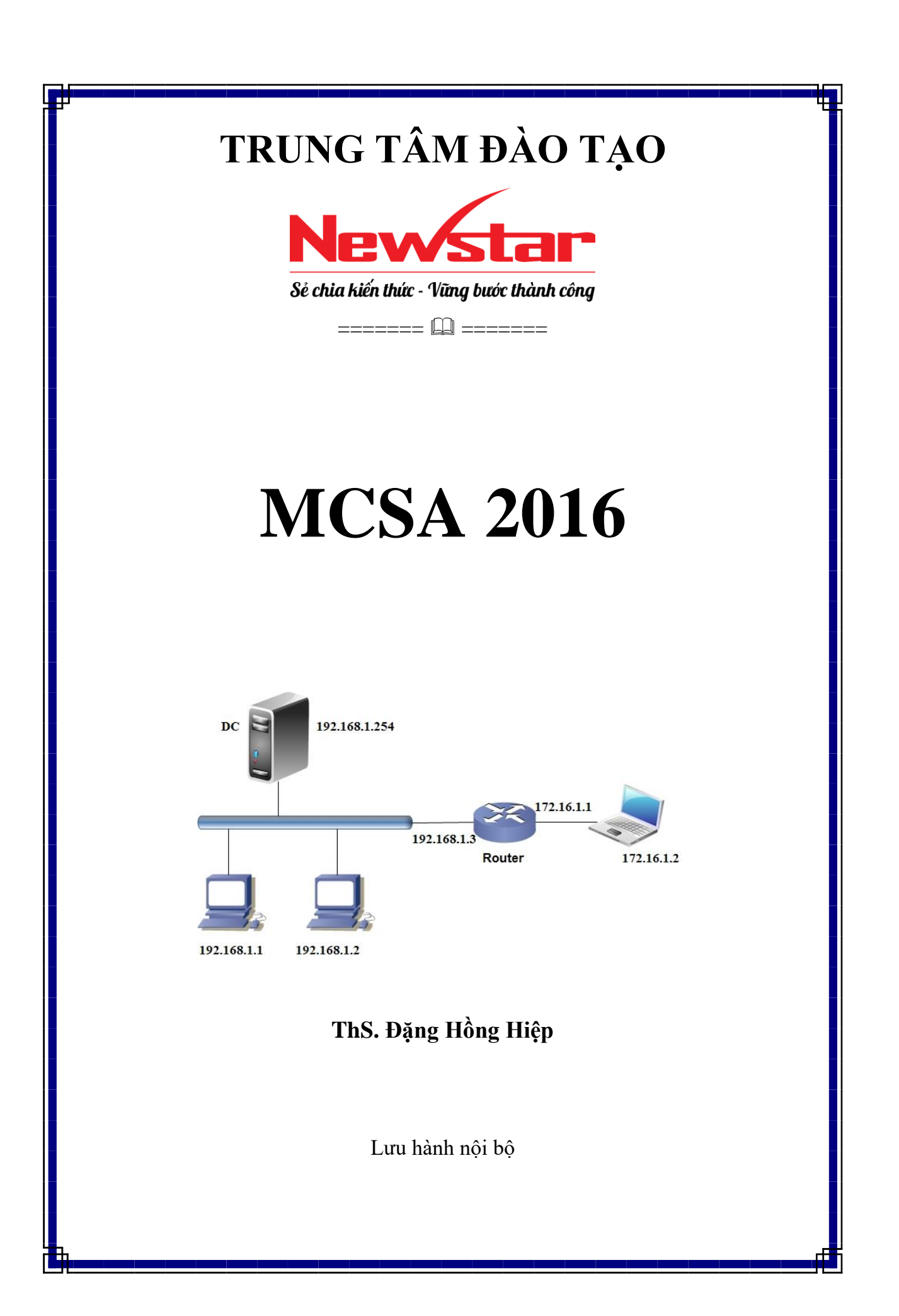

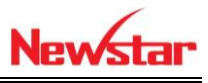

## **LỜI NÓI ĐẦU**

Giáo trình lab được tác giả biên soạn nhằm tạo điều kiện thuận lợi cho học viên tiếp thu tốt kiến thức liên quan đến môn học. Trong phần này nhóm tác giả muốn tạo điều kiện cho học viên tiếp cận các công nghệ qua các hình ảnh trong quá trình cài đặt, để các học viên hiểu tốt hơn cho môn học của mình.

Giáo trình giúp học viên quản lý được hệ thống mạng cho một công ty. Khắc phục những sự cố trong hệ thống, xây dựng những dịch vụ trong hệ thống mạng, bảo trì tốt hệ thống tốt nhất khi có sự cố xảy ra.

Tác giả xin chân thành cảm ơn các bạn đồng nghiệp đã trao đổi, góp ý cho tôi trong quá trình hoàn thiện giáo trình. Mặc dù có nhiều cố gắng tham khảo và nghiên cứu các tài liệu liên quan nhưng sẽ không tránh được những thiếu sót. Mong quý bạn đọc đóng góp ý kiến để giáo trình ngày một hoàn thiện hơn.

Xin chân thành cám ơn!

Mọi ý kiến đóng góp xin gửi về email: hiepdh@newstar.vn

TP.HCM, tháng 8 năm 2017 Tác giả

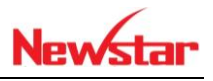

## **MUC LUC**

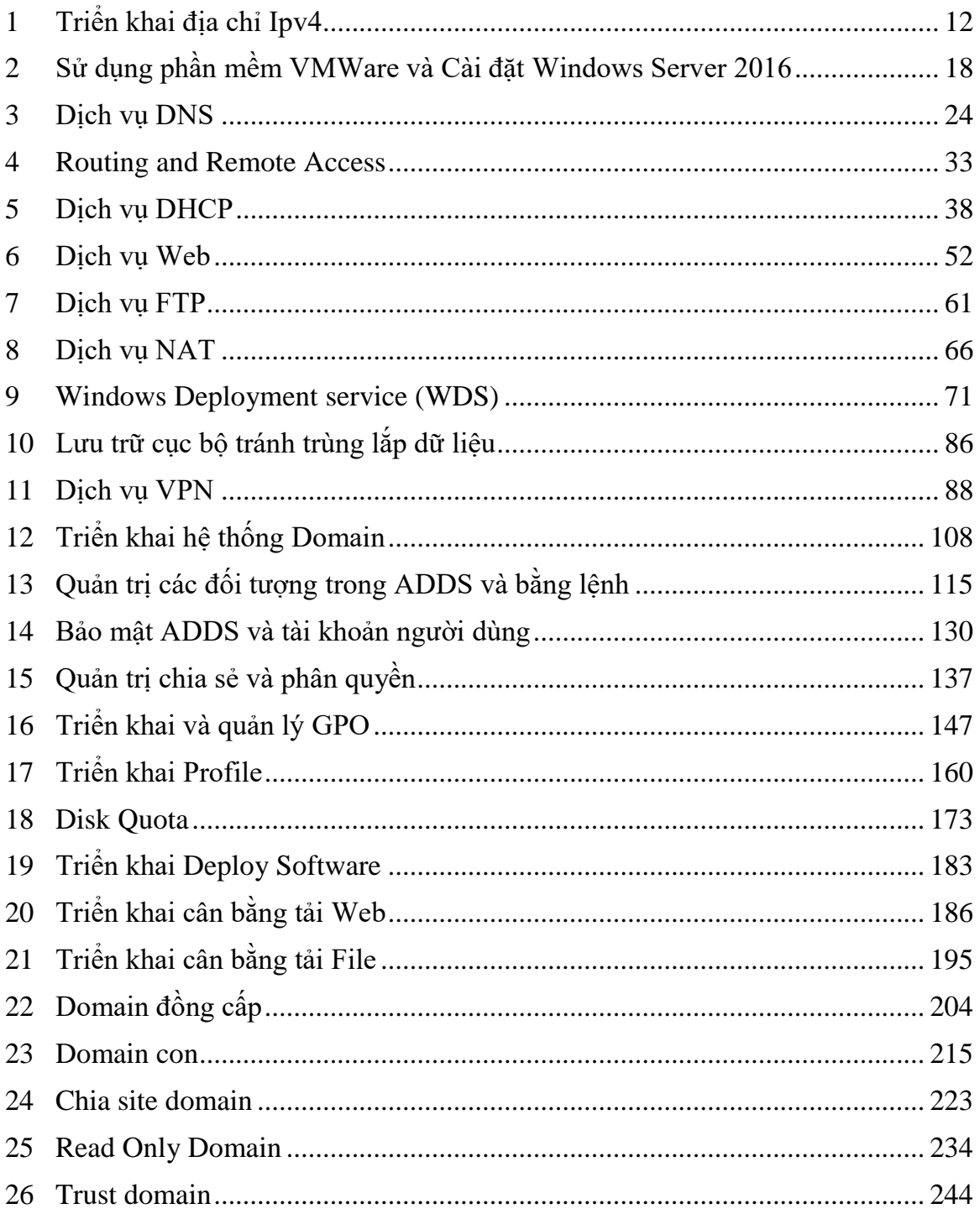

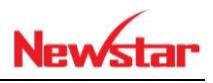

# DANH MỤC CÁC HÌNH

#### $H\$ {inh}

### Trang

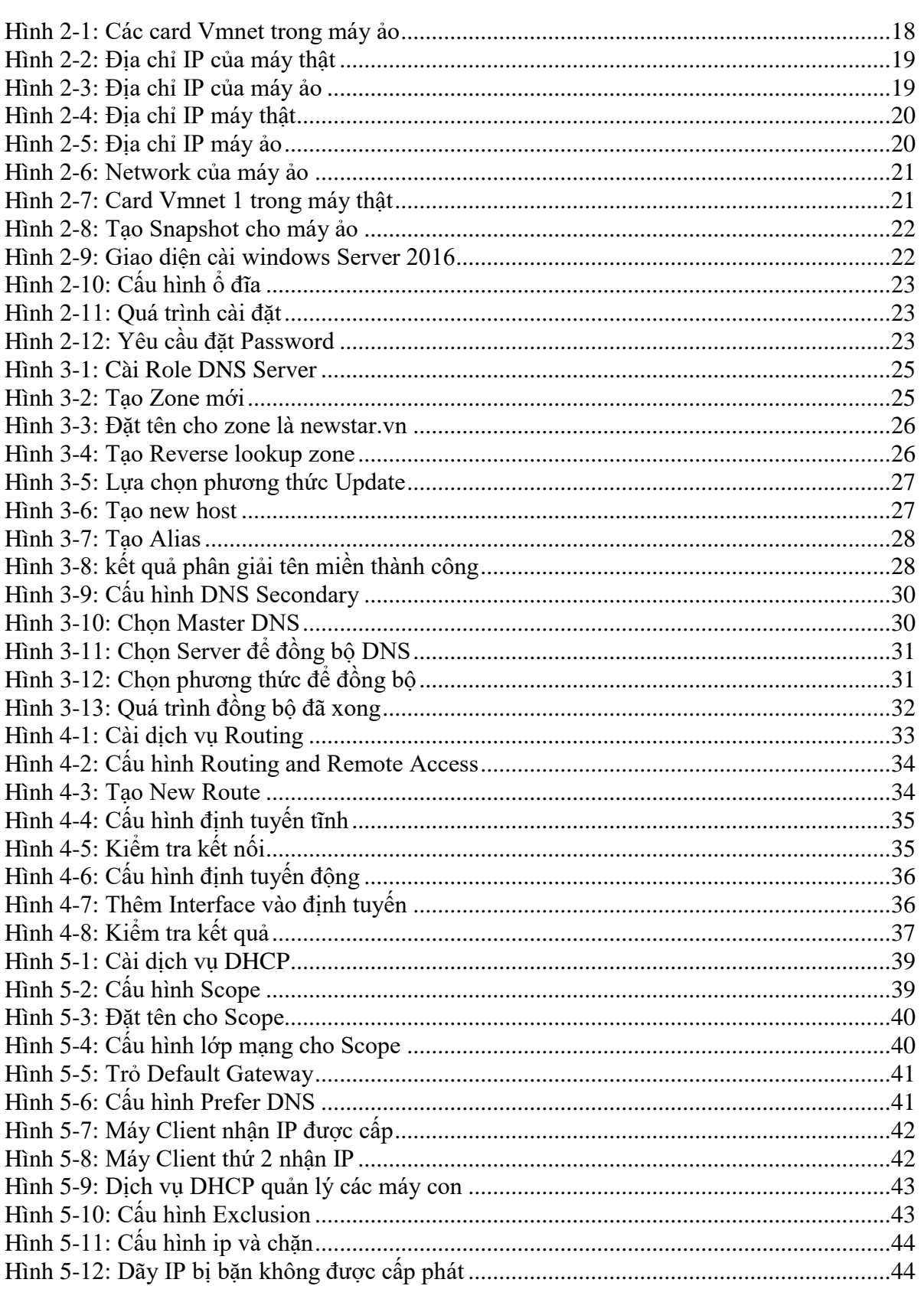

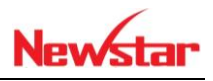

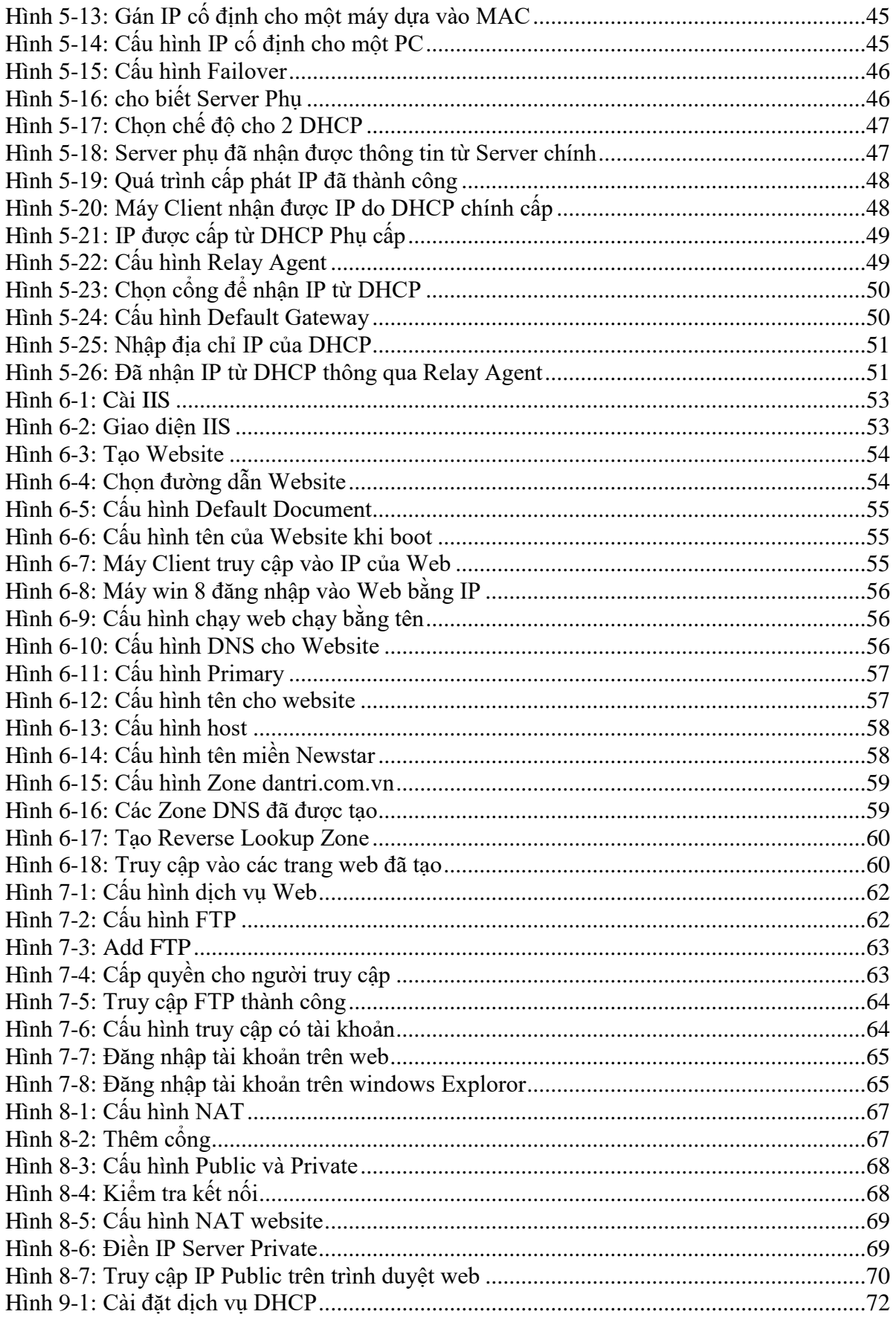

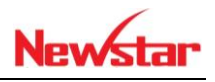

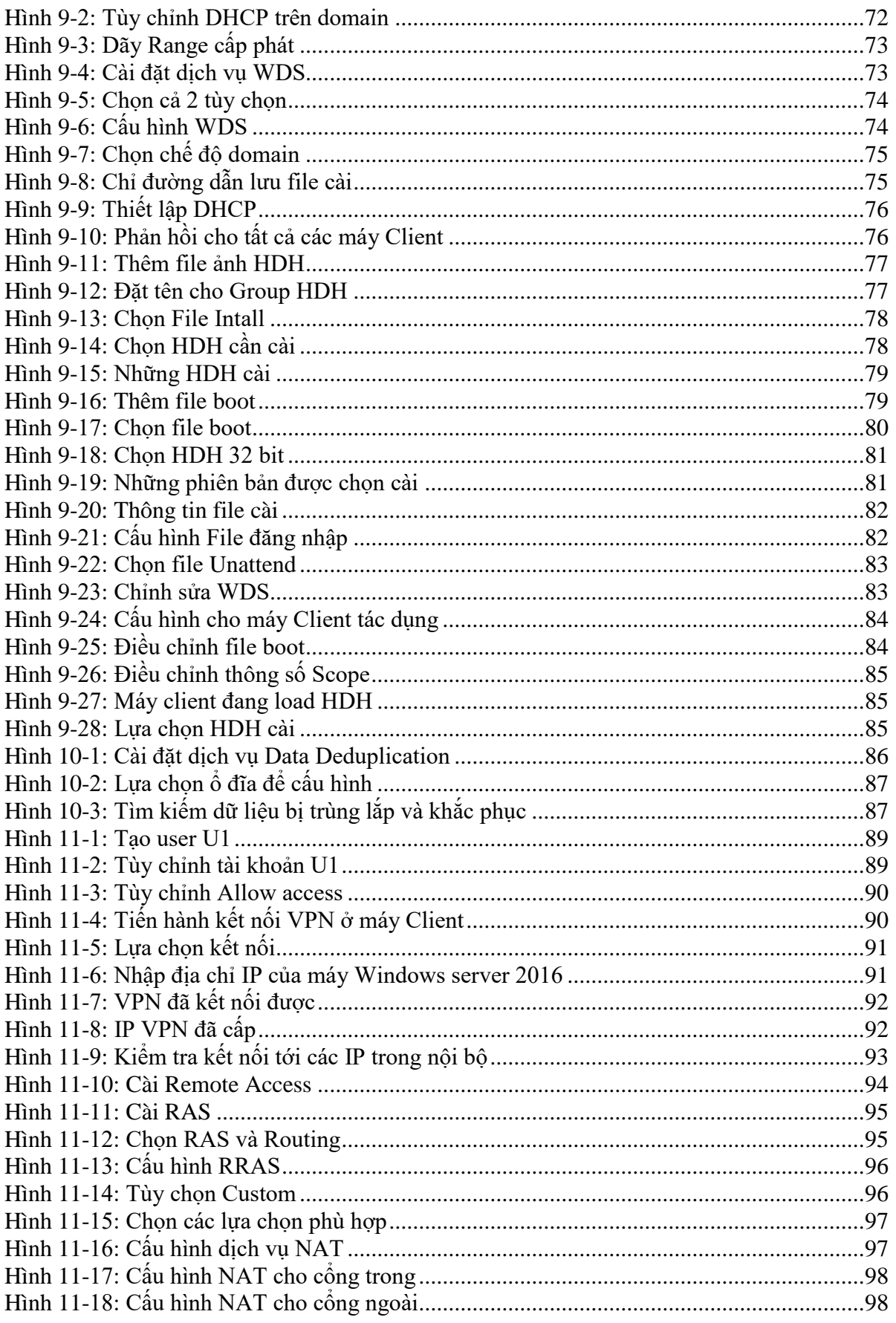

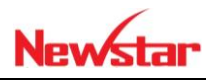

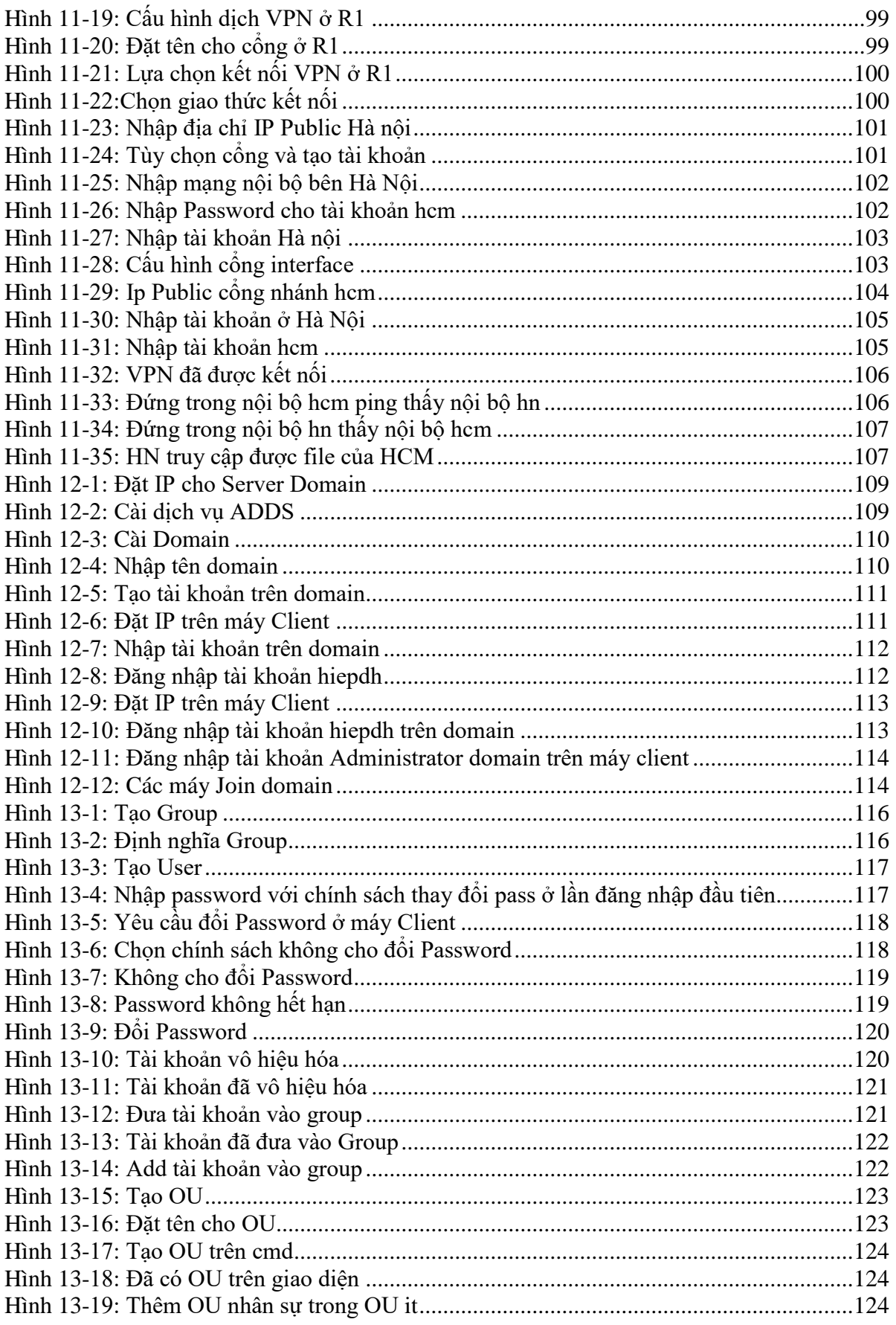

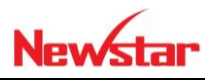

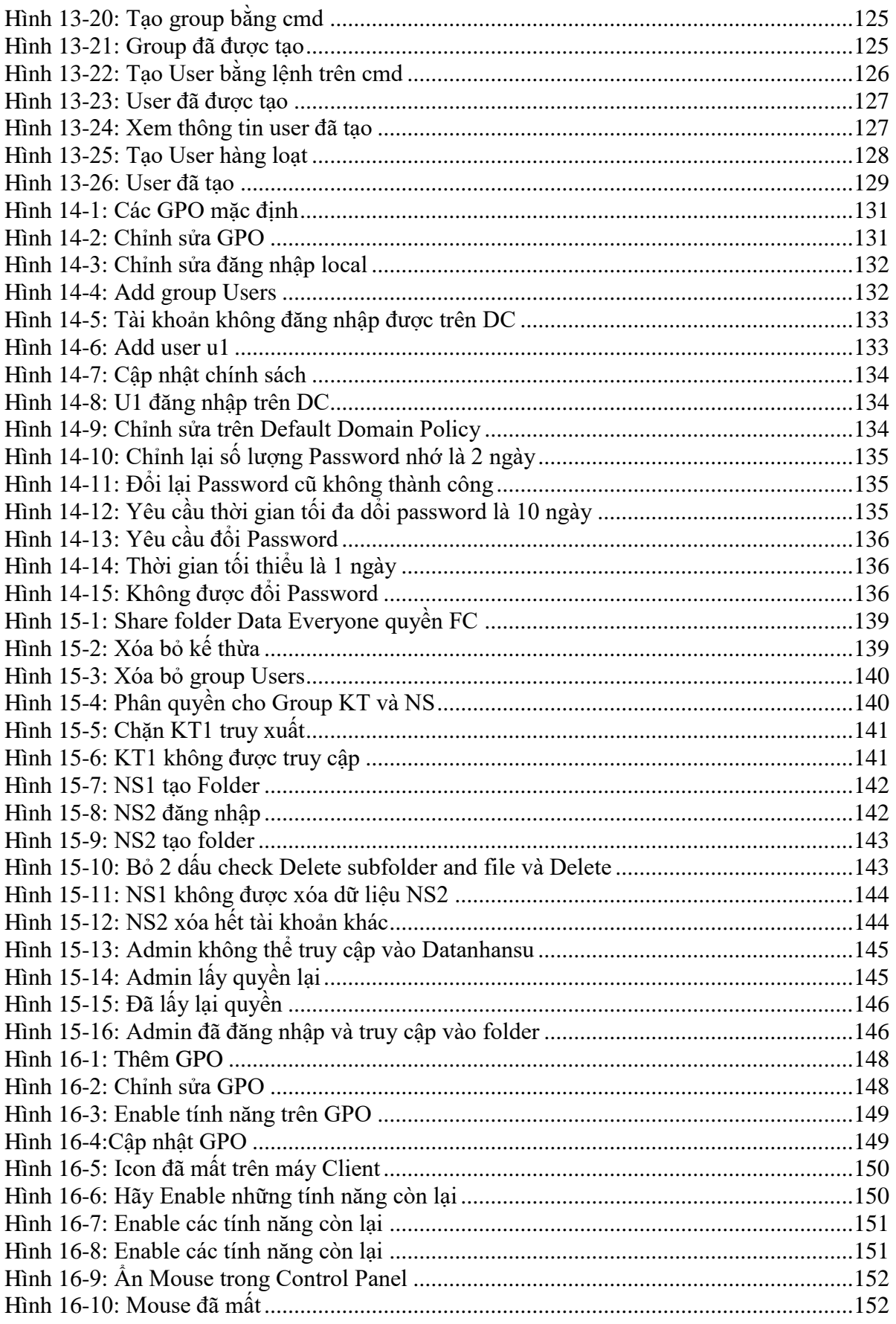

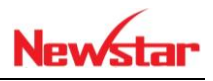

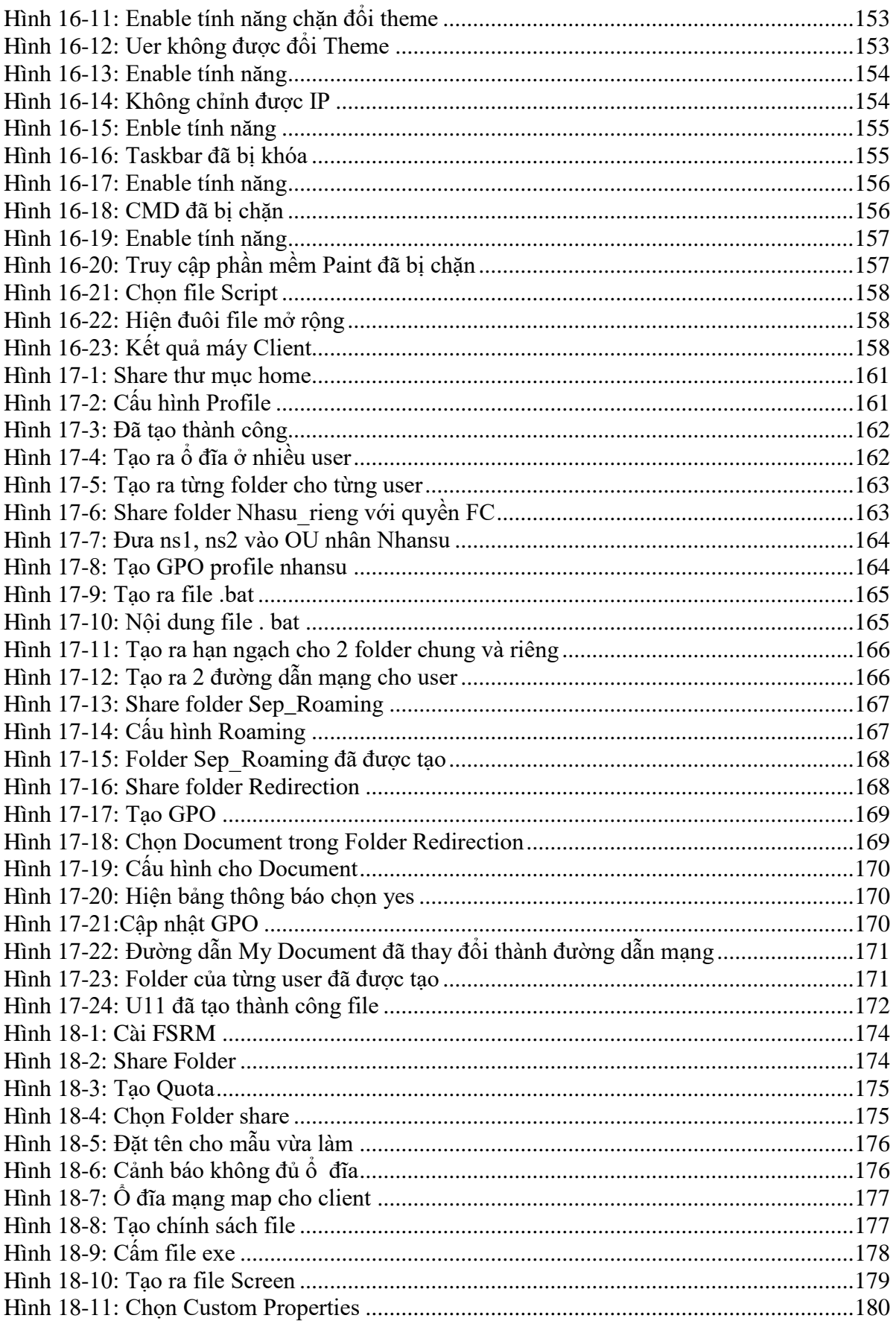

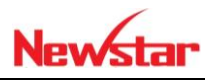

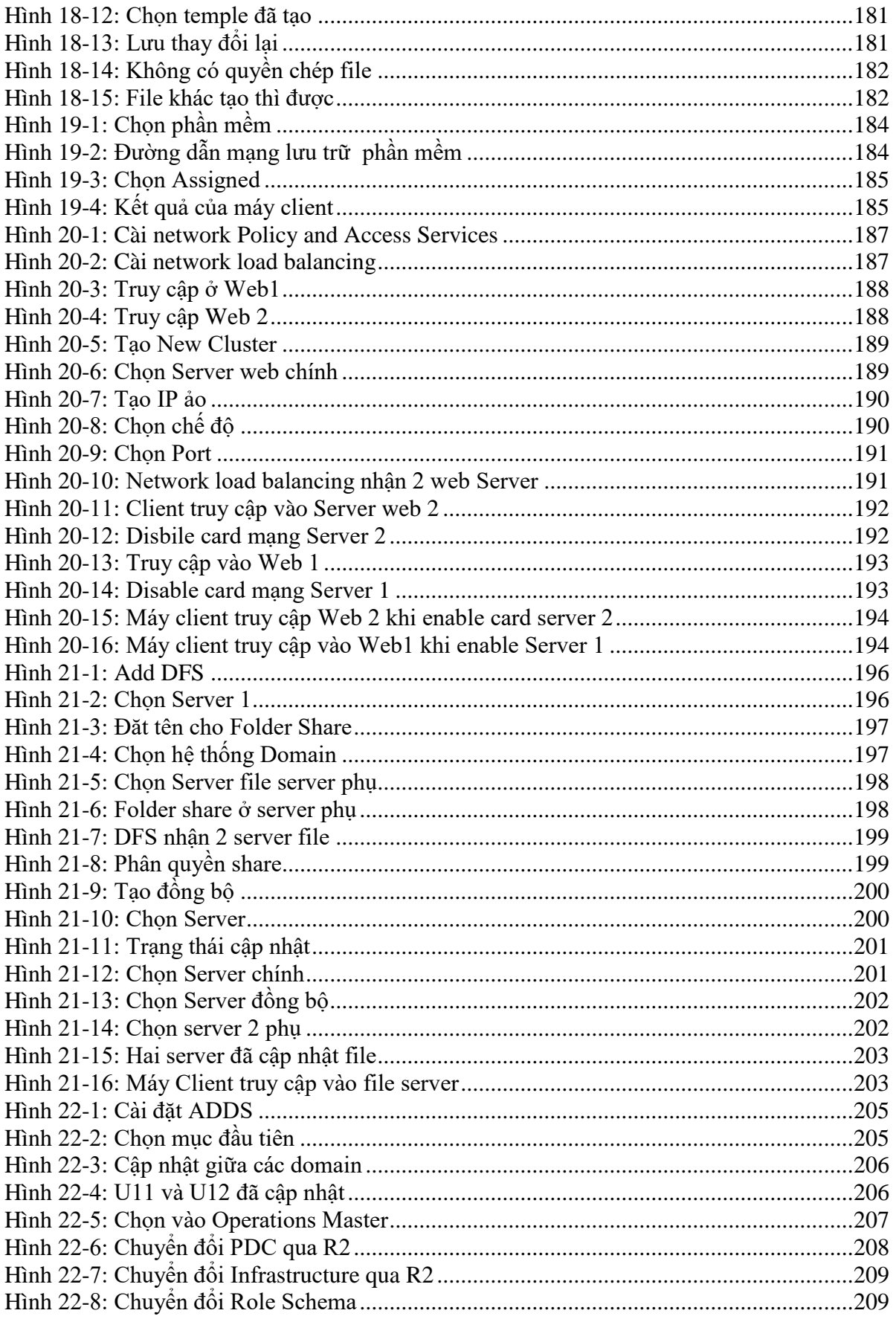

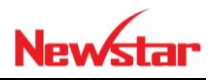

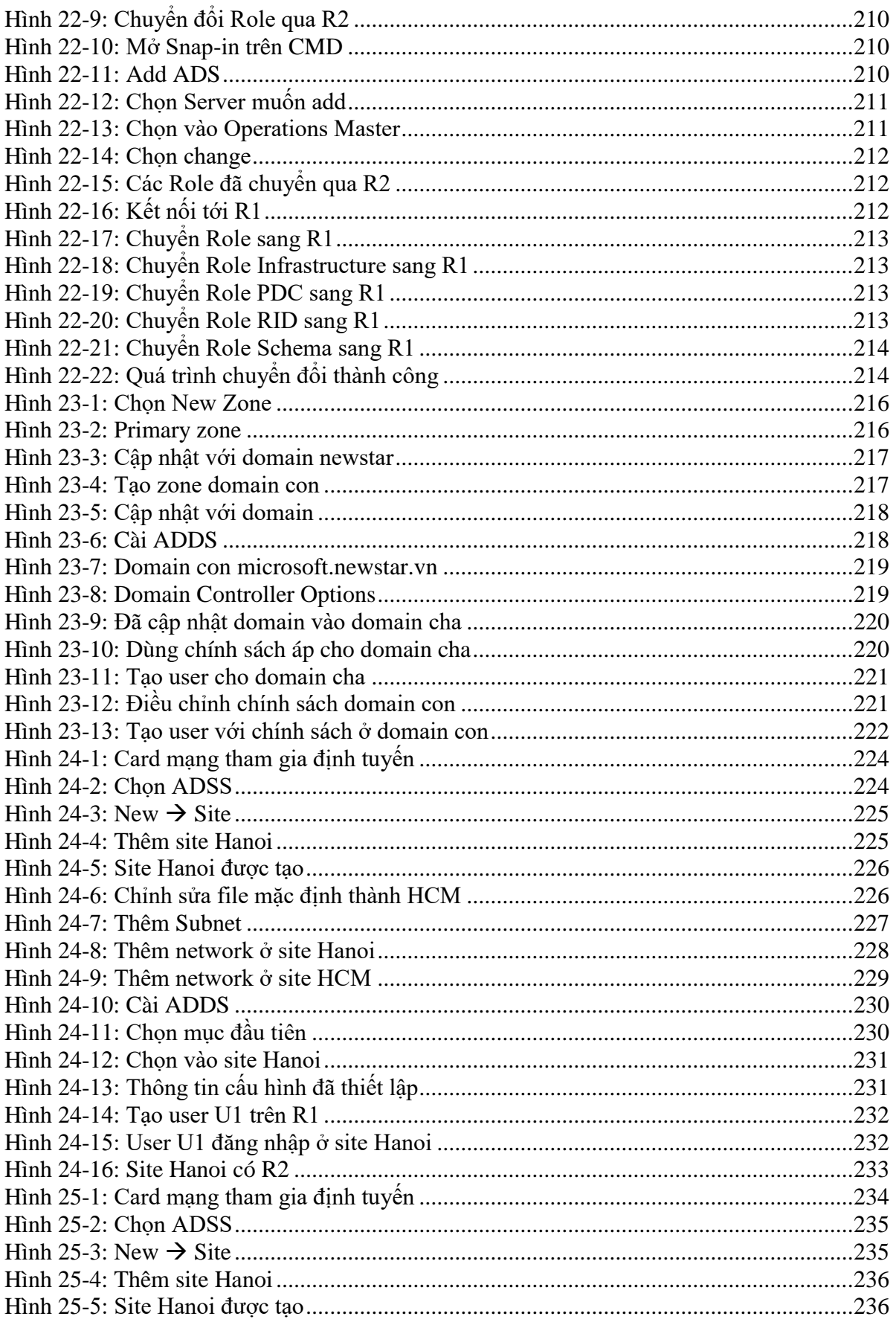

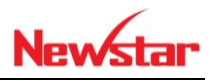

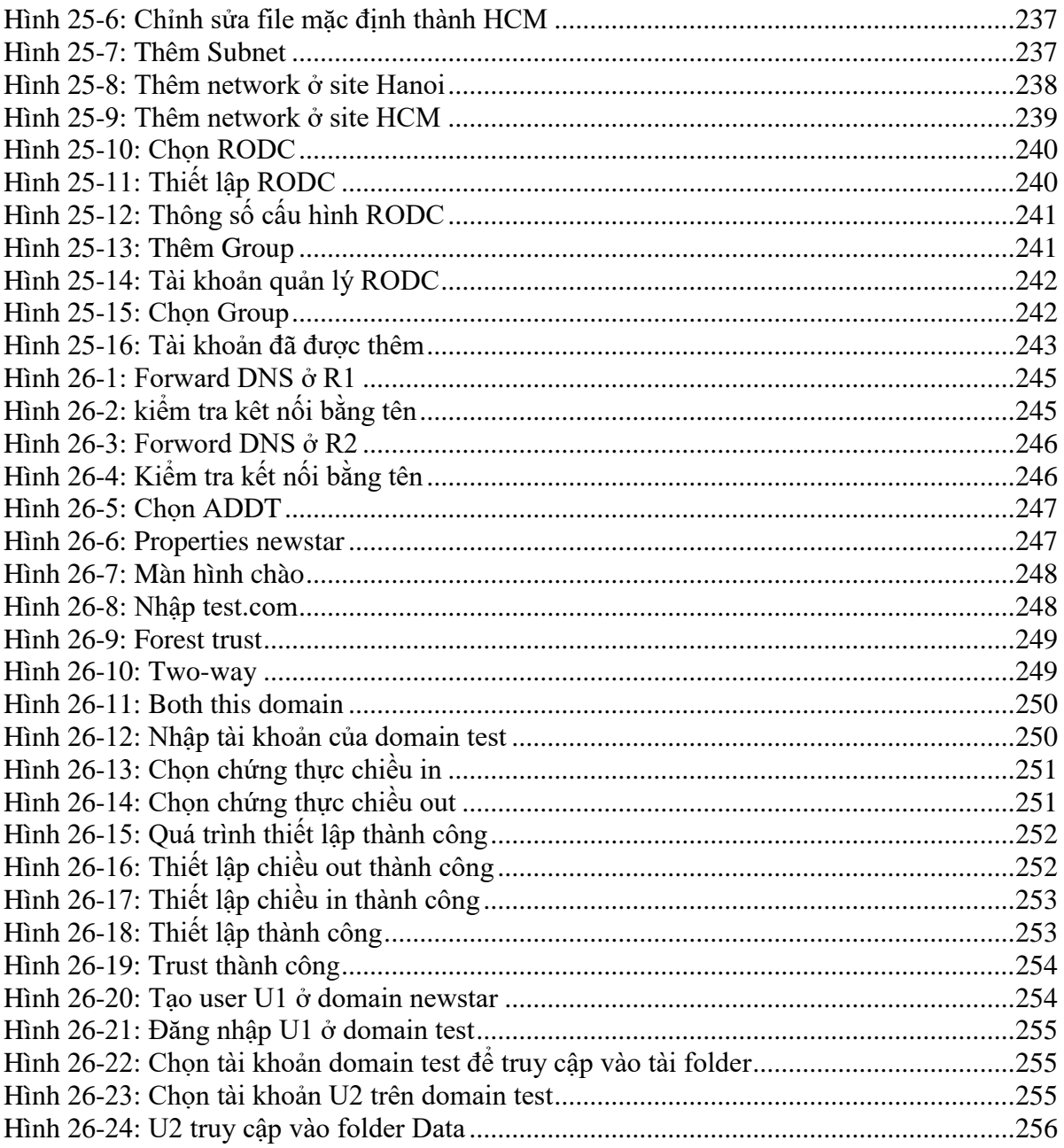

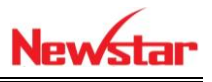

## <span id="page-12-0"></span>**1 Triển khai địa chỉ Ipv4**

*Sau khi học bài này học viên sẽ triển khai được địa chỉ IP vào hệ thống mạng, chia IP cho hệ thống mạng lớn. Tư duy được khả năng quản trị hệ thống với số lượng IP lớn*

 Địa chỉ IP 32 bits (*32 bit IP address* – IPv4). Địa chỉ IP gồm 2 phần: địa chỉ mạng (*Netid*) và địa chỉ máy trạm (*Hostid*).

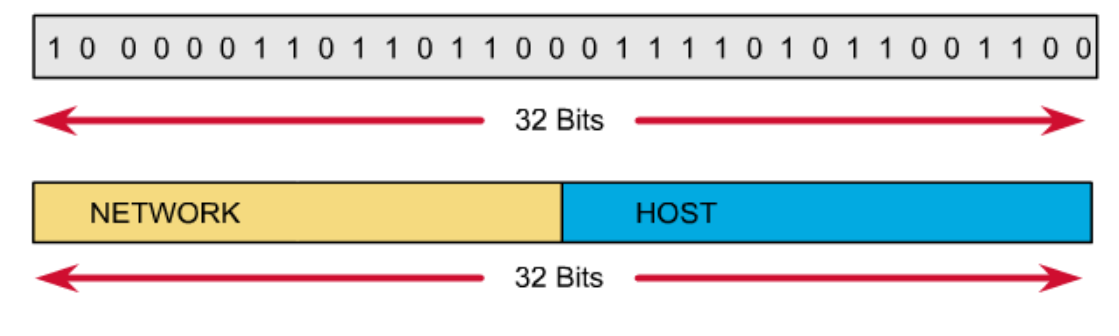

- Network ID:
	- $\blacksquare$  Xác định địa chỉ mạng.
	- Xác định lớp của địa chỉ IP
	- Tất cả các bits đồng thời không được bằng 0
- Host ID:
	- Xác định địa chỉ máy
	- Tất cả các bits bằng 0: gọi là địa chỉ mạng
	- Tất cả các bits bằng 1: gọi là đại chỉ broadcast
- Mỗi địa chỉ IP có độ dài 32 bits được tách thành 4 vùng có thể biểu thị dưới dạng thập phân, thập lục phân hay nhị phân. Cách viết phổ biến nhất là dùng ký pháp thập phân có dấu chấm (*dotted decimal notation*) để tách các vùng. Mục đích của địa chỉ IP là để định danh duy nhất cho một máy tính bất kỳ trên liên mạng.

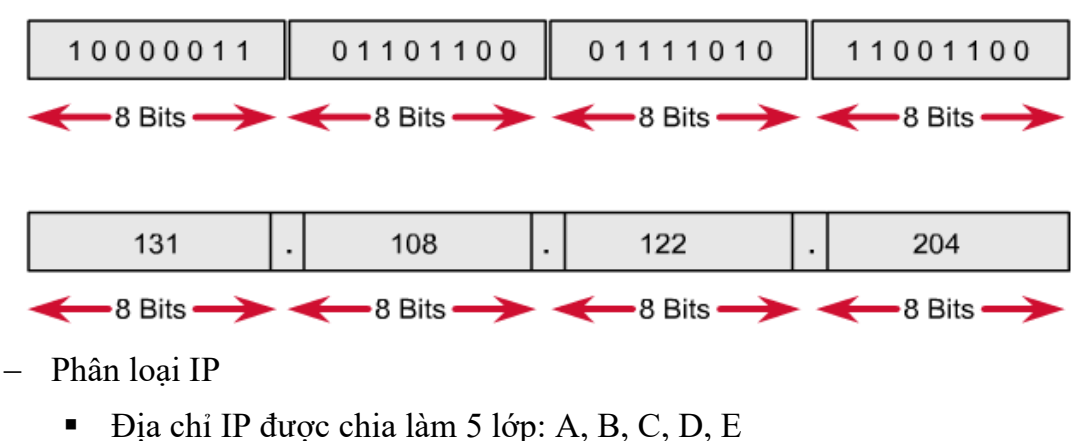

- 
- Địa chỉ lớp D là lớp địa chỉ Multicast
- Địa chỉ lớp E là lớp địa chỉ được để nghiên cứu

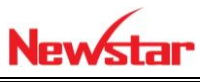

Sử dụng 3 lớp A, B, C

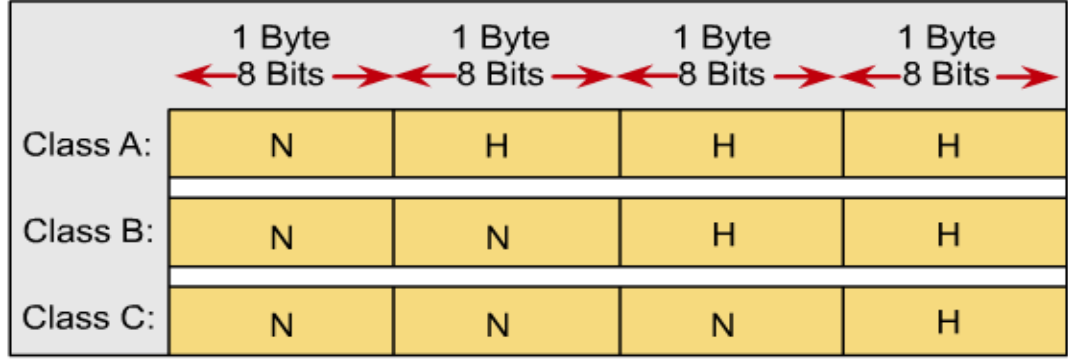

- Địa chỉ lớp A
	- Nhận 1 octet đầu tiên của địa chỉ IP làm địa chỉ mạng
	- 3 Octet còn lại được sử dụng cho đánh địa chỉ máy
	- Bit đầu tiên của lớp A luôn luôn là bit **0**

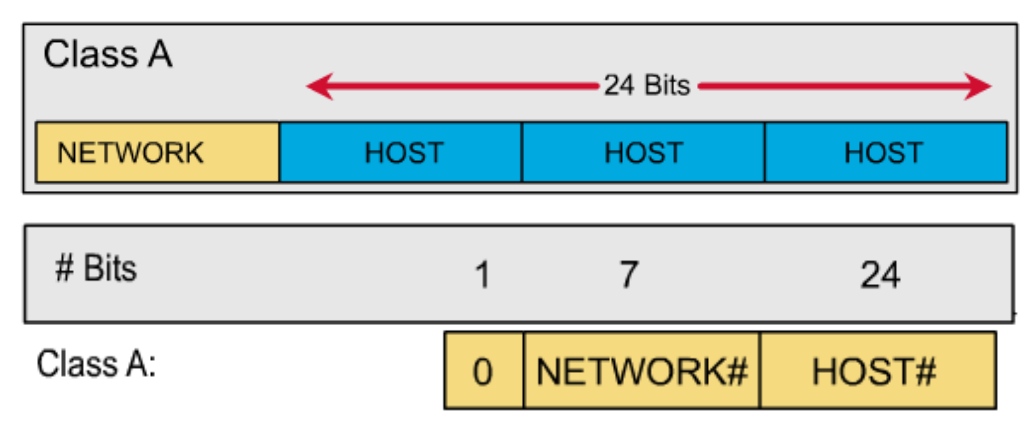

- Địa chỉ IP lớp A từ 1.0.0.0 đến 126.0.0.0
- 127.0.0.0 là địa chỉ loopback
- Mỗi địa chỉ lớp A có số host là 16,777,214
- Địa chỉ lớp B
	- Nhận 2 octet đầu tiên của địa chỉ IP làm địa chỉ mạng
	- 2 Octet còn lại được sử dụng cho đánh địa chỉ máy
	- 2 Bit đầu tiên của lớp B luôn luôn là bit **10**

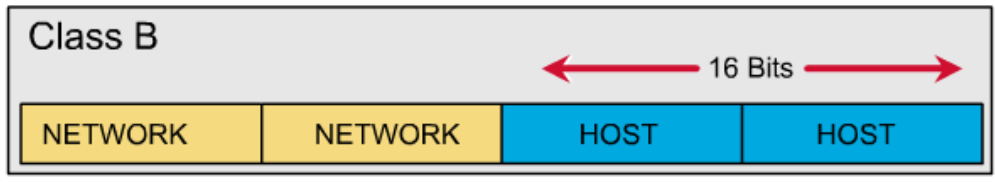

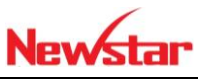

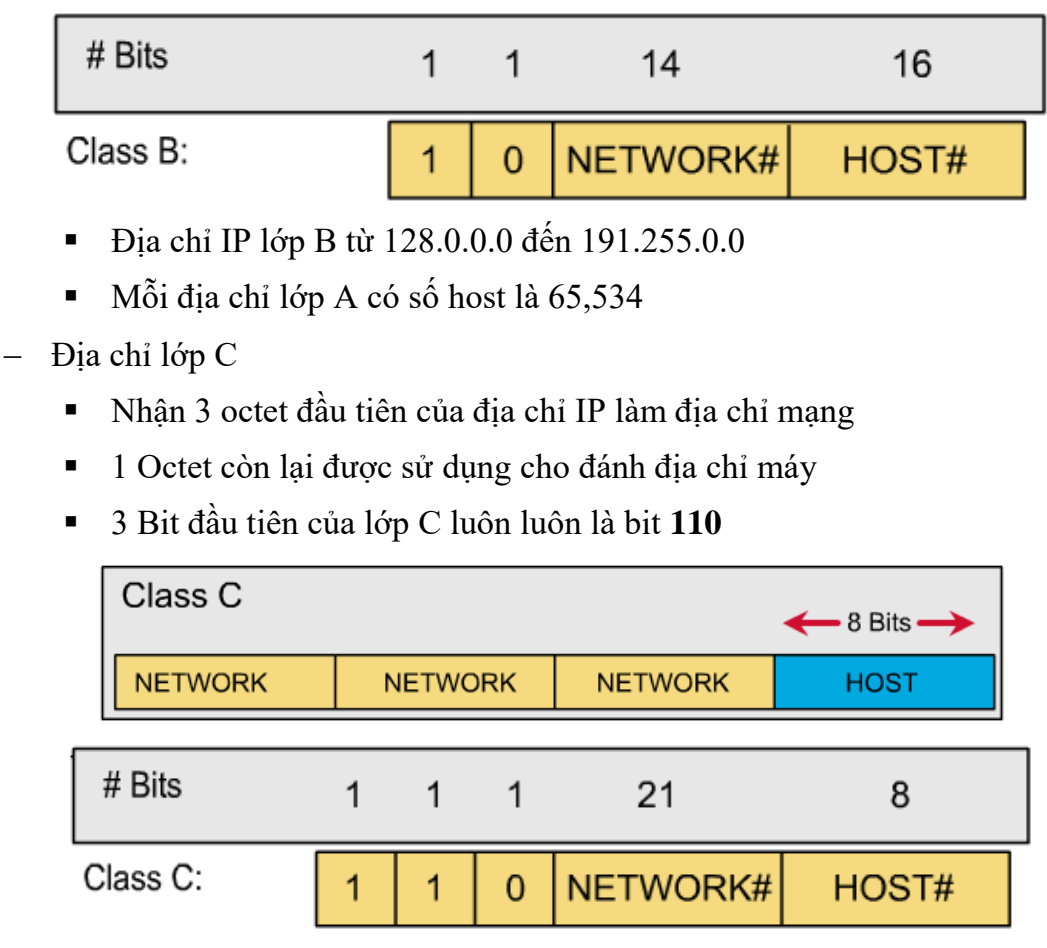

- Địa chỉ IP lớp B từ 192.0.0.0 đến 223.255.255.0
- Mỗi địa chỉ lớp A có số host là 254
- Tổng kết
	- $1.0.0.0 126.0.0.0$ : Class A.
	- $\blacksquare$  127.0.0.0 : Loopback network.
	- 128.0.0.0 191.255.0.0 : Class B.
	- 192.0.0.0 223.255.255.0 : Class C.
	- 224.0.0.0 < 240.0.0.0 : Class D, multicast.
	- >= 240.0.0.0 : Class E, reserved.
- Địa chỉ Private
	- Là địa chỉ dùng để gán cho các hệ thống mạng nội bộ
	- Không được kết nối ra internet
	- Class A: 10.X.X.X
	- Class B: 172.16-31.X.X
	- Class C: 192.168.X.X

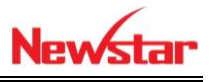

- Cách viết subnetmask
	- Dạng thập phân: VD: 255.255.255.0
	- Dạng biểu diễn số bit xác định đ/c mạng trong chuỗi bit subnet mask (bit1), viết: /<số bit đ/c mạng>. VD: 192.168.10.1/24
	- Bảng subnet mask mặc định của lớp A, B, C

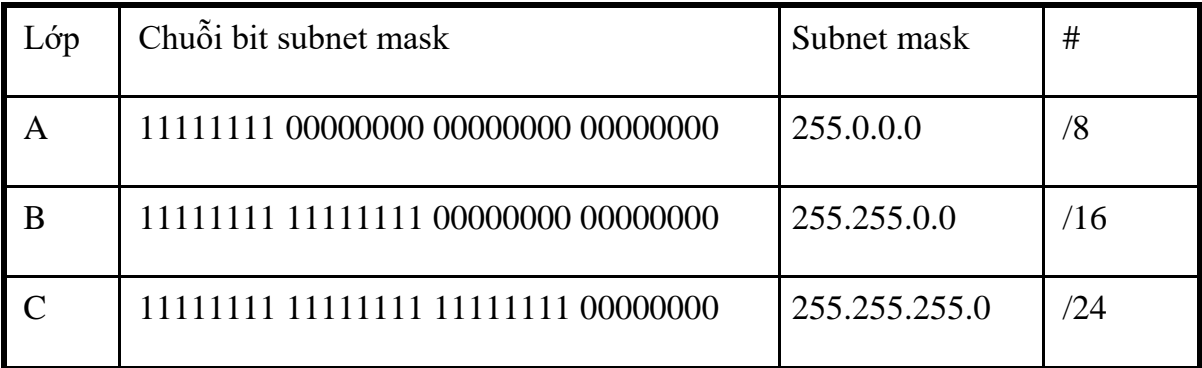

Ví dụ: 10.10.5.12/255.0.0.0 hoặc 10.10.5.12/8

172.31.23.2/255.255.0.0 hoặc 172.31.23.2/16

- 213.112.12.4/255.255.255.0 hoặc 213.112.12.4/24
- Với IP lớp A, B, C có subnet mask mặc định

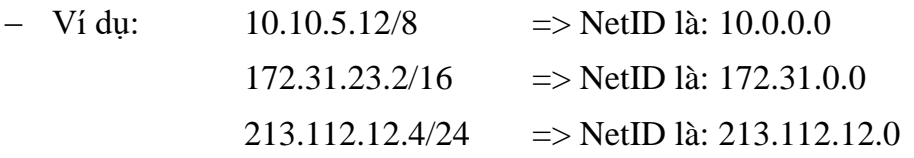

- Ví dụ: Lớp C có thể đánh địa chỉ cho 254 máy nhưng nếu chỉ muốn đánh địa chỉ cho 14 máy. Khi đó:
	- $\triangleright$  Địa chỉ IP sử dụng cho mạng có HostID là 4bit (14 ~ 2<sup>4</sup> = 16)
	- $\triangleright$  Phần NetID là: 28 bit (32 4)
	- Subnet mask là:  $255.255.255.240 (240 \sim 11110000)$
- Biểu diễn:

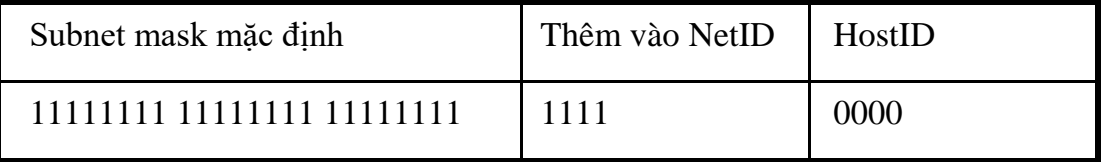

- Tổng quát: Địa chỉ mạng trong địa chỉ IP của một máy được xác định bằng cách thực hiện phép AND các bit địa chỉ IP với các bit của subnet mask.
- Ví dụ: máy có đ/cIP: 131.107.164.26/20, địa chỉ mạng được xác định:

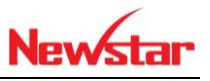

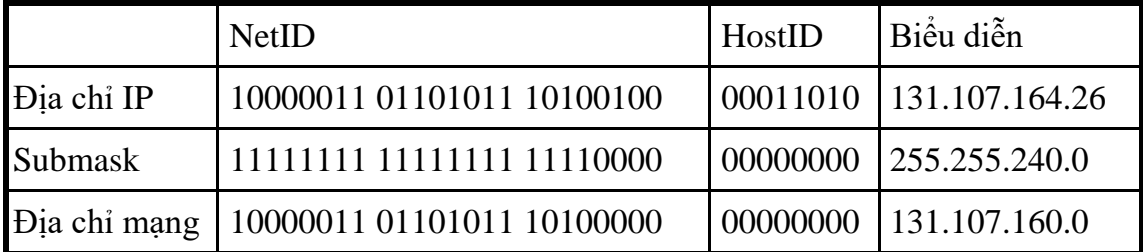

- $-$  Khái niệm: Một kỹ thuật cho phép người quản trị phân chia một mạng thành nhiều mạng nhỏ hơn bằng cách sử dụng các chỉ số mạng được gán.
	- Số mạng con phụ thuộc vào độ lớn của mạng thực tế
	- Việc phân chia mạng con phụ thuộc vào y/c thực tế cũng như sự phát triển tương lai của hệ thống.
- Thuận lợi của việc sử dụng kỹ thuật subnet
	- Nhằm giảm đụng độ trên mạng.
	- Đơn giản trong quản trị.
	- Cấu trúc lại mạng bên trong mà không ảnh hưởng đến mạng bên ngoài.
	- Cải thiện khả năng bảo mật.
	- Có thể cô lập lưu thông trên mạng.
- Như vậy:Số mạng con được chia tỉ lệ nghịch với số máy có thể đánh địa chỉ trong mỗi mạng con
- Khi số mạng con được phân chia ít, tức số bit NetID ít thì số máy có thể đánh đ/c nhiều, tức bit HostID nhiều
- Khi chia nhiều mạng con, số bit NetID nhiều thì đánh ít địa chỉ hơn
- Phân tích 1 số trường hợp phân chia subnet 131.107.0.0
- $-$  TH1: thêm 1 bit cho phần NetID => NetID=16+1=17; HostID=15

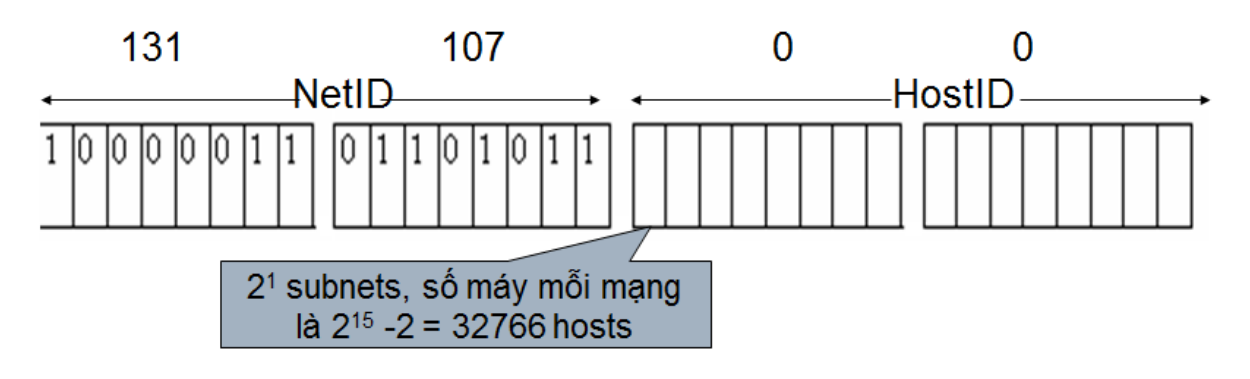

TH2: Thêm 8bit cho phần NetID => NetID=16+8=24

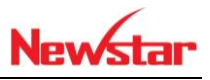

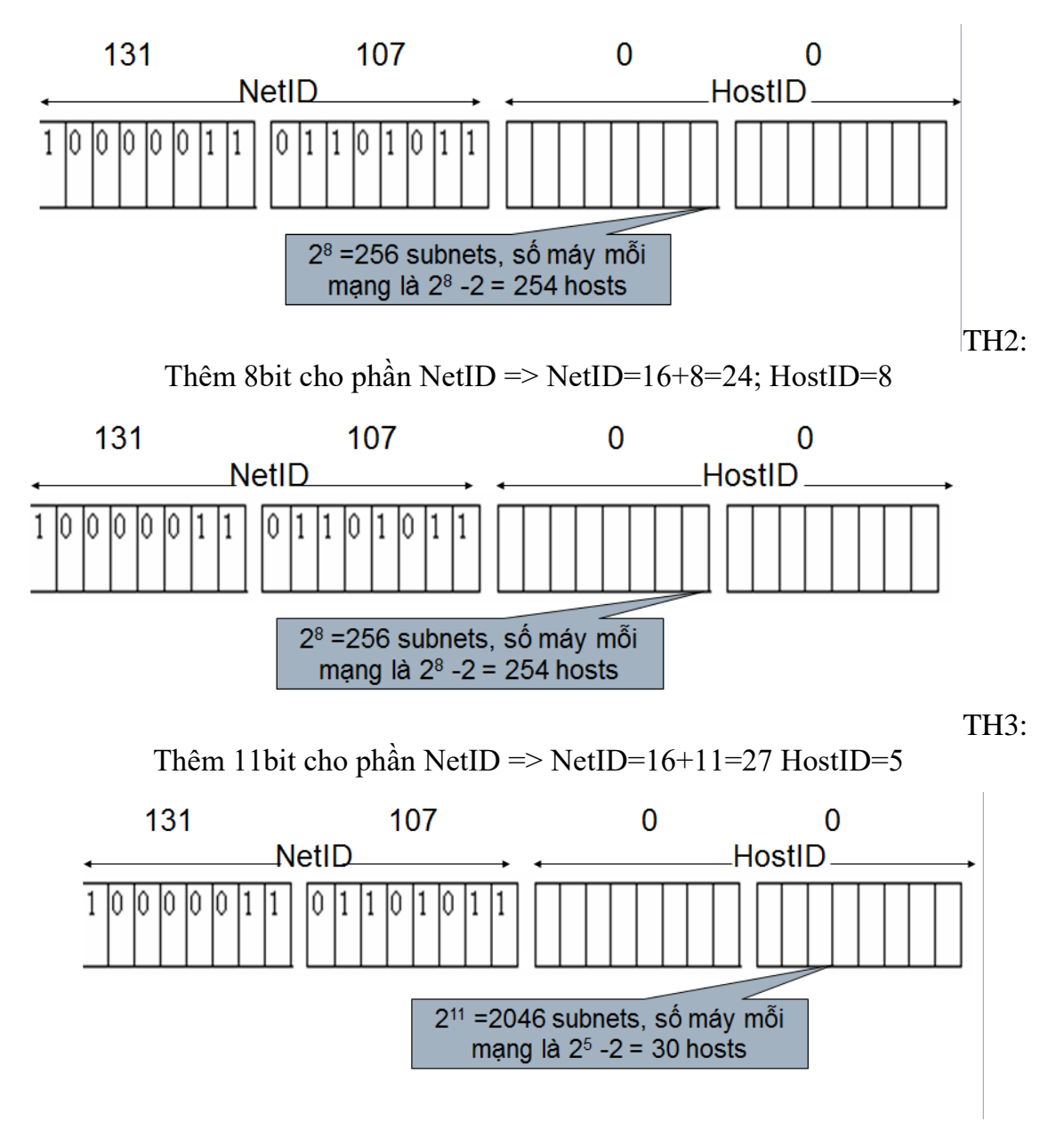

- Ví dụ: 172.16.20.200
	- Là địa chỉ IP lớp B
	- Phần network: 172.16
	- $\blacksquare$  Phần host: 20.200
	- Địa chỉ network: 172.16.0.0
	- Địa chỉ Broadcast: 172.16.255.255

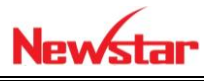

### <span id="page-18-0"></span>**2 Sử dụng phần mềm VMWare và Cài đặt Windows Server 2016**

*Sau khi học bài này xong học viên có khả năng sử dụng máy ảo một cách thành thạo, tư duy về mô hình giả lập cho hệ thống mạng của công ty. Tạo các thuận lợi khi làm lab ảo*

- Chuẩn bị:
	- + Một máy Windows Server 2016
- Kết quả đạt được bài lab
	- Sử dụng card Vmnet 0 nhận được địa chỉ IP cùng net với máy thật đồng thời kết nối internet
	- Sử dụng card Vmet 8 nhận được địa chỉ IP khác mạng với máy thật đồng thời kết nối internet
	- Sử dụng card Vmnet 1 kết nối với máy thật
	- Sử dụng các card Vmnet còn lại sử dụng như một Switch
	- Tạo Snapshot để lưu trữ lại các bài đã làm

- Thực hiện

- a. Sử dụng phần mềm máy ảo
- Trong VMWare có 20 card mạng ảo

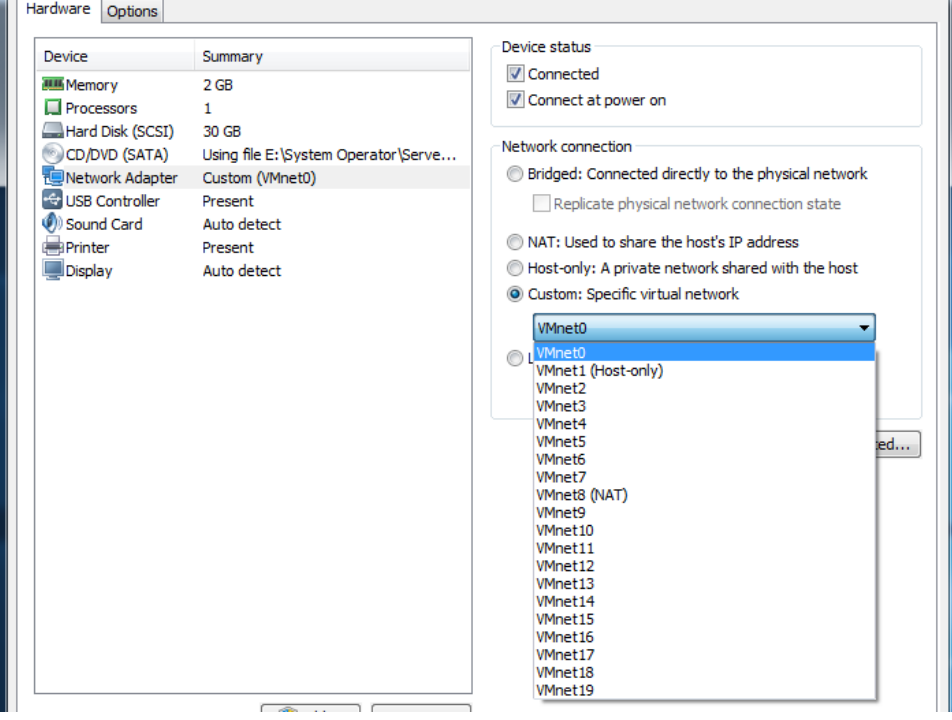

<span id="page-18-1"></span>*Hình 2-1: Các card Vmnet trong máy ảo*

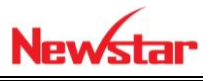

 Tính chất card Vmnet 0 (Bridge): Giúp máy ảo ra internet thông qua card mạng thật, Network của card mạng ảo Vmnet0 cùng network với Netwok mạng thật

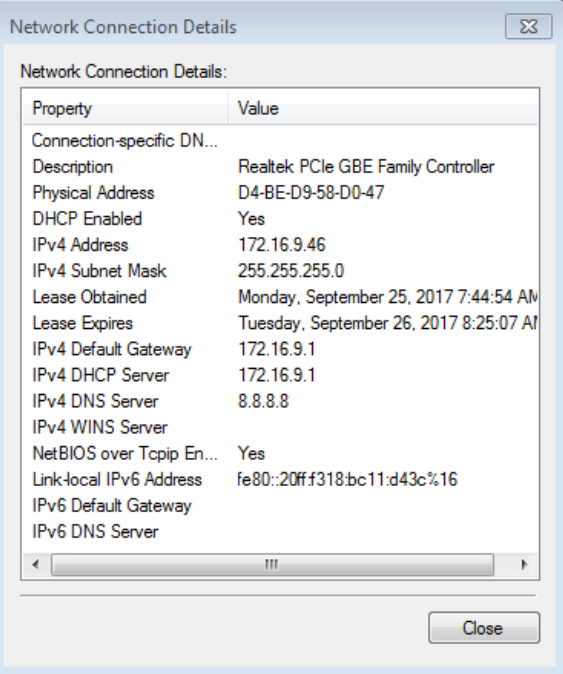

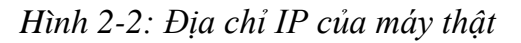

<span id="page-19-0"></span>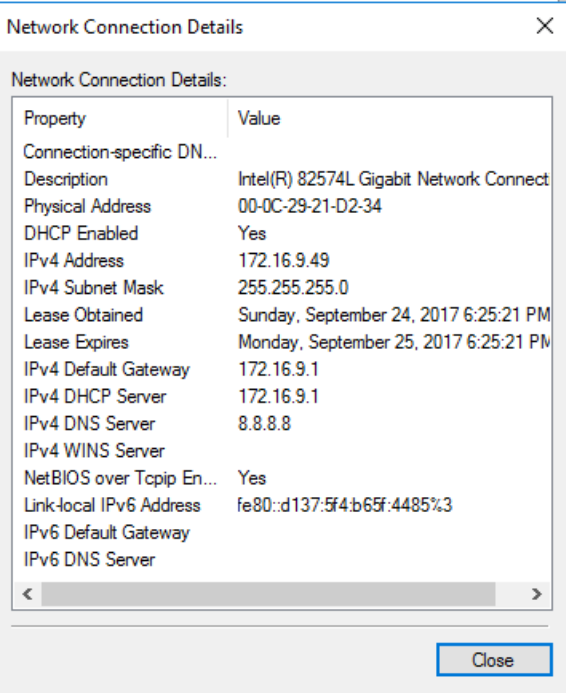

*Hình 2-3: Địa chỉ IP của máy ảo*

<span id="page-19-1"></span> Tính chất card Vmnet 8 (NAT): Giúp máy ảo ra internet thông qua card mạng thật, Network của card mạng ảo Vmnet0 **khác** network với Netwok mạng thật

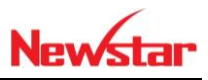

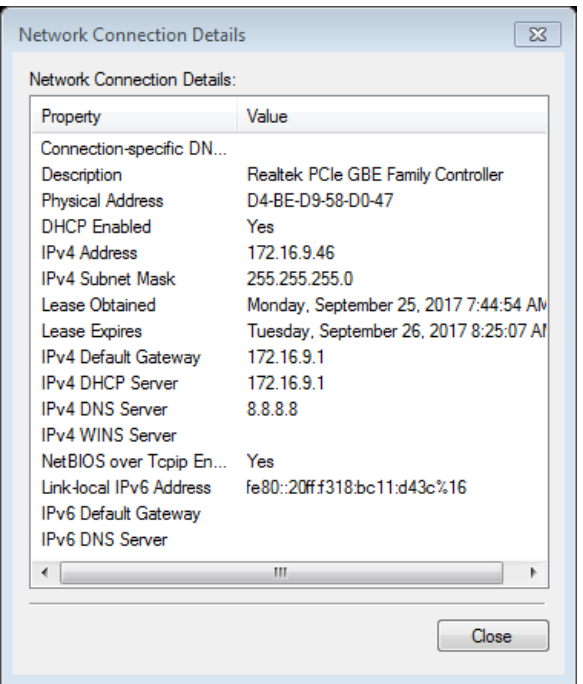

*Hình 2-4: Địa chỉ IP máy thật*

<span id="page-20-0"></span>

| <b>Network Connection Details</b>  |                                          |  |  |  |
|------------------------------------|------------------------------------------|--|--|--|
| Network Connection Details:        |                                          |  |  |  |
| Property                           | Value                                    |  |  |  |
| Connection-specific DN localdomain |                                          |  |  |  |
| Description                        | Intel(R) 82574L Gigabit Network Connecti |  |  |  |
| <b>Physical Address</b>            | 00-0C-29-21-D2-34                        |  |  |  |
| <b>DHCP Enabled</b>                | Yes                                      |  |  |  |
| <b>IPv4 Address</b>                | 192.168.183.129                          |  |  |  |
| <b>IPv4 Subnet Mask</b>            | 255 255 255 0                            |  |  |  |
| Lease Obtained                     | Sunday, September 24, 2017 6:39:23 PM    |  |  |  |
| Lease Expires                      | Sunday, September 24, 2017 7:09:22 PM    |  |  |  |
| IPv4 Default Gateway               | 192.168.183.2                            |  |  |  |
| <b>IPv4 DHCP Server</b>            | 192 168 183 254                          |  |  |  |
| IPv4 DNS Server                    | 192 168 183 2                            |  |  |  |
| IPv4 WINS Server                   | 192.168.183.2                            |  |  |  |
| NetBIOS over Topip En Yes          |                                          |  |  |  |
|                                    |                                          |  |  |  |
| IPv6 Default Gatewav               |                                          |  |  |  |
| <b>IPv6 DNS Server</b>             |                                          |  |  |  |
| ∢                                  | ≯                                        |  |  |  |
|                                    |                                          |  |  |  |
|                                    | Close                                    |  |  |  |

<span id="page-20-1"></span>*Hình 2-5: Địa chỉ IP máy ảo*

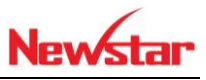

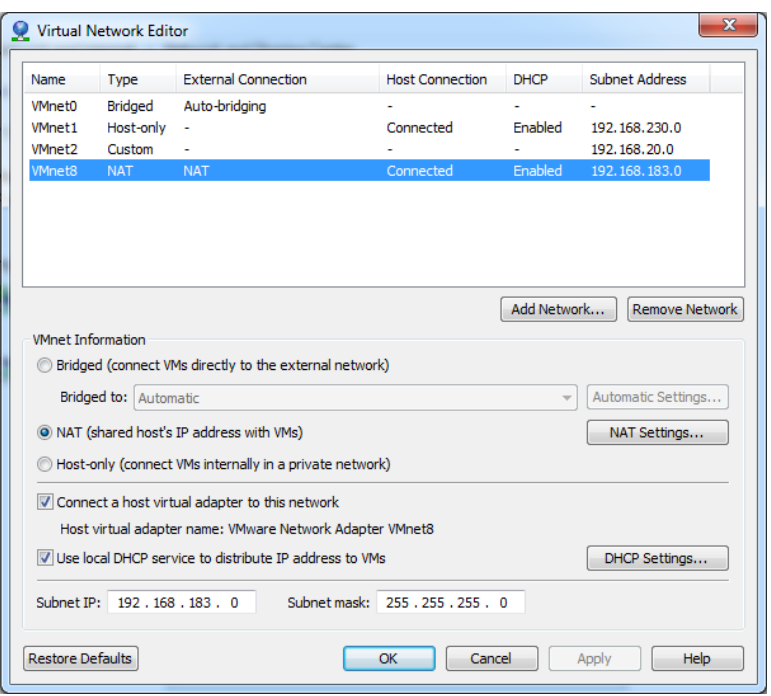

#### *Hình 2-6: Network của máy ảo*

<span id="page-21-0"></span>Tính chất card Vmnet 1 (Localhost): Giúp máy ảo ra kết nối với máy thật

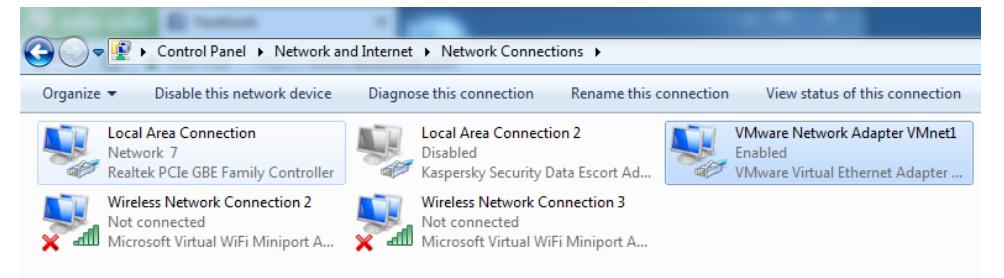

*Hình 2-7: Card Vmnet 1 trong máy thật*

- <span id="page-21-1"></span> Tính chất card Vmnet 2, 3, 4, 5, 6, 7, 8, 9, 10, 11, 12, 13, 14, 15, 16, 17, 18, 19: Mỗi Card là một Switch
- Để thuận tiện cho việc làm lab, học viên nên tạo bảng Snapshot thuận lợi chỉnh sửa khi bị lỗi

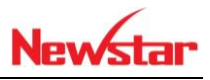

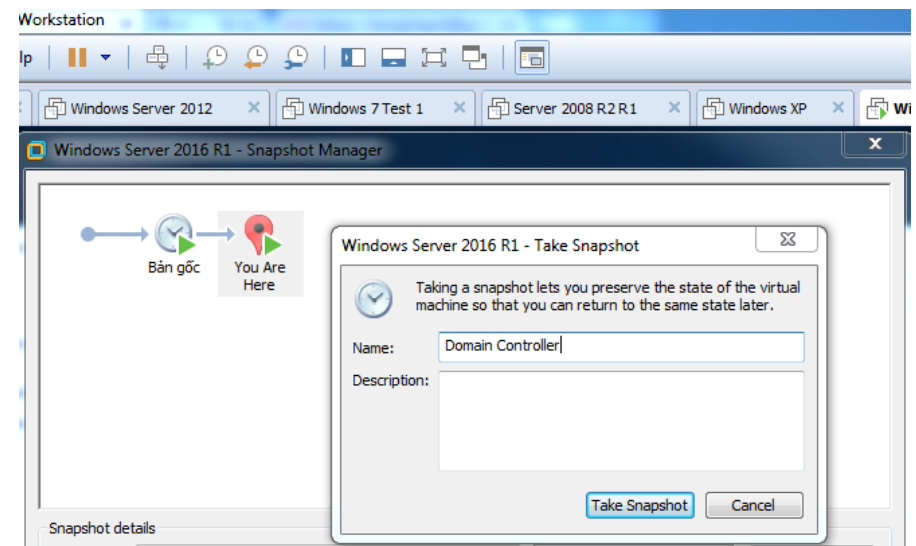

*Hình 2-8: Tạo Snapshot cho máy ảo*

<span id="page-22-0"></span>b. Cài máy ảo Windows Server 2016

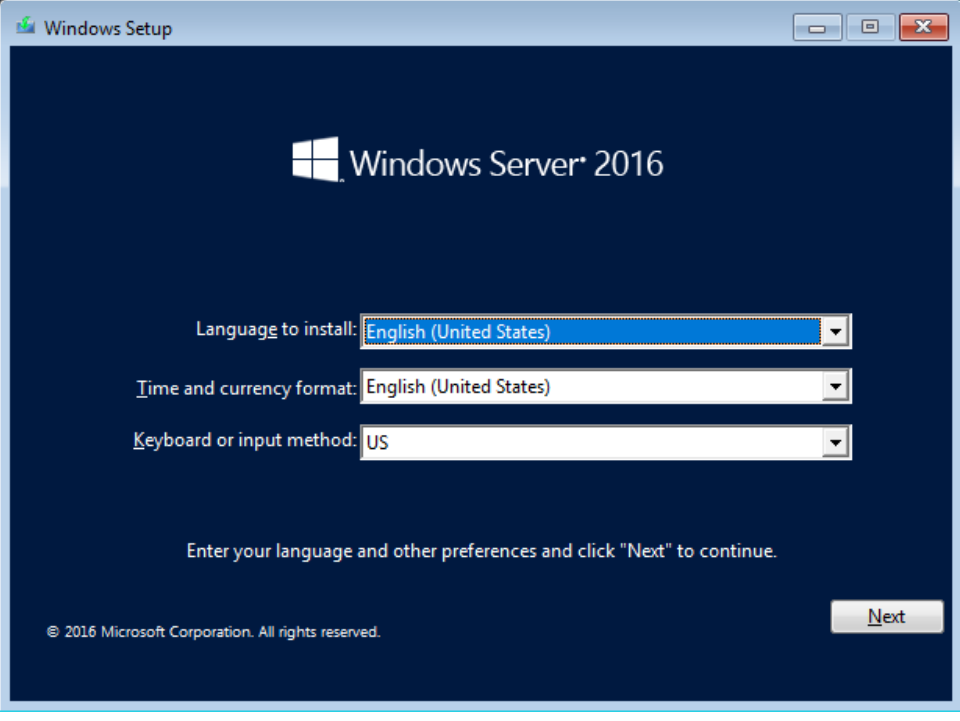

<span id="page-22-1"></span>*Hình 2-9: Giao diện cài windows Server 2016*

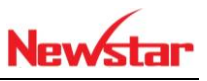

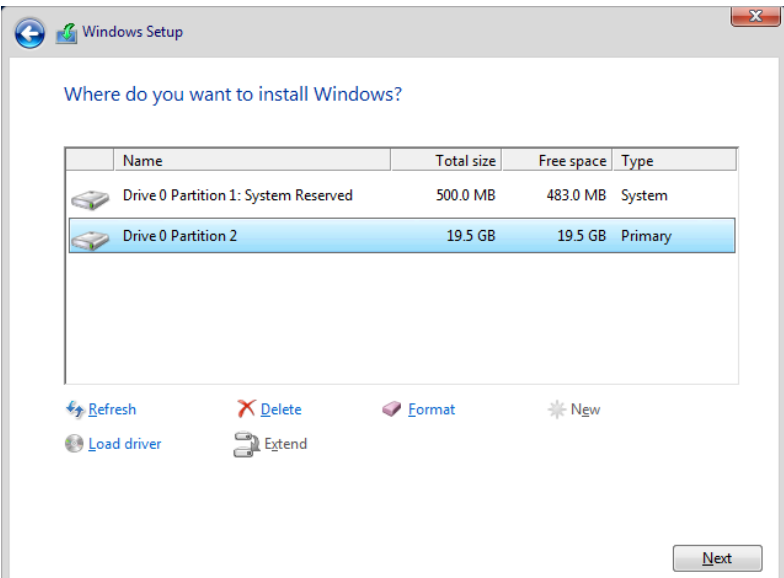

*Hình 2-10: Cấu hình ổ đĩa*

<span id="page-23-0"></span>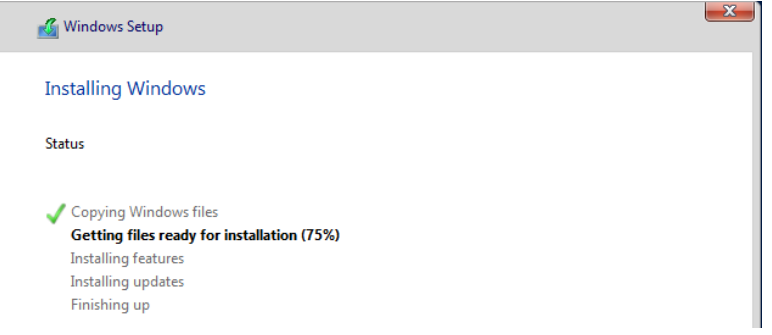

*Hình 2-11: Quá trình cài đặt*

<span id="page-23-1"></span>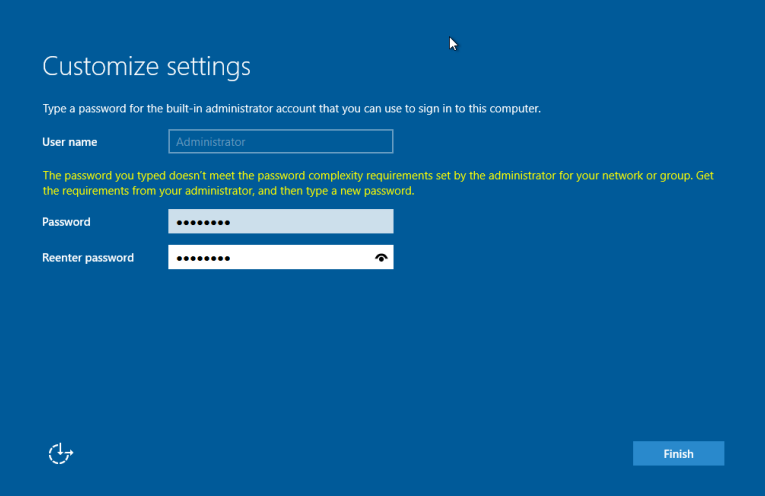

<span id="page-23-2"></span>*Hình 2-12: Yêu cầu đặt Password*

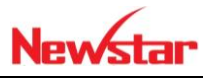

## <span id="page-24-0"></span>**3 Dịch vụ DNS**

*Sau khi học bài này học viên có thể phân giải được tên miền của các dịch vụ trong hệ thống mạng. Thay vì chúng ta phải truy cập bằng tên thì ở đây chúng ta sẽ truy cập bằng địa chỉ IP*

- a) DNS Primary
	- Chuẩn bị:
		- + Một máy server cài Windows Server 2016
		- + Hai máy Client Windows 7 và Windows XP
	- Mô hình

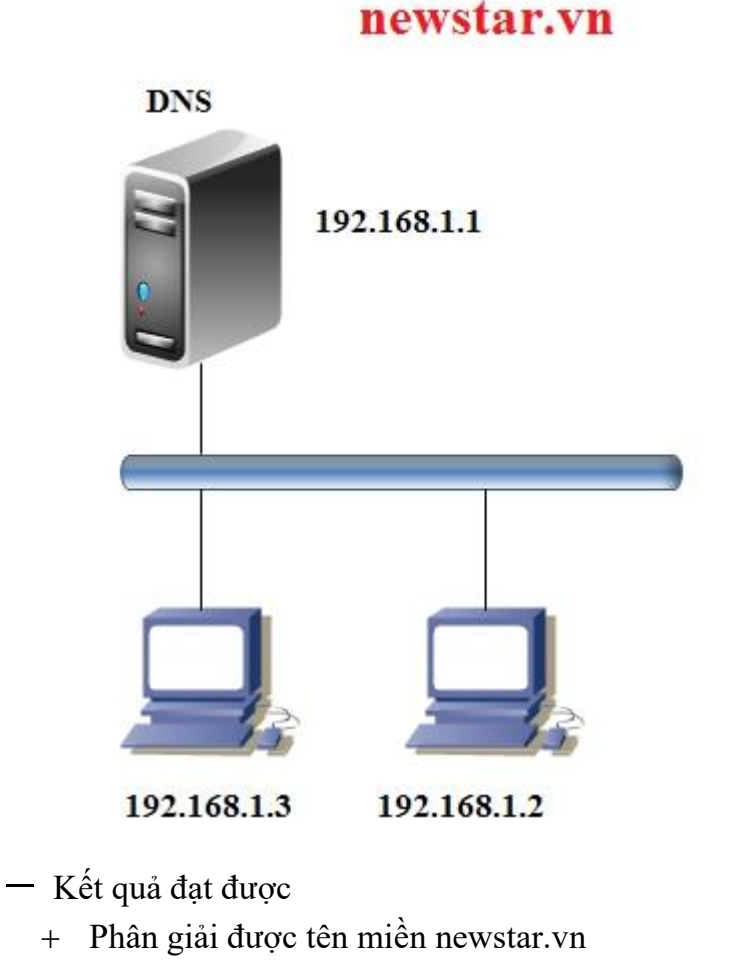

- Thực hiện
- Cài dịch vụ DNS trên Windows server 2016

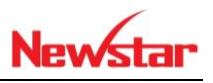

| Select server roles                                                      |                                                                                                    | <b>DESTINATION SERVER</b><br>R1.                                                                                                    |
|--------------------------------------------------------------------------|----------------------------------------------------------------------------------------------------|----------------------------------------------------------------------------------------------------|
| Before You Begin<br>Installation Type<br>Server Selection                | Select one or more roles to install on the selected server.<br><b>Roles</b><br><b>Active Directory Certificate Services</b>                                                                                                    | <b>Description</b><br>Domain Name System (DNS) Server<br>provides name resolution for TCP/IP                                                                                                    |
| <b>Server Roles</b><br>Features<br>DNS Server<br>Confirmation<br>Results | <b>Active Directory Domain Services</b><br><b>Active Directory Federation Services</b><br>Active Directory Lightweight Directory Services<br><b>Active Directory Rights Management Services</b><br><b>DHCP Server</b><br><b>DNS Server</b><br><b>Fax Server</b><br>File and Storage Services (4 of 11 installed)<br>Hyper-V<br>Network Policy and Access Services<br><b>Print and Document Services</b><br><b>Remote Access</b><br><b>Remote Desktop Services</b><br><b>Volume Activation Services</b><br>Web Server (IIS)<br><b>Windows Deployment Services</b><br>Windows Server Essentials Experience (Installed)<br><b>Windows Server Update Services</b> | networks. DNS Server is easier to<br>manage when it is installed on the<br>same server as Active Directory<br>Domain Services. If you select the<br><b>Active Directory Domain Services</b><br>role, you can install and configure<br><b>DNS Server and Active Directory</b><br>Domain Services to work together. |

*Hình 3-1: Cài Role DNS Server*

<span id="page-25-0"></span>Tạo Zone mới để phân giải tên miền

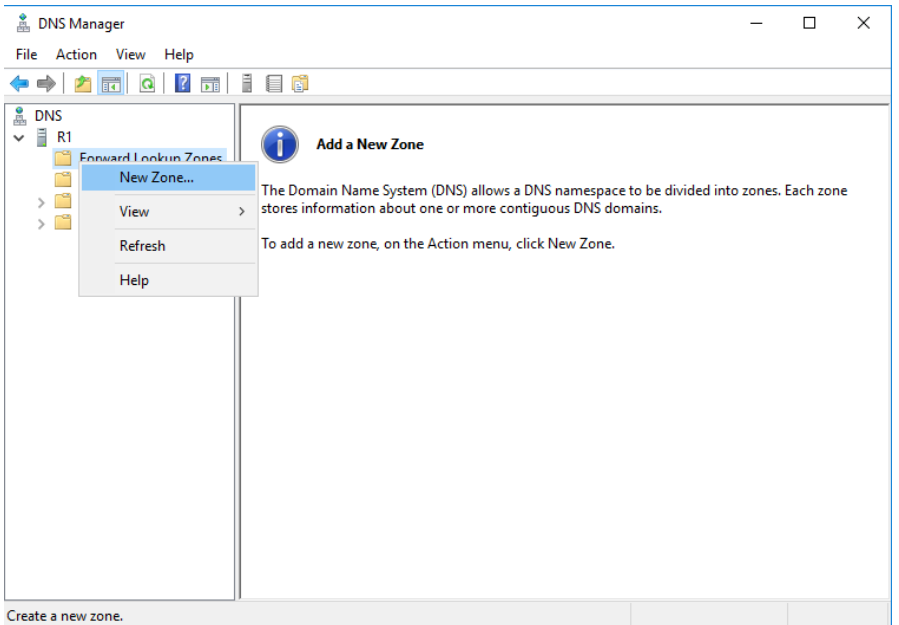

<span id="page-25-1"></span>*Hình 3-2: Tạo Zone mới*

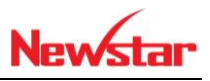

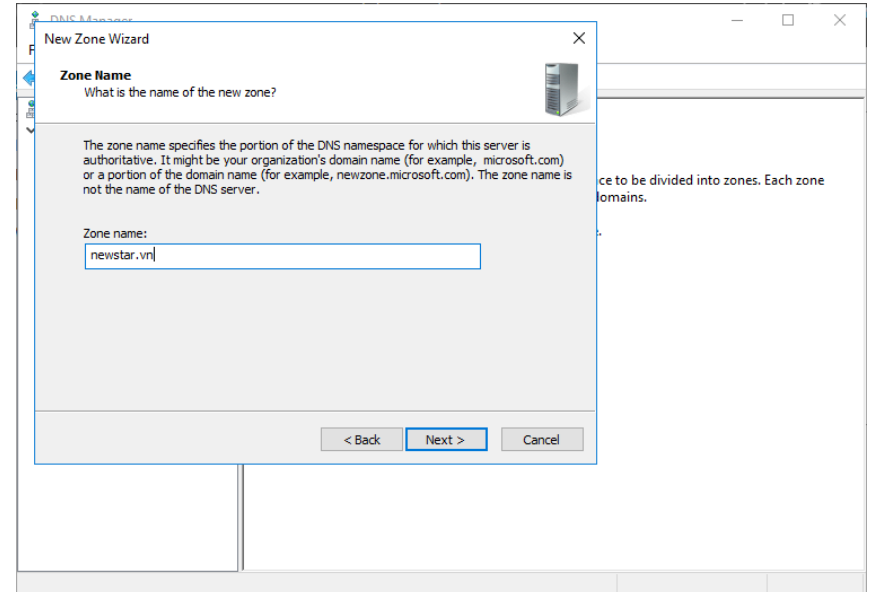

*Hình 3-3: Đặt tên cho zone là newstar.vn*

<span id="page-26-0"></span>Nhập địa chỉ IP để phân giải tên miền

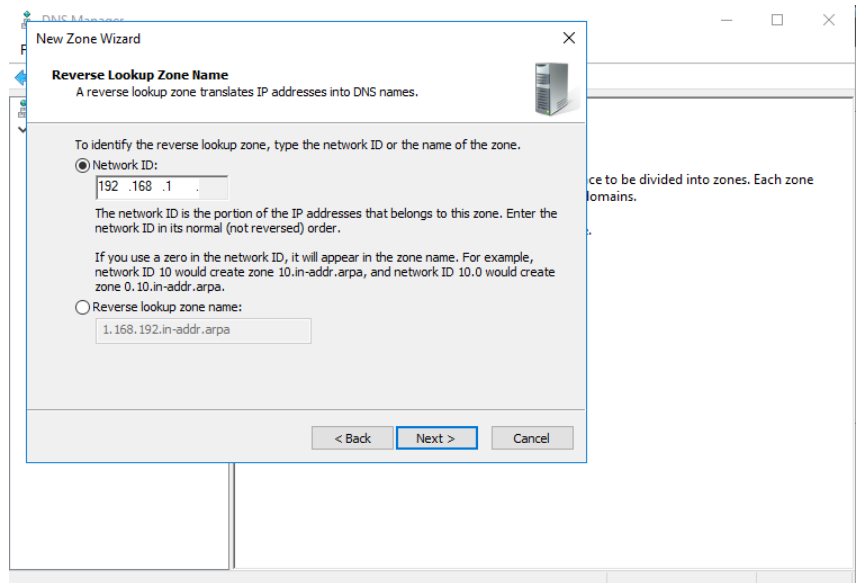

<span id="page-26-1"></span>*Hình 3-4: Tạo Reverse lookup zone*

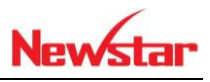

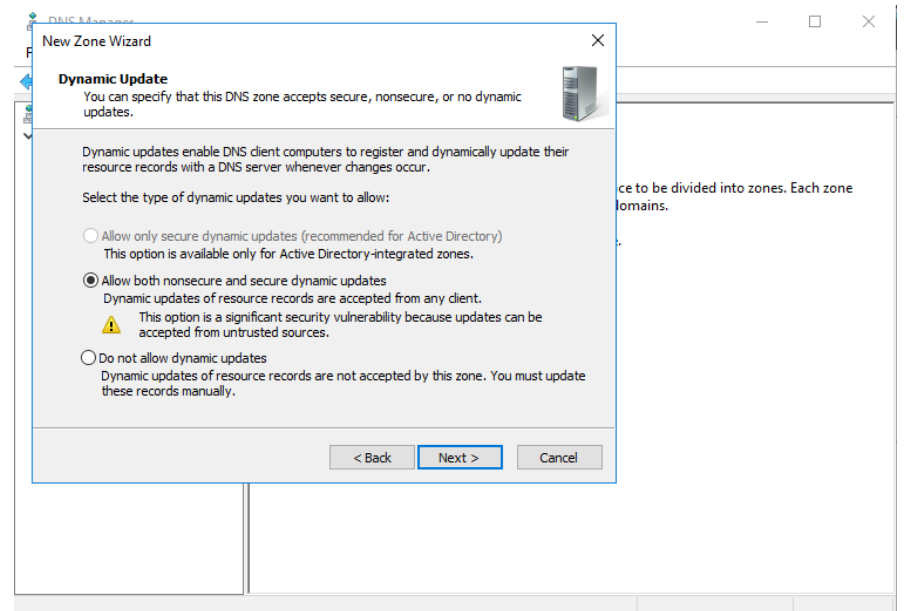

*Hình 3-5: Lựa chọn phương thức Update*

<span id="page-27-0"></span> Chọn check Create associated pointer (PTR) record để tự động add IP qua Reverse lookup Zones khi thêm host vào

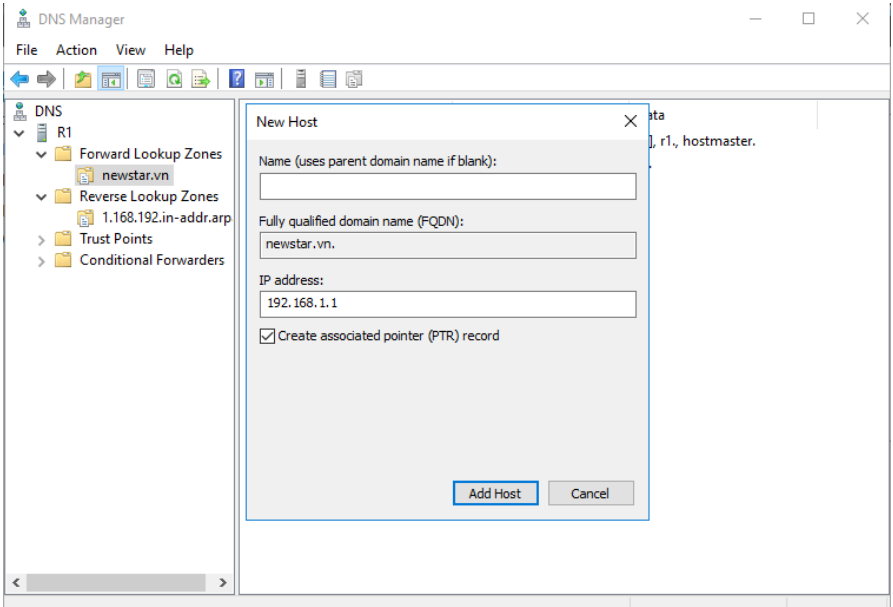

<span id="page-27-1"></span>*Hình 3-6: Tạo new host*

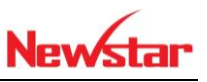

Tạo mặc danh cho tên miền newstar.vn

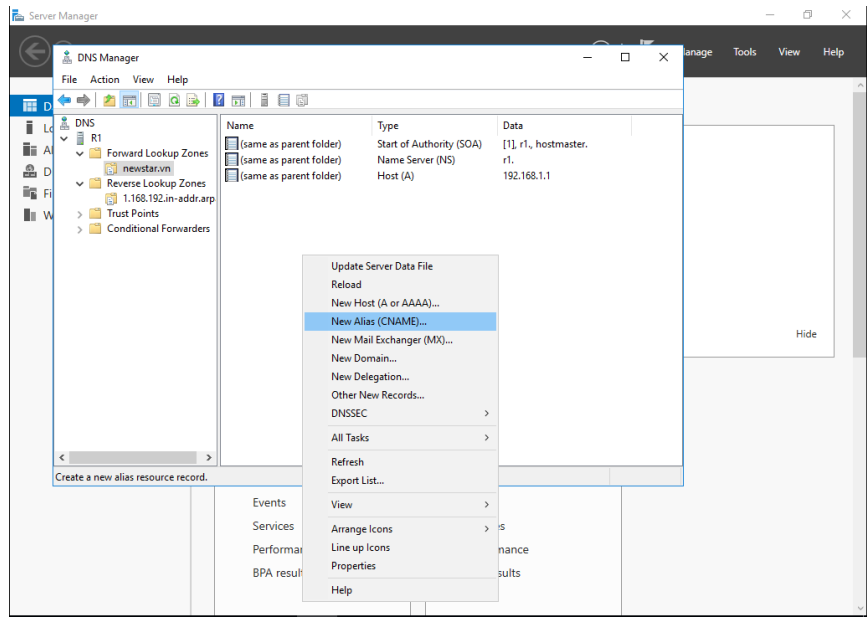

*Hình 3-7: Tạo Alias*

<span id="page-28-0"></span>Sao khi cấu hình xong thì phân giải thành công

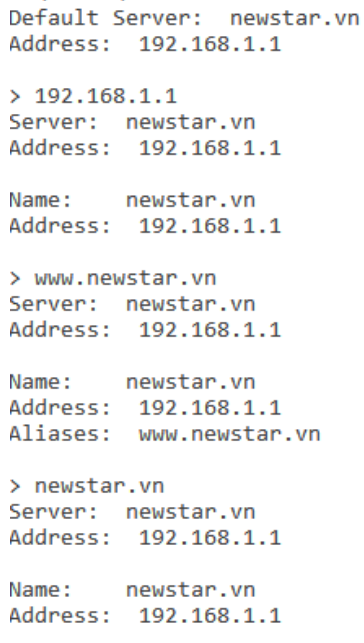

*Hình 3-8: kết quả phân giải tên miền thành công*

<span id="page-28-1"></span>b) DNS Secondary

*Sau khi học bài này xong học viên có thể xây dựng một hệ thống DNS có một server chính và một server phụ cần nhau phân giải tên miền*

Chuẩn bị:

+ Một 2 máy server cài Windows Server 2016

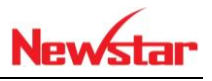

+ Hai máy Client Windows 7 và Windows XP

Mô hình

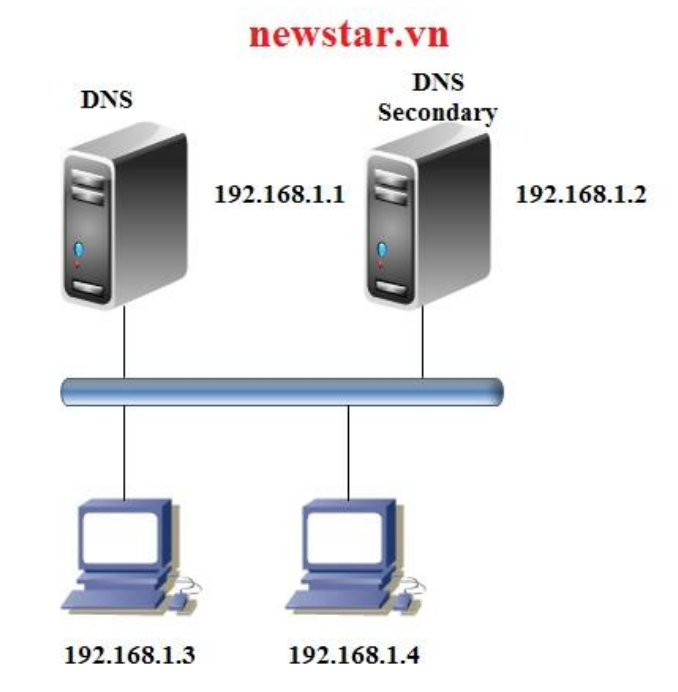

- Kết quả đạt được
	- + Đồng bộ DNS và DNS secondary

Thực hiện

 Thực hiện cấu hình DNS secondary dự phòng và cân bằng tải cho server Primary

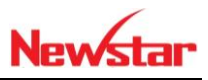

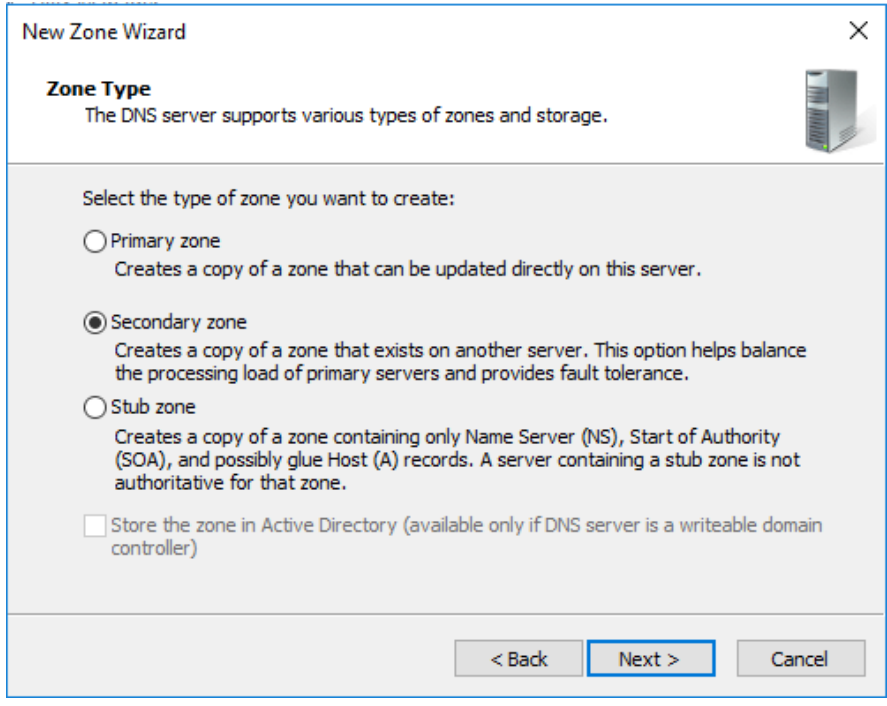

## *Hình 3-9: Cấu hình DNS Secondary*

<span id="page-30-0"></span>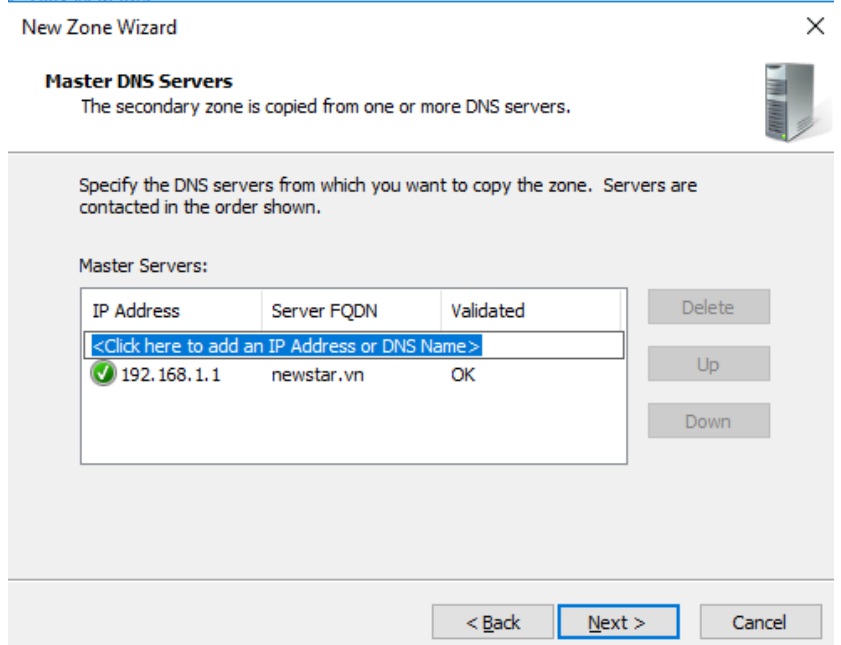

<span id="page-30-1"></span>*Hình 3-10: Chọn Master DNS*

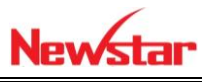

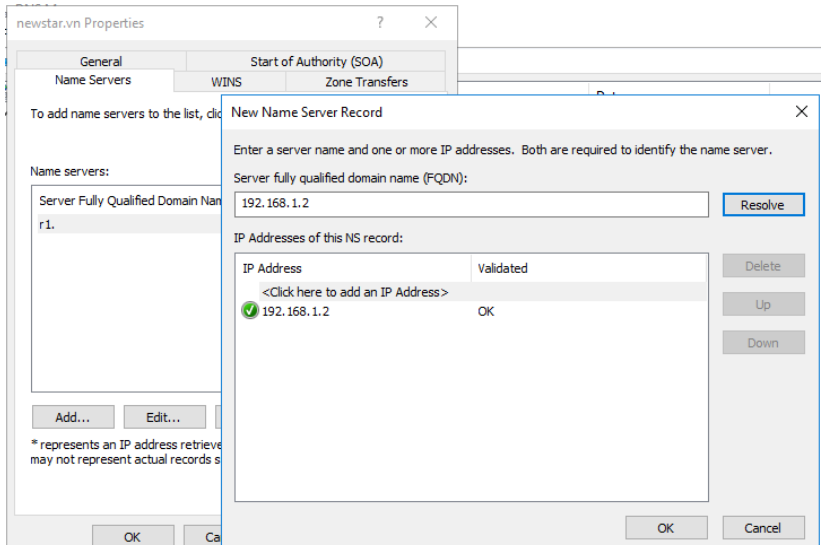

# *Hình 3-11: Chọn Server để đồng bộ DNS*

<span id="page-31-0"></span>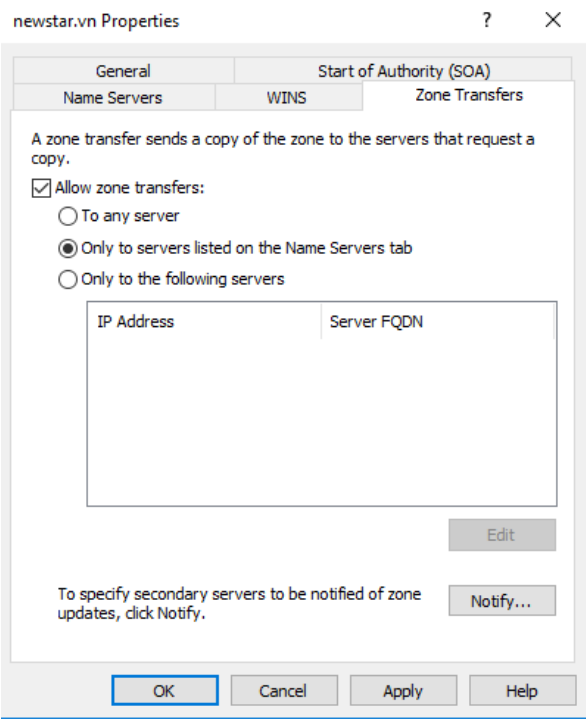

<span id="page-31-1"></span>*Hình 3-12: Chọn phương thức để đồng bộ*

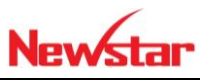

| å.<br><b>DNS Manager</b>                                                                                                    |                                                                                                    |                                                                                          |                                                                    | $\Box$<br>$\times$                               |
|----------------------------------------------------------------------------------------------------|----------------------------------------------------------------------------------------------------|------------------------------------------------------------------------------------------|--------------------------------------------------------------------|--------------------------------------------------|
| Action View Help<br>File                                                                                                    |                                                                                                    |                                                                                          |                                                                    |                                                  |
| å<br><b>DNS</b><br>目 R2<br>$\checkmark$<br>Forward Lookup Zones<br>$\checkmark$<br>newstar.vn<br>ñ<br><b>Reverse Lookup Zones</b><br>◡▔<br>1.168.192.in-addr.arp | Name<br>(same as parent folder)<br>(same as parent folder)<br>(same as parent folder)<br><b>I</b> www | Type<br><b>Start of Authority (SOA)</b><br>Name Server (NS)<br>Host (A)<br>Alias (CNAME) | Data<br>[3], r1., hostmaster.<br>r1.<br>192.168.1.1<br>newstar.vn. | Timestar<br>static<br>static<br>static<br>static |
| <b>Trust Points</b><br><b>Conditional Forwarders</b>                                                                                                    |                                                                                                    |                                                                                          |                                                                    |                                                  |
|                                                                                                    |                                                                                                    |                                                                                          |                                                                    |                                                  |
|                                                                                                    |                                                                                                    |                                                                                          |                                                                    |                                                  |
| $\leq$<br>$\rightarrow$                                                                                                    | $\checkmark$                                                                                          |                                                                                          |                                                                    | $\rightarrow$                                    |
|                                                                                                    |                                                                                                    |                                                                                          |                                                                    |                                                  |

<span id="page-32-0"></span>*Hình 3-13: Quá trình đồng bộ đã xong*

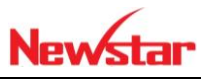

### <span id="page-33-0"></span>**4 Routing and Remote Access**

*Sau khi học bài này học viên có thể định tuyến giữa hai hệ thống mạng khác network với nhau. Trong này sử dụng giao thức Static route và Rip*

- Chuẩn bị:
	- + Một máy Windows server 2016 đặt tên R1
	- + Một máy Windows server 2016 đặt tên R2
	- + Một máy Windows 7 đặt tên test1
	- + Một máy Windows 7 đặt tên test2

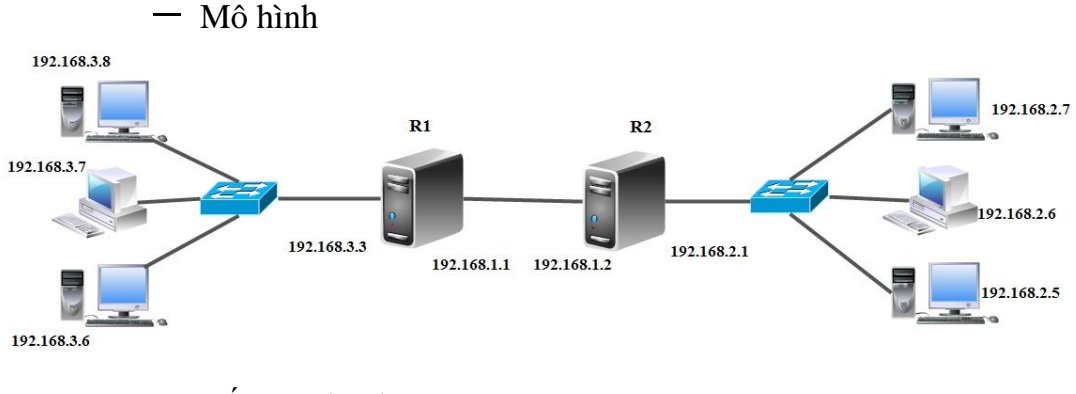

- Kết quả đạt được
	- PC 192.168.2.7 ping được PC 192.168.3.8

- Thực hiện

Cài đặt dịch vụ Routing cho mô hình

<span id="page-33-1"></span>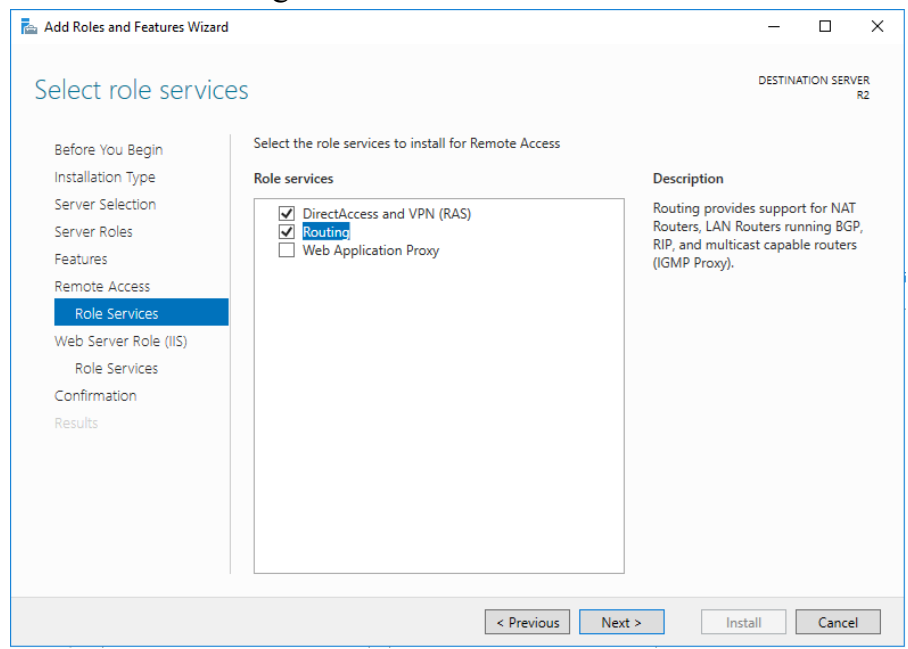

*Hình 4-1: Cài dịch vụ Routing*

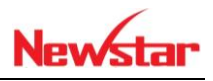

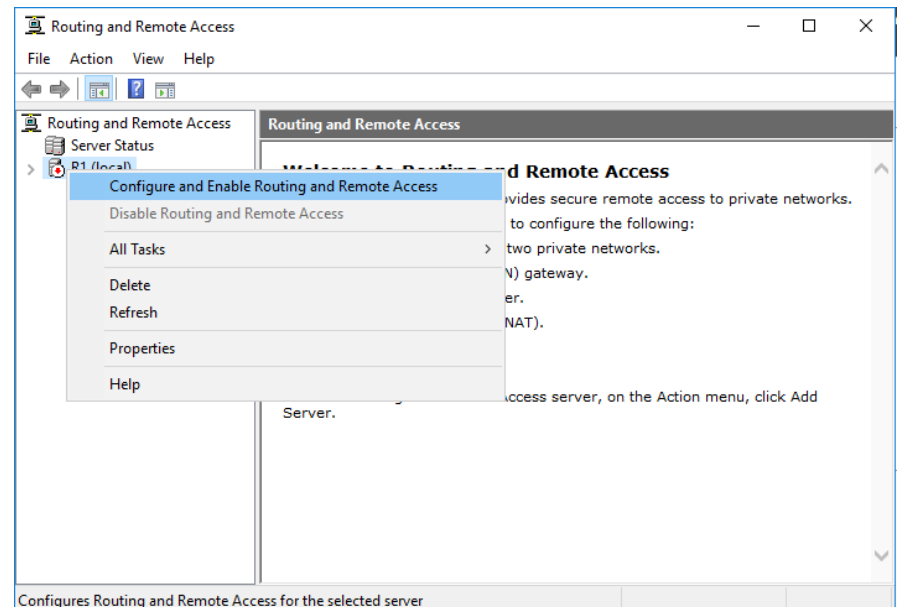

*Hình 4-2: Cấu hình Routing and Remote Access*

<span id="page-34-0"></span>Cấu hình định tuyến tĩnh (Static route)

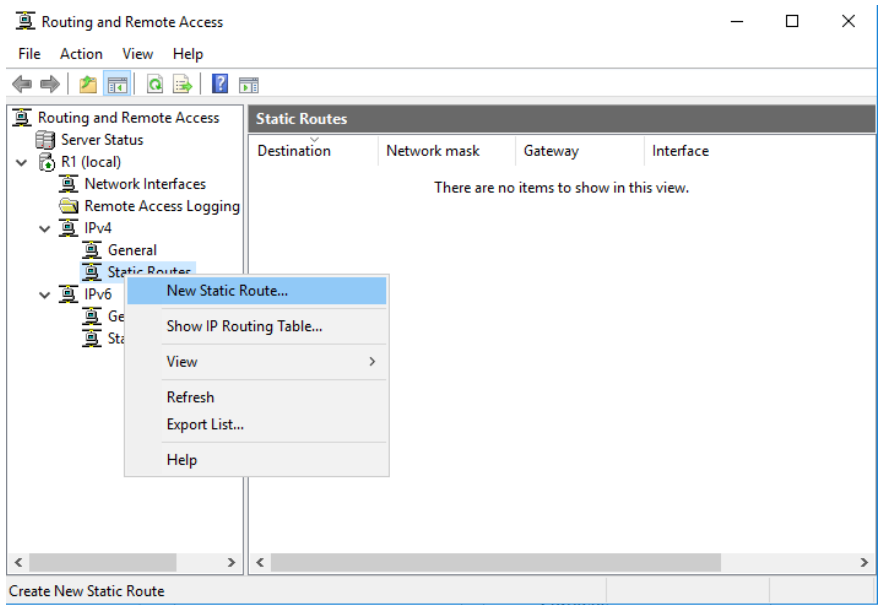

<span id="page-34-1"></span>*Hình 4-3: Tạo New Route*

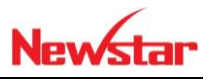

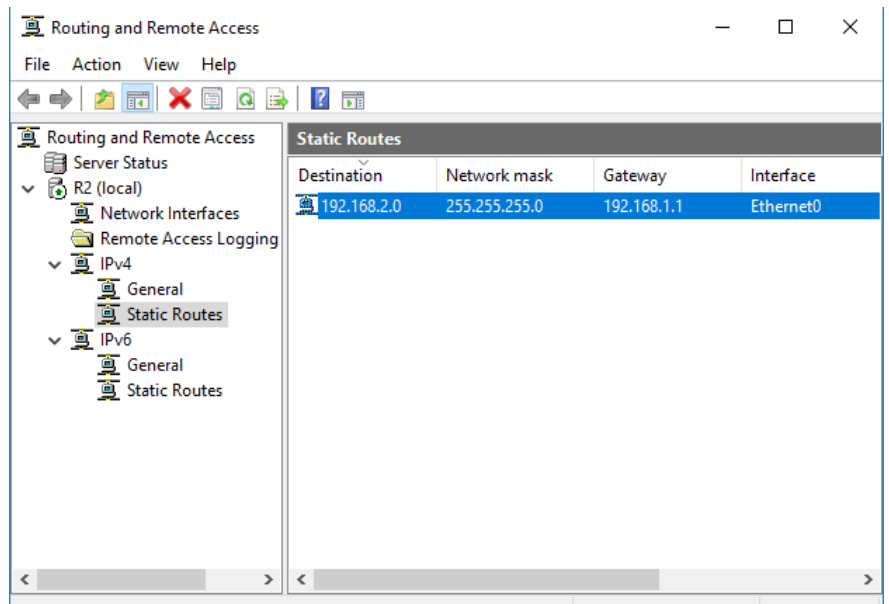

# *Hình 4-4: Cấu hình định tuyến tĩnh*

<span id="page-35-0"></span>

| C:\Windows\system32\cmd.exe<br>les.                                                                                                    |  | $\times$                 |
|----------------------------------------------------------------------------------------------------|--|--------------------------|
| Pinging 192.168.2.7 with 32 bytes of data:<br>Reply from 192.168.2.7: bytes=32 time=1ms TTL=126<br>Reply from 192.168.2.7: bytes=32 time=1ms TTL=126<br>Reply from 192.168.2.7: bytes=32 time=1ms TTL=126<br>Reply from 192.168.2.7: bytes=32 time=1ms TTL=126 |  | $\wedge$                 |
| Ping statistics for $192.168.2.7$ :<br>Packets: Sent = 4. Received = 4. Lost = 0 $(0x \text{ loss})$ .<br>Approximate round trip times in milli-seconds:<br>Minimum = $1ms$ , Maximum = $1ms$ , Average = $1ms$                                                |  |                          |
| C:\Users\nguyenhoangit>ipconfig                                                                                                    |  |                          |
| Windows IP Configuration                                                                                                    |  |                          |
| Ethernet adapter Ethernet0:                                                                                                    |  |                          |
| Connection-specific DNS Suffix .:<br>Link-local IPv6 Address : fe80::c95f:e36b:9785:59da%3<br>IPv4 Address. : 192.168.3.8<br>Subnet Mask : 255.255.255.0<br>Default Gateway 192.168.3.3                                                                        |  | $\overline{\phantom{a}}$ |

<span id="page-35-1"></span>*Hình 4-5: Kiểm tra kết nối*
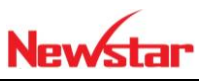

## Cấu hình định tuyến động (Rip)

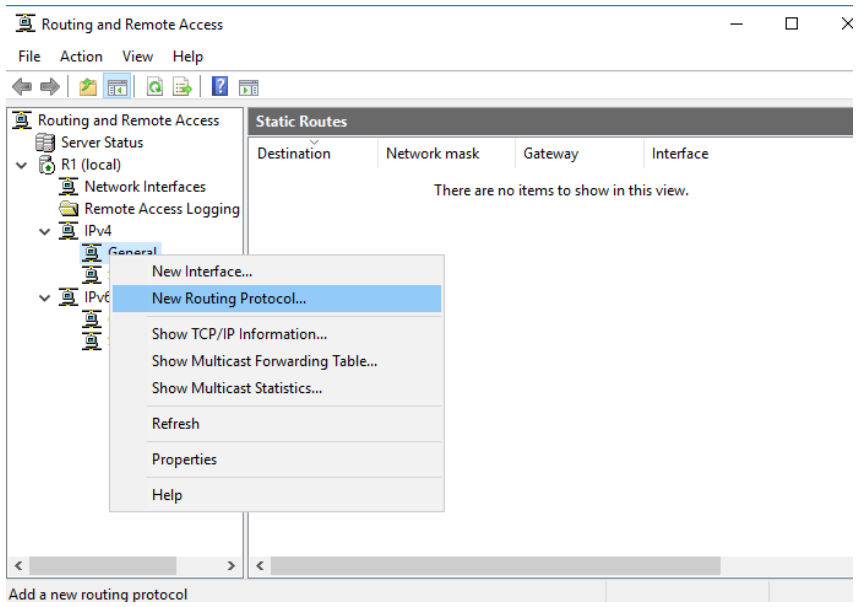

*Hình 4-6: Cấu hình định tuyến động*

| Routing and Remote Access                                                                                                    |                                                                                     |                         |                                                         |                       | п | X                  |
|----------------------------------------------------------------------------------------------------|-------------------------------------------------------------------------------------|-------------------------|---------------------------------------------------------|-----------------------|---|--------------------|
| File Action View                                                                                                    | Help                                                                                |                         |                                                         |                       |   |                    |
| 丽                                                                                                    | $\sqrt{2}$<br>$\alpha$<br>E<br>墨                                                    | $\overline{\mathbf{E}}$ |                                                         |                       |   |                    |
| Routing and Remote Access<br>Server Status<br>$\vee$ $\overline{F}$ R1 (local)<br>Network Interfaces<br>$\vee$ $\overline{9}$ IPv4<br>General<br>Static Routes<br><b>高 RIP</b><br>$\vee$ $\overline{9}$ IPv6<br>真真 | <b>RIP</b><br>Interface<br>Remote Access Logging<br>New Interface<br>Show Neighbors |                         | Update mode<br>There are no items to show in this view. | <b>Responses sent</b> |   | <b>Responses r</b> |
| $\,<$                                                                                                    | View<br>Delete<br>Refresh<br>Export List<br>Properties<br>Help                      | $\mathcal{P}$           |                                                         |                       |   | $\,$               |
| Add a new RIP Interface                                                                                                    |                                                                                     |                         |                                                         |                       |   |                    |

*Hình 4-7: Thêm Interface vào định tuyến*

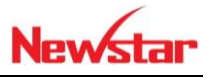

| <b>EXIC:\Windows\system32\cmd.exe</b>                                                                                                    |   |
|----------------------------------------------------------------------------------------------------|---|
| Pinging 192.168.3.8 with 32 bytes of data:<br>Reply from 192.168.3.8: bytes=32 time=1ms TTL=126<br>Reply from 192.168.3.8: bytes=32 time=1ms TTL=126<br>Reply from 192.168.3.8: bytes=32 time<1ms TTL=126<br>Reply from 192.168.3.8: bytes=32 time=1ms TTL=126 |   |
| Ping statistics for 192.168.3.8:<br>Packets: Sent = 4. Received = 4. Lost = 0 $(0x \text{ loss})$ .<br>Approximate round trip times in milli-seconds:<br>Minimum = 0ms, Maximum = 1ms, Average = 0ms                                                           | 티 |
| C:\Users\admin>ipconfig                                                                                                    |   |
| Windows IP Configuration                                                                                                    |   |
| Ethernet adapter Local Area Connection:                                                                                                    |   |
| Connection-specific DNS Suffix .:<br>Link-local IPv6 Address : fe80::fc34:4332:5c57:b1adz11<br>IPv4 Address. : 192.168.2.7<br>Subnet Mask : 255.255.255.0<br>Default Gateway : 192.168.2.1                                                                     |   |

*Hình 4-8: Kiểm tra kết quả*

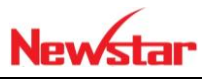

## **5 Dịch vụ DHCP**

*Sau khi học xong bài này thì học viên có khả năng cấp phát địa chỉ ip động cho hệ thống mạng. Cấp cho hệ thống cùng network và cấp cho hệ thống khác Network (relay agent), Xây dựng hệ thống DHCP cân bằng tải và dự phòng*

- Chuẩn bị:
	- + Một máy Windows Server 2016
	- + Ba máy client
- Mô hình

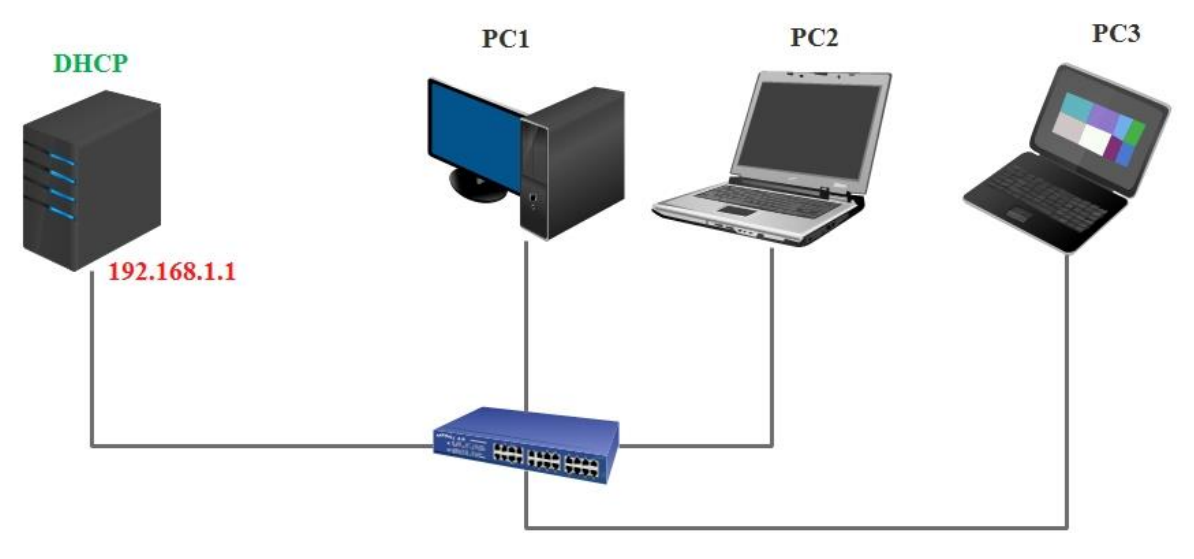

- Kết quả đạt được
- Cấp IP cho các máy client và luôn luôn cấp có máy PC2 là 192.168.1.79
	- $-$  Thực hiện
- + Chuẩn bị dãy địa chỉ IP cần cấp phát
- Địa chỉ mạng: **192.168.1.0/24**
- Dãy cấp phát: **192.168.1.10-192.168.1.100**
- Gateway: **192.168.1.1**
- DNS: **8.8.8.8**
- + Cấu hình dãy địa chỉ IP bỏ qua trong dãy cấp phát
- Dãy ip chặn không được cấp: **192.168.1.11 – 192.168.1.20**
- + Cấu hình một mấy cố định cho một IP cố định
- Gán cho PC2 luôn luôn nhận IP: **192.168.1.79**

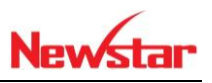

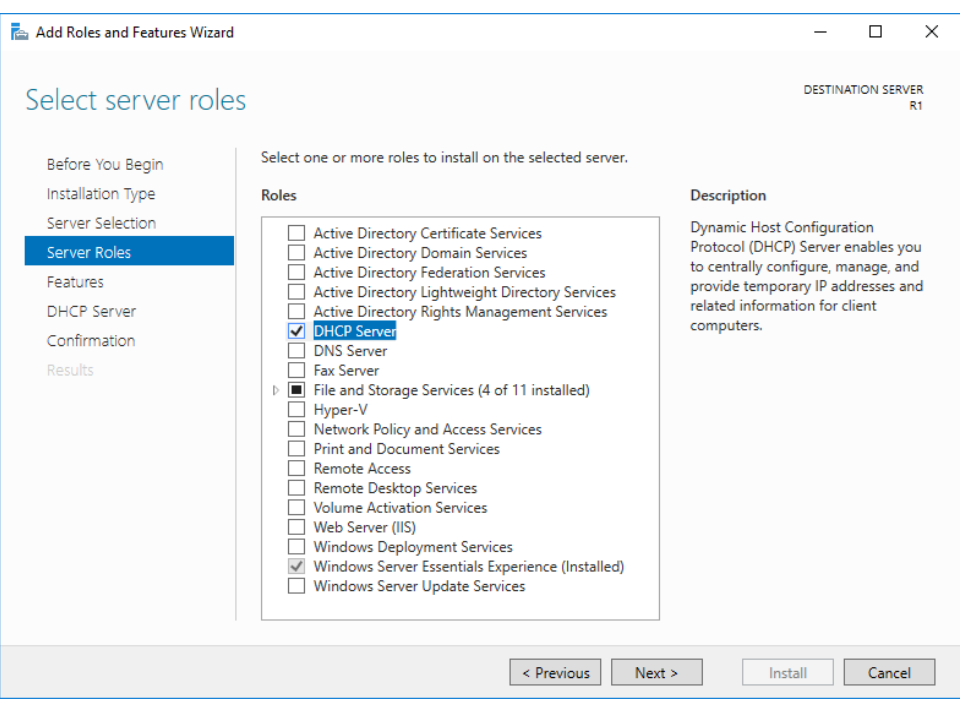

*Hình 5-1: Cài dịch vụ DHCP*

+ Tiến hành cấu hình DHCP

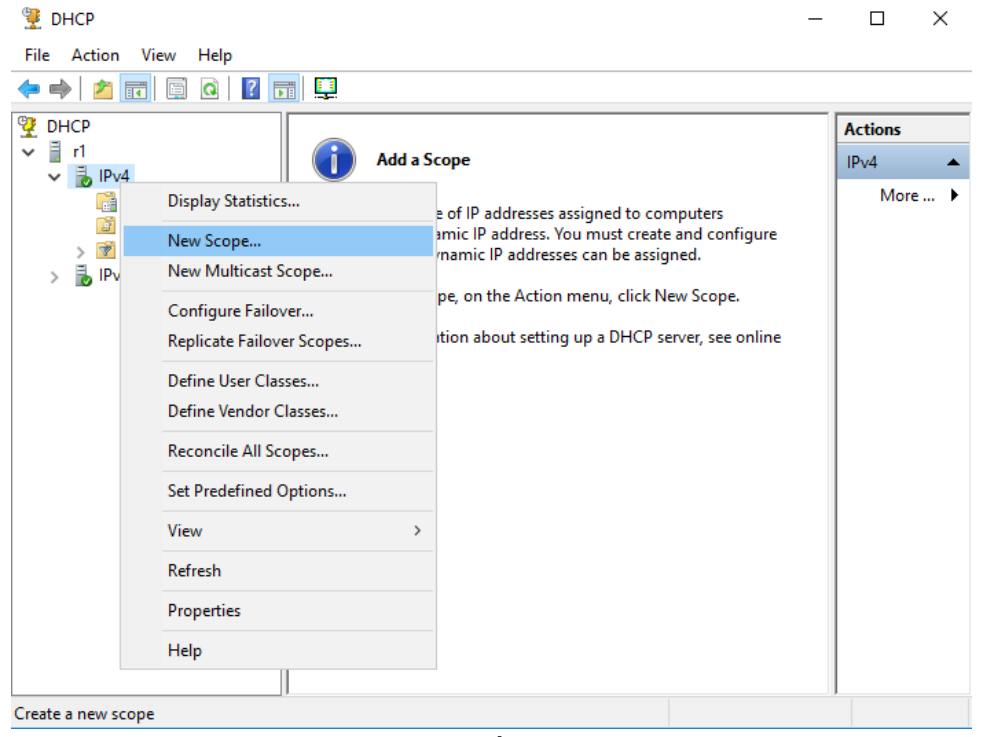

*Hình 5-2: Cấu hình Scope*

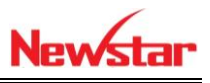

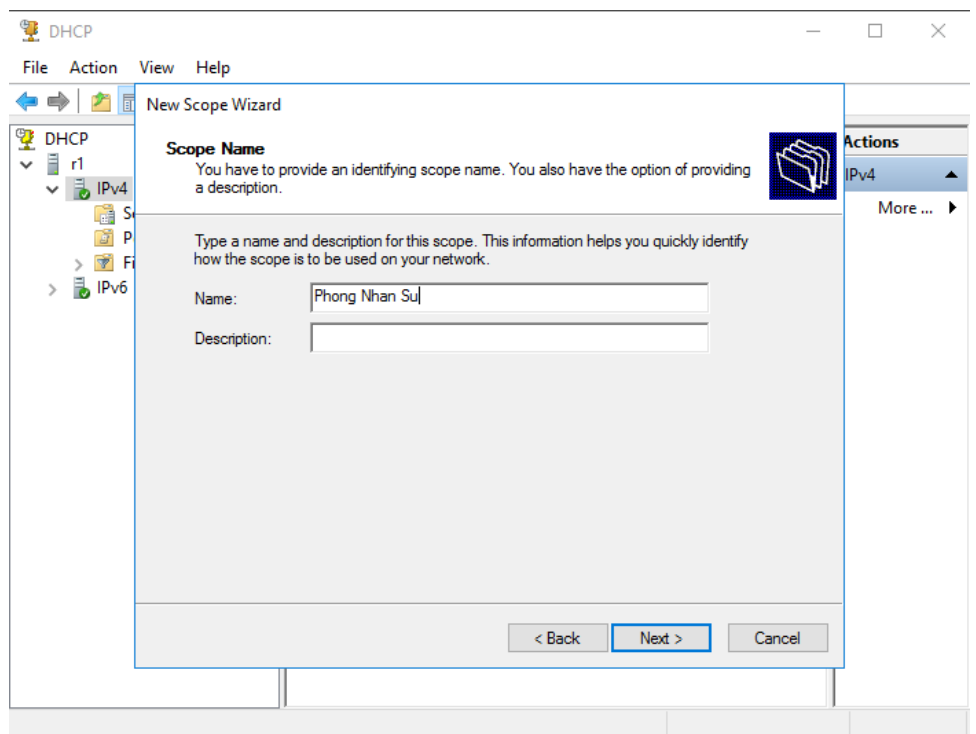

*Hình 5-3: Đặt tên cho Scope*

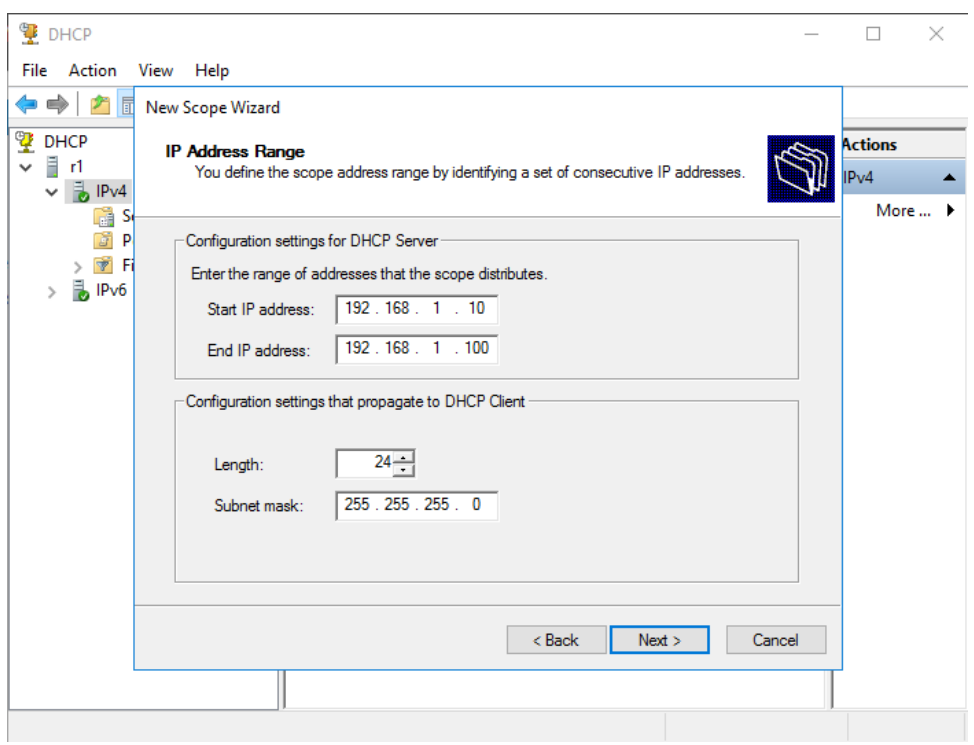

*Hình 5-4: Cấu hình lớp mạng cho Scope*

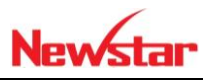

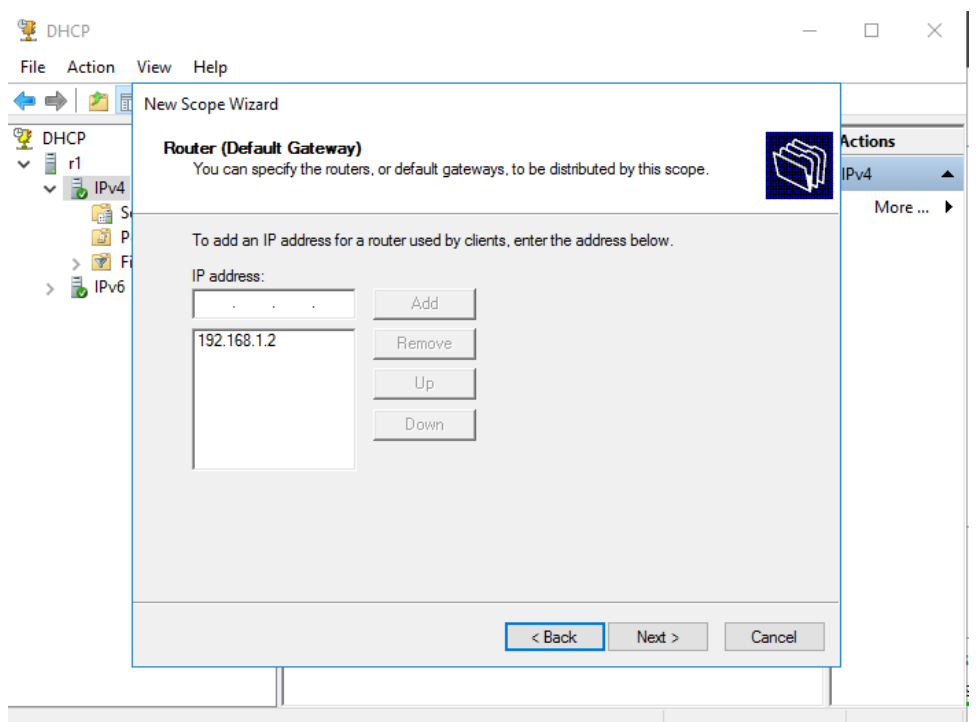

*Hình 5-5: Trỏ Default Gateway*

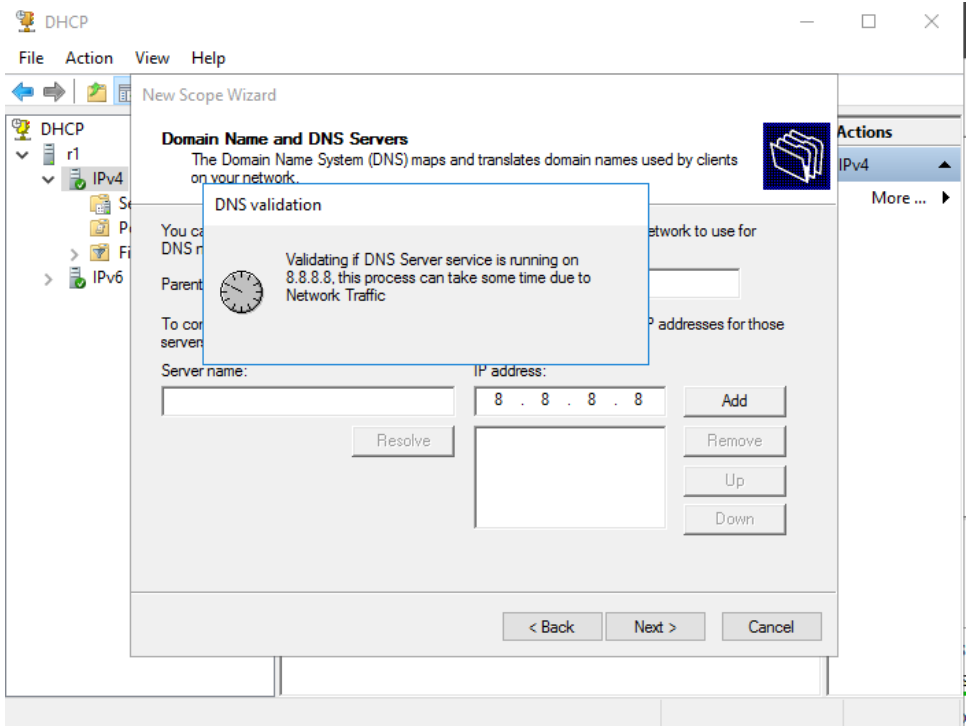

*Hình 5-6: Cấu hình Prefer DNS*

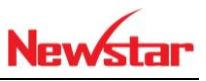

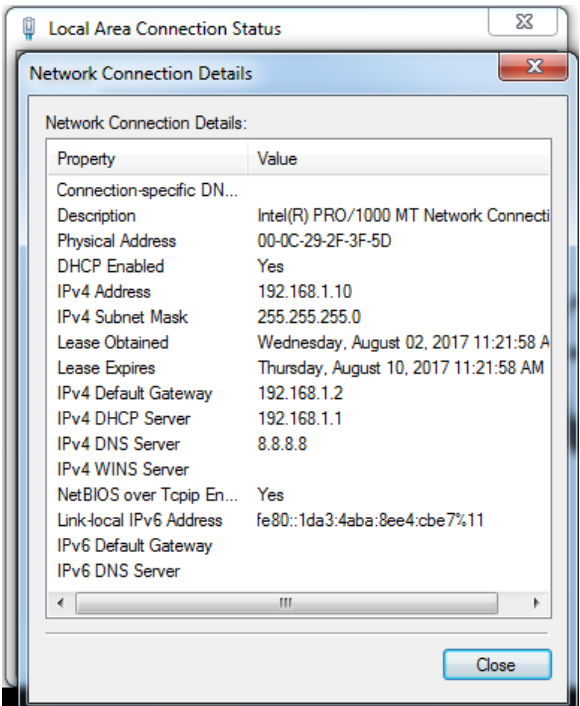

*Hình 5-7: Máy Client nhận IP được cấp*

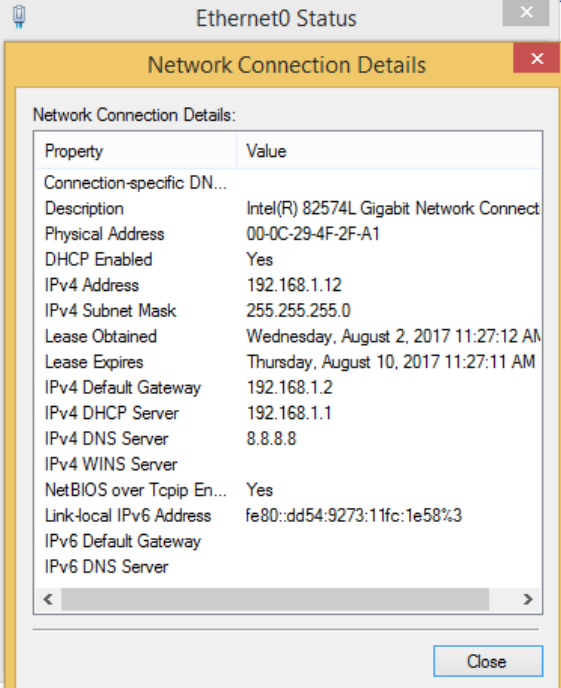

*Hình 5-8: Máy Client thứ 2 nhận IP*

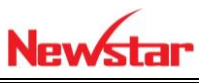

| <b>DHCP</b><br>View Help<br>File<br>Action<br>$\Omega$ $\Rightarrow$<br>P.<br>$\overline{14}$                                                                                                    | $\overline{?}$ $\overline{58}$                                                            |                                        |                                                                                              |                                                   |                                                           |             |                                                                                                    | $\Box$<br>$\times$                        |
|----------------------------------------------------------------------------------------------------|-------------------------------------------------------------------------------------------|----------------------------------------|----------------------------------------------------------------------------------------------|---------------------------------------------------|-----------------------------------------------------------|-------------|----------------------------------------------------------------------------------------------------|-------------------------------------------|
| <b>PE DHCP</b><br>$\overline{\mathbf{v}}$ if $\mathbf{v}$<br>$\overline{\smash{\triangleright}}$ $\overline{\phantom{a}}$ IPv4<br>↓ Scope [192.168.1.0] PI<br>Address Pool<br>Address Leases<br>Reservations<br>> 3<br>Scope Options<br><b>Policies</b><br>Server Options<br>Policies<br>ă.<br>> P Filters<br>Pv6<br>$\rightarrow$<br>$\checkmark$ | <b>Client IP Address</b><br>192.168.1.10<br>192.168.1.11<br>192.168.1.12<br>$>$ $\vert$ < | Name<br>Win7Test1-PC<br>Test3<br>Test3 | <b>Lease Expiration</b><br>8/9/2017 9:22:00 PM<br>8/9/2017 9:24:45 PM<br>8/9/2017 9:27:14 PM | Type<br><b>DHCP</b><br><b>DHCP</b><br><b>DHCP</b> | <b>Unique ID</b><br>000c292f3f<br>000c29b60<br>000c294f2f | Description | Network Access Protectii<br><b>Full Access</b><br><b>Full Access</b><br><b>Full Access</b><br>$\mathbf{z}$ | <b>Actions</b><br>Address Le A<br>More  > |
|                                                                                                    |                                                                                           |                                        |                                                                                              |                                                   |                                                           |             |                                                                                                    |                                           |

*Hình 5-9: Dịch vụ DHCP quản lý các máy con*

 Trong dãy địa chỉ IP cấp phát là 192.168.1.10 – 192.168.1.100 thì ta không cho cấp phát dãy từ 192.168.1.11 - 192.168.1.20

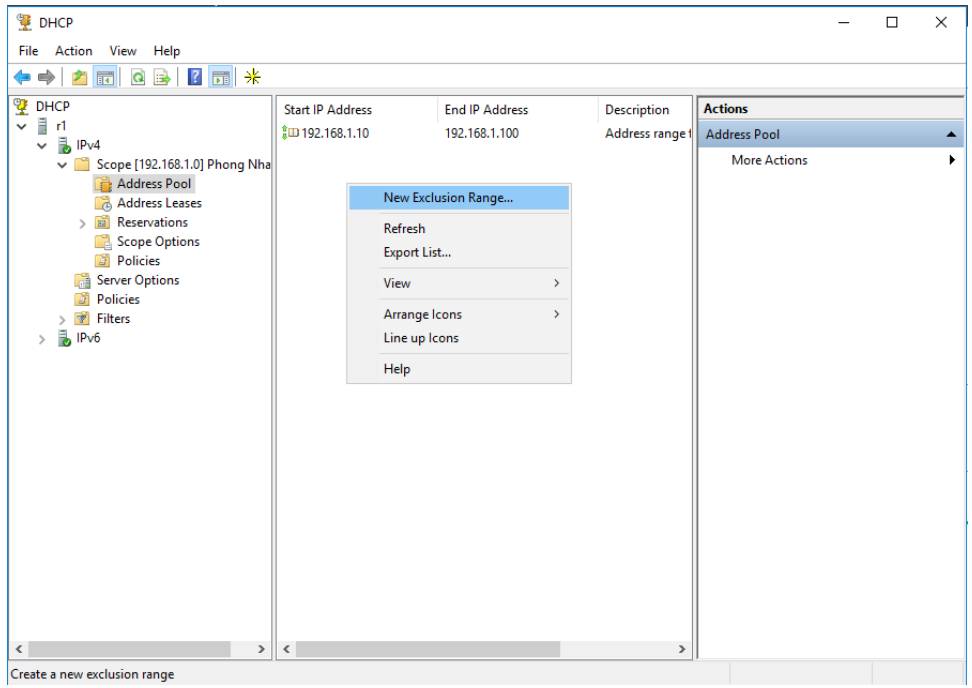

*Hình 5-10: Cấu hình Exclusion*

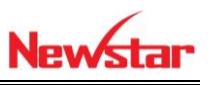

| <b>DHCP</b><br>File Action View Help                                                                                                    |                                                                                   |                                                        |                                                                                          | ×<br>$\Box$                                                            |
|----------------------------------------------------------------------------------------------------|-----------------------------------------------------------------------------------|--------------------------------------------------------|------------------------------------------------------------------------------------------|------------------------------------------------------------------------|
| $\mathbf{Q}$<br>国<br>$\overline{\mathbb{R}}$                                                                                                    | $\frac{1}{2}$ $\frac{1}{2}$ $\frac{1}{2}$                                         |                                                        |                                                                                          |                                                                        |
| <b>PE DHCP</b><br>$\frac{1}{2}$ d<br>$\checkmark$<br>$\frac{3}{2}$ IPv4<br>$\checkmark$<br>Scope [192.1<br>$\vee$<br>Address I<br>Address I<br>Reservati<br>$\frac{1}{2}$<br>Scope Op<br><b>Policies</b><br><b>Server Optio</b><br>Œ<br><b>Policies</b><br>B.<br>> Tritters<br><b>B</b> <sub>IPv6</sub><br>$\checkmark$<br>$\,$ | <b>Start IP Address</b><br><b>Î</b> <sup>{</sup> D 192.168.1.10}<br>■192.168.1.11 | <b>End IP Address</b><br>192.168.1.100<br>192.168.1.20 | Description<br>Address range for distribution<br>IP Addresses excluded from distribution | <b>Actions</b><br><b>Address Pool</b><br>▲<br><b>More Actions</b><br>٠ |

*Hình 5-11: Cấu hình ip và chặn*

| <b>PE DHCP</b>                                                                                                    |                                              |                                |                                                |               |                | п                   | $\times$ |
|----------------------------------------------------------------------------------------------------|----------------------------------------------|--------------------------------|------------------------------------------------|---------------|----------------|---------------------|----------|
| Action View Help<br>File                                                                                                    |                                              |                                |                                                |               |                |                     |          |
| 2 同<br>$Q \Rightarrow$<br>同<br>P                                                                                                    |                                              |                                |                                                |               |                |                     |          |
| <sup>O</sup> Z DHCP<br>Ē<br>$\checkmark$<br>-r1                                                                                                    | <b>Client IP Address</b>                     | Name                           | <b>Lease Expiration</b>                        | Tv            | <b>Actions</b> |                     |          |
| $\frac{3}{2}$ IPv4<br>$\checkmark$                                                                                                    | 192.168.1.10<br>192.168.1.21                 | admin.<br>Win7Test1-PC         | 8/11/2017 11:19:10 PM<br>8/11/2017 11:15:59 PM | DI<br>Dŀ      | Address Leases |                     |          |
| ↓ ■ Scope [192.168.1.0] Phong Nhan Su<br>Address Pool<br>Address Leases<br>Reservations<br>鬜<br>Scope Options<br>ីទាំ<br><b>Policies</b><br><b>Server Options</b><br>rá<br><b>Policies</b><br>斎<br>$\overline{\mathbf{v}}$<br><b>Filters</b><br>Б<br>IP <sub>v</sub> 6<br>$\checkmark$<br>Server Options<br>$\checkmark$<br>$\,$ | 192.168.1.22<br>192.168.1.23<br>$\checkmark$ | Test <sub>3</sub><br>Dragon-PC | 8/11/2017 11:16:59 PM<br>8/11/2017 11:17:08 PM | DI<br>DH<br>⋗ |                | <b>More Actions</b> |          |

*Hình 5-12: Dãy IP bị bặn không được cấp phát*

 Để cấp phát địa chỉ IP cho một máy cố định thì ta tiến hành chọn vào Revervation -> chọn new Reservation Nhập tên vào Reservation, IP cần cấp cho máy đó ở ô IP, MAC address: nhập MAC của máy cần cấp IP cố định

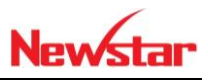

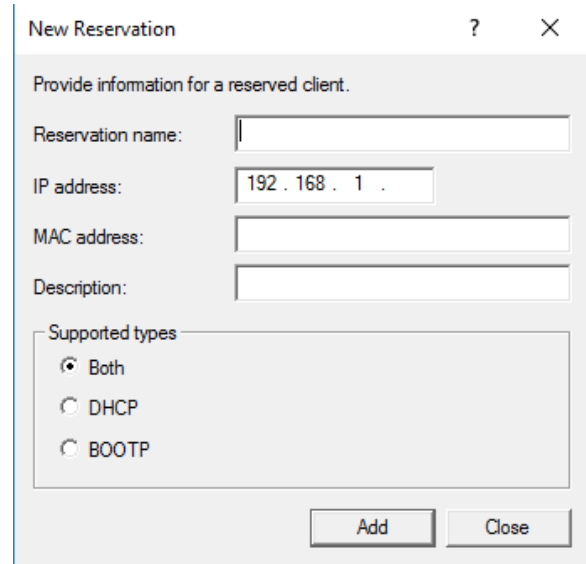

*Hình 5-13: Gán IP cố định cho một máy dựa vào MAC*

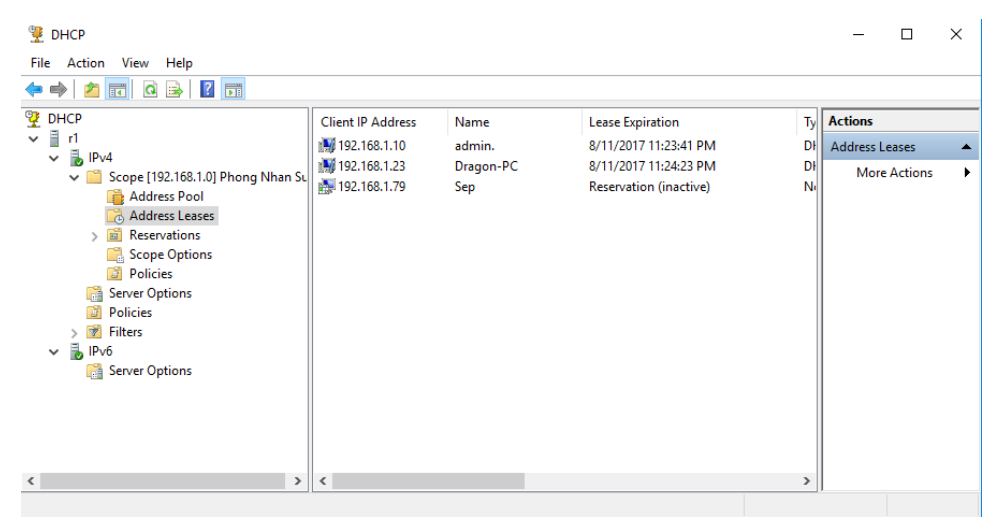

*Hình 5-14: Cấu hình IP cố định cho một PC*

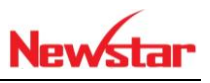

Thực hiện cấu hình cân bằng tải và dự phòng cho DHCP

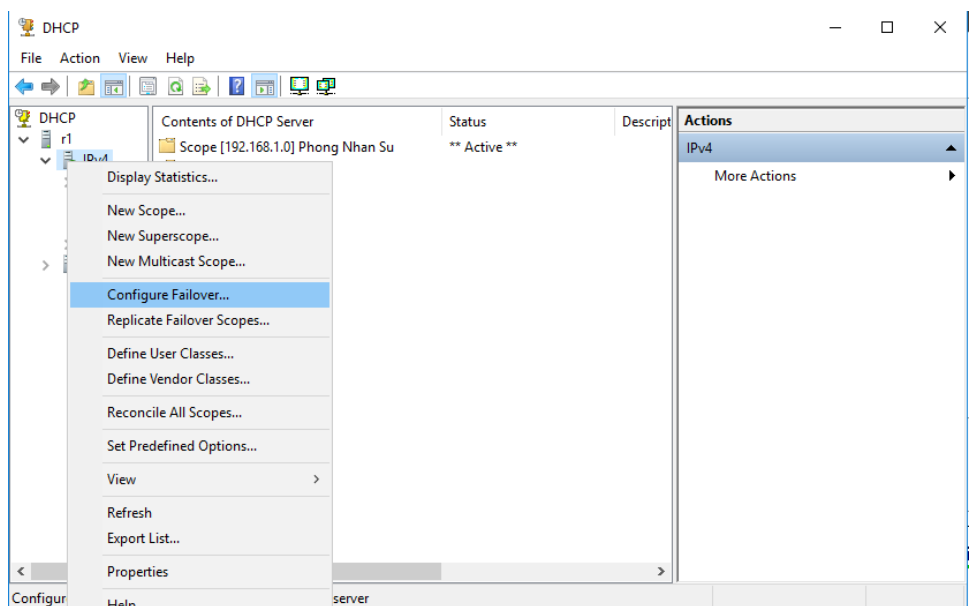

## *Hình 5-15: Cấu hình Failover*

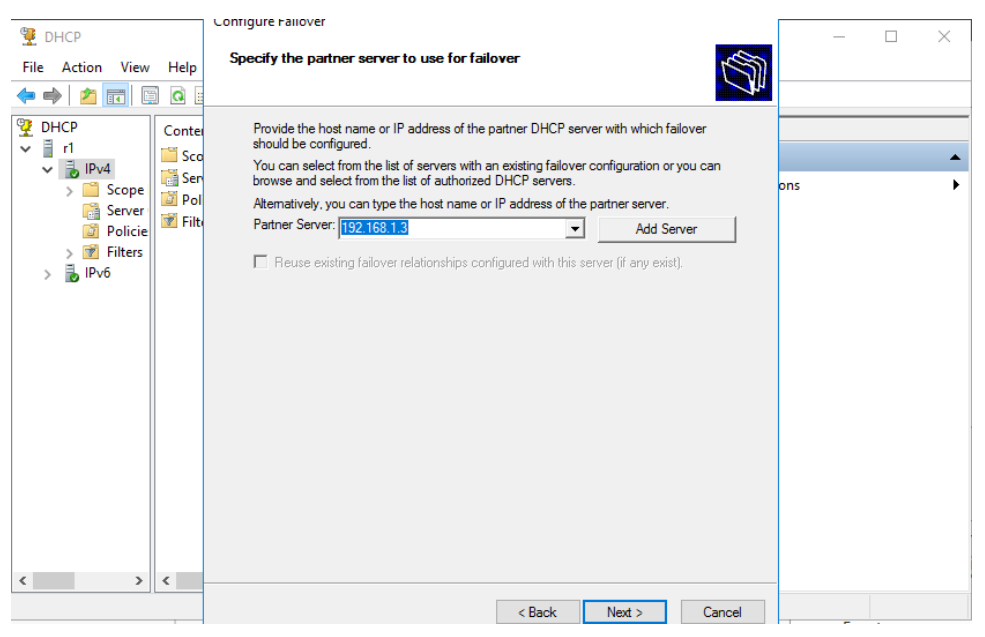

*Hình 5-16: cho biết Server Phụ*

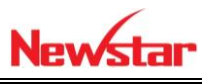

 Chọn cơ chế 50% thì dãy địa chỉ IP sẽ chia làm hai. Nữa đầu do server chính cấp, nữa sau do server phụ cấp. Khi một DHCP nào mất kết nối thì Server còn lại sẽ đảm nhận cấp hết địa chỉ IP cho hệ thống mạng

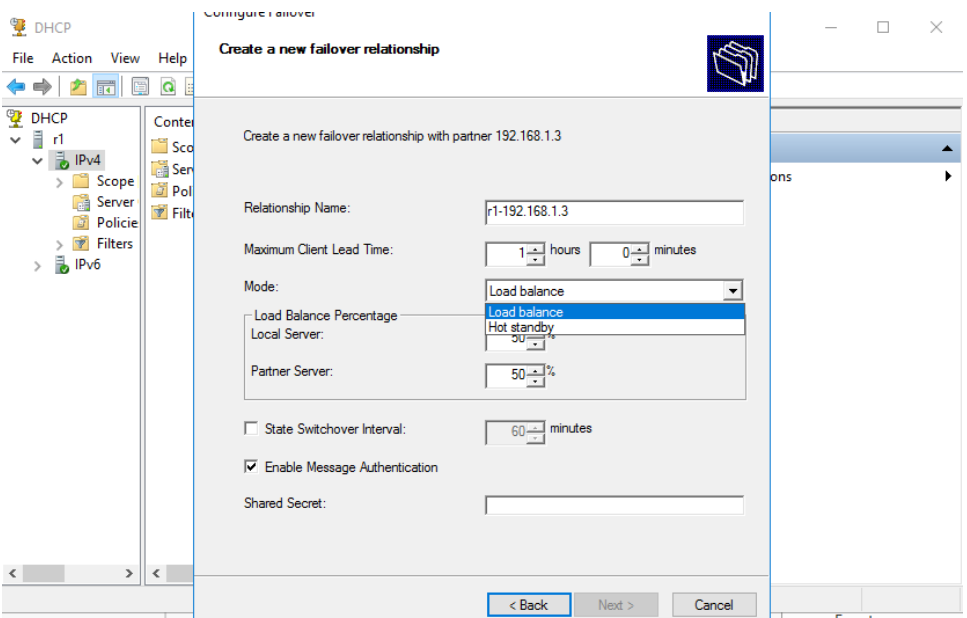

*Hình 5-17: Chọn chế độ cho 2 DHCP*

| <b>P</b> DHCP                                                                                                    |                         |               | $\times$<br>$\Box$       |
|----------------------------------------------------------------------------------------------------|-------------------------|---------------|--------------------------|
| File Action View Help                                                                                                    |                         |               |                          |
|                                                                                                    |                         |               |                          |
| <b>TE DHCP</b><br>$\vee$ $\frac{1}{2}$ r2                                                                                     | <b>Contents of DHCP</b> | <b>Status</b> | <b>Actions</b>           |
| $\vee$ $\frac{1}{10}$ IPv4                                                                                                    | $\frac{3}{2}$ r2        |               | <b>DHCP</b><br>▴         |
| > Scope [192.168.1.0] Phong Nhan Su<br>Server Options<br><b>Policies</b><br>> <i>V</i> Filters<br>$\angle$ $\frac{1}{2}$ IPv6 |                         |               | <b>More Actions</b><br>٠ |

*Hình 5-18: Server phụ đã nhận được thông tin từ Server chính*

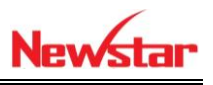

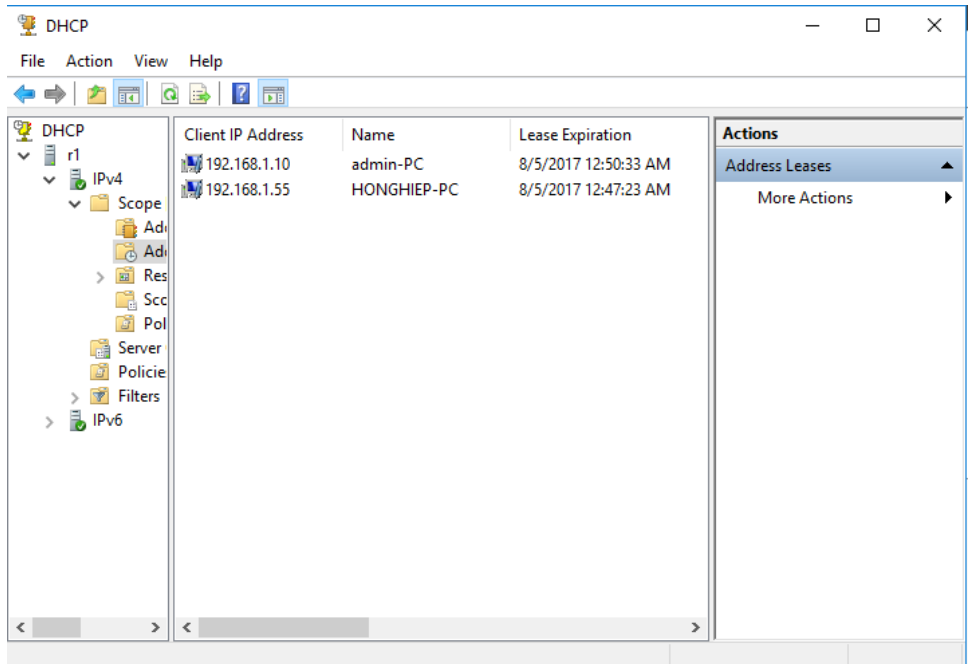

*Hình 5-19: Quá trình cấp phát IP đã thành công*

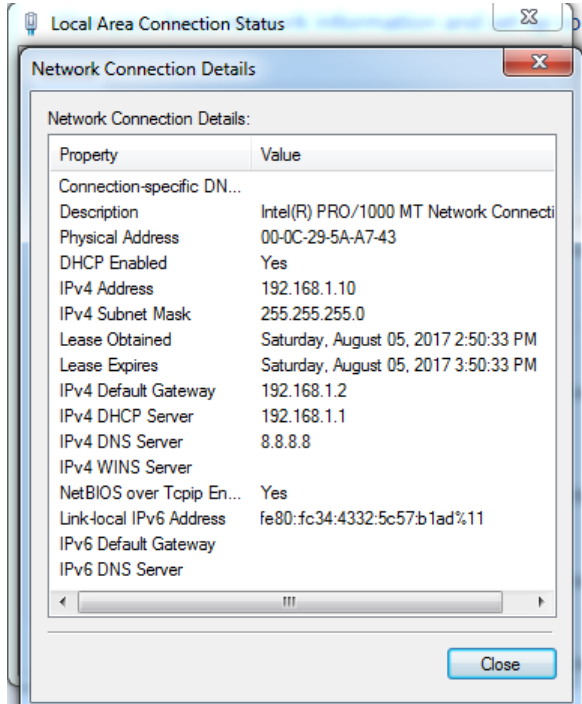

*Hình 5-20: Máy Client nhận được IP do DHCP chính cấp*

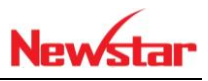

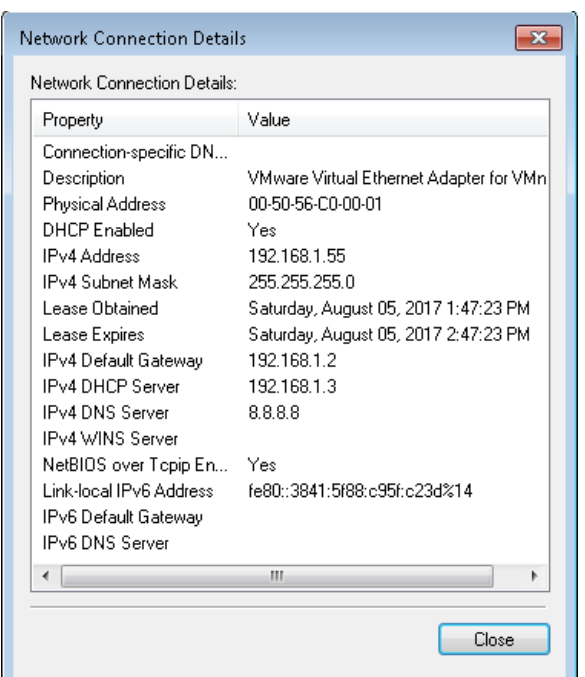

*Hình 5-21: IP được cấp từ DHCP Phụ cấp*

 Cấu hình DHCP Relay Agent. Trong bài này ta sẽ dùng DHCP ở một network này để cấp IP cho network khác thông qua Server DHCP relay Agent. Trước khi làm bài này thì ta phải thực hiện định tuyến cho hệ thống mạng

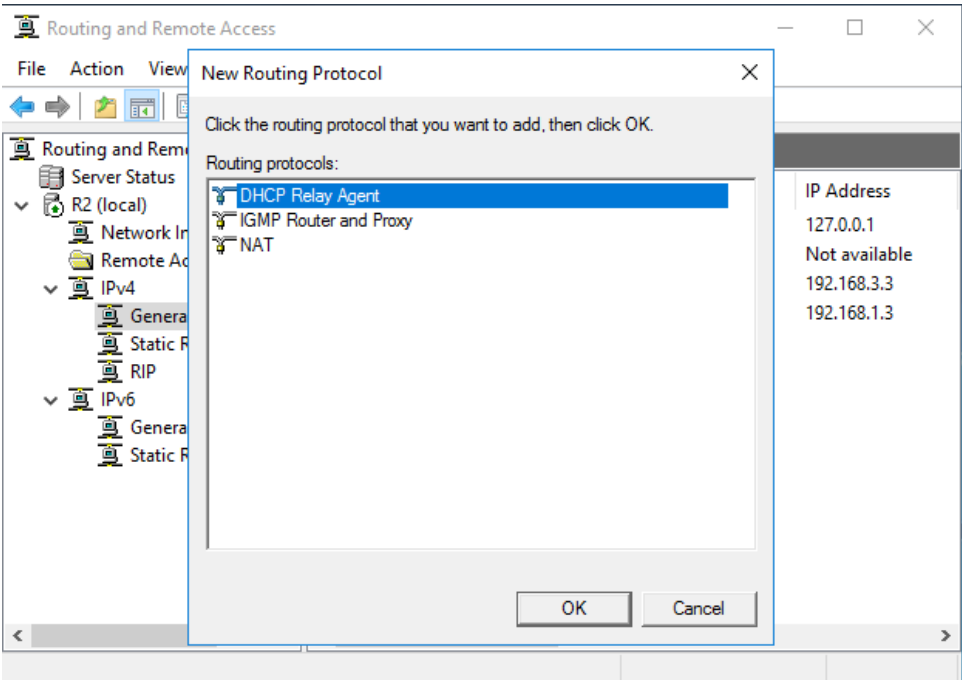

*Hình 5-22: Cấu hình Relay Agent*

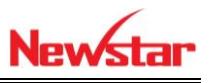

Chọn cổng mà cần cấp IP cho hệ thống mạng trên Relay Agent

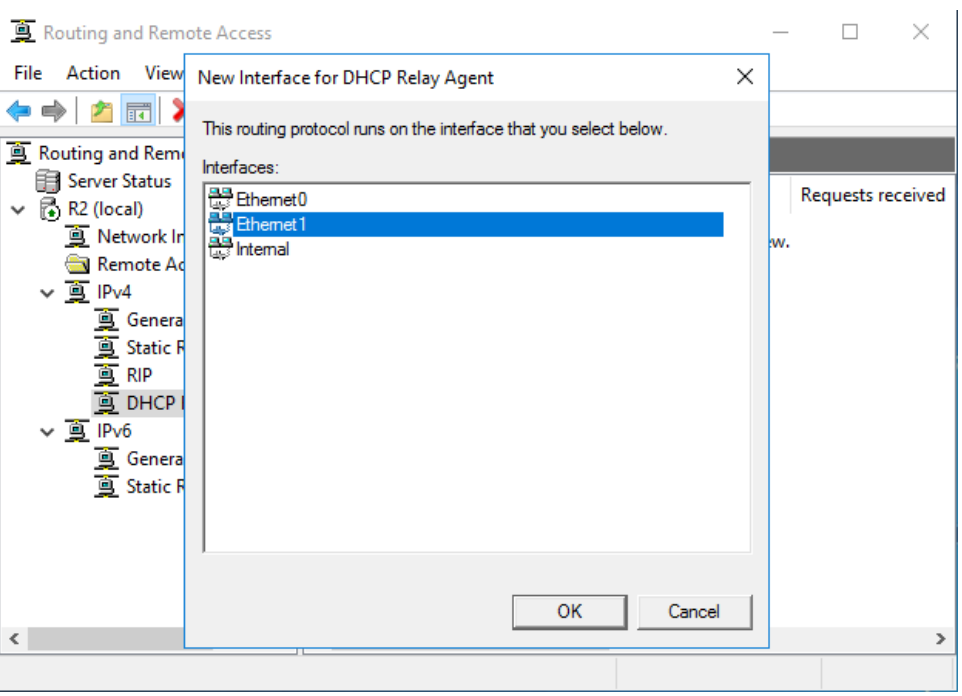

*Hình 5-23: Chọn cổng để nhận IP từ DHCP*

Cấu hình DNS và Default gateway cho hệ thống của mạng cần cấp

| <b>DHCP</b>                                               |                                    |          |             |      |                      | □            | × |
|-----------------------------------------------------------|------------------------------------|----------|-------------|------|----------------------|--------------|---|
| File Action View Help                                     |                                    |          |             |      |                      |              |   |
| 同<br>$\Rightarrow$<br>$\mathcal{V}^{\circ}$<br>⊜          | $\mathbf{E}$<br>$\mathcal{O}$<br>B |          |             |      |                      |              |   |
| <b>T</b> DHCP                                             | <b>Option Name</b>                 | Vendor   | Value       | П    | <b>Actions</b>       |              |   |
| Ę<br>$\checkmark$<br>r1                                   | E 003 Router                       | Standard | 192.168.3.3 |      | <b>Scope Options</b> |              | ▴ |
| $\vee$ $\frac{1}{10}$ IPv4<br>$\vee$ $\blacksquare$ Scope | <b>E 006 DNS Servers</b>           | Standard | 8.8.8.8     |      |                      | More Actio ▶ |   |
| <b>Adv</b>                                                |                                    |          |             |      |                      |              |   |
| <b>B</b> Adı                                              |                                    |          |             |      |                      |              |   |
| 面<br>Res<br>$\mathcal{P}$<br><b>R</b> Scc                 |                                    |          |             |      |                      |              |   |
| T<br>Pol                                                  |                                    |          |             |      |                      |              |   |
| Server<br>囁                                               |                                    |          |             |      |                      |              |   |
| Ŧ<br>Policie                                              |                                    |          |             |      |                      |              |   |
| <b>Filters</b><br><b>b</b> IPv6<br>$\mathcal{P}$          |                                    |          |             |      |                      |              |   |
|                                                           |                                    |          |             |      |                      |              |   |
|                                                           |                                    |          |             |      |                      |              |   |
|                                                           |                                    |          |             |      |                      |              |   |
|                                                           |                                    |          |             |      |                      |              |   |
|                                                           |                                    |          |             |      |                      |              |   |
| $\leq$                                                    | >  <                               |          |             | $\,$ |                      |              |   |
|                                                           |                                    |          |             |      |                      |              |   |

*Hình 5-24: Cấu hình Default Gateway*

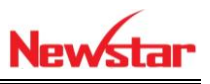

# + DHCP Relay agent trỏ về DHCP chính

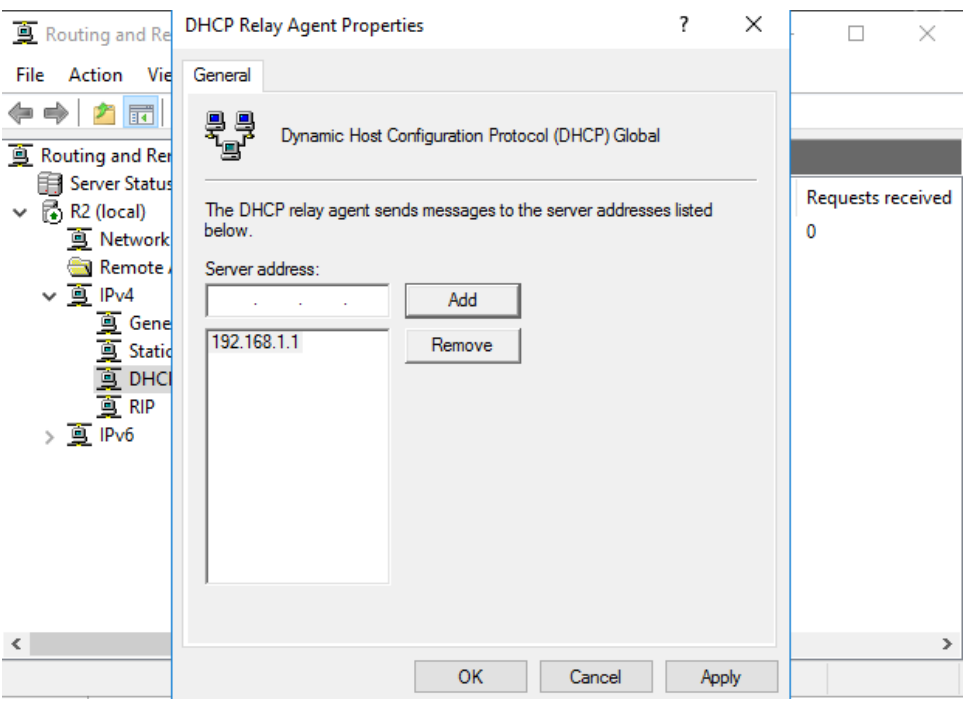

*Hình 5-25: Nhập địa chỉ IP của DHCP*

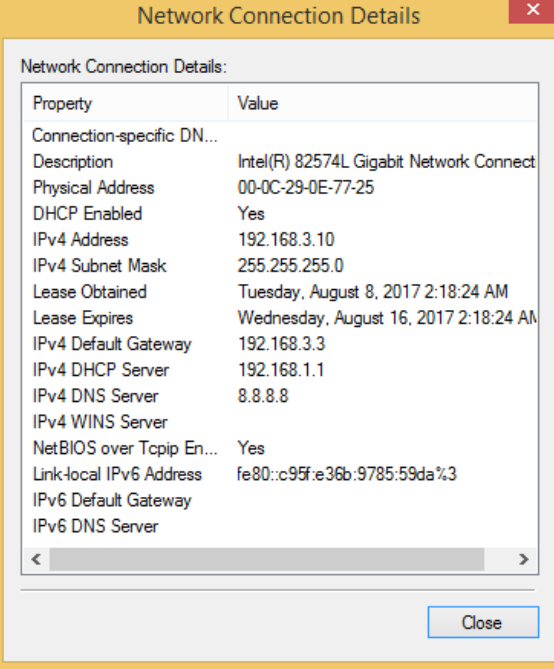

*Hình 5-26: Đã nhận IP từ DHCP thông qua Relay Agent*

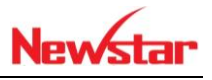

### **6 Dịch vụ Web**

*Sau khi học xong bài này thì học viên có khả năng xây dựng website để cho người dùng truy cập vào. Trong bài này chúng ta thực hiện xây dựng nhiều website cùng lúc trên cùng một Server Web*

- Chuẩn bị:
	- + Hai máy windows server 2016
	- + Hai máy Client Windows 7

Mô hình

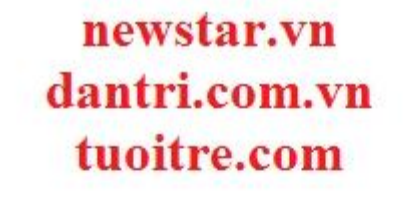

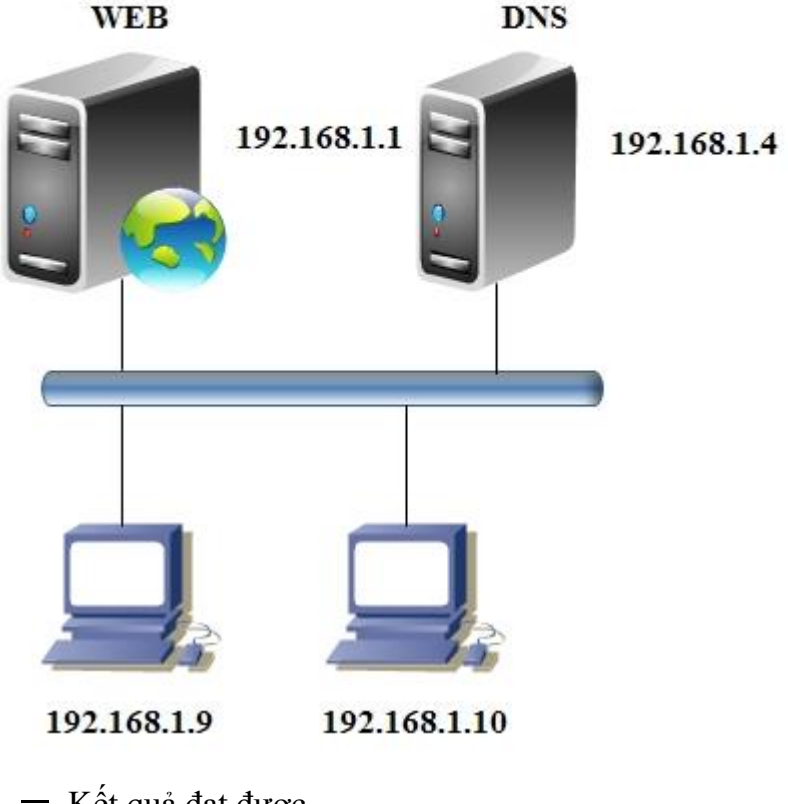

- Kết quả đạt được
	- Phân giải được cả 3 website newstar.vn, dantri.com.vn , tuoitre.com
- Thực hiện

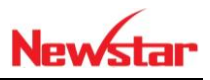

## Tiến hành cài đặt dịch vụ Web

| Installation Type | <b>Roles</b><br><b>Description</b>                                                                                            |
|-------------------|----------------------------------------------------------------------------------------------------|
| Server Selection  | Web Server (IIS) provides a reliable,<br><b>Active Directory Certificate Services</b>                                         |
| Server Roles      | manageable, and scalable Web<br><b>Active Directory Domain Services</b>                                                       |
| Features          | application infrastructure.<br><b>Active Directory Federation Services</b><br>Active Directory Lightweight Directory Services |
| Confirmation      | Active Directory Rights Management Services                                                                                   |
| Results           | <b>DHCP Server</b><br><b>DNS Server</b>                                                                                       |
|                   | <b>Fax Server</b>                                                                                                    |
|                   | File and Storage Services (4 of 11 installed)                                                                                 |
|                   | Hyper-V                                                                                                    |
|                   | Network Policy and Access Services                                                                                            |
|                   | <b>Print and Document Services</b>                                                                                            |
|                   | <b>Remote Access</b>                                                                                                    |
|                   | Remote Desktop Services                                                                                                    |
|                   | <b>Volume Activation Services</b>                                                                                             |
|                   | <b>Web Server (IIS)</b>                                                                                                    |
|                   | Windows Deployment Services                                                                                                   |
|                   | Windows Server Essentials Experience (Installed)                                                                              |
|                   | Windows Server Update Services                                                                                                |
|                   |                                                                                                    |
|                   |                                                                                                    |
|                   |                                                                                                    |
|                   | Next ><br>< Previous<br>Install<br>Cancel                                                                                     |

*Hình 6-1: Cài IIS*

| Internet Information Services (IIS) Manager                                                                                                    |                                                                                                    | X<br>п                                                                                                    |
|----------------------------------------------------------------------------------------------------|----------------------------------------------------------------------------------------------------|----------------------------------------------------------------------------------------------------|
| ⊕                                                                                                    | R1 > Sites > Default Web Site >                                                                                                    | $\circledcirc$<br>$\bullet \times \bullet$                                                                                                    |
| View<br>Help<br>File                                                                                                    |                                                                                                    |                                                                                                    |
| <b>Connections</b>                                                                                                    |                                                                                                    | <b>Actions</b>                                                                                                    |
| $\mathbf{e}$ . $\mathbf{r}$ , $\mathbf{r}$<br>ß.<br>Start Page<br>↓ 9 R1 (R1\Administrator)<br>Application Pools<br>$\vee$ o Sites<br>Default Web Site<br>o | Default Web Site Home<br>• Go - Stra Show All Group by:<br>Filter:<br><b>IIS</b><br>$\hat{\phantom{a}}$<br>$\overline{\phantom{a}}$<br>菆<br>转<br>$\frac{4}{404}$<br>Ø<br>Default<br><b>Error Pages</b><br>Directory<br>Handler<br>Authentic<br>Compression<br><b>Mappings</b><br>Document<br><b>Browsing</b><br>€<br>8<br>萨<br>ëí<br><b>HTTP</b><br><b>Modules</b><br><b>MIME Types</b><br>Request<br>Output<br>Logging<br>Caching<br>Filtering<br>Respon<br><b>SSL Settings</b> | $\wedge$<br>p.<br><b>Explore</b><br><b>Edit Permissions</b><br><b>Fdit Site</b><br>Bindings<br>百<br><b>Basic Settings</b><br><b>View Applications</b><br><b>View Virtual Directories</b><br>$\left( \right)$<br><b>Manage Website</b><br>ż.<br>Restart<br>ь<br>Start<br>Stop<br>8.<br><b>Browse Website</b><br>$\bullet$<br>Browse *: 80 (http) |
|                                                                                                    | Management<br>∼<br>$\checkmark$<br>E.<br><b>Features View Content View</b>                                                                                                    | <b>Advanced Settings</b><br><b>Configure</b><br>Limits<br>$\checkmark$<br>Add FTP Publishing.                                                                                                    |
| Ready                                                                                                    |                                                                                                    | $\bullet$                                                                                                    |

*Hình 6-2: Giao diện IIS*

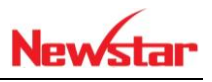

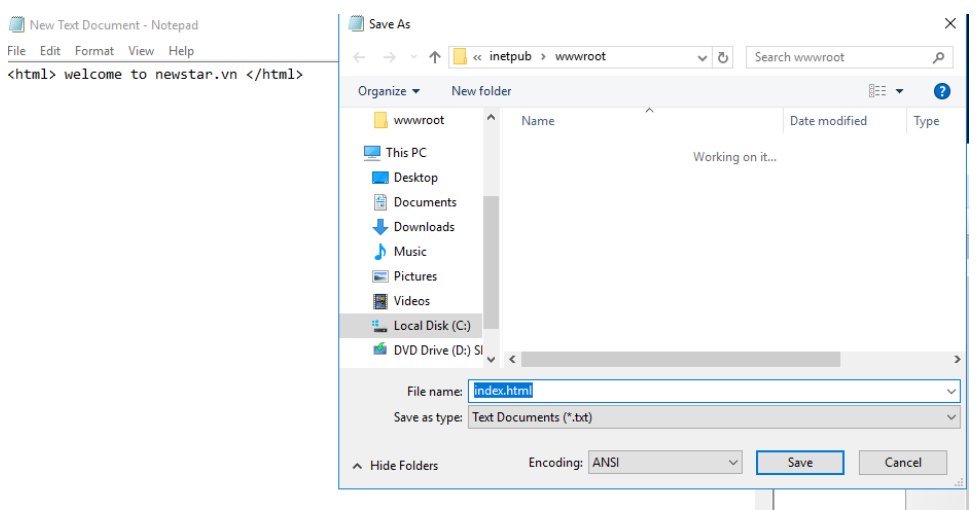

*Hình 6-3: Tạo Website*

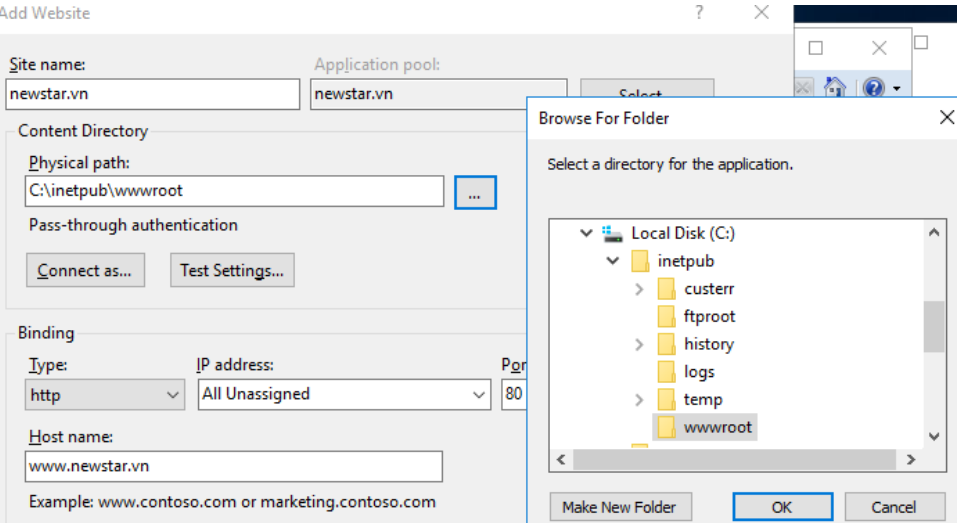

*Hình 6-4: Chọn đường dẫn Website*

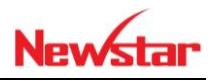

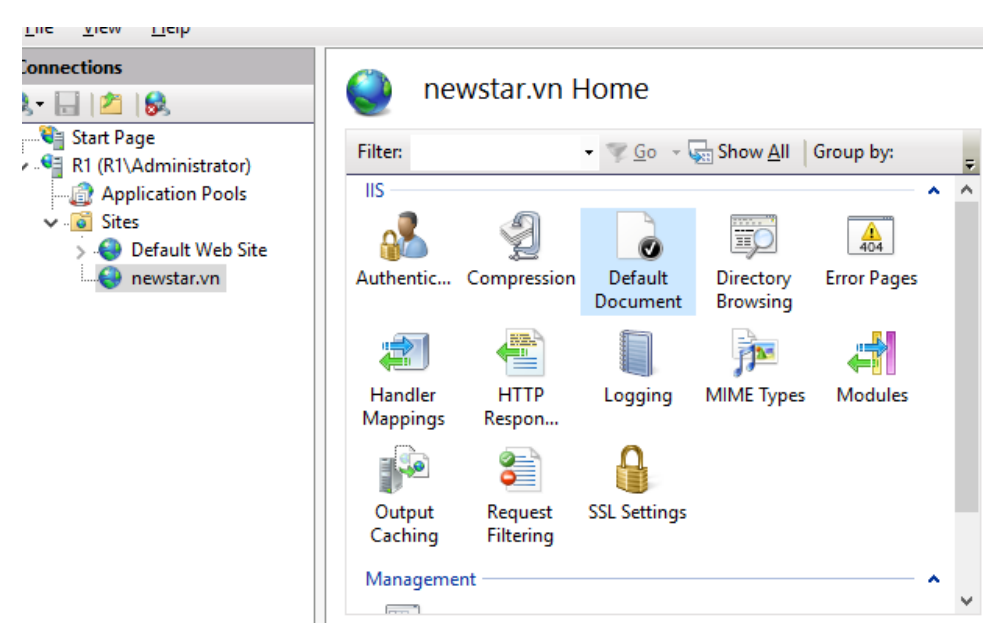

*Hình 6-5: Cấu hình Default Document*

 Mặc định trên Default Document của IIS có những tên bên dưới. Nếu ta muốn lấy tên Trangchu.html thì ta phải vào đó thêm name vào thì mới sử dụng được

| The Internet Information Services (IIS) Manager<br><b>ED</b> > R1 > Sites > newstar.vn >                                                                                                    |                                                                       | $\Box$<br>$\times$<br>$\bullet$ $\bullet$<br>$\mathbf{0}$                                                                       | $\overline{v}$ www.root<br>Share<br>Home<br>File                                                                                                    | View                                                                              | $\times$<br>п<br>$\vee$ 0                                                      |
|----------------------------------------------------------------------------------------------------|-----------------------------------------------------------------------|----------------------------------------------------------------------------------------------------|----------------------------------------------------------------------------------------------------|-----------------------------------------------------------------------------------|--------------------------------------------------------------------------------|
| View<br>Help<br>File                                                                                                    |                                                                       |                                                                                                    | $\leftarrow$<br>$\rightarrow$<br>个<br>$\omega$                                                                                                    | $\vee$ 0<br>« inetp > www.root                                                    | $\mathfrak{a}$<br>Search www.root                                              |
| <b>Connections</b><br><b>Default Document</b><br>28<br>$\mathbf{e}$ . $\mathbf{H}$<br>Start Page<br>Use this feature to specify the default<br>↓ 9 R1 (R1\Administrator)<br>file(s) to return when a client does not<br>Application Pools<br>request a specific file. Set default<br>$\vee$ o Sites<br>documents in order of priority.<br>dantri.com.vn<br>Name<br>e newstar.vn<br>trangchu.htm<br>$\rightarrow$ tuoitre.vn<br>Default.htm<br>index.htm<br>Default.asp<br>index.html<br>iisstart.htm<br>$\langle$<br>Features View Content View | Entr<br>Loci<br>Inhe<br>Inhe<br>Inhe<br>Inhe<br>Inhe<br>$\mathcal{P}$ | <b>Actions</b><br>Add<br>X Remove<br>舎<br>Move Up<br>÷.<br>Move Down<br>Disable<br><b>Revert To Parent</b><br>$\bullet$<br>Help | <b>d</b> Quick access<br>Desktop<br>÷<br>Downloads<br>$\mathcal{A}$<br>帶<br>Documents<br>$\overrightarrow{X}$<br>Pictures<br>$\overrightarrow{x}$<br>sites<br>wwwroot<br>$\Box$ This PC<br>Network<br>1 item selected 36 bytes<br>2 items | $\widehat{\phantom{a}}$<br>Name<br>$\epsilon$ trangchu<br>web.config<br>$\langle$ | Date modified<br>7/28/2017 1:49 AM<br>8/15/2017 1:51 AM<br>$\rightarrow$<br>胆目 |

*Hình 6-6: Cấu hình tên của Website khi boot*

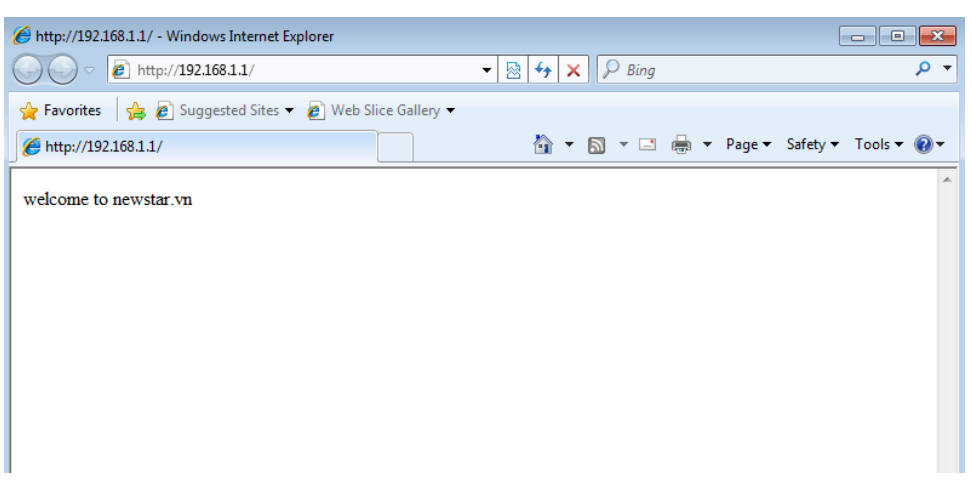

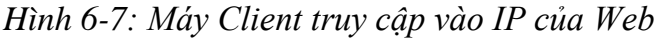

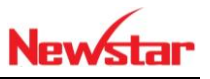

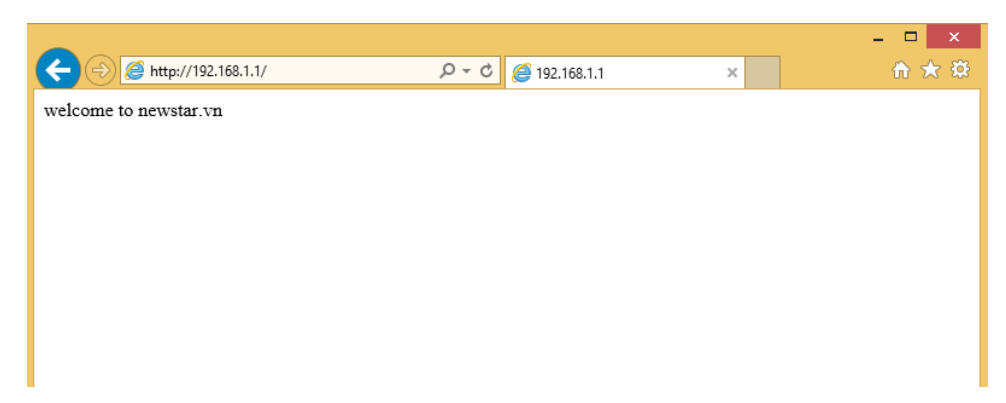

#### *Hình 6-8: Máy win 8 đăng nhập vào Web bằng IP*

Tiến hành cho phép website truy cập bằng Tên hay thế địa chỉ IP

| File View Help<br><b>Connections</b><br>$9 - 128$          | n                                                                        | newstar.vn Home                                                                |                                     |                              |                                           |
|------------------------------------------------------------|--------------------------------------------------------------------------|--------------------------------------------------------------------------------|-------------------------------------|------------------------------|-------------------------------------------|
| <b>City</b> Start Page<br>↓ 9 R1 (R1\Administrator)        | Filter:                                                                  | Go - Show All Group by: Area                                                   | $\cdot$ $\frac{1}{22}$ $\cdot$      |                              |                                           |
| Application Pools<br>$\sim$ $\circ$ Sites<br>dantri.com.vn | IIS.<br><b>Site Bindings</b>                                             |                                                                                | $\overline{\mathbf{?}}$<br>$\times$ | 遒                            | €                                         |
| e newstar.vn<br>$\rightarrow$ <b>Q</b> tuoitre.vn          | <b>Host Name</b><br>Type<br>http<br>newstar.vn<br>http<br>www.newstar.vn | <b>IP Address</b><br>Binding Informa<br>Port<br>80<br>$\star$<br>80<br>$\star$ | Add<br>Edit<br>Remove<br>Browse     | <b>MIME Types</b><br>Modules | Request<br>Output<br>Caching<br>Filtering |
|                                                            |                                                                          |                                                                                | Close                               |                              |                                           |
|                                                            |                                                                          |                                                                                |                                     |                              |                                           |

*Hình 6-9: Cấu hình chạy web chạy bằng tên*

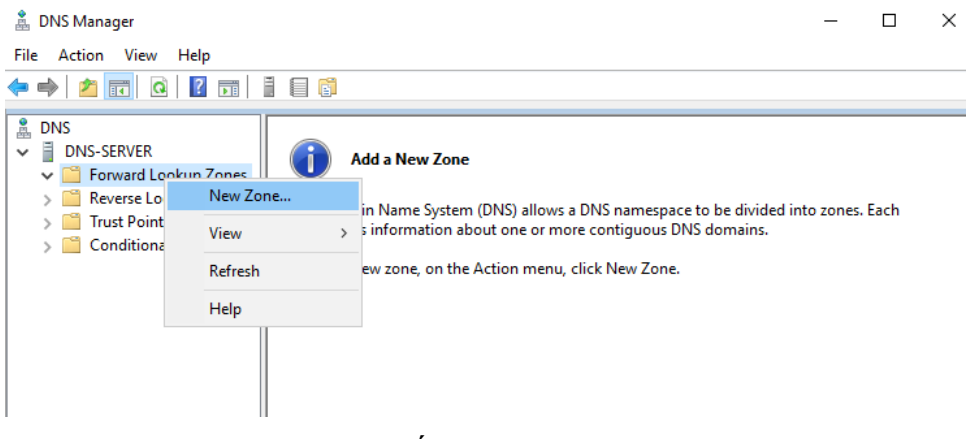

*Hình 6-10: Cấu hình DNS cho Website*

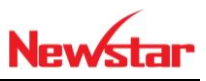

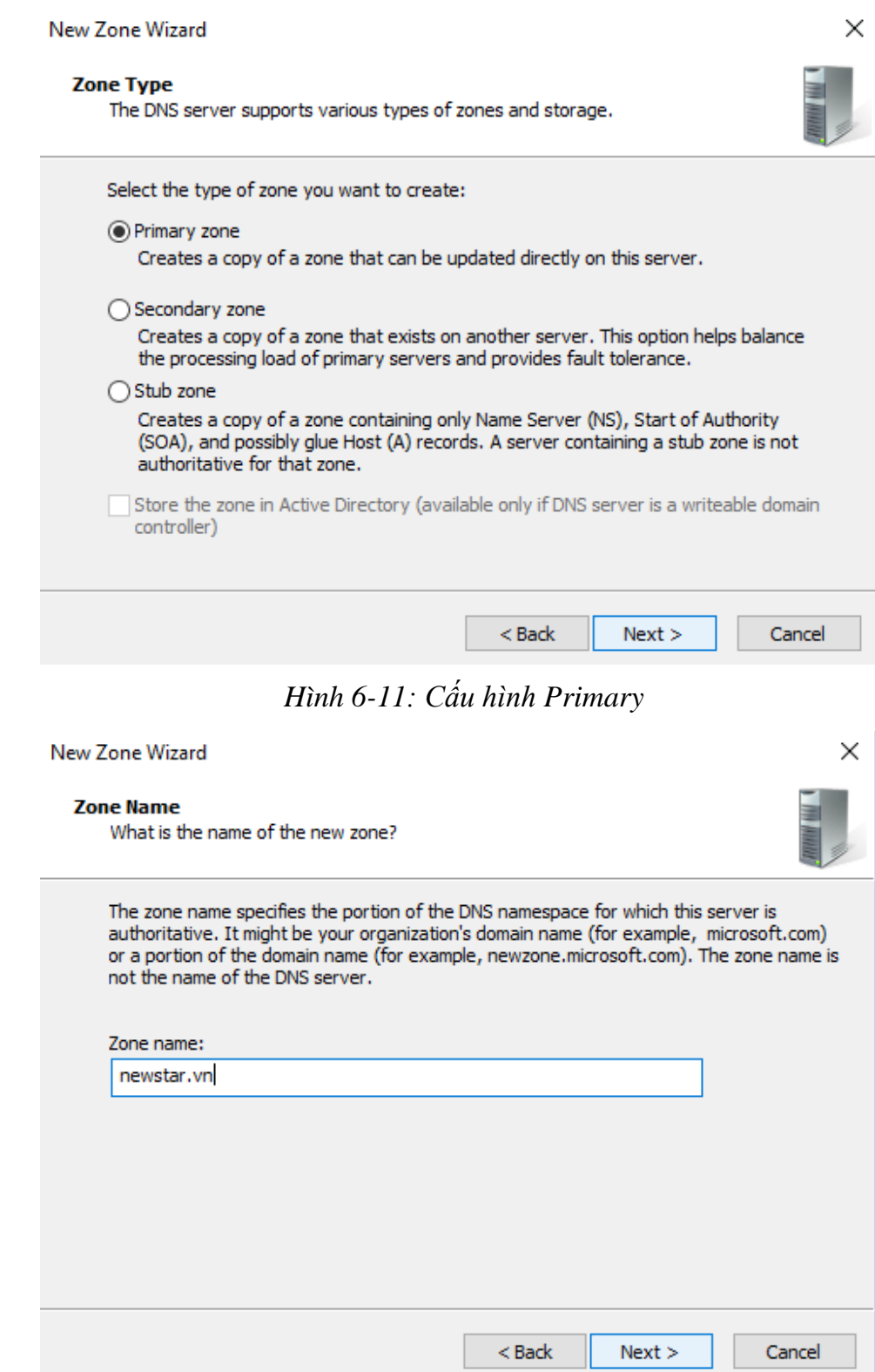

*Hình 6-12: Cấu hình tên cho website*

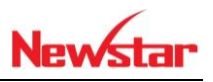

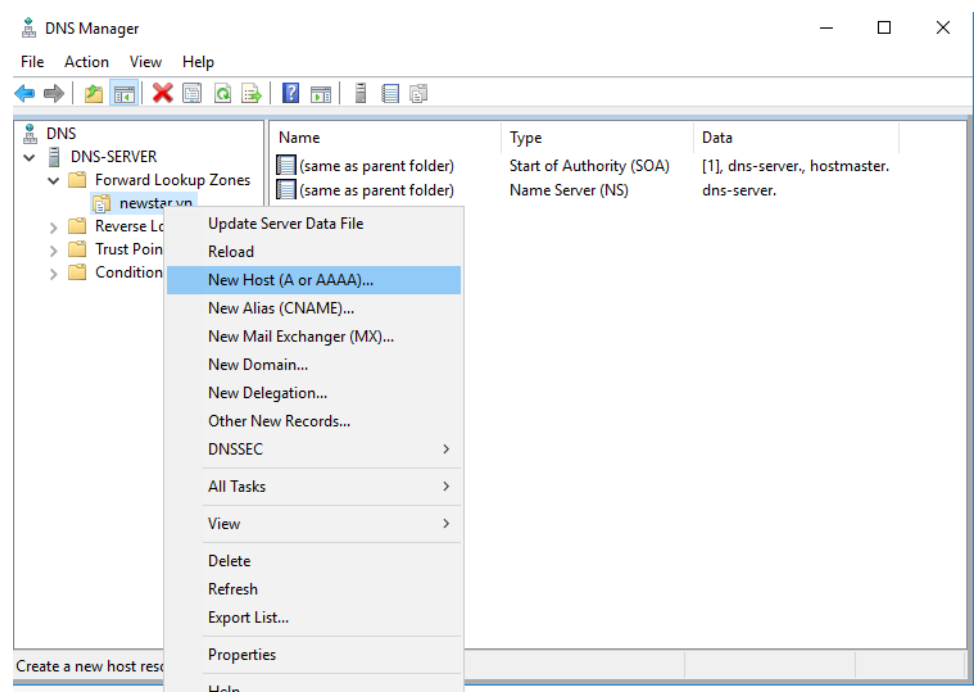

## *Hình 6-13: Cấu hình host*

| <b>DNS Manager</b><br>ă.                                                                                                    |                                                                                       |                                                                         |                                                                     |  |
|----------------------------------------------------------------------------------------------------|---------------------------------------------------------------------------------------|-------------------------------------------------------------------------|---------------------------------------------------------------------|--|
| Action<br>Help<br><b>File</b><br>View<br><mark>♪厨</mark> Ⅹ圓B│?面│▌目面                                                                                                    |                                                                                       |                                                                         |                                                                     |  |
| å<br><b>DNS</b><br>≘<br><b>DNS-SERVER</b><br>$\checkmark$<br>↓ Forward Lookup Zones<br>newstar.vn<br>Reverse Lookup Zones<br><b>Trust Points</b><br><b>Conditional Forwarders</b> | Name<br>(same as parent folder)<br>(same as parent folder)<br>(same as parent folder) | Type<br><b>Start of Authority (SOA)</b><br>Name Server (NS)<br>Host (A) | Data<br>[1], dns-server., hostmaster.<br>dns-server.<br>192.168.1.1 |  |

*Hình 6-14: Cấu hình tên miền Newstar*

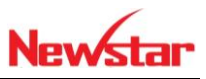

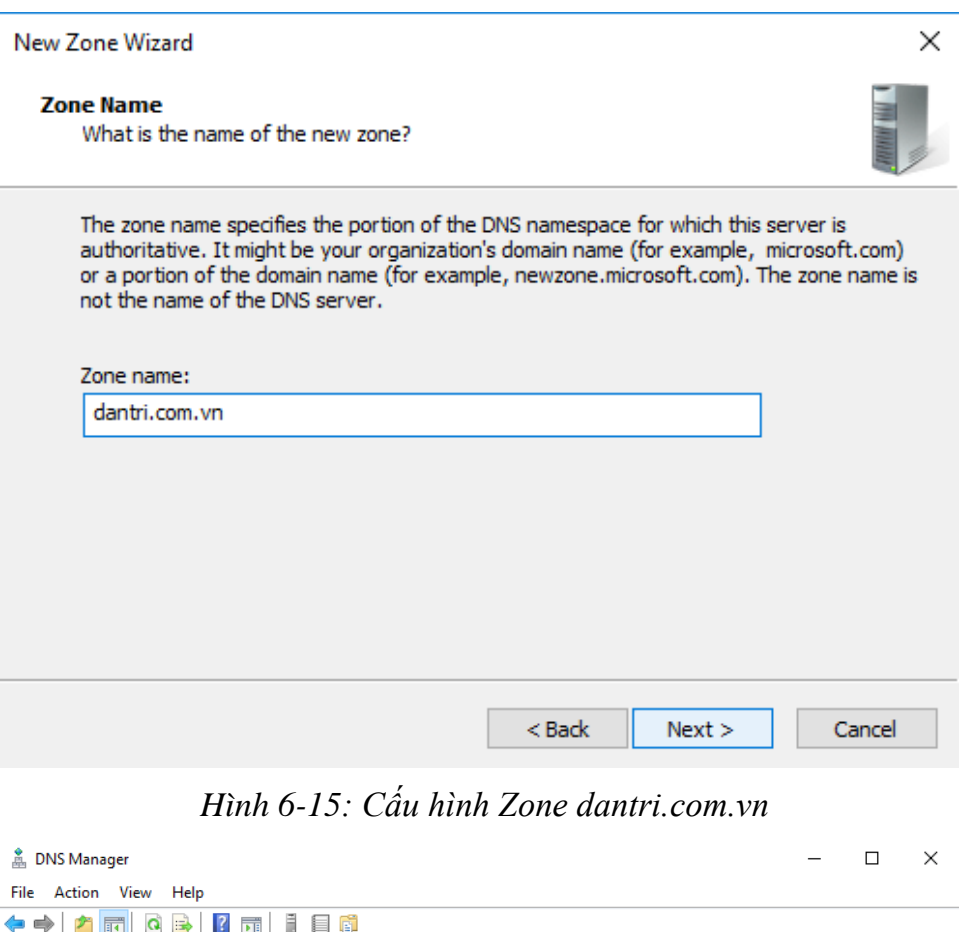

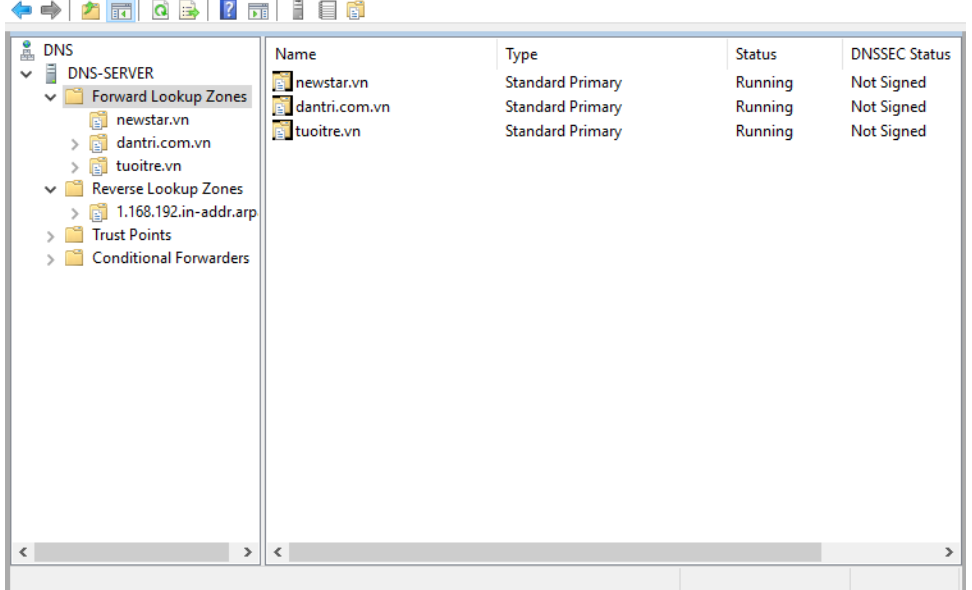

*Hình 6-16: Các Zone DNS đã được tạo*

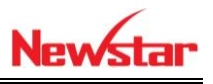

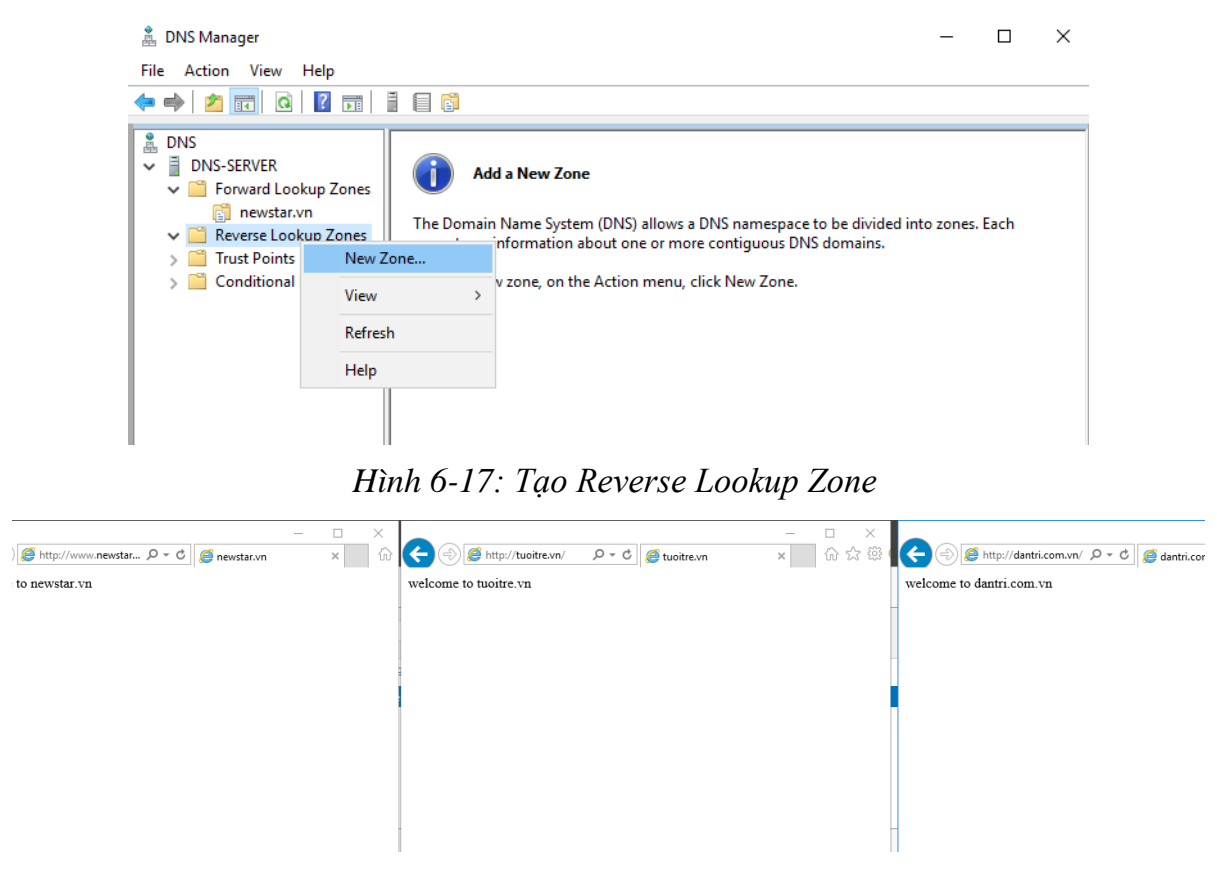

*Hình 6-18: Truy cập vào các trang web đã tạo*

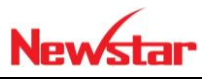

## **7 Dịch vụ FTP**

*Sau khi học xong bài này thì học viên có khả năng xây dựng một hệ thống FTP cung cấp tài liệu cho người dùng nội bộ và internet. Trong bài này ta sẽ dùng DNS để phân giải tên miền*

- Chuẩn bị:
	- + Hai máy server 2016
	- + Hai máy Client Win 7
- $-$  Mô hình

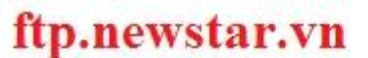

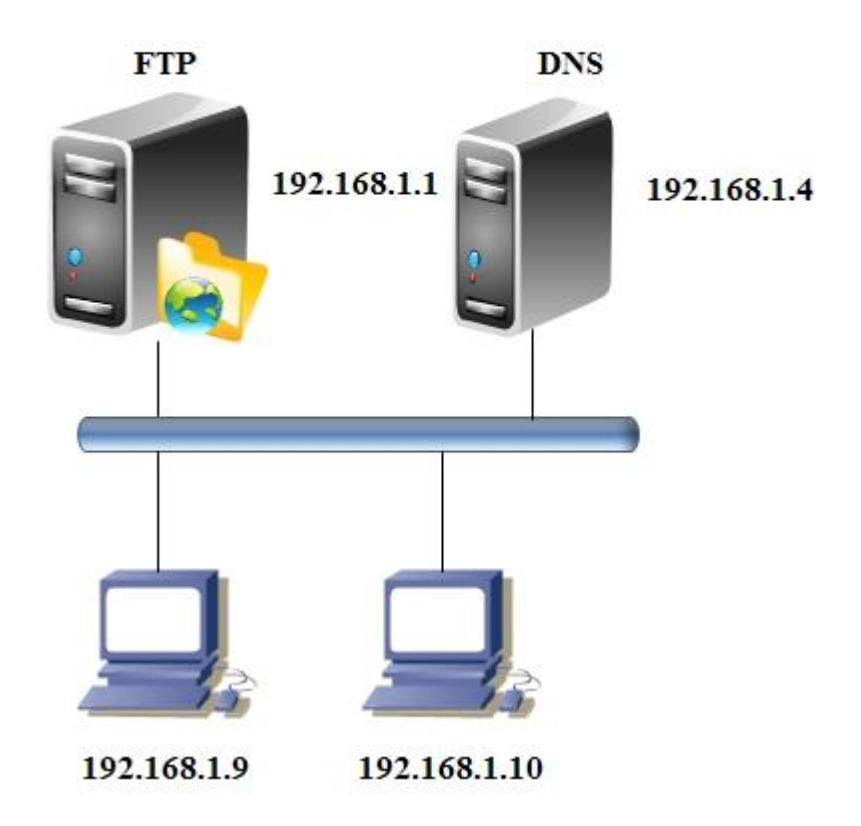

Kết quả đạt được

Máy client truy cập được vào ftp://ftp.newstar.vn

Thực hiện

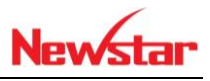

 Thực hiện cài dịch vụ FTP. Dịch vụ này nằm trong Webserver. Ta chọn vào Webserver  $\rightarrow$  chọn next để Chọn FTP Server (Chọn cả 2 dấu check con trong đó)

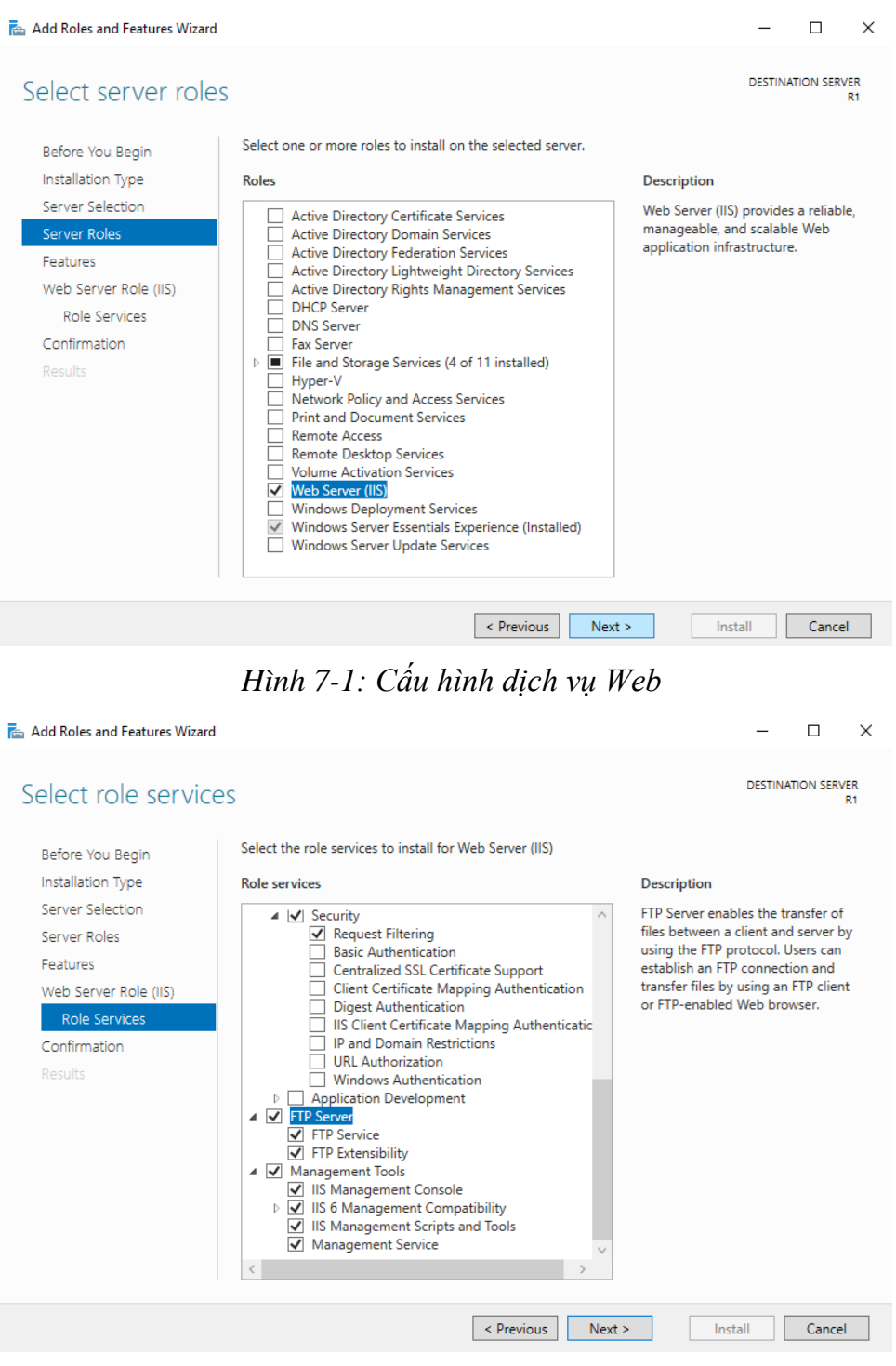

*Hình 7-2: Cấu hình FTP*

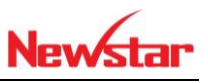

Mở IIS tiến hành add dịch vụ FTP

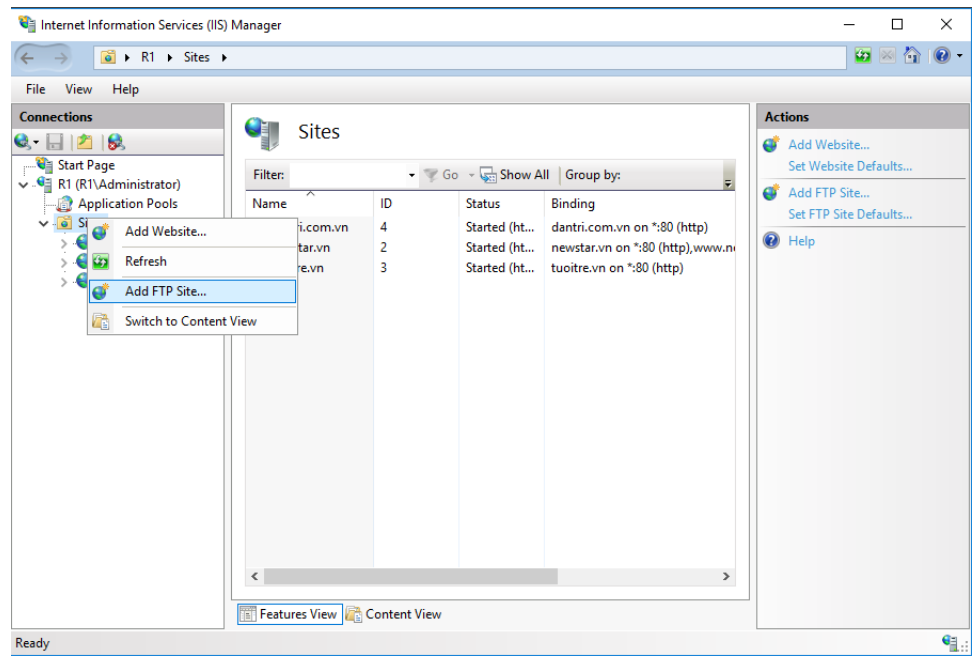

*Hình 7-3: Add FTP*

 Để cho các user có thể truy cập vào FTP thì ta phải cho một quyền mặc danh cho họ là Anonymous

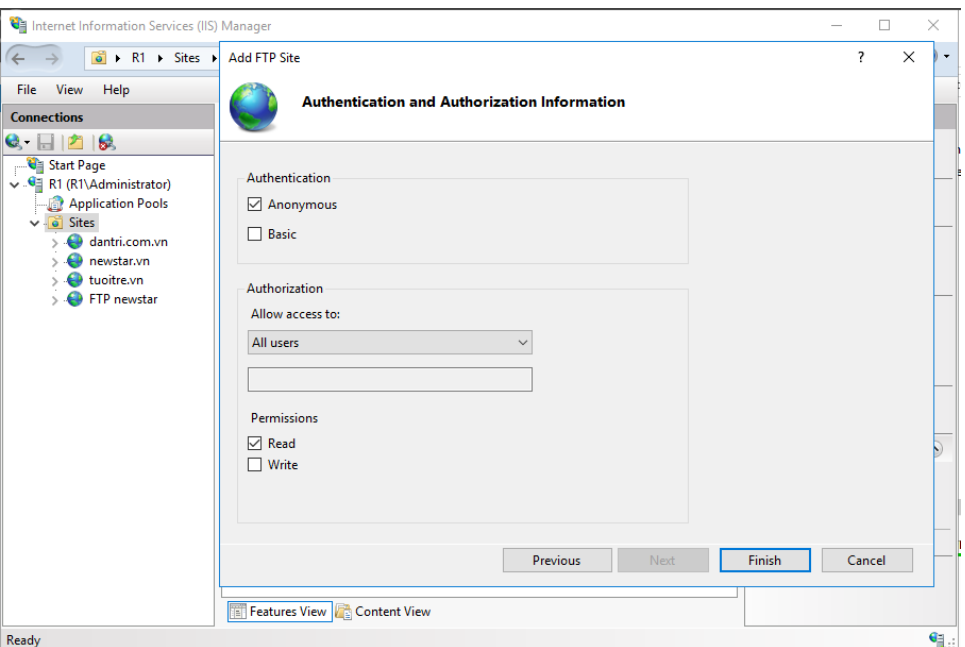

*Hình 7-4: Cấp quyền cho người truy cập*

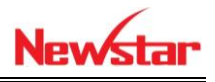

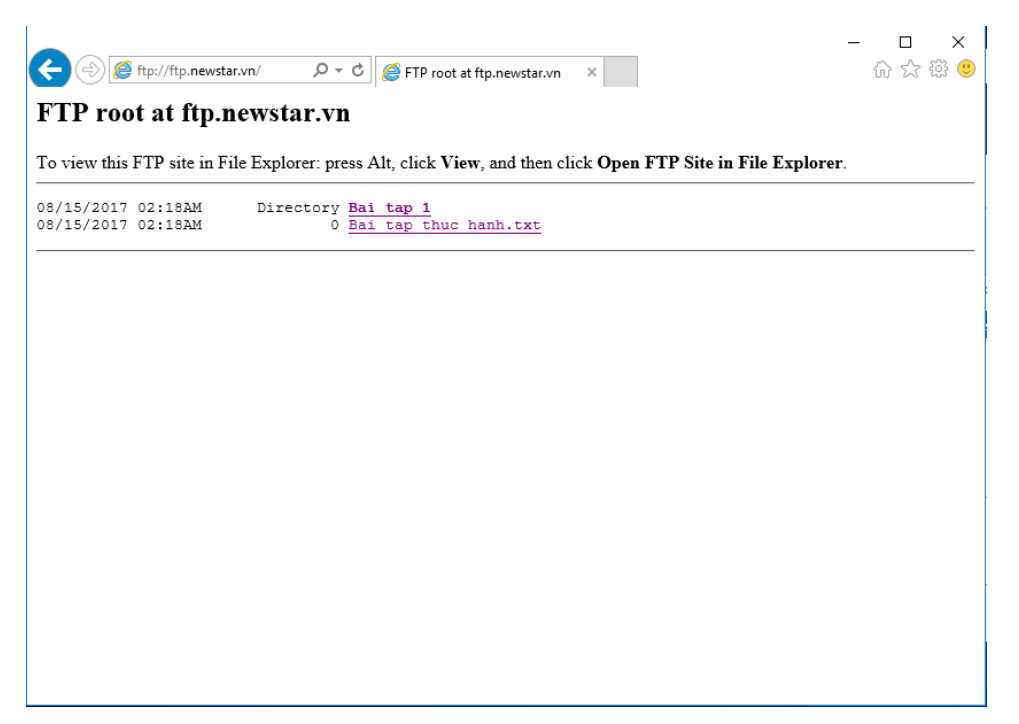

#### *Hình 7-5: Truy cập FTP thành công*

 Muốn xây dựng FTP mà có tài khoản mới truy cập được thì dùng chính sách Basic kèm theo tài khoản cho phép. Tài khoản này được tạo trên Server File Service.

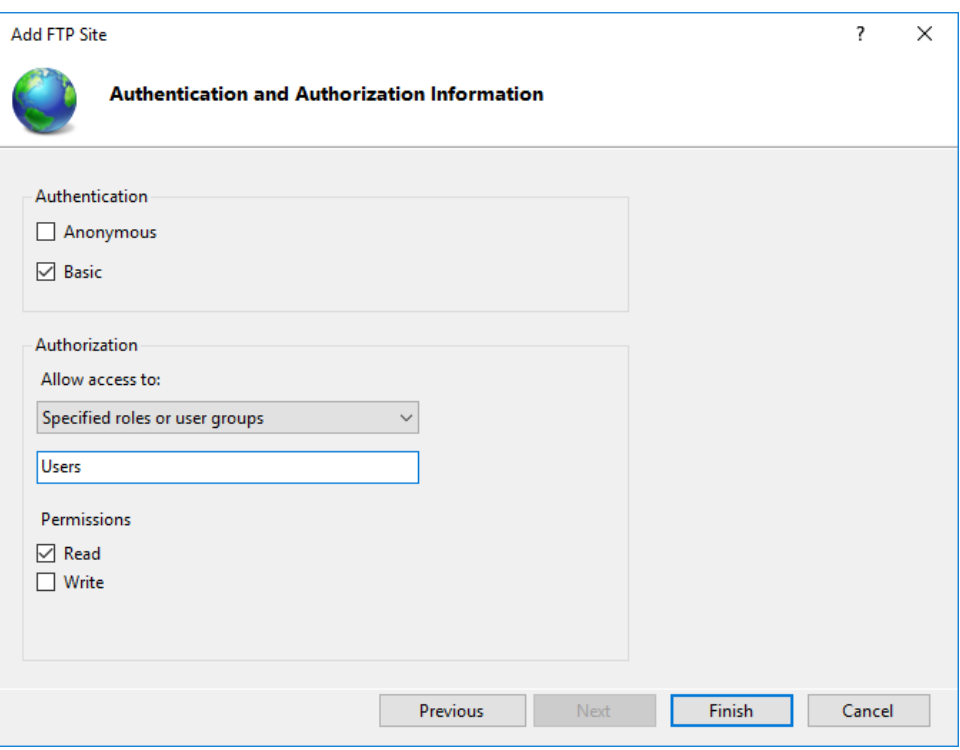

*Hình 7-6: Cấu hình truy cập có tài khoản*

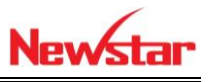

 Trong quá trình truy cập FTP ta có thể truy cập trên trình duyệt web hoặc trên Windows Exploror

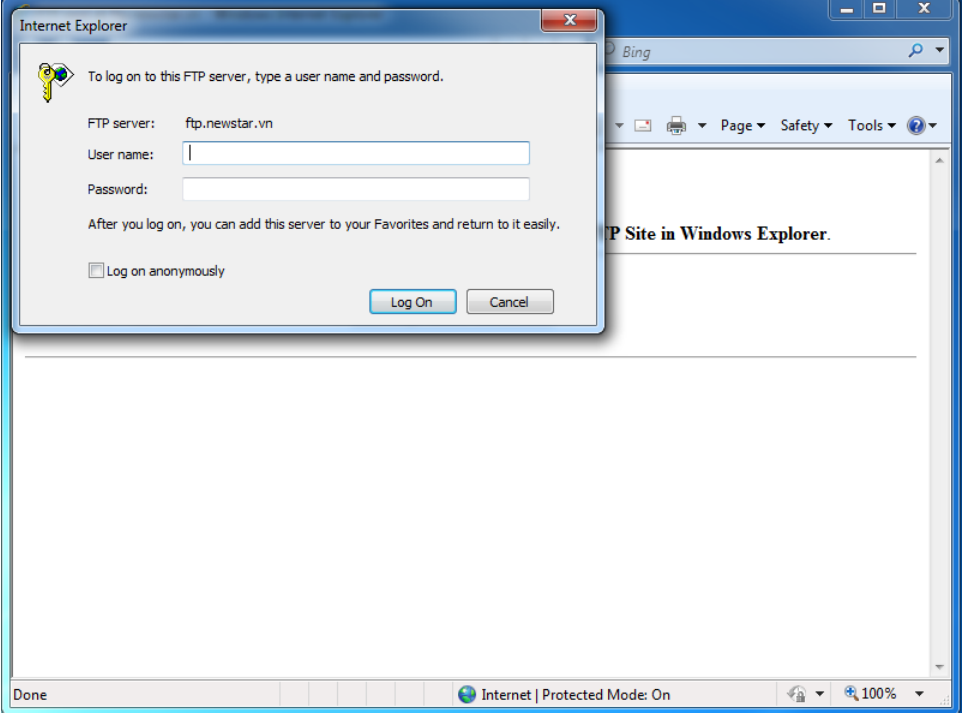

*Hình 7-7: Đăng nhập tài khoản trên web*

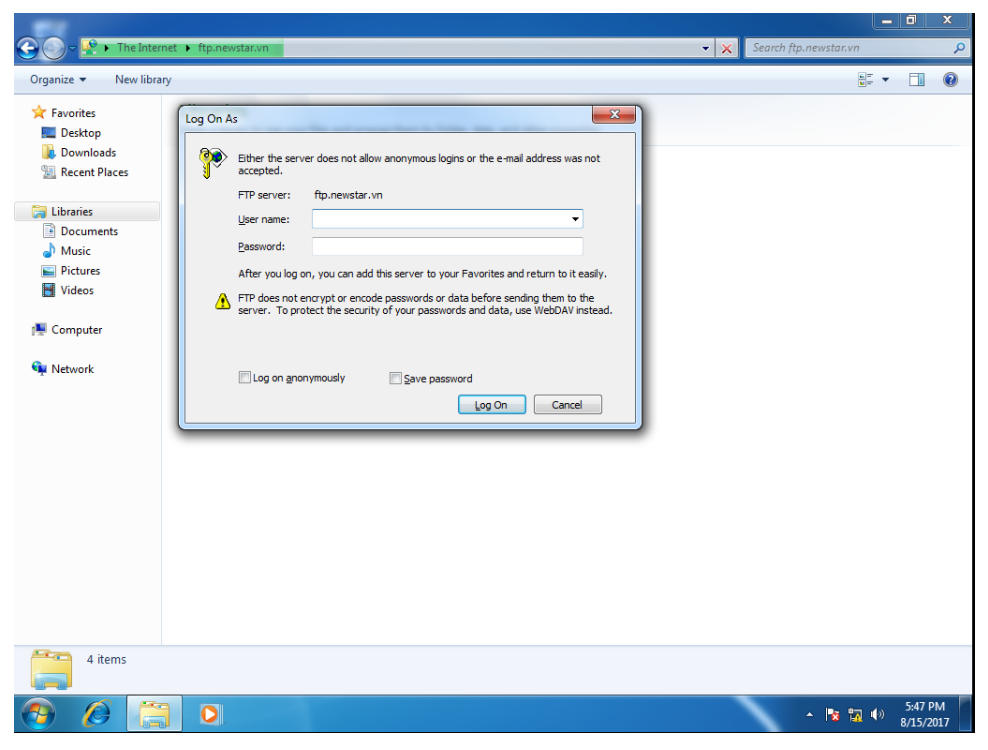

*Hình 7-8: Đăng nhập tài khoản trên windows Exploror*

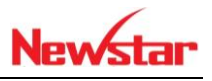

## **8 Dịch vụ NAT**

*Sau khi học bài này xong học viên có khả năng Nat các địa chỉ IP Private có thể kết nối Internet. Đồng thời NAT Server Web được truy cặp từ bên ngoài*

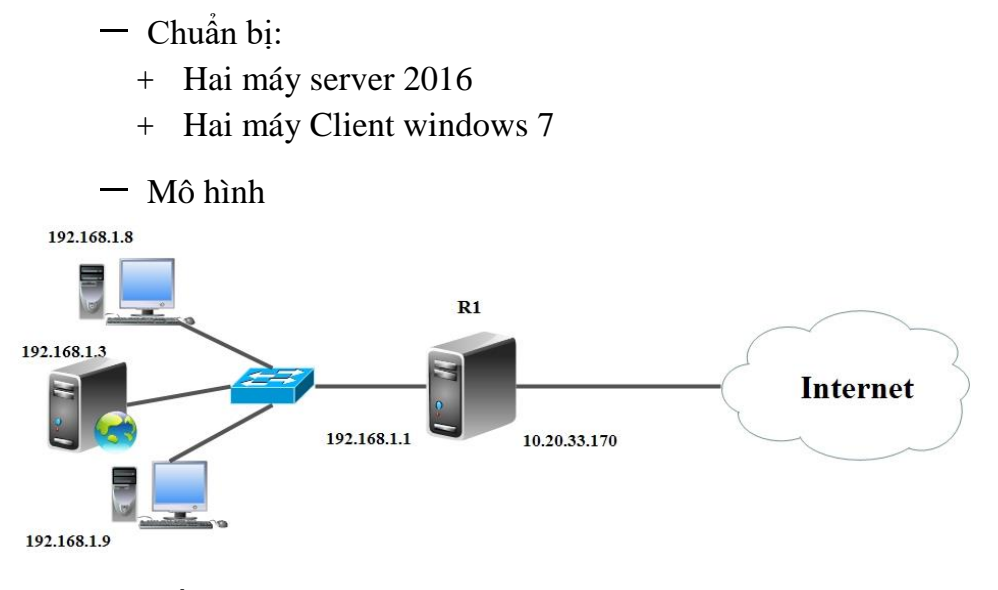

- Kết quả đạt được
	- Các máy client trong mạng nội bộ truy cập được internet và người dùng internet có thể truy cập vào website newstar.vn

Thực hiện

Cài đặt dịch vụ NAT trong Routing and Remote Access

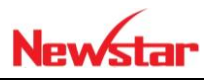

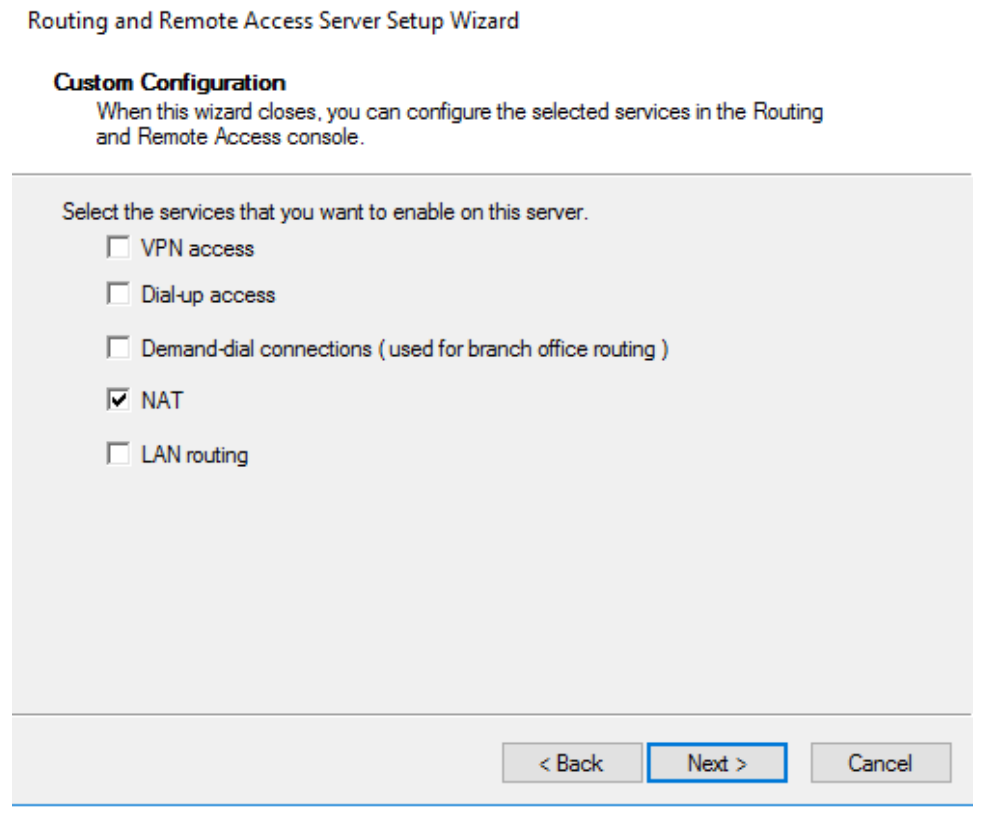

*Hình 8-1: Cấu hình NAT*

Thêm cổng Private và Public cho Server NAT

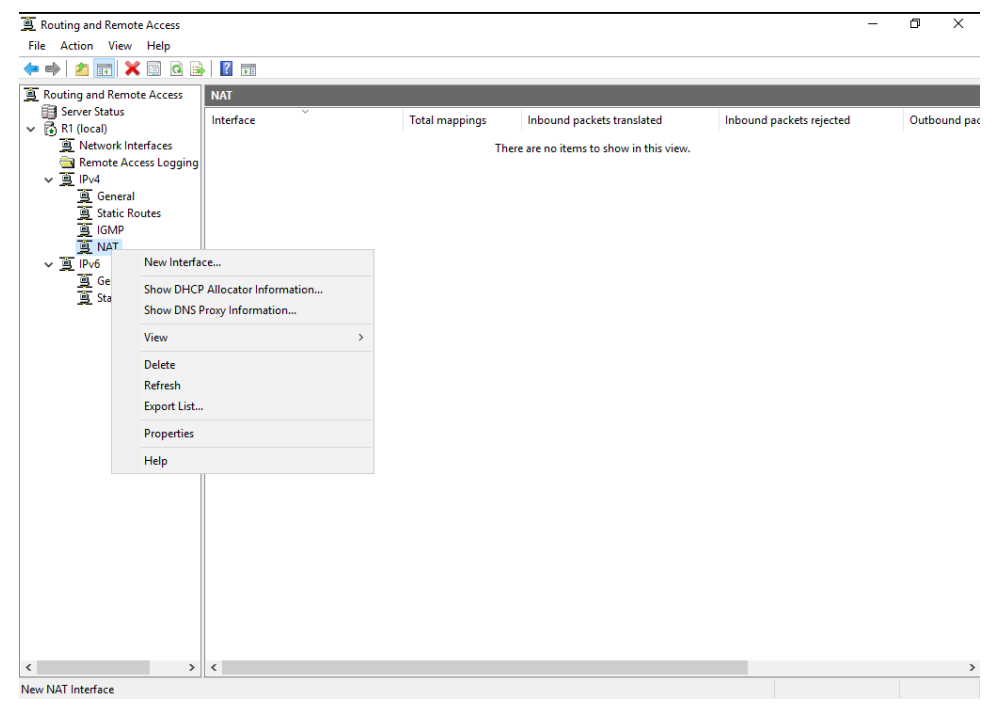

*Hình 8-2: Thêm cổng*

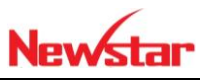

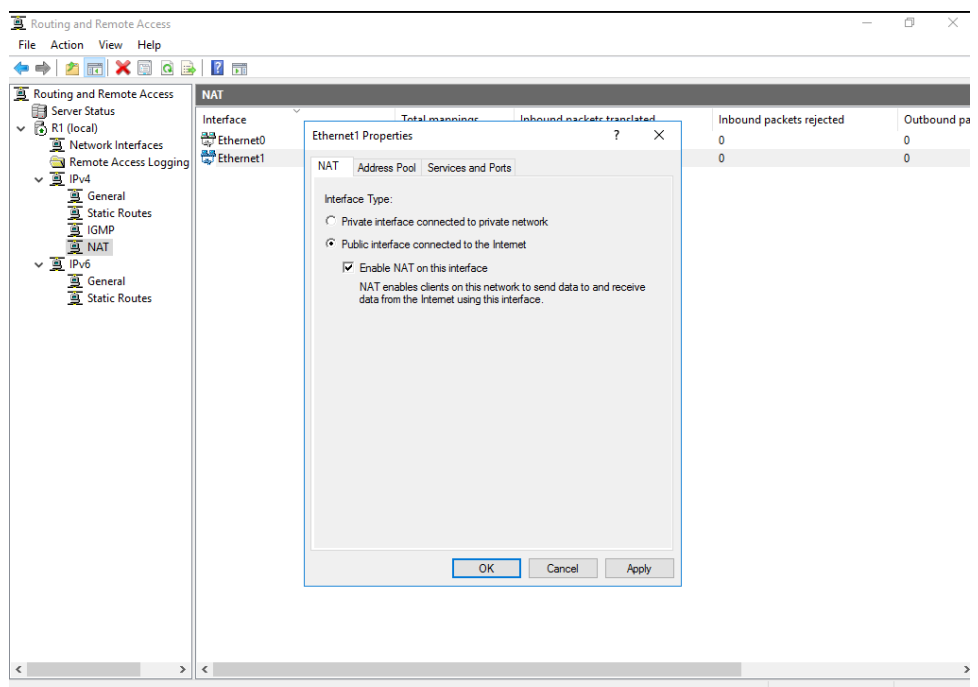

#### *Hình 8-3: Cấu hình Public và Private*

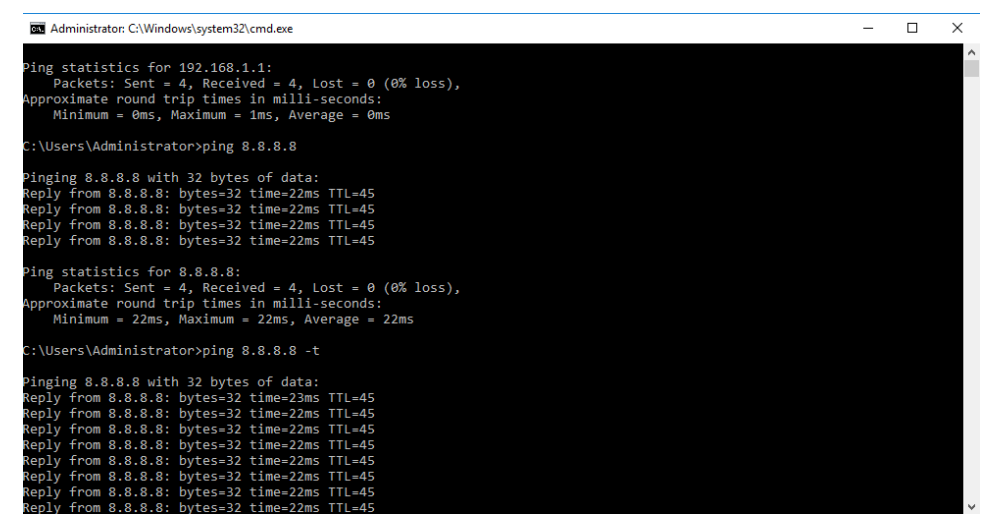

*Hình 8-4: Kiểm tra kết nối*

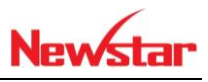

 Cần đưa website đưa ra cho người dùng ngoài Internet truy cập. Tiến hành NAT server web

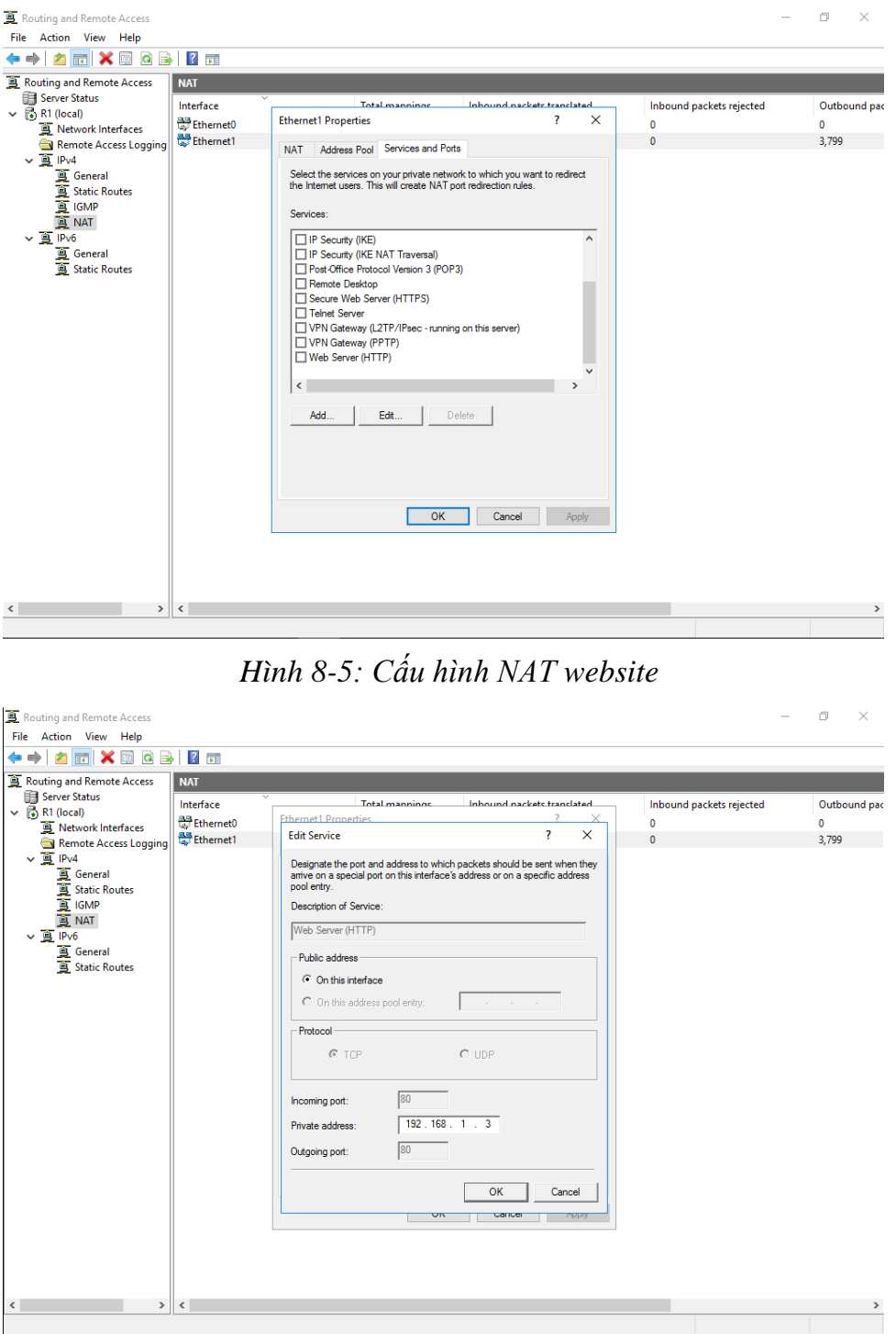

*Hình 8-6: Điền IP Server Private*

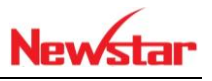

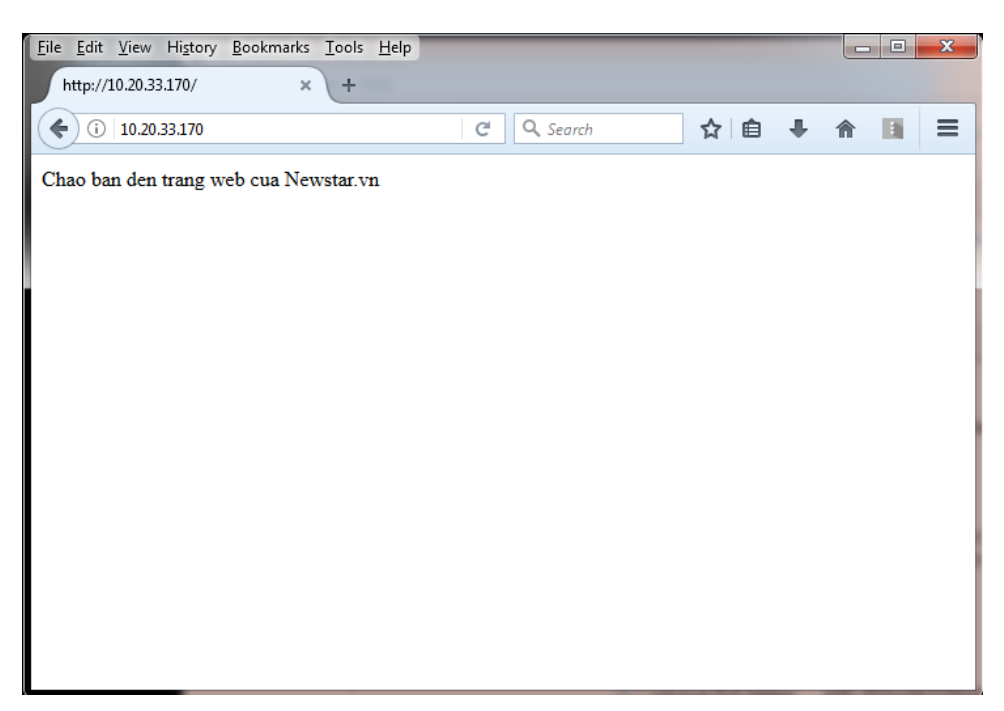

*Hình 8-7: Truy cập IP Public trên trình duyệt web*

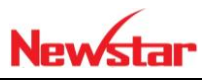

## **9 Windows Deployment service (WDS)**

*Sau khi học bài này học viên có thể cài hệ điều hành cho các máy client thông qua Server đã có dịch vụ DHCP*

- Chuẩn bị:
	- + Một máy server 2016
	- + Một máy Client windows 7
- Mô hình

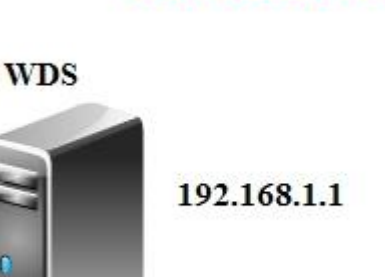

newstar.vn

- Kết quả đạt được
	- Cài windows 7 tự động cho máy client thông qua WDS
- Thực hiện
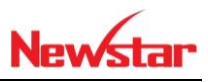

### + Tiến hành cài đặt dịch vụ DHCP

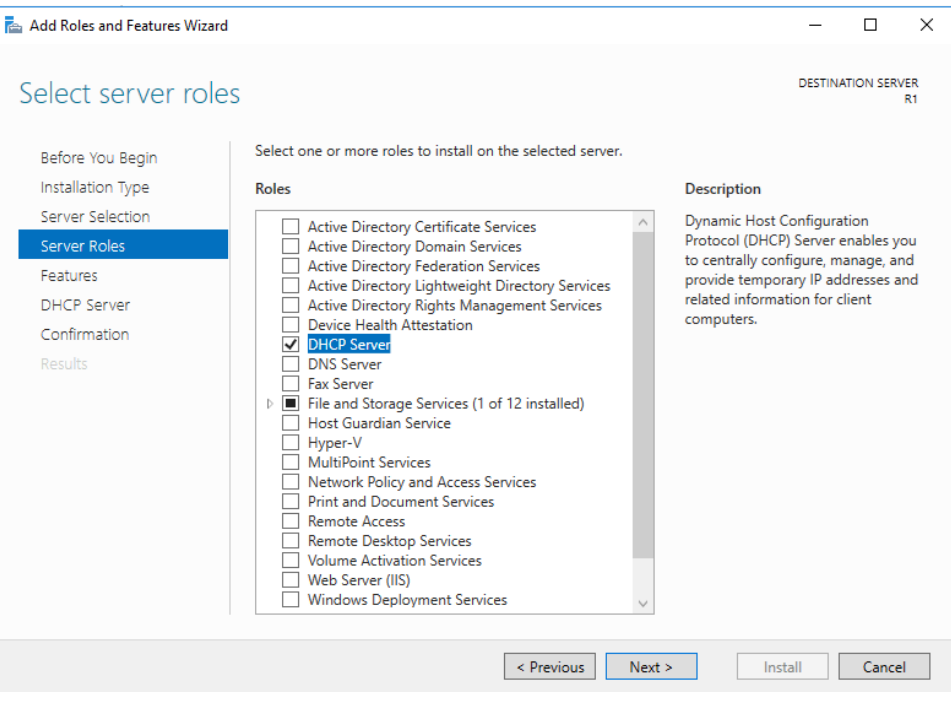

*Hình 9-1: Cài đặt dịch vụ DHCP*

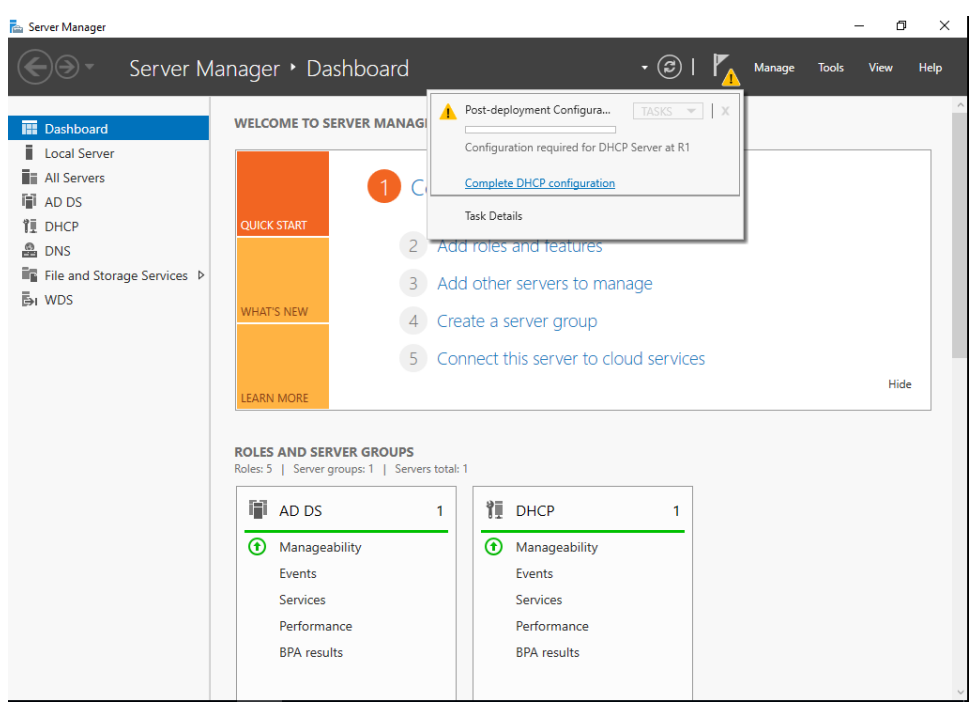

*Hình 9-2: Tùy chỉnh DHCP trên domain*

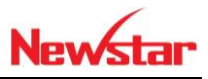

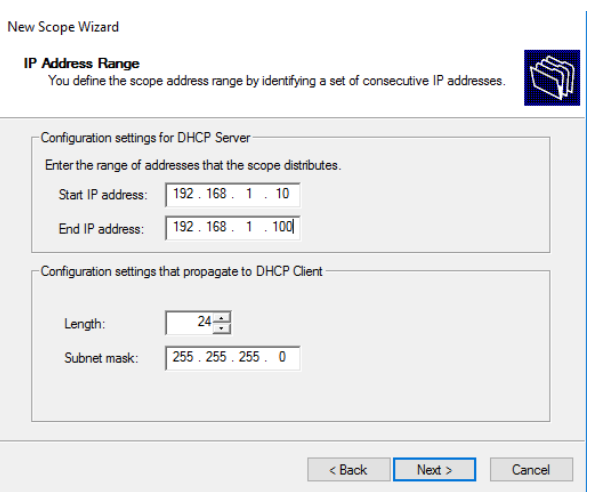

*Hình 9-3: Dãy Range cấp phát*

Tiến hành cài đặt dịch vụ WDS

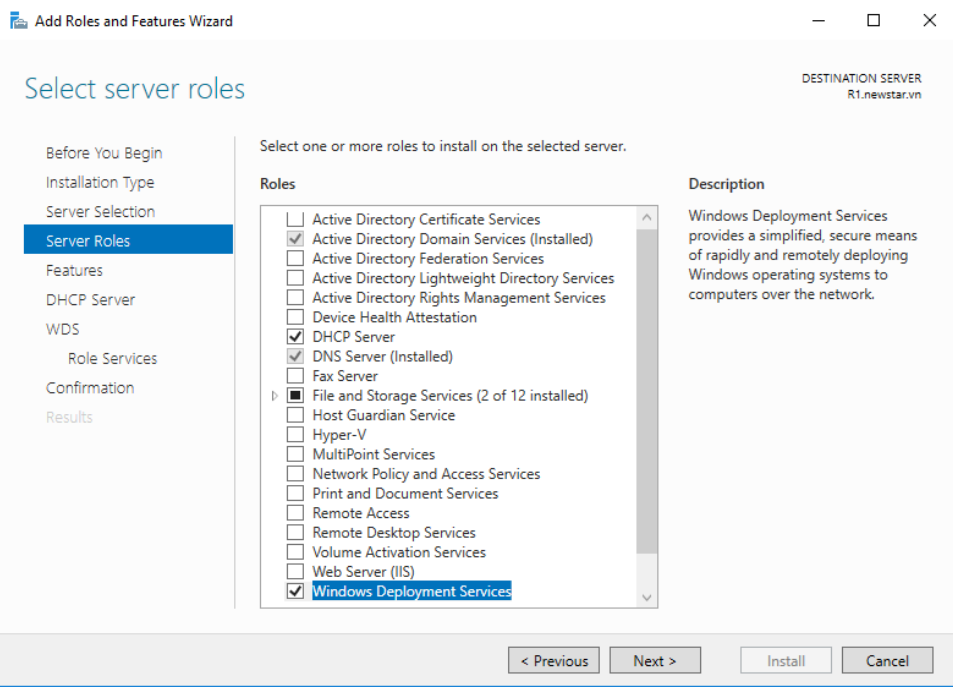

*Hình 9-4: Cài đặt dịch vụ WDS*

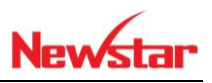

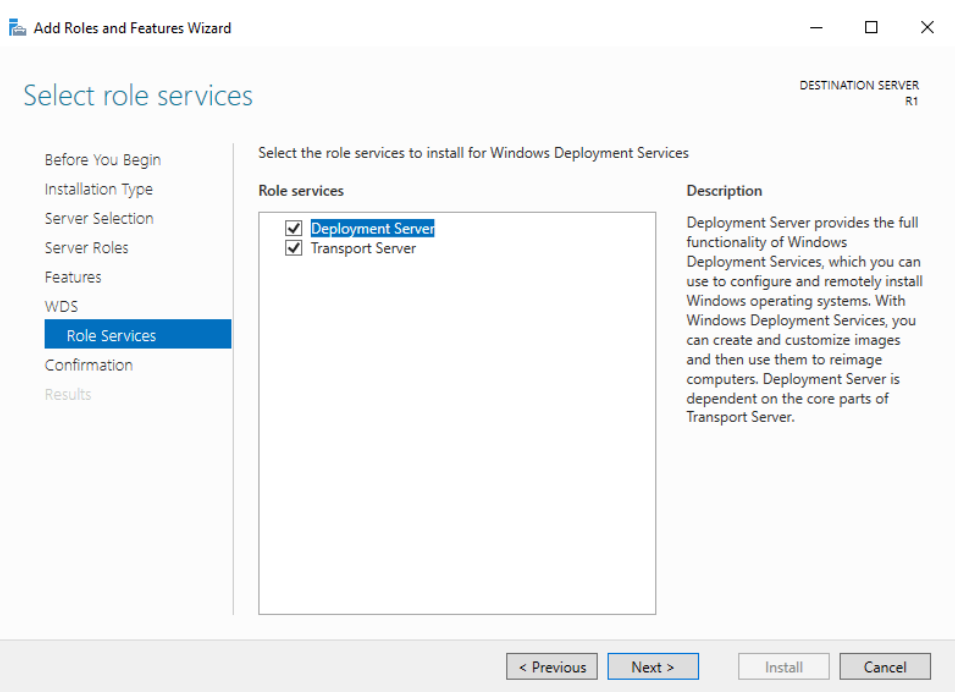

### *Hình 9-5: Chọn cả 2 tùy chọn*

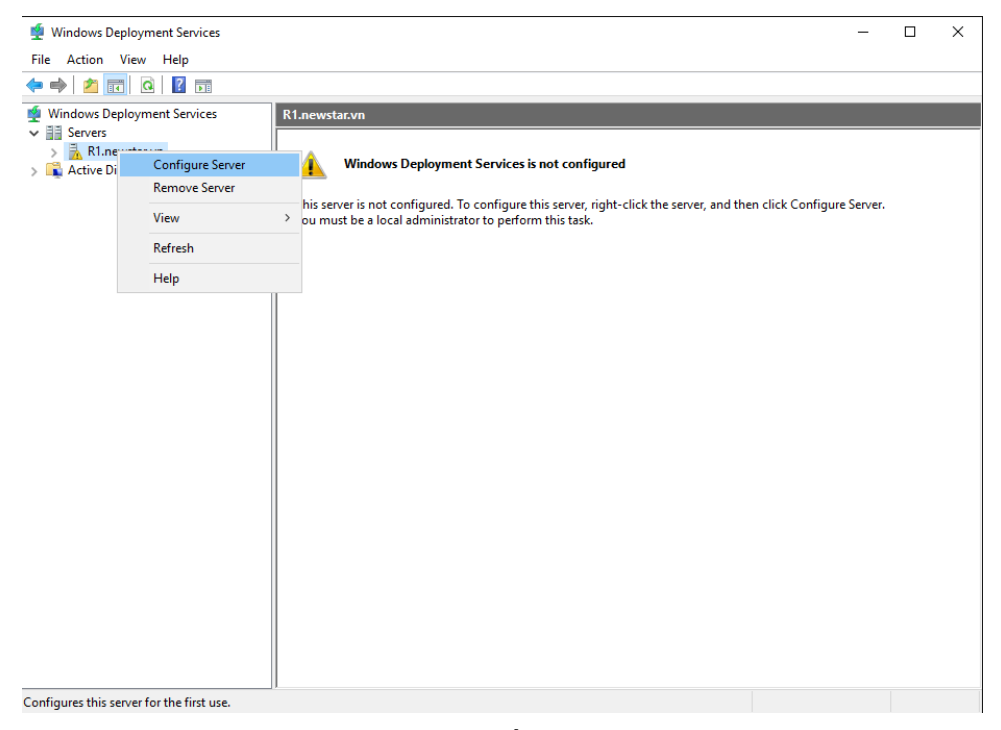

# *Hình 9-6: Cấu hình WDS*

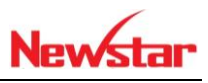

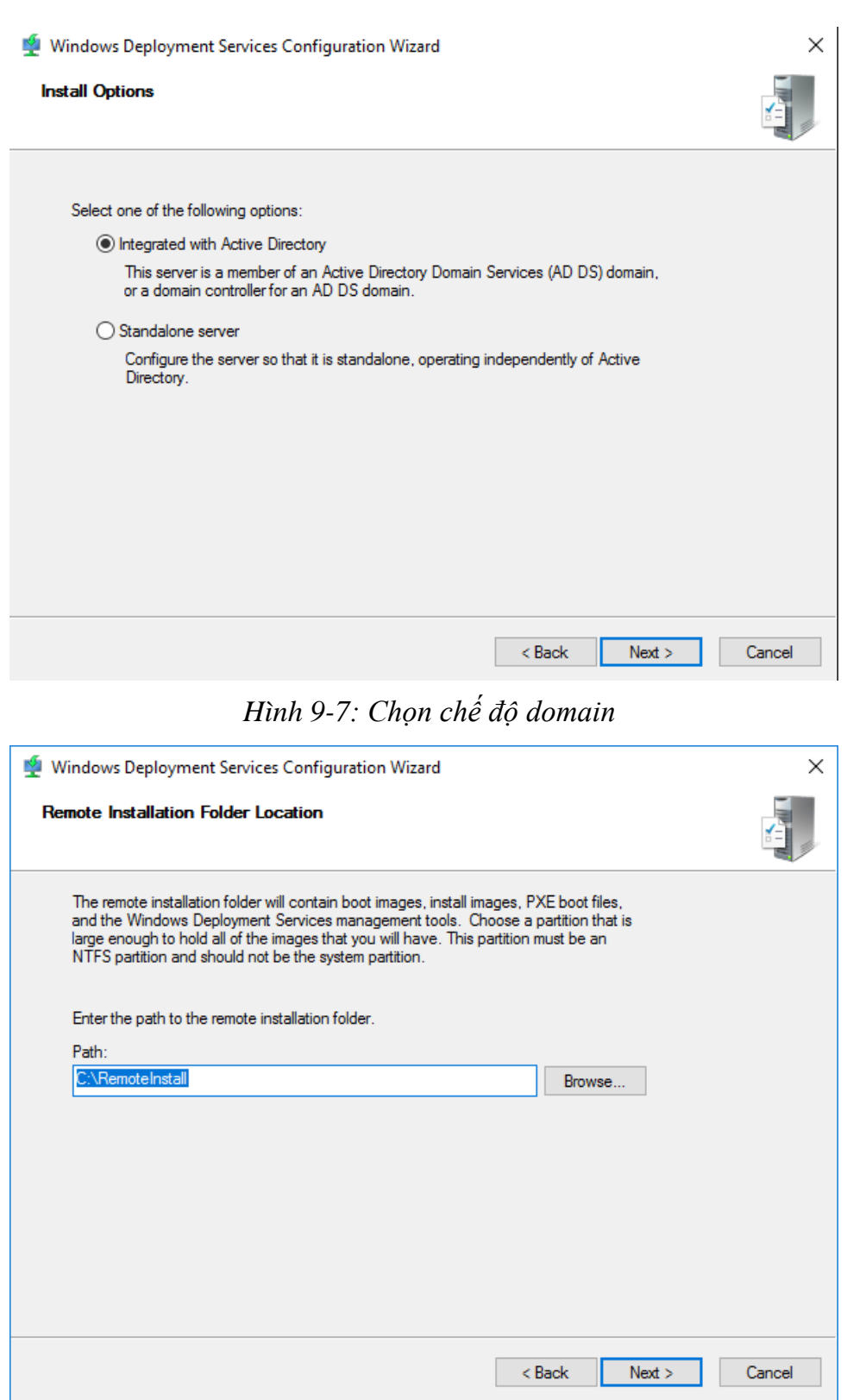

*Hình 9-8: Chỉ đường dẫn lưu file cài*

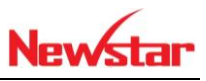

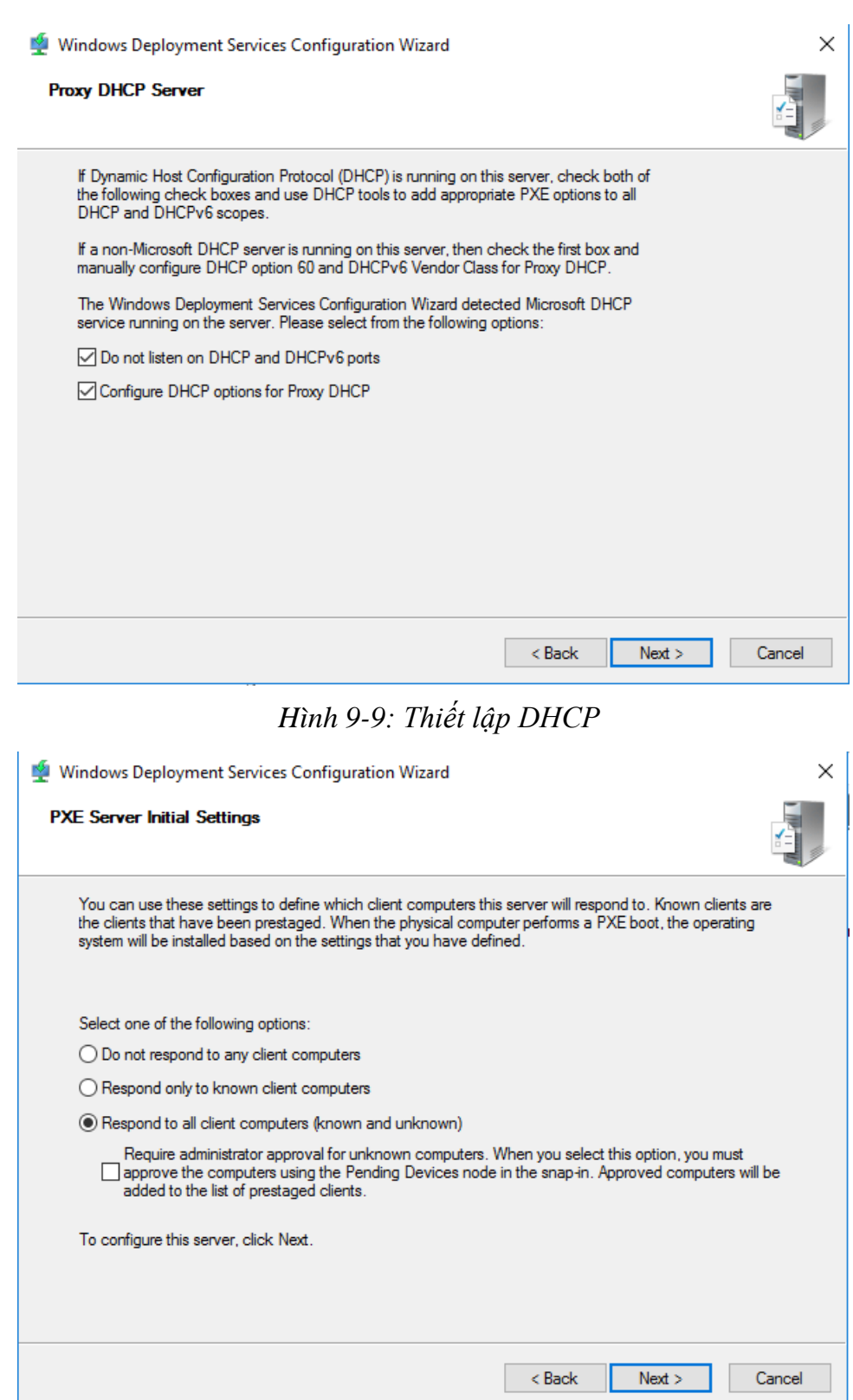

*Hình 9-10: Phản hồi cho tất cả các máy Client*

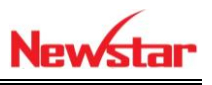

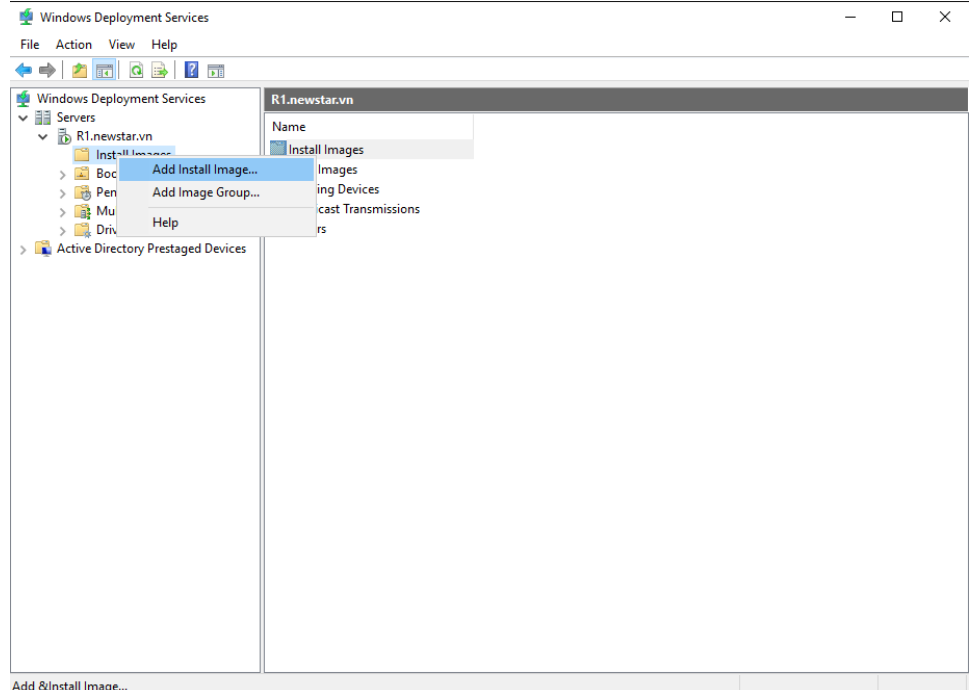

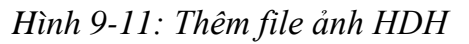

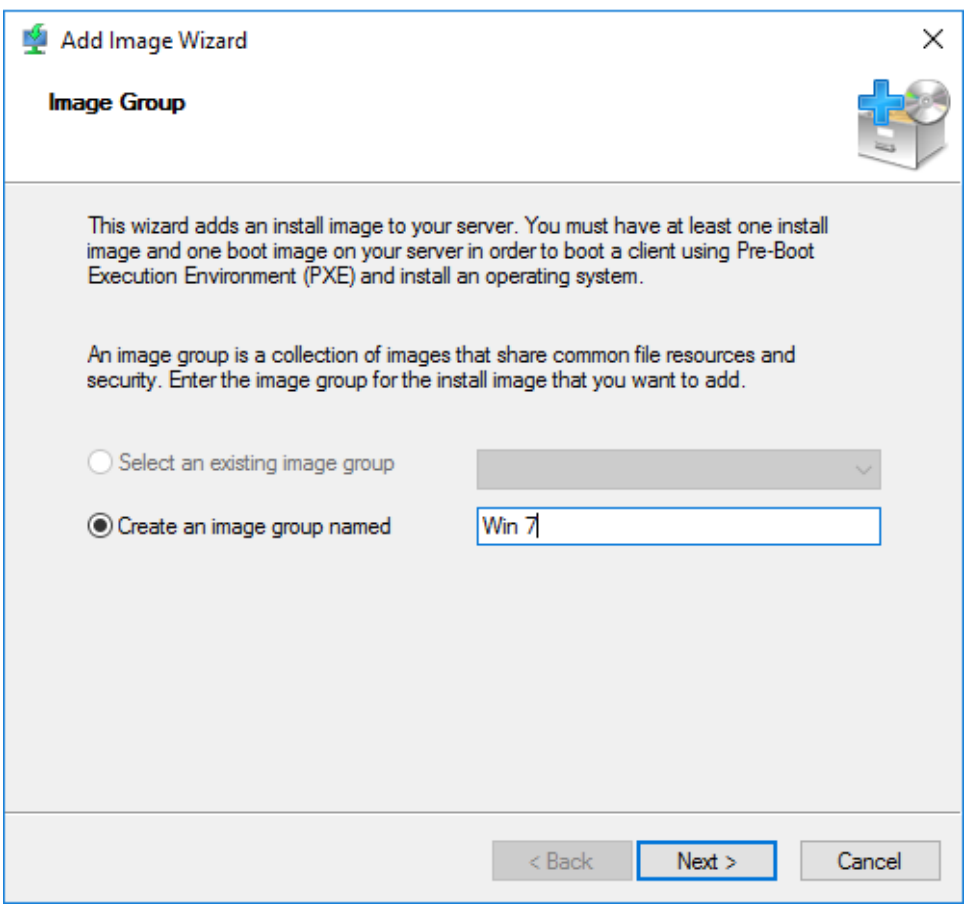

*Hình 9-12: Đặt tên cho Group HDH*

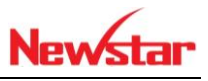

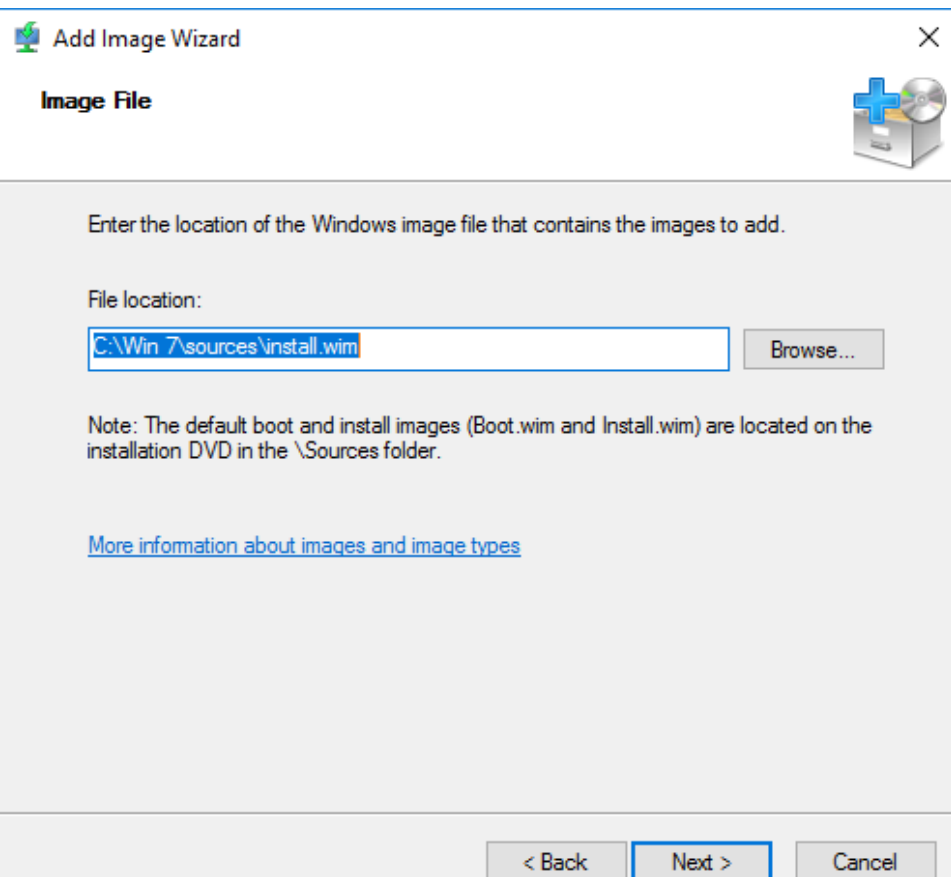

*Hình 9-13: Chọn File Intall*

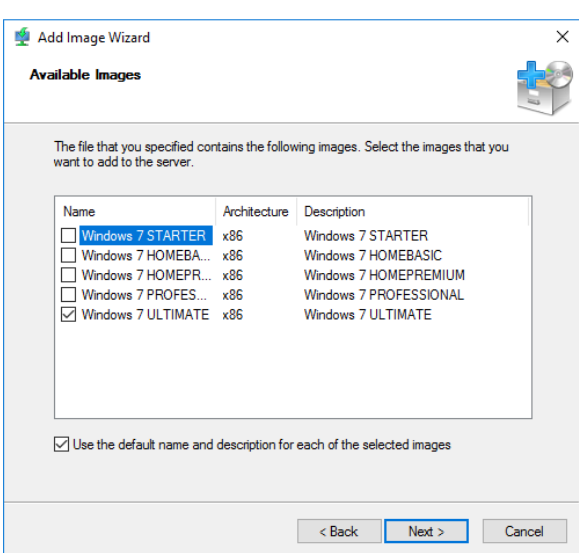

*Hình 9-14: Chọn HDH cần cài*

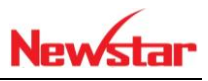

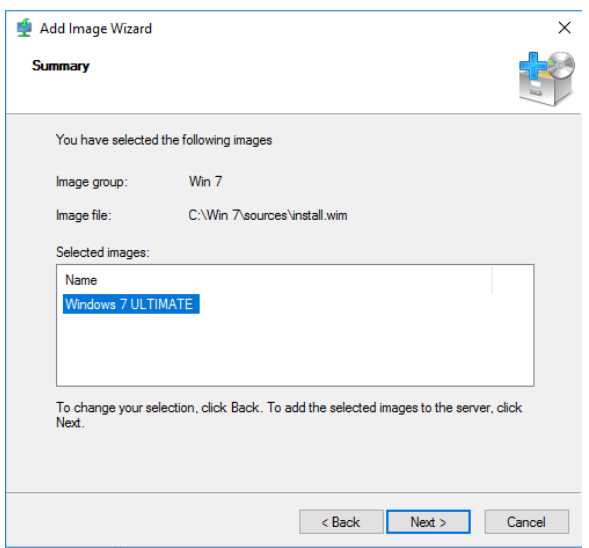

*Hình 9-15: Những HDH cài*

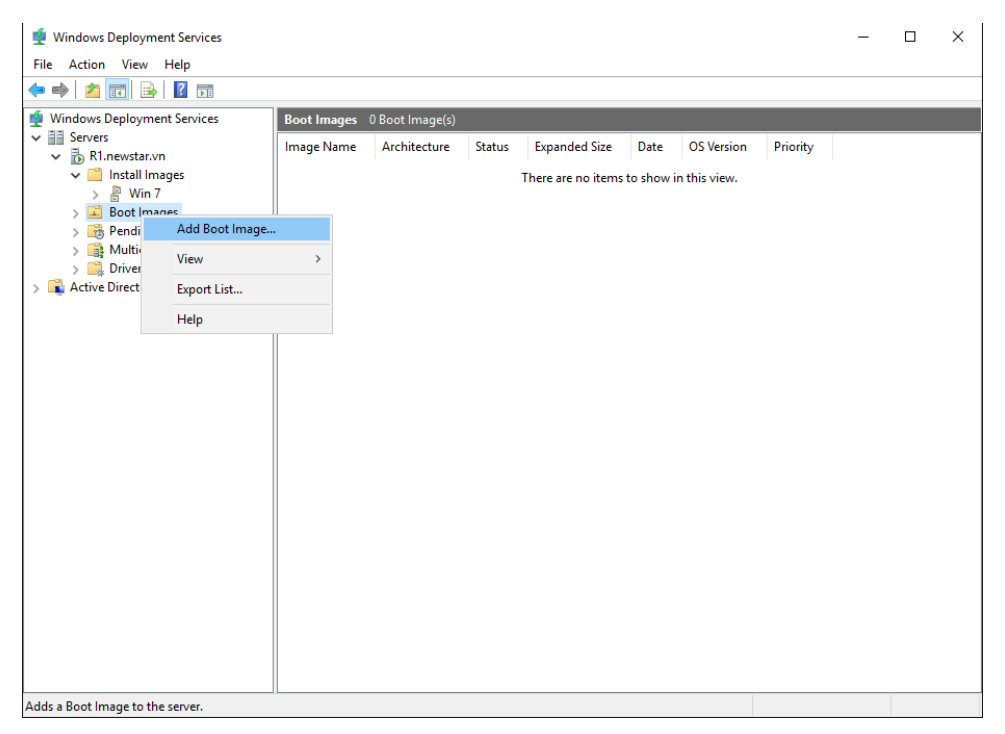

*Hình 9-16: Thêm file boot*

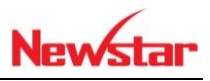

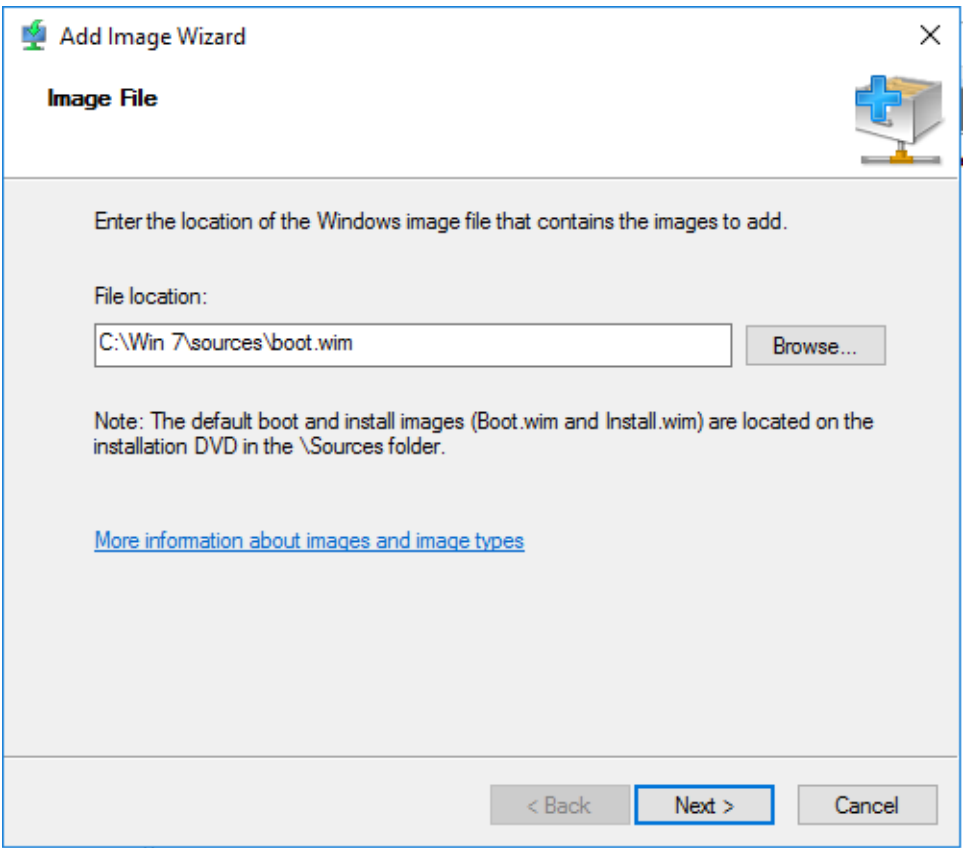

*Hình 9-17: Chọn file boot*

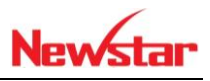

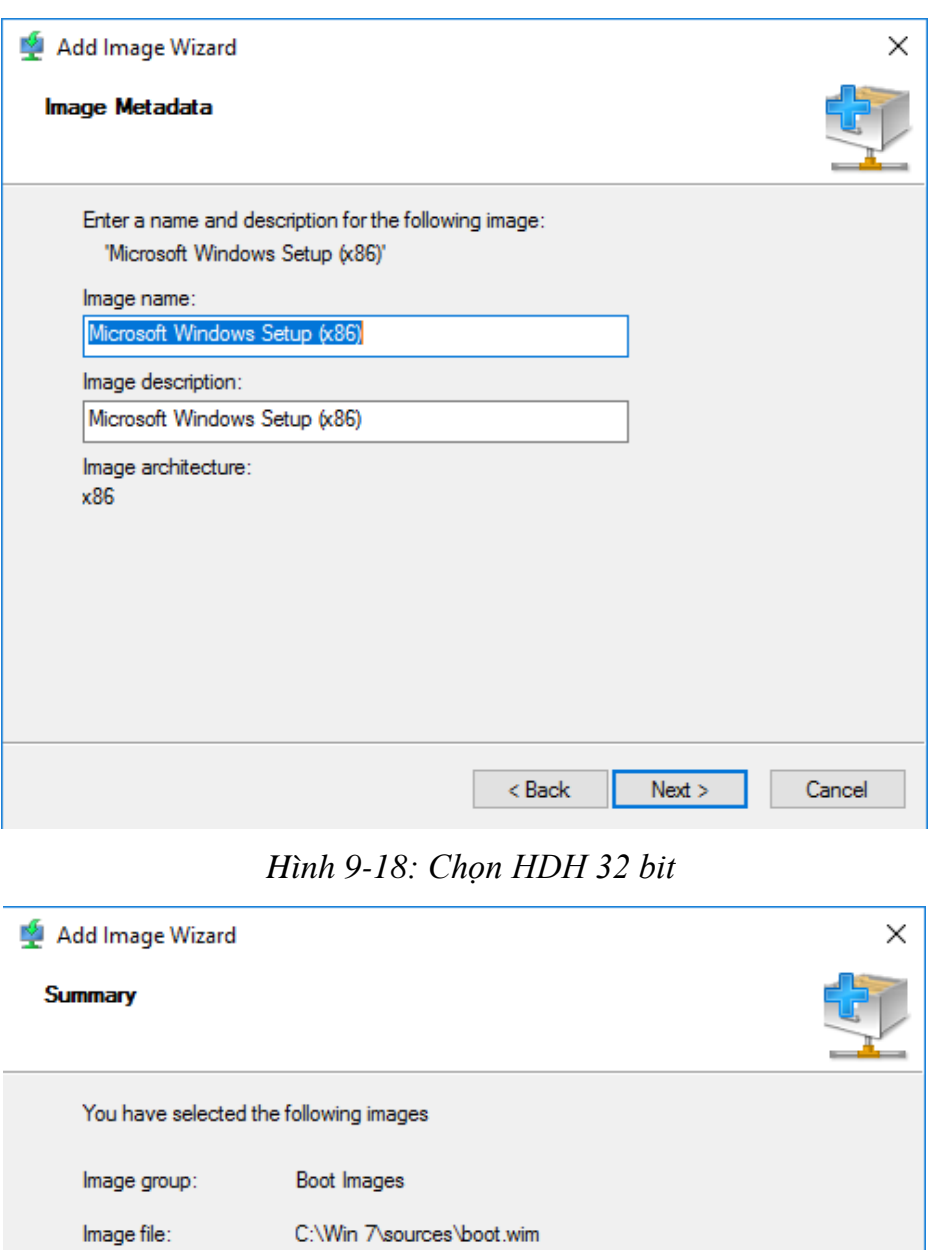

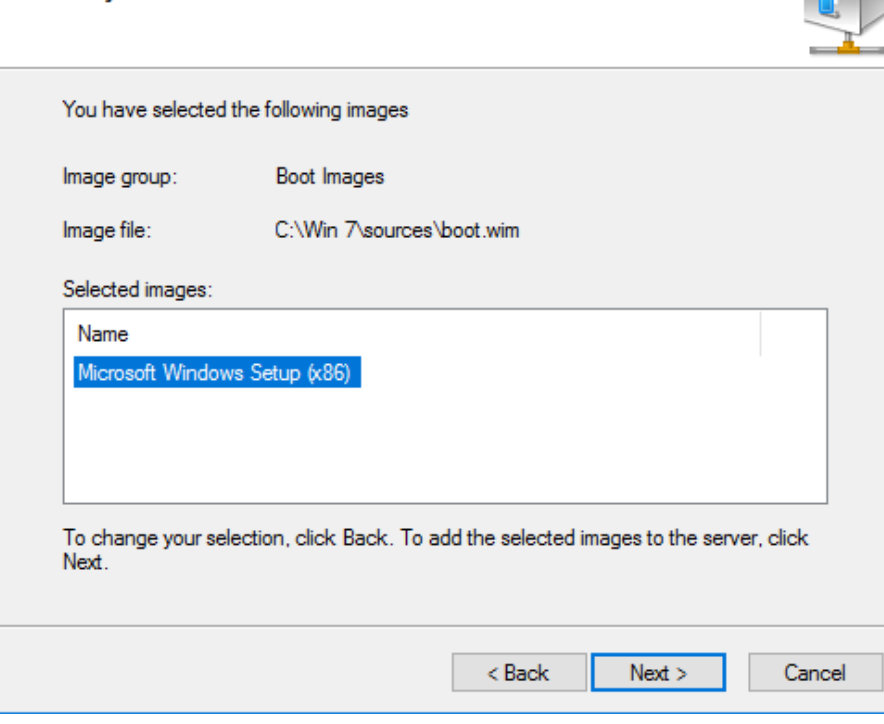

*Hình 9-19: Những phiên bản được chọn cài*

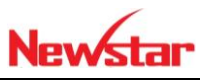

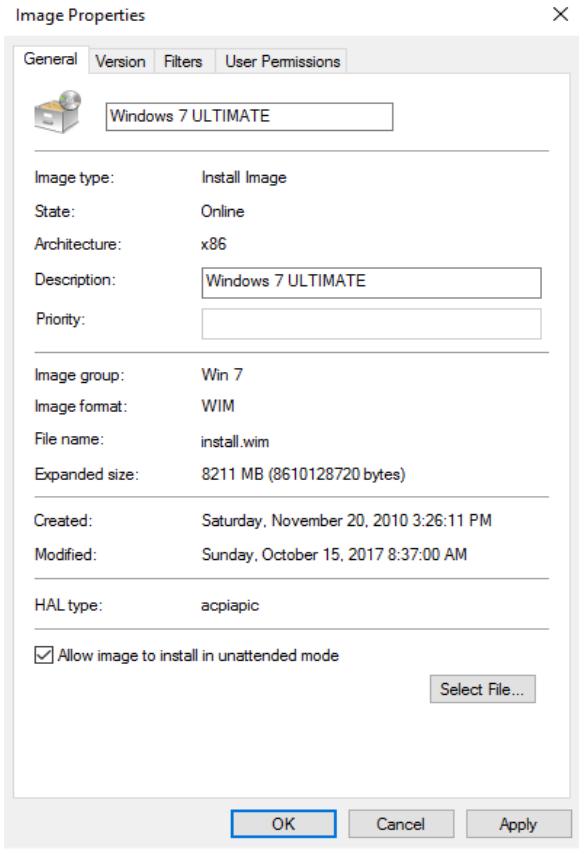

*Hình 9-20: Thông tin file cài*

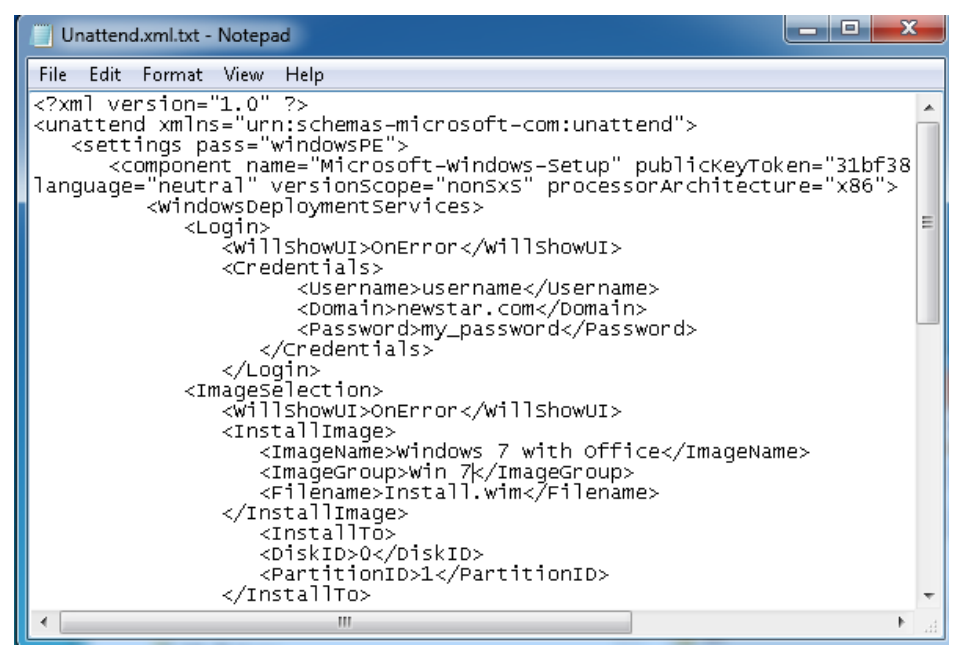

*Hình 9-21: Cấu hình File đăng nhập*

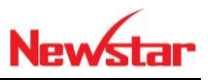

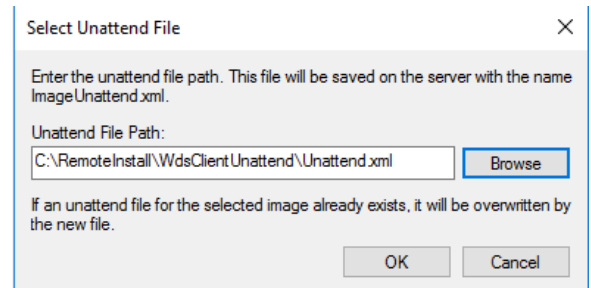

### *Hình 9-22: Chọn file Unattend*

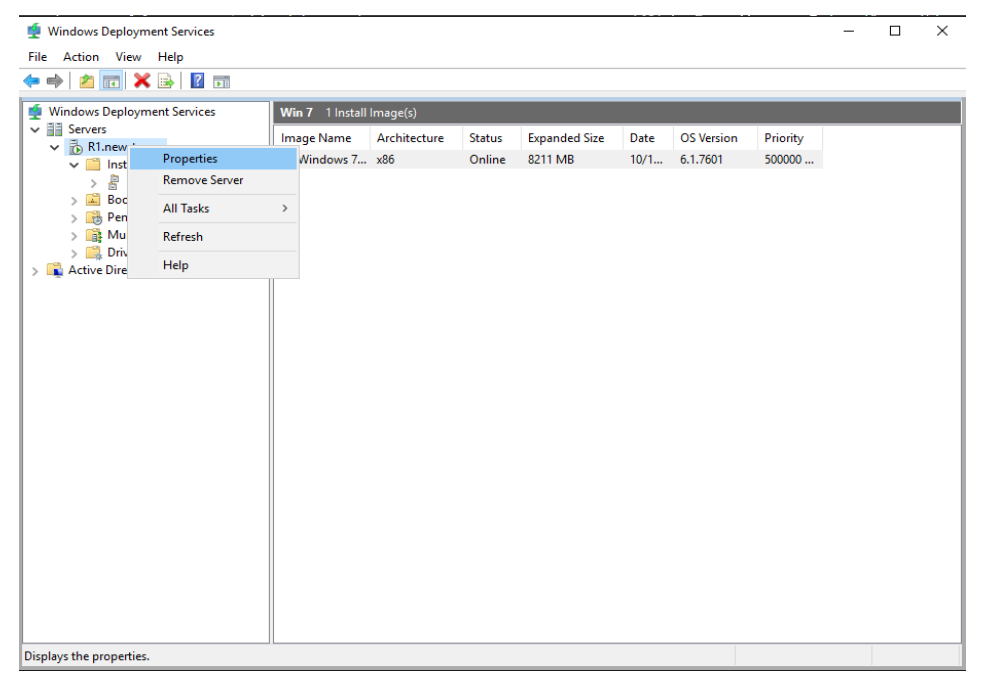

*Hình 9-23: Chỉnh sửa WDS*

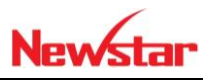

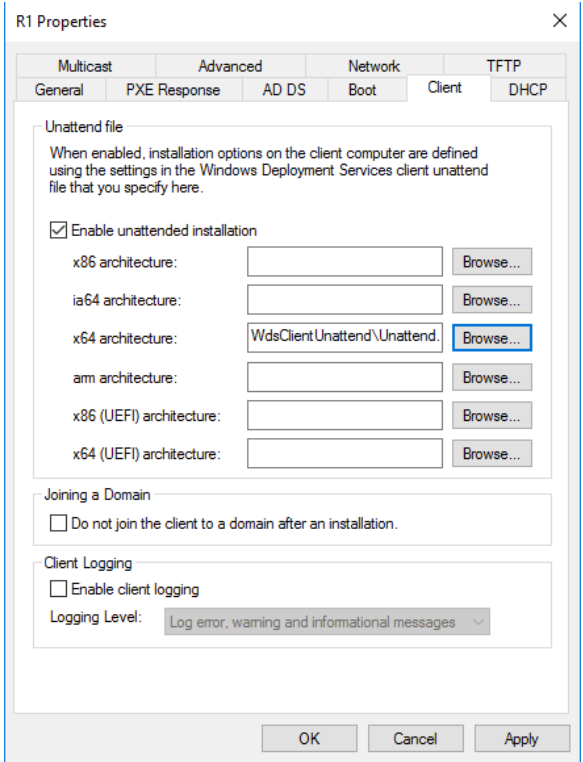

*Hình 9-24: Cấu hình cho máy Client tác dụng*

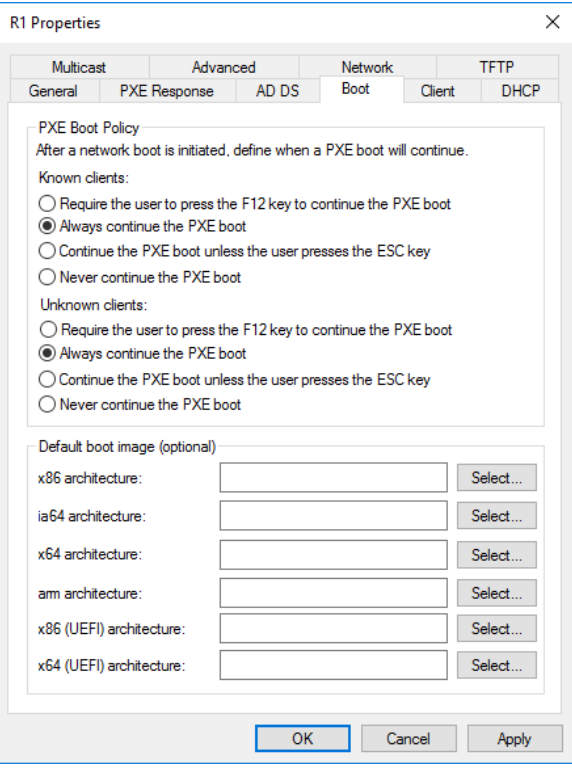

*Hình 9-25: Điều chỉnh file boot*

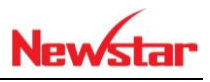

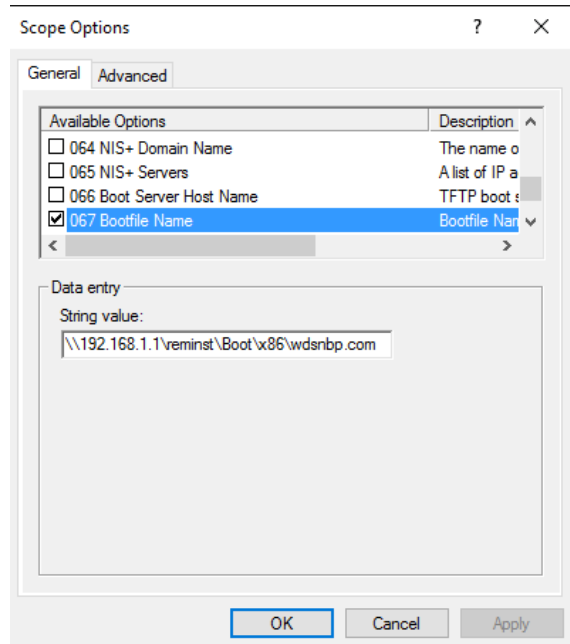

*Hình 9-26: Điều chỉnh thông số Scope*

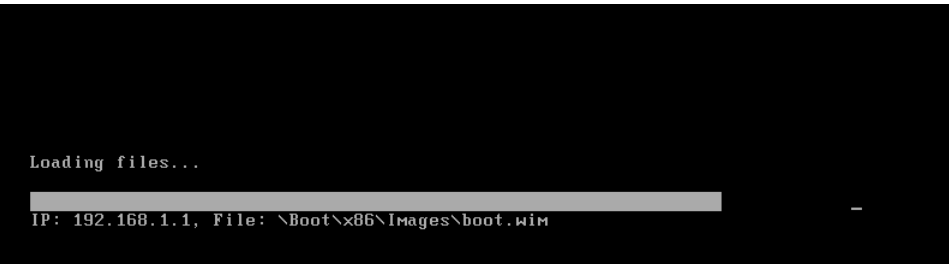

*Hình 9-27: Máy client đang load HDH*

| <b>A</b> Install Windows                        |          |              |               | $\mathbf{x}$ |
|-------------------------------------------------|----------|--------------|---------------|--------------|
| Select the operating system you want to install |          |              |               |              |
| Operating system                                | Language | Architecture | Date modified |              |
| <b>Windows 7 ULTIMATE</b>                       | $en$ -US | x86          | 10/16/2017    |              |
| Description:<br>Windows 7 ULTIMATE              |          |              |               |              |
| Select language to install:                     |          |              |               |              |
| English                                         |          |              |               |              |
|                                                 |          |              |               | Next         |

*Hình 9-28: Lựa chọn HDH cài*

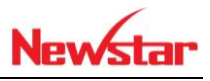

### **10 Lưu trữ cục bộ tránh trùng lắp dữ liệu**

*Sau khi học bài này học viên có khả năng khắc phục được việc trùng lắp dữ liệu trên windows Server 2016*

- Chuẩn bị:
	- + Một máy server 2016
- Kết quả đạt được
	- Dữ liệu được tìm kiếm và giải quyết chuyện trùn lắp dữ liệu

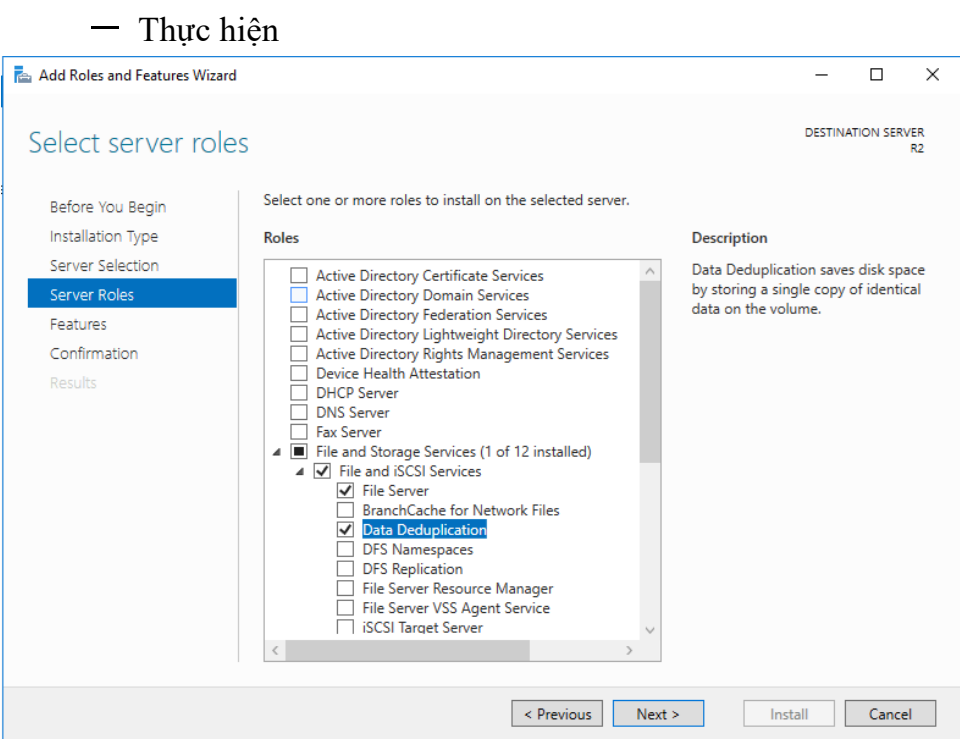

*Hình 10-1: Cài đặt dịch vụ Data Deduplication*

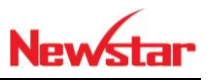

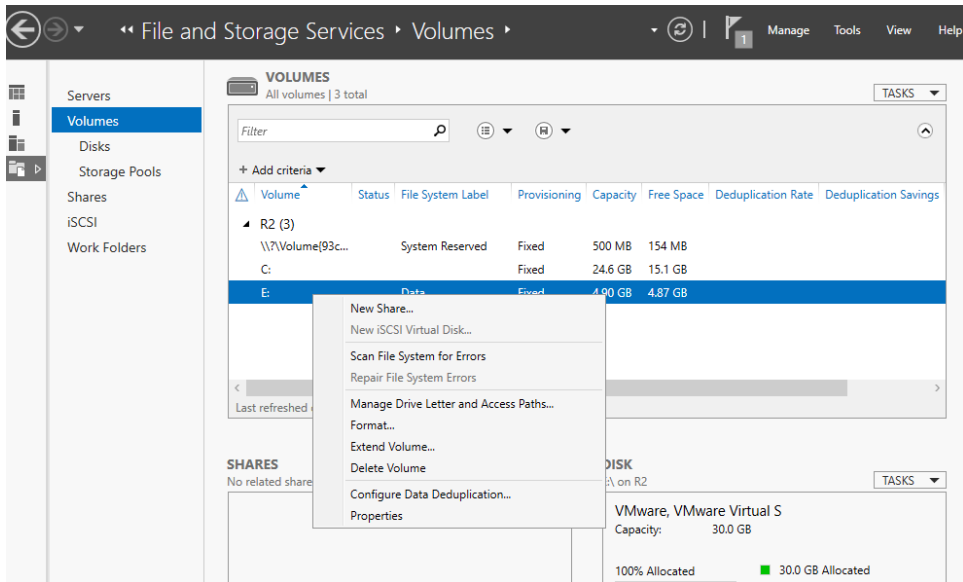

*Hình 10-2: Lựa chọn ổ đĩa để cấu hình*

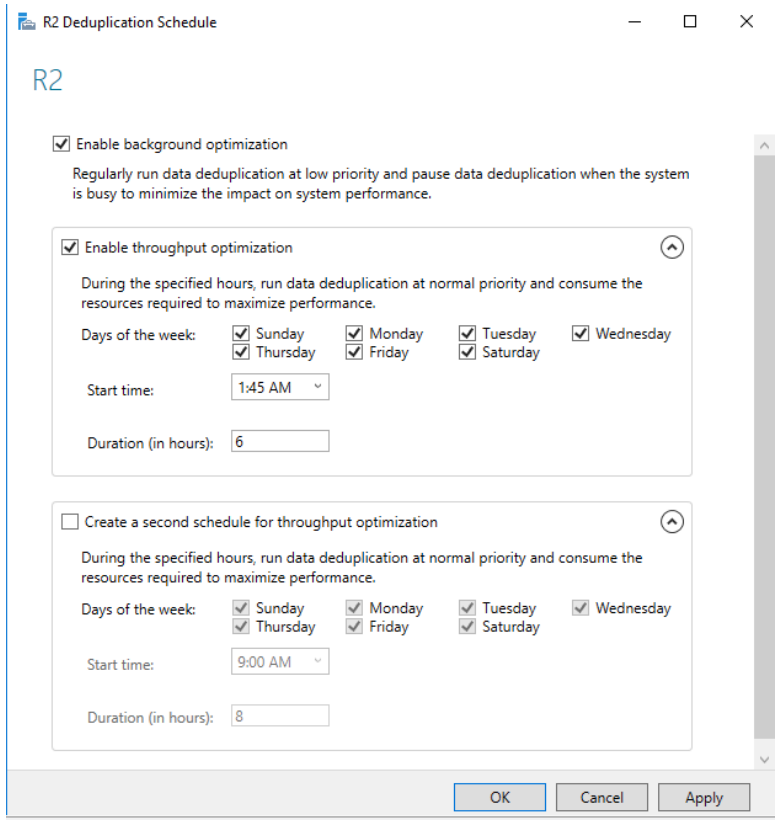

*Hình 10-3: Tìm kiếm dữ liệu bị trùng lắp và khắc phục*

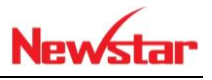

### **11 Dịch vụ VPN**

#### A. Client to Site

*Sau khi học bài này học viên có khả năng truy cập từ bên ngoài Internet vào bên trong hệ thống mạng nội bộ bên trong*

- Chuẩn bị:
	- + Một máy server 2016
	- + Hai máy Windows 7

Mô hình

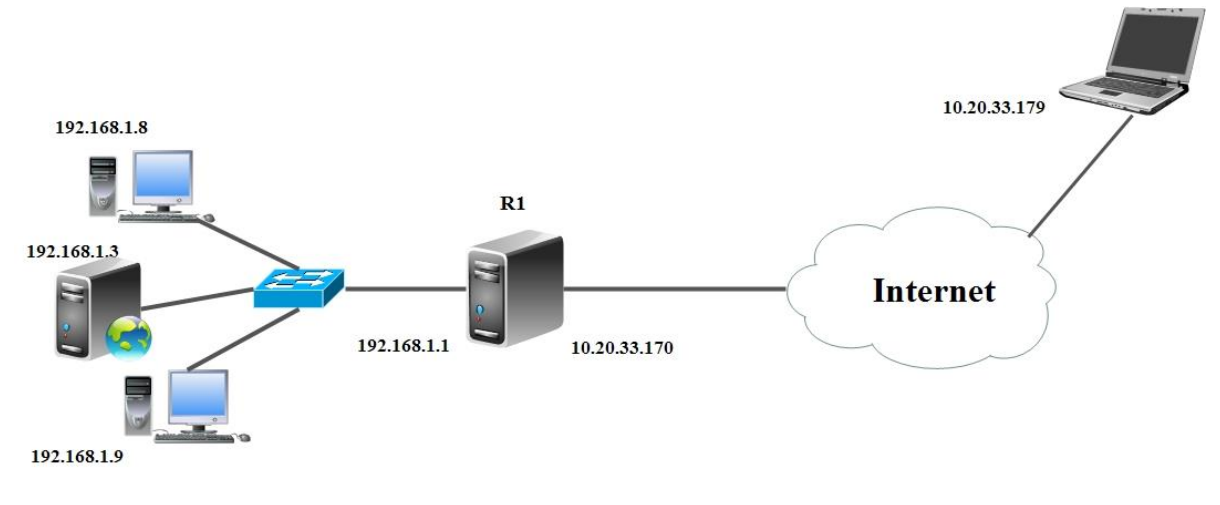

- Kết quả đạt được
	- PC1 ngoài internet ping được nội bộ và truy cập nội bộ
- Thực hiện

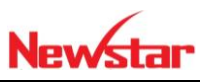

Thực hiện ở máy Server 2016

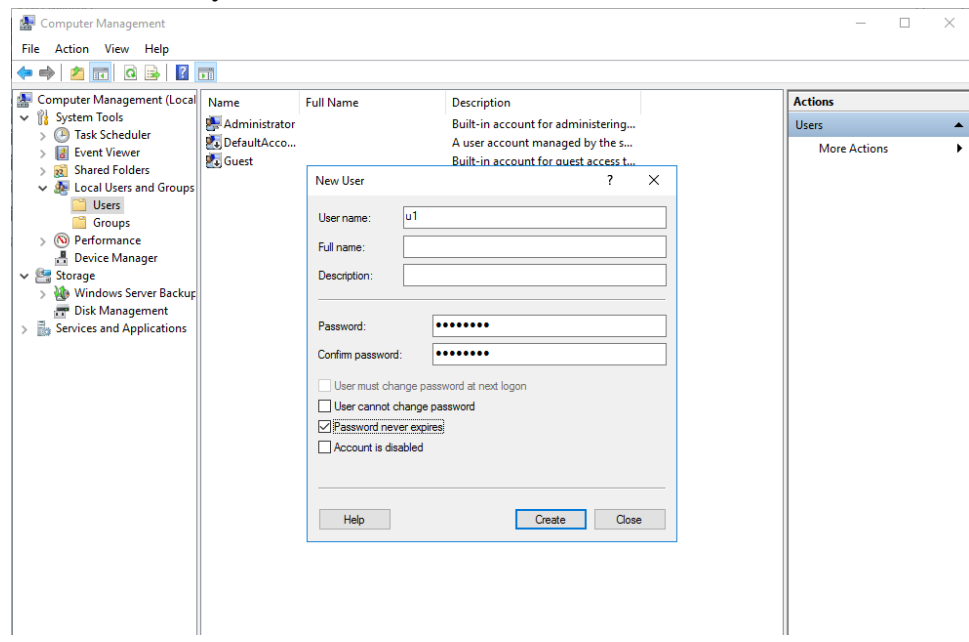

*Hình 11-1: Tạo user U1*

| Computer Management                                        |                               |                                     |                | $\times$<br>$\Box$       |
|------------------------------------------------------------|-------------------------------|-------------------------------------|----------------|--------------------------|
| Action View Help<br>File                                   |                               |                                     |                |                          |
| G<br>×<br>B<br>ira <mark>.</mark>                          | $\overline{?}$ $\overline{m}$ |                                     |                |                          |
| Computer Management (Local                                 | Name<br><b>Full Name</b>      | <b>Description</b>                  | <b>Actions</b> |                          |
| <b>System Tools</b><br>$\checkmark$                        | Administrator                 | Built-in account for administering  | <b>Users</b>   |                          |
| <b>B</b> Task Scheduler<br><b>Event Viewer</b>             | DefaultAcco                   | A user account managed by the s     |                | <b>More Actions</b>      |
| <b>Shared Folders</b><br>> 32                              | Guest                         | Built-in account for guest access t | u1             |                          |
| Local Users and Groups                                     | با تی<br>Set Password         |                                     |                |                          |
| Users<br><sup>6</sup> Groups                               | <b>All Tasks</b><br>$\,$      |                                     |                | <b>More Actions</b><br>٠ |
| $\sum_{i=1}^{\infty}$ Performance                          |                               |                                     |                |                          |
| <b>B</b> Device Manager                                    | Delete                        |                                     |                |                          |
| ↓ Storage                                                  | Rename                        |                                     |                |                          |
| > \ Windows Server Backup                                  | <b>Properties</b>             |                                     |                |                          |
| Disk Management<br>> <b>Ex Services and Applications</b>   | Help                          |                                     |                |                          |
|                                                            |                               |                                     |                |                          |
|                                                            |                               |                                     |                |                          |
|                                                            |                               |                                     |                |                          |
|                                                            |                               |                                     |                |                          |
|                                                            |                               |                                     |                |                          |
|                                                            |                               |                                     |                |                          |
|                                                            |                               |                                     |                |                          |
|                                                            |                               |                                     |                |                          |
|                                                            |                               |                                     |                |                          |
|                                                            |                               |                                     |                |                          |
|                                                            |                               |                                     |                |                          |
|                                                            |                               |                                     |                |                          |
|                                                            |                               |                                     |                |                          |
|                                                            |                               |                                     |                |                          |
|                                                            |                               |                                     |                |                          |
| $\hat{}$<br>$\rightarrow$                                  |                               |                                     |                |                          |
| Opens the properties dialog box for the current selection. |                               |                                     |                |                          |

*Hình 11-2: Tùy chỉnh tài khoản U1*

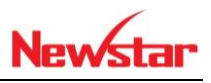

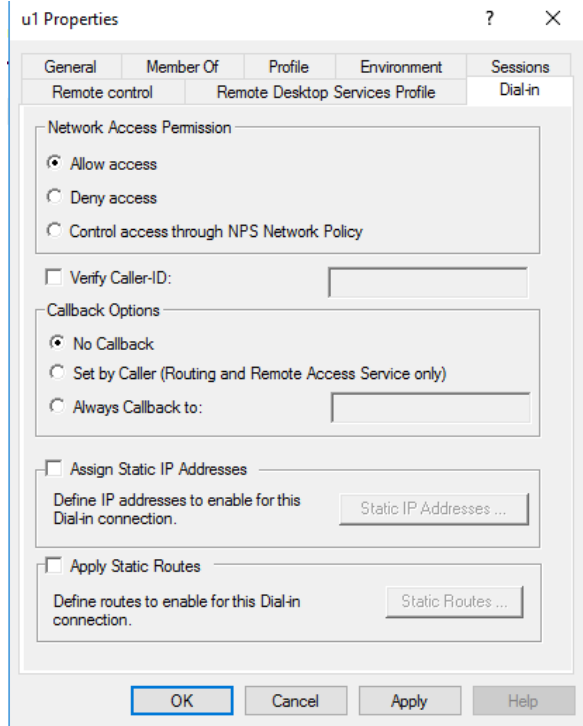

*Hình 11-3: Tùy chỉnh Allow access*

Thực hiện ở máy Windows 7

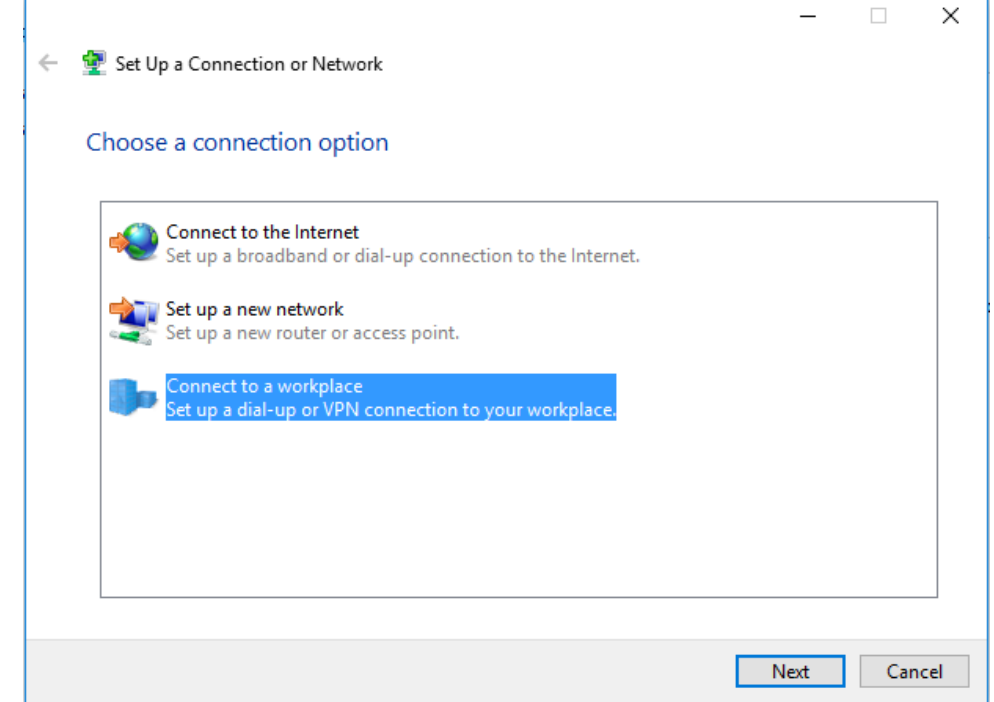

*Hình 11-4: Tiến hành kết nối VPN ở máy Client*

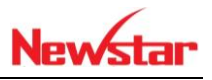

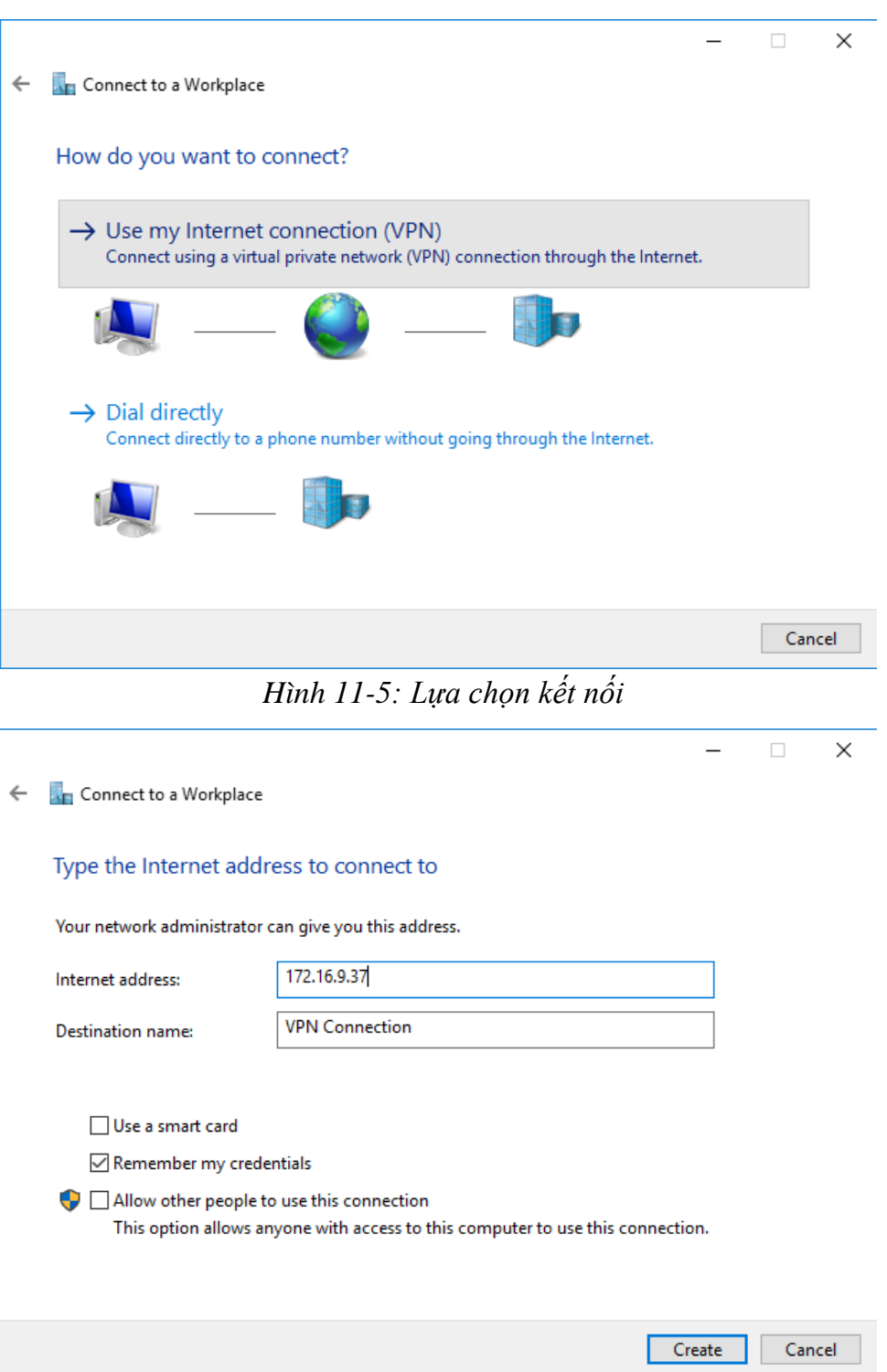

*Hình 11-6: Nhập địa chỉ IP của máy Windows server 2016*

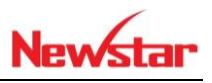

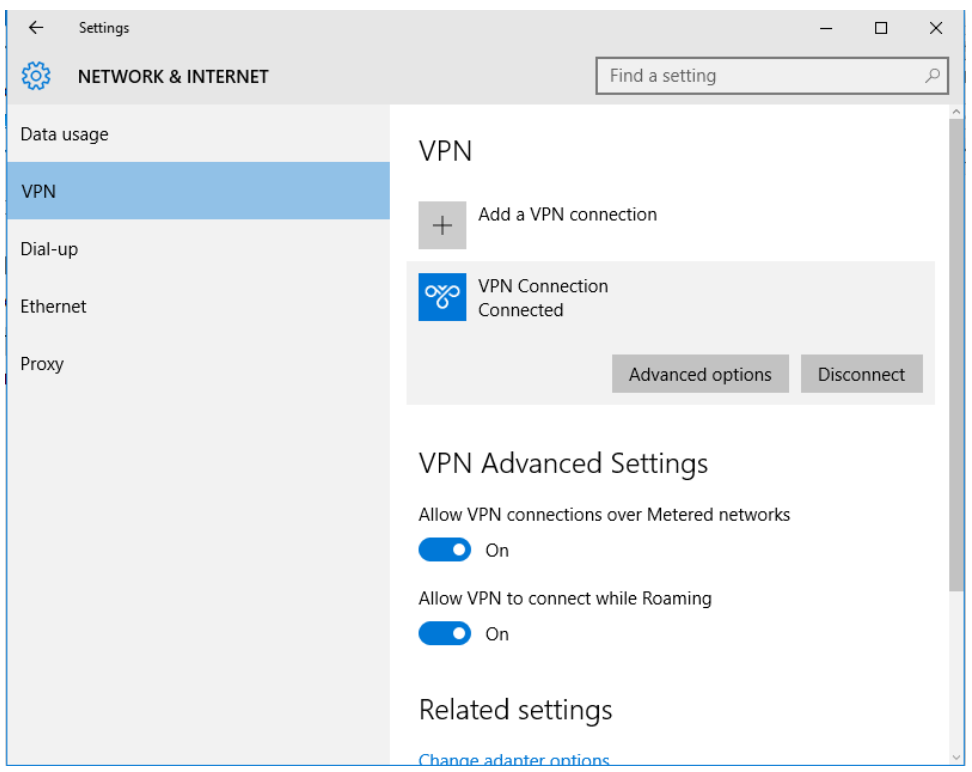

*Hình 11-7: VPN đã kết nối được*

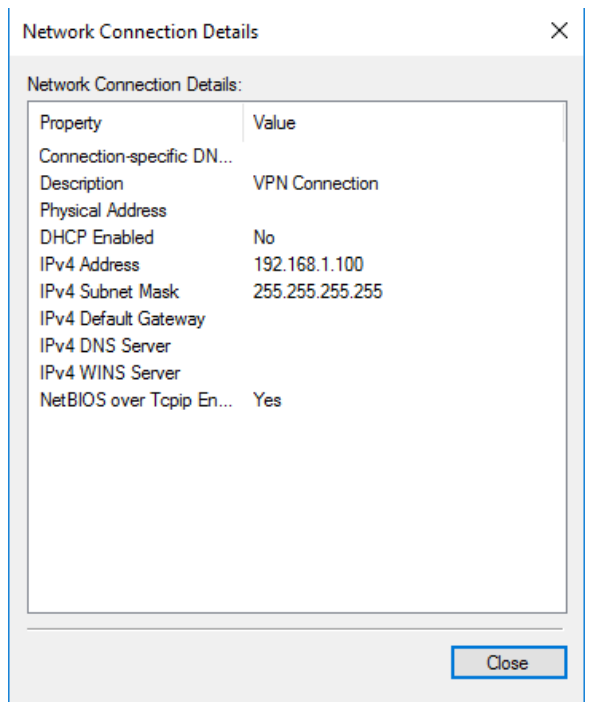

*Hình 11-8: IP VPN đã cấp*

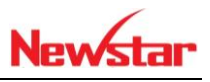

C:\Windows\system32\cmd.exe ×  $\Box$ Pinging 192.168.1.3 with 32 bytes of data:<br>Reply from 169.254.47.193: Destination net unreachable. Reply from 169.254.47.193: Destination net unreachable. Reply from 169.254.47.193: Destination net unreachable. Reply from 169.254.47.193: Destination net unreachable. Ping statistics for 192.168.1.3: Packets: Sent = 4, Received = 4, Lost =  $\theta$  (0% loss), C:\Users\Win 10>ping 192.168.1.3 Pinging 192.168.1.3 with 32 bytes of data: Reply from 192.168.1.3: bytes=32 time=2ms TTL=127 Reply from 192.168.1.3: bytes-52 time-2ms fit-127<br>Reply from 192.168.1.3: bytes=32 time=2ms TTL=127<br>Reply from 192.168.1.3: bytes=32 time=2ms TTL=127<br>Reply from 192.168.1.3: bytes=32 time=2ms TTL=127 Ping statistics for 192.168.1.3: Packets: Sent = 4, Received = 4, Lost = 0 (0% loss),<br>Packets: Sent = 4, Received = 4, Lost = 0 (0% loss),<br>Approximate round trip times in milli-seconds: Minimum = 2ms, Maximum = 2ms, Average = 2ms :\Users\Win 10>

*Hình 11-9: Kiểm tra kết nối tới các IP trong nội bộ*

B. VPN site to site

*Sau khi học bài xong học viên có khả năng cấu hình VPN từ một trụ sở tới một chi nhánh của công ty. Giúp kết nối mạng giữa hai chi nhánh xa về mặt vật lý*

- Chuẩn bị:
	- + Hai máy server 2016
	- + Hai máy windows 7

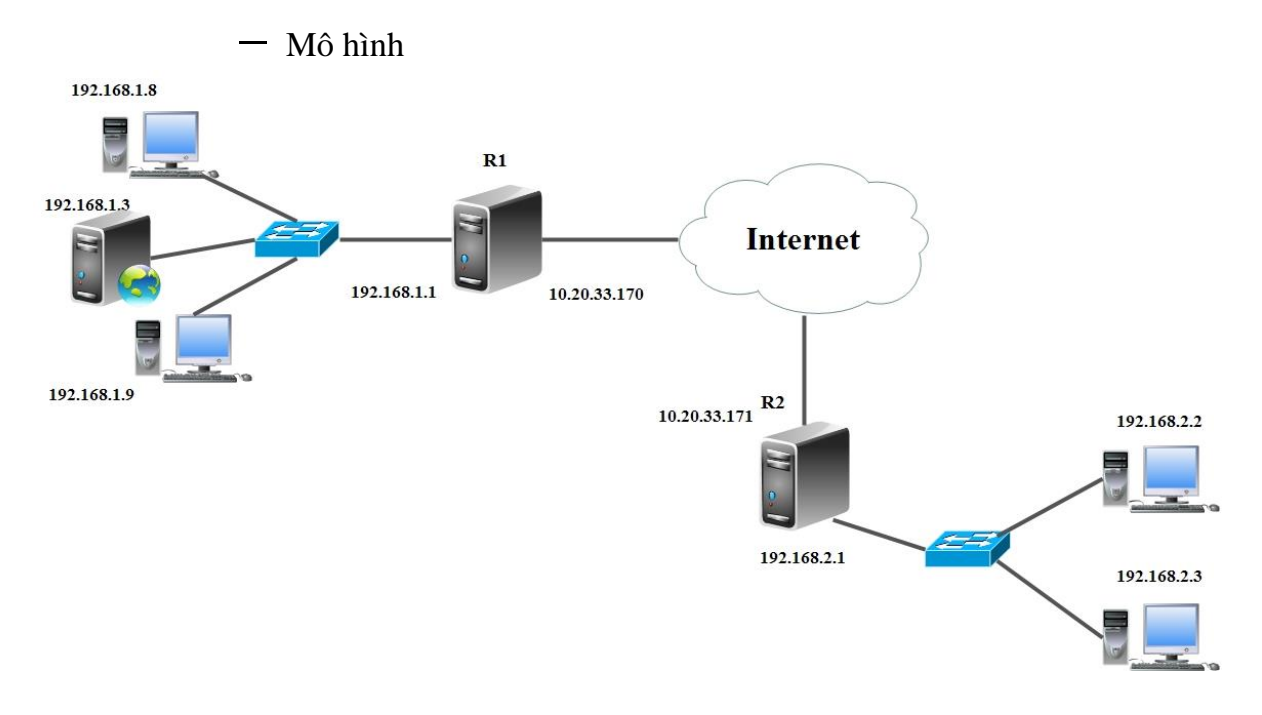

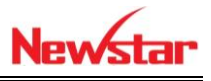

- Kết quả đạt được
	- Mạng nội bộ hội PC 192.168.1.3 ping được 192.168.2.3
- Thực hiện
- Trong bài này ta phải cấu hình NAT ở từng Server cho các máy client kết nối Internet, tuy nhiên các máy client của nhánh này không ping thấy nhánh kia
- + Tiến hành cài dịch vụ NAT và VPN ở R1

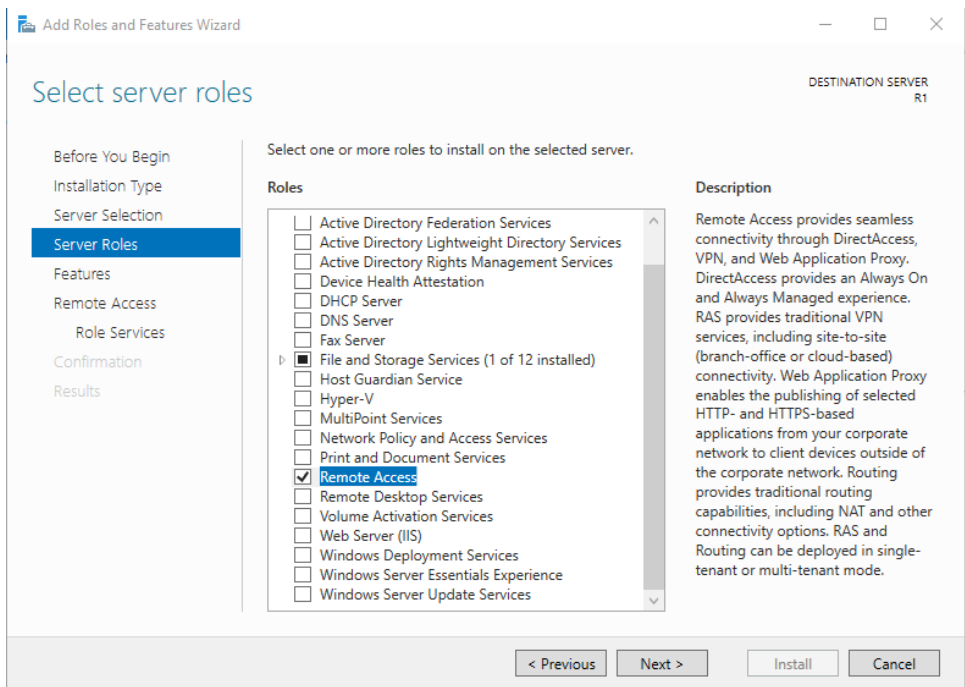

*Hình 11-10: Cài Remote Access*

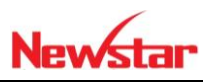

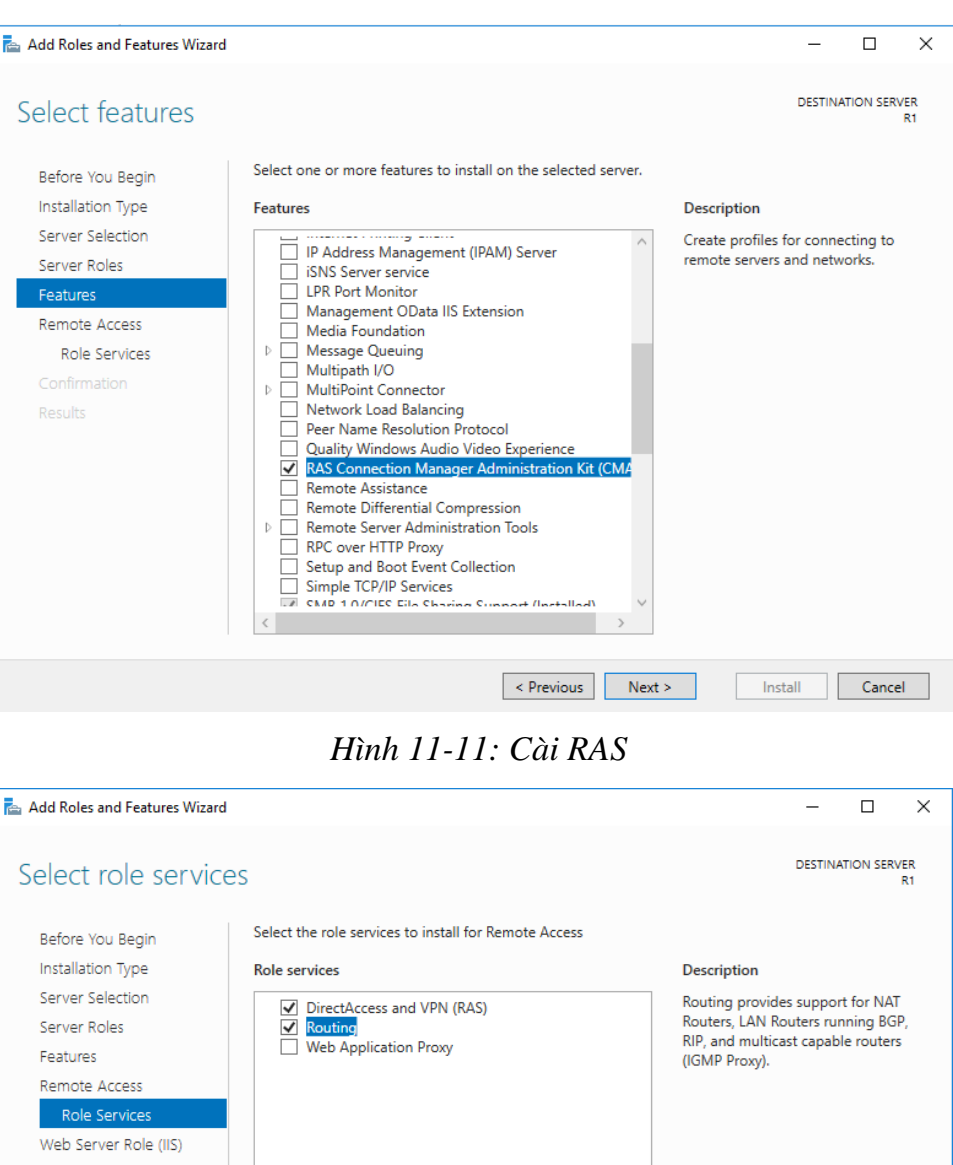

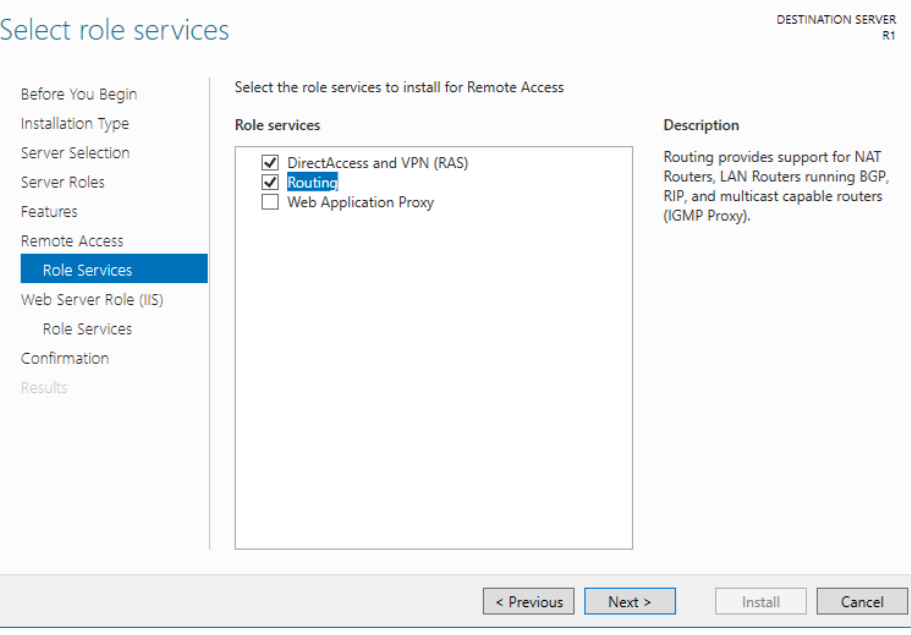

*Hình 11-12: Chọn RAS và Routing*

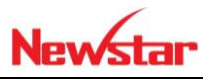

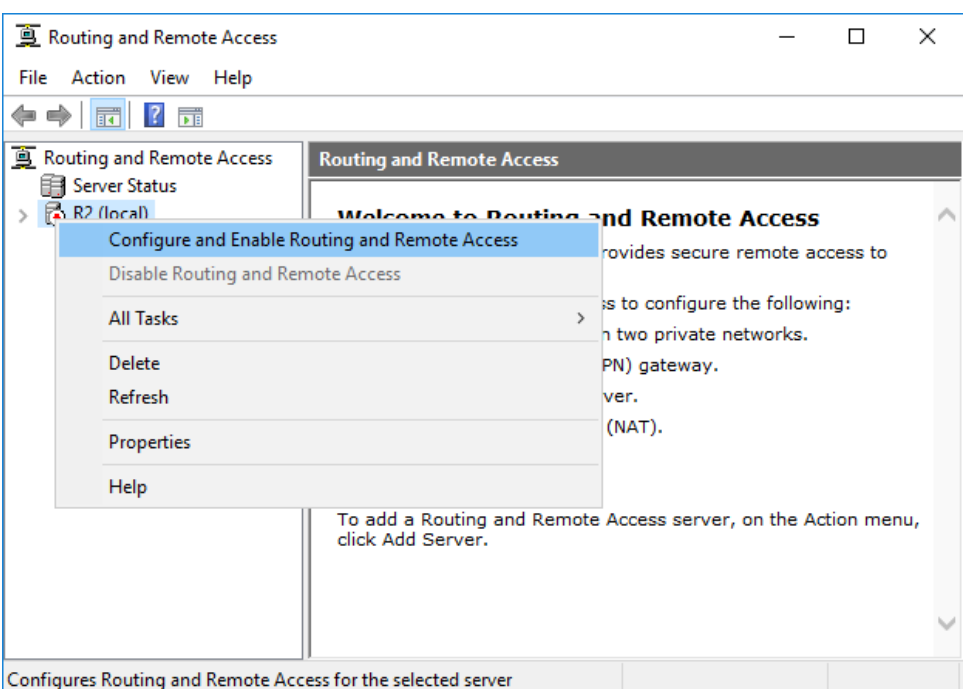

*Hình 11-13: Cấu hình RRAS*

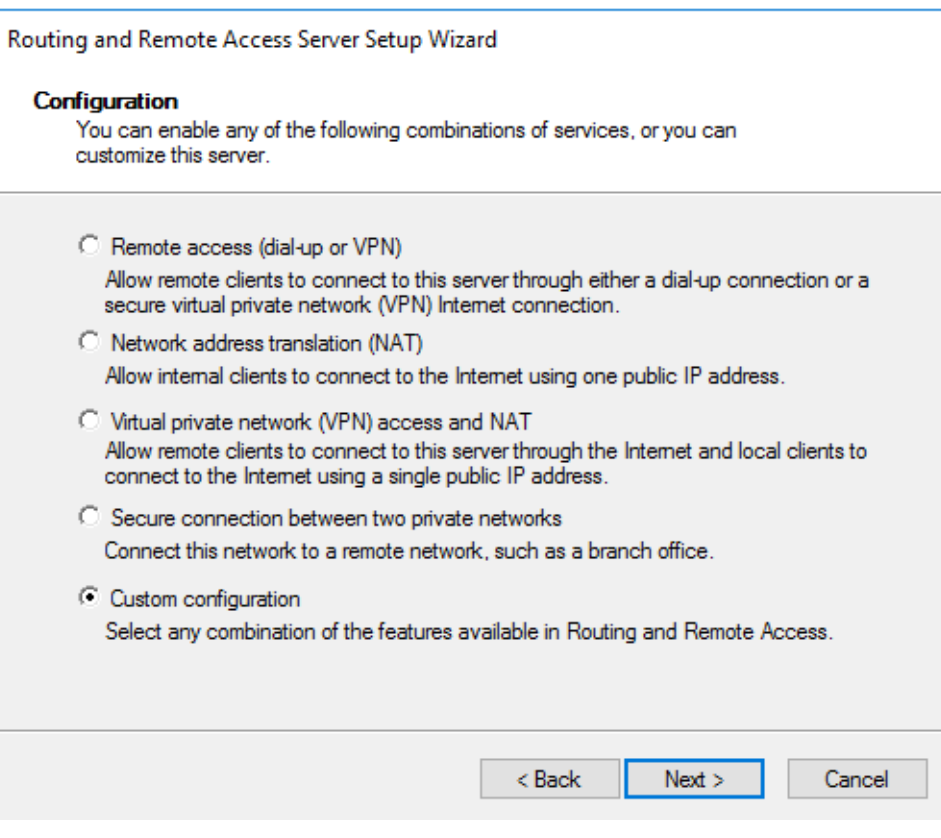

*Hình 11-14: Tùy chọn Custom*

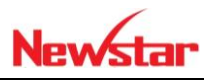

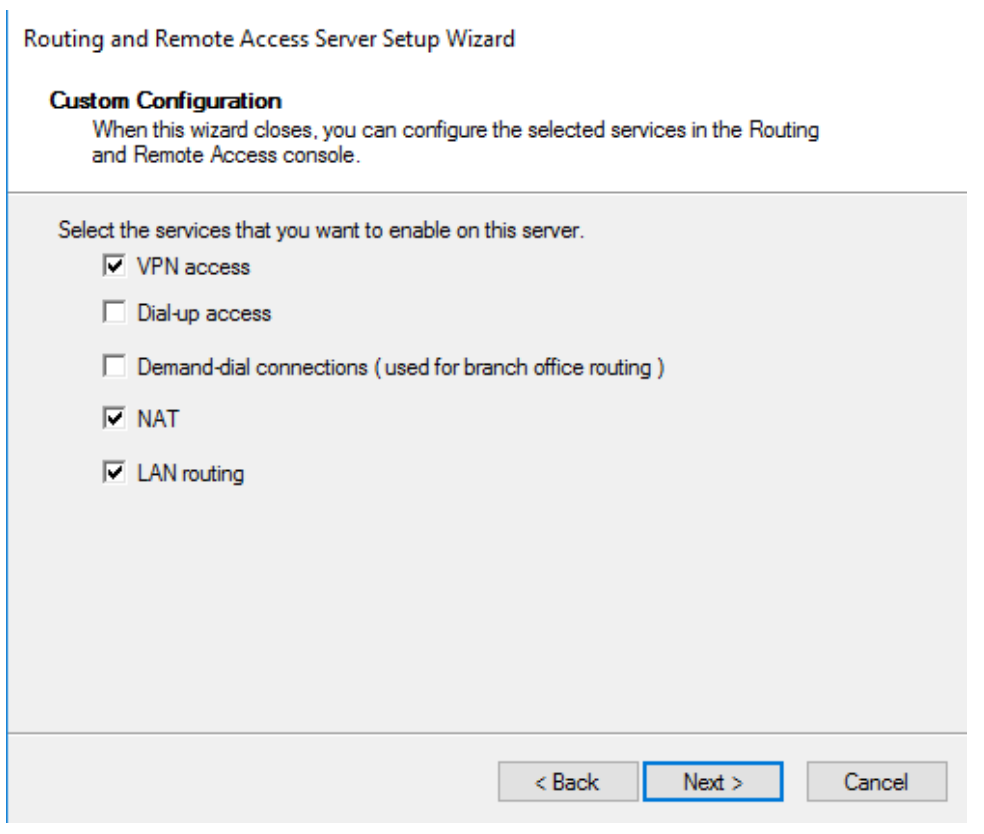

### *Hình 11-15: Chọn các lựa chọn phù hợp*

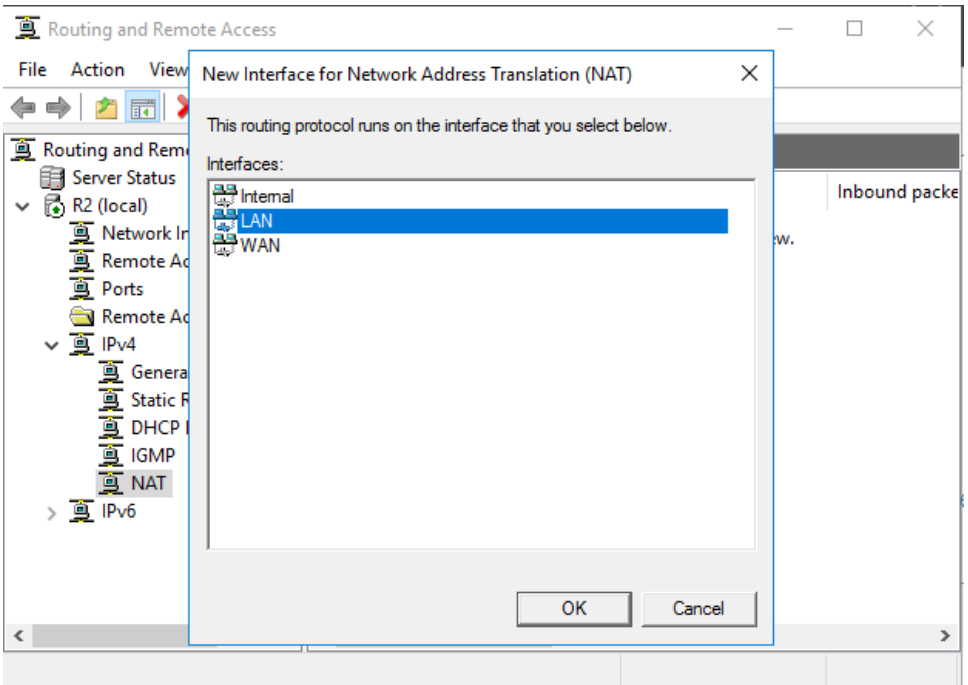

*Hình 11-16: Cấu hình dịch vụ NAT*

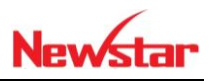

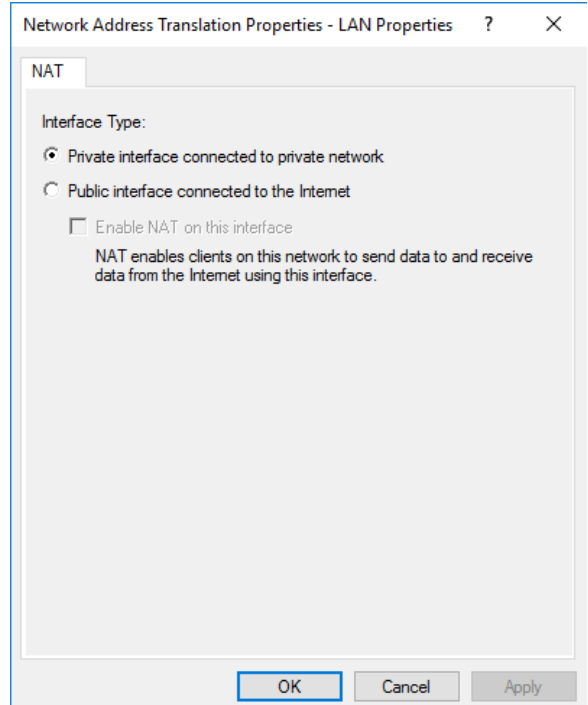

*Hình 11-17: Cấu hình NAT cho cổng trong*

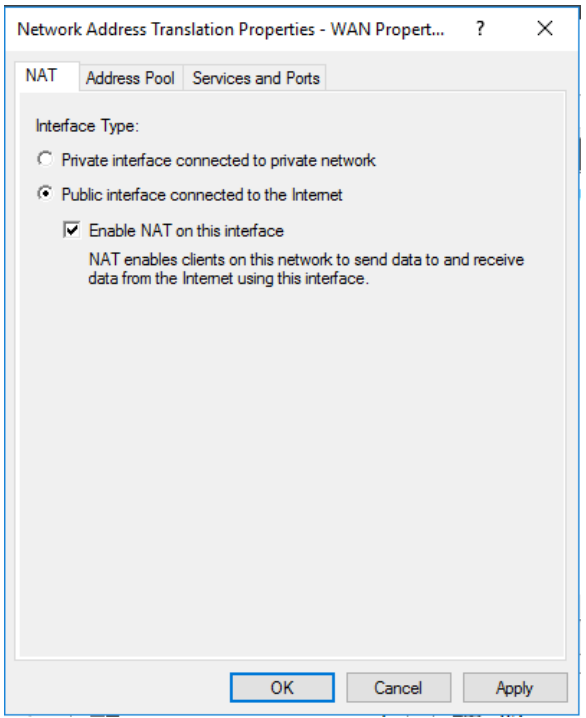

*Hình 11-18: Cấu hình NAT cho cổng ngoài*

- Tương tự cho R2, ta cũng phải cài đặt dịch vụ NAT
- Tiến hành cấu hình VPN ở R1

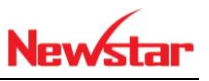

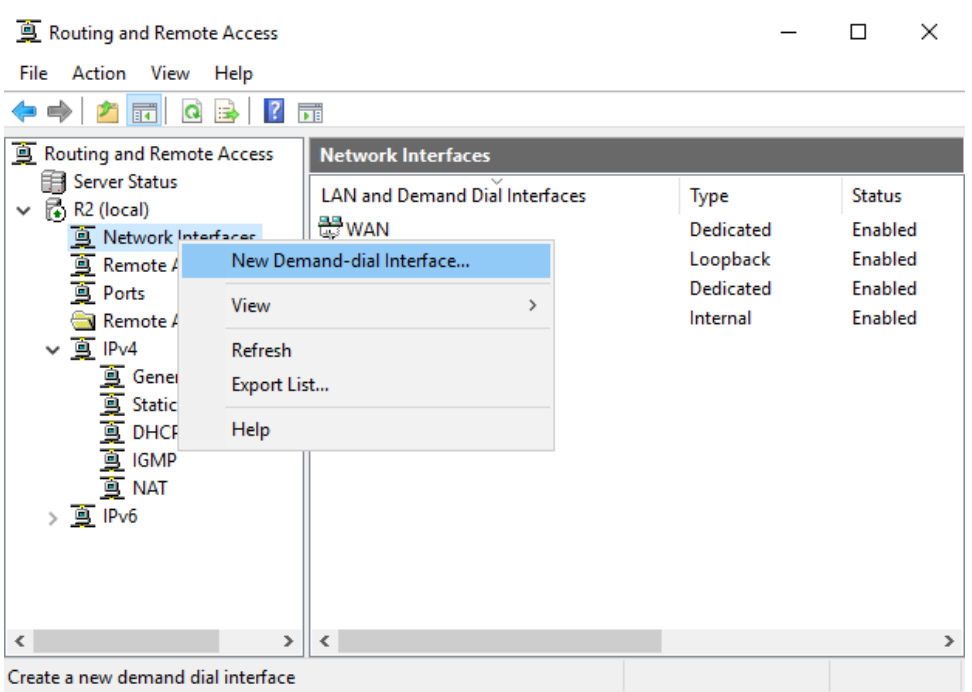

# *Hình 11-19: Cấu hình dịch VPN ở R1*

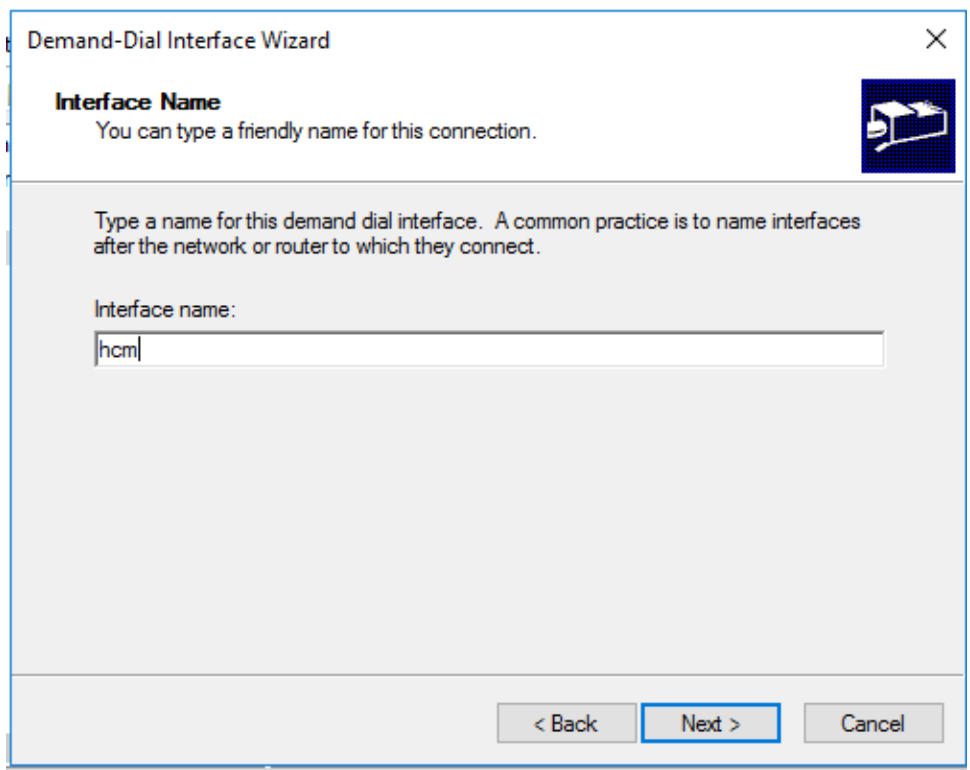

*Hình 11-20: Đặt tên cho cổng ở R1*

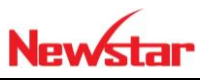

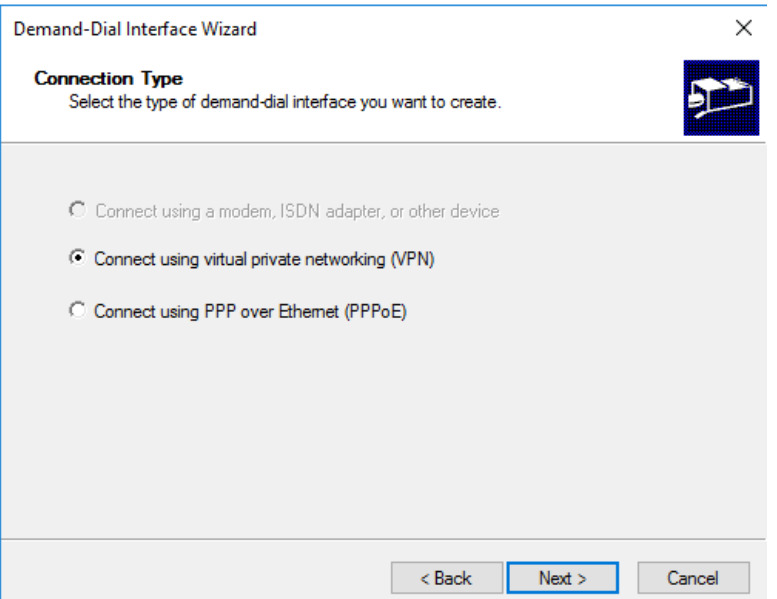

*Hình 11-21: Lựa chọn kết nối VPN ở R1*

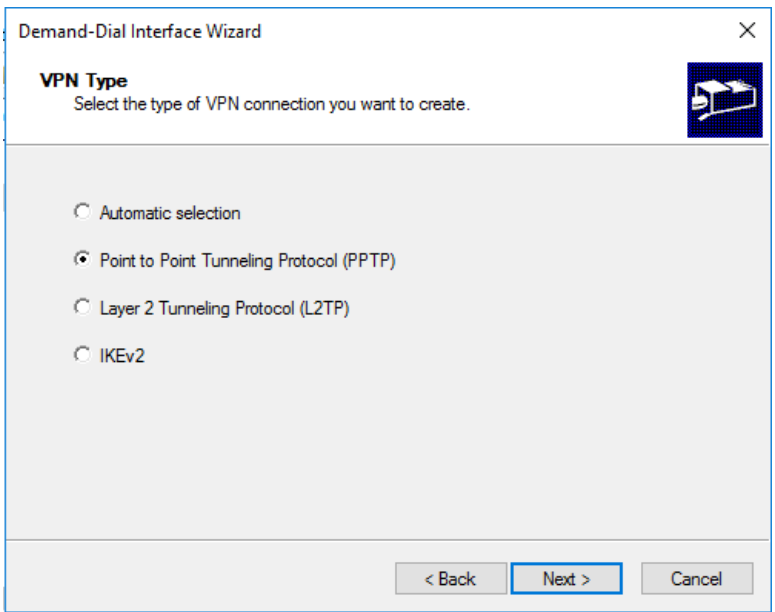

*Hình 11-22:Chọn giao thức kết nối*

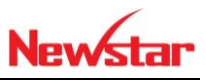

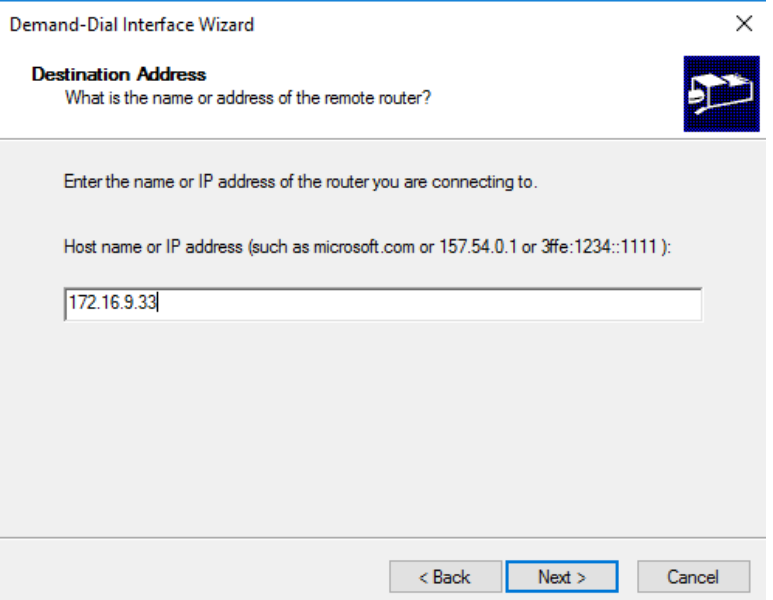

*Hình 11-23: Nhập địa chỉ IP Public Hà nội*

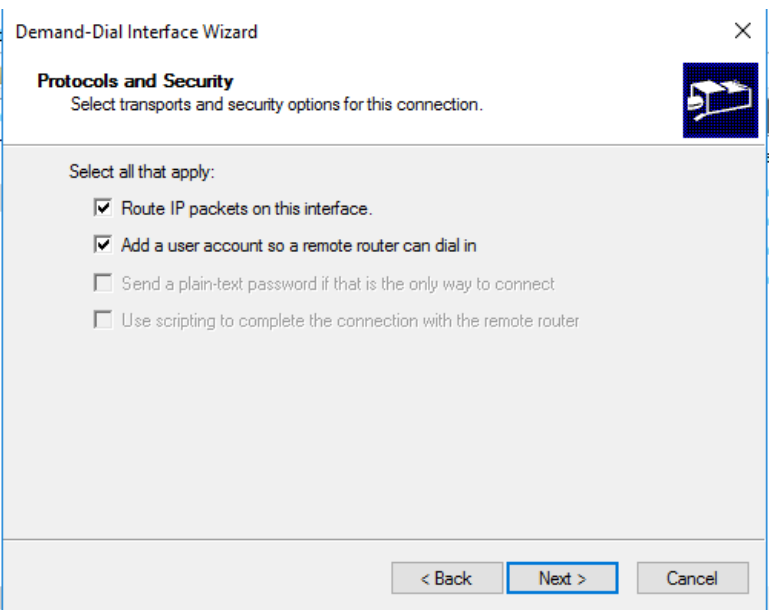

*Hình 11-24: Tùy chọn cổng và tạo tài khoản*

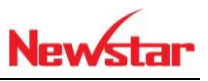

# Định tuyến tĩnh cho hai chi nhánh

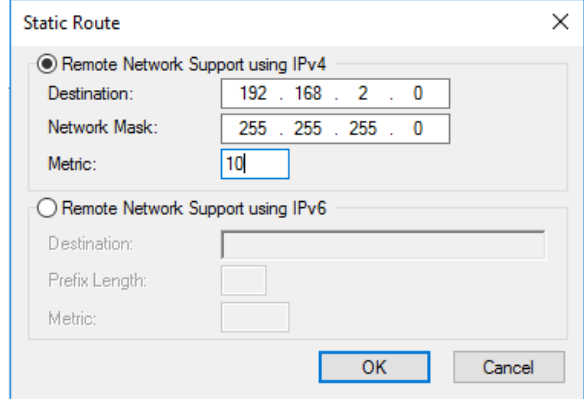

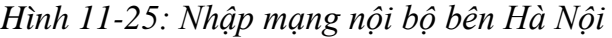

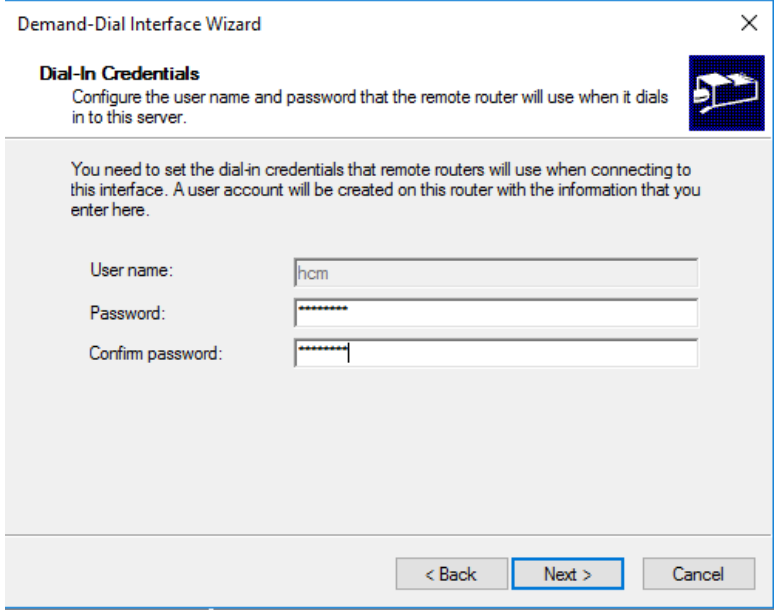

*Hình 11-26: Nhập Password cho tài khoản hcm*

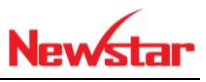

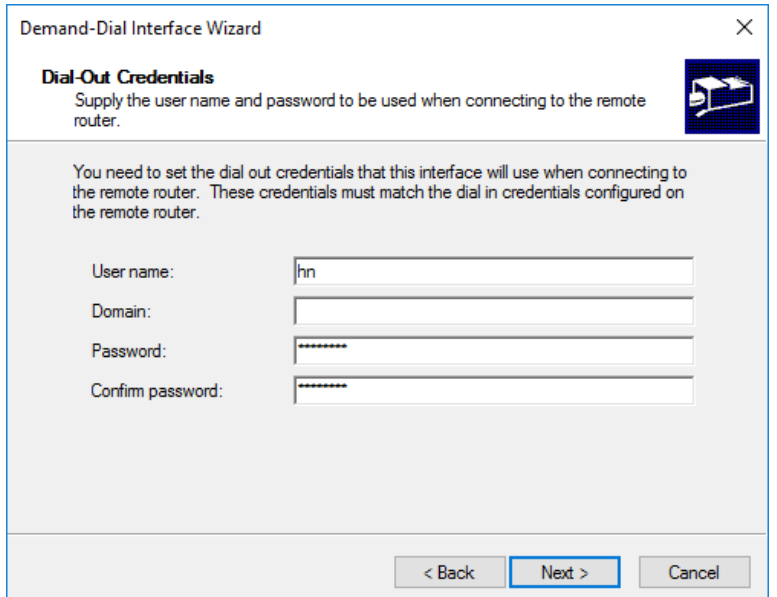

*Hình 11-27: Nhập tài khoản Hà nội*

+ Tiến hành cấu hình VPN trên R2

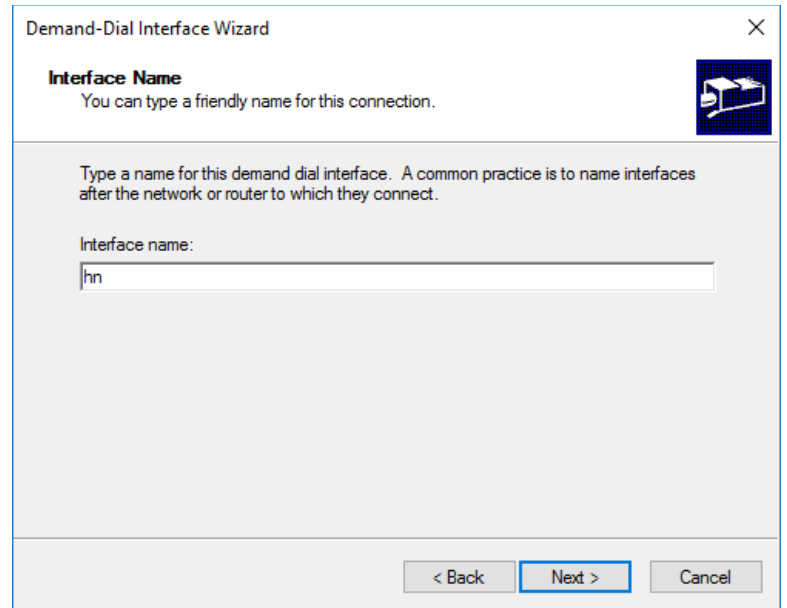

*Hình 11-28: Cấu hình cổng interface*

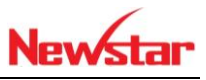

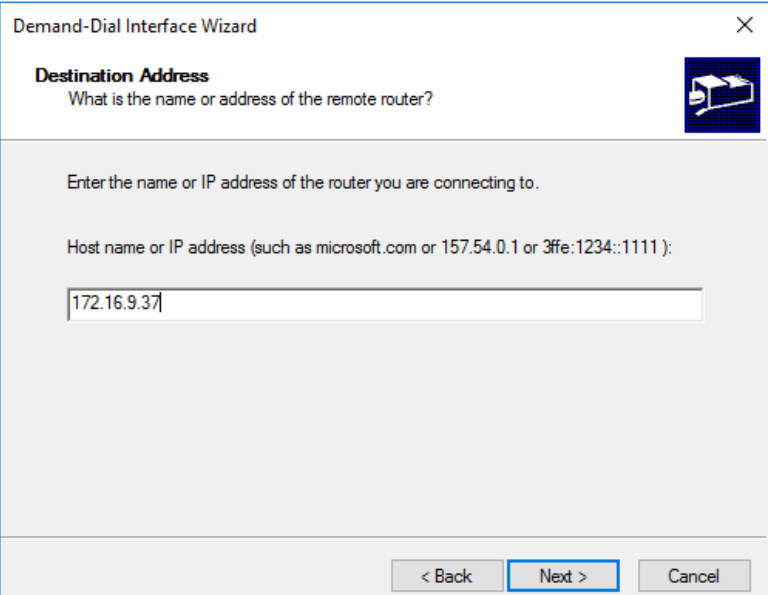

*Hình 11-29: Ip Public cổng nhánh hcm*

# Định tuyến tĩnh cho 2 chi nhánh

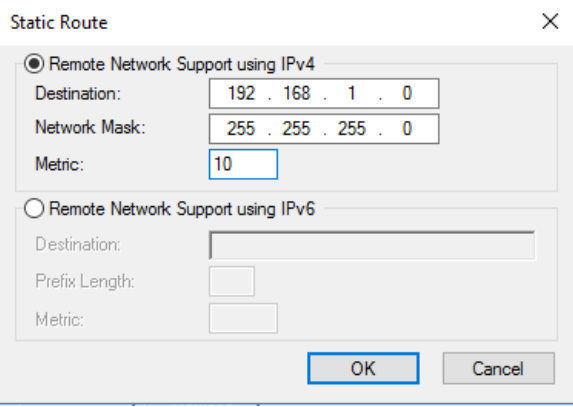

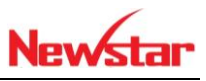

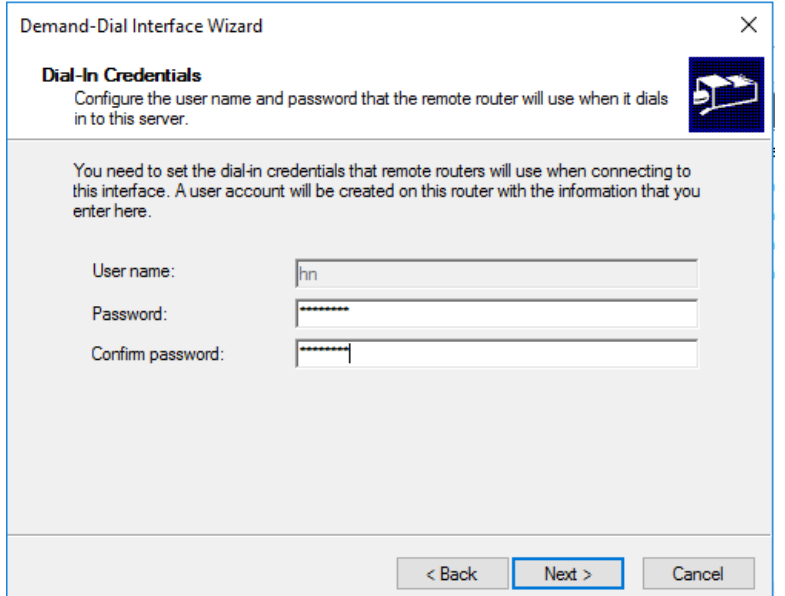

*Hình 11-30: Nhập tài khoản ở Hà Nội*

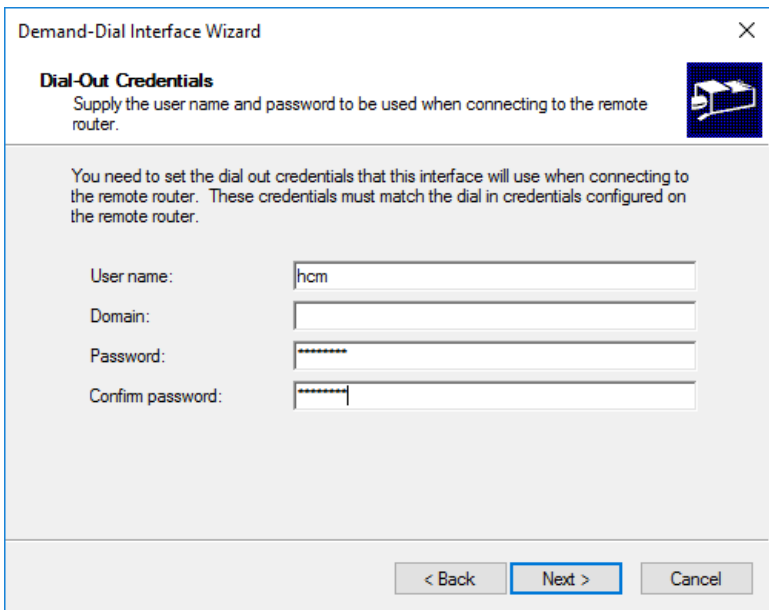

*Hình 11-31: Nhập tài khoản hcm*

 Ở một trong hai nơi kết nối thì ta chỉ chọn vào card mạng một bên và sau đó chọn kết nối

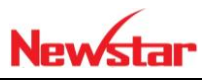

| Routing and Remote Access                                                                 |                                       |                  |               | п                       | ×             |
|-------------------------------------------------------------------------------------------|---------------------------------------|------------------|---------------|-------------------------|---------------|
| Action View Help<br>File                                                                  |                                       |                  |               |                         |               |
| $\mathbf{Q}$<br>X EI<br>$\Rightarrow$<br>請                                                | $? \quad \blacksquare$                |                  |               |                         |               |
| Routing and Remote Access                                                                 | <b>Network Interfaces</b>             |                  |               |                         |               |
| Server Status                                                                             | <b>LAN and Demand Dial Interfaces</b> | Type             | <b>Status</b> | <b>Connection State</b> | <b>Devic</b>  |
| 局 R2 (local)<br>$\check{ }$                                                               | <b>ED</b> WAN                         | <b>Dedicated</b> | Enabled       | Connected               | Intel(        |
| Network Interfaces<br>Remote Access Clients (                                             | 器 Loopback                            | Loopback         | Enabled       | Connected               |               |
| <b>画 Ports</b>                                                                            | <b>H</b> LAN                          | <b>Dedicated</b> | Enabled       | Connected               | Intel(        |
| Remote Access Logging                                                                     | last Internal                         | Internal         | Enabled       | Connected               |               |
| $\vee$ $\frac{1}{2}$ IPv4                                                                 | <b>B</b> hcm                          | Demand-dial      | Enabled       | Connected               |               |
| General                                                                                   |                                       |                  |               |                         |               |
|                                                                                           |                                       |                  |               |                         |               |
|                                                                                           |                                       |                  |               |                         |               |
| Static Routes<br><b>Example 2</b><br><b>Example 2</b><br><b>Example 2</b><br><b>EXAMP</b> |                                       |                  |               |                         |               |
| $\frac{1}{2}$ IPv6                                                                        |                                       |                  |               |                         |               |
|                                                                                           |                                       |                  |               |                         |               |
|                                                                                           |                                       |                  |               |                         |               |
|                                                                                           |                                       |                  |               |                         |               |
|                                                                                           |                                       |                  |               |                         |               |
|                                                                                           |                                       |                  |               |                         |               |
|                                                                                           |                                       |                  |               |                         |               |
|                                                                                           |                                       |                  |               |                         |               |
| $\,<\,$<br>$\geq$                                                                         | $\,$ $\,$                             |                  |               |                         | $\rightarrow$ |
|                                                                                           |                                       |                  |               |                         |               |

*Hình 11-32: VPN đã được kết nối*

| Уī                                                                                                    |          |
|----------------------------------------------------------------------------------------------------|----------|
| <b>Ed C:\Windows\system32\cmd.exe</b>                                                                                                    |          |
| C:\Users\hiep>ping 192.168.2.3                                                                                                    |          |
| Pinging 192.168.2.3 with 32 bytes of data:<br>Request timed out.<br>Request timed out.<br>Request timed out.<br>Request timed out.                                                                                                    | $\equiv$ |
| Ping statistics for 192.168.2.3:<br>Packets: Sent = 4, Received = 0, Lost = 4 $(100\% \text{ loss})$ ,                                                                                                    |          |
| C:\Users\hiep>ping 192.168.2.3                                                                                                    |          |
| Pinging 192.168.2.3 with 32 bytes of data:<br>Reply from 192.168.2.3: bytes=32 time=1ms TTL=126<br>Reply from 192.168.2.3: bytes=32 time=2ms TTL=126<br>Reply from 192.168.2.3: bytes=32 time=2ms TTL=126<br>Reply from 192.168.2.3: bytes=32 time=2ms TTL=126 |          |
| Ping statistics for 192.168.2.3:<br>Packets: Sent = 4, Received = 4, Lost = 0 $(0x \text{ loss})$ ,<br>Approximate round trip times in milli-seconds:                                                                                                    |          |
| Minimum = $1ms$ , Maximum = $2ms$ , Average = $1ms$<br> C:\Users\hiep>                                                                                                    |          |

*Hình 11-33: Đứng trong nội bộ hcm ping thấy nội bộ hn*

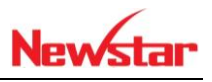

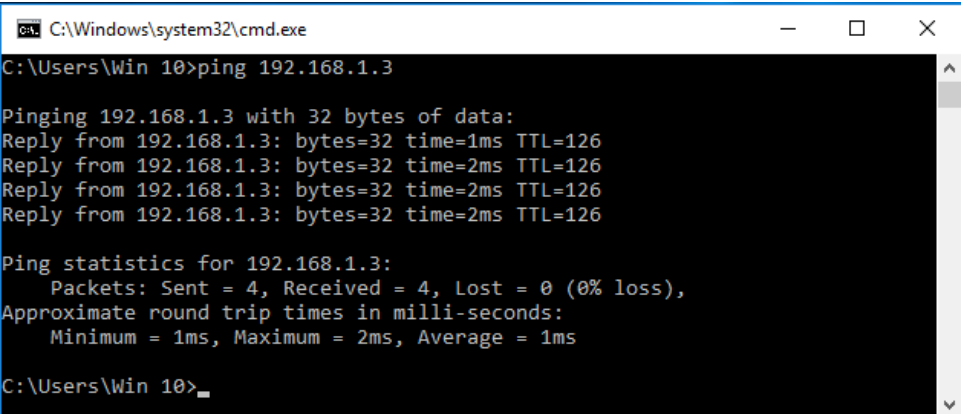

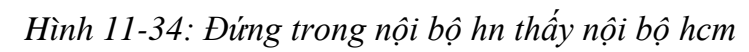

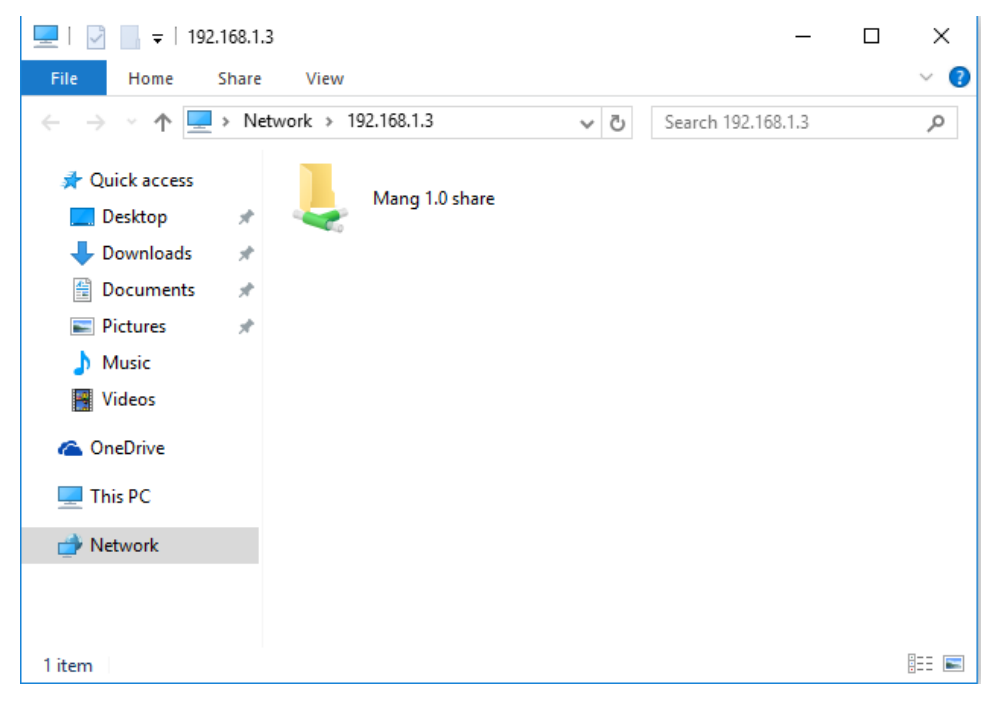

*Hình 11-35: HN truy cập được file của HCM*
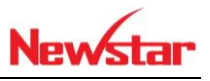

## **12 Triển khai hệ thống Domain**

*Sau khi học bài này học viên có khả năng nâng cấp một máy Windows Server 2016 thành một máy Domain Controller, giúp các máy con gia nhập vào hệ thống domain mà ta đã nâng cấp*

- Chuẩn bị:
	- + Một máy server 2016
	- + Một máy Client windows 7
- Mô hình

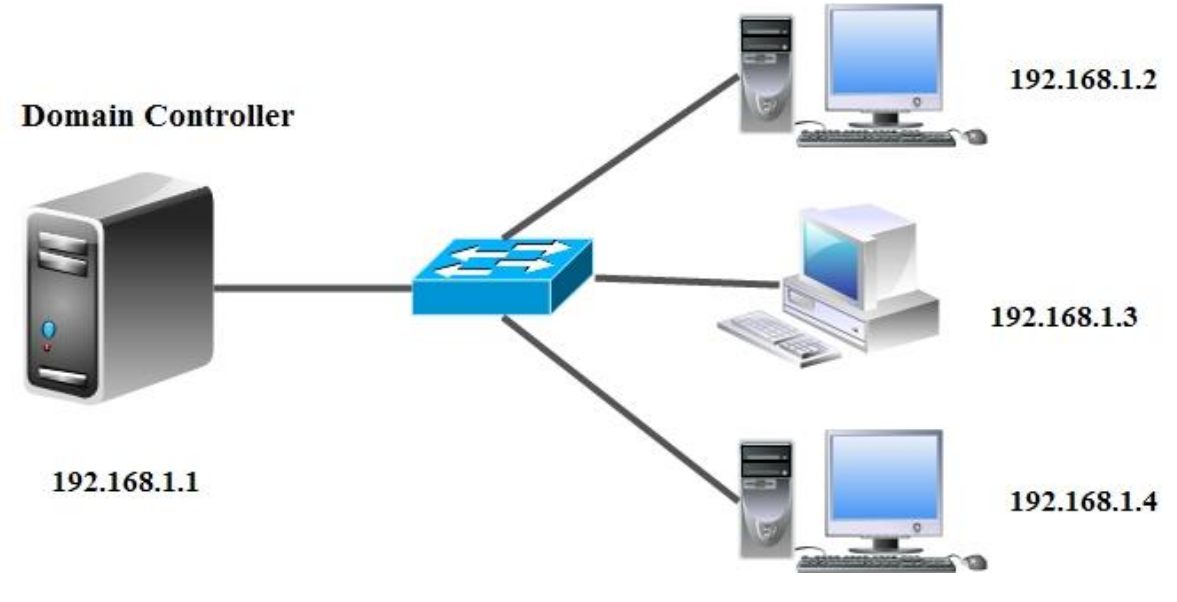

- Kết quả đạt được
	- Máy client join vào domain, đăng nhập tài khoản ở ADDS trên máy client
- $-$  Thực hiện
- Khi đặt địa chỉ IP cho Server thì phải trỏ DNS về chính Server vì nó sẽ là nơi để phân giải tên miền mà ta sẽ sử dụng trong quá trình nâng cấp domain

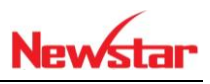

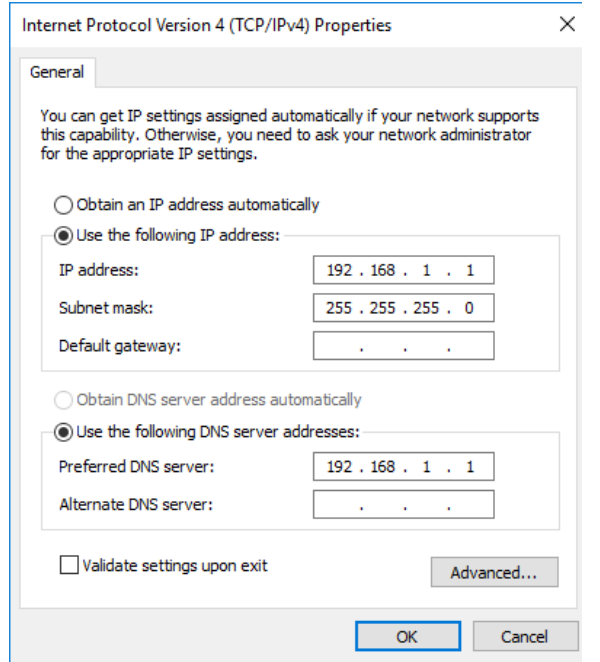

*Hình 12-1: Đặt IP cho Server Domain*

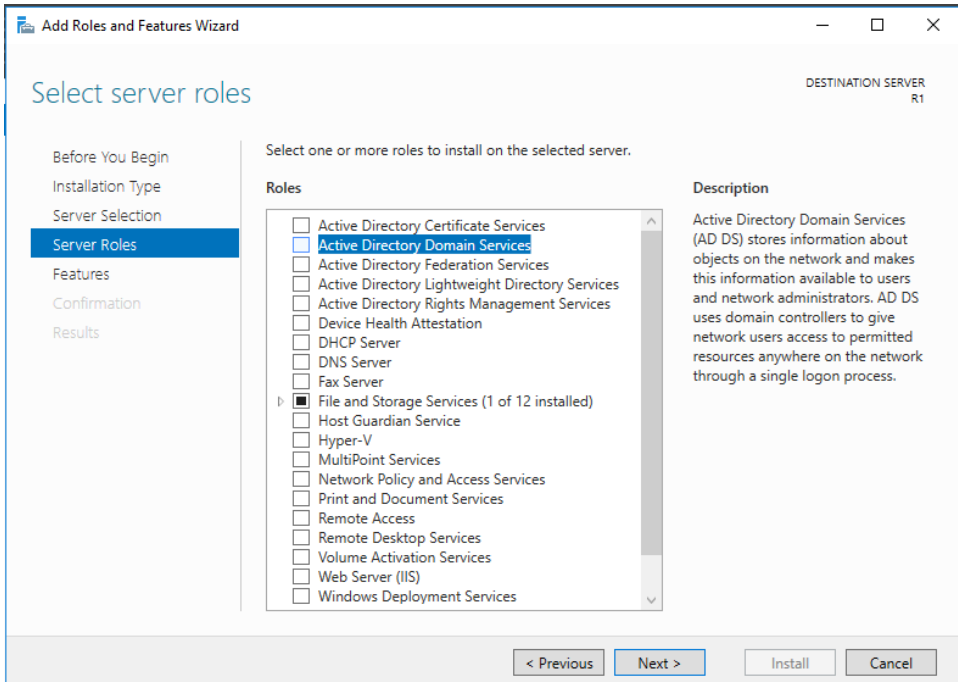

*Hình 12-2: Cài dịch vụ ADDS*

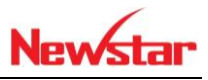

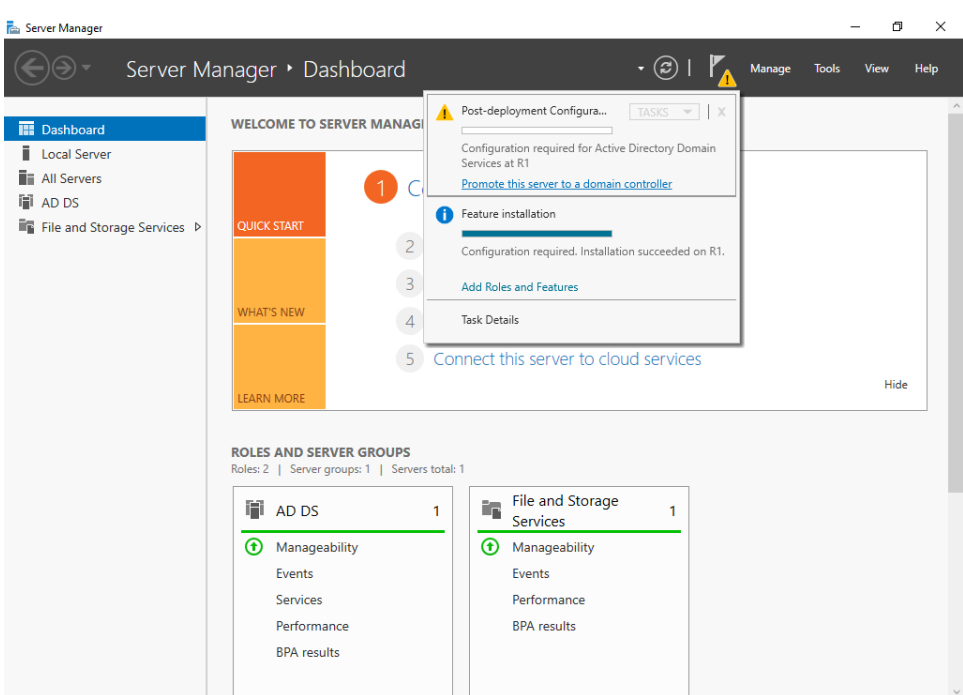

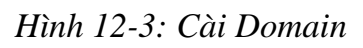

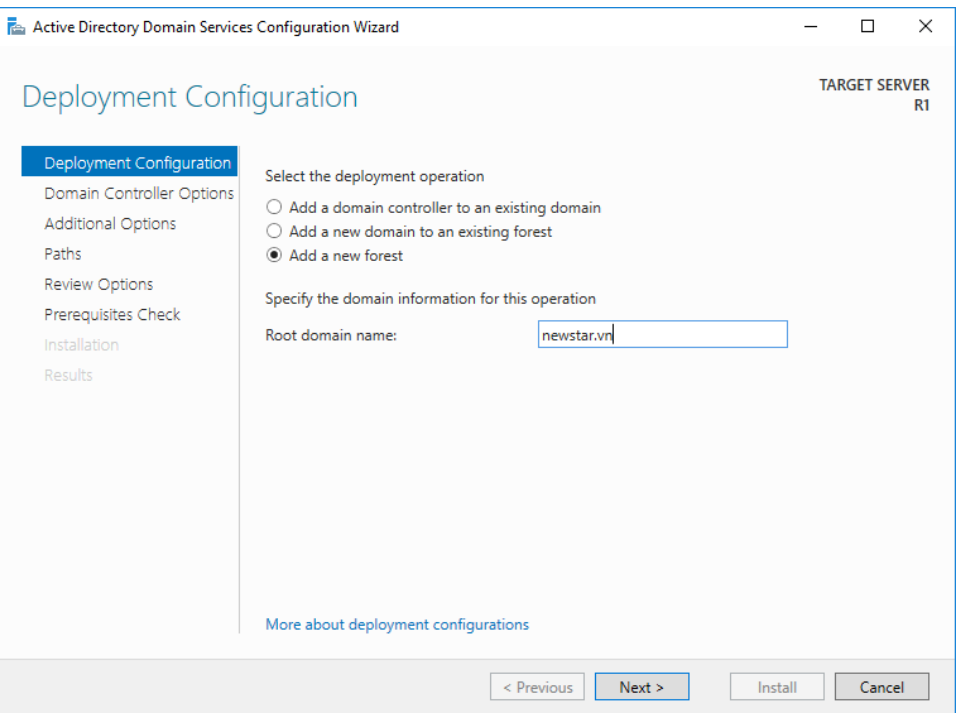

*Hình 12-4: Nhập tên domain*

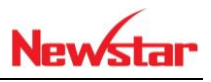

Quá trình nâng cấp domain đã xong, ta tiến hành tạo tài khoản trên domain

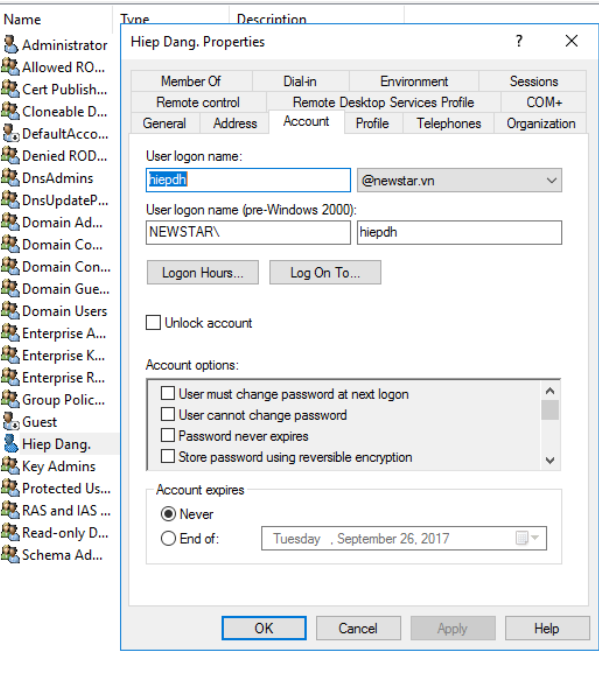

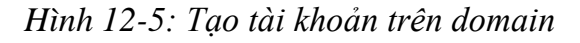

Đặt Ip trên máy client, trỏ DNS về Domain Controller

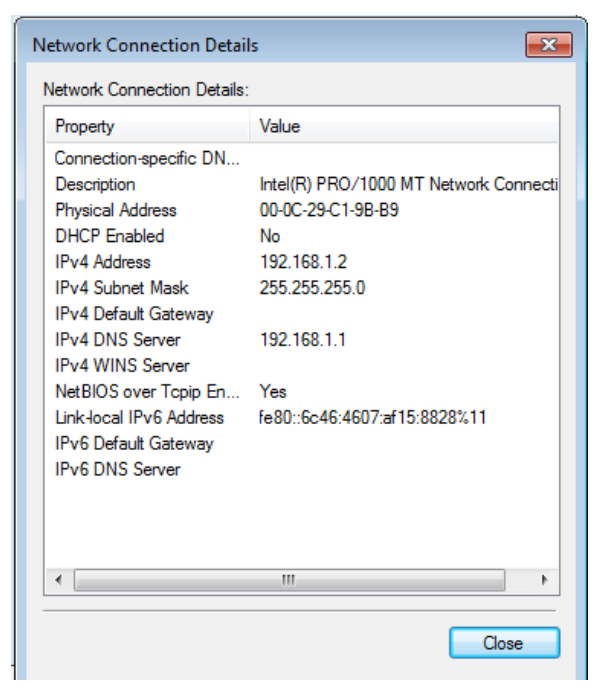

*Hình 12-6: Đặt IP trên máy Client*

 Tiến hành gia nhập domain, nhập phải chuột vào My computer chọn vào Property  $\rightarrow$  change setting  $\rightarrow$  Change, check mục Domain nhập tên domain

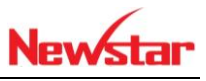

vào. Sau đó có thông báo yêu cầu nhập tài khoản bên Domain, Nhập tài khoản administrator

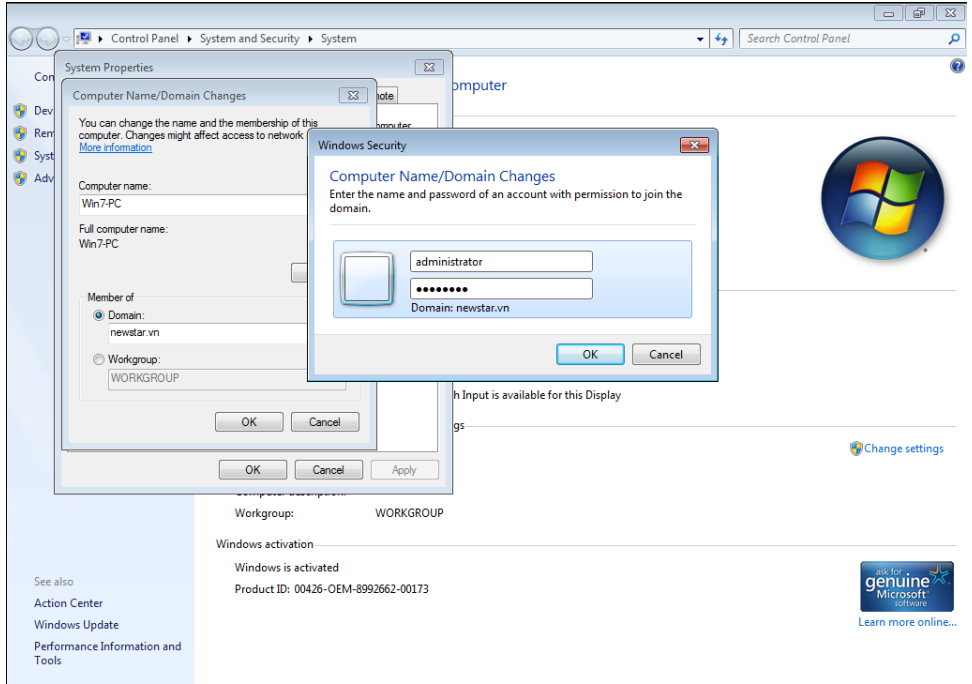

*Hình 12-7: Nhập tài khoản trên domain*

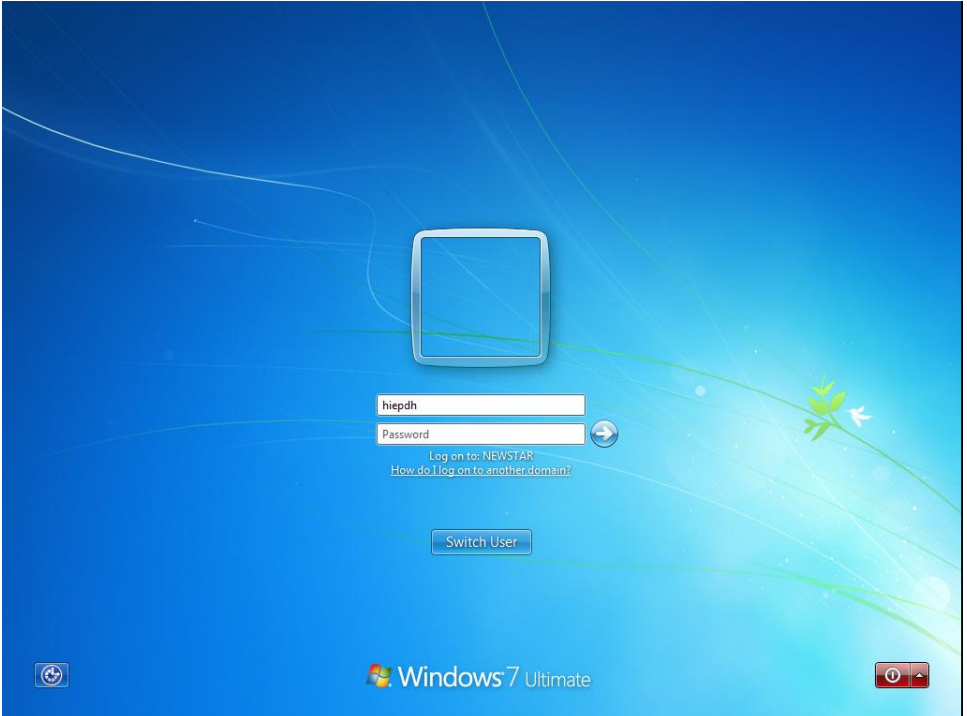

*Hình 12-8: Đăng nhập tài khoản hiepdh*

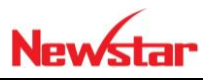

Thực hiện gia nhập Domain trên máy windows 8

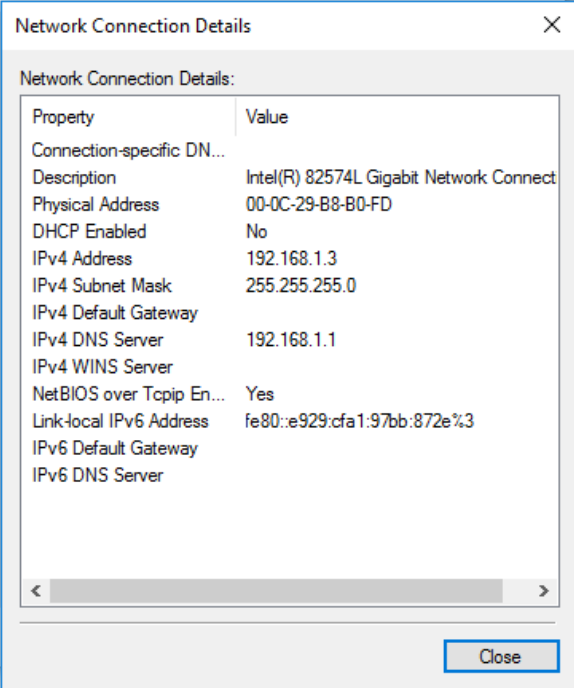

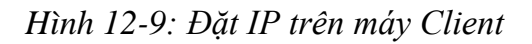

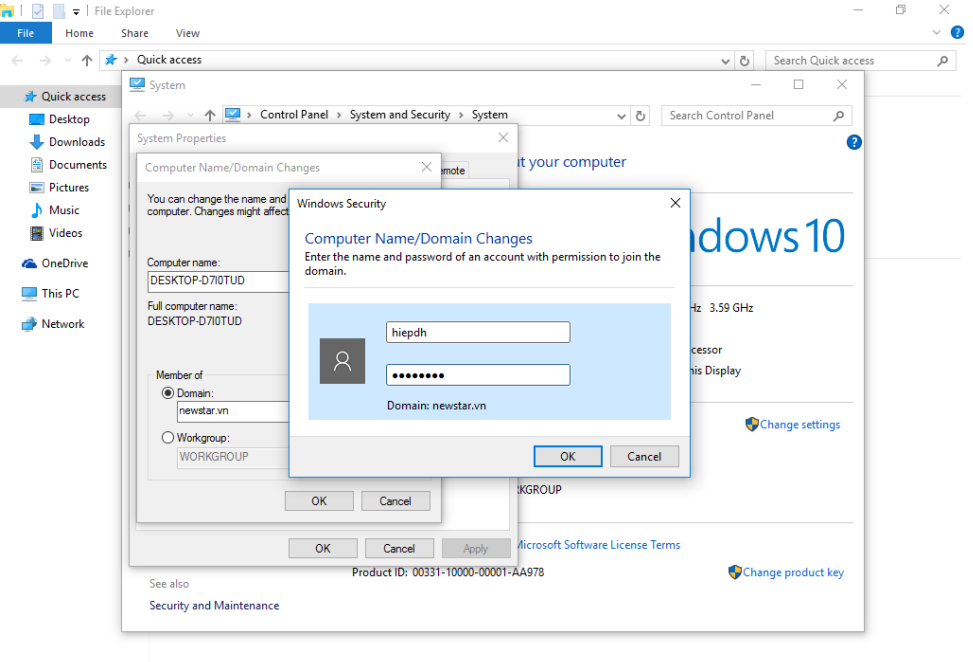

6 items

*Hình 12-10: Đăng nhập tài khoản hiepdh trên domain*

駐車

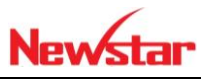

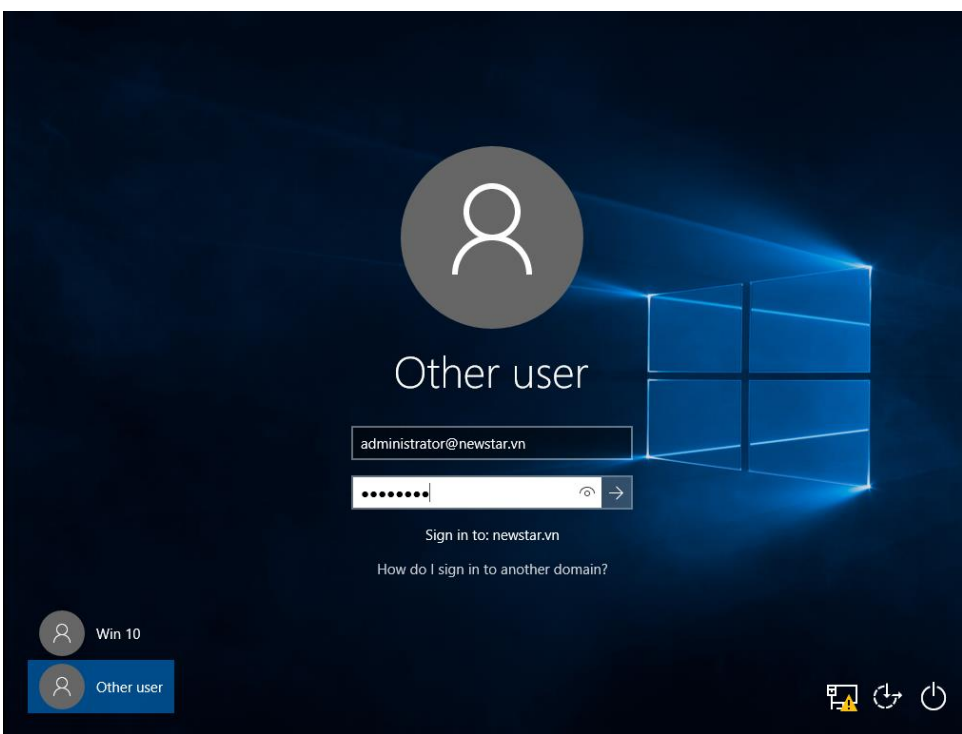

*Hình 12-11: Đăng nhập tài khoản Administrator domain trên máy client*

Sau khi gia nhập xong vào máy Domain ta sẽ thấy các máy client đã gia nhập

| Active Directory Users and Computers<br>ш                                                                                                    | $\Box$ | × |
|----------------------------------------------------------------------------------------------------|--------|---|
| File Action View Help                                                                                                    |        |   |
| $\alpha \Rightarrow$<br><b>&amp; H 7 0 &amp;</b><br>自<br>層<br>$? \ \overline{)}$<br>バラ<br>$\Rightarrow$                                                                                                    |        |   |
| Active Directory Users and Com<br>е<br>Name<br>Description<br>Type<br><b>Saved Queries</b><br>$\mathbf{v}$<br><b>DESKTOP-D</b><br>Computer<br><b>調</b> newstar.vn<br>$\checkmark$<br>WIN7-PC<br>Computer<br><b>Builtin</b><br>Computers<br><b>Domain Controllers</b><br>r<br>ForeignSecurityPrincipal:<br>Managed Service Accour<br><b>Users</b><br>$\,$<br>$\,<\,$ |        |   |
|                                                                                                    |        |   |

*Hình 12-12: Các máy Join domain*

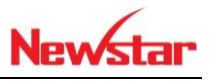

# **13 Quản trị các đối tượng trong ADDS và bằng lệnh**

Sau khi học bài này học viên có thể tạo các đối tượng như OU, Group, User bằng giao diện và bằng dòng lệnh

- Chuẩn bị:
	- Một máy server 2016 đã lên DC
	- Một máy Client windows 7
- Mô hình

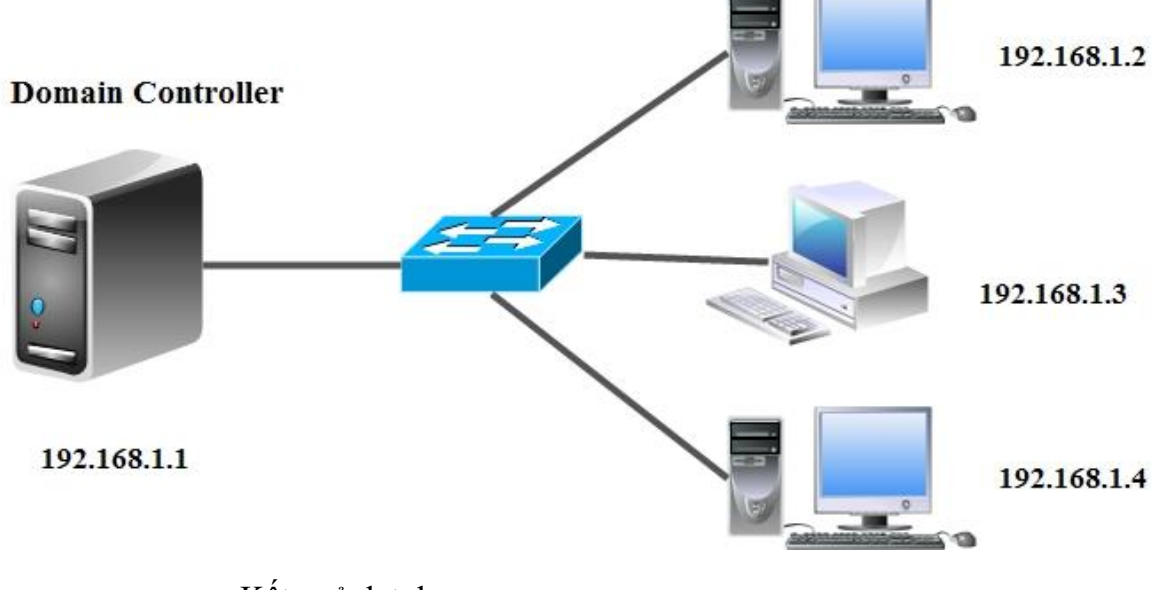

- Kết quả đạt được
	- Tạo OU, User, Group
	- + Hiệu chỉnh các chính sách tạo password bằng giao diện và dòng lệnh
- Thực hiện
- Tạo OU, Group, User bằng giao diện

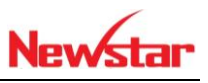

| Active Directory Users and Computers<br>File Action View Help                                                                                                    |                                                                                                    | 巾 | $\times$ |
|----------------------------------------------------------------------------------------------------|----------------------------------------------------------------------------------------------------|---|----------|
| 恪<br>$\alpha$<br>$\sqrt{2}$<br>Ĥ<br>тī<br>P.<br>ार<br><b>Active Directory Users and Com</b>                                                                                                    | <b>ANTE</b> &                                                                                                    |   |          |
| Name<br><b>Saved Queries</b><br><b>Builtin</b><br>前 nmmmm<br>$\checkmark$<br>Delegate Control<br>Ľ<br>Find<br>ď<br>$\,$<br>Change Domain<br>É<br>$\,$<br>Change Domain Controller<br>$\mathbf{r}$<br>$\rightarrow$<br>Raise domain functional level<br>Operations Masters | <b>Description</b><br>Type<br><b>builtinDomain</b><br>Container<br>Default container for up<br>Default container for do<br>Organizational<br>Container<br>Default container for sec<br>Container<br>Default container for ma<br>Security Group<br>Container<br>Default container for up |   |          |
| New<br>$\mathcal{P}$                                                                                                    | Computer                                                                                                    |   |          |
| All Tasks<br>$\rightarrow$                                                                                                    | Contact                                                                                                    |   |          |
| View<br>$\mathbf{r}$                                                                                                    | Group<br>InetOrgPerson                                                                                                    |   |          |
| <b>Delete</b><br>Rename<br>Export List                                                                                                    | msDS-ShadowPrincipalContainer<br>mslmaging-PSPs<br><b>MSMQ Queue Alias</b>                                                                                                    |   |          |
| Properties                                                                                                    | <b>Organizational Unit</b>                                                                                                    |   |          |
| Help                                                                                                    | Printer<br>User                                                                                                    |   |          |
|                                                                                                    | <b>Shared Folder</b>                                                                                                    |   |          |
| $\,$                                                                                                    |                                                                                                    |   |          |
| Create a new object                                                                                                    |                                                                                                    |   |          |

*Hình 13-1: Tạo Group*

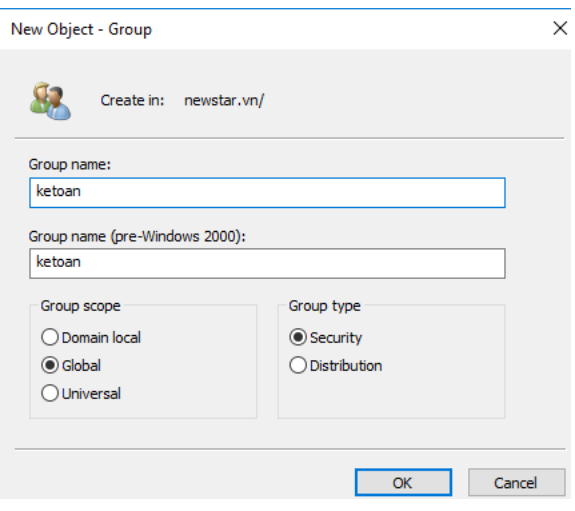

*Hình 13-2: Định nghĩa Group*

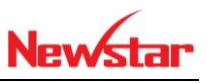

| <b>Active Directory Users and Computers</b><br>File Action View Help                                                                                                    |                                                                                                    |                                                                                                    |                                     |                                                                                                    |                               |  | 冖 | $\times$ |
|----------------------------------------------------------------------------------------------------|----------------------------------------------------------------------------------------------------|----------------------------------------------------------------------------------------------------|-------------------------------------|----------------------------------------------------------------------------------------------------|-------------------------------|--|---|----------|
| П<br>a<br>πī                                                                                                    | $\vert$ ?                                                                                                    | <sup>32</sup><br>84.                                                                                                    |                                     |                                                                                                    |                               |  |   |          |
| <b>Active Directory Users and Com</b><br><b>Saved Queries</b><br>$\mathcal{L}$<br>ill newstar.vn<br>$\checkmark$<br><b>Builtin</b><br>$\sim$ $\sim$<br>Computers<br><b>Domain Controllers</b><br>ForeignSecurityPrincipal:<br><b>Managed Service Accour</b><br>$\mathcal{L}$<br><b>Users</b> | Name<br>Administrator User<br>DefaultAcco User<br>DnsAdmins<br>Enterp<br><b>Enterp</b><br>Enterp<br><b>B</b> Group<br>Guest<br>Hiep D<br>Key Ac<br>Protec<br><b>RAS</b> ar<br>Read-c<br>Schem | Type<br>RAllowed RO Security Group<br>R. Cert Publish Security Group<br>R. Cloneable D Security Group<br>R. Denied ROD Security Group<br>Security Group<br>DnsUpdateP Security Group DNS clients who are per<br>Domain Ad Security Group<br>& Domain Co Security Group All workstations and ser<br>Domain Con Security Group All domain controllers i<br>Domain Gue Security Group All domain quests<br>Domain Users Security Group All domain users<br>Delegate Control<br>Find<br><b>New</b><br><b>All Tasks</b><br><b>Refresh</b><br>Export List<br><b>View</b><br>Arrange Icons<br>Line up Icons<br><b>Properties</b><br>Help | <b>Description</b><br>$\mathcal{L}$ | Built-in account for ad<br>Members in this group c<br>Members of this group<br>Members of this group t<br>A user account manage<br>Members in this group c<br><b>DNS Administrators Gro</b><br>Designated administrato<br>ated administrato<br>ers of this group<br>are of this oroun<br>Computer<br>Contact<br>Group<br><b>InetOrgPerson</b><br>msDS-KeyCredential<br>msDS-ResourcePropertyList<br>mslmaging-PSPs<br><b>MSMQ Queue Alias</b><br>Printer<br>User<br><b>Shared Folder</b> | msDS-ShadowPrincipalContainer |  |   |          |

*Hình 13-3: Tạo User*

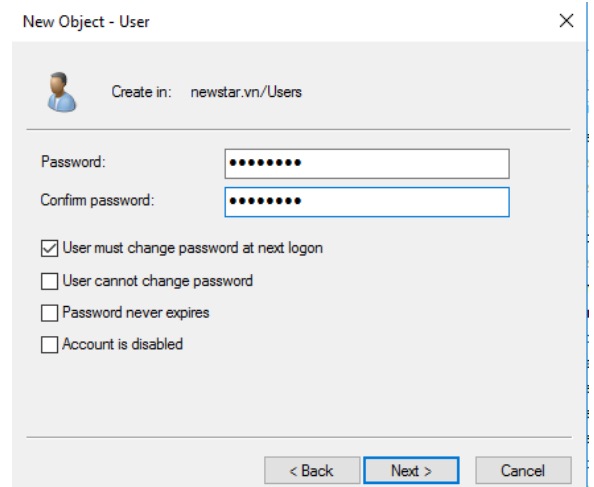

*Hình 13-4: Nhập password với chính sách thay đổi pass ở lần đăng nhập đầu tiên*

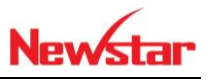

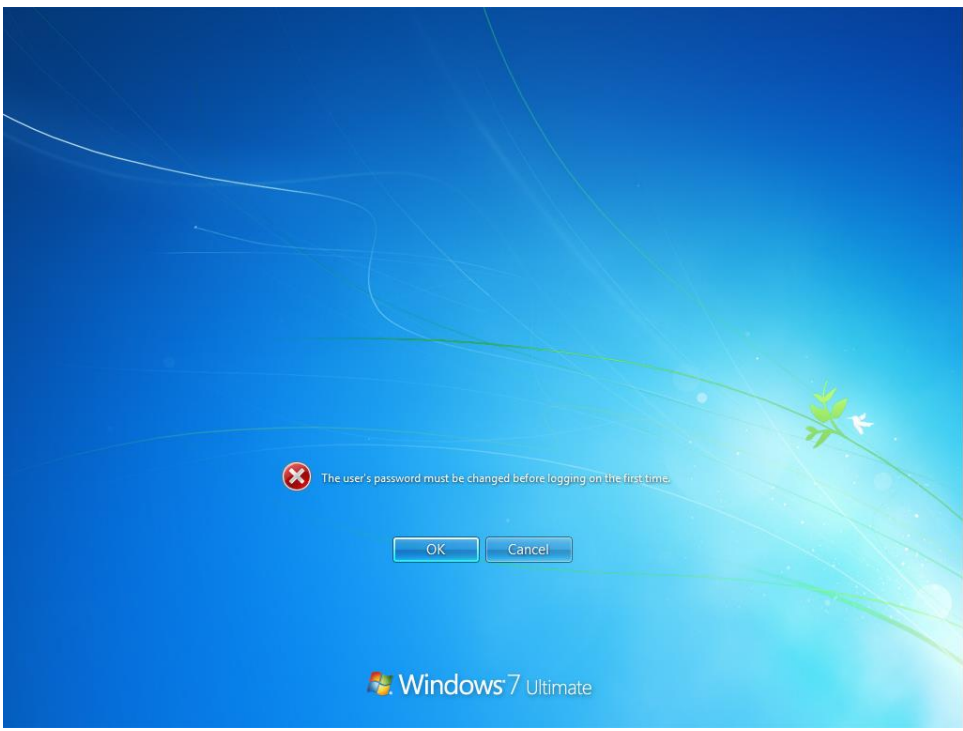

*Hình 13-5: Yêu cầu đổi Password ở máy Client*

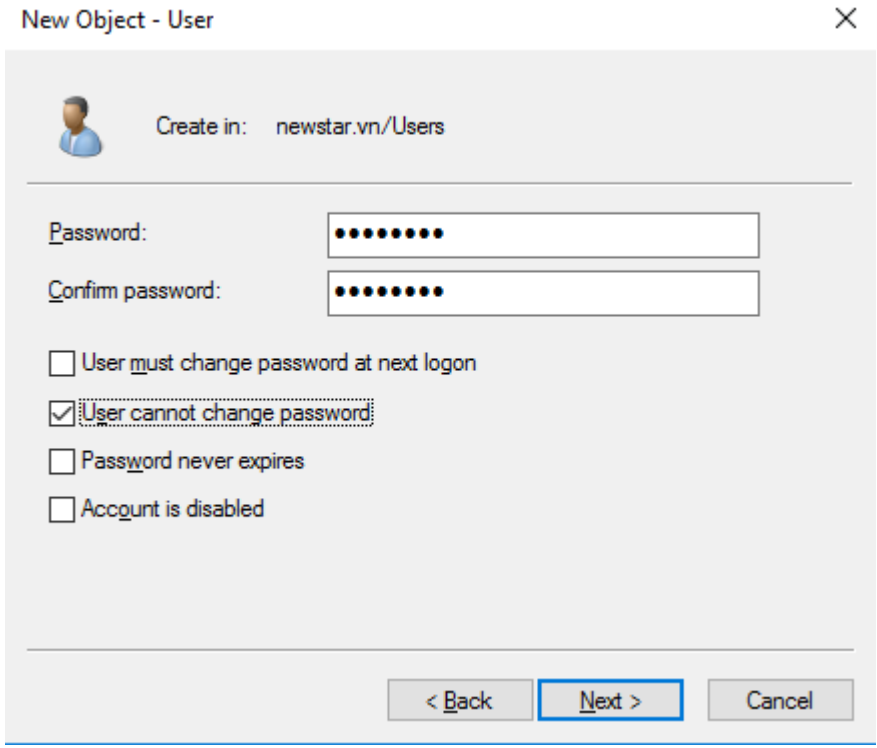

*Hình 13-6: Chọn chính sách không cho đổi Password*

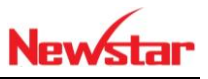

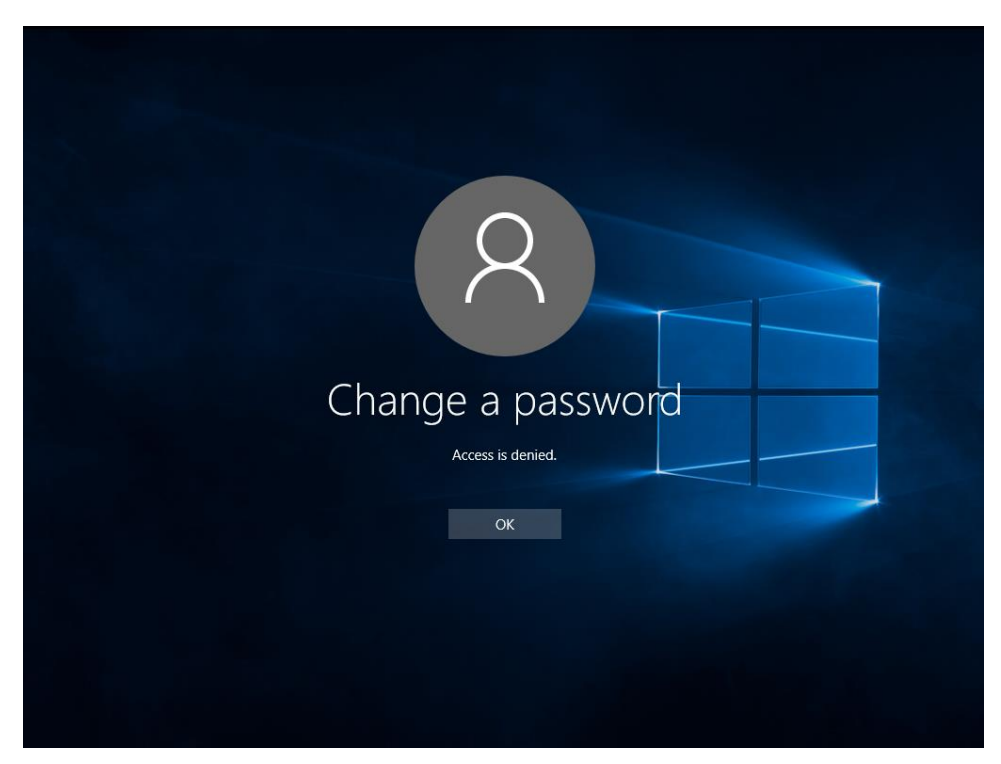

*Hình 13-7: Không cho đổi Password*

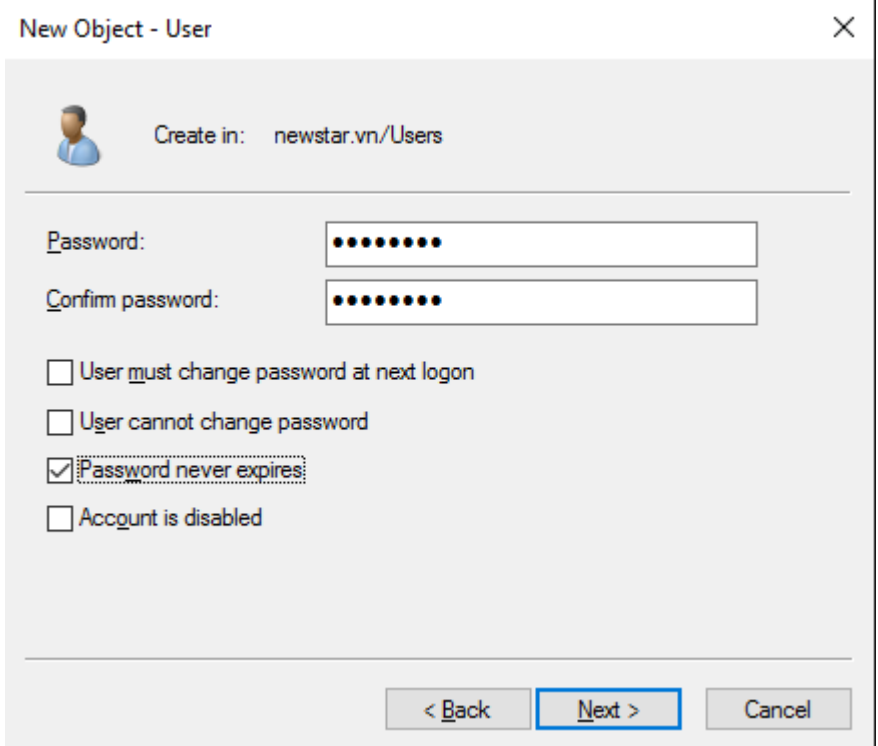

*Hình 13-8: Password không hết hạn*

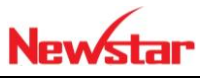

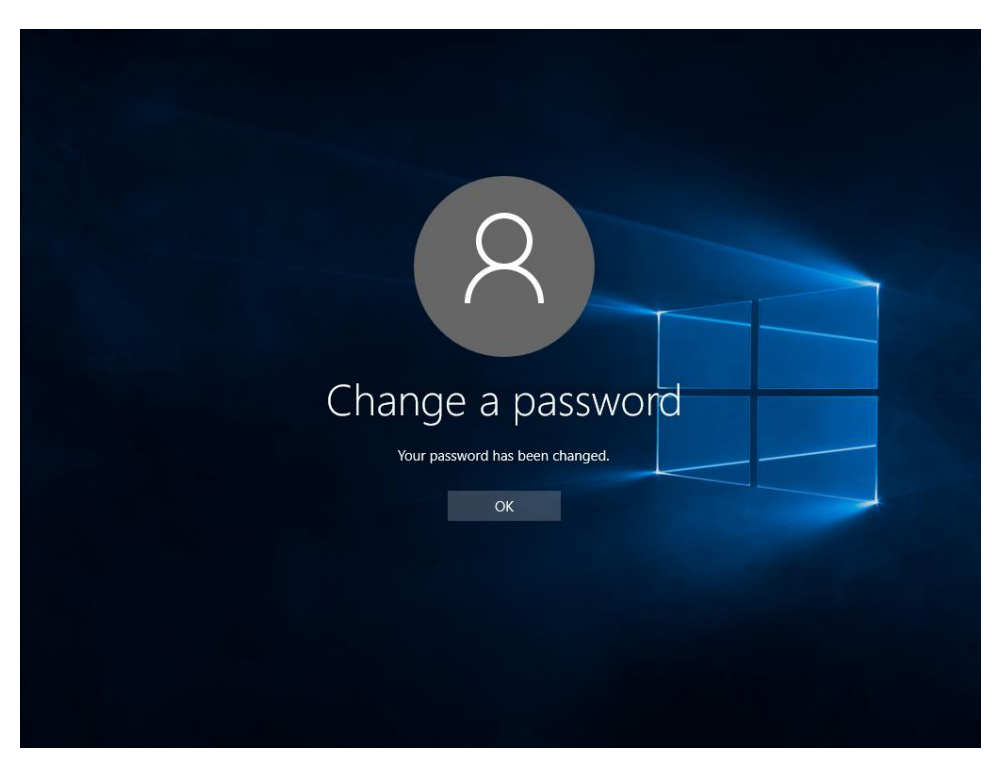

*Hình 13-9: Đổi Password*

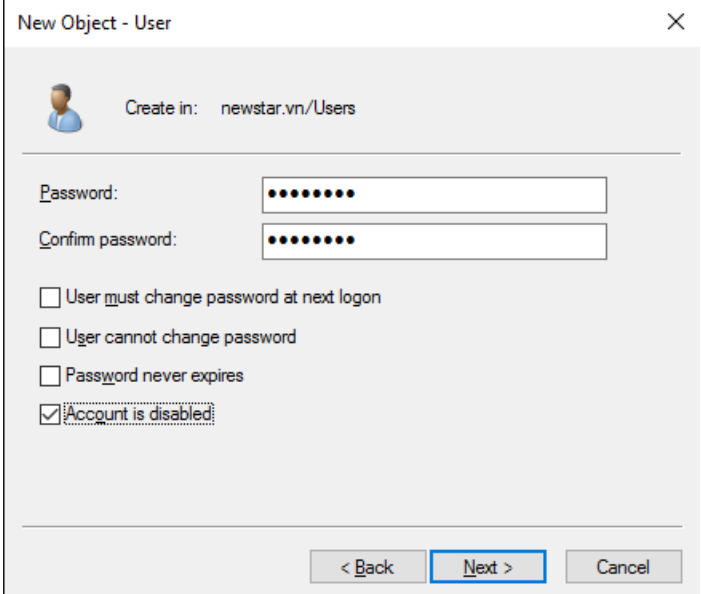

*Hình 13-10: Tài khoản vô hiệu hóa*

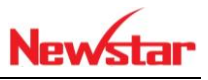

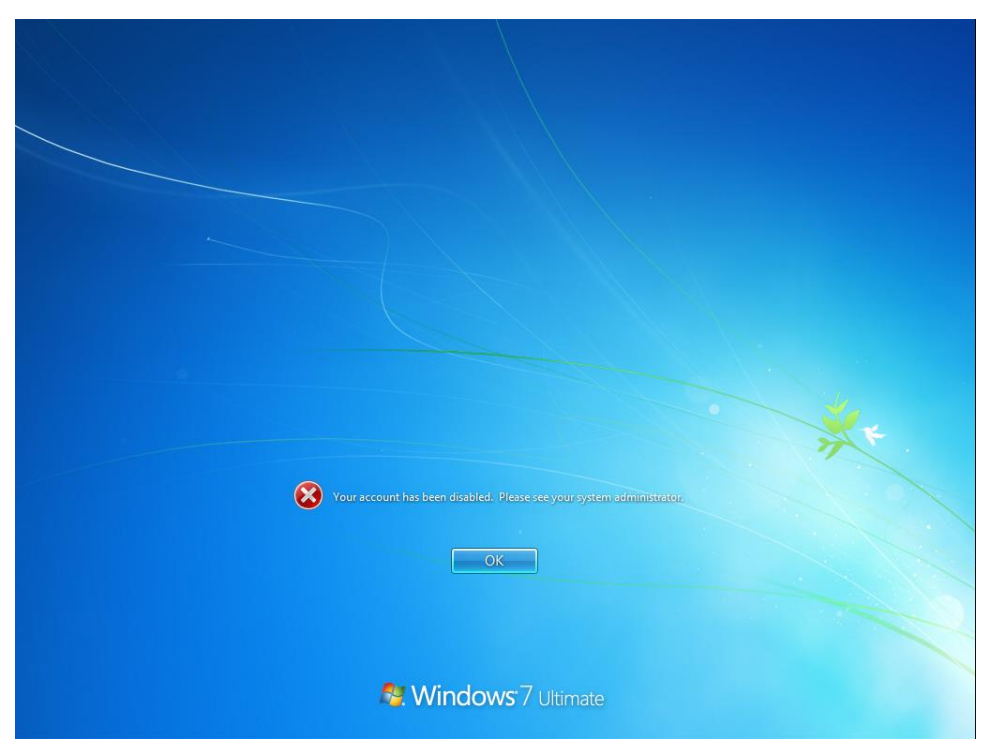

*Hình 13-11: Tài khoản đã vô hiệu hóa*

*Hình 13-12: Đưa tài khoản vào group*

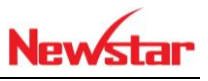

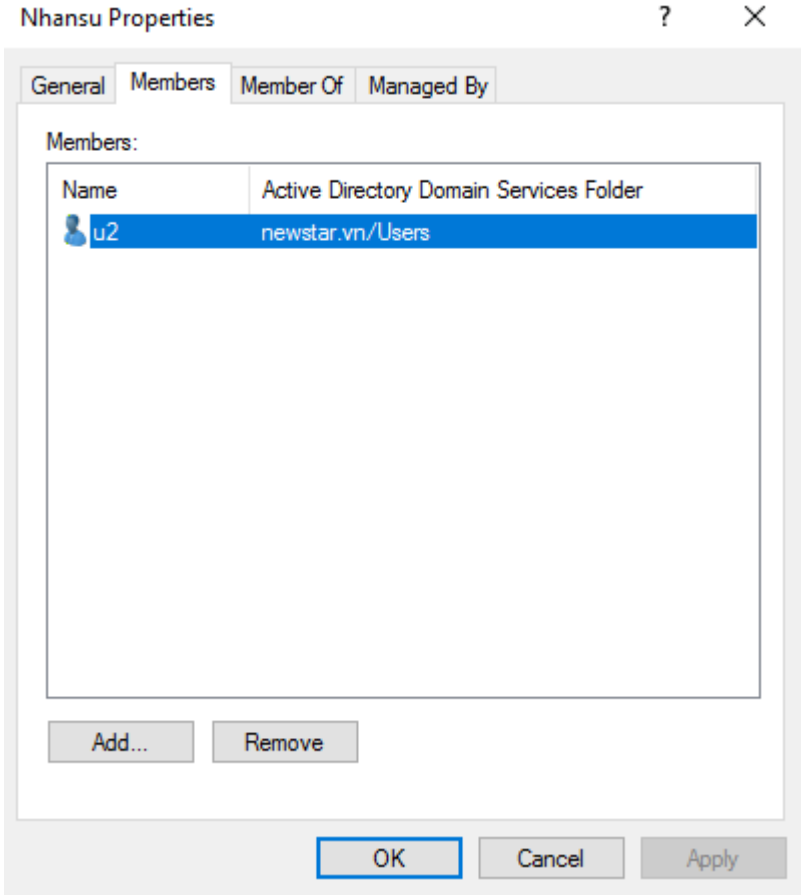

*Hình 13-13: Tài khoản đã đưa vào Group*

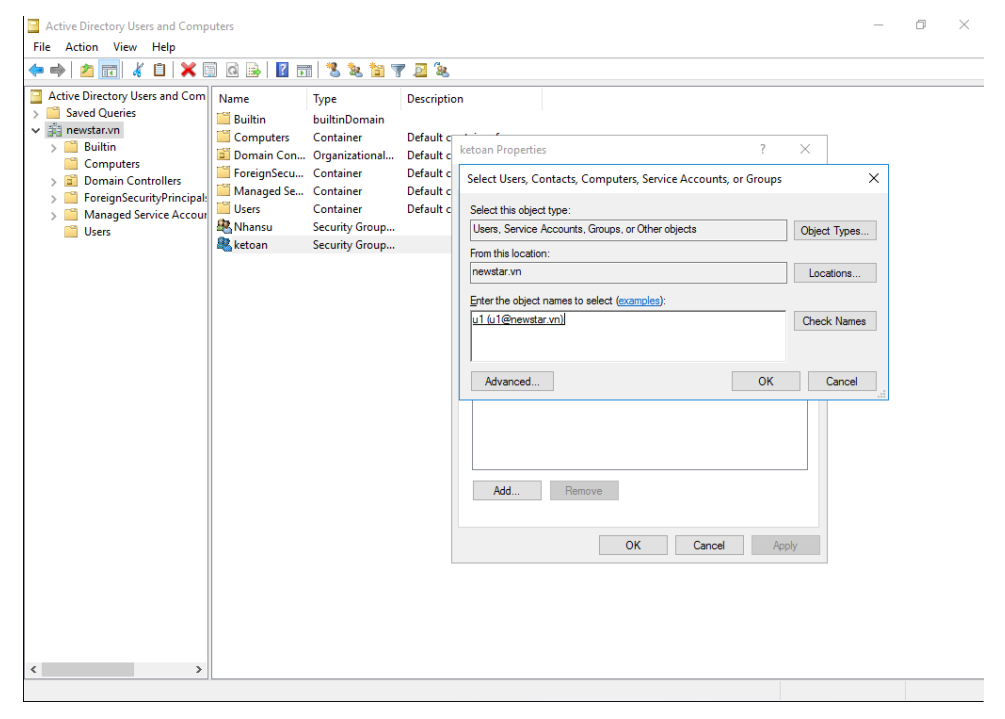

*Hình 13-14: Add tài khoản vào group*

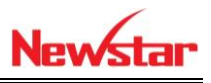

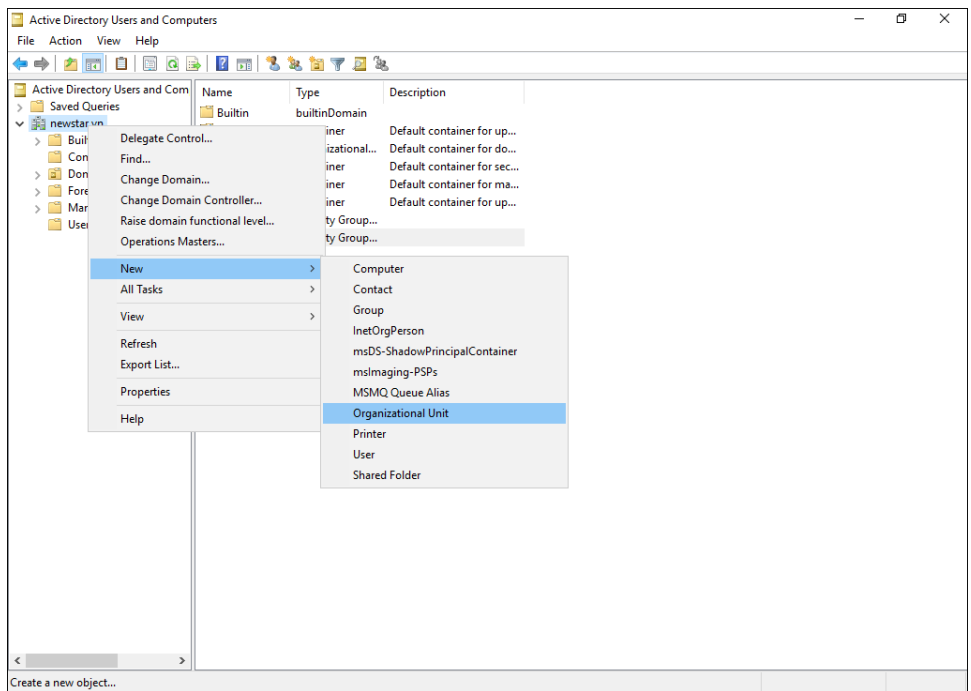

*Hình 13-15: Tạo OU*

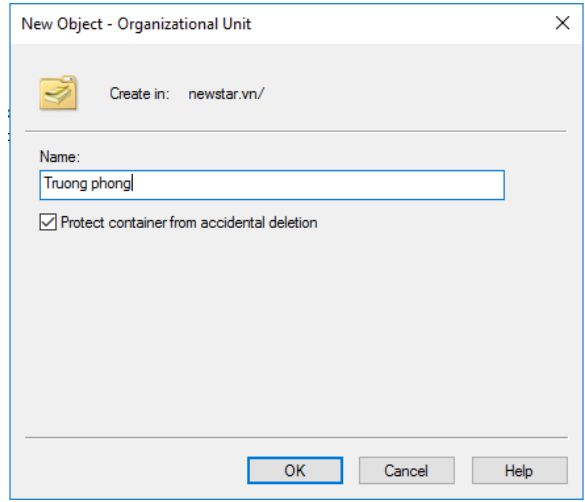

*Hình 13-16: Đặt tên cho OU*

### **Tạo bằng lệnh**

#### + Tạo OU

*dsadd ou <OrganizationalUnitDN> [-desc <Description>] [{-s <Server> | -d <Domain>}][-u <UserName>] [-p {<Password> | \*}] [-q] [{-uc | -uco | -uci}]*

*VD:* dsadd ou ou=it,dc=newstar,dc=vn

**Ý nghĩa câu lệnh tạo OU:**

- + **dsadd ou** => sẽ khởi tạo một ou
- + **ou=it** => tạo OU có tên IT.
- + **dc=newstar, dc = vn** ==> khai báo domain sẽ tạo OU lên đó.

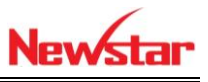

**Chú ý**: Nếu domain có dạng tên miền con ví dụ như: newstar.com.vn thì khai báo thêm như sau: dc=newstar,dc=com,dc=vn

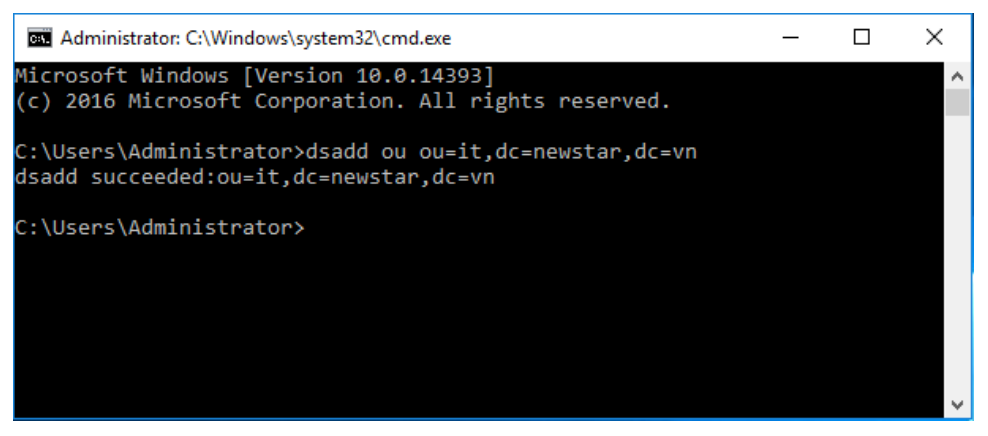

*Hình 13-17: Tạo OU trên cmd*

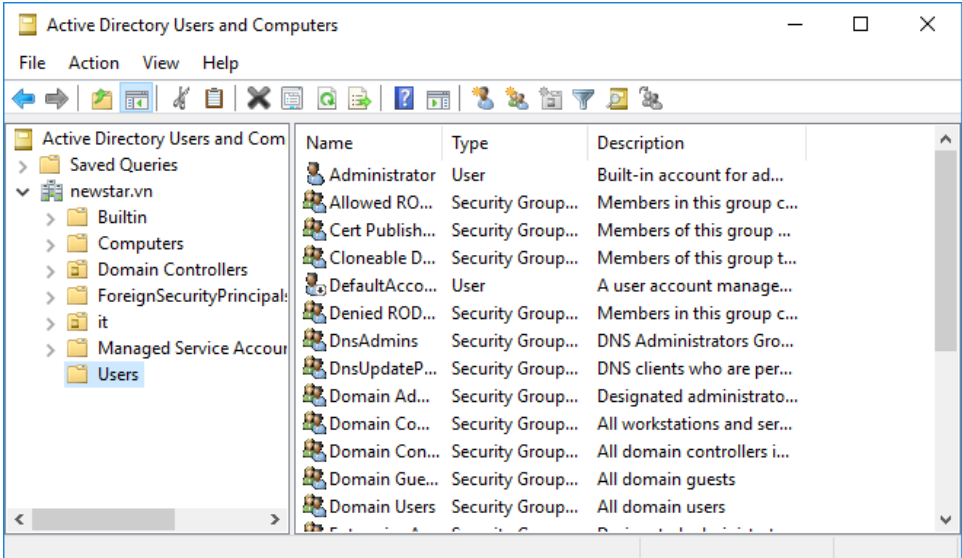

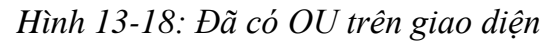

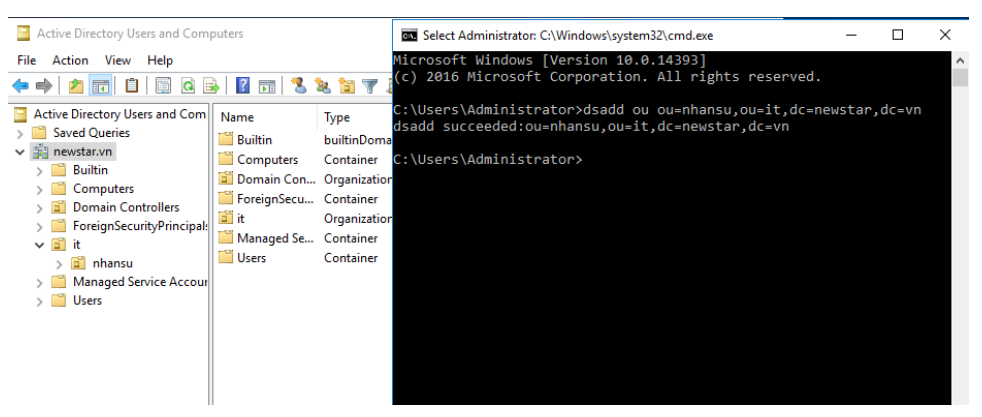

*Hình 13-19: Thêm OU nhân sự trong OU it*

+ Tạo Group

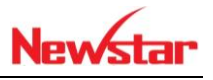

*dsadd group <GroupDN> [-secgrp {yes | no}] [-scope {l | g | u}] [-samid <SAMName>] [-desc <Description>] [-memberof <Group> ...] [-members <Member> ...] [{-s Server> | -d <Domain>}] [-u <UserName>] [-p {<Password> | \*}] [-q] [{-uc | -uco | -uci}]*

dsadd group cn=groupit,ou=it,dc=newstar,dc=vn -secgrp yes -scope g

#### **Ý nghĩa câu lệnh tạo group:**

- + **dsadd group** ===> câu lệnh sẽ khởi tạo một group.
- + **cn=group\_it** ===> Group được tạo có tên là groupit.
- +**ou=it** ===> Group được tạo sẽ nằm trong ou có tên là it.
- + **dc=newstar, dc = vn** ==> khai báo domain sẽ tạo OU lên đó.
	- **-secgrp yes** ===>Kiểu group là Security, nếu chọn no sẽ là kiểu Distribution **-scope g** ===>scope của group là Global, nếu chọn tham số là l sẽ là kiểu
	- Domain local, tham số U là kiểu Universal

Chú ý: Nếu domain có dạng tên miền con ví dụ như: newstar.com.vn thì khai

báo thêm như sau: dc=newstar, dc=com,dc=vn<br>\Users\Administrator>dsadd group cn=groupit,ou=it,dc=newstar,dc=vn -secgrp yes -scope g dsadd succeeded:cn=groupit,ou=it,dc=newstar,dc=vn

#### *Hình 13-20: Tạo group bằng cmd*

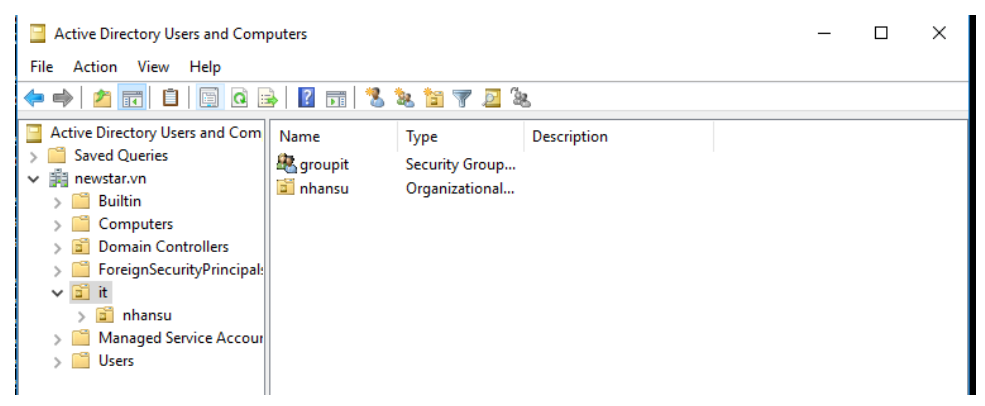

*Hình 13-21: Group đã được tạo*

#### + Tạo USER

*dsadd user <UserDN> [-samid <SAMName>] [-upn <UPN>] [-fn <FirstName>] [-mi <Initial>] [-ln <LastName>] [-display <DisplayName>] [-empid <EmployeeID>] [-pwd {<Password> | \*}] [-desc <Description>] [ memberof <Group> ...] [-office <Office>] [-tel <PhoneNumber>] [-email <Email>] [-hometel <HomePhoneNumber>] [-pager <PagerNumber>] [ mobile <CellPhoneNumber>] [-fax <FaxNumber>] [-iptel <IPPhoneNumber>] [-webpg <WebPage>] [-title <Title>] [-dept <Department>] [-company <Company>] [-mgr <Manager>] [-hmdir <HomeDirectory>] [-hmdrv <DriveLetter>:][-profile <ProfilePath>] [-loscr <ScriptPath>] [-mustchpwd {yes | no}] [-canchpwd {yes | no}] [-reversiblepwd {yes | no}] [-pwdneverexpires {yes | no}] [-acctexpires <NumberOfDays>] [-*

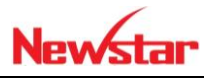

```
disabled {yes | no}] [{-s <Server> | -d <Domain>}] [-u <UserName>] [-p 
{<Password> | *}] [-q] [{-uc | -uco | -uci}]
dsadd user cn=wp,ou=it,dc=newstar,dc=vn -fn Hong -ln Hiep –display "Hong 
Hiep" -office NEWSTAR -tel 0938390639 –email honghiepit@gmail.com -
webpg newstar.vn -dept IT –company Newstar -mustchpwd no -canchpwd no -
disabled no -acctexpires never –pwd Aa123456
Ý nghĩa cú pháp câu lệnh tạo user:
+ dsadd user => Câu lệnh báo sẽ tạo user
+ cn=wp => tên tài khoản login của user.
+ ou=it => user này nằm trong OU có tên là IT.
+ dc=newstar, dc = com ==> khai báo domain sẽ tạo OU lên đó.
  -fn Hong => First Name của user có tên là Hong
  -ln Hiep => LastName của user là Hiep
 -display "Hong Hiep" ==> Tên hiển thị của tài khoản là Hong Hiep.
 Chú ý: Kiểu tên dài có dấu cánh sẽ phải đặt trong dấu nháy kép. ví dụ: "Hồng 
 Hiệp"
 -office NEWSTAR => thuộc văn phòng Newstar
 -tel 0938390639 ==> số điện thoại của user 0938390639.
  -email honghiepit@gmail.com ==>email của user 
 là honghiepit@gmail.com.
 -webpg newstar.vn ==> Website của user là newstar.vn
 -dept IT ==> User thuộc phòng ban IT.
 -company Newstar ==> Công ty của user là Newstar
  -mustchpwd no ==> Tài khoản không yêu cầu phải đổi mật khẩu ngay lần 
 đăng nhập đầu tiên. Nếu chọn yes có nghĩa là phải đổi
 -canchpwd no ==> Tài khoản không thể đổi được mật khẩu.
 -acctexpires never ==> Tài khoản không bao giờ hết hạn.
 -pwd Aa123456 ==> Thiết lập mật khẩu cho tài khoản là Aa123456
         honghiepit@gm
        never -pwd Aa123456<br>wp,ou=it,dc=newstar,
```
*Hình 13-22: Tạo User bằng lệnh trên cmd*

 $\mathbf{I}$ 

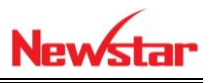

| <b>Active Directory Users and Computers</b>                                                                                                    |                                                     |                                                         |             | □ | × |
|----------------------------------------------------------------------------------------------------|-----------------------------------------------------|---------------------------------------------------------|-------------|---|---|
| File Action View Help                                                                                                    |                                                     |                                                         |             |   |   |
| 自<br>$\alpha$<br>層<br>$\Rightarrow$<br>⇨<br>詞                                                                                                    | $\sqrt{2}$<br>$\overline{\mathbf{p}}$ is            | <b>BETTE</b>                                            |             |   |   |
| Active Directory Users and Com<br><b>Saved Queries</b><br>詣<br>newstar.vn<br><b>Builtin</b><br>Computers<br><b>Domain Controllers</b><br>ForeignSecurityPrincipal:<br><b>Filit</b><br>$\checkmark$<br>all nhansu<br>Managed Service Accour<br><b>Users</b> | Name<br><b>R</b> groupit<br>a nhansu<br><b>B</b> wp | Type<br>Security Group<br>Organizational<br><b>User</b> | Description |   |   |
| $\langle$<br>$\rightarrow$                                                                                                    |                                                     |                                                         |             |   |   |

*Hình 13-23: User đã được tạo*

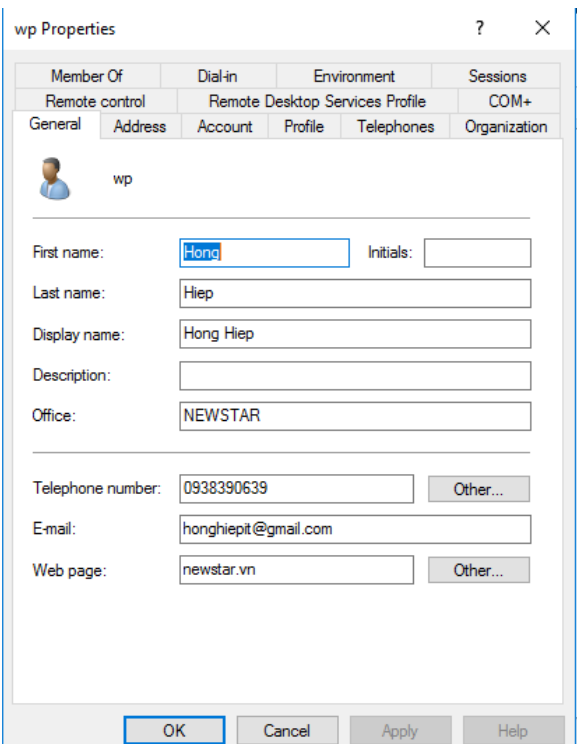

*Hình 13-24: Xem thông tin user đã tạo*

+ Tạo OU, USER hàng loạt bằng file

```
dn:ou=kinhdoanh,dc=newstar,dc=vn
changetype:add
```
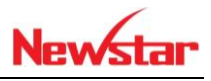

objectClass:organizationalunit dn:cn=nvngan,ou=kinhdoanh,dc=newstar,dc=vn changetype:add objectClass:user objectClass:person samaccountname:nvngan userprincipalname:nvngan@newstar.vn userAccountcontrol:544 dn:cn=hiepdh,ou=kinhdoanh,dc=newstar,dc=vn changetype:add objectClass:user objectClass:person samaccountname:hiepdh userprincipalname:hiepdh@newstar.vn userAccountcontrol:544

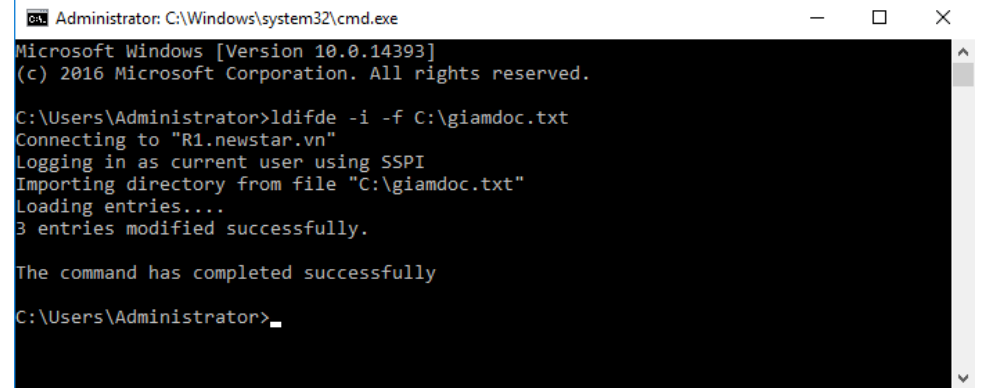

*Hình 13-25: Tạo User hàng loạt*

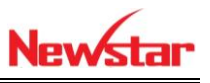

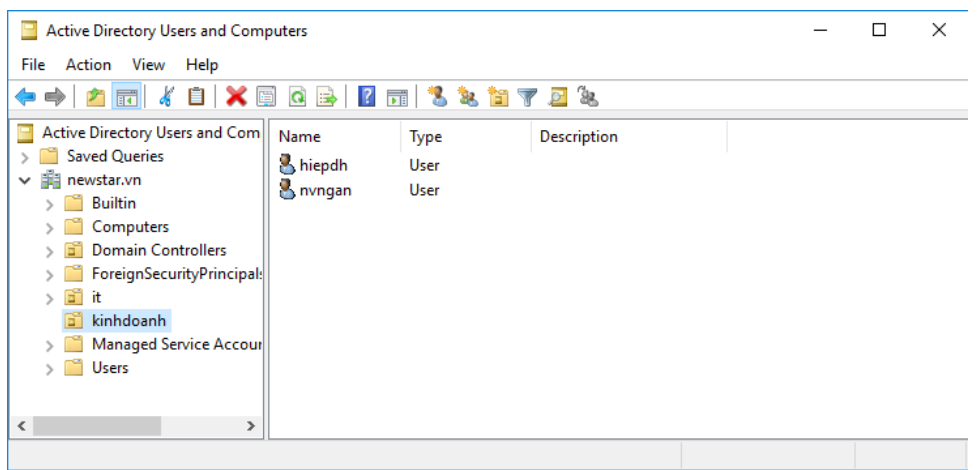

*Hình 13-26: User đã tạo*

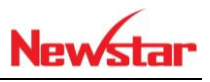

## **14 Bảo mật ADDS và tài khoản người dùng**

- Chuẩn bị:
	- Một máy server 2016 đã lên DC
	- Một máy Client windows 7

Mô hình

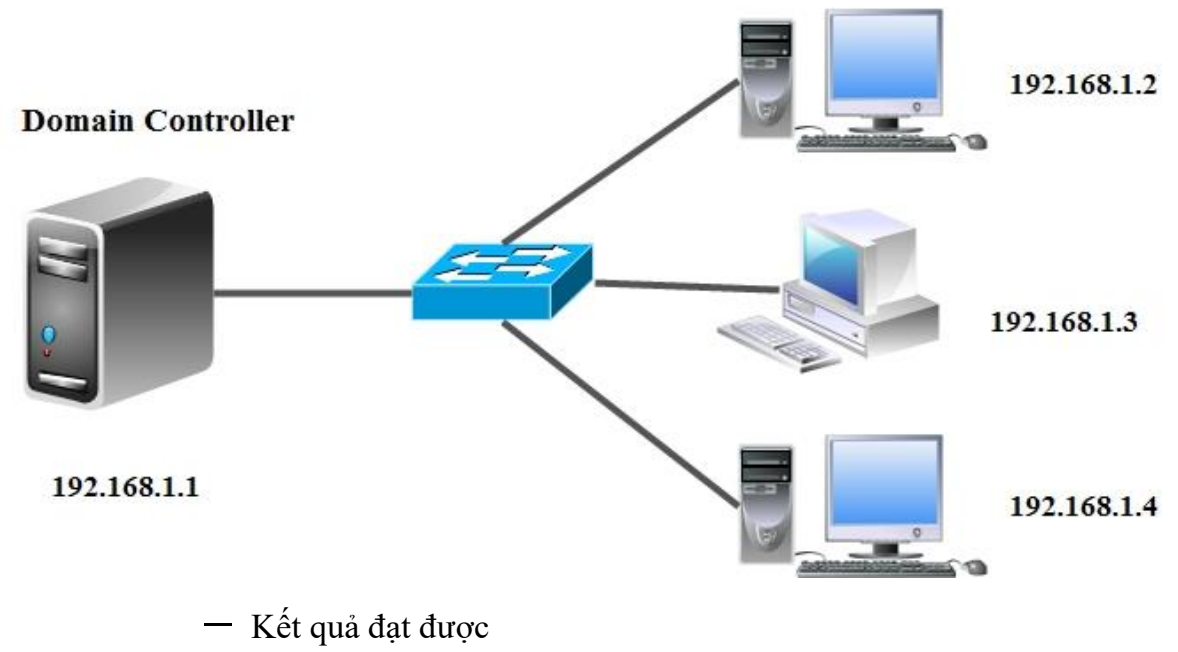

- Đăng nhập tài khoản user trên Domain (trừ administrator)
- + Điều chỉnh chính sách lưu lại password còn 2 ngày
- Điều chỉnh chính sách tuổi thọ tối đa password còn 10 ngày
- Điều chỉnh chính sách tuổi thọ nhỏ nhất password còn 1 ngày
- Thực hiện

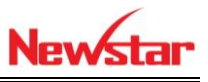

 Trong GPO mặc định này có 2 chính sách là Default Domain Controller Policy (Chính sách này áp dụng cho DC), Default Domain Policy (Áp dụng cho toàn hệ thống)

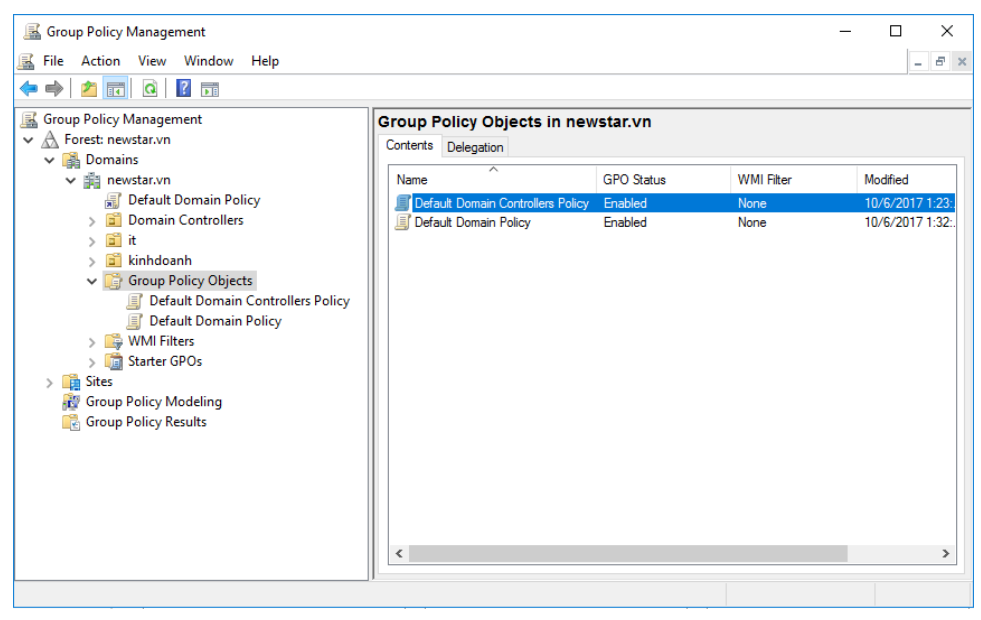

*Hình 14-1: Các GPO mặc định*

 Mặc định trên DC không cho User (chỉ cho Administrator). Ta tiến hành điều chỉnh cho DC sao cho User vẫn đăng nhập bình thường

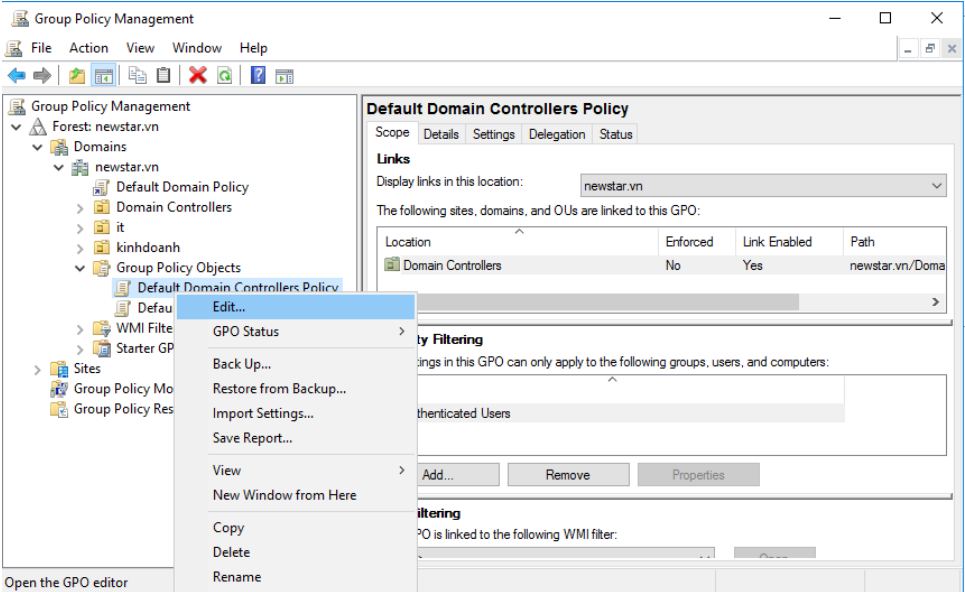

*Hình 14-2: Chỉnh sửa GPO*

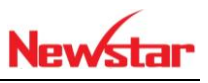

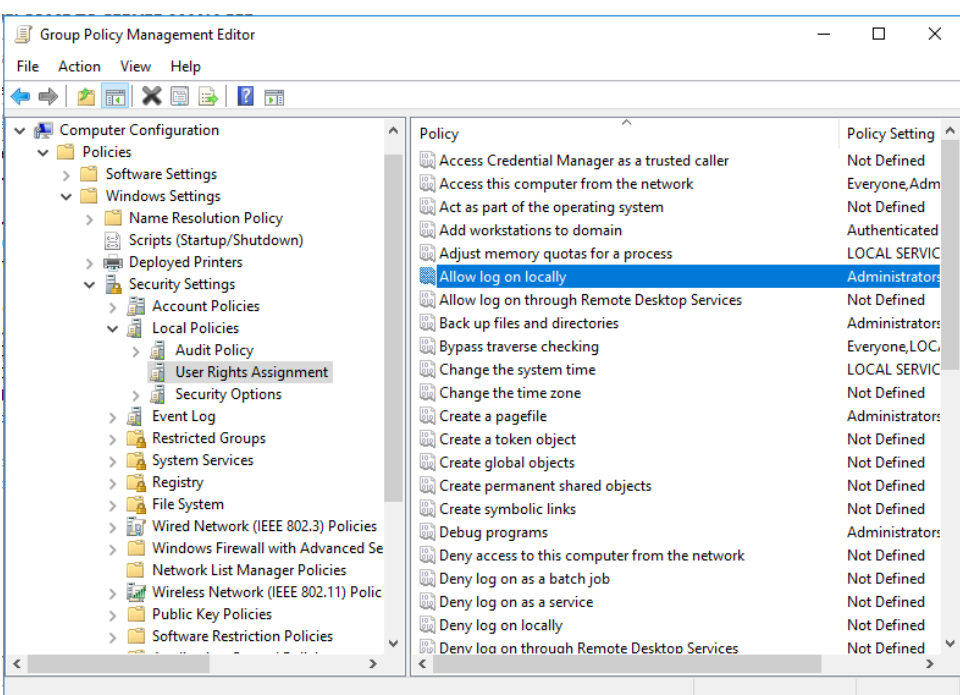

### *Hình 14-3: Chỉnh sửa đăng nhập local*

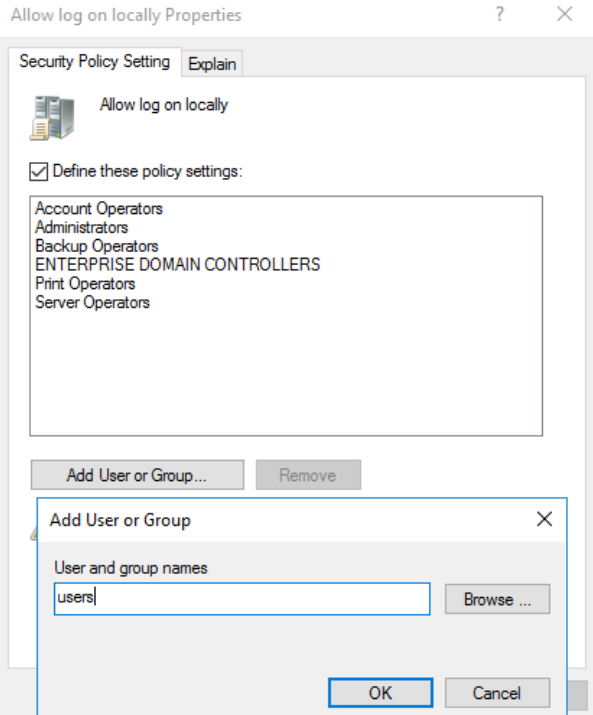

*Hình 14-4: Add group Users*

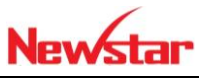

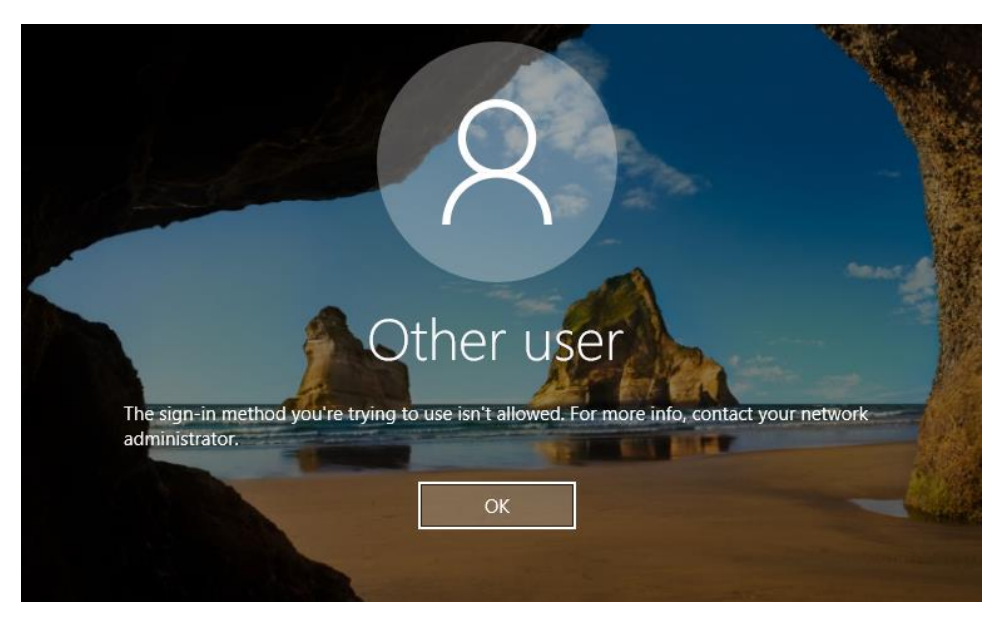

*Hình 14-5: Tài khoản không đăng nhập được trên DC*

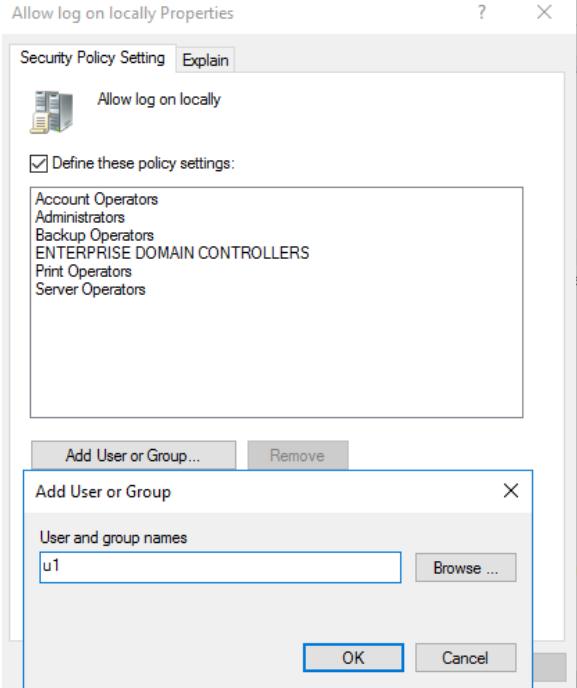

*Hình 14-6: Add user u1*

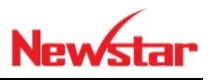

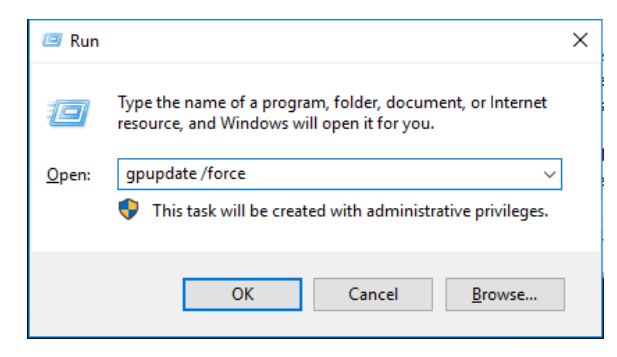

*Hình 14-7: Cập nhật chính sách*

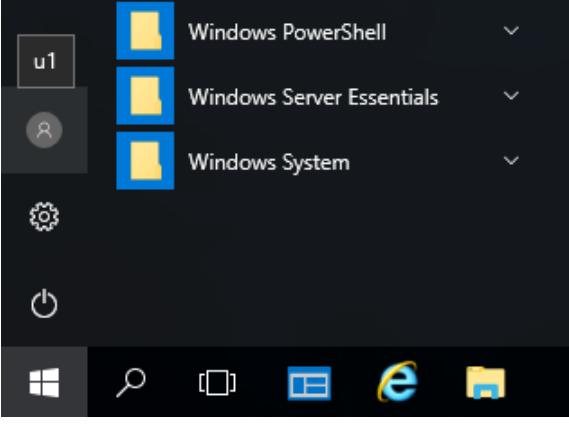

*Hình 14-8: U1 đăng nhập trên DC*

+ Hiệu chỉnh chính sách Password sẽ áp dụng cho tất cả các tài khoản trong hệ thống

| Group Policy Management                                                                                                    |                                                     |                                                                                                    |                                                          |                            | ×<br>П                                              |
|----------------------------------------------------------------------------------------------------|-----------------------------------------------------|----------------------------------------------------------------------------------------------------|----------------------------------------------------------|----------------------------|-----------------------------------------------------|
| 屋 File<br>Action View Window Help                                                                                                    |                                                     |                                                                                                    |                                                          |                            | E X<br>$\overline{\phantom{a}}$                     |
| 2同电自XQP而<br>$\Rightarrow$                                                                                                    |                                                     |                                                                                                    |                                                          |                            |                                                     |
| Group Policy Management<br>$\vee$ $\mathbb{A}$ Forest: newstar.vn<br>$\vee$ $\blacksquare$ Domains<br>$\vee$ $\mathbb{H}$ newstar.vn<br>Default Domain Policy<br><b>Domain Controllers</b><br>Gĩ<br>6ĩ<br>l it<br>kinhdoanh<br>◆<br><b>Group Policy Objects</b><br>$\checkmark$<br><b>Default Domain Controllers Policy</b><br>Default Domain Dollar<br>Edit<br>→ WMI Filte<br><b>GR</b> Starter GP<br><b>GPO Status</b><br>$\frac{1}{2}$ Sites<br>Back Up<br><b>Group Policy Mo</b><br>Restore from Backup<br><b>Group Policy Res</b><br>ne.<br>Import Settings<br>Save Report | Scope<br>Links<br>Location<br>Fill newstar.vn<br>×. | <b>Default Domain Policy</b><br>Details Settings Delegation Status<br>Display links in this location:<br>The following sites, domains, and OUs are linked to this GPO:<br>木<br>ty Filtering<br>tings in this GPO can only apply to the following groups, users, and computers:<br>thenticated Users | newstar.vn<br>Enforced<br>No<br>$\overline{\phantom{1}}$ | <b>Link Enabled</b><br>Yes | $\checkmark$<br>Path<br>newstar.vn<br>$\rightarrow$ |
| View<br>New Window from Here                                                                                                    | Add<br>$\mathbf{v}$<br>iltering                     | Remove                                                                                                    | Properties                                               |                            |                                                     |
| Copy<br>Delete<br>Open the GPO editor                                                                                                    |                                                     | PO is linked to the following WMI filter:                                                                                                    |                                                          | $-$                        |                                                     |
| Rename                                                                                                    |                                                     |                                                                                                    |                                                          |                            |                                                     |

*Hình 14-9: Chỉnh sửa trên Default Domain Policy*

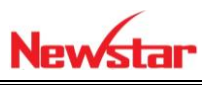

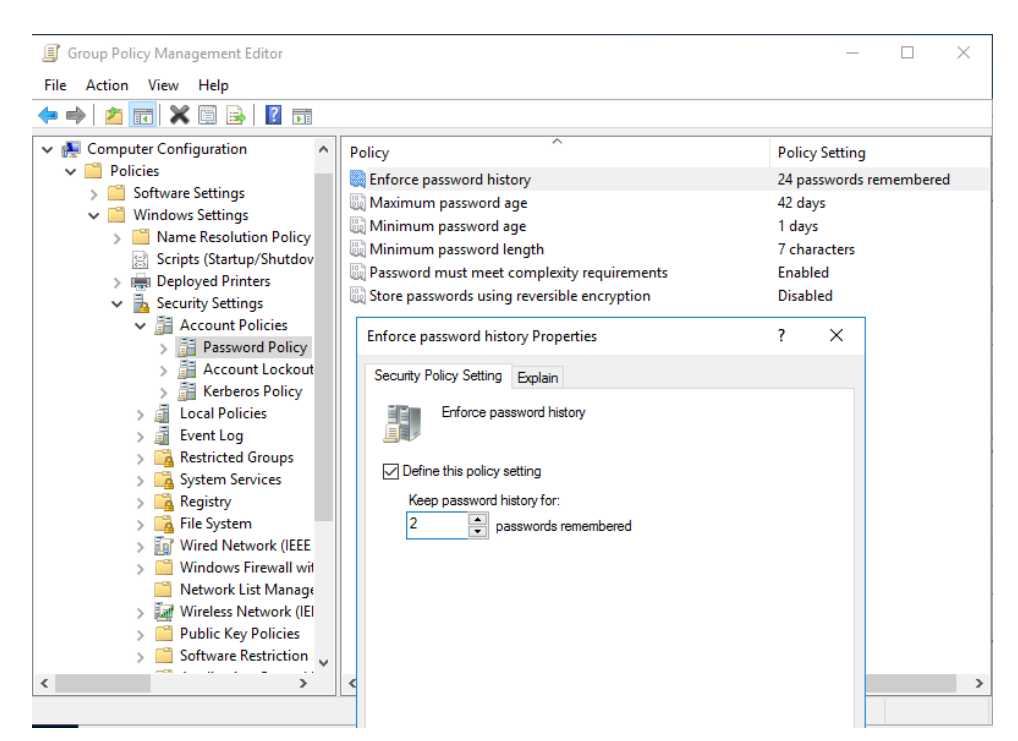

### *Hình 14-10: Chỉnh lại số lượng Password nhớ là 2 ngày*

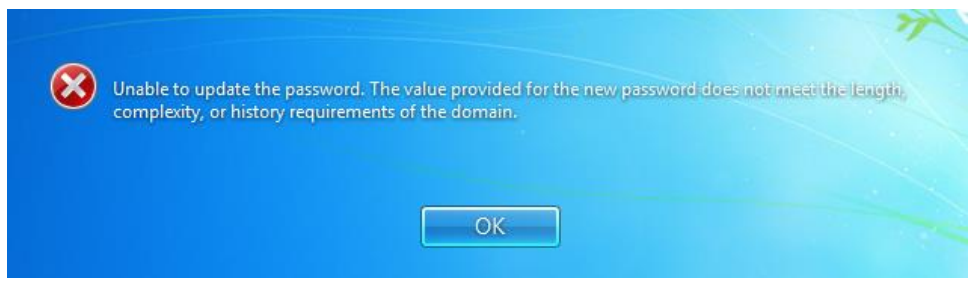

*Hình 14-11: Đổi lại Password cũ không thành công*

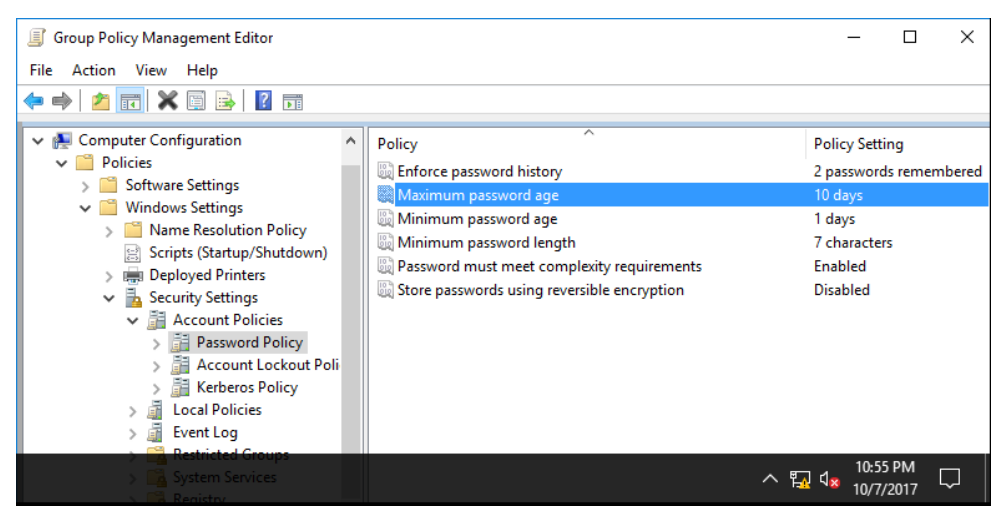

*Hình 14-12: Yêu cầu thời gian tối đa dổi password là 10 ngày*

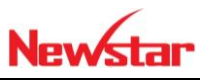

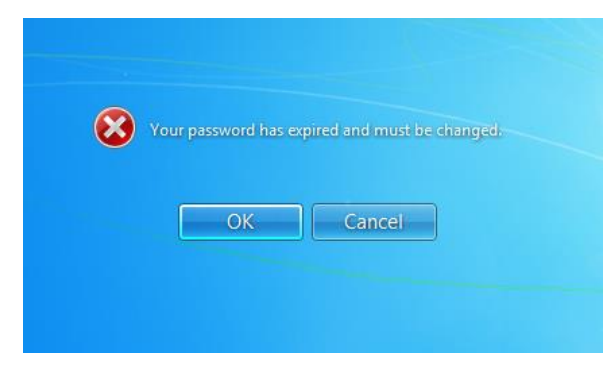

## *Hình 14-13: Yêu cầu đổi Password*

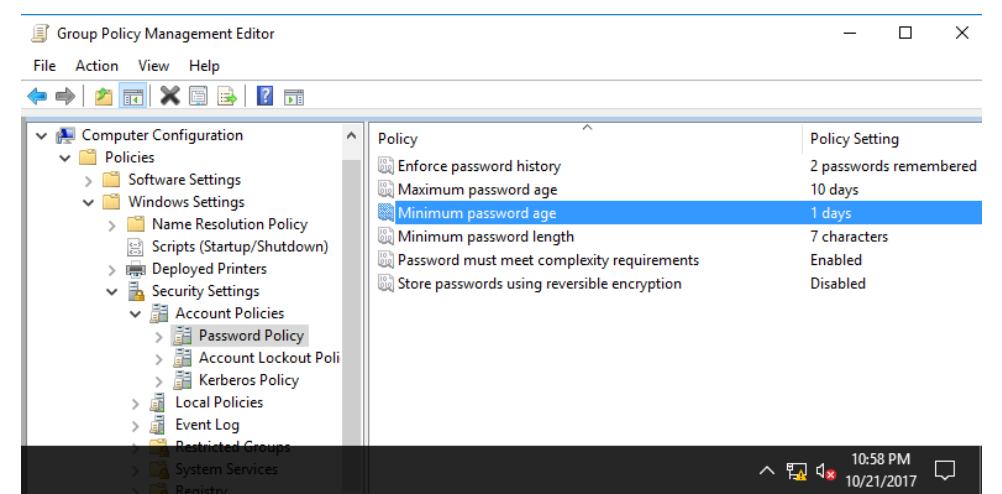

*Hình 14-14: Thời gian tối thiểu là 1 ngày*

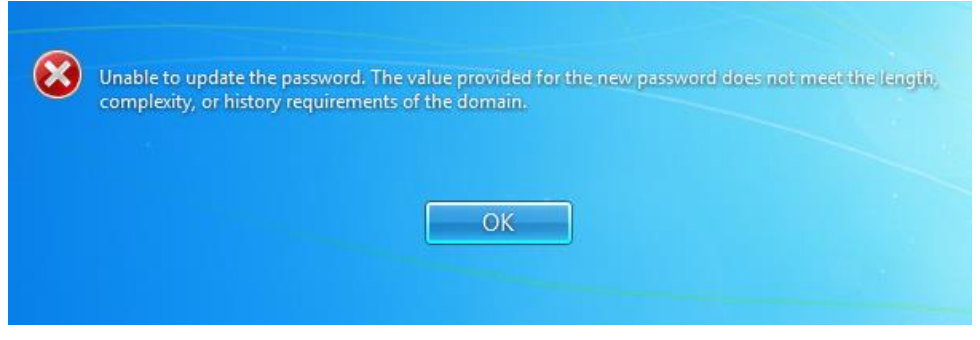

*Hình 14-15: Không được đổi Password*

+ Điều chỉnh các chính sách còn lại

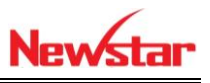

# **15 Quản trị chia sẻ và phân quyền**

Sau khi học bài này học viên có khả năng chia sẻ và phân quyền các folder cho các user trong hệ thống với những chức năng mở rộng của NTFS

- Chuẩn bị: Một máy server 2016 đã lên DC Một máy Client windows 7 Mô hình 192.168.1.2 **Domain Controller** 192.168.1.3 192.168.1.1 192.168.1.4 Kết quả đạt được Tài khoản NS1 không xóa folder mà NS2 tạo
	- Lấy quyền lại cho admin khi bị NS2 xóa bỏ
	- Thực hiện

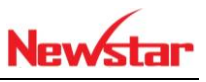

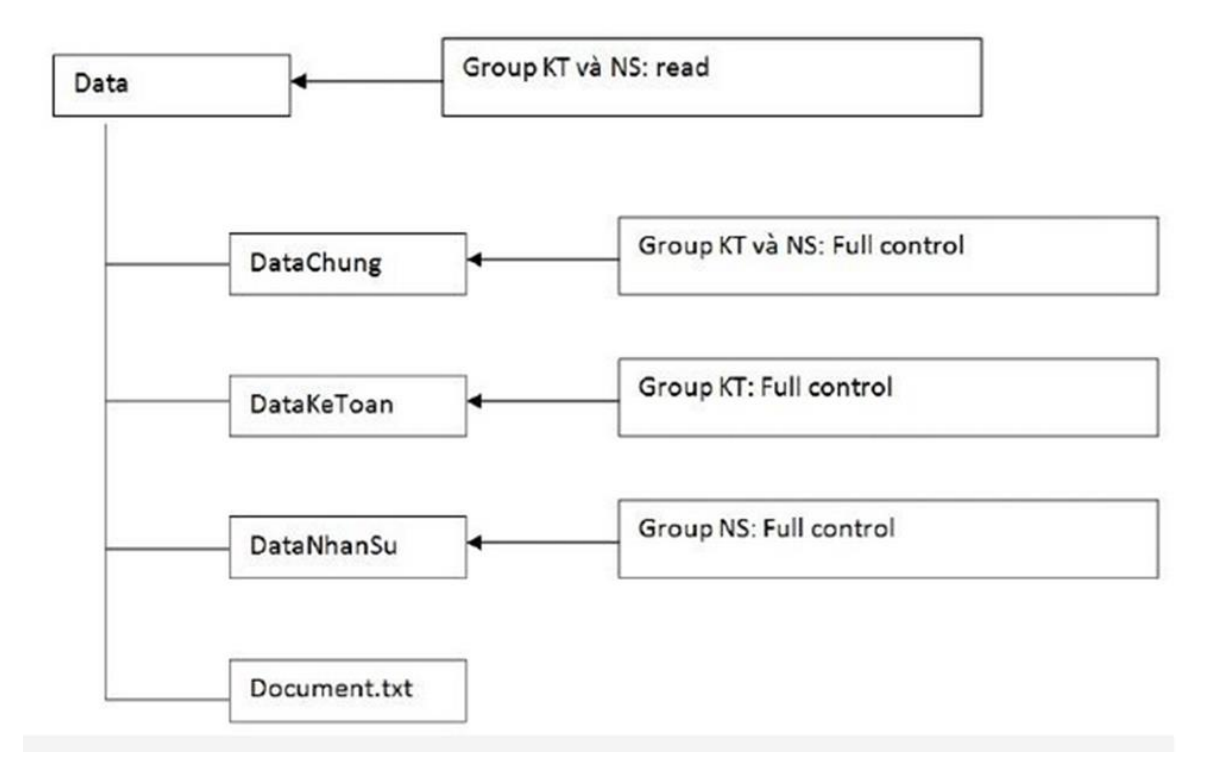

Tạo 2 tài khoản NS1 và NS2 thuộc group NS và 2 tài khoản KT1, KT2 thuộc group KT

a) Thực hiện việc gán quyền như hình trên

b) Trong Folder DataKeToan, không cho tài khoản KT1 truy xuất

c) Tạo 2 Folder con trong DataNhanSu bằng tài khoản NS1, đăng nhập bằng NS2

d) Xóa 1 Folder mà NS1 vừa tạo, sau đó tạo 2 folder cùng cấp với folder vừa xóa

e) Thiết lập nguyên tắc "Không xóa dữ liệu của người khác"

f) Dùng Ns2 để loại bỏ hoàn toàn các tài khoản khác trên folder vừa tạo (bao gồm Administrators, System vv...)

g) Dùng Administrator để lấy lại quyền owner trên folder mà Ns2 đã thiết lập.

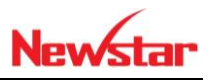

Thực hiện chia sẻ tất cả mọi người với quyền Full Control

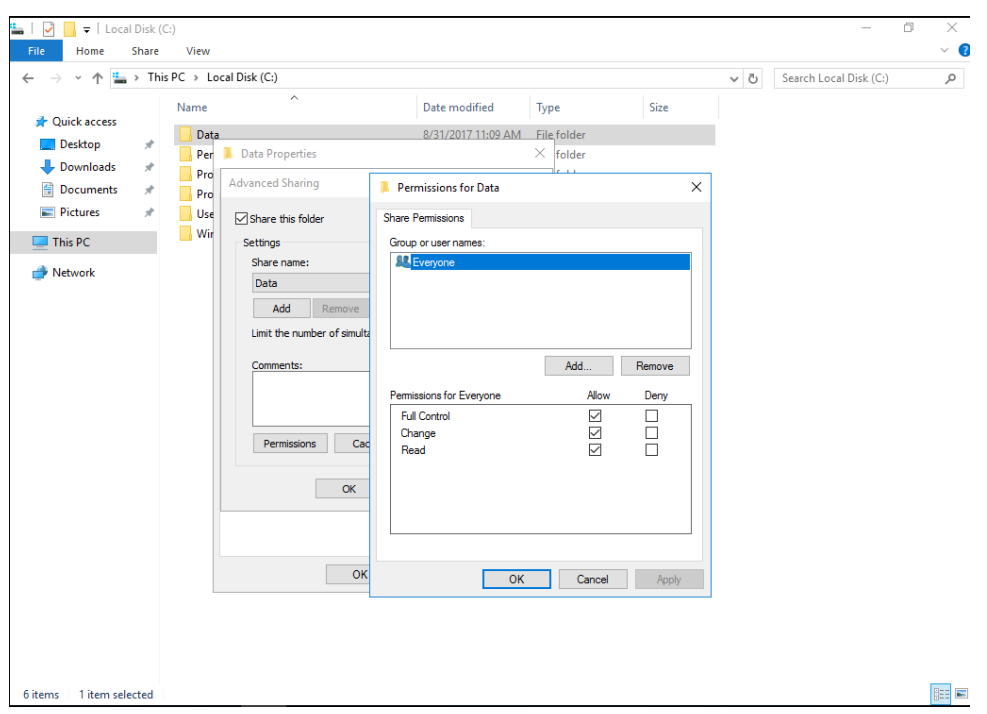

*Hình 15-1: Share folder Data Everyone quyền FC*

 $+$  Gõ bở kế thừa: Security  $\rightarrow$  advanced  $\rightarrow$  Change pemission  $\rightarrow$  Disible inherited  $\rightarrow$  convert inherited

|                                        | This $PC \rightarrow$ Local Disk (C:)<br>Name | $\widehat{\phantom{a}}$                    |            | Date modified                                                                                                    | Type | Size                                                                            | Ō<br>$\checkmark$ | Search Local Disk (C:) | ρ |
|----------------------------------------|-----------------------------------------------|--------------------------------------------|------------|----------------------------------------------------------------------------------------------------|------|---------------------------------------------------------------------------------|-------------------|------------------------|---|
| <b>Cuick access</b>                    |                                               | Advanced Security Settings for Data        |            |                                                                                                    |      |                                                                                 |                   | ×<br>□                 |   |
| Desktop                                |                                               |                                            |            |                                                                                                    |      |                                                                                 |                   |                        |   |
| <b>L</b> Downloads                     | Name:                                         | C:\Data                                    |            |                                                                                                    |      |                                                                                 |                   |                        |   |
| <b>Data Properties</b>                 | Owner:                                        |                                            |            | Administrators (NEWSTAR\Administrators) Change                                                                                             |      |                                                                                 |                   |                        |   |
| General Sharing                        | Permissions                                   | Share                                      | Auditing   | <b>Effective Access</b>                                                                                                    |      |                                                                                 |                   |                        |   |
| Object name:<br>c                      |                                               |                                            |            |                                                                                                    |      |                                                                                 |                   |                        |   |
| Group or user nam                      |                                               |                                            |            | For additional information, double-click a permission entry. To modify a permission entry, select the entry and click Edit (if available). |      |                                                                                 |                   |                        |   |
| <b>ALCREATOR O</b><br><b>SP SYSTEM</b> | <b>Permission entries:</b>                    |                                            |            | <b>Block Inheritance</b>                                                                                                    |      |                                                                                 |                   | $\times$               |   |
| <b>All</b> Administrators              | <b>Type</b>                                   | Principal                                  | $\sqrt{ }$ |                                                                                                    |      | What would you like to do with the current inherited permissions?               |                   |                        |   |
| <b>SE Users (NEWS</b>                  | <b>SR</b> Allow<br>82<br>Allow                | <b>SYSTEM</b><br>Administrators (NEWSTAR\A |            |                                                                                                    |      | You are about to block inheritance to this object, which means that permissions |                   |                        |   |
| To change permist                      | <b>SE Allow</b>                               | Users (NEWSTAR\Users)                      |            |                                                                                                    |      | inherited from a parent object will no longer be applied to this object.        |                   |                        |   |
| Permissions for Us                     | 82<br>Allow                                   | Users (NEWSTAR\Users)                      |            |                                                                                                    |      |                                                                                 |                   |                        |   |
| Full control                           | <b>SR</b> Allow                               | <b>CREATOR OWNER</b>                       |            | this object.                                                                                                    |      | $\rightarrow$ Convert inherited permissions into explicit permissions on        |                   |                        |   |
| Modify                                 |                                               |                                            |            |                                                                                                    |      |                                                                                 |                   |                        |   |
| Read & execute<br>List folder conte    |                                               |                                            |            |                                                                                                    |      | $\rightarrow$ Remove all inherited permissions from this object.                |                   |                        |   |
| Read                                   | Add                                           | Remove                                     | View       |                                                                                                    |      |                                                                                 |                   |                        |   |
| Write                                  | Disable inheritance                           |                                            |            |                                                                                                    |      |                                                                                 |                   | Cancel                 |   |
| For special permiss<br>click Advanced. |                                               |                                            |            | Replace all child object permission entries with inheritable permission entries from this object                                           |      |                                                                                 |                   |                        |   |
|                                        |                                               |                                            |            |                                                                                                    |      |                                                                                 |                   |                        |   |
|                                        |                                               |                                            |            |                                                                                                    |      | OK                                                                              | Cancel            | Apply                  |   |
|                                        | ок                                            | Cancel                                     | Apply      |                                                                                                    |      |                                                                                 |                   |                        |   |
|                                        |                                               |                                            |            |                                                                                                    |      |                                                                                 |                   |                        |   |

*Hình 15-2: Xóa bỏ kế thừa*

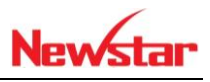

+ Tiến hành xóa group users, thêm nhóm KT và NS

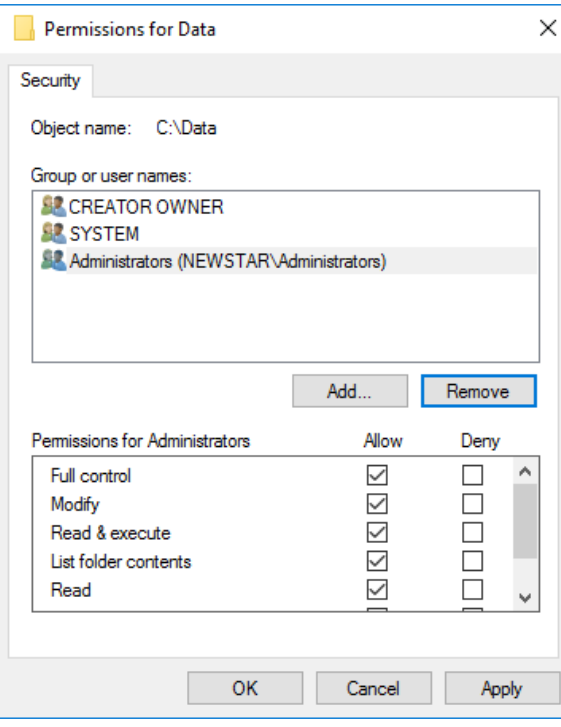

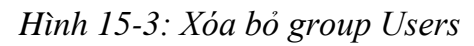

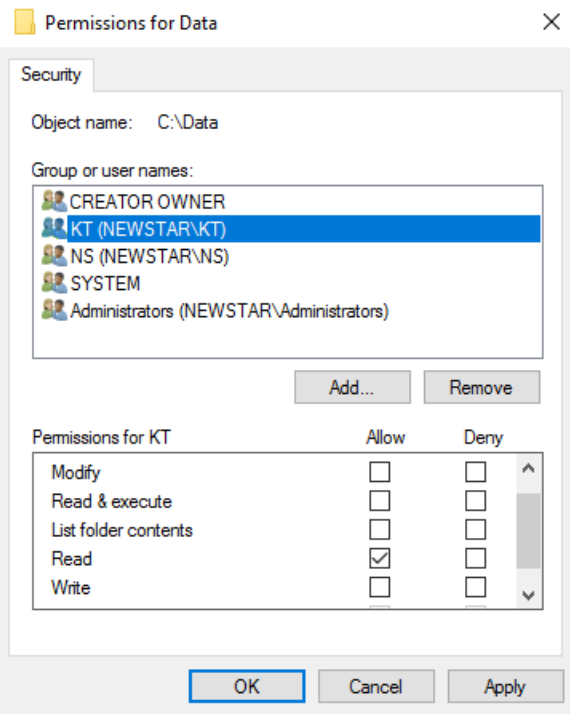

*Hình 15-4: Phân quyền cho Group KT và NS*

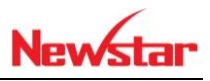

Thực hiện gán quyền cho KT1 bị cấm truy xuất

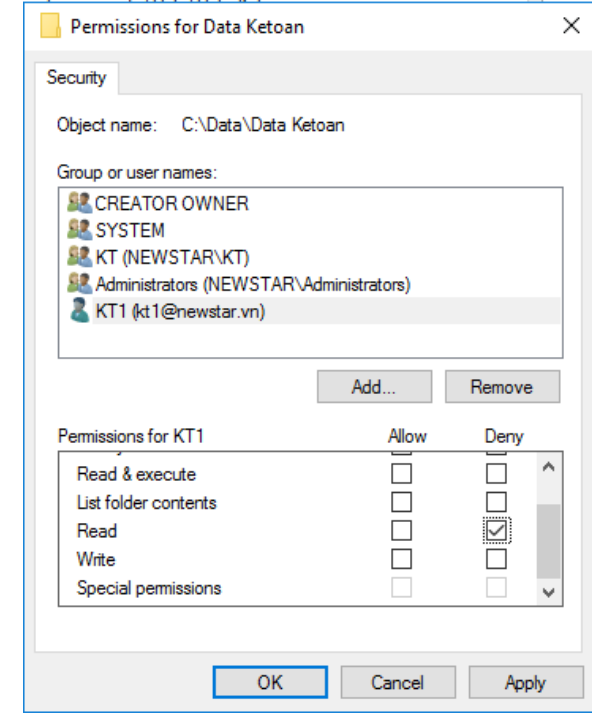

*Hình 15-5: Chặn KT1 truy xuất*

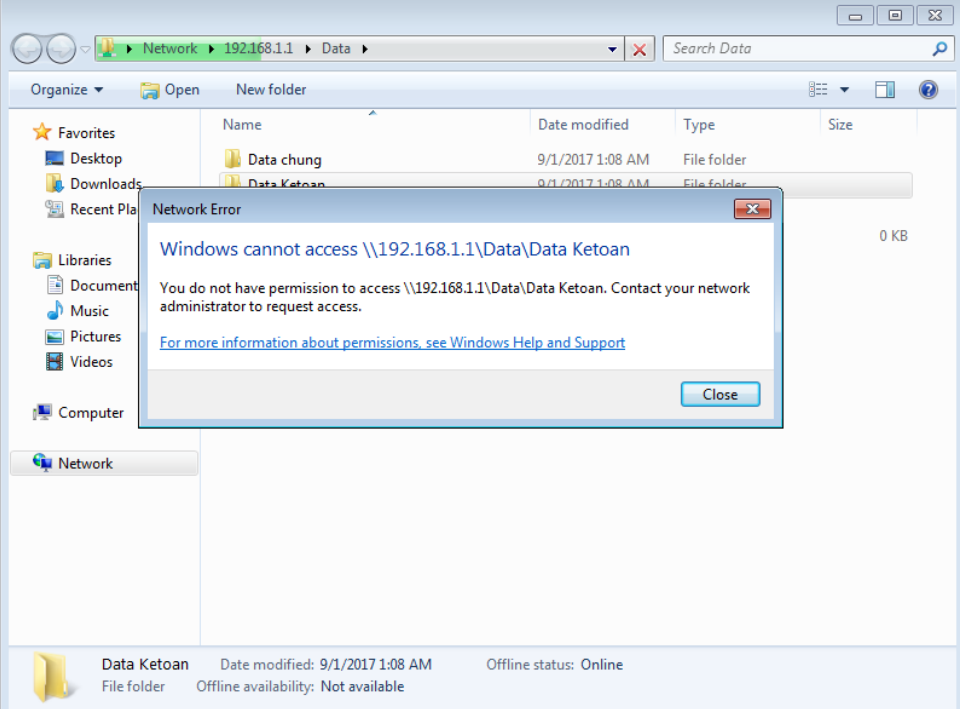

*Hình 15-6: KT1 không được truy cập*

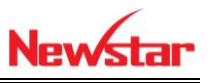

 Dùng tài khoản NS1 tạo folder NS1, đăng nhập bằng NS2 truy cập vào có thấy folder của NS1 tạo hay không?

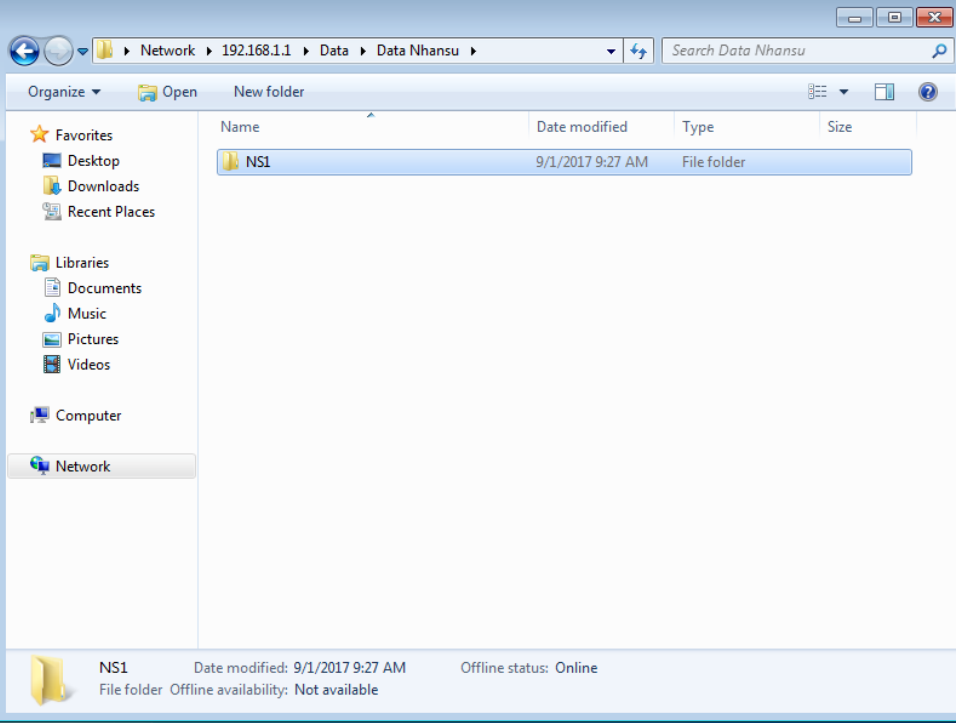

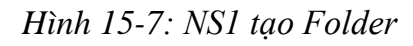

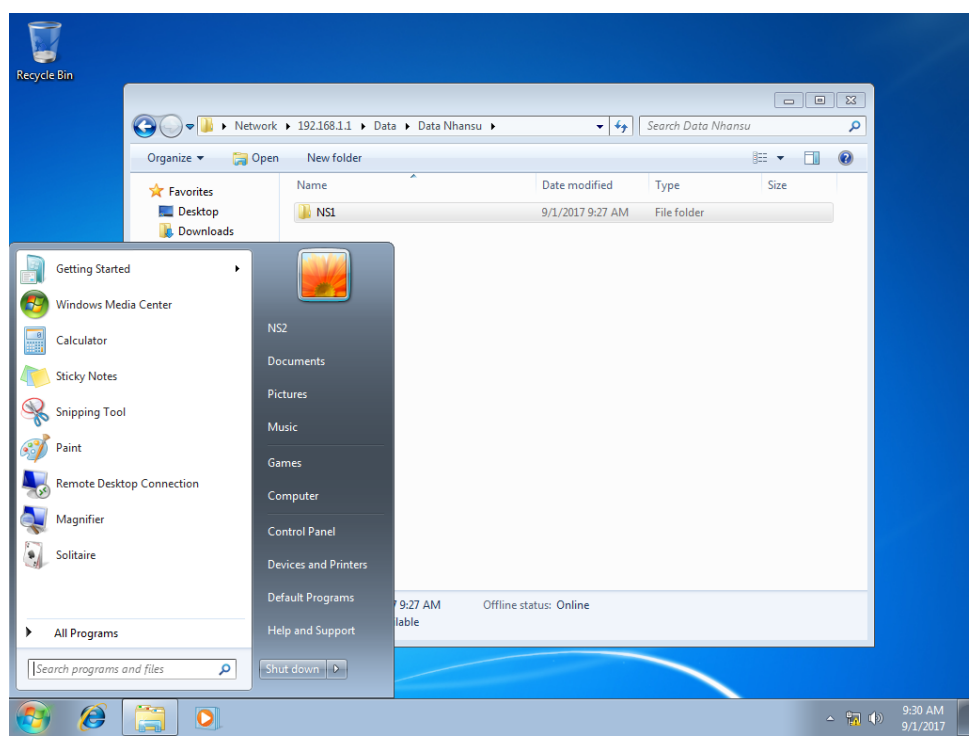

*Hình 15-8: NS2 đăng nhập*

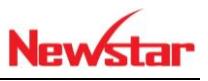

NS2 đã xóa được folder NS1 tạo, đồng thời tạo 2 folder khác đồng cấp

|                          |                                                               |                           |                    | $\overline{\phantom{0}}$ | -0- | $\mathbf{x}$ |
|--------------------------|---------------------------------------------------------------|---------------------------|--------------------|--------------------------|-----|--------------|
| $\leftarrow$             | > Network > 192.168.1.1 > Data > Data Nhansu >                | $\mathbf{v}$ $\mathbf{t}$ | Search Data Nhansu |                          |     | م            |
| Organize v<br>New folder |                                                               |                           |                    | 888 ▼                    | H.  | $\circledR$  |
| <b>X</b> Favorites       | ×<br>Name                                                     | Date modified             | Type               | Size                     |     |              |
| Desktop                  | NS <sub>2</sub>                                               | 9/1/2017 9:31 AM          | File folder        |                          |     |              |
| Downloads<br>b.          | NS2 new                                                       | 9/1/2017 9:31 AM          | File folder        |                          |     |              |
| <b>Recent Places</b>     |                                                               |                           |                    |                          |     |              |
| <b>Ed Libraries</b>      |                                                               |                           |                    |                          |     |              |
| <b>Documents</b><br>걸    |                                                               |                           |                    |                          |     |              |
| Music<br>Lħ.             |                                                               |                           |                    |                          |     |              |
| Pictures<br>▭            |                                                               |                           |                    |                          |     |              |
| Videos<br>H              |                                                               |                           |                    |                          |     |              |
| Computer                 |                                                               |                           |                    |                          |     |              |
| <b>C</b> u Network       |                                                               |                           |                    |                          |     |              |
|                          |                                                               |                           |                    |                          |     |              |
|                          |                                                               |                           |                    |                          |     |              |
|                          |                                                               |                           |                    |                          |     |              |
|                          |                                                               |                           |                    |                          |     |              |
|                          |                                                               |                           |                    |                          |     |              |
|                          |                                                               |                           |                    |                          |     |              |
| 2 items                  | Offline status: Online<br>Offline availability: Not available |                           |                    |                          |     |              |

*Hình 15-9: NS2 tạo folder*

 Thiết lập nguyên tắc không xóa dữ liệu của người khác. Người nào tạo thì người đó được quyền xóa

| For additional information, double-click a permission entry. To modify a permission entry, select the entry and click Edit (if ava<br>Applies to<br>Subfolders and files on<br>This folder, subfolders |
|----------------------------------------------------------------------------------------------------|
|                                                                                                    |
|                                                                                                    |
|                                                                                                    |
|                                                                                                    |
|                                                                                                    |
|                                                                                                    |
| This folder, subfolders                                                                                                    |
| This folder, subfolders                                                                                                    |
| $\times$                                                                                                    |
|                                                                                                    |
|                                                                                                    |
| Cancel                                                                                                    |
| Show basic permissions                                                                                                    |
|                                                                                                    |
|                                                                                                    |
|                                                                                                    |
|                                                                                                    |
|                                                                                                    |
| 非日                                                                                                    |
|                                                                                                    |

*Hình 15-10: Bỏ 2 dấu check Delete subfolder and file và Delete*
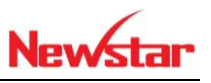

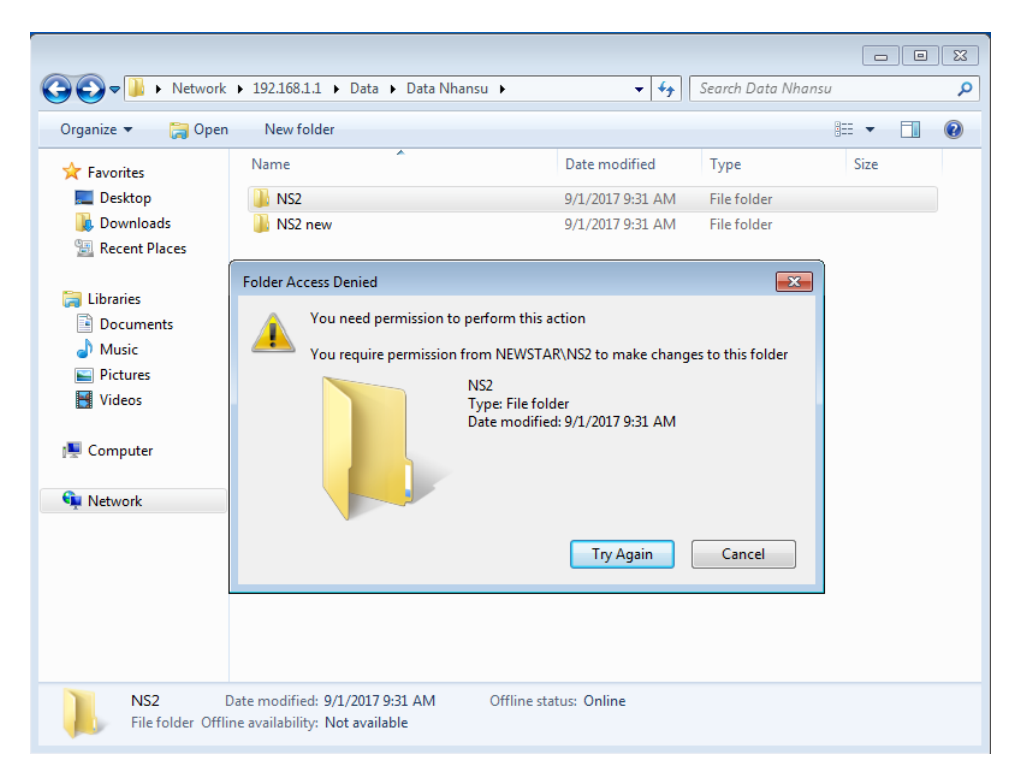

*Hình 15-11: NS1 không được xóa dữ liệu NS2*

Dùng NS2 loại bỏ hoàn toàn tất cả nhưng tài khoản khác

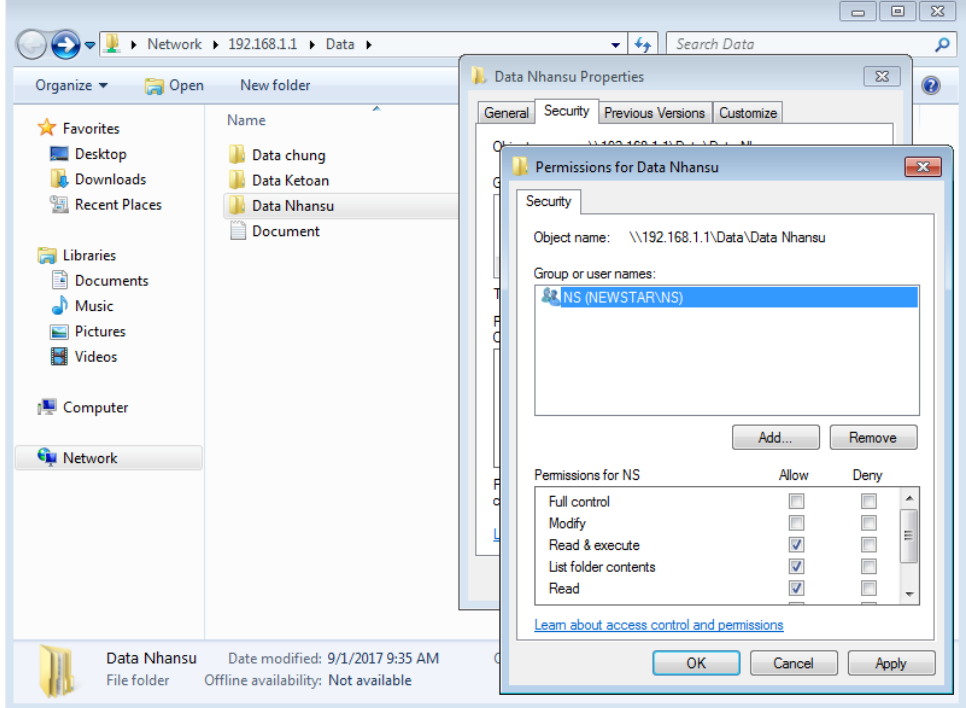

*Hình 15-12: NS2 xóa hết tài khoản khác*

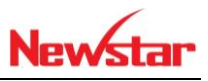

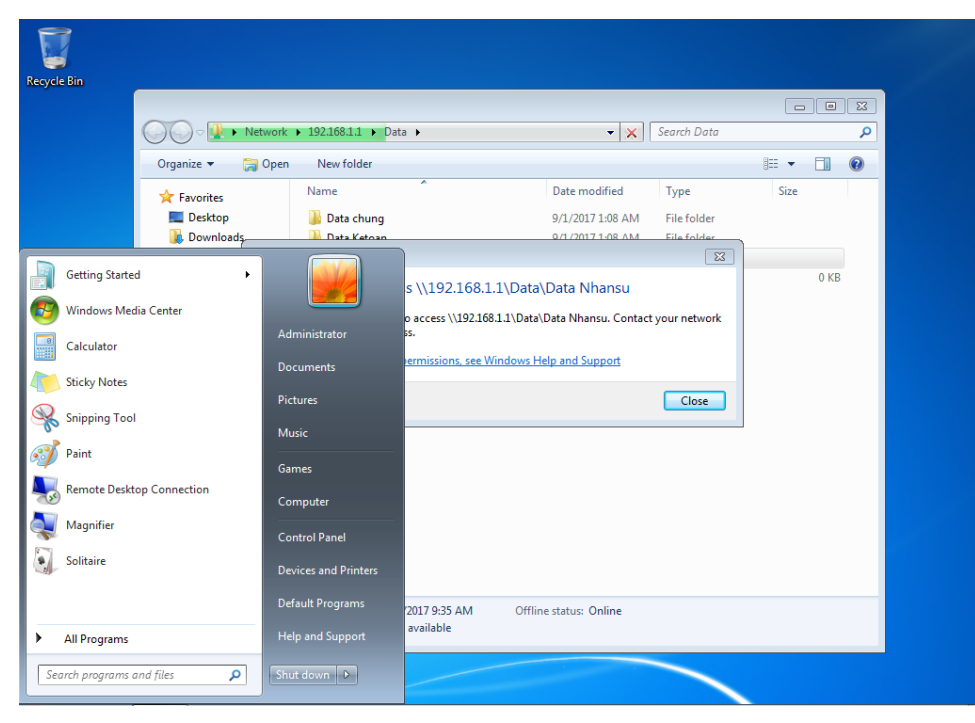

*Hình 15-13: Admin không thể truy cập vào Datanhansu*

Admin lấy lại quyền

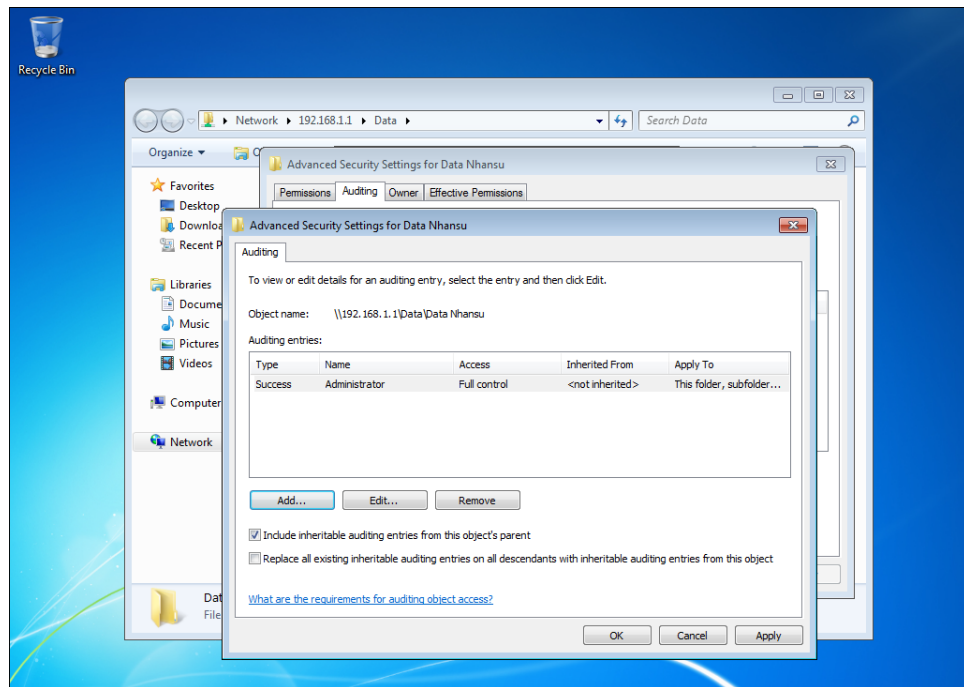

*Hình 15-14: Admin lấy quyền lại*

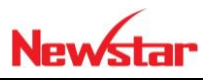

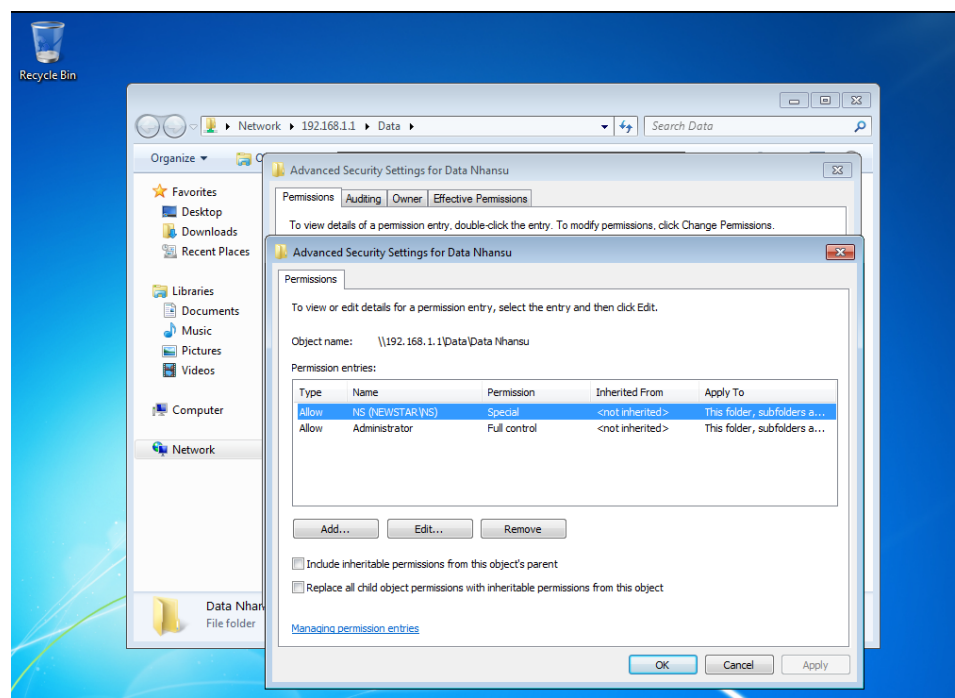

# *Hình 15-15: Đã lấy lại quyền*

| <b>Recycle Bin</b>        |                           |                                   |                                          |                  |                    |           | $\Box$ $\Box$ | $\Sigma$      |
|---------------------------|---------------------------|-----------------------------------|------------------------------------------|------------------|--------------------|-----------|---------------|---------------|
|                           |                           | $\bullet$                         | Network 192.168.1.1 Data 1 Data Nhansu 1 | $-4$             | Search Data Nhansu |           |               | $\mathcal{L}$ |
|                           |                           | New folder<br>Organize v          |                                          |                  |                    | <b>BE</b> | 厅             | $\odot$       |
|                           |                           | Favorites                         | ×<br>Name                                | Date modified    | Type               | Size      |               |               |
|                           |                           | Desktop                           | n.<br><b>NS1</b>                         | 9/1/2017 9:36 AM | File folder        |           |               |               |
|                           |                           | <b>Downloads</b>                  | NS <sub>2</sub>                          | 9/1/2017 9:31 AM | File folder        |           |               |               |
|                           |                           | 95<br><b>Recent Places</b>        | NS2 new                                  | 9/1/2017 9:31 AM | File folder        |           |               |               |
|                           | Getting Started           | ۰                                 |                                          |                  |                    |           |               |               |
|                           | Windows Media Center      |                                   |                                          |                  |                    |           |               |               |
| m                         | Calculator                | Administrator<br><b>Documents</b> |                                          |                  |                    |           |               |               |
|                           | <b>Sticky Notes</b>       | <b>Pictures</b>                   |                                          |                  |                    |           |               |               |
| $\mathbf{G}^{\mathbf{a}}$ | <b>Snipping Tool</b>      | <b>Music</b>                      |                                          |                  |                    |           |               |               |
|                           | Paint                     | Games                             |                                          |                  |                    |           |               |               |
|                           | Remote Desktop Connection | Computer                          |                                          |                  |                    |           |               |               |
|                           | Magnifier                 | <b>Control Panel</b>              |                                          |                  |                    |           |               |               |
| 9                         | Solitaire                 | <b>Devices and Printers</b>       |                                          |                  |                    |           |               |               |
|                           |                           | Default Programs                  | status: Online<br>ability: Not available |                  |                    |           |               |               |
| ٠                         | All Programs              | <b>Help and Support</b>           |                                          |                  |                    |           |               |               |
|                           | Search programs and files | ٩<br>Shut down                    |                                          |                  |                    |           |               |               |

*Hình 15-16: Admin đã đăng nhập và truy cập vào folder*

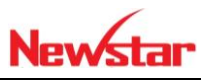

# **16 Triển khai và quản lý GPO**

Sau khi học bài này học viên có khả năng tạo ra các chính sách cho các đối tượng

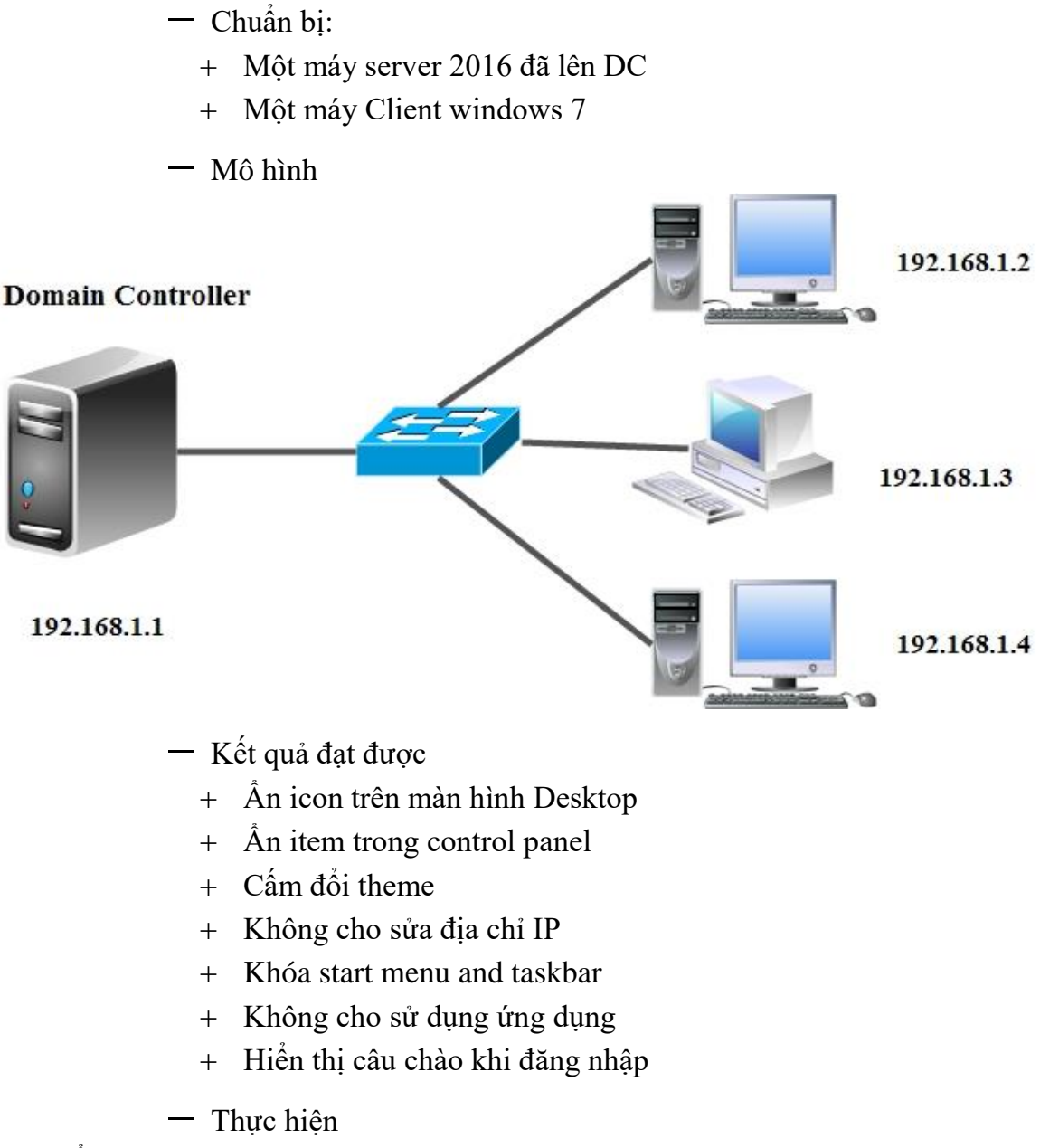

Ẩn icon trên màn hình Desktop

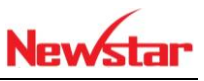

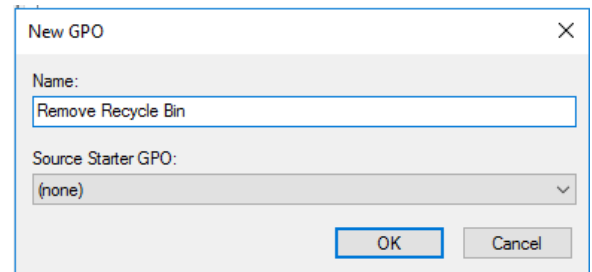

*Hình 16-1: Thêm GPO*

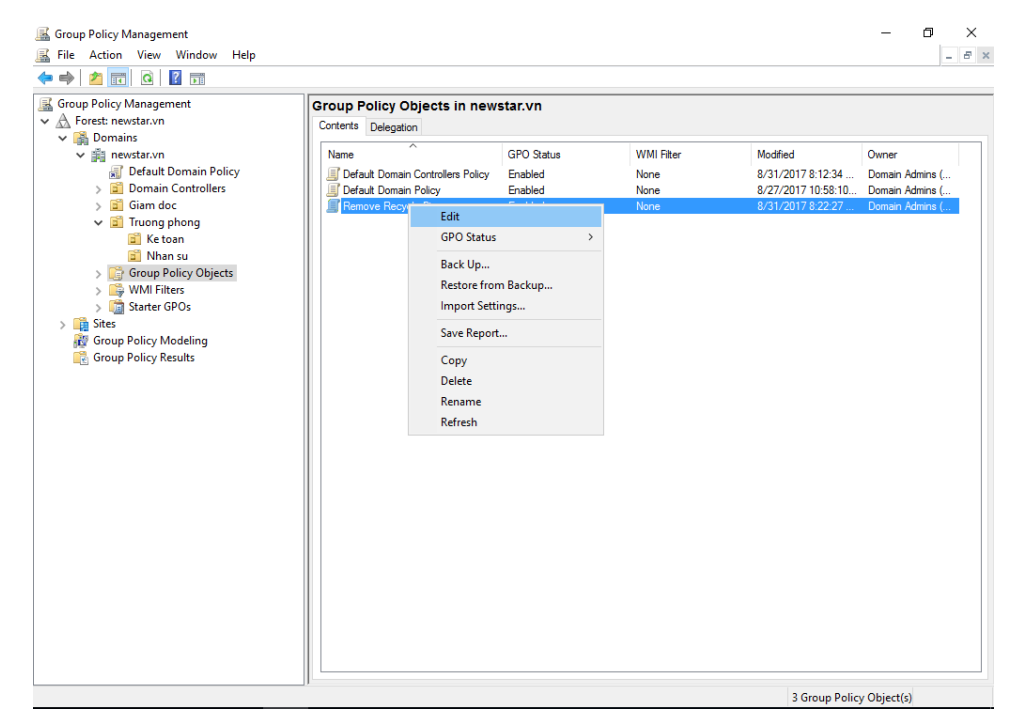

*Hình 16-2: Chỉnh sửa GPO*

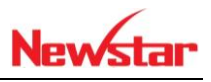

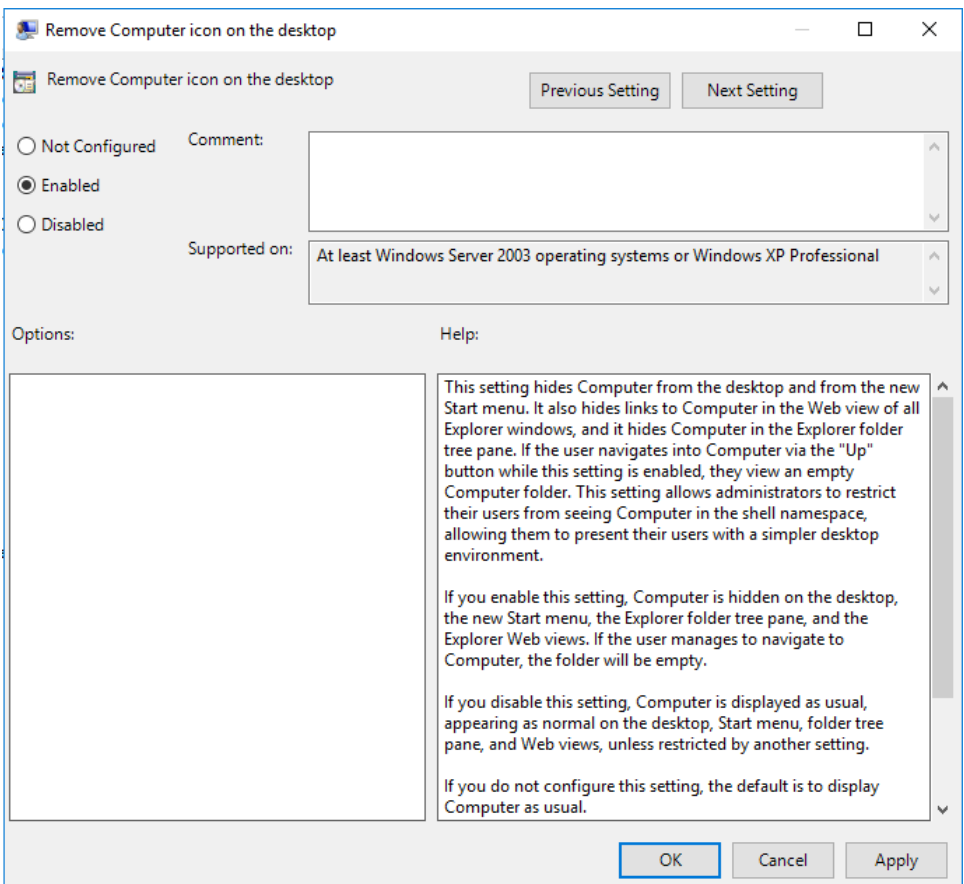

*Hình 16-3: Enable tính năng trên GPO*

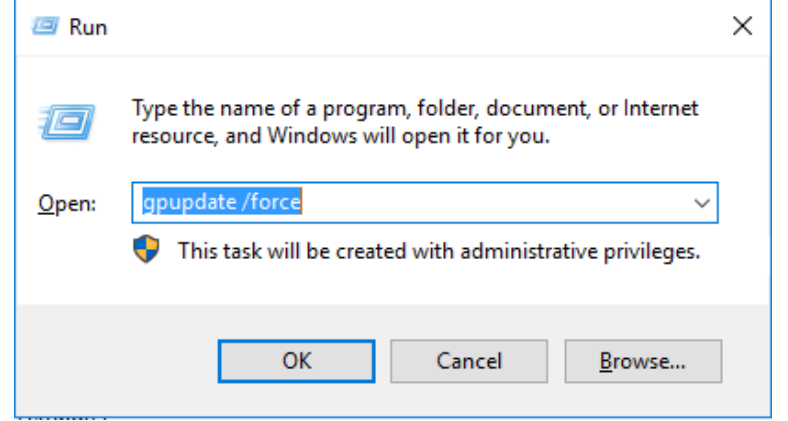

*Hình 16-4:Cập nhật GPO*

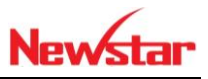

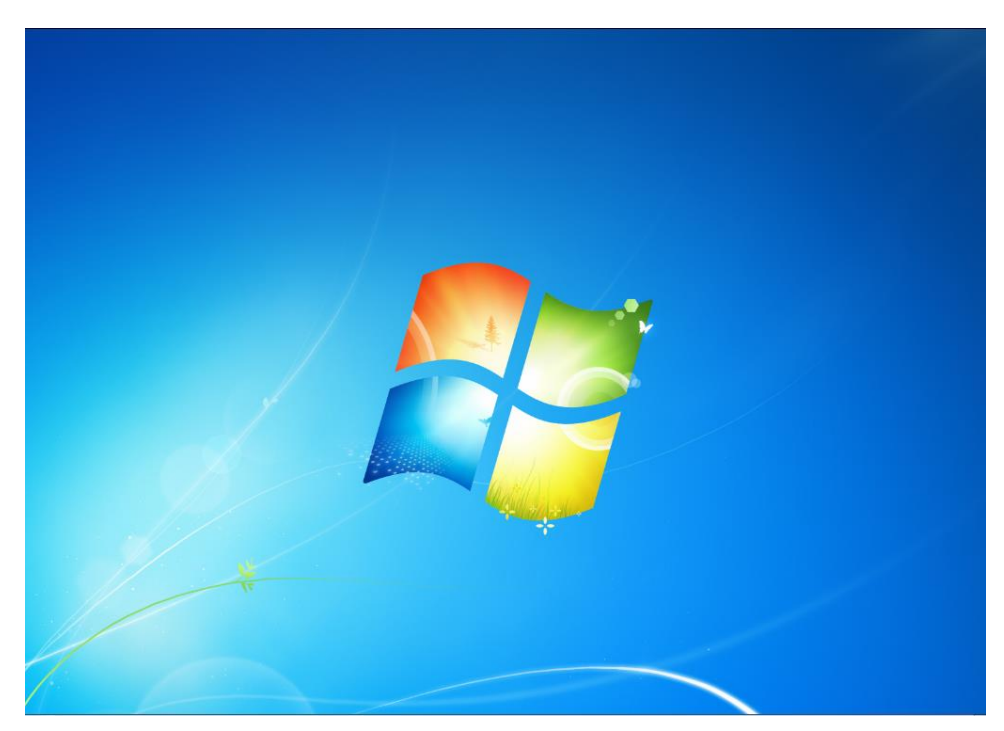

*Hình 16-5: Icon đã mất trên máy Client*

**Thao tác trên GPO với các yêu cầu trên Desktop hình bên dưới**

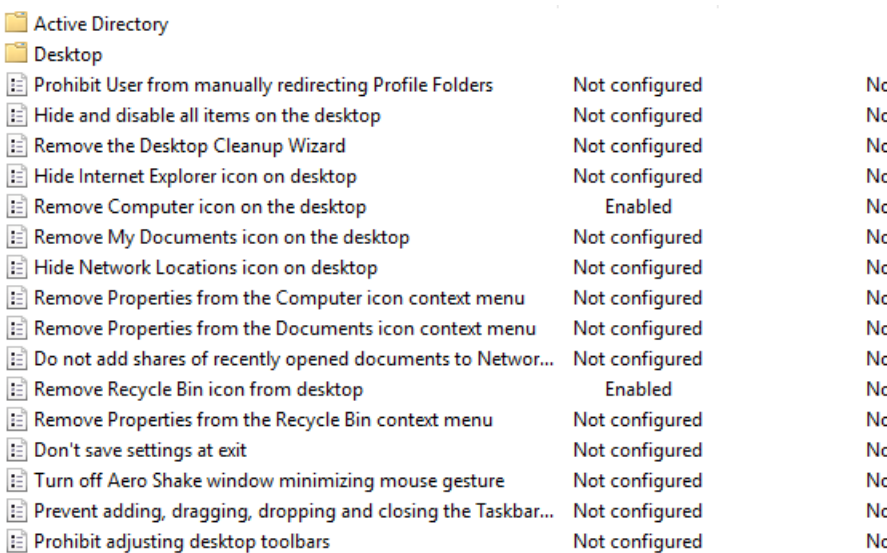

*Hình 16-6: Hãy Enable những tính năng còn lại*

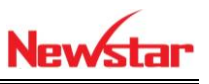

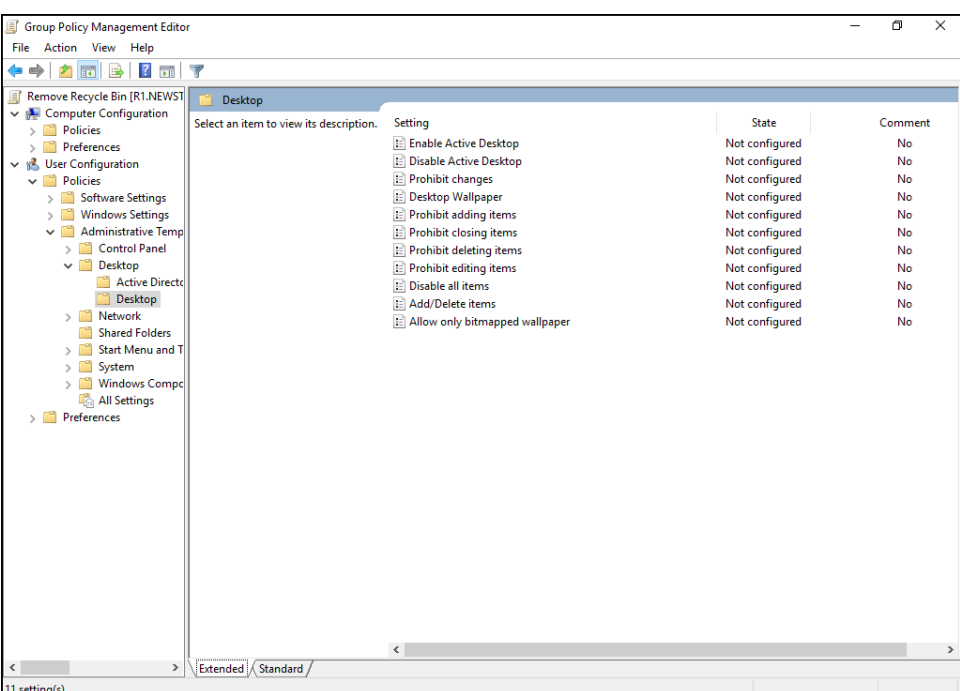

### *Hình 16-7: Enable các tính năng còn lại*

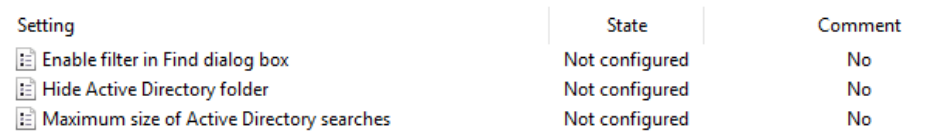

*Hình 16-8: Enable các tính năng còn lại*

## **Ẩn một vài item trong Control panel**

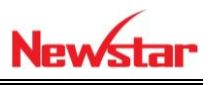

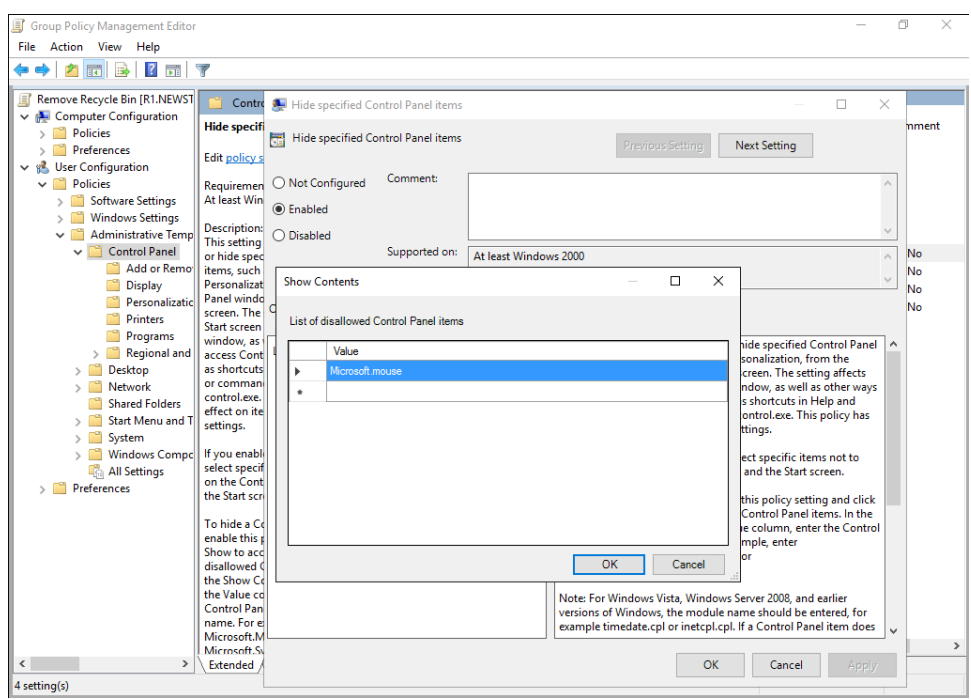

# *Hình 16-9: Ẩn Mouse trong Control Panel*

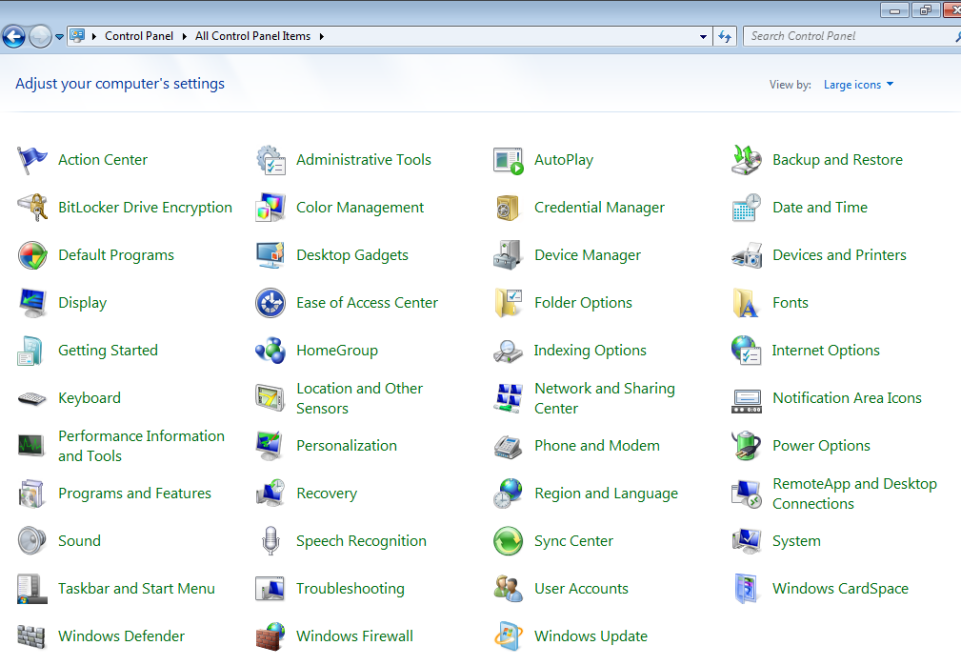

### *Hình 16-10: Mouse đã mất*

**Thay đổi theme**

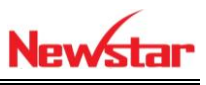

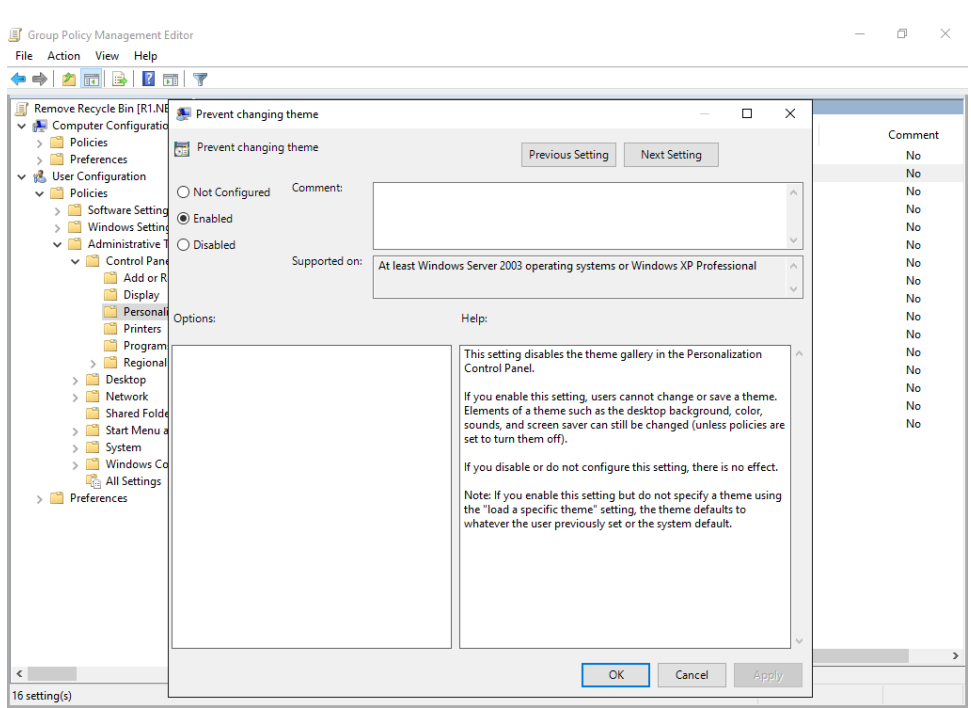

## *Hình 16-11: Enable tính năng chặn đổi theme*

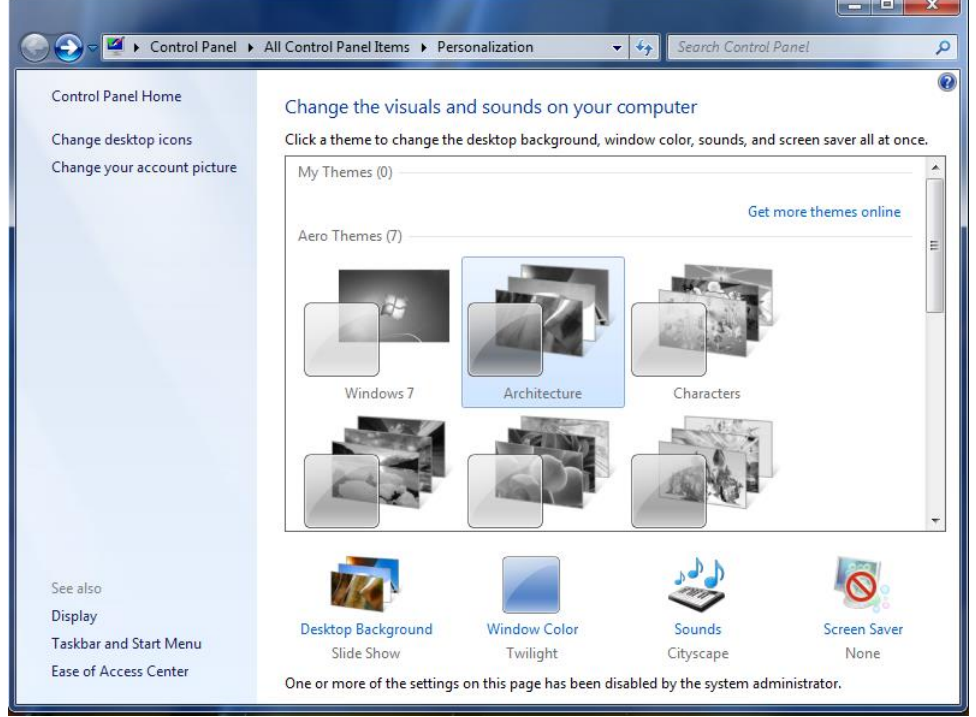

*Hình 16-12: Uer không được đổi Theme*

**Chặn sửa IP**

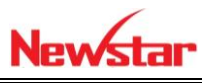

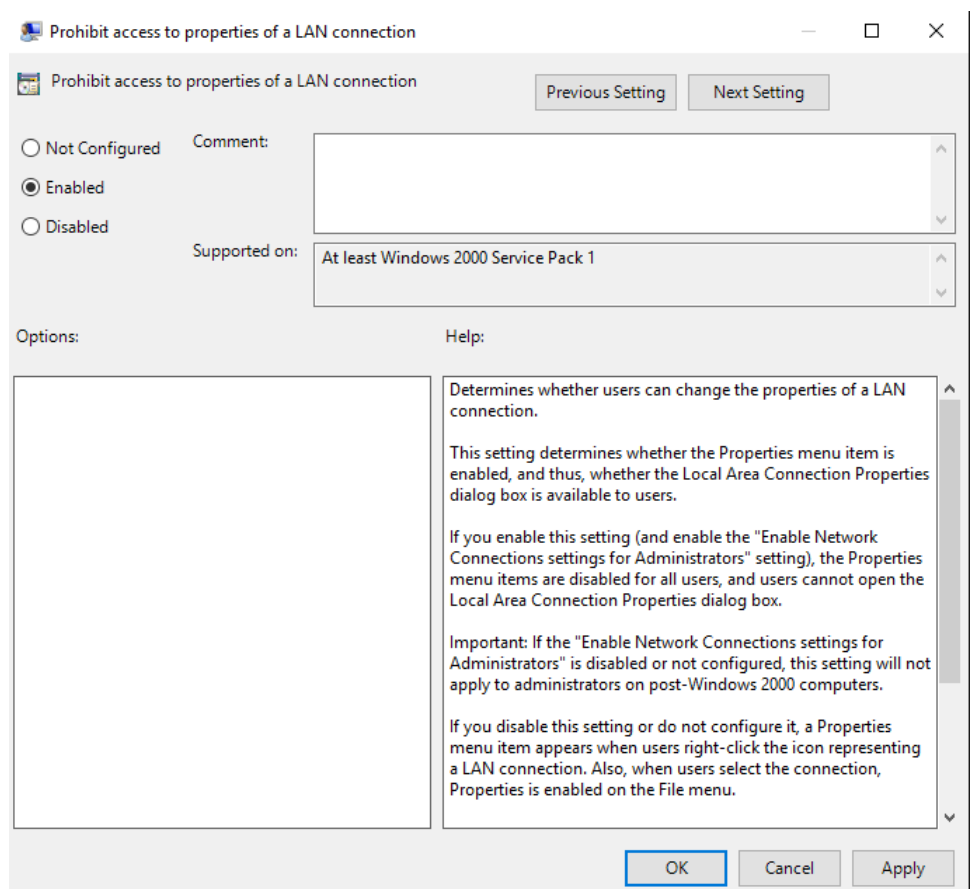

*Hình 16-13: Enable tính năng*

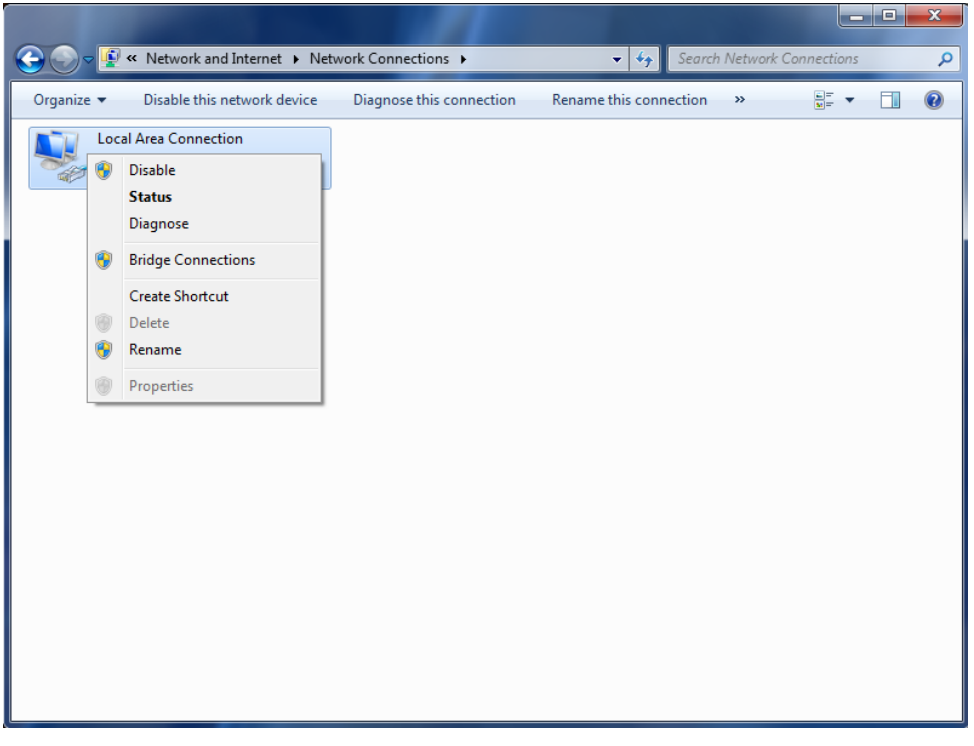

*Hình 16-14: Không chỉnh được IP*

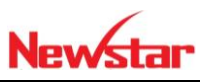

#### **Start Menu and Taskbar**

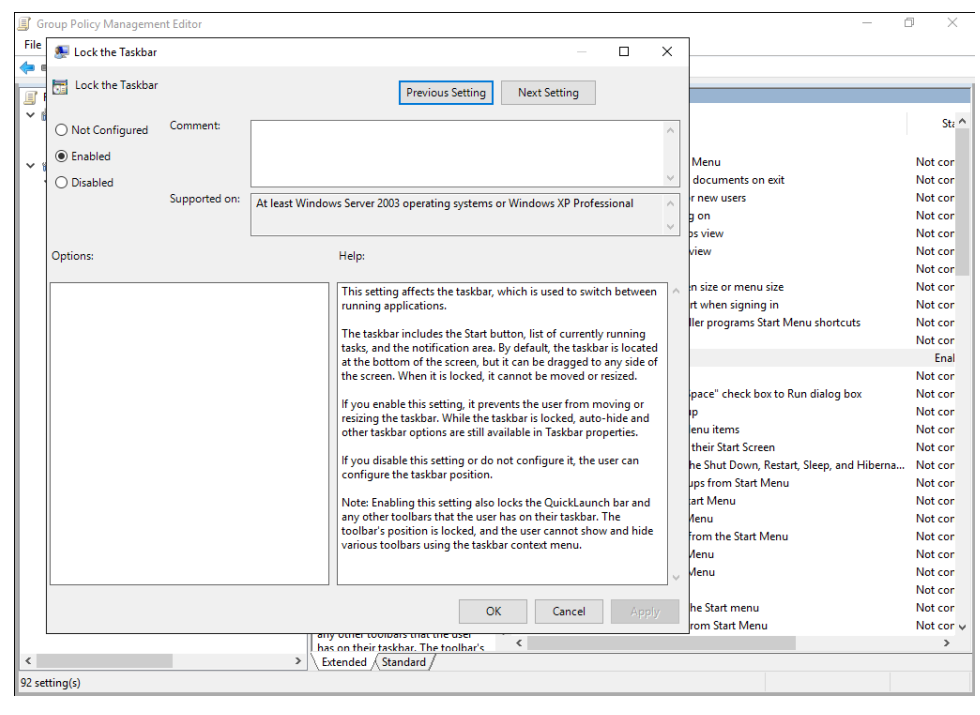

*Hình 16-15: Enble tính năng*

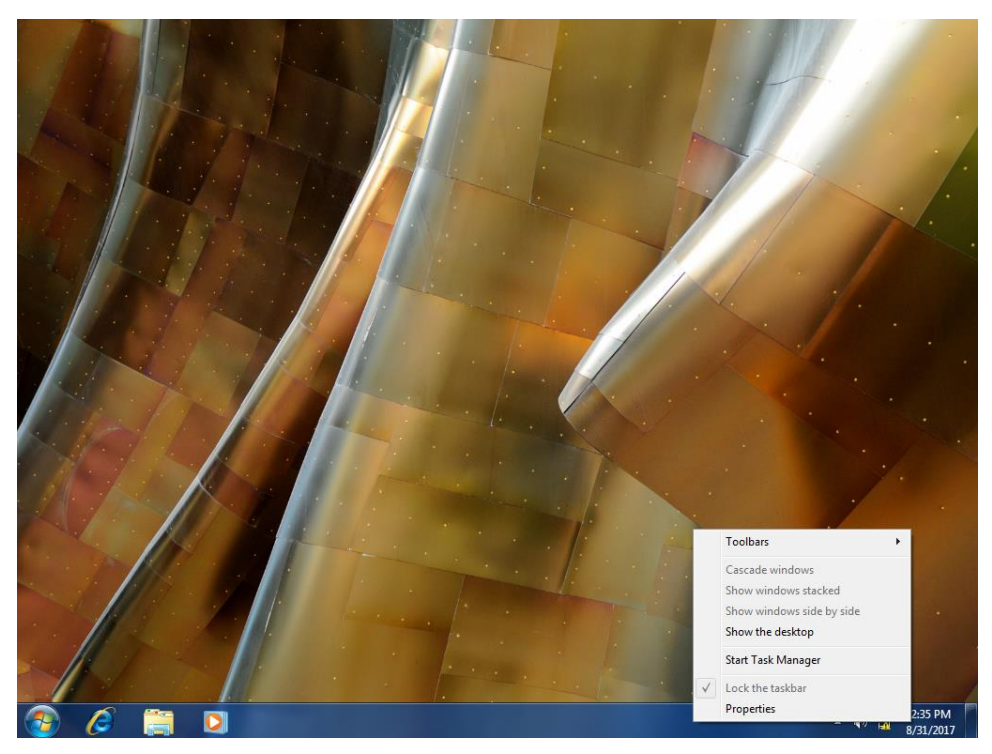

*Hình 16-16: Taskbar đã bị khóa*

### **System**

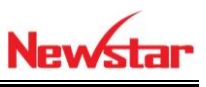

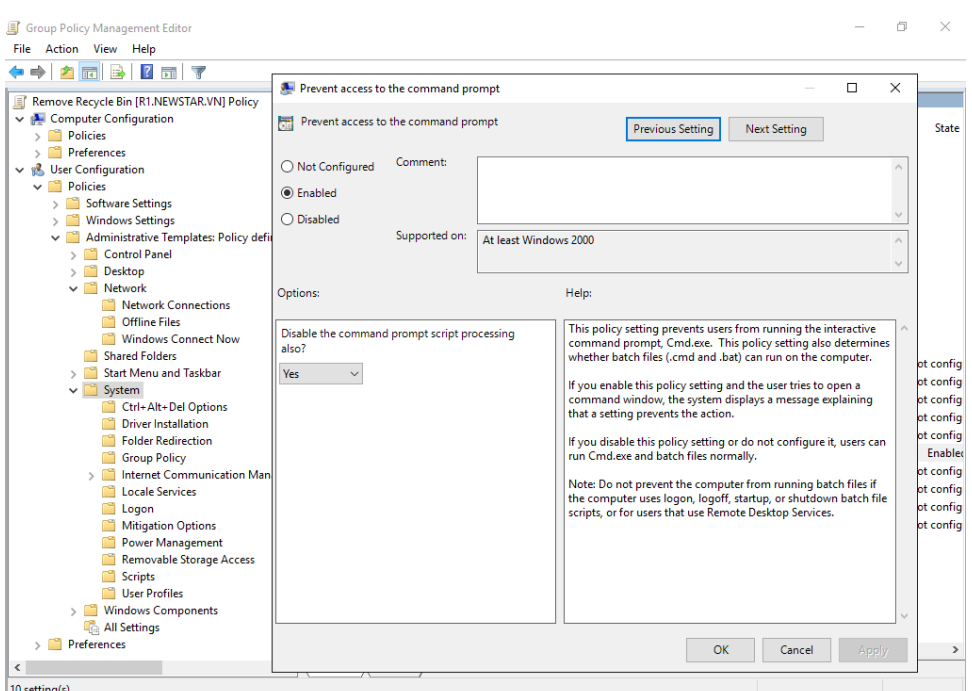

#### *Hình 16-17: Enable tính năng*

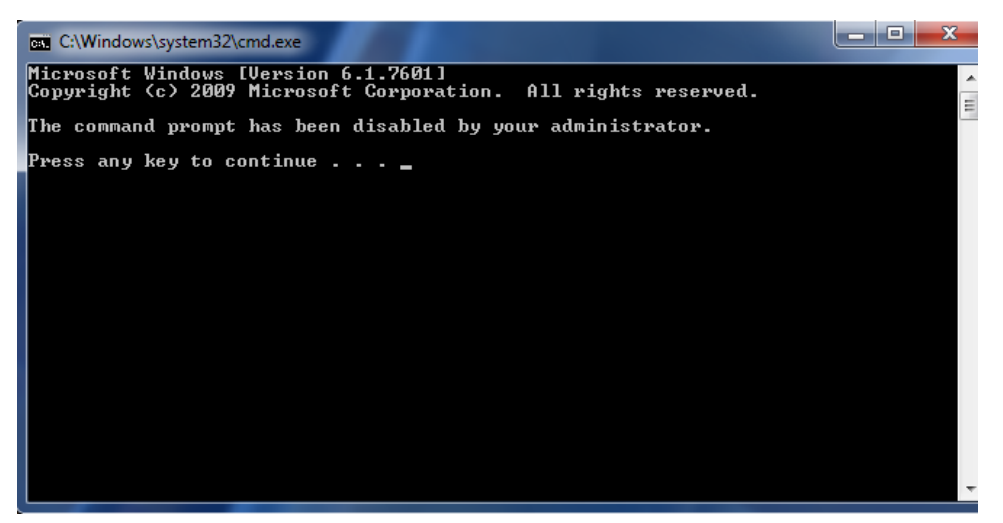

*Hình 16-18: CMD đã bị chặn*

**Windows Components**

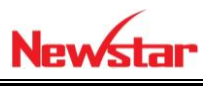

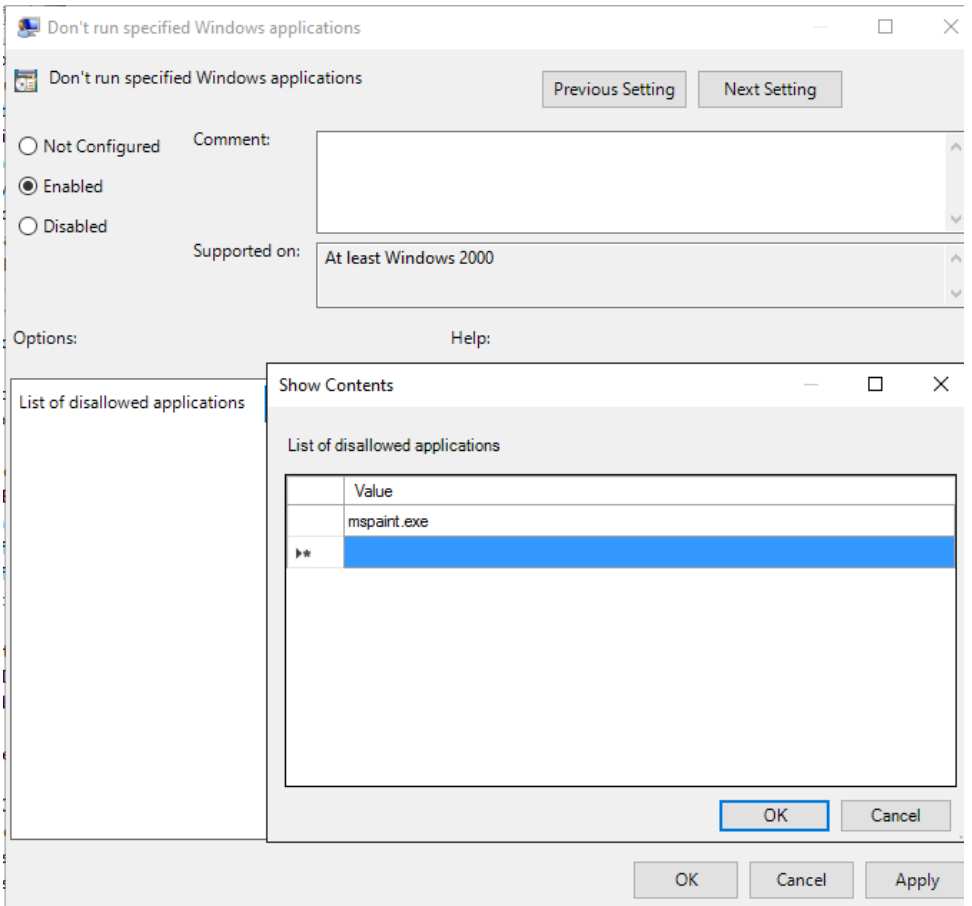

*Hình 16-19: Enable tính năng*

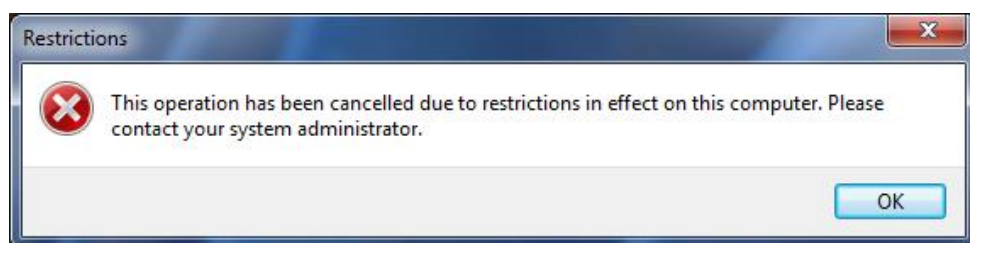

*Hình 16-20: Truy cập phần mềm Paint đã bị chặn*

### **Tạo file Script Logon**

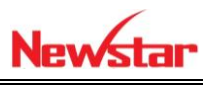

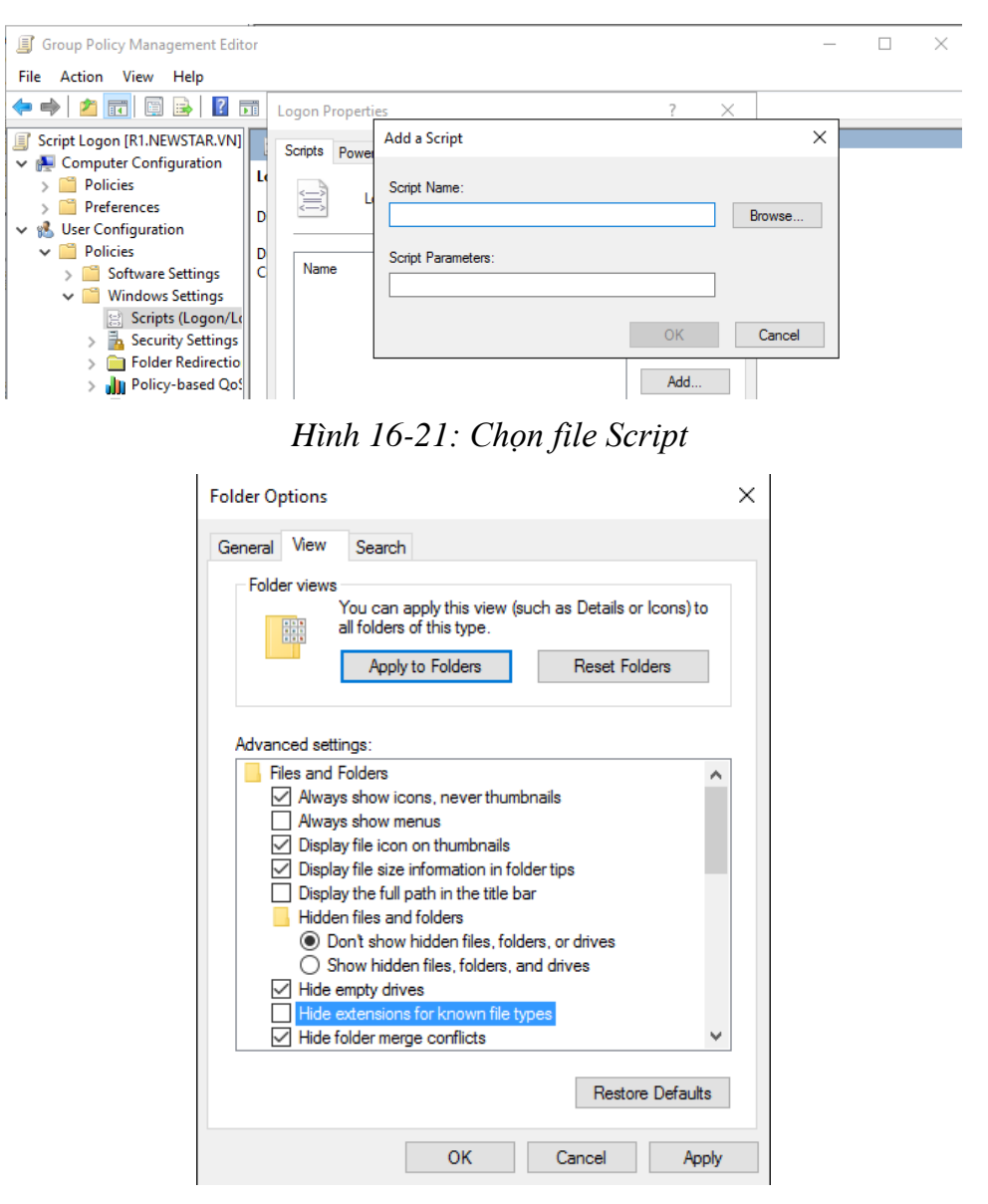

*Hình 16-22: Hiện đuôi file mở rộng*

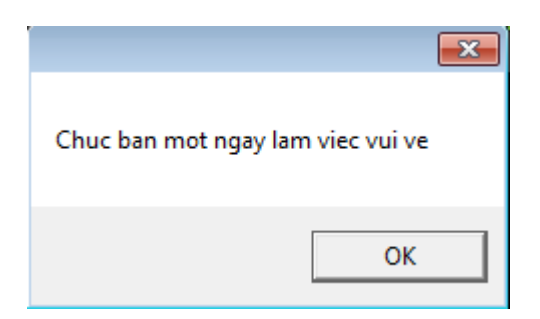

*Hình 16-23: Kết quả máy Client*

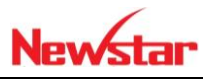

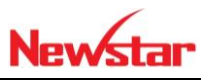

# **17 Triển khai Profile**

Chuẩn bị:

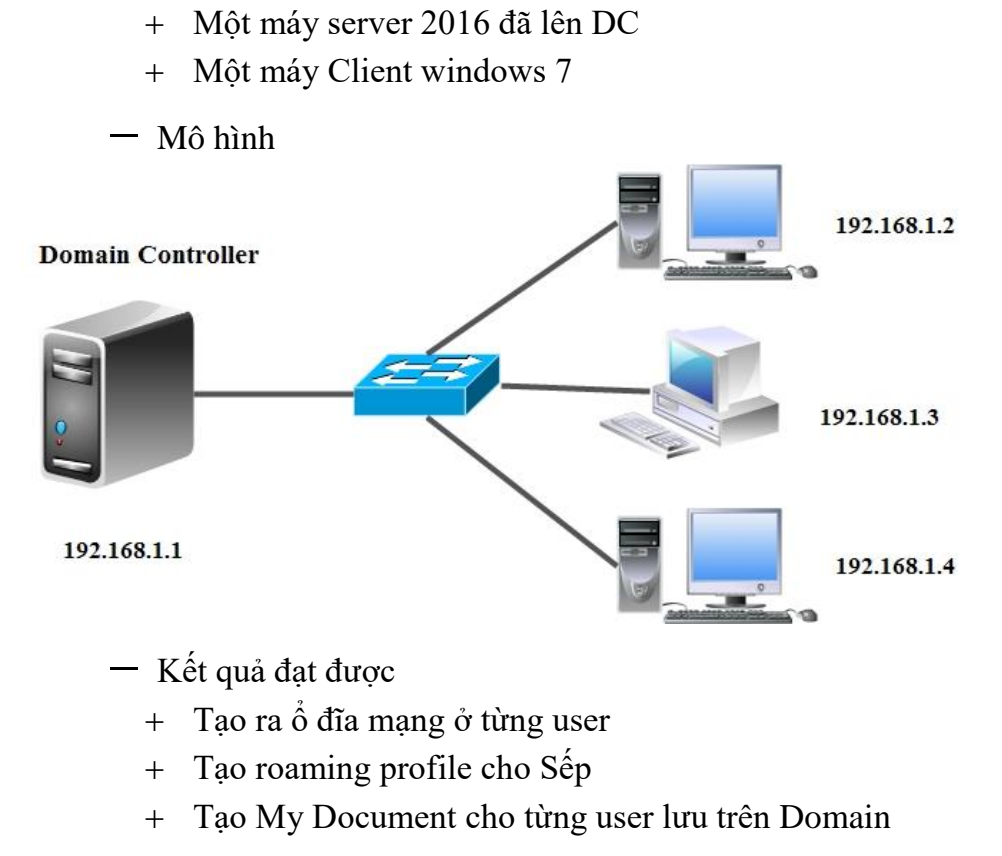

Thực hiện

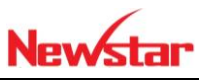

- + Cấu hình home Profile
- Share thư mục home với quyền FC

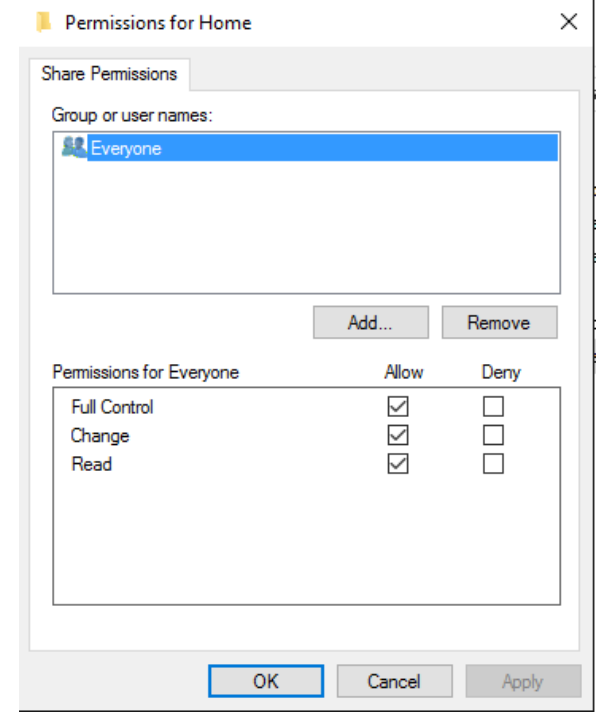

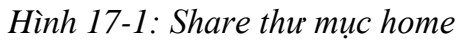

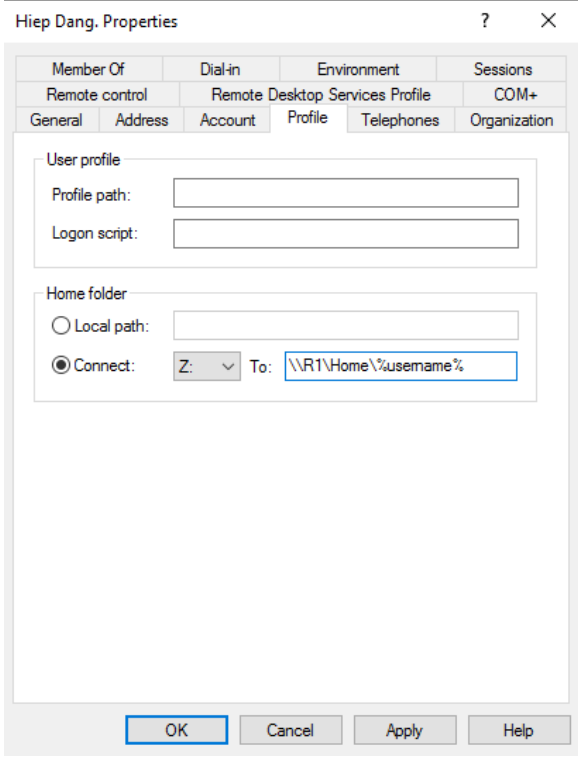

*Hình 17-2: Cấu hình Profile*

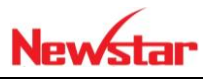

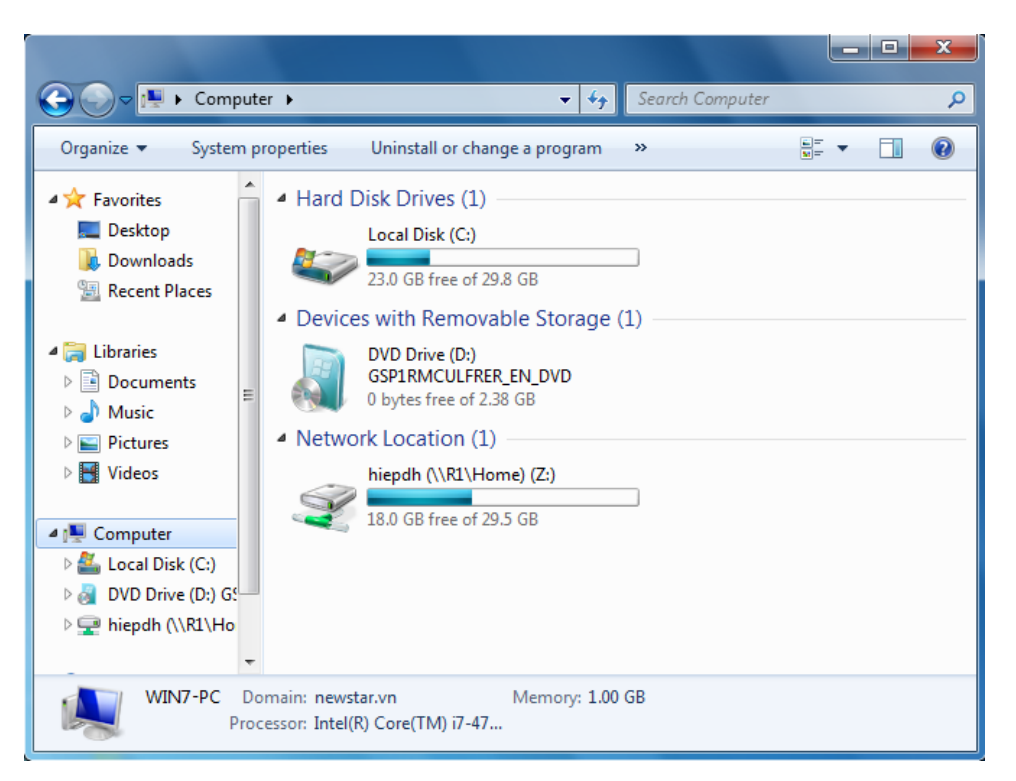

*Hình 17-3: Đã tạo thành công*

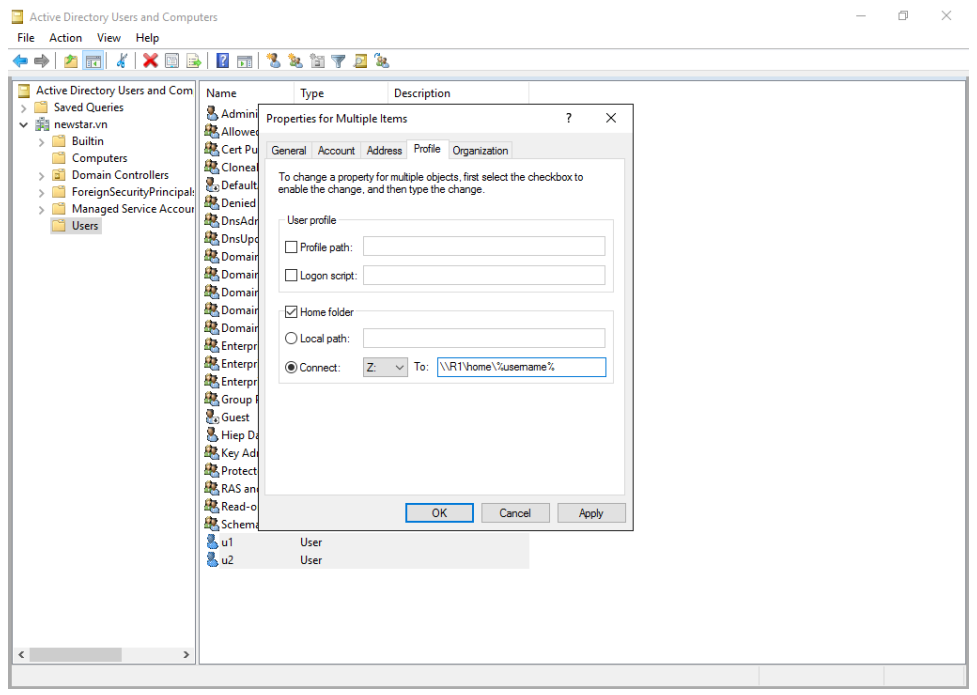

*Hình 17-4: Tạo ra ổ đĩa ở nhiều user*

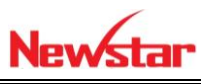

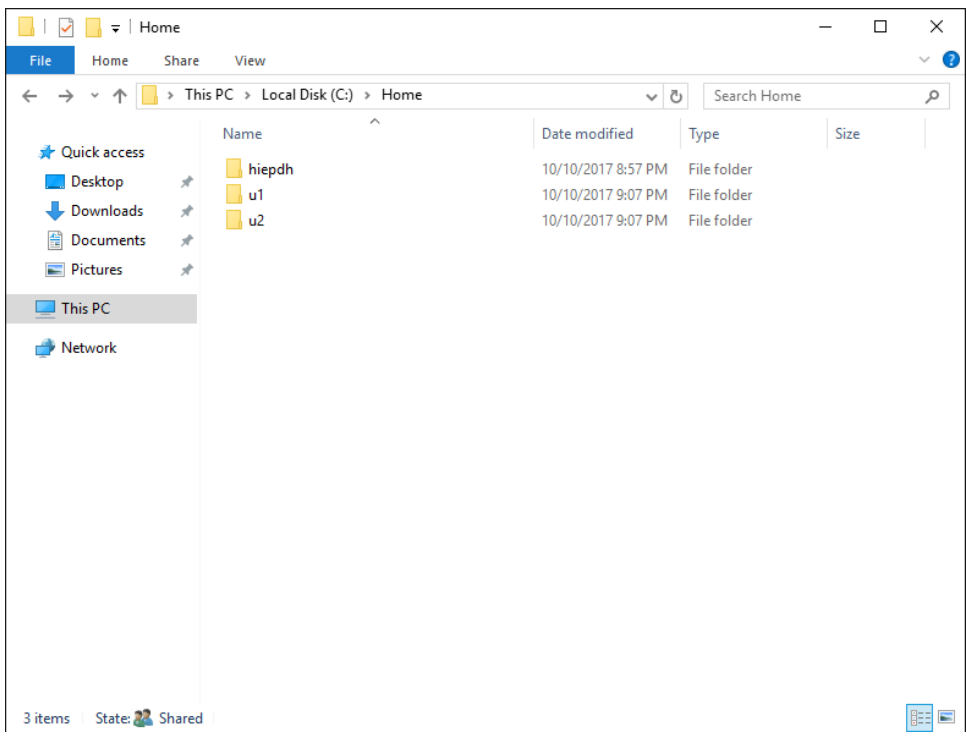

*Hình 17-5: Tạo ra từng folder cho từng user*

Cấu hình home profile kết hợp GPO, Quota, Share, NTFS

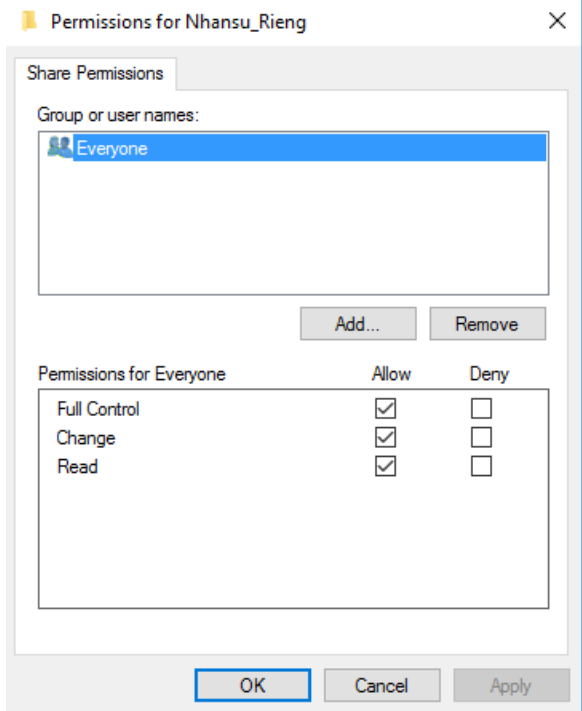

*Hình 17-6: Share folder Nhasu\_rieng với quyền FC*

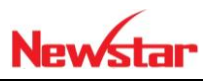

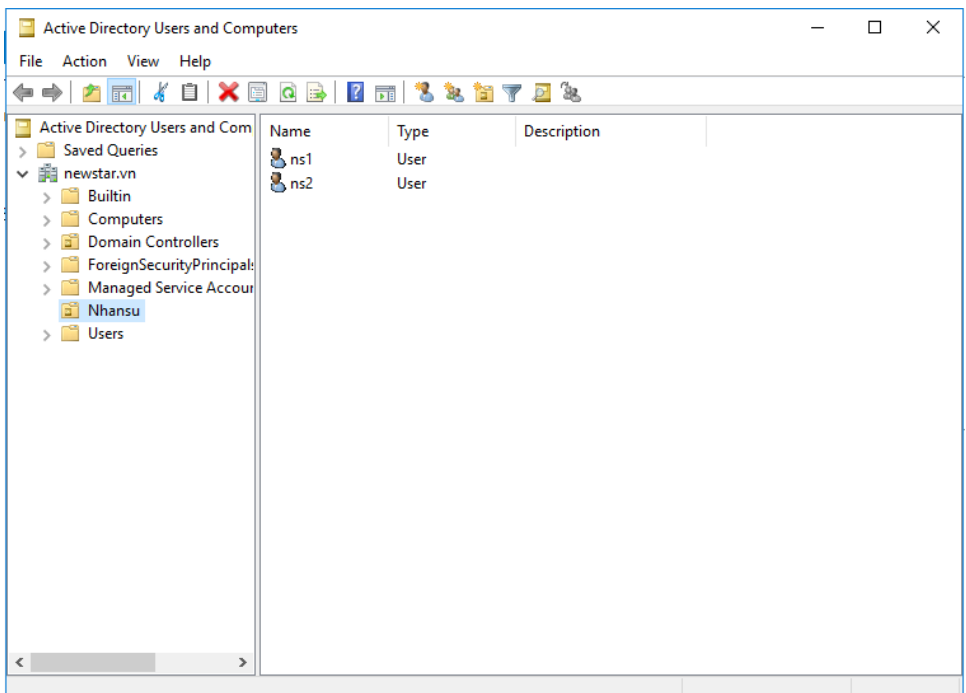

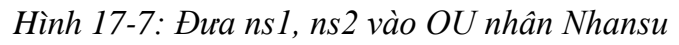

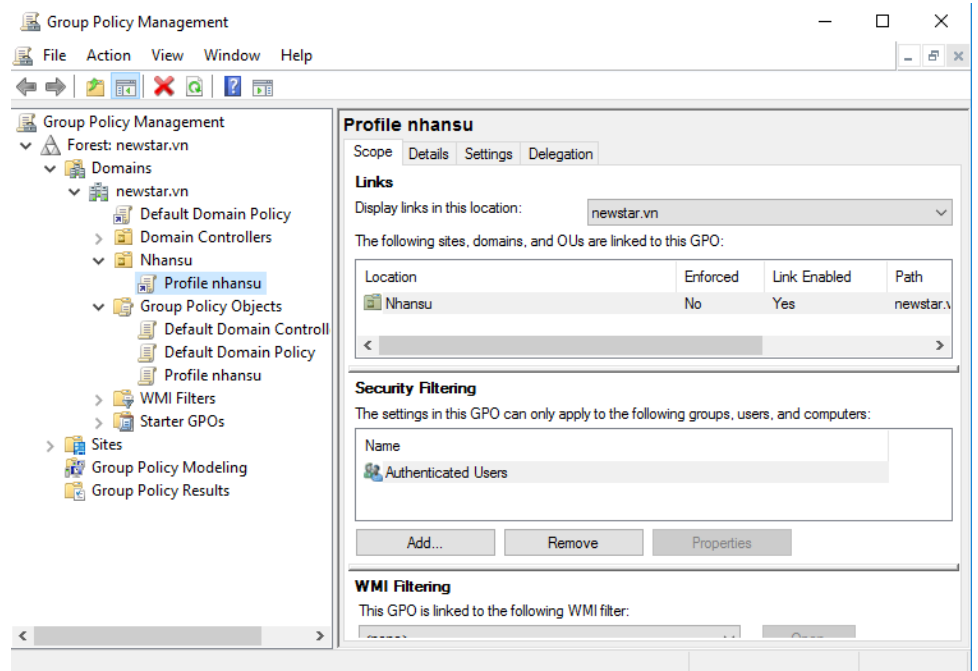

*Hình 17-8: Tạo GPO profile nhansu*

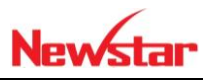

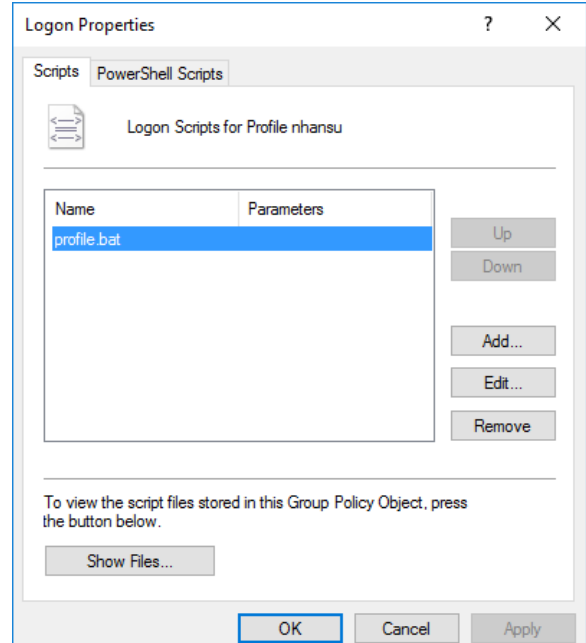

## *Hình 17-9: Tạo ra file .bat*

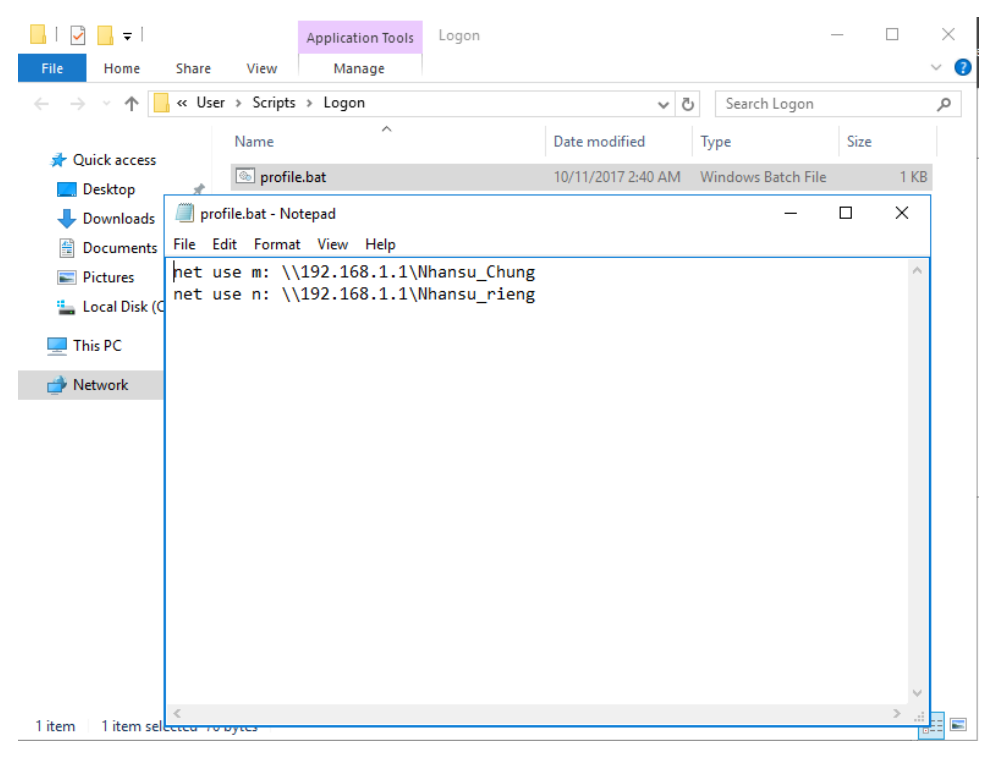

*Hình 17-10: Nội dung file . bat*

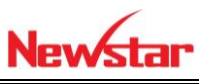

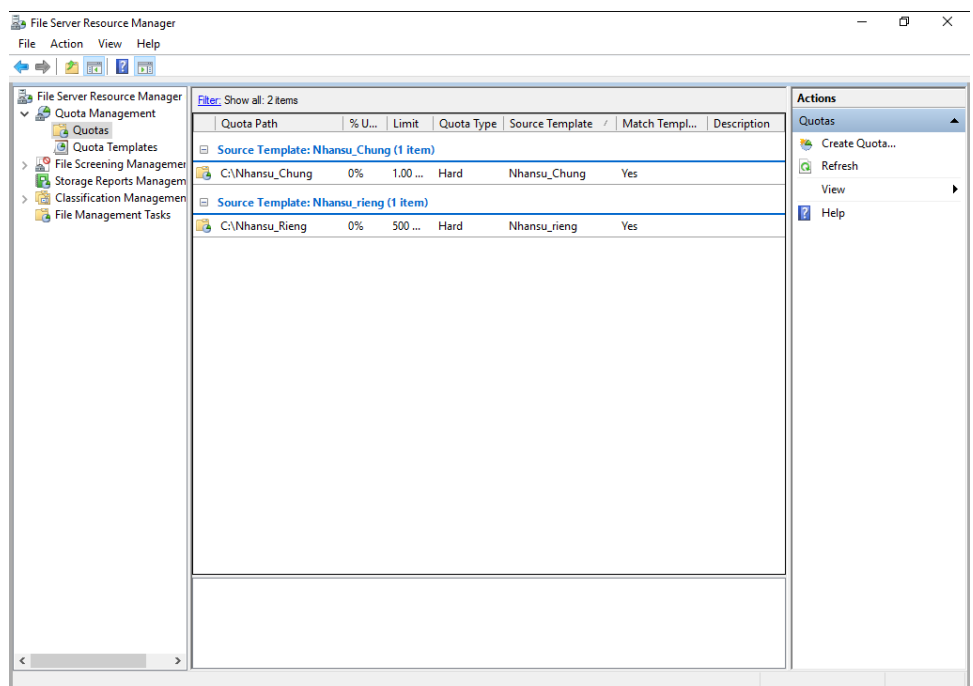

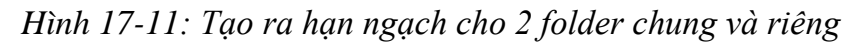

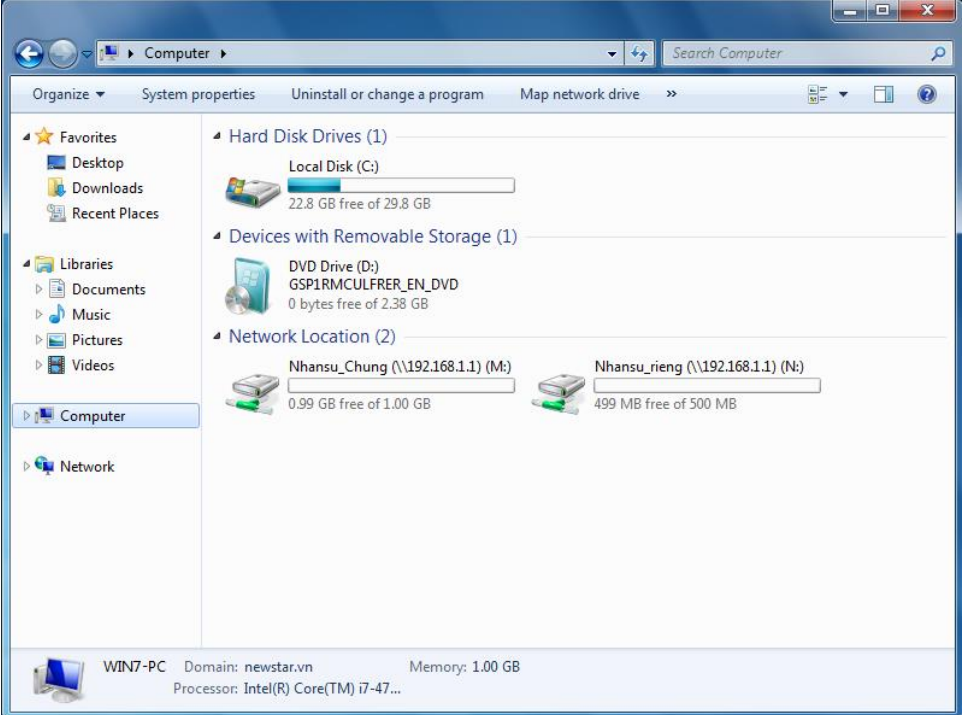

*Hình 17-12: Tạo ra 2 đường dẫn mạng cho user*

- Cấu hình Roaming Profile
- + Share folder Sep\_Roaming với quyền FC

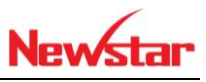

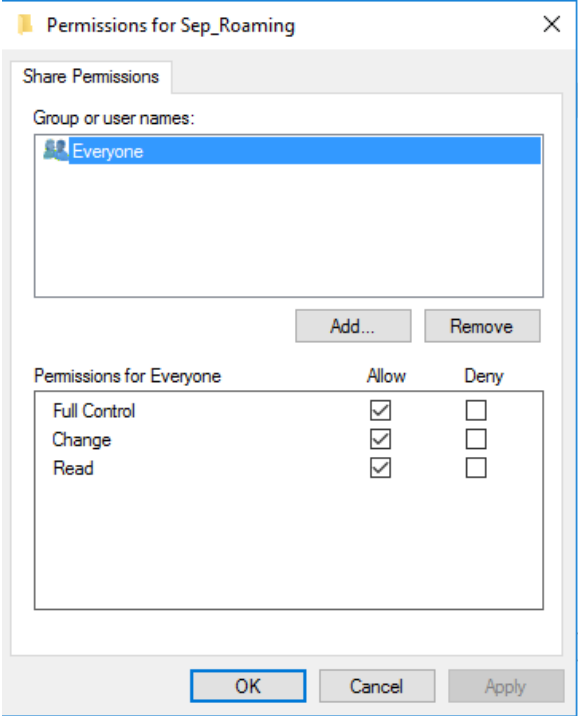

*Hình 17-13: Share folder Sep\_Roaming*

Chuột phải vào tài khoản sếp cần cấu hình Roaming

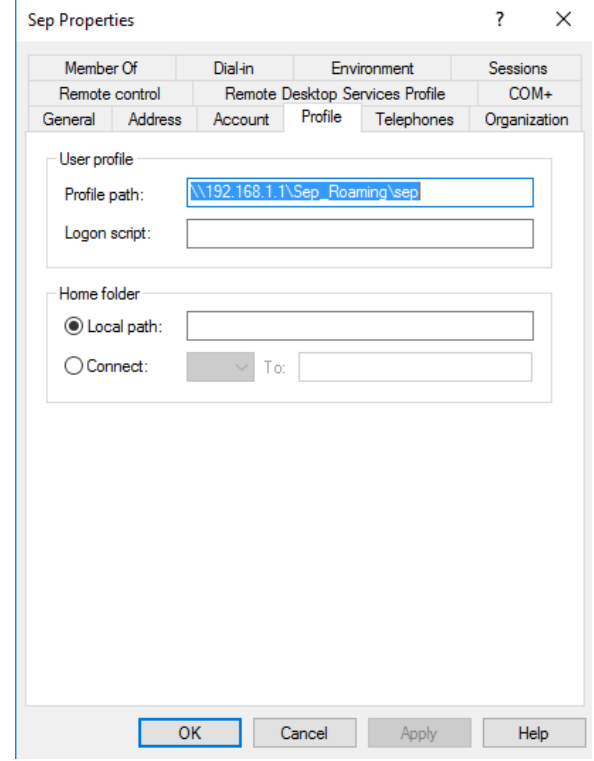

*Hình 17-14: Cấu hình Roaming*

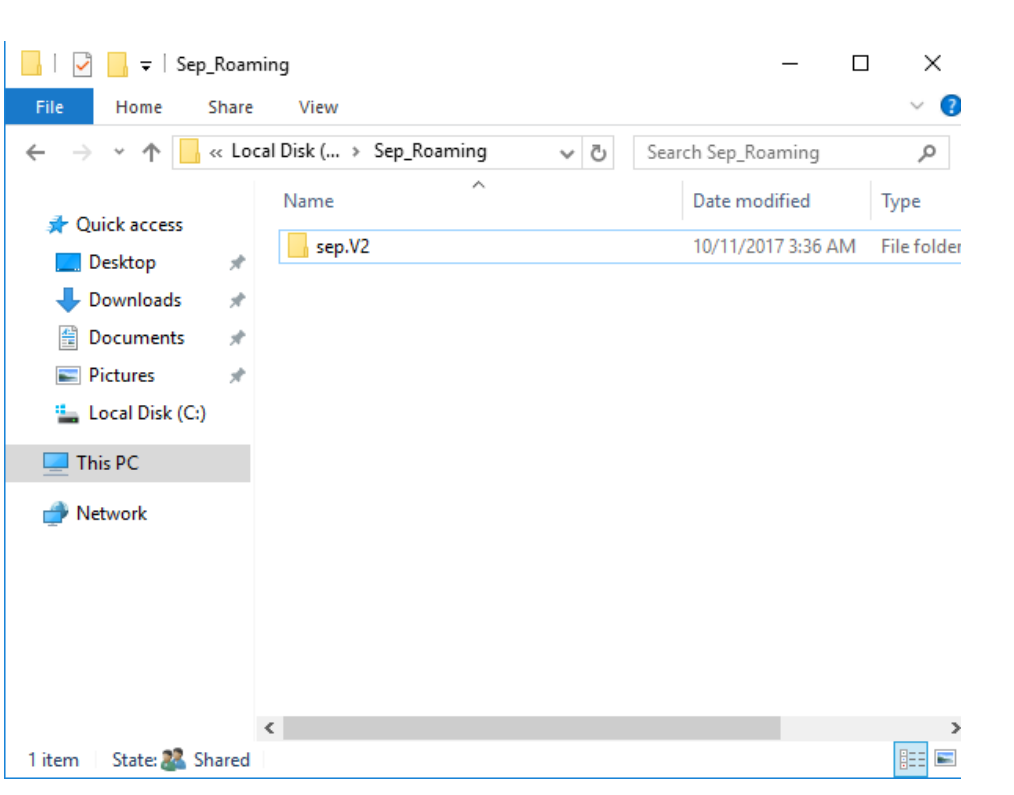

*Hình 17-15: Folder Sep\_Roaming đã được tạo*

Cấu hình Folder Redirection

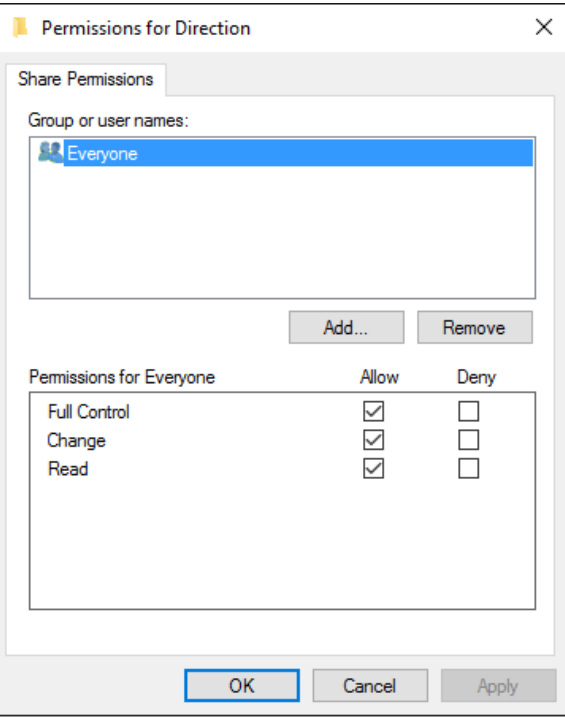

*Hình 17-16: Share folder Redirection*

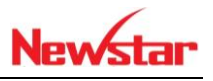

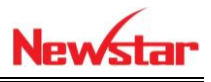

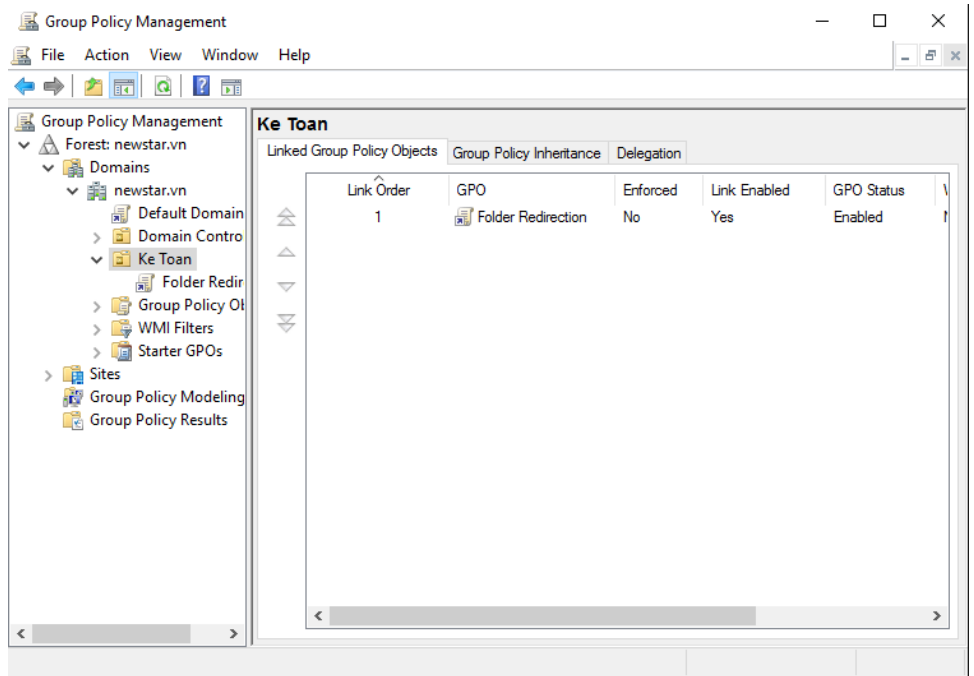

*Hình 17-17: Tạo GPO*

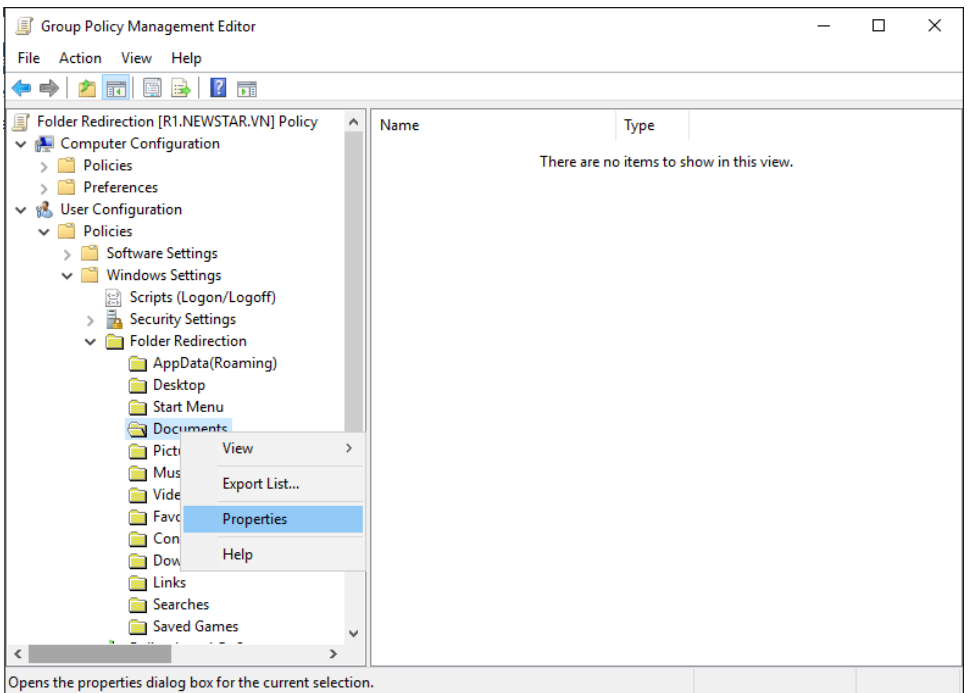

*Hình 17-18: Chọn Document trong Folder Redirection*

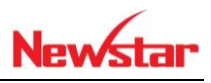

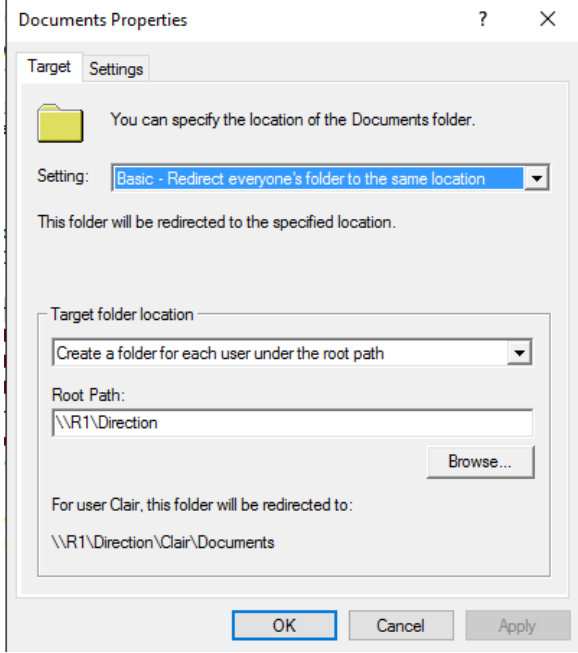

### *Hình 17-19: Cấu hình cho Document*

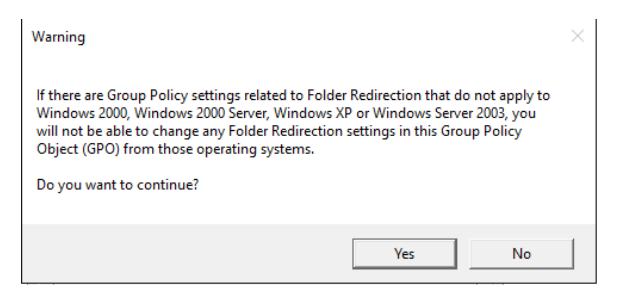

### *Hình 17-20: Hiện bảng thông báo chọn yes*

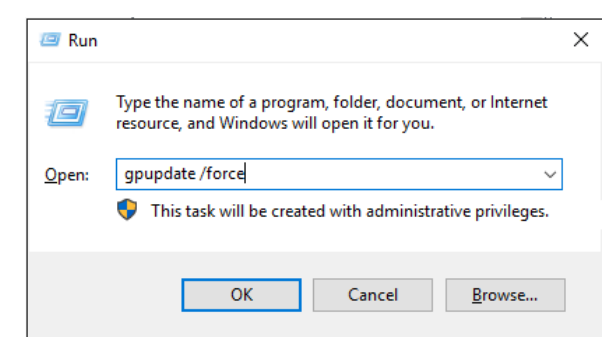

*Hình 17-21:Cập nhật GPO*

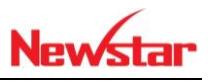

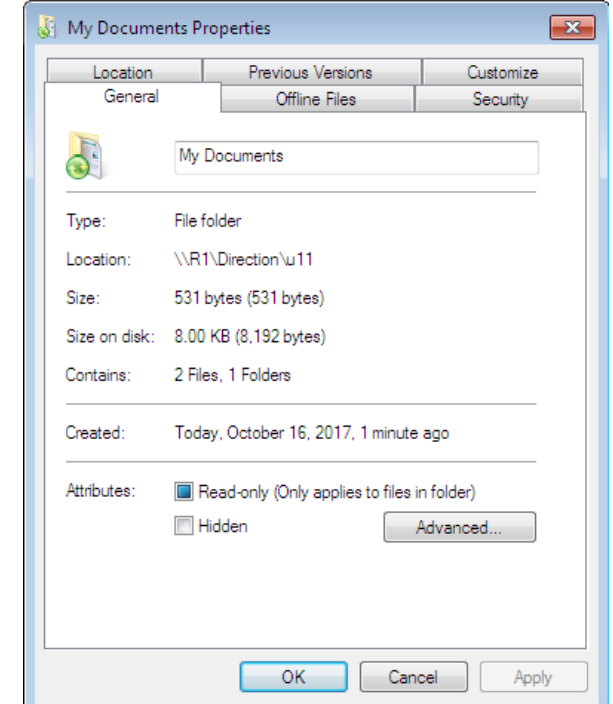

*Hình 17-22: Đường dẫn My Document đã thay đổi thành đường dẫn mạng*

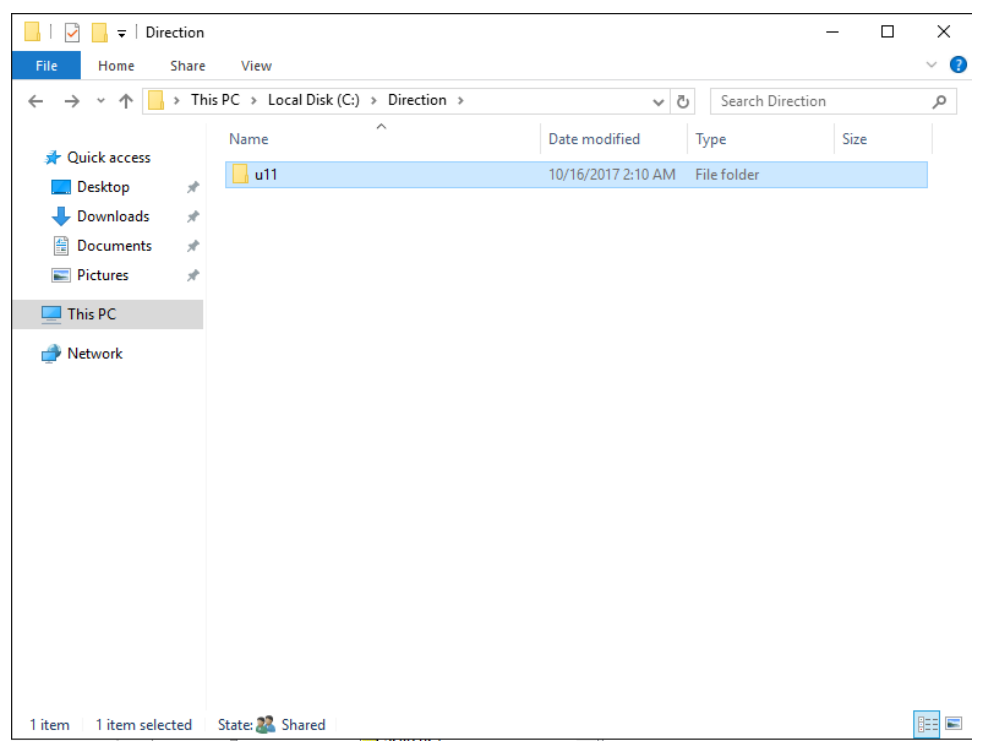

*Hình 17-23: Folder của từng user đã được tạo*

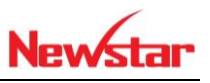

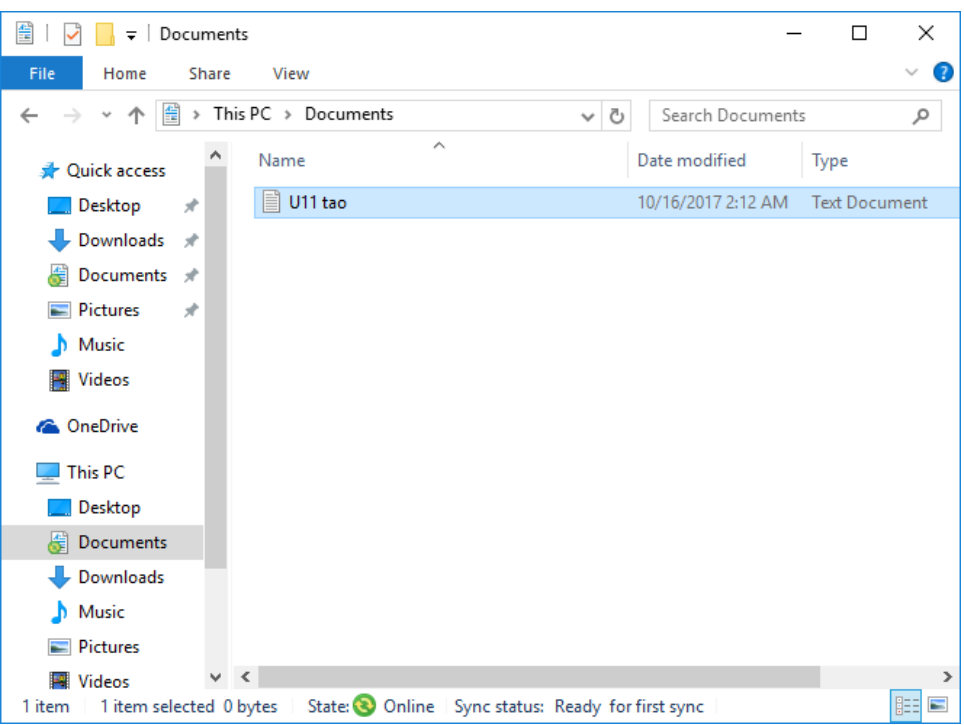

*Hình 17-24: U11 đã tạo thành công file*

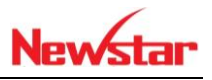

# **18 Disk Quota**

*Sau khi học bài này học viên có khả năng giới hạn được dụng lượng ổ đĩa và chỉ định những file nào được chép vào thư mục đó*

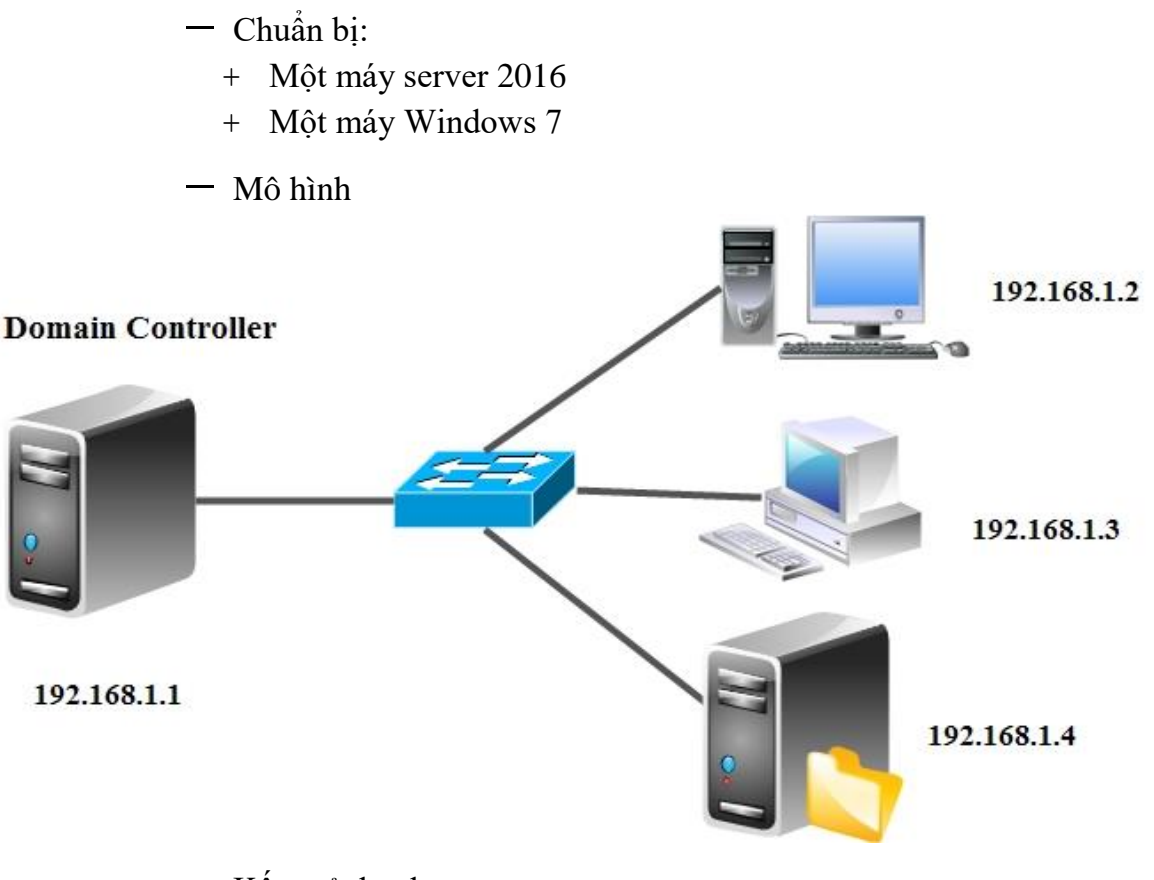

- Kết quả đạt được
	- Mỗi User có một giới hạn ổ đĩa mạng và không cho chép file exe vào trong ổ đĩa mạng đó
- Thực hiện

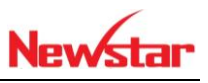

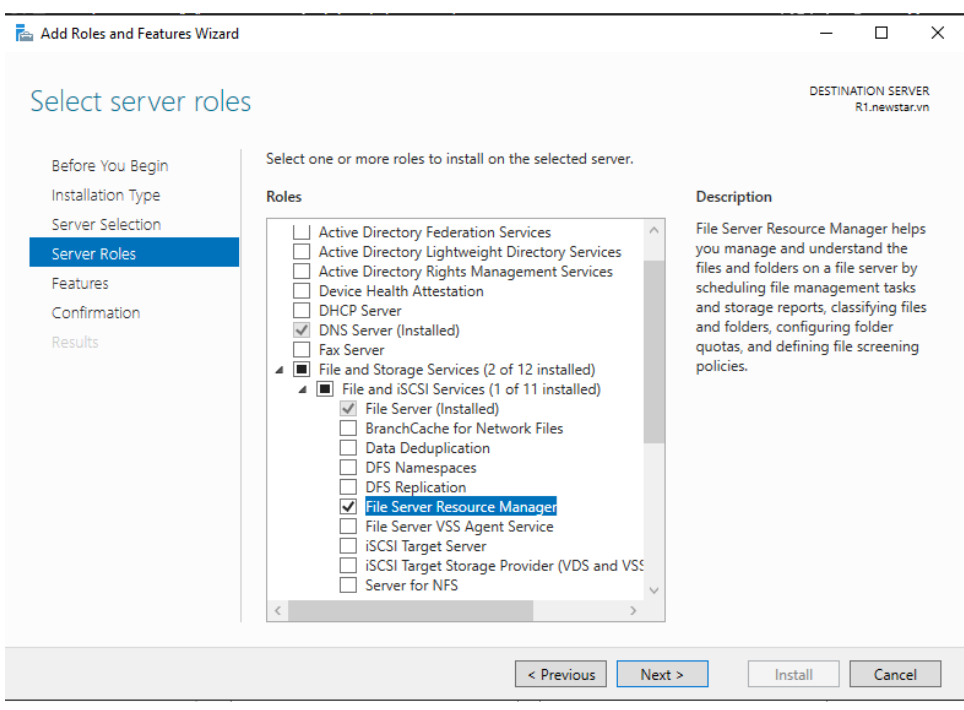

#### *Hình 18-1: Cài FSRM*

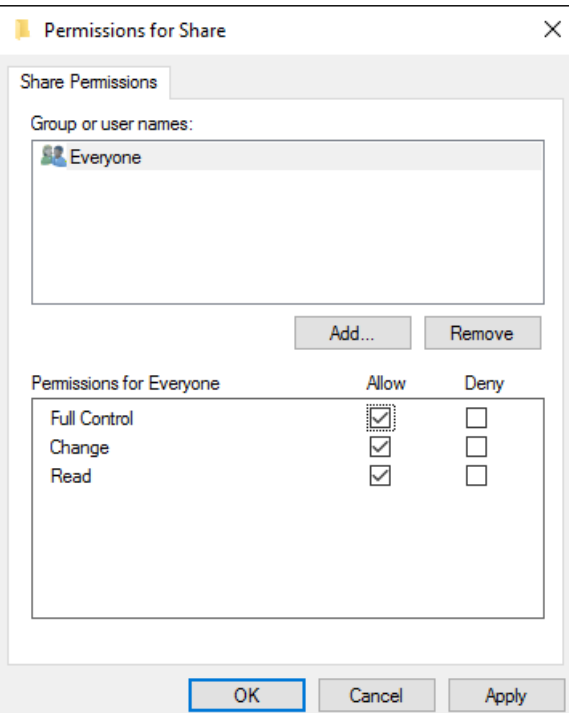

*Hình 18-2: Share Folder*

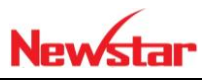

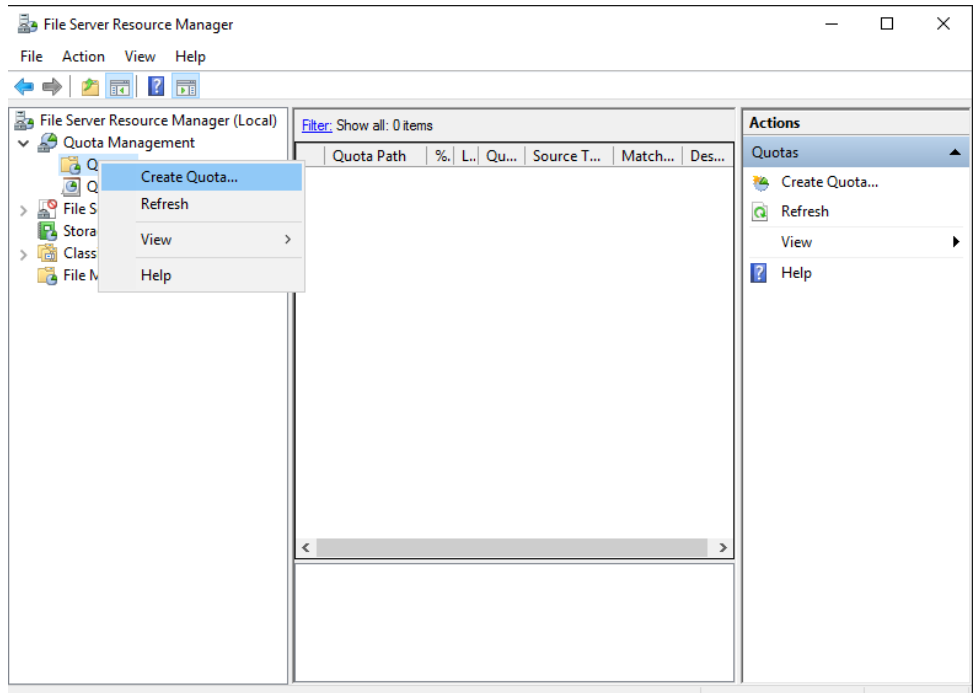

Create a new quota to limit the disk space that a folder can use.

*Hình 18-3: Tạo Quota*

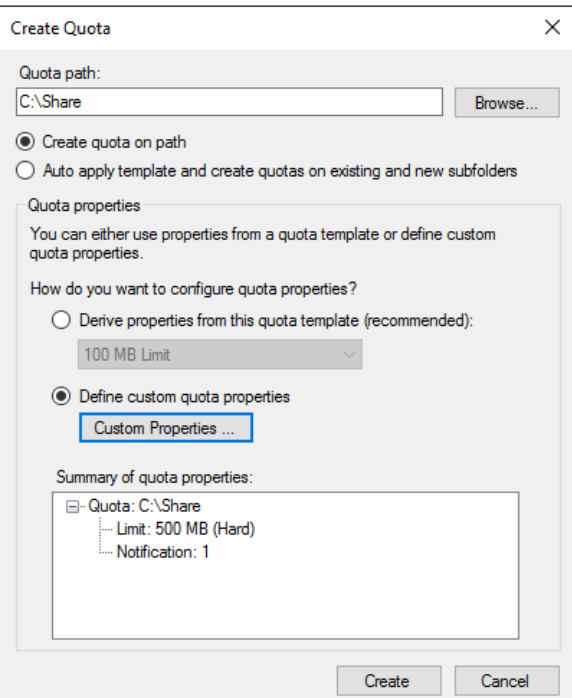

*Hình 18-4: Chọn Folder share*

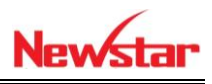

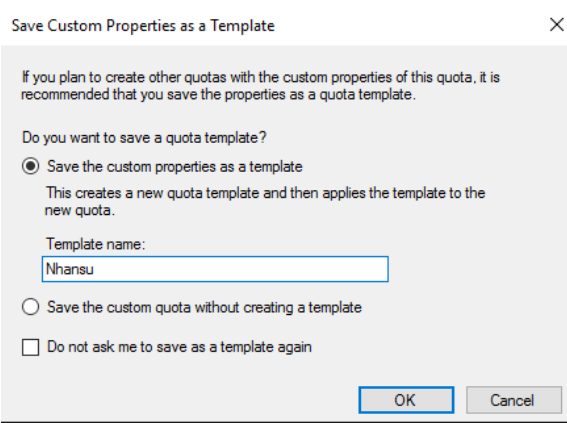

*Hình 18-5: Đặt tên cho mẫu vừa làm*

Tiến hành chép file lớn hơn 500MB sẽ thông báo lỗi là không đủ dung lượng

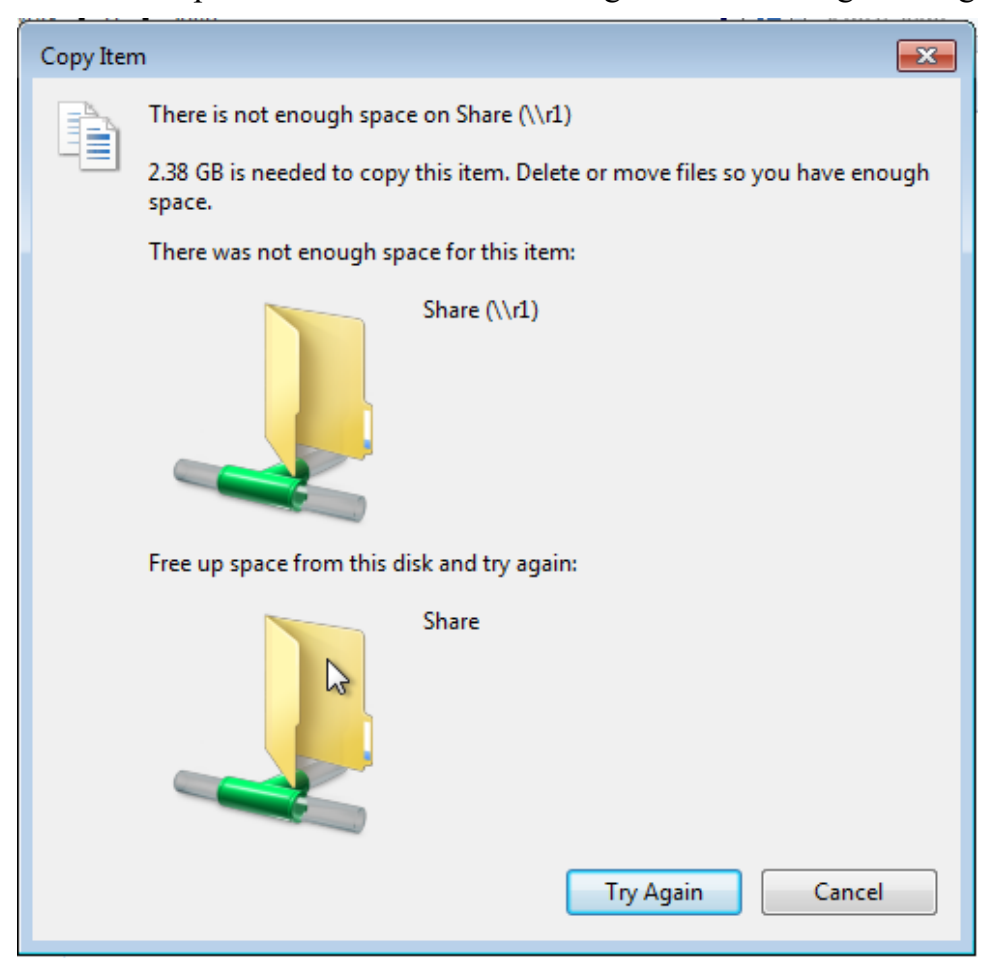

*Hình 18-6: Cảnh báo không đủ ổ đĩa*

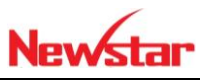

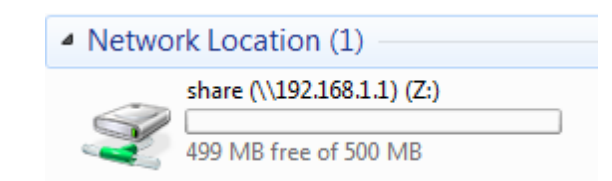

*Hình 18-7: Ổ đĩa mạng map cho client*

*Hình 18-8: Tạo chính sách file*

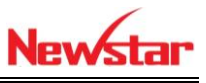

 Tạo ra một group điều kiện file. Muốn cấm file nào thì nhập phần mở rộng vào Files to include, ngược lại thì nhập vào File to exclude

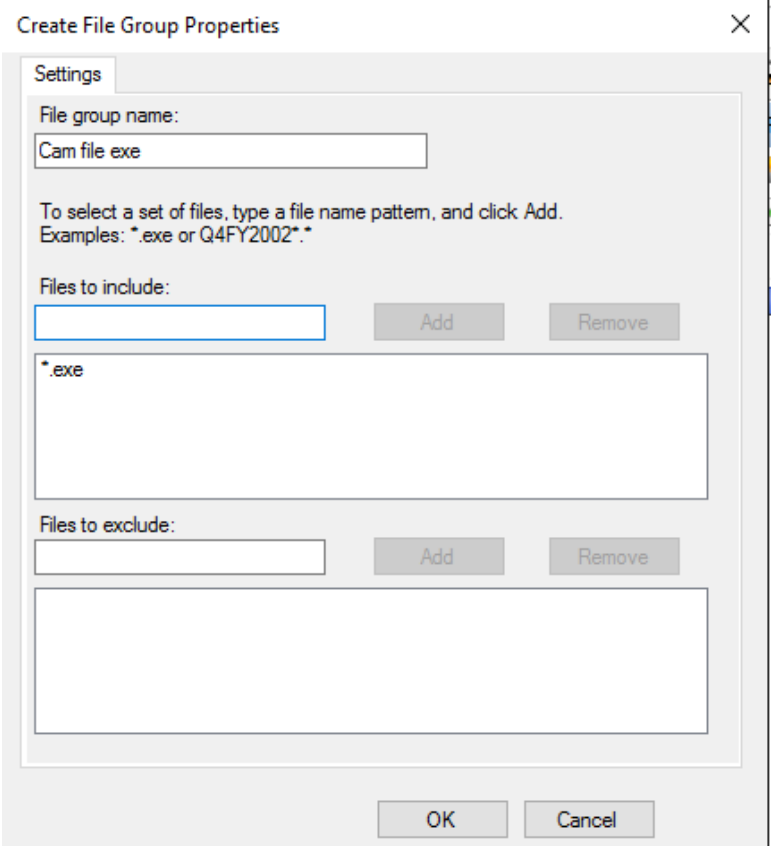

*Hình 18-9: Cấm file exe*

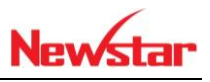

Đã tạo ra những quy luật cần gán những quy luật đó cho folder nào

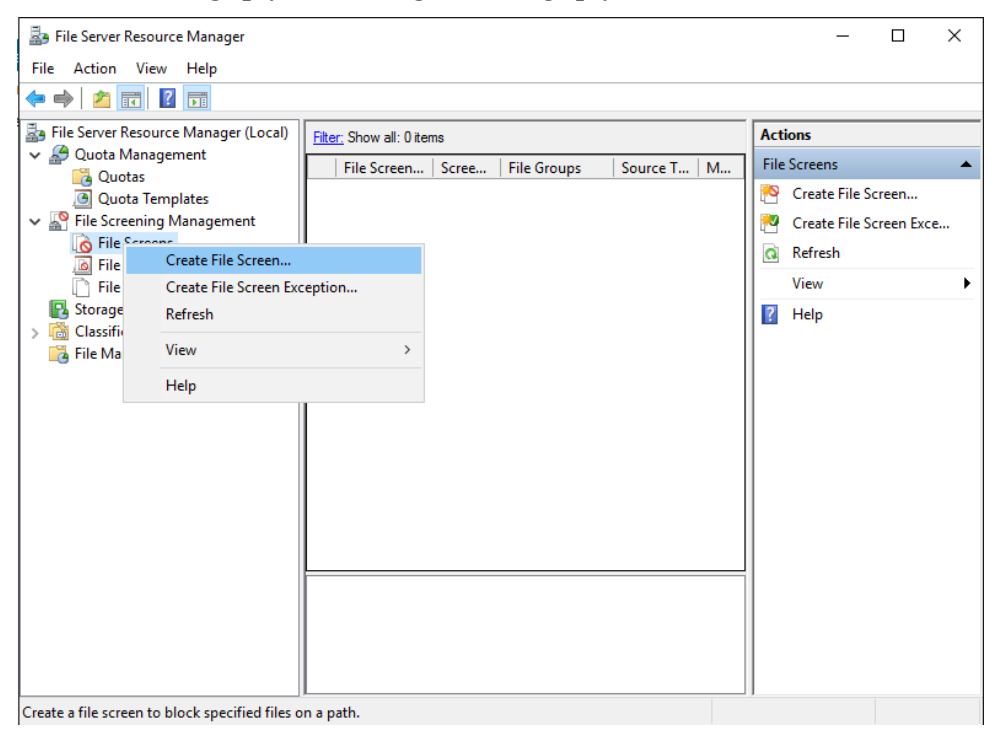

*Hình 18-10: Tạo ra file Screen*
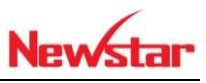

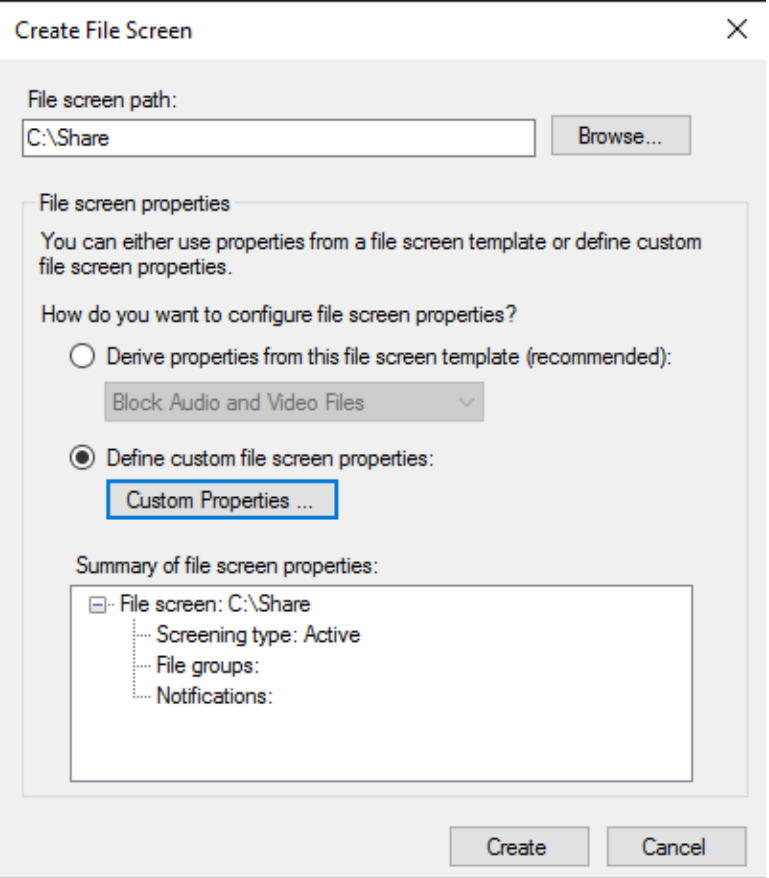

*Hình 18-11: Chọn Custom Properties*

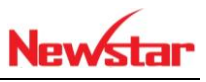

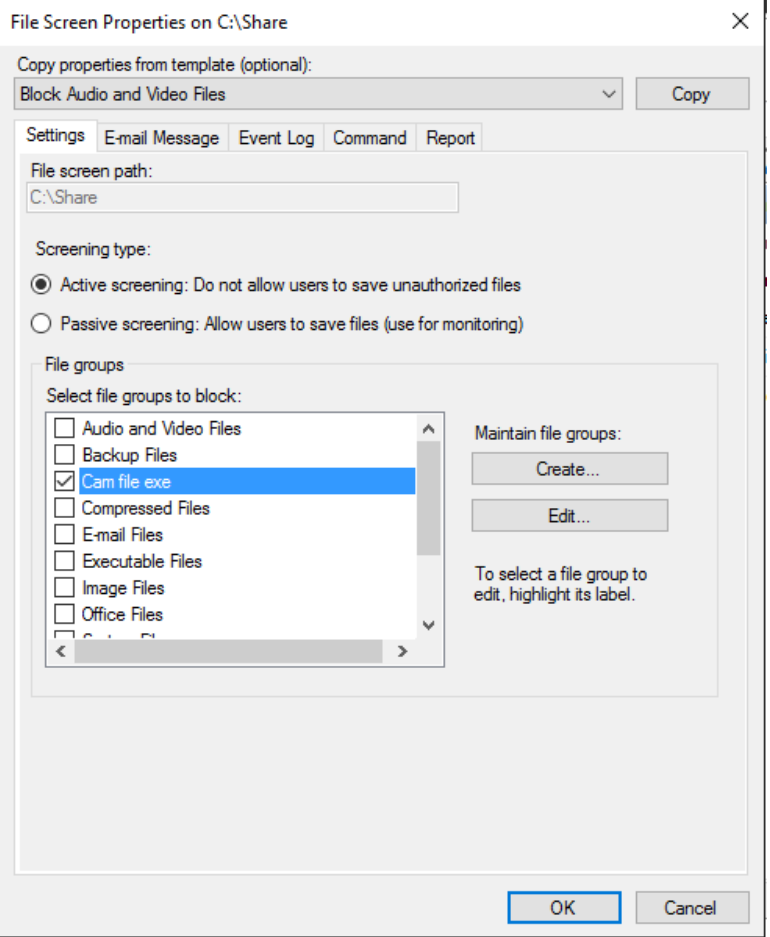

*Hình 18-12: Chọn temple đã tạo*

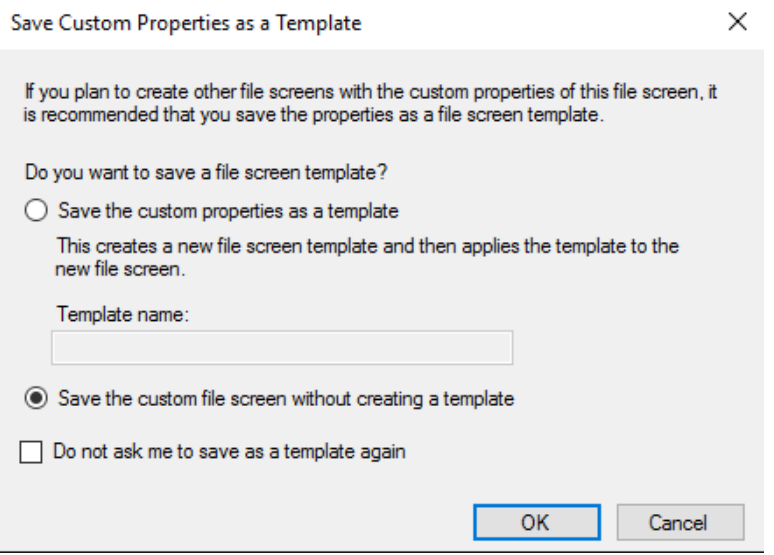

*Hình 18-13: Lưu thay đổi lại*

 Tiến hành chép file exe vào folder mà ta đã tạo. Lúc đó sẽ có cảnh báo là không có quyền để chép file đó, nếu chép file khác thì được

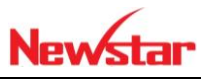

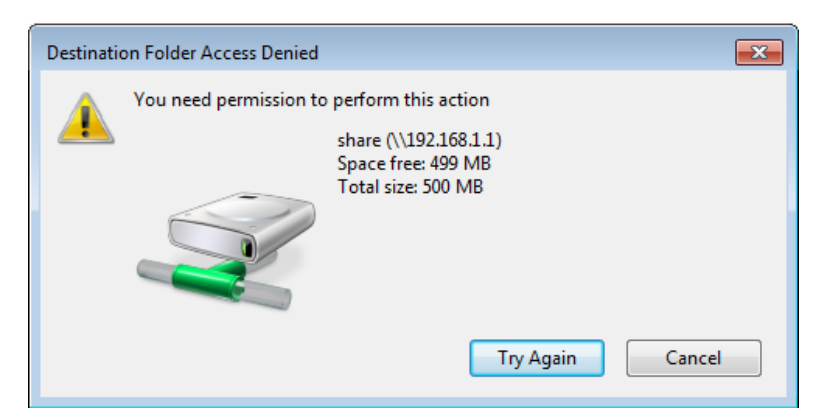

*Hình 18-14: Không có quyền chép file*

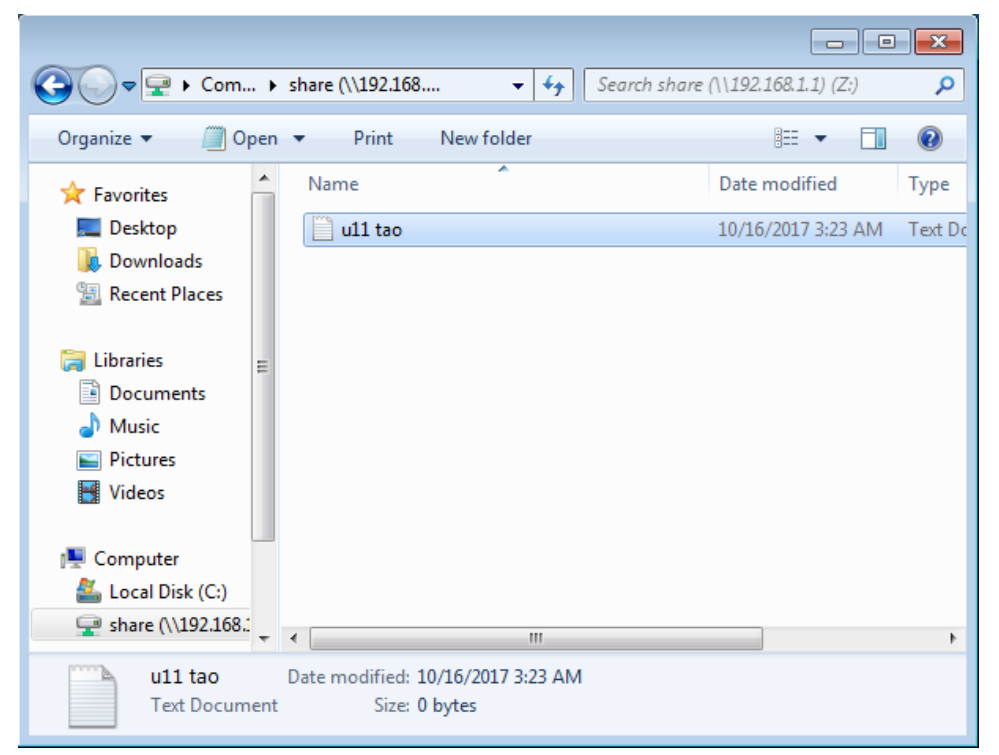

*Hình 18-15: File khác tạo thì được*

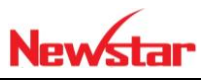

# **19 Triển khai Deploy Software**

*Sau khi học bài này xong học viên có thể cài ứng dụng tự động cho các user hoặc cho các pc thông qua chính sách GPO*

- Chuẩn bị:
	- + Một máy server 2016 đã lên domain
	- + Một máy windows 7
- Mô hình

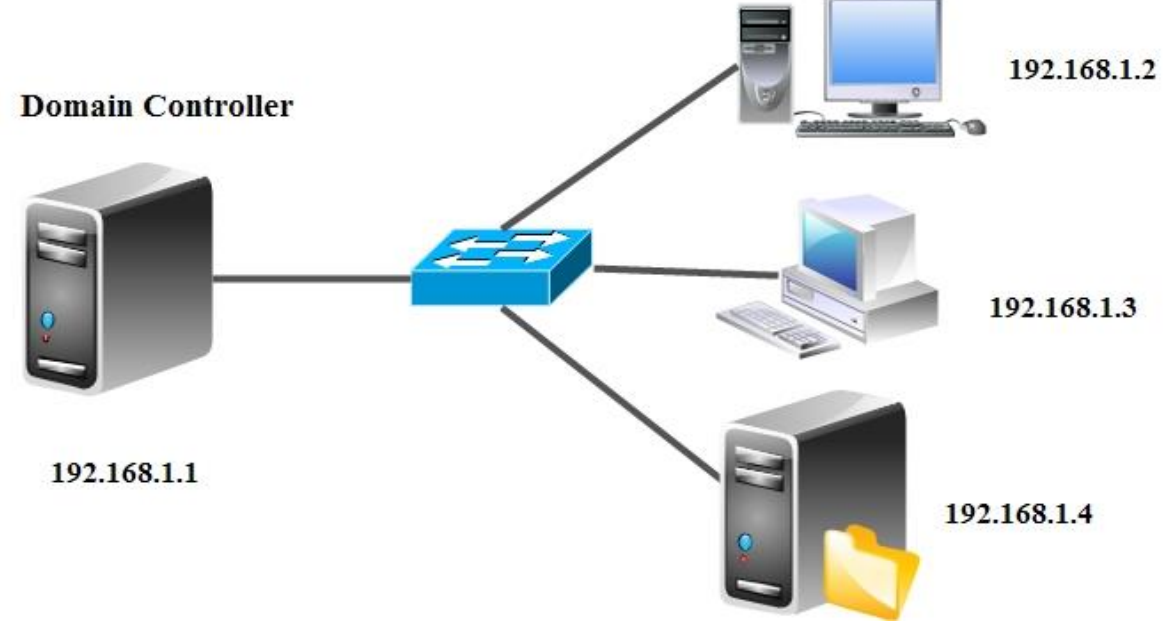

- Kết quả đạt được
	- Cài phần mềm foxit reader khi đăng nhập tài khoản ở máy client
- Thực hiện
- Thực hiện tạo OU và 2 user u1, u2 nằm trong OU nhansu
- + Tiến hành tạo GPO mang tên deploy software
- Link từ GPO deploy software sang OU nhansu
- Cập nhật chính sách GPO bằng lệnh gpupdate /force
- Thực hiện trên máy DC

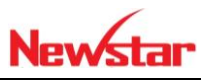

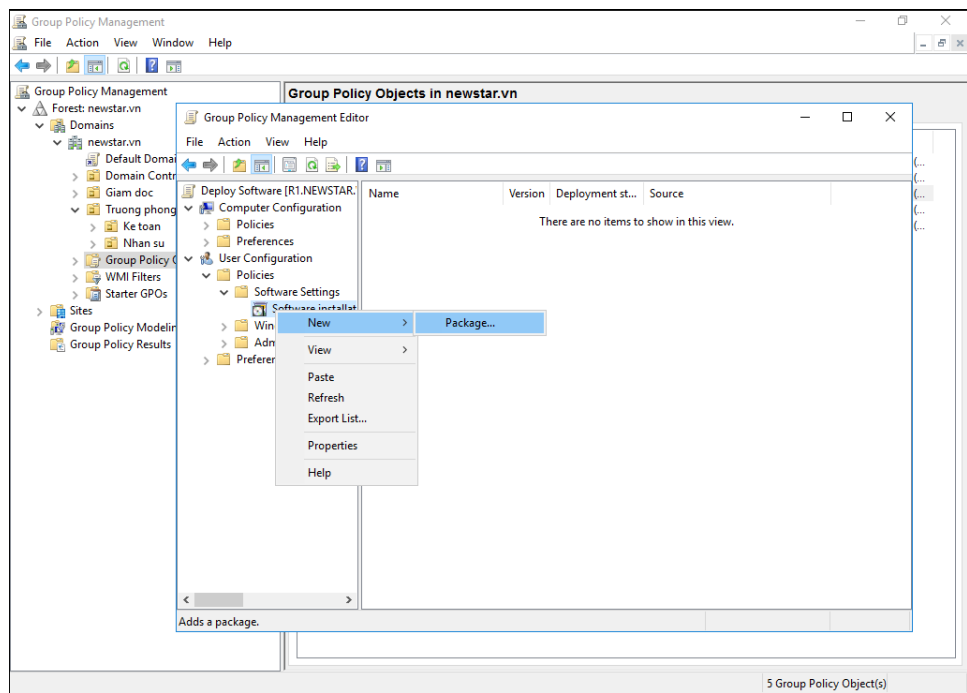

*Hình 19-1: Chọn phần mềm*

| Group Policy Management<br>属<br>角岡                                                                                                    | File Action View Window Help<br>$\times$ $\circ$ $\circ$ $\circ$                                                                                                    |                                                                                                    |                                                                                               | ō<br>×<br>$E \times$<br>÷.         |
|----------------------------------------------------------------------------------------------------|----------------------------------------------------------------------------------------------------|----------------------------------------------------------------------------------------------------|-----------------------------------------------------------------------------------------------|------------------------------------|
| Group Policy<br>$\overline{\smile}$ $\overline{\mathbb{A}}$ Forest: n<br>$\vee$ $\blacksquare$ Dom<br>▽ 前 n<br>11 21<br>$\,$<br>Ē<br>$\,$ | Group Policy Management Editor<br><b>国</b> Open<br>$\leftarrow$<br>$\rightarrow$<br>New folder<br>Organize v                                                                         | « User > Scripts > Logon<br>$\sim$ 0<br>$\overline{\phantom{a}}$                                                                                     | $\times$<br>Search Logon<br>$\varphi$<br><b>BE</b><br>◙<br>$\Box$<br>Software\Fo              | $\Box$<br>$\times$<br>$\checkmark$ |
| $\checkmark$<br>ē<br>$\,$<br>$\,$<br>ゝぼ<br>$\frac{1}{2}$ Sites<br><b>R</b> Grou<br><b>Grou</b>                                            | <b>Cuick access</b><br>Desktop<br>$\mathcal{A}$<br>Downloads<br>$\pi$<br>Documents<br>葡<br>$\mathcal{A}^{\flat}$<br>Pictures<br>$\mathcal{R}$<br>Script<br>$\Box$ This PC<br>Network | Name<br>No items match your search.                                                                                                    | Date modified<br>Type                                                                         | in su                              |
|                                                                                                    | $\langle$                                                                                                    | $\checkmark$<br>File name: \\192.168.1.1\Deploy Software<br>$\checkmark$<br>$\,$<br>This GPO is linked to the following WMI filter:<br><none></none> | ٠<br>Windows Installer packages (*. $r \sim$<br>Cancel<br>Open<br>.::<br>Open<br>$\checkmark$ |                                    |

*Hình 19-2: Đường dẫn mạng lưu trữ phần mềm*

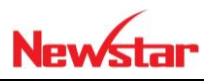

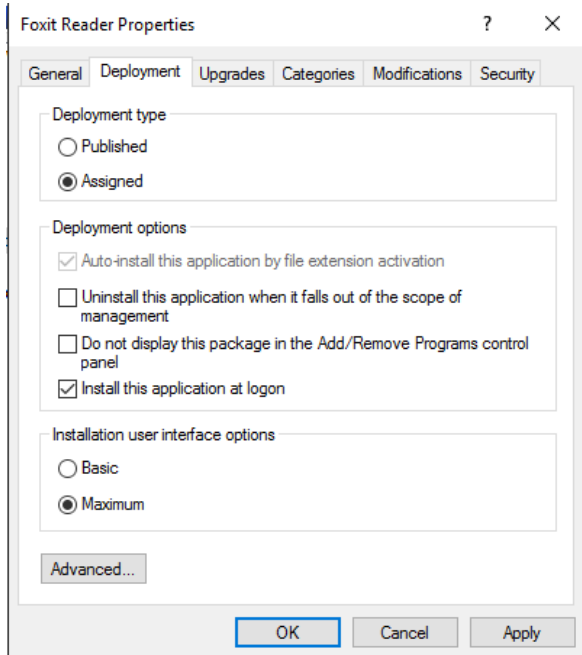

*Hình 19-3: Chọn Assigned*

Truy cập ở máy Client với tài khoản u1

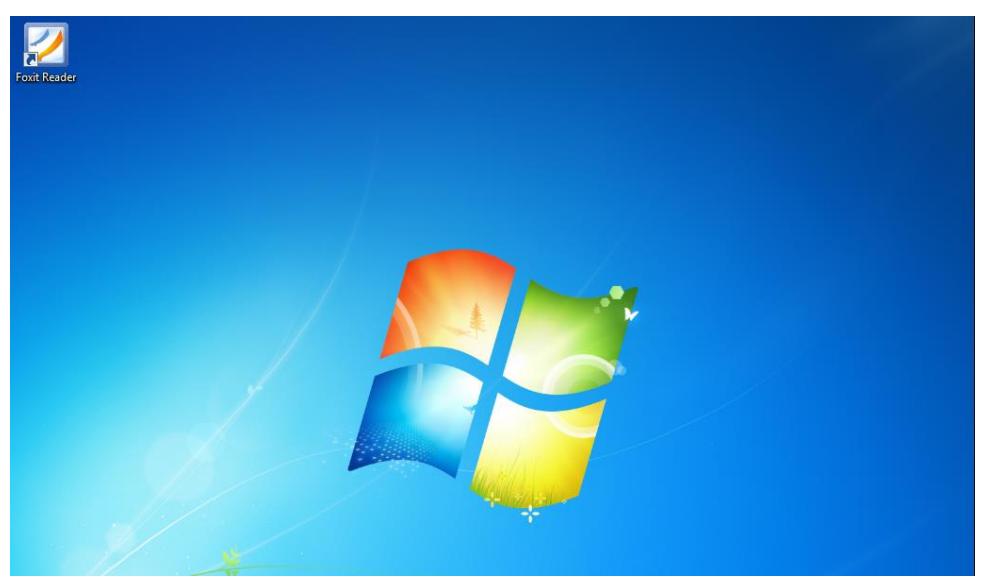

*Hình 19-4: Kết quả của máy client*

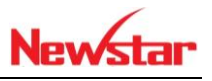

### **20 Triển khai cân bằng tải Web**

*Sau khi học bài này xong học viên có khả năng tạo ra một website nhưng chạy song song trên hai server khác nhau. Quá trình truy cập sẽ cân bằng tải cho hai server này. Nếu một server này bị lỗi thì việc truy cập không bị gián đoạn*

- Chuẩn bị:
	- + Hai máy Windows server 2016
	- + Một máy Windows server 2016 cài DNS
	- + Một máy Client

Mô hình

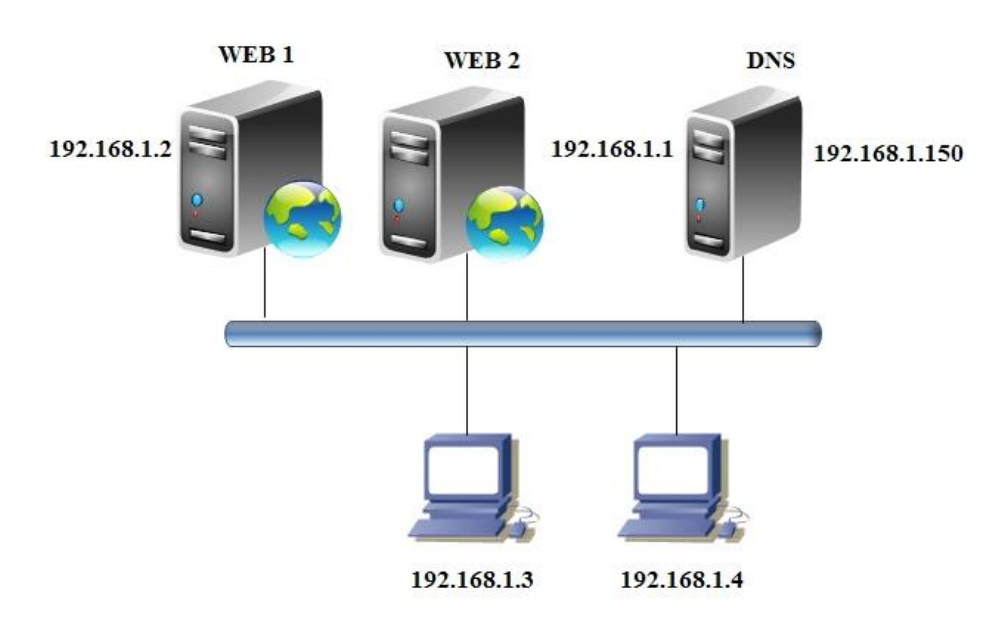

- Kết quả đạt được
	- Truy cập vào địa chỉ IP ảo 192.168.1.10 bằng tên newstar.vn

newstar.vn

- $-$  Thực hiện
- Cài network load balancing ở cả 2 web server
- Khi tiến hành cấu hình cân bằng tải chỉ cần làm trên một web Server, Server còn lại sẽ tự động cập nhật
- Trong bài này ta thực hiện nội dung website khác nhau để xem việc truy cập vào máy client
- Thực hiện tạo web trên web Server 1

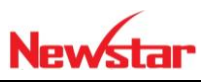

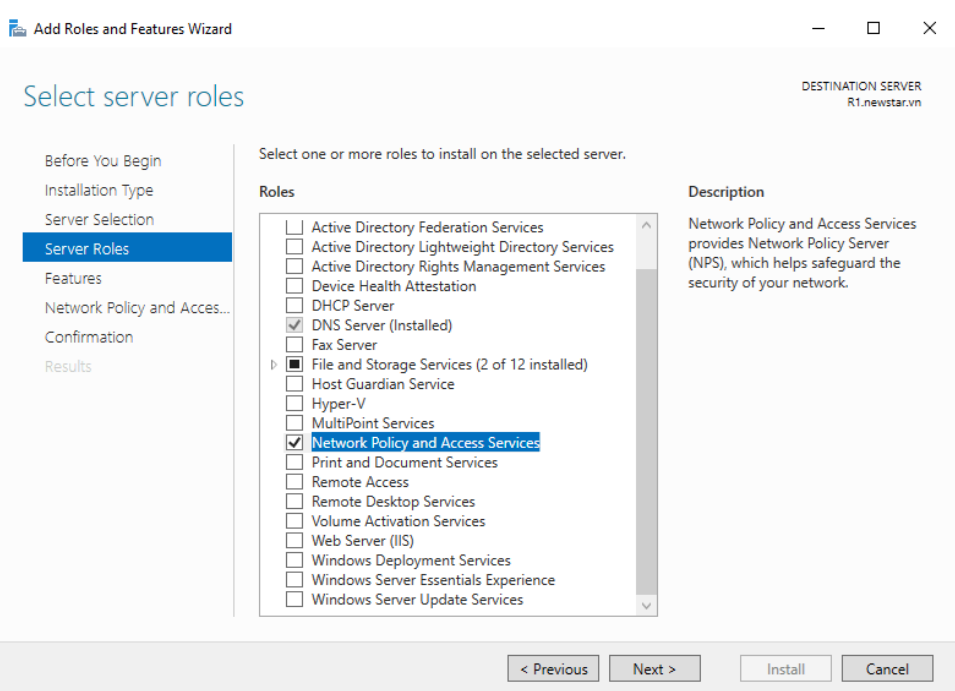

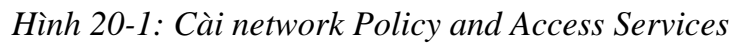

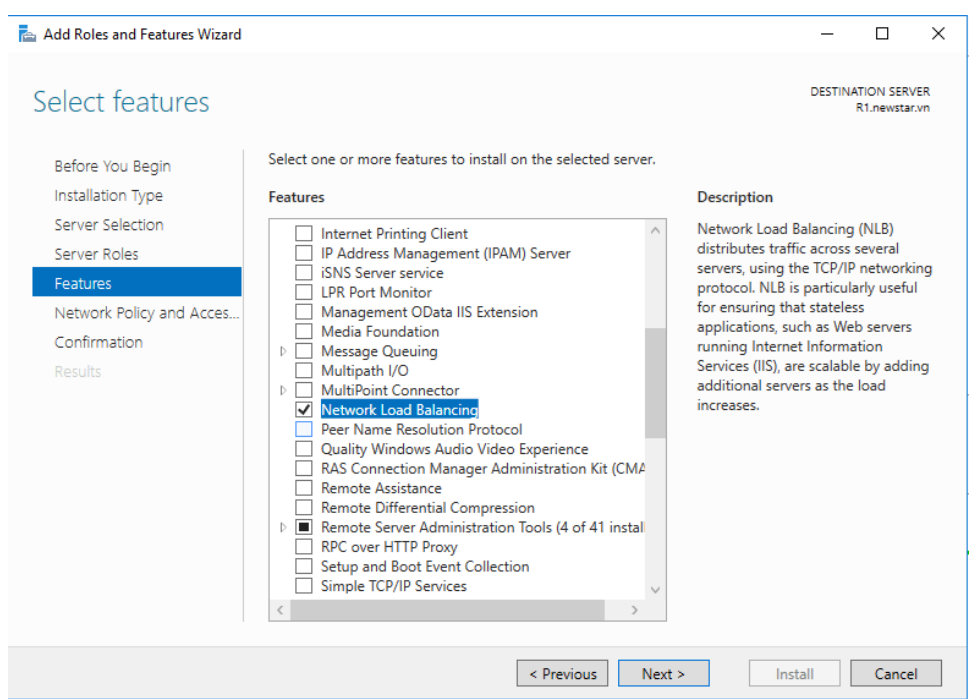

*Hình 20-2: Cài network load balancing*

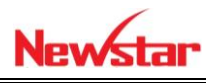

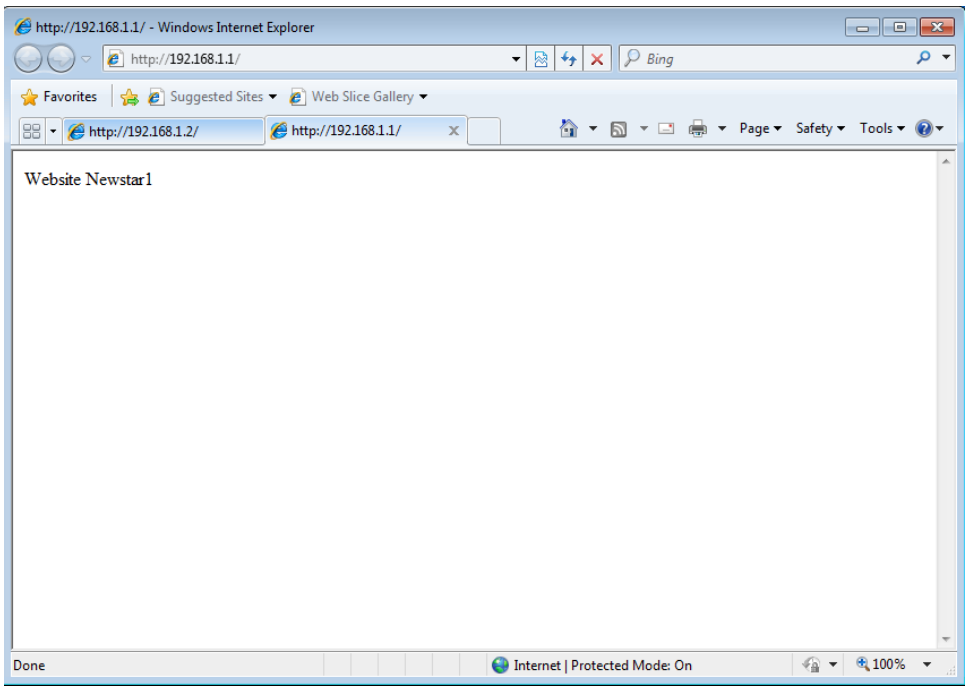

*Hình 20-3: Truy cập ở Web1*

- Quá trình tạo ra website thứ 2 trên Server 2 cũng tương tự như trên Server 1. Đã phân giải thành công website 2
- Trong quá trình tạo cân bằng tải sẽ tạo ra một IP ảo là IP đại diện cho cả 2 website đó. Với IP này là IP cùng network với lại IP của 2 web Server

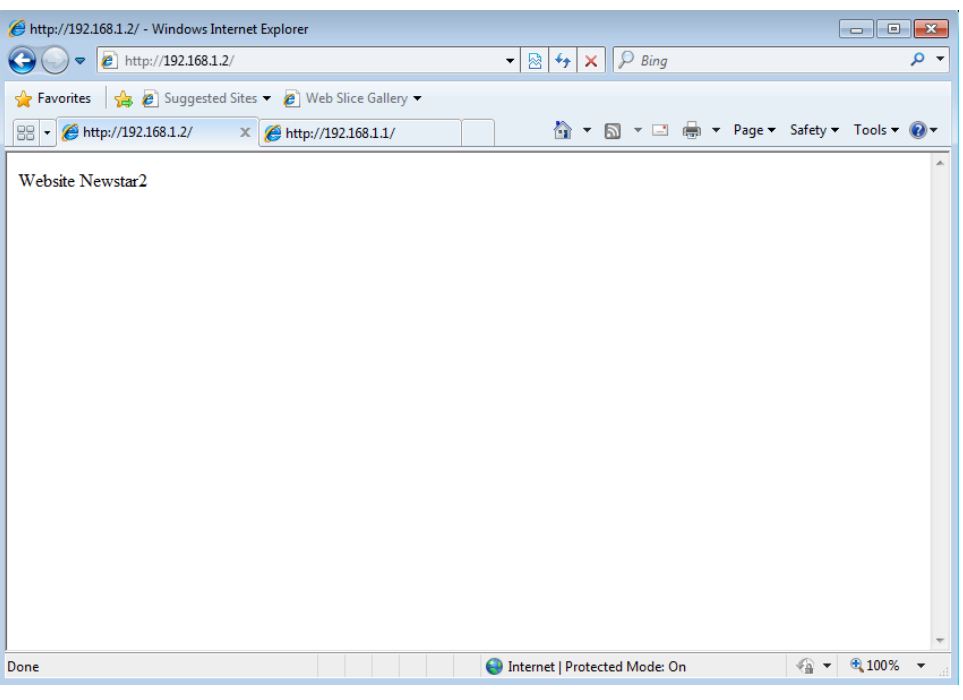

*Hình 20-4: Truy cập Web 2*

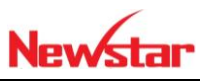

+ Tiến hành cấu hình cân bằng tải trên Server web1

|              | Network Load Balancing Manager<br>$\times$<br>□ |                                                |         |      |                                                                |                        |  |              |               |  |  |
|--------------|-------------------------------------------------|------------------------------------------------|---------|------|----------------------------------------------------------------|------------------------|--|--------------|---------------|--|--|
|              |                                                 | File Cluster Host Options Help                 |         |      |                                                                |                        |  |              |               |  |  |
|              | <b>El-gia</b> Network Load B                    | <b>New Cluster</b>                             |         |      | onfiguration for all known NLB clusters                        |                        |  |              |               |  |  |
|              |                                                 | <b>Connect to Existing</b>                     |         | ame  | Cluster IP address                                             | Cluster IP subnet mask |  | Cluster mode |               |  |  |
|              |                                                 |                                                |         |      |                                                                |                        |  |              |               |  |  |
|              |                                                 |                                                |         |      |                                                                |                        |  |              |               |  |  |
|              |                                                 |                                                |         |      |                                                                |                        |  |              |               |  |  |
|              |                                                 |                                                |         |      |                                                                |                        |  |              |               |  |  |
|              |                                                 |                                                |         |      |                                                                |                        |  |              |               |  |  |
|              |                                                 |                                                |         |      |                                                                |                        |  |              |               |  |  |
|              |                                                 |                                                |         |      |                                                                |                        |  |              |               |  |  |
|              |                                                 |                                                |         |      |                                                                |                        |  |              |               |  |  |
|              |                                                 |                                                |         |      |                                                                |                        |  |              |               |  |  |
|              |                                                 |                                                |         |      |                                                                |                        |  |              |               |  |  |
| Log En       | Date                                            | <b>Time</b>                                    | Cluster | Host | Description                                                    |                        |  |              |               |  |  |
| 0001<br>0002 |                                                 | 10/10/2017 2:29:50 AM<br>10/10/2017 2:29:50 AM |         |      | NLB Manager session started<br>Loading locally bound instances |                        |  |              |               |  |  |
|              |                                                 |                                                |         |      |                                                                |                        |  |              |               |  |  |
|              |                                                 |                                                |         |      |                                                                |                        |  |              |               |  |  |
| $\checkmark$ |                                                 |                                                |         |      |                                                                |                        |  |              | $\rightarrow$ |  |  |

*Hình 20-5: Tạo New Cluster*

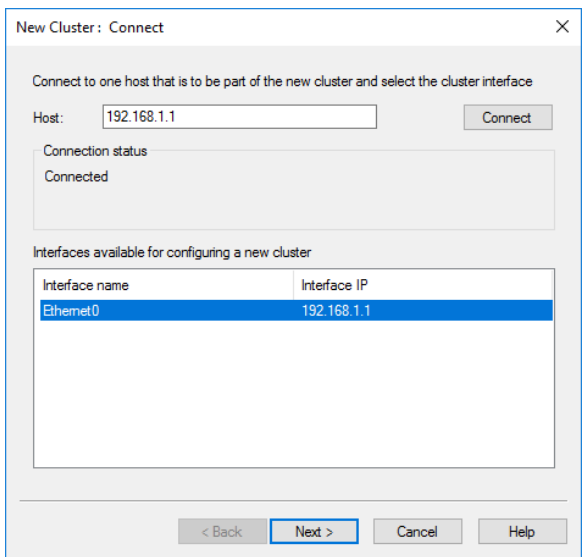

*Hình 20-6: Chọn Server web chính*

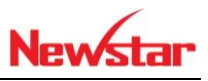

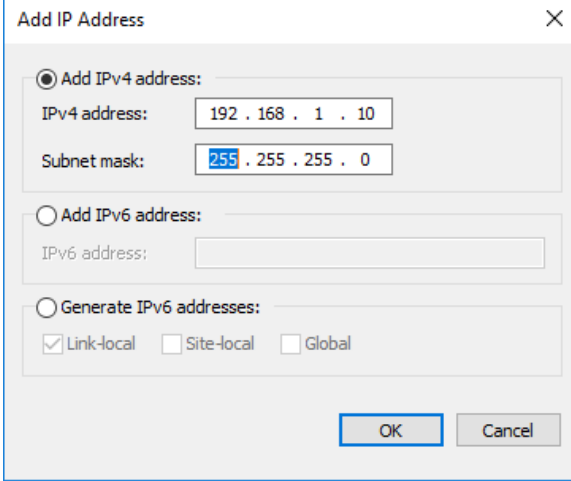

*Hình 20-7: Tạo IP ảo*

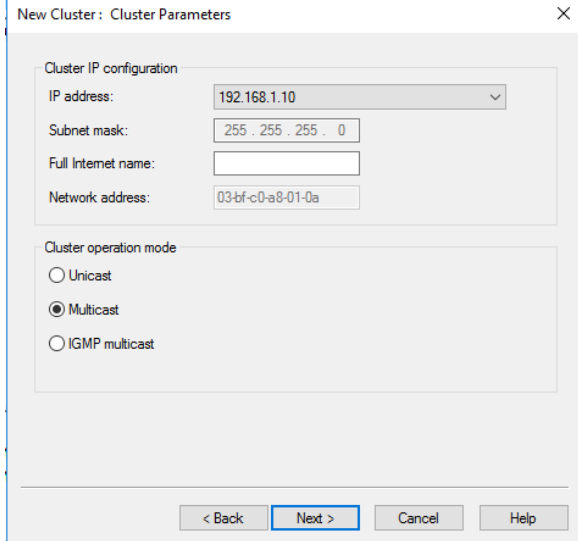

*Hình 20-8: Chọn chế độ*

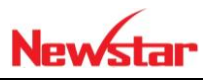

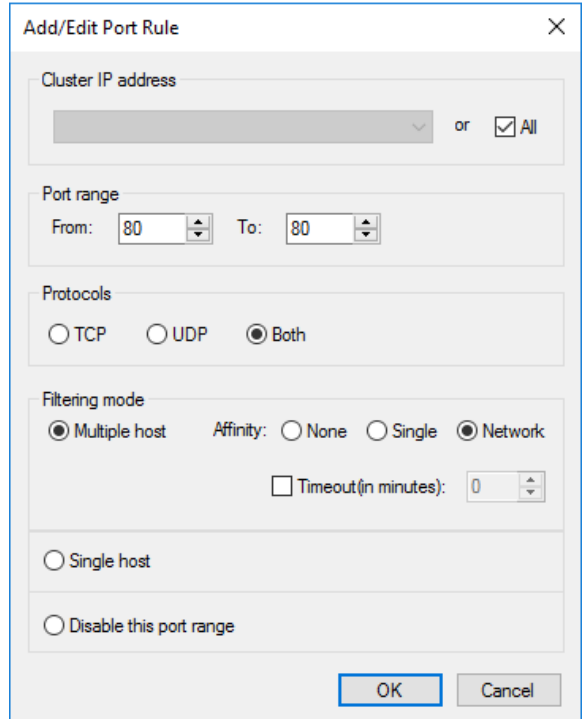

*Hình 20-9: Chọn Port*

Thêm server web 2 vào sau đó trong load balancing sẽ có 2 server web

|                                                                       |                                       | Network Load Balancing Manager      |                                                                    |                                 |                      |           |                                                                           |                      |               | П                     | ×                   |
|-----------------------------------------------------------------------|---------------------------------------|-------------------------------------|--------------------------------------------------------------------|---------------------------------|----------------------|-----------|---------------------------------------------------------------------------|----------------------|---------------|-----------------------|---------------------|
| File                                                                  |                                       | Cluster Host Options Help           |                                                                    |                                 |                      |           |                                                                           |                      |               |                       |                     |
|                                                                       | 日· go Network Load Balancing Clusters |                                     | Host configuration information for hosts in cluster (192.168.1.10) |                                 |                      |           |                                                                           |                      |               |                       |                     |
| 白星 (192.168.1.10)<br>R <sub>1</sub> (Ethernet0)<br>鳳<br>R2(Ethernet0) |                                       |                                     |                                                                    | Host (Interface)                |                      |           | Status                                                                    | Dedicated IP address |               | Dedicated IP subnet m |                     |
|                                                                       |                                       |                                     |                                                                    | R1(Ethernet0)                   |                      |           | Converged                                                                 | 192.168.1.1          | 255.255.255.0 |                       |                     |
|                                                                       |                                       |                                     |                                                                    | R2(Ethemet0)                    |                      | Converged | 192.168.1.2                                                               |                      | 255.255.255.0 |                       |                     |
|                                                                       |                                       |                                     |                                                                    |                                 |                      |           |                                                                           |                      |               |                       |                     |
|                                                                       |                                       |                                     |                                                                    | $\epsilon$                      |                      |           |                                                                           |                      |               |                       | $\rightarrow$       |
| Log En                                                                | Date                                  | Time                                | Cluster                                                            |                                 | Host                 |           | <b>Description</b>                                                        |                      |               |                       | $\hat{\phantom{a}}$ |
| 0004                                                                  | 10/10/2017                            | 4:00:09 AM                          |                                                                    | 192.168.1.10                    | R <sub>2</sub>       |           | Begin configuration change                                                |                      |               |                       |                     |
| 0005<br>0006                                                          | 10/10/2017                            | 4:00:20 AM                          |                                                                    | 192.168.1.10                    | R2                   |           | Waiting for pending operation 2                                           |                      |               |                       |                     |
| 0007                                                                  | 10/10/2017                            | 4:02:08 AM<br>10/10/2017 4:02:08 AM |                                                                    | 192, 168, 1, 10<br>192.168.1.10 | R <sub>2</sub><br>R2 |           | Update 2 succeeded [double click for details]<br>End configuration change |                      |               |                       |                     |
| $\,<$                                                                 |                                       |                                     |                                                                    |                                 |                      |           |                                                                           |                      |               |                       | $\rightarrow$       |
|                                                                       |                                       |                                     |                                                                    |                                 |                      |           |                                                                           |                      |               |                       |                     |

*Hình 20-10: Network load balancing nhận 2 web Server*

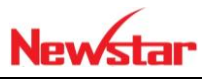

Ngồi trên máy client truy cập vào địa chỉ IP ảo sẽ vào server web2

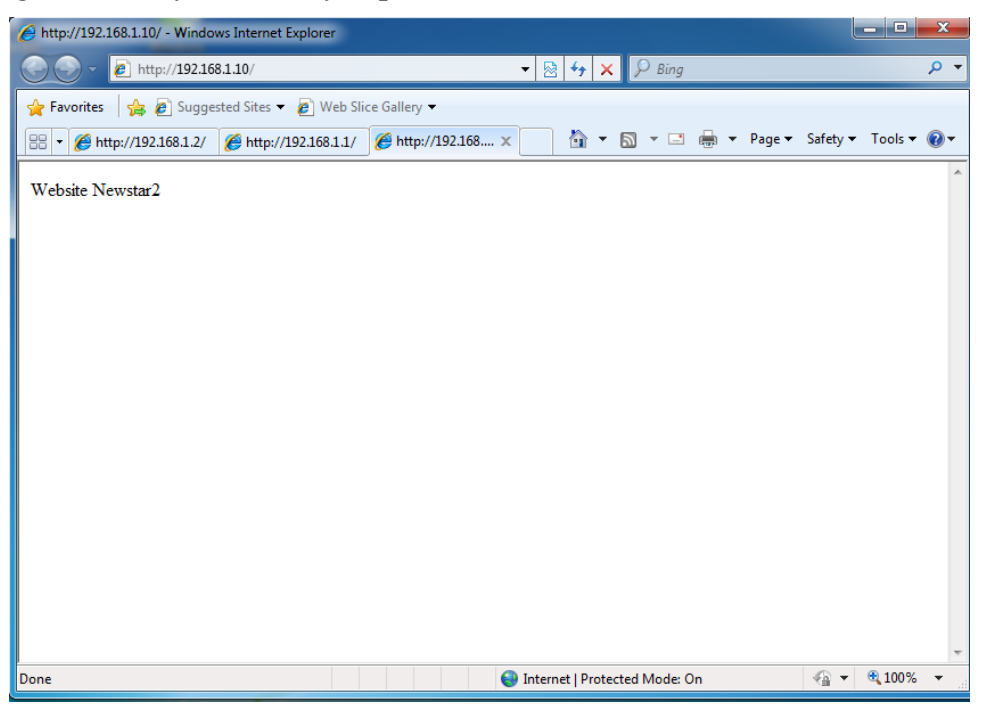

*Hình 20-11: Client truy cập vào Server web 2*

Disible card mạng server web 2

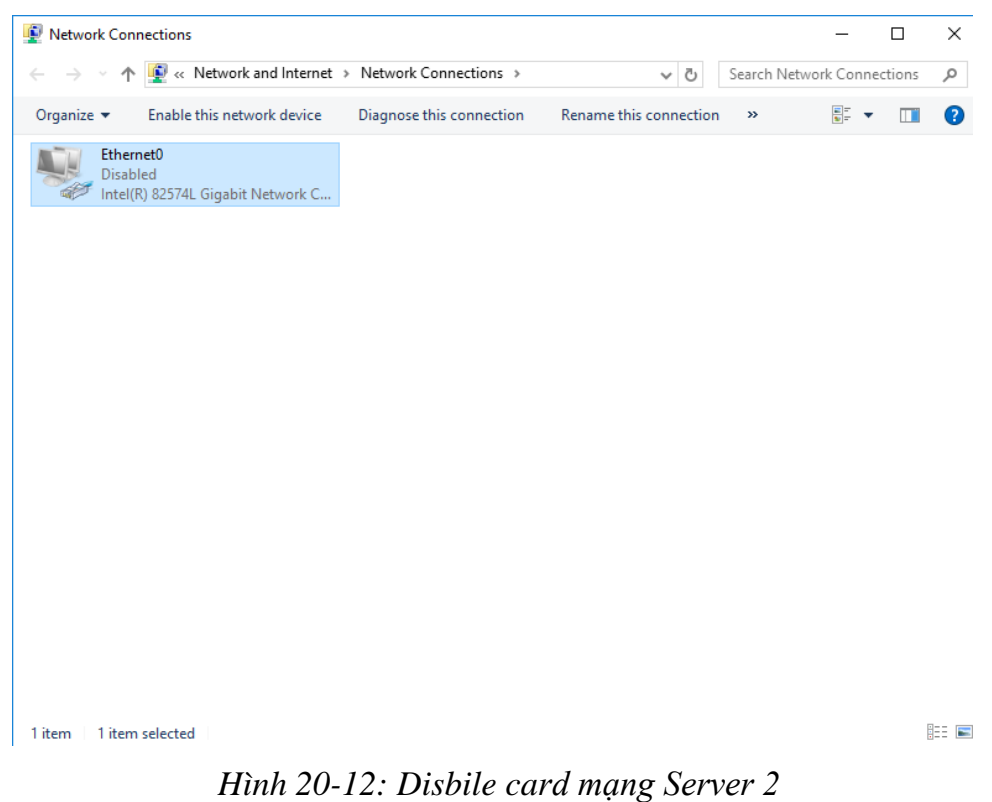

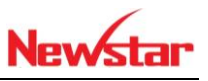

Truy cập vào lại IP ảo sẽ truy cập vào server web1

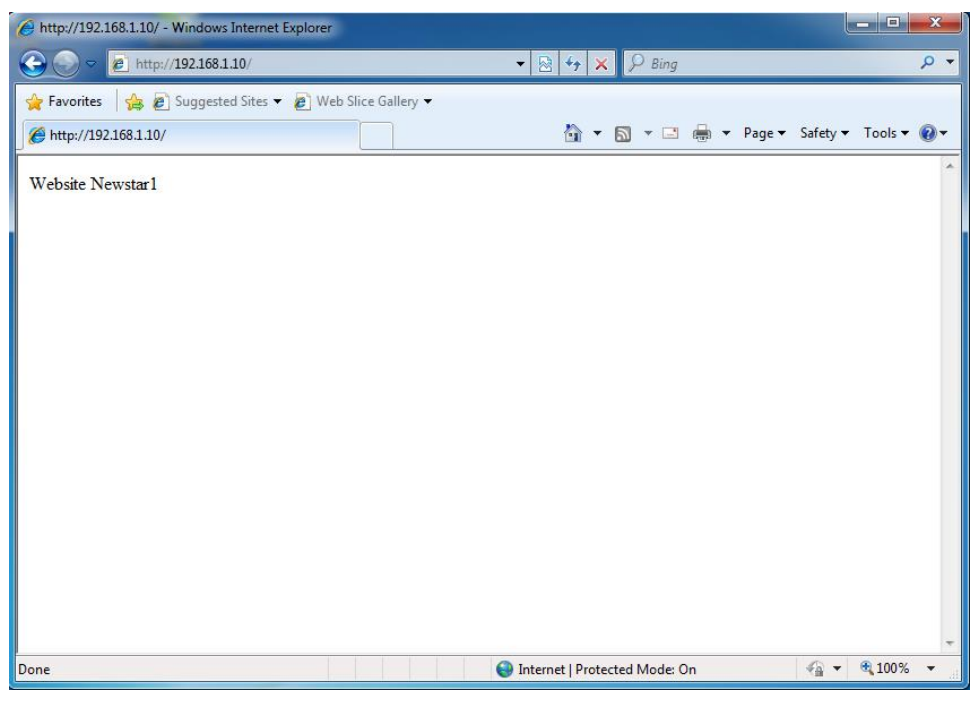

#### *Hình 20-13: Truy cập vào Web 1*

+ Disible card mạng server web1 đồng thời enable server web2

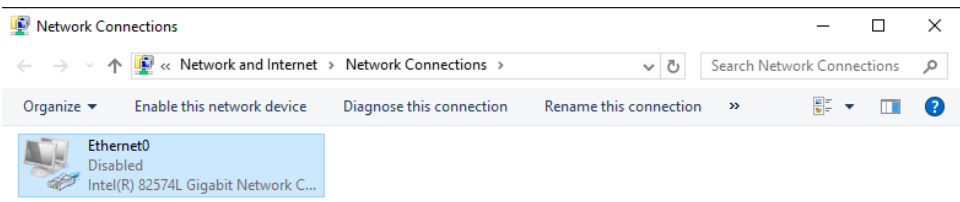

 $1$ item 1 item selected **BEE** 

*Hình 20-14: Disable card mạng Server 1*

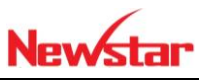

+ Truy cập vào lại IP ảo sẽ vào server web2

| http://192.168.1.10/ - Windows Internet Explorer                |                                                                               | ن ا<br>$\overline{\mathbf{x}}$ |    |
|-----------------------------------------------------------------|-------------------------------------------------------------------------------|--------------------------------|----|
| $e$ http://192.168.1.10/                                        | $\mathcal{A}_{\uparrow} \mathbf{x}$ $\beta$ Bing<br>⊠<br>$\blacktriangledown$ | - م                            |    |
| 8 C Suggested Sites - C Web Slice Gallery -<br><b>Favorites</b> |                                                                               |                                |    |
| http://192.168.1.10/                                            |                                                                               |                                |    |
| Website Newstar2                                                |                                                                               |                                | ×. |
|                                                                 |                                                                               |                                |    |
|                                                                 |                                                                               |                                |    |
|                                                                 |                                                                               |                                |    |
|                                                                 |                                                                               |                                |    |
|                                                                 |                                                                               |                                |    |
|                                                                 |                                                                               |                                |    |
|                                                                 |                                                                               |                                |    |
|                                                                 |                                                                               |                                |    |
|                                                                 |                                                                               |                                |    |
|                                                                 |                                                                               |                                |    |
|                                                                 |                                                                               |                                |    |
|                                                                 |                                                                               |                                |    |
|                                                                 |                                                                               | ● 100% ▼                       |    |
| Done                                                            | Internet   Protected Mode: On                                                 | √⊕ ≁                           |    |

*Hình 20-15: Máy client truy cập Web 2 khi enable card server 2*

 Cài thêm dịch vụ DNS để phân giải ip ảo cho tên newstar.vn, sau đó truy cập vào tên newstar.vn sẽ vào server web1

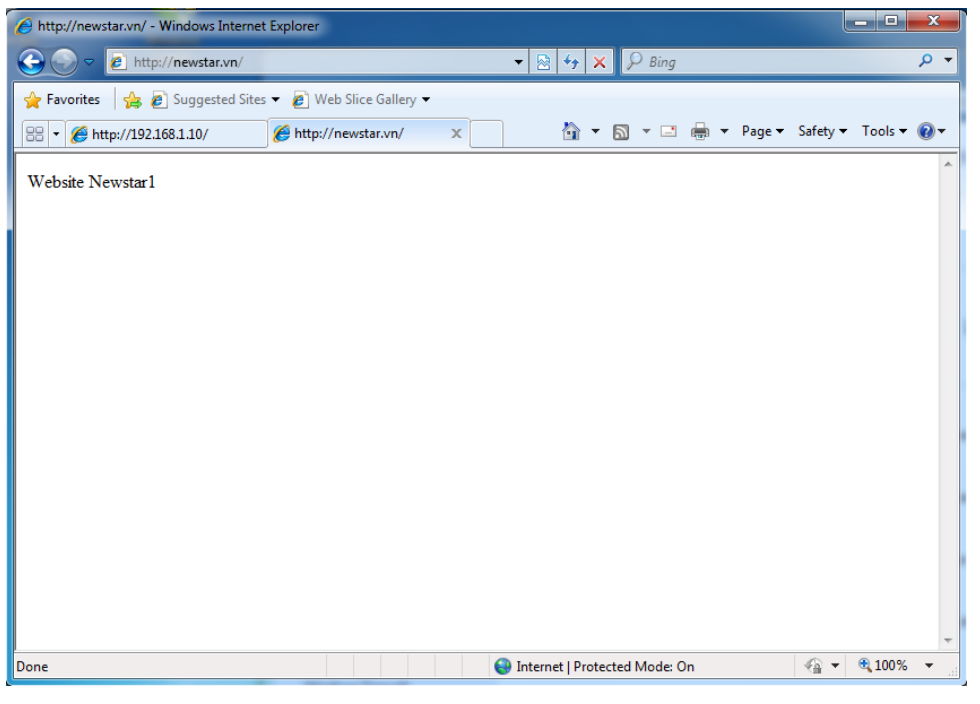

*Hình 20-16: Máy client truy cập vào Web1 khi enable Server 1*

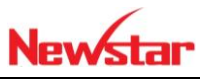

## **21 Triển khai cân bằng tải File**

Sau khi học bài này xong học viên khả năng cân bằng tải file Server. Nhầm đáp ứng nhu cầu cho người dùng khi có sự truy cập nhiều hoặc có sự cố mất kết nối ở server File Server

- Chuẩn bị:
	- Một máy Windows server 2016 DC
	- Một máy Windows server 2016 cài dịch vụ DNS

newstar.vn

- Một máy Client
- Mô hình

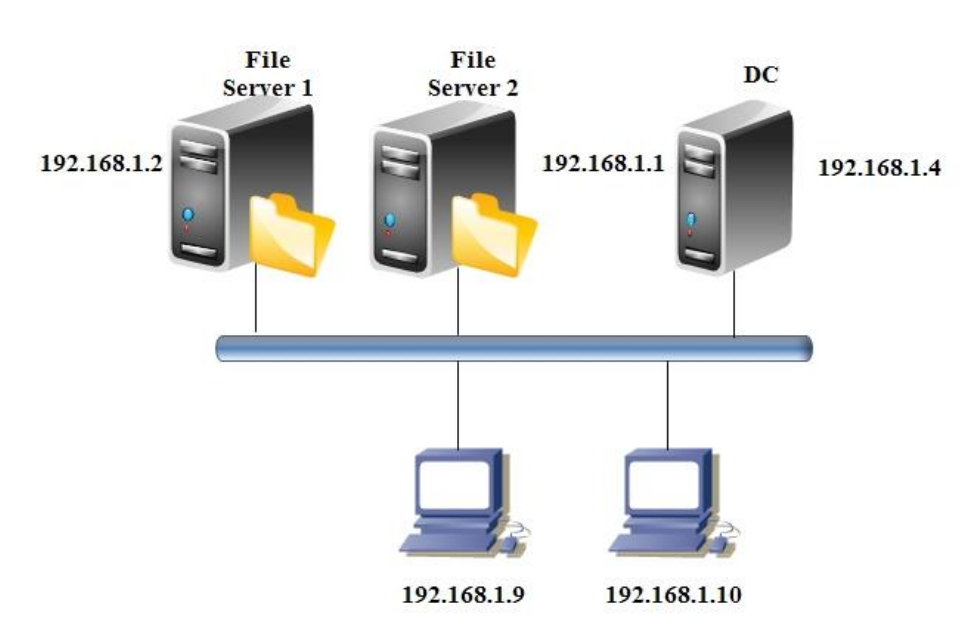

- Kết quả đạt được
	- Truy cập vào đường dẫn newstar.vn/share ở máy client
- Thực hiện
- Cài DFS trên cả 2 server File Server nhưng khi cấu hình cân bằng
- Tạo file Share chung cho 2 server
- Tiến hành trên File server 1

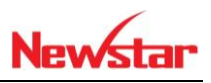

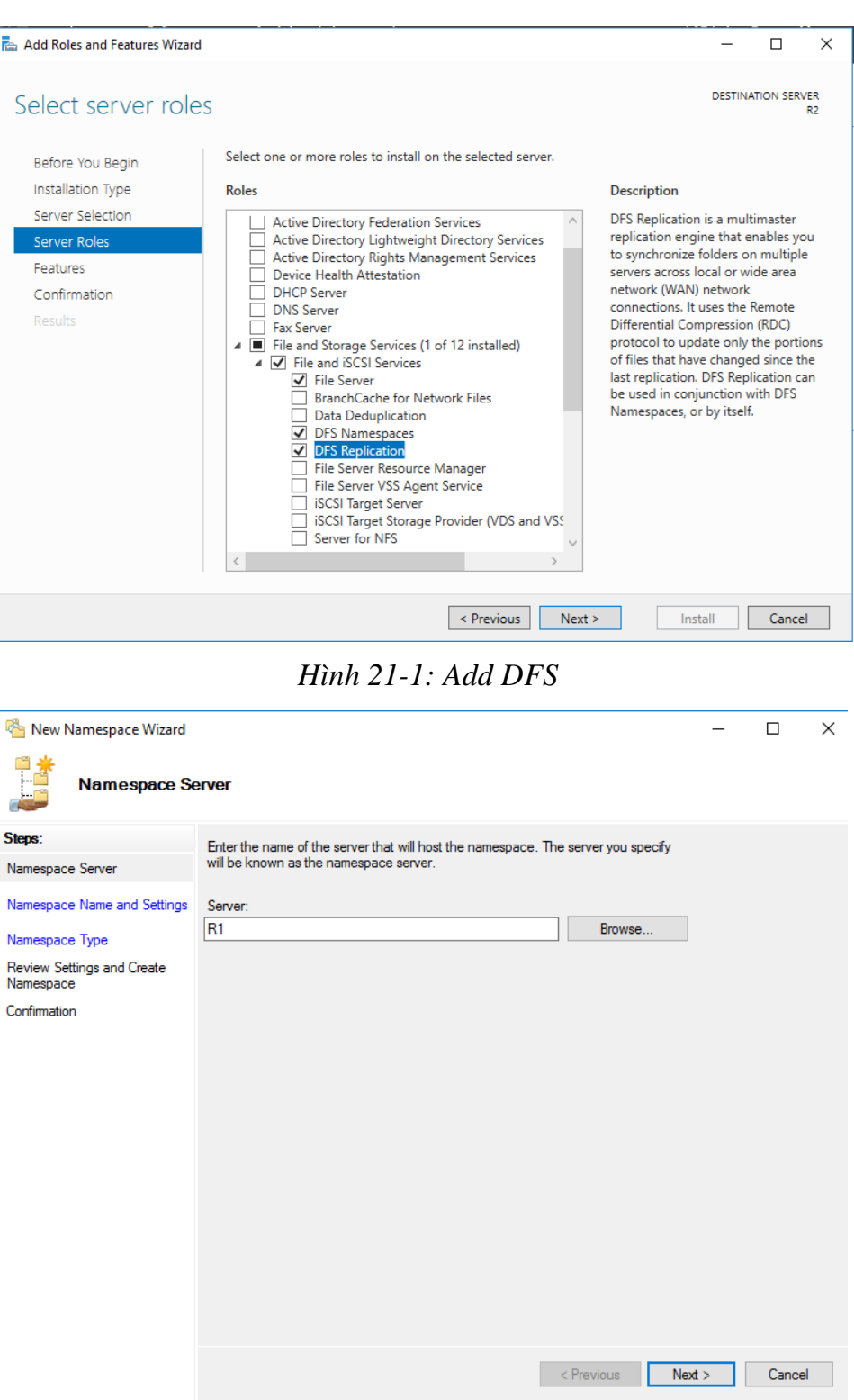

*Hình 21-2: Chọn Server 1*

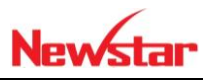

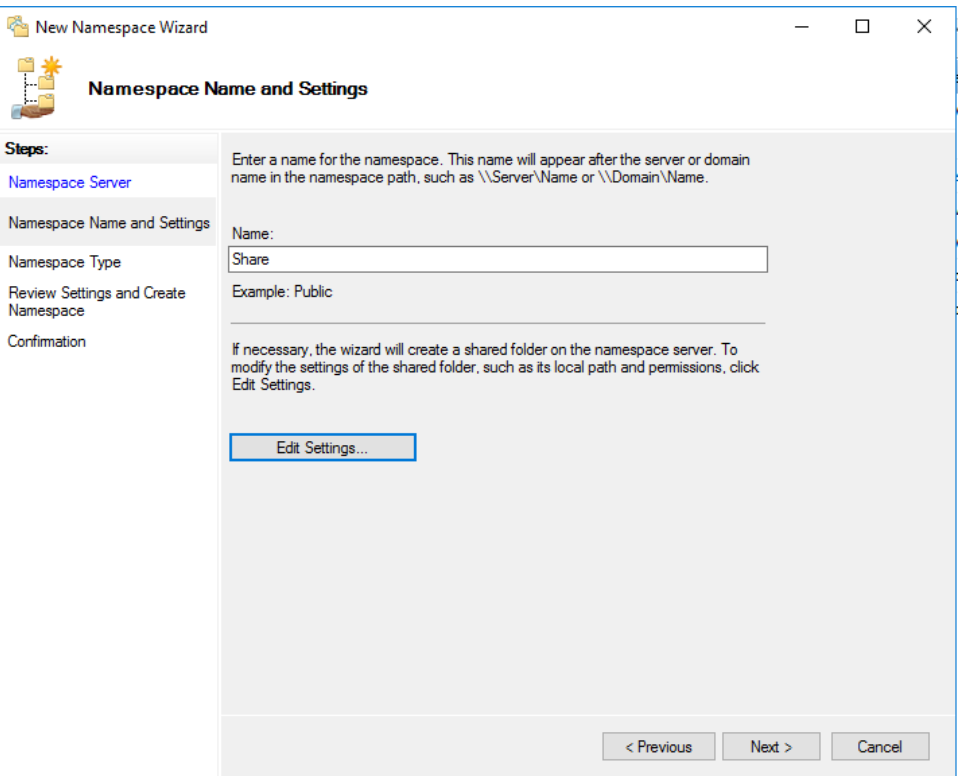

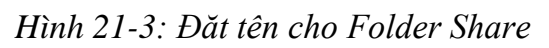

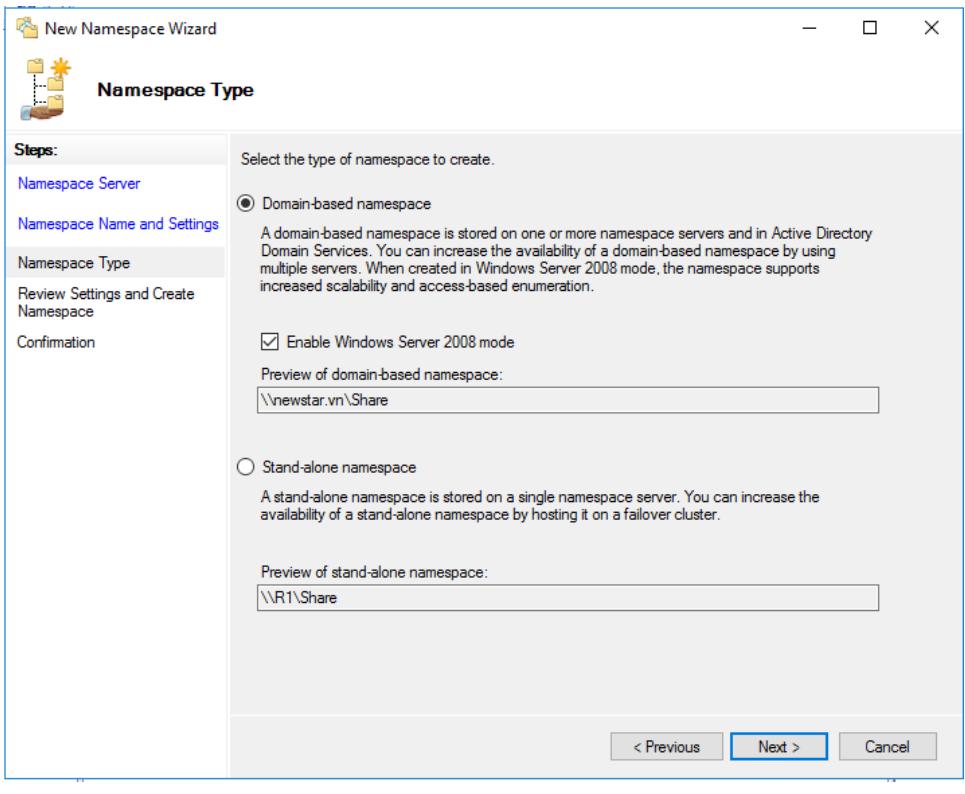

*Hình 21-4: Chọn hệ thống Domain*

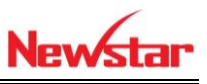

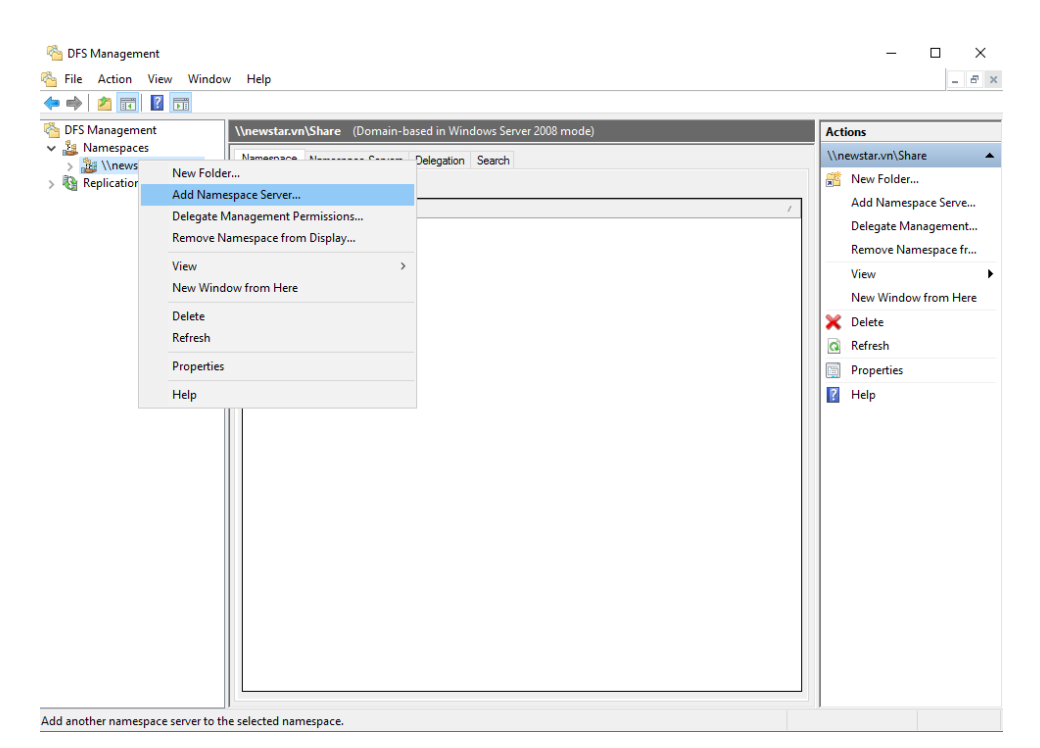

### *Hình 21-5: Chọn Server file server phụ*

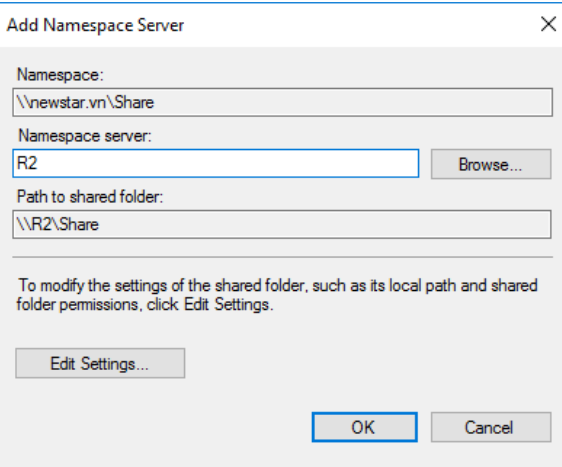

*Hình 21-6: Folder share ở server phụ*

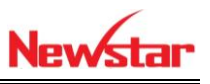

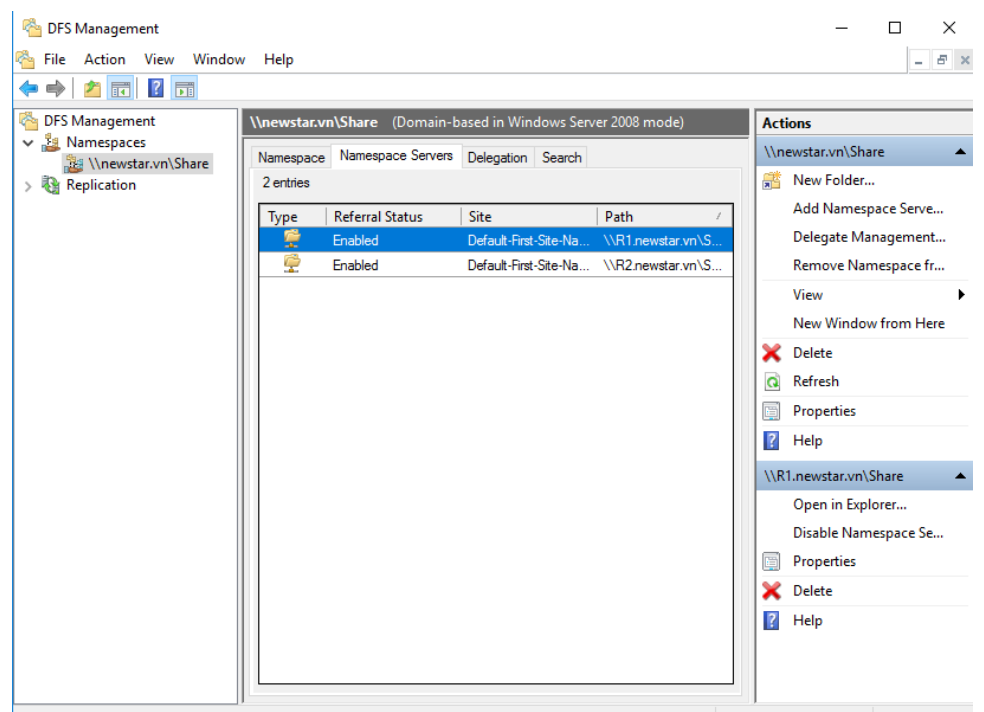

*Hình 21-7: DFS nhận 2 server file*

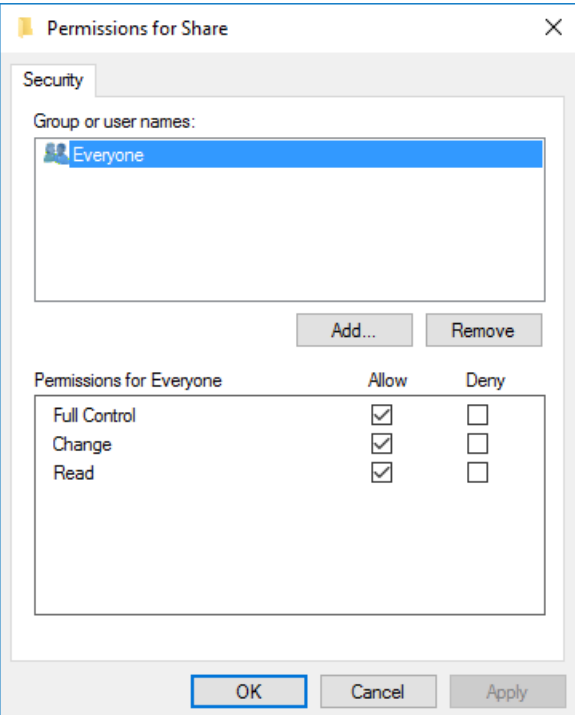

*Hình 21-8: Phân quyền share*

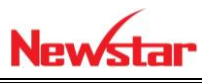

 Tuy tạo file chung cho 2 server rồi, nhưng việc cập nhật khi có sự thay đổi đó thì ta cần phải tạo sự đồng bộ

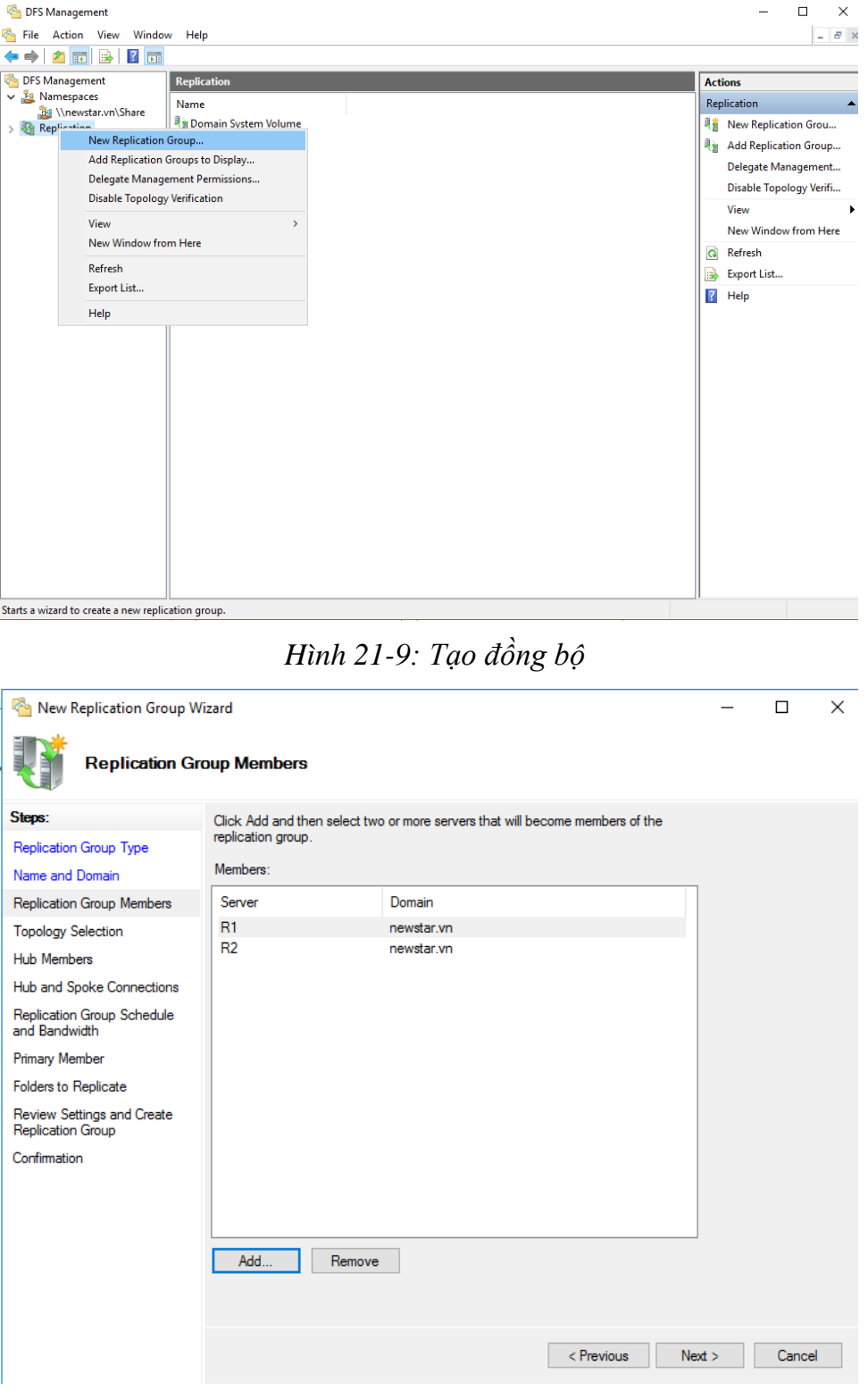

*Hình 21-10: Chọn Server*

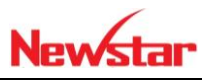

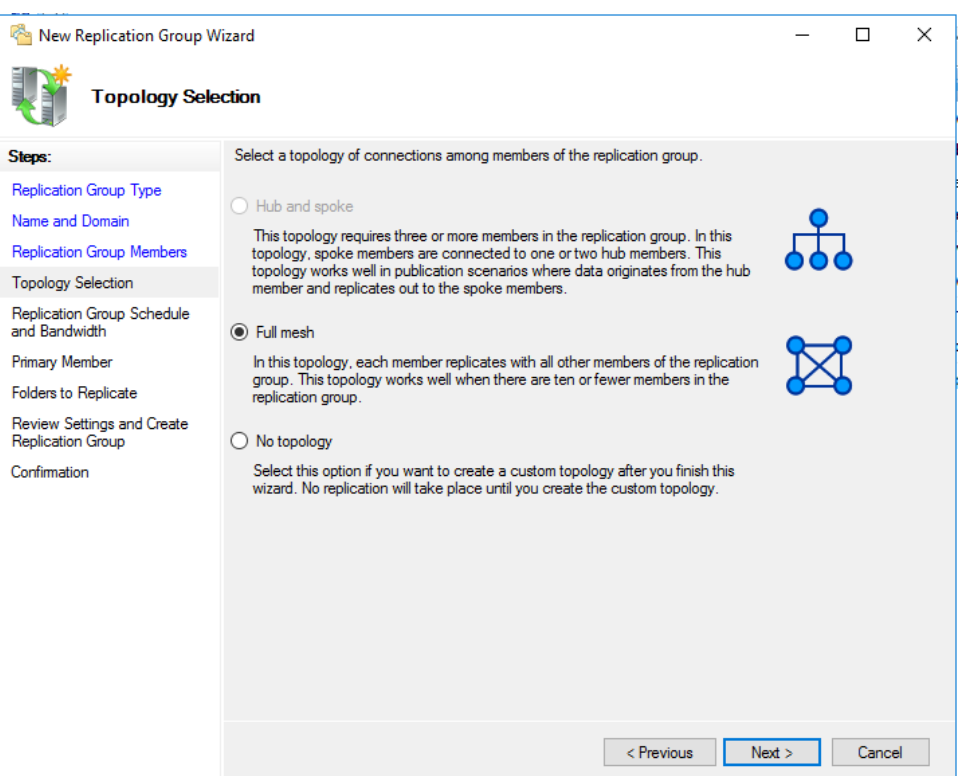

# *Hình 21-11: Trạng thái cập nhật*

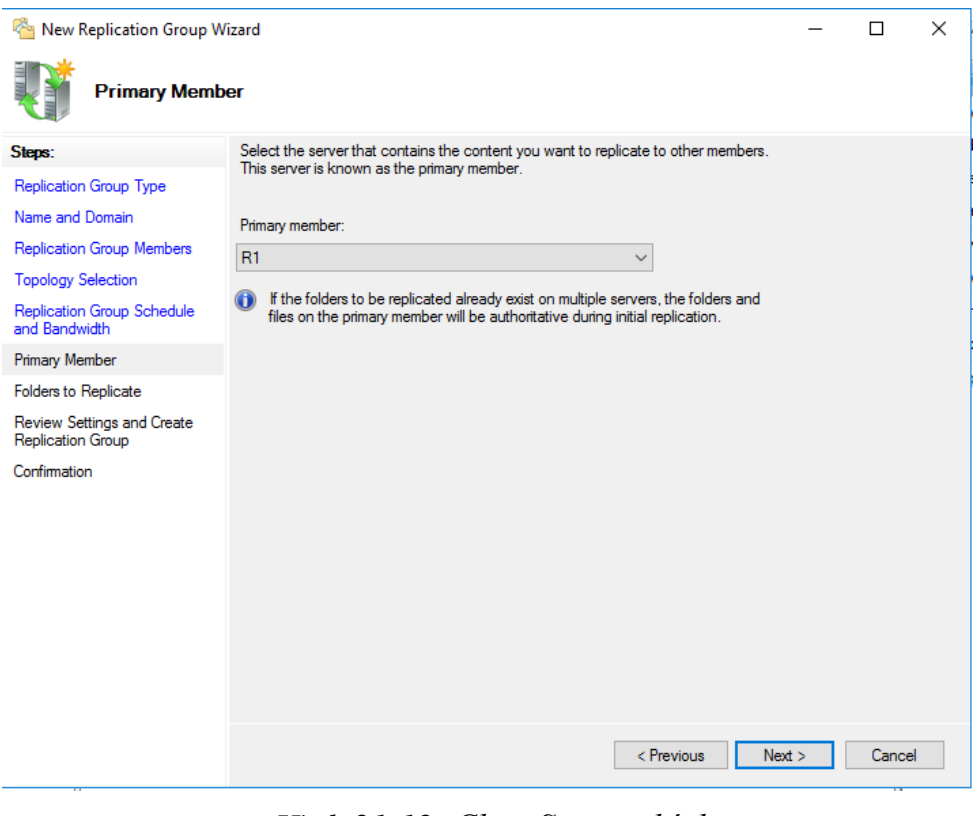

*Hình 21-12: Chọn Server chính*

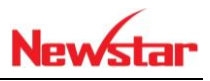

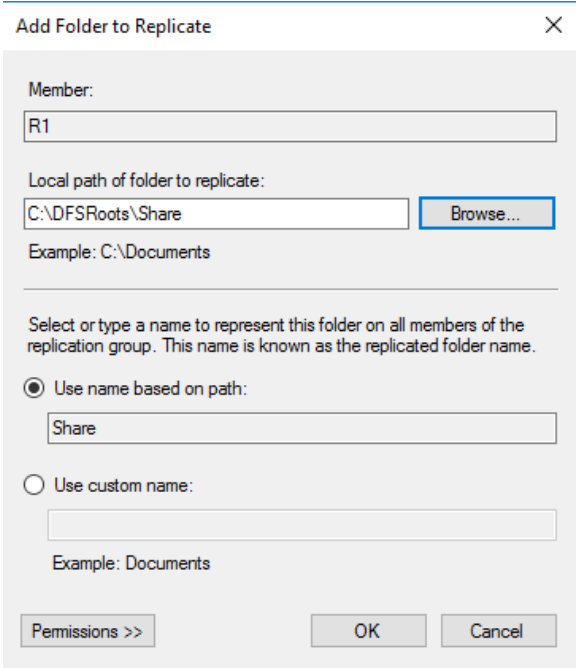

*Hình 21-13: Chọn Server đồng bộ*

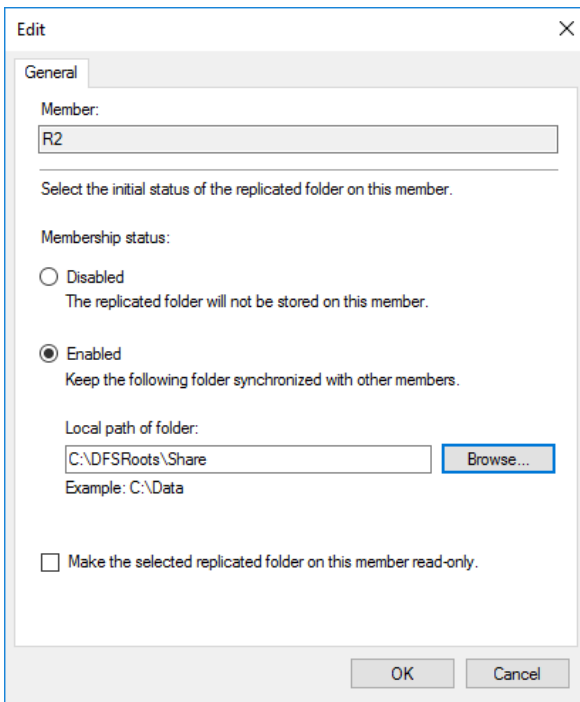

*Hình 21-14: Chọn server 2 phụ*

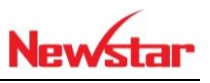

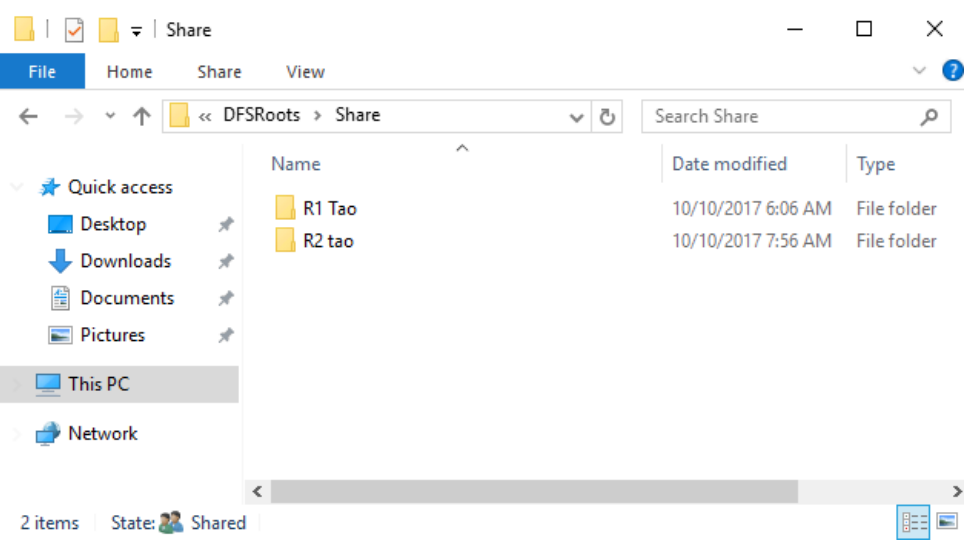

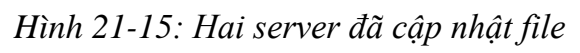

|                                             |                                                               |              |                    | 叵 | $\mathbf{x}$     |
|---------------------------------------------|---------------------------------------------------------------|--------------|--------------------|---|------------------|
| « newstar.vn > Share >                      | $+$<br>$\blacktriangledown$                                   | Search Share |                    |   | م                |
| Organize $\blacktriangledown$<br>New folder |                                                               |              | 睚                  |   |                  |
| <b>X</b> Favorites                          | ≖<br>Name                                                     |              | Date modified      |   | Type             |
| $\blacksquare$ Desktop                      | R1 Tao                                                        |              | 10/10/2017 8:06 PM |   | <b>File fold</b> |
| Downloads                                   | R <sub>2</sub> tao                                            |              | 10/10/2017 9:56 PM |   | <b>File fold</b> |
| <sup>19</sup> Recent Places                 |                                                               |              |                    |   |                  |
| Ξ                                           |                                                               |              |                    |   |                  |
| Libraries                                   |                                                               |              |                    |   |                  |
| <b>Documents</b><br>P.                      |                                                               |              |                    |   |                  |
| Music                                       |                                                               |              |                    |   |                  |
| $\blacksquare$ Pictures                     |                                                               |              |                    |   |                  |
| Videos                                      |                                                               |              |                    |   |                  |
|                                             | Ш<br>$\overline{\mathcal{A}}$                                 |              |                    |   |                  |
| <b>I</b> Computer<br>$\overline{\nabla}$    |                                                               |              |                    |   |                  |
| 2 items                                     | Offline status: Online<br>Offline availability: Not available |              |                    |   |                  |

*Hình 21-16: Máy Client truy cập vào file server*

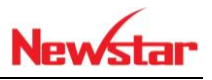

# **22 Domain đồng cấp**

*Sau khi học bài này xong người học có khả năng sự cân bằng cho Domain, dự phòng cho domain*

- Chuẩn bị:
	- + Một máy windows server đã lên DC
	- + Một máy windows server join Domain
	- + Một máy windows 7
- Mô hình

### newstar.vn

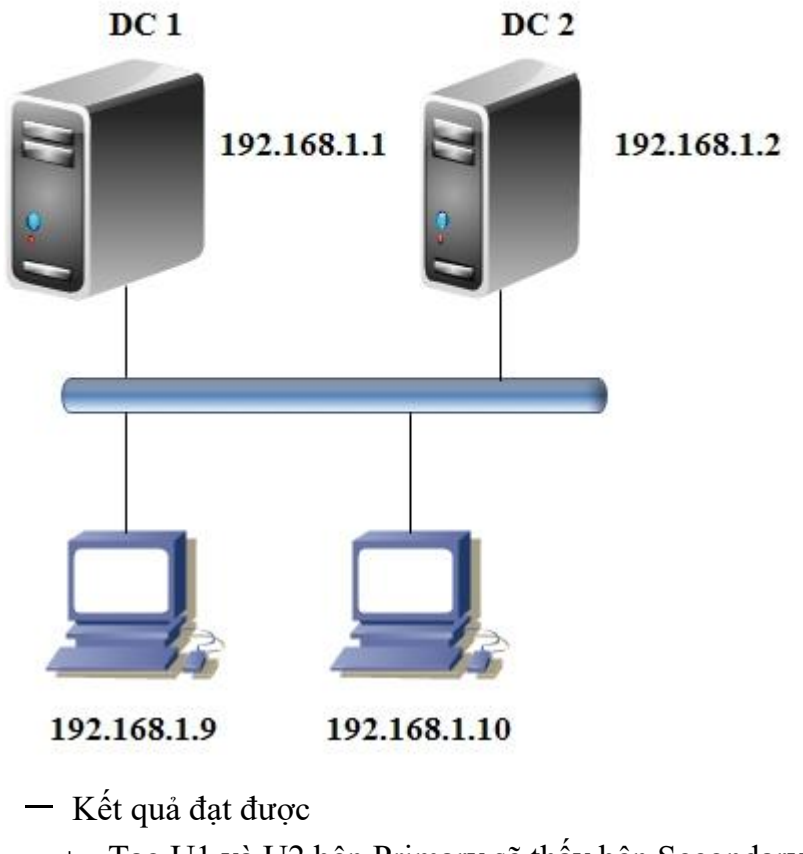

- Tạo U1 và U2 bên Primary sẽ thấy bên Secondary
- Chuyển 5 role quản trị sang cho R2
- Sau đó dùng lệnh chuyển 5 role từ R2 sang R1
- Thực hiện

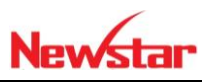

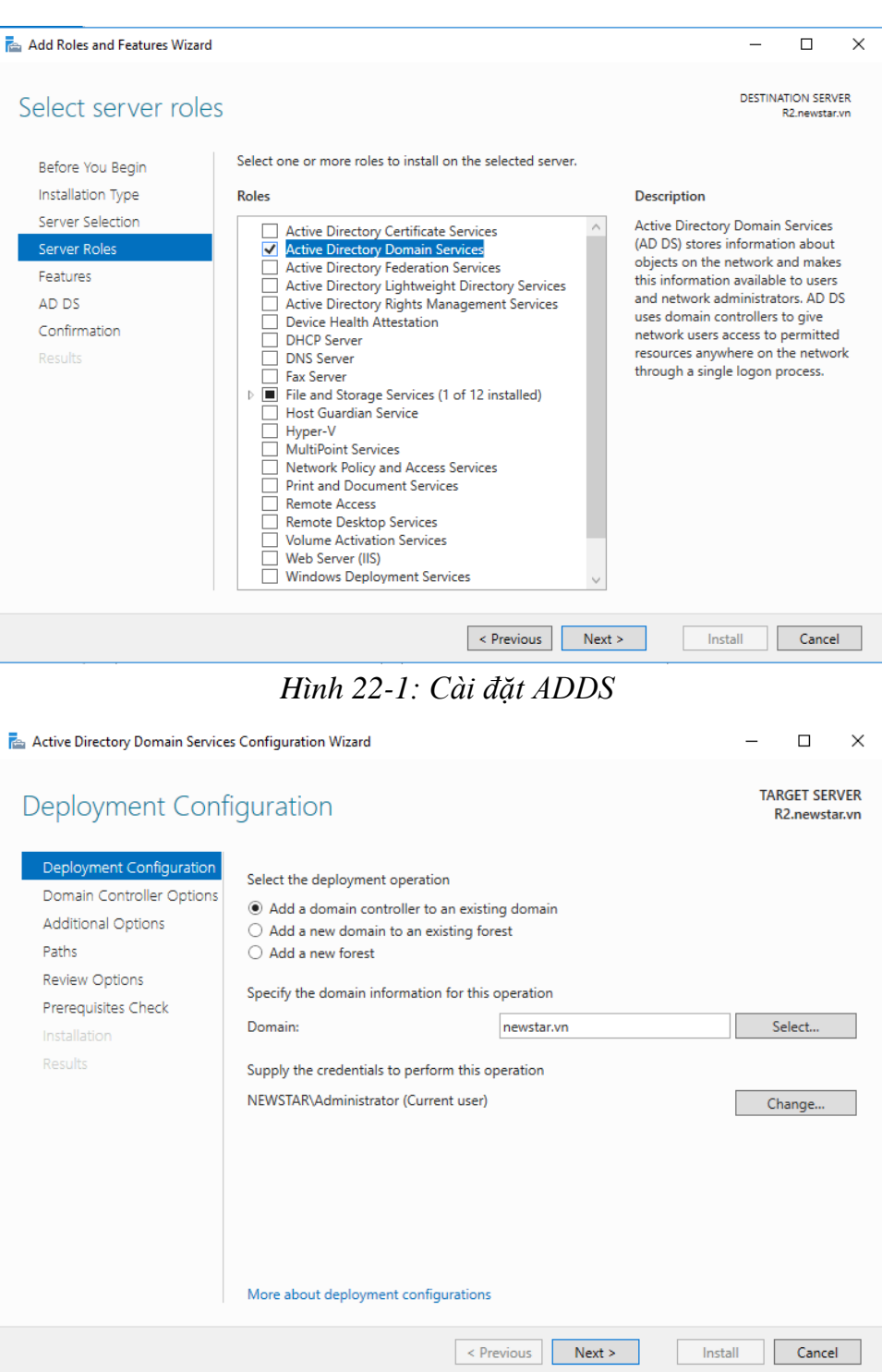

*Hình 22-2: Chọn mục đầu tiên*

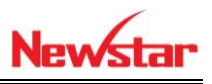

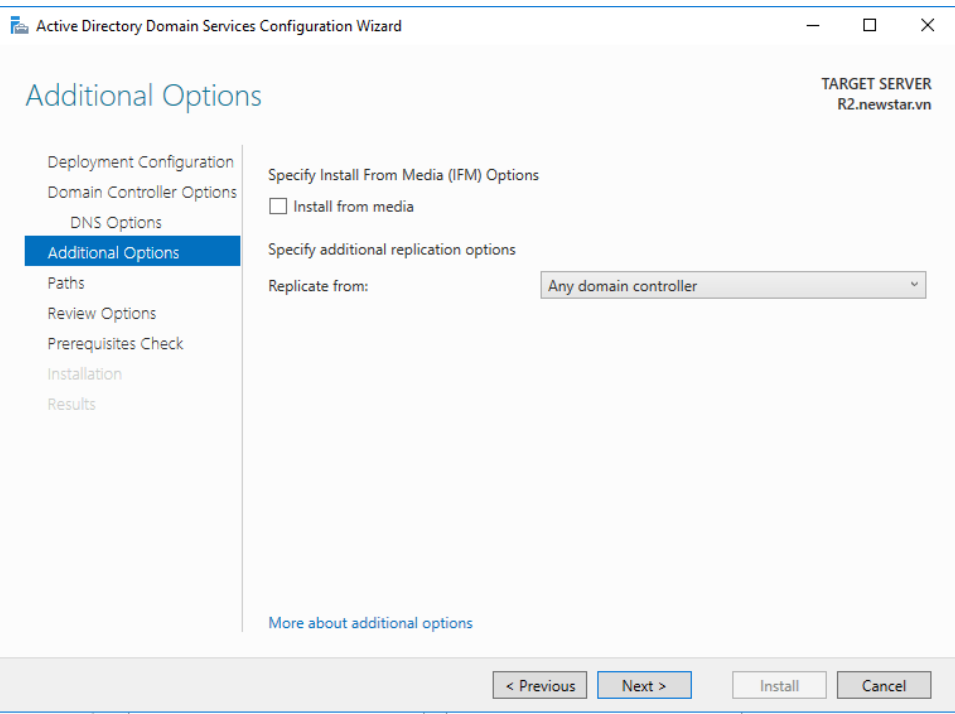

*Hình 22-3: Cập nhật giữa các domain*

Tạo user U11 và U12 ở domain Priamary sau đó qua domain Secondary

| <b>Active Directory Users and Computers</b>                                                                                                    |                                                                                                    |                                                                                                    |                                                                                                    |  | □ | × |
|----------------------------------------------------------------------------------------------------|----------------------------------------------------------------------------------------------------|----------------------------------------------------------------------------------------------------|----------------------------------------------------------------------------------------------------|--|---|---|
| Action View<br>File<br>Help                                                                                                    |                                                                                                    |                                                                                                    |                                                                                                    |  |   |   |
|                                                                                                    |                                                                                                    | Зa                                                                                                    |                                                                                                    |  |   |   |
| Active Directory Users and Com<br><b>Saved Oueries</b><br>newstar.vn<br><b>Builtin</b><br>Computers<br><b>Domain Controllers</b><br>ForeignSecurityPrincipal:<br><b>Managed Service Accour</b><br>Nhansu<br><b>Users</b><br>€<br>$\,$ | Name<br>Enterprise R Security Group<br>Guest<br>Hiep Dang.<br><b>Key Admins</b><br>Schema Ad<br>Sep.<br><b>P.</b> u1<br>$\sim$ u11<br><b>A</b> u12<br>$\mathbb{R}$ u2 | Type<br>Bomain Co Security Group<br>Domain Users Security Group<br>Enterprise A Security Group<br>R. Enterprise K Security Group<br>图 Group Polic Security Group<br>User<br>User<br>Security Group<br>User<br><b>User</b><br>User<br>User<br><b>User</b> | <b>Description</b><br>All workstations and ser<br>EDomain Con Security Group All domain controllers i<br>Domain Gue Security Group All domain quests<br>All domain users<br>Designated administrato<br>Members of this group<br>Members of this group<br>Members in this group c<br>Built-in account for que<br>Members of this group<br>趣 Protected Us Security Group Members of this group<br>RAS and IAS  Security Group Servers in this group can<br>Read-only D Security Group Members of this group<br>Security Group Designated administrato |  |   |   |
|                                                                                                    |                                                                                                    |                                                                                                    |                                                                                                    |  |   |   |

*Hình 22-4: U11 và U12 đã cập nhật*

 Trên một hệ thống domain sẽ có 5 role để quản lý tài nguyên cho domain. Ở đây ta tiến hành chuyển đổi role qua lại giữa 2 domain chính phụ

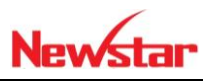

|                                        | Active Directory Users and Computers |                            |                |                                      |  | □ | ×            |  |  |  |  |
|----------------------------------------|--------------------------------------|----------------------------|----------------|--------------------------------------|--|---|--------------|--|--|--|--|
| Action<br>File                         | View<br>Help                         |                            |                |                                      |  |   |              |  |  |  |  |
|                                        |                                      | Зg                         |                |                                      |  |   |              |  |  |  |  |
| Active Directory Users and Com<br>Name |                                      |                            | Type           | <b>Description</b>                   |  |   |              |  |  |  |  |
| <b>Saved Queries</b>                   |                                      | Access-Deni Security Group |                | Members of this group                |  |   |              |  |  |  |  |
| ne                                     | Delegate Control                     |                            | <b>Jser</b>    | Built-in account for ad              |  |   |              |  |  |  |  |
|                                        | Find                                 |                            | Security Group | Members in this group c              |  |   |              |  |  |  |  |
|                                        |                                      |                            | Security Group | Members of this group                |  |   |              |  |  |  |  |
|                                        | Change Domain                        |                            | Security Group | Members of this group t              |  |   |              |  |  |  |  |
|                                        | Change Domain Controller             |                            | <b>Jser</b>    | A user account manage                |  |   |              |  |  |  |  |
| a de                                   | Raise domain functional level        |                            | Security Group | Members in this group c              |  |   |              |  |  |  |  |
| ÷                                      | Operations Masters                   |                            | Security Group | <b>DNS Administrators Gro</b>        |  |   |              |  |  |  |  |
|                                        | New                                  | $\mathcal{E}$              | Security Group | DNS clients who are per              |  |   |              |  |  |  |  |
|                                        |                                      |                            | Security Group | Designated administrato              |  |   |              |  |  |  |  |
|                                        | All Tasks                            |                            | Security Group | All workstations and ser             |  |   |              |  |  |  |  |
|                                        | Refresh                              |                            | Security Group | All domain controllers i             |  |   |              |  |  |  |  |
|                                        |                                      |                            | Security Group | All domain quests                    |  |   |              |  |  |  |  |
|                                        | Properties                           |                            | Security Group | All domain users                     |  |   |              |  |  |  |  |
|                                        | Help                                 |                            | Security Group | Designated administrato              |  |   |              |  |  |  |  |
|                                        |                                      | any criterion of the       | Security Group | Members of this group                |  |   |              |  |  |  |  |
|                                        |                                      | Enterprise R               | Security Group | Members of this group                |  |   |              |  |  |  |  |
|                                        |                                      | Group Polic                | Security Group | Members in this group c              |  |   |              |  |  |  |  |
|                                        |                                      | Guest                      | User           | Built-in account for gue             |  |   |              |  |  |  |  |
|                                        |                                      | Hiep Dang.                 | User           |                                      |  |   |              |  |  |  |  |
| $\overline{\phantom{a}}$               | $\rightarrow$                        | <b>KR</b> Key Admins       |                | Security Group Members of this group |  |   | $\checkmark$ |  |  |  |  |
| Domain operations masters              |                                      |                            |                |                                      |  |   |              |  |  |  |  |

*Hình 22-5: Chọn vào Operations Master*

Chuyển đổi RID qua R2: Change

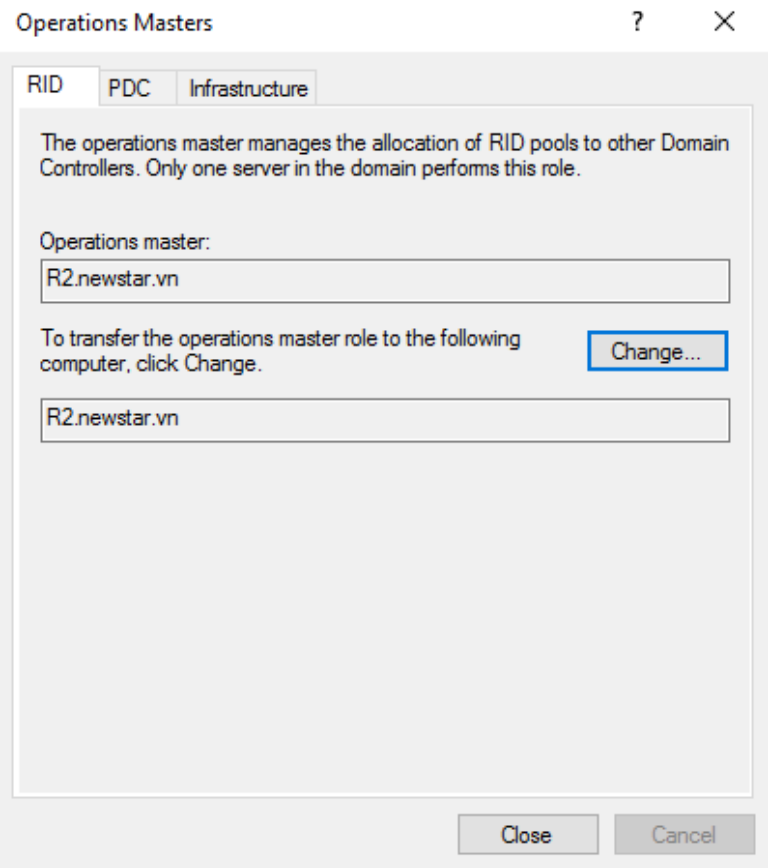

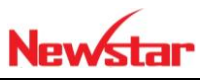

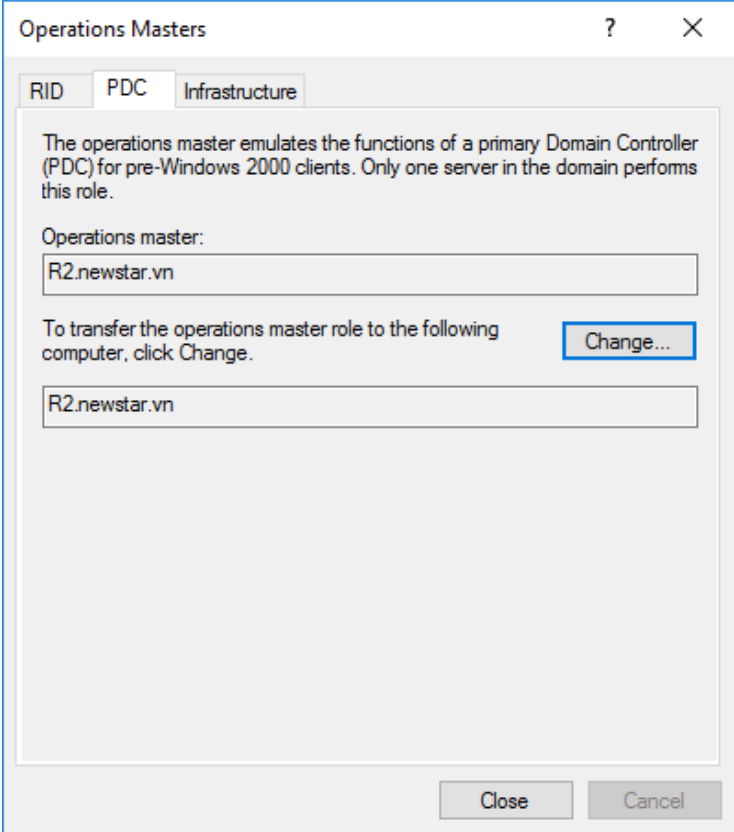

*Hình 22-6: Chuyển đổi PDC qua R2*

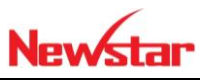

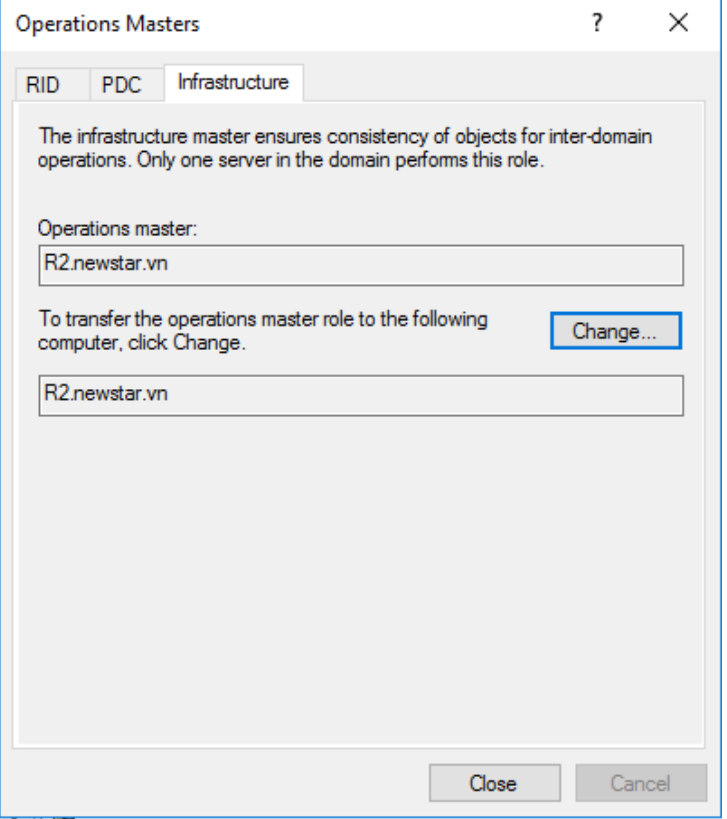

*Hình 22-7: Chuyển đổi Infrastructure qua R2*

Chọn vào Active Directory Domain and Truts để chuyển R2

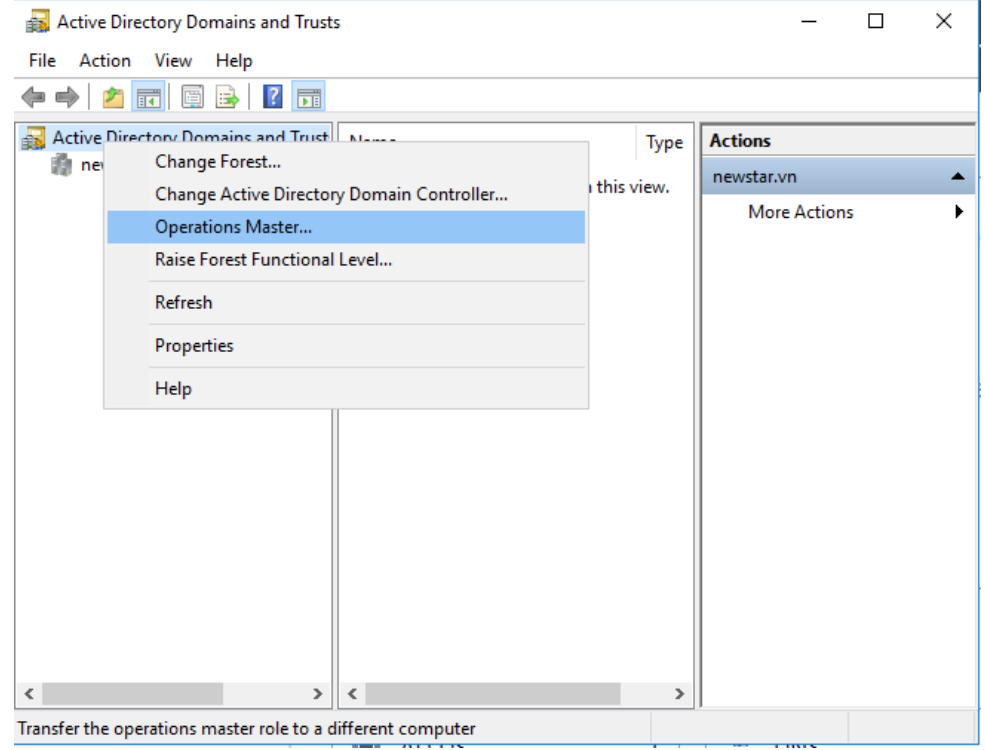

*Hình 22-8: Chuyển đổi Role Schema*

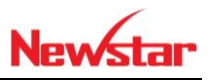

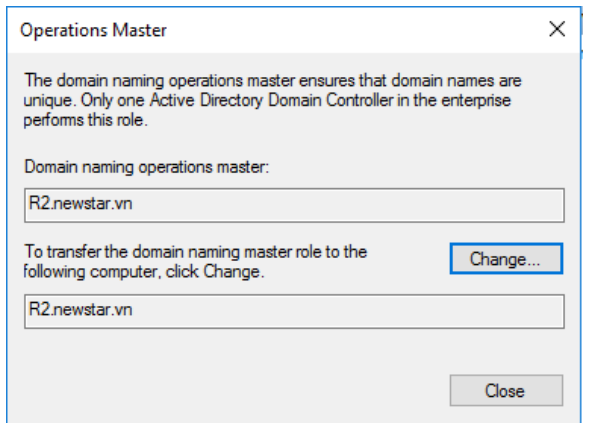

# *Hình 22-9: Chuyển đổi Role qua R2*

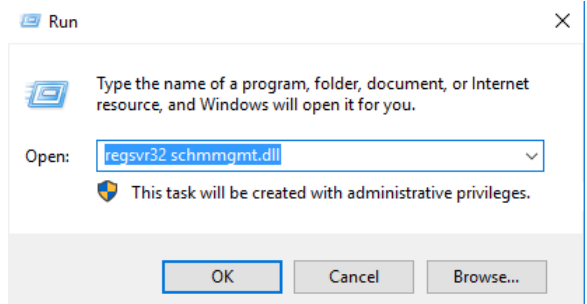

## *Hình 22-10: Mở Snap-in trên CMD*

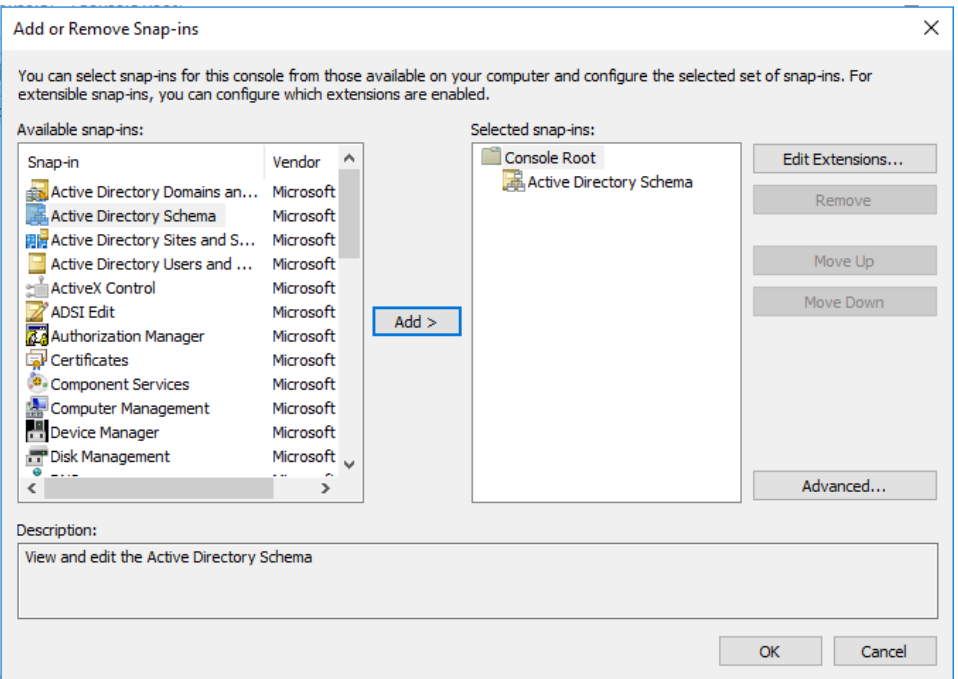

#### *Hình 22-11: Add ADS*

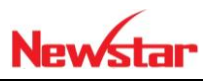

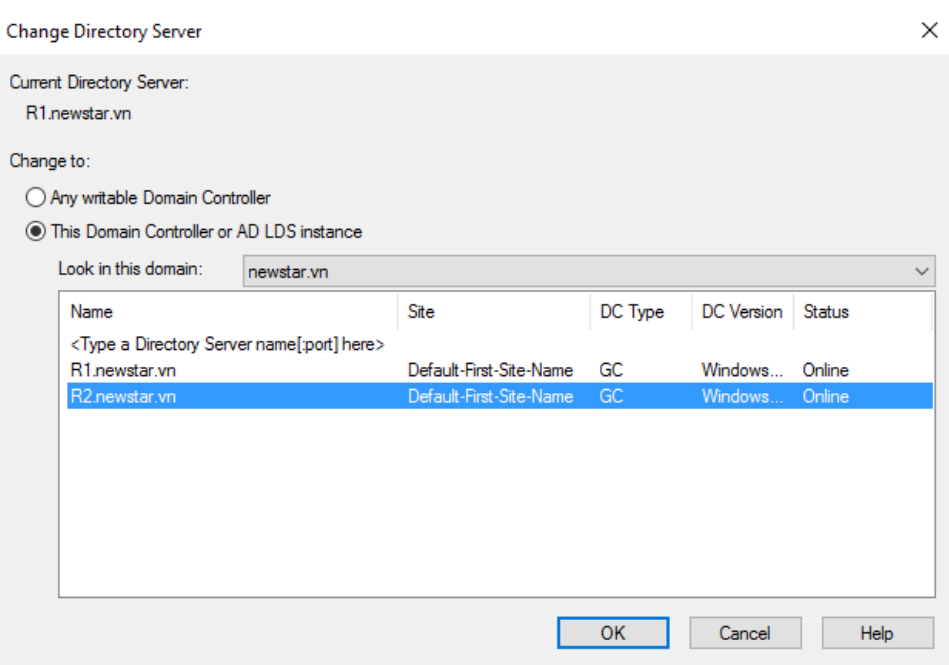

*Hình 22-12: Chọn Server muốn add*

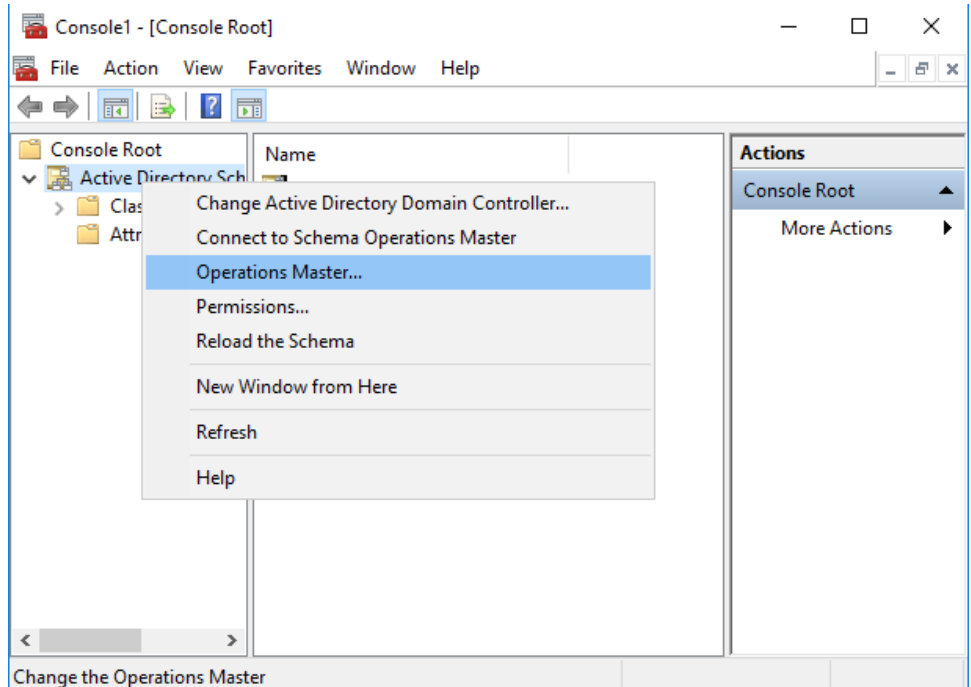

*Hình 22-13: Chọn vào Operations Master*

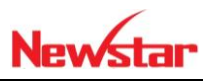

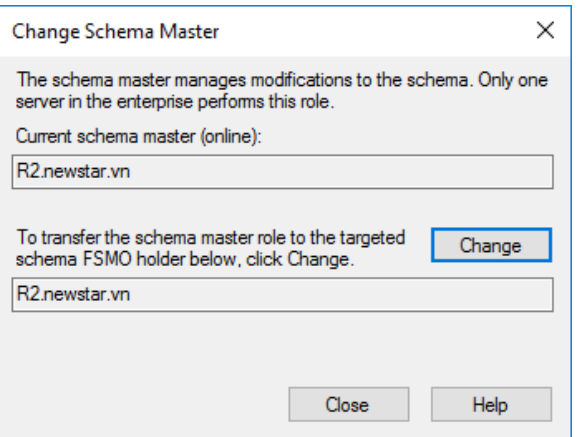

*Hình 22-14: Chọn change*

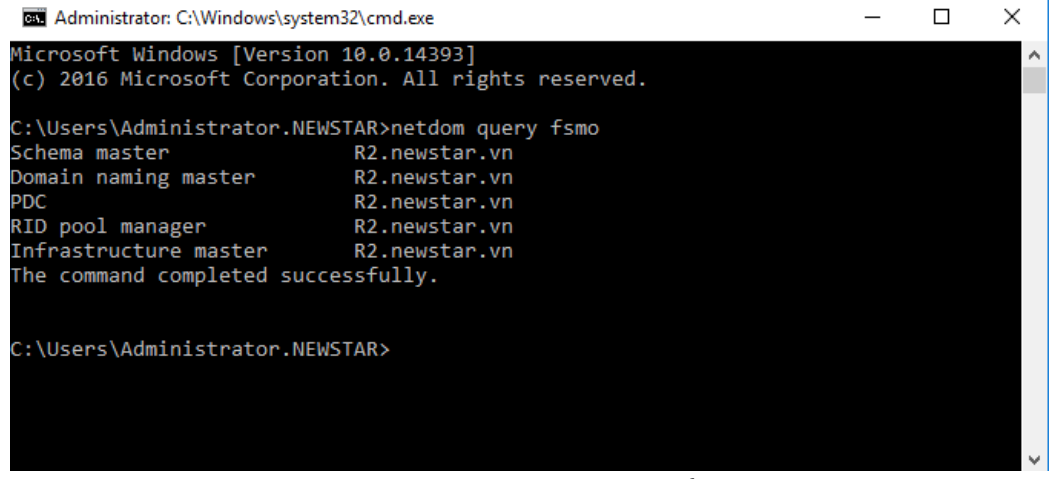

*Hình 22-15: Các Role đã chuyển qua R2*

Thực hiện chuyển các Role bằng lệnh, ngồi trên R1

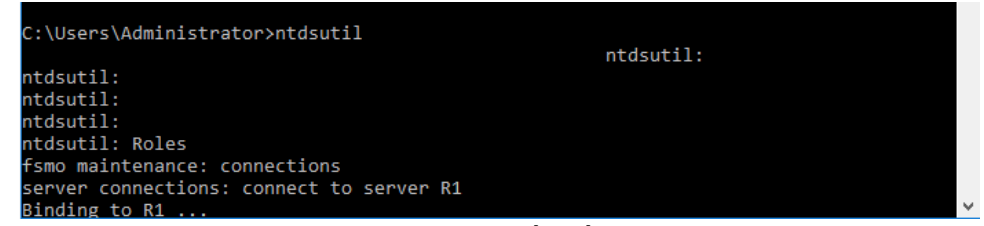

*Hình 22-16: Kết nối tới R1*

 $+$ 

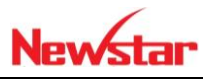

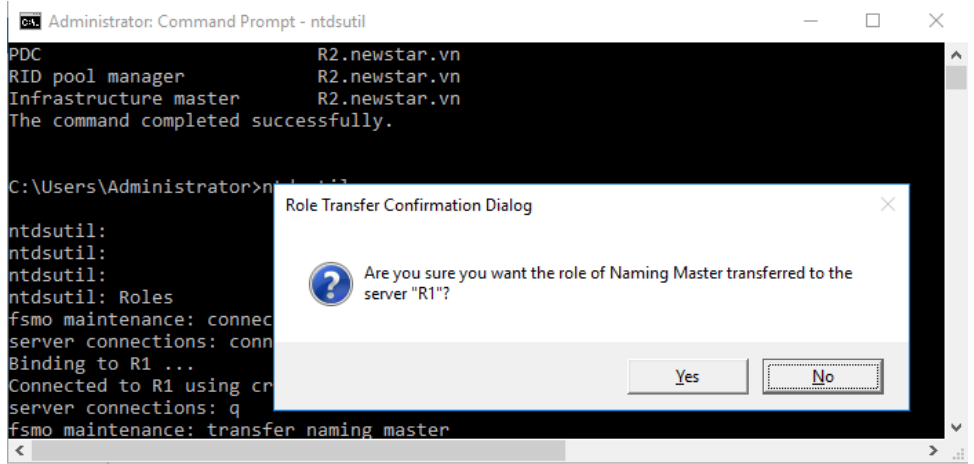

#### *Hình 22-17: Chuyển Role sang R1*

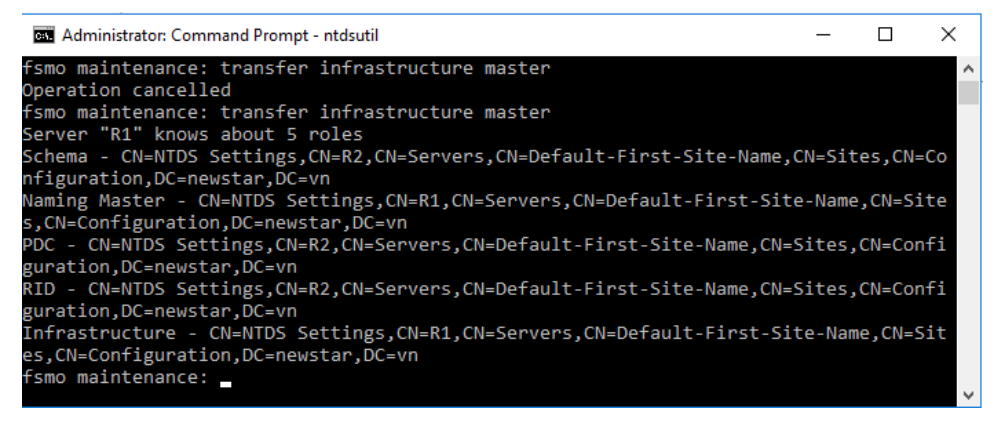

#### *Hình 22-18: Chuyển Role Infrastructure sang R1*

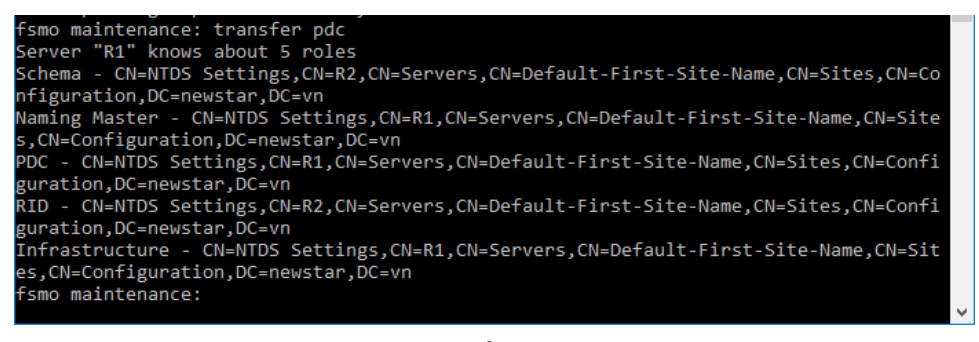

#### *Hình 22-19: Chuyển Role PDC sang R1*

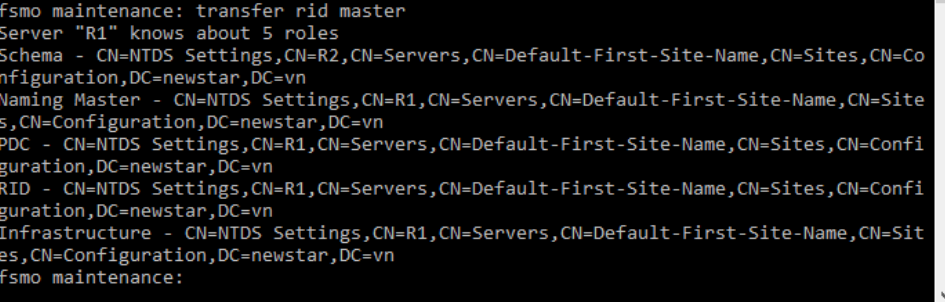

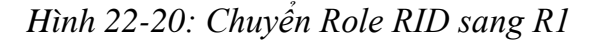

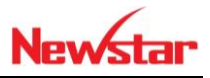

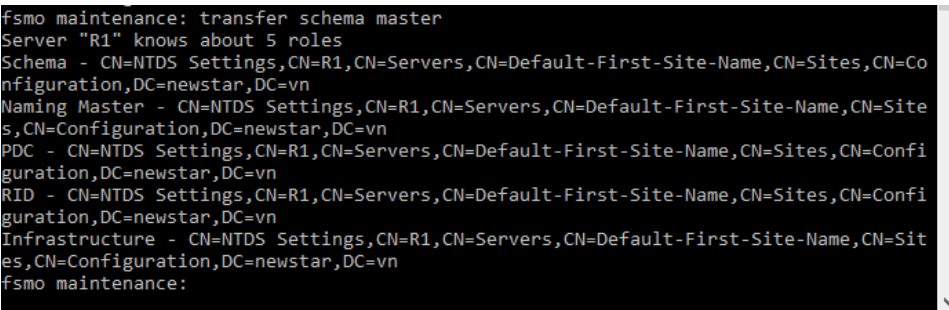

# *Hình 22-21: Chuyển Role Schema sang R1*

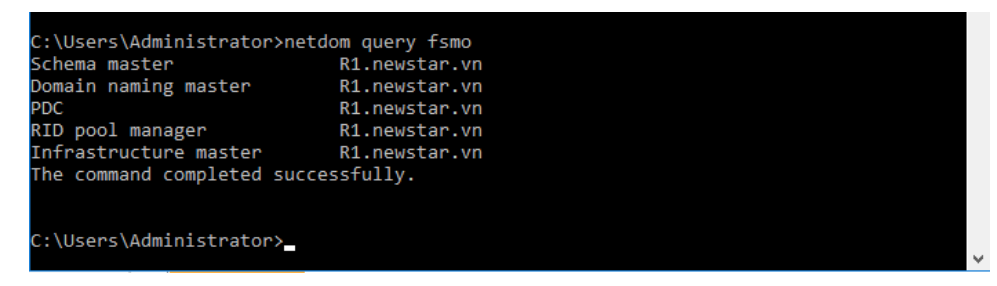

*Hình 22-22: Quá trình chuyển đổi thành công*

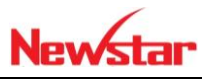

## **23 Domain con**

*Sau khi học xong bài này học viên có khả năng xây dựng một domain con. Một domain không chịu chính sách của domain cha*

- Chuẩn bị:
	- + Một máy windows server đã lên DC
	- + Một máy windows server join Domain
	- + Một máy windows 7
- Mô hình

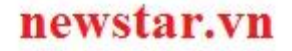

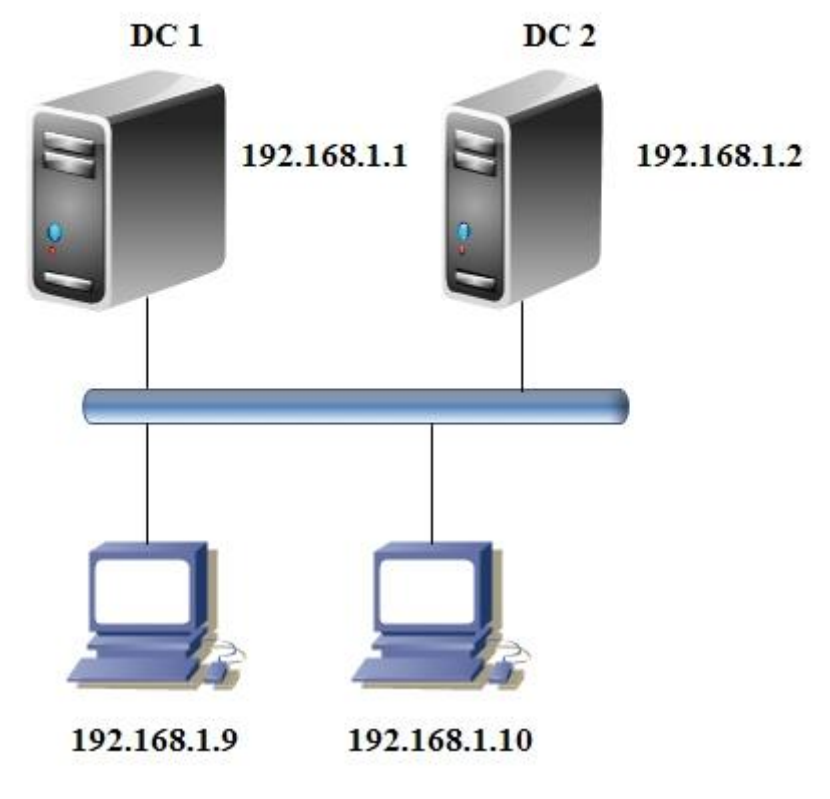

- Kết quả đạt được
	- + Điều chỉnh chính sách Password ở domain con, tạo u1 không ảnh hưởng chính sách domain cha
- Thực hiện
- Thực hiện cấu hình DNS domain con trên R1
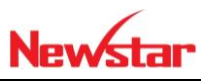

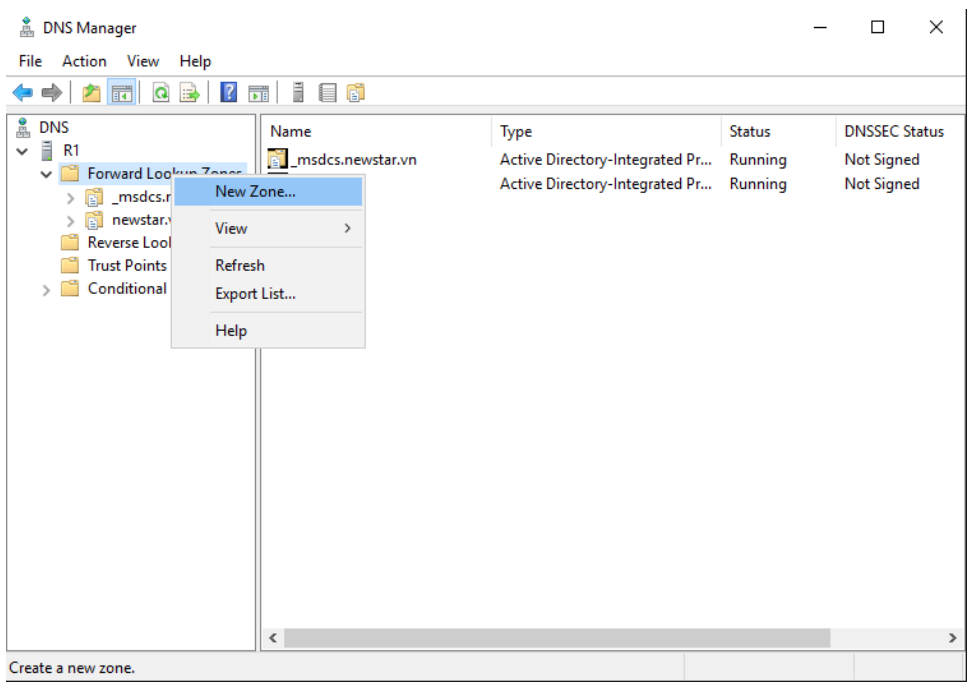

*Hình 23-1: Chọn New Zone*

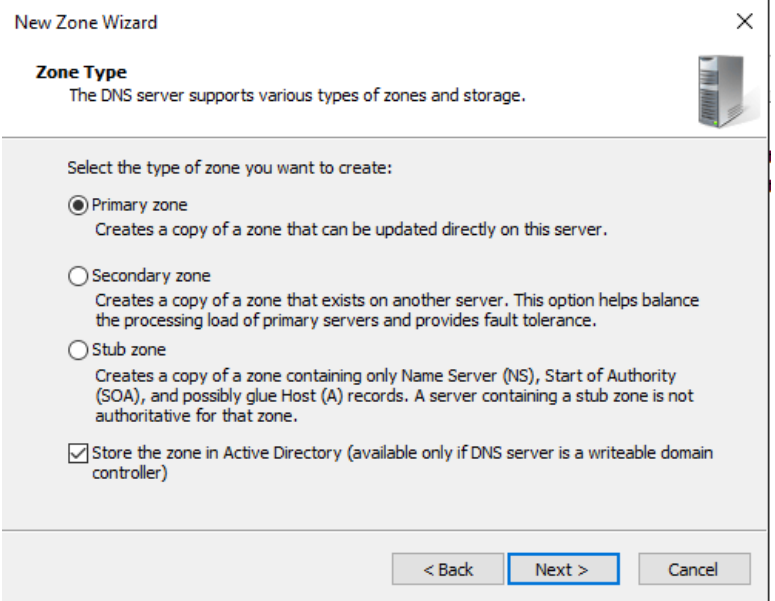

*Hình 23-2: Primary zone*

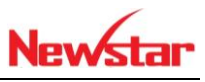

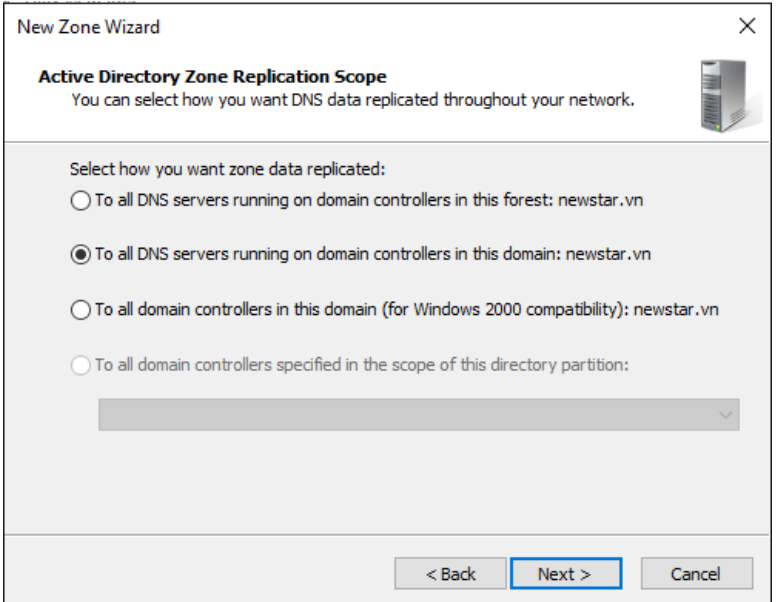

*Hình 23-3: Cập nhật với domain newstar*

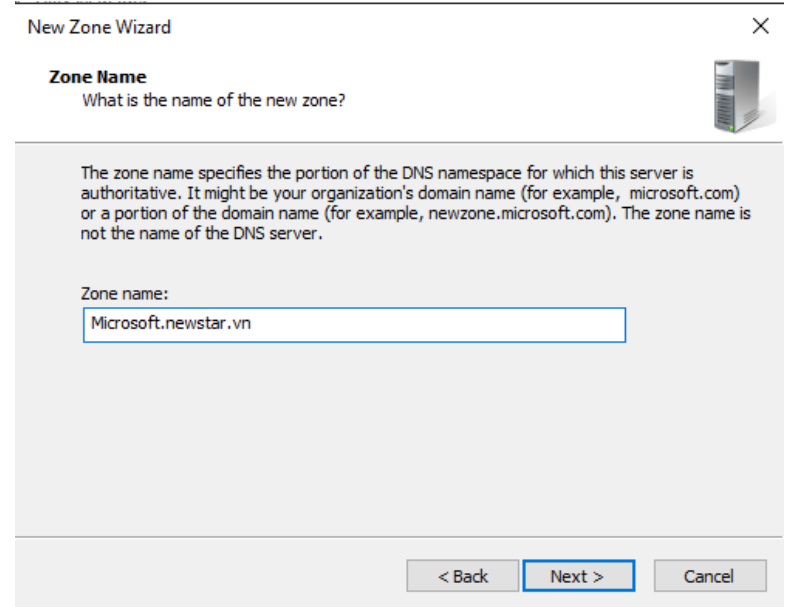

*Hình 23-4: Tạo zone domain con*

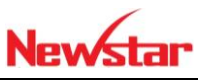

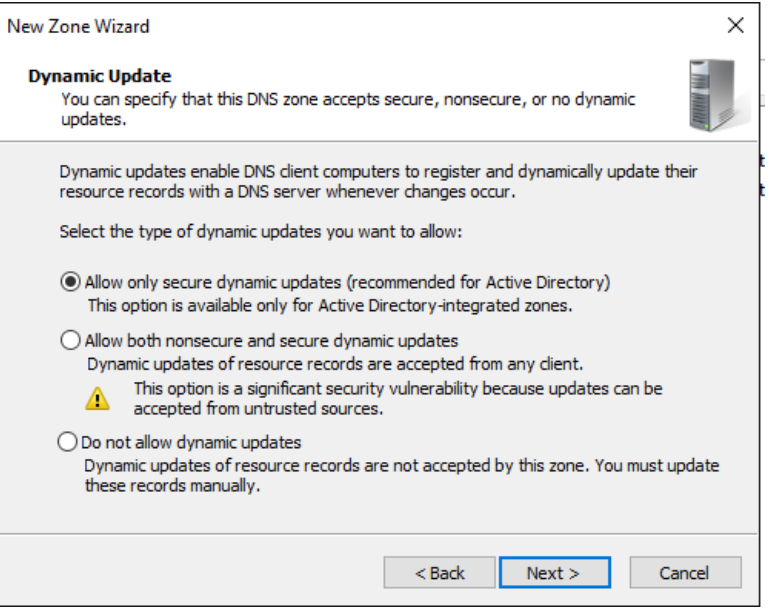

*Hình 23-5: Cập nhật với domain*

Tạo domain con trên R2

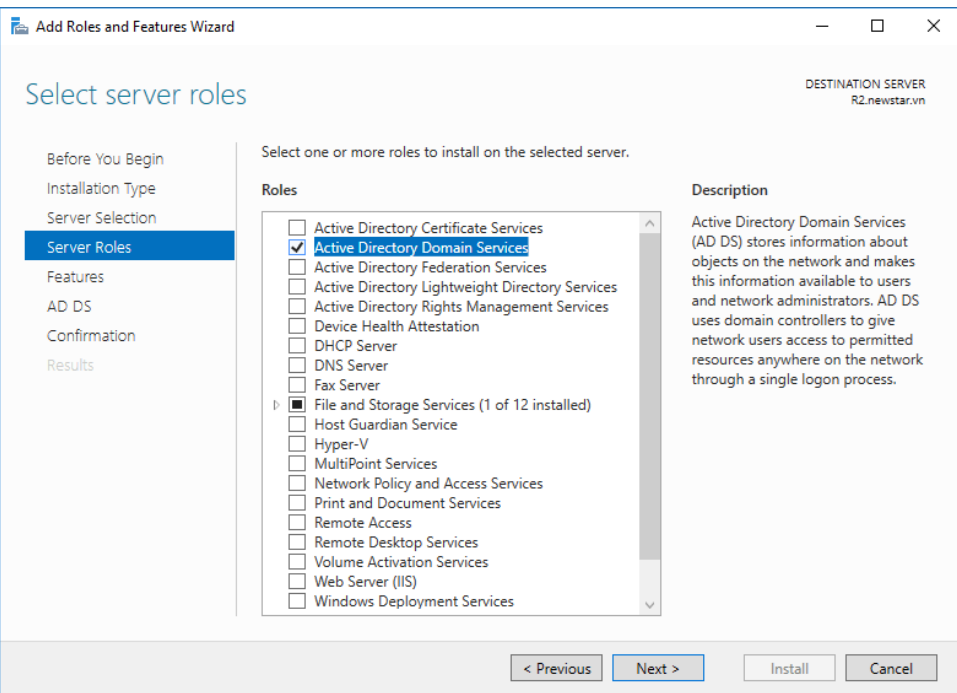

*Hình 23-6: Cài ADDS*

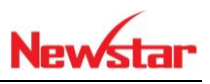

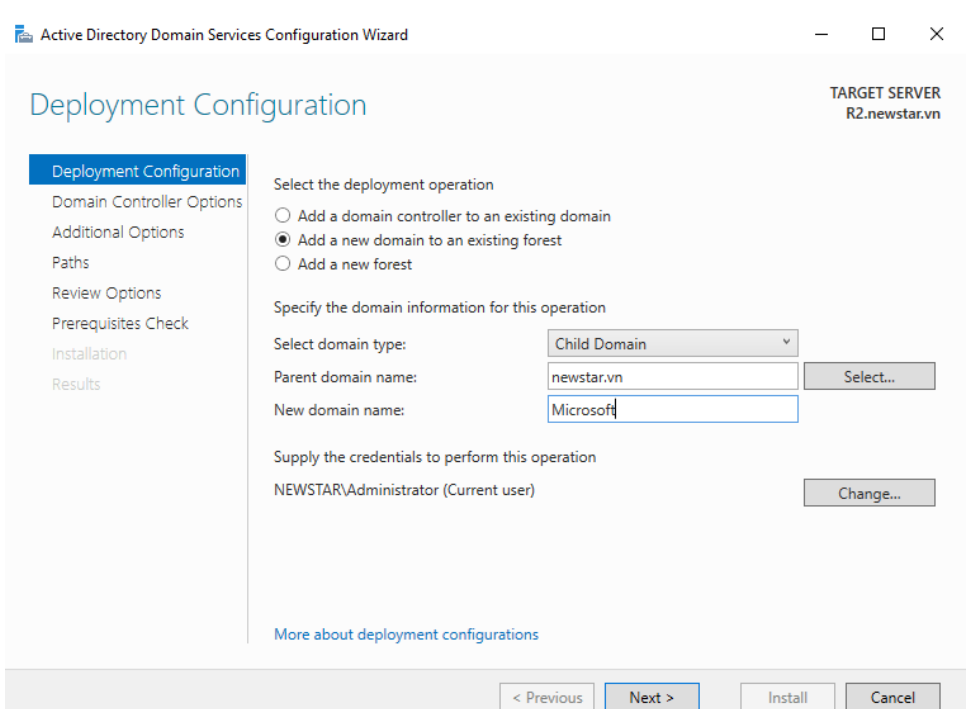

*Hình 23-7: Domain con microsoft.newstar.vn*

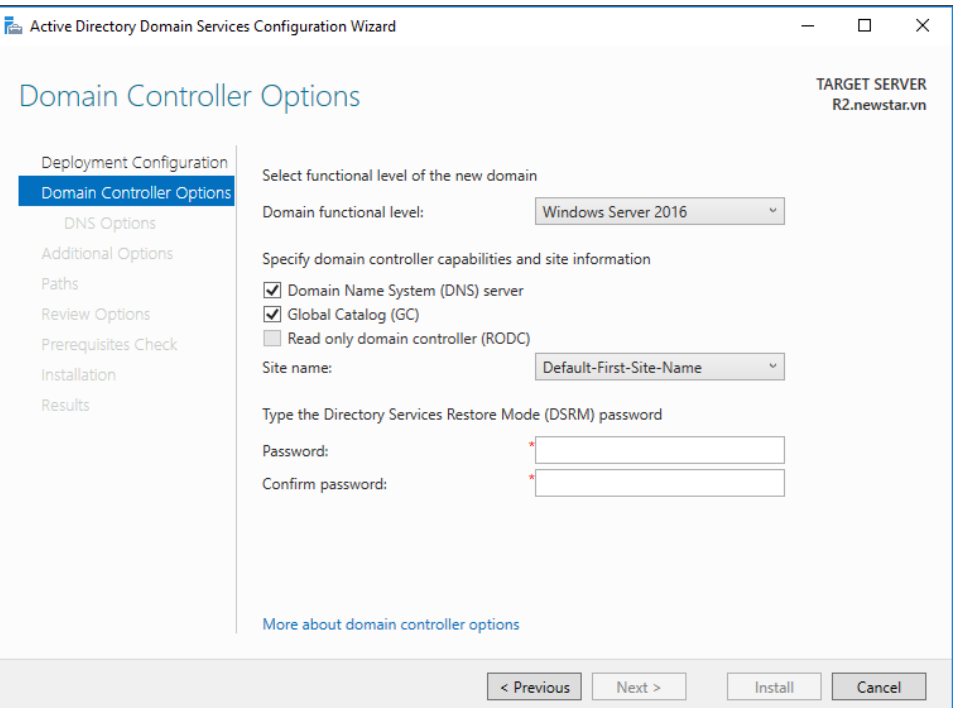

*Hình 23-8: Domain Controller Options*

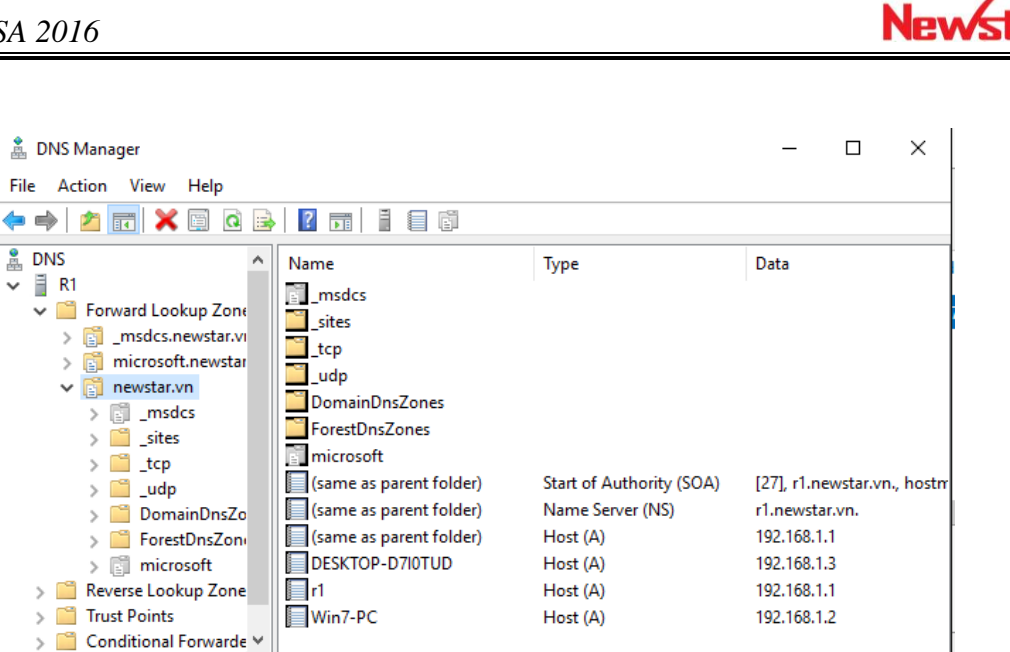

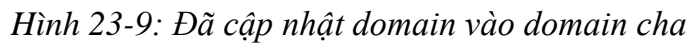

 $\,<$ 

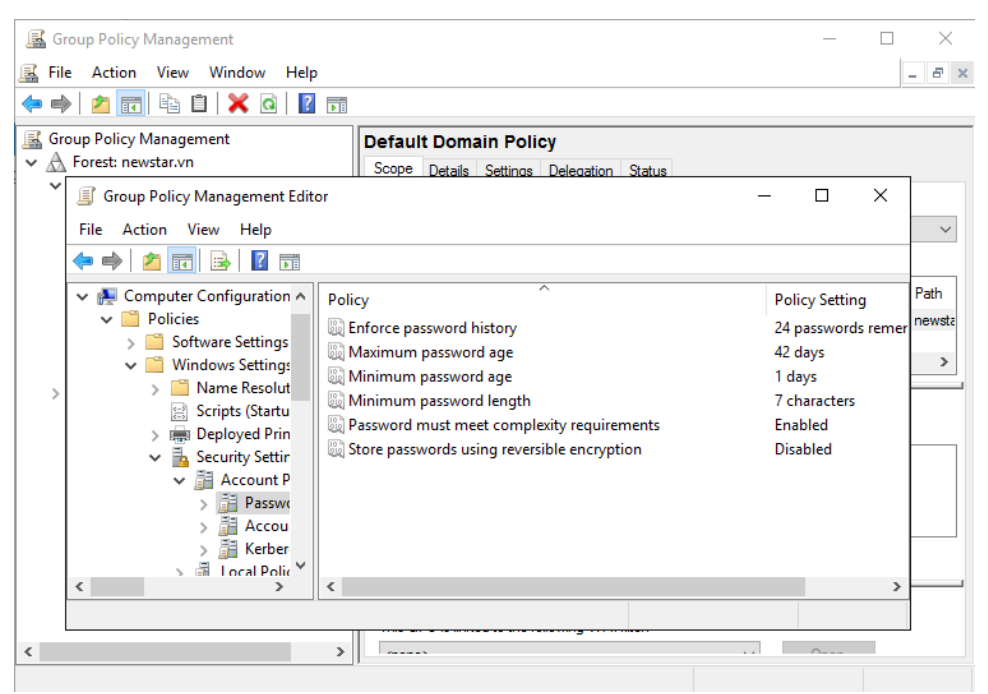

*Hình 23-10: Dùng chính sách áp cho domain cha*

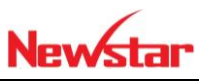

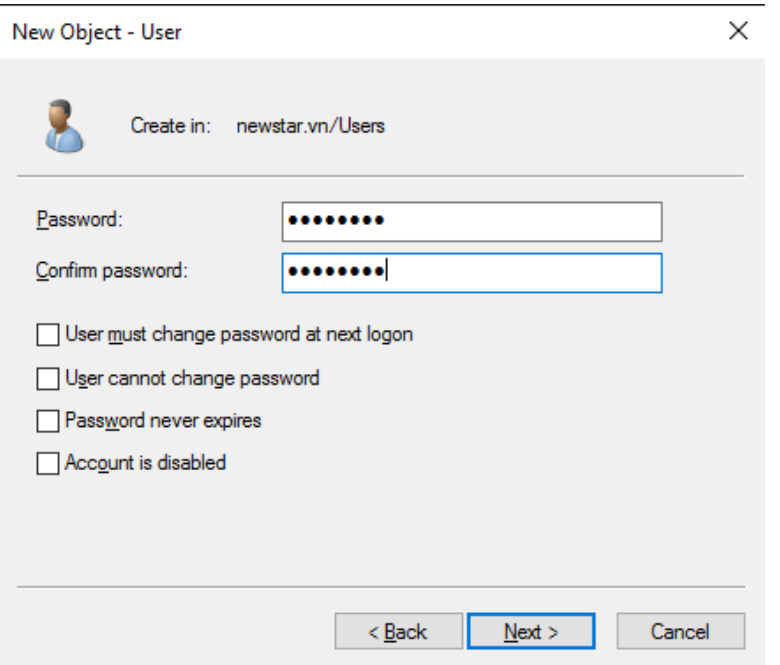

*Hình 23-11: Tạo user cho domain cha*

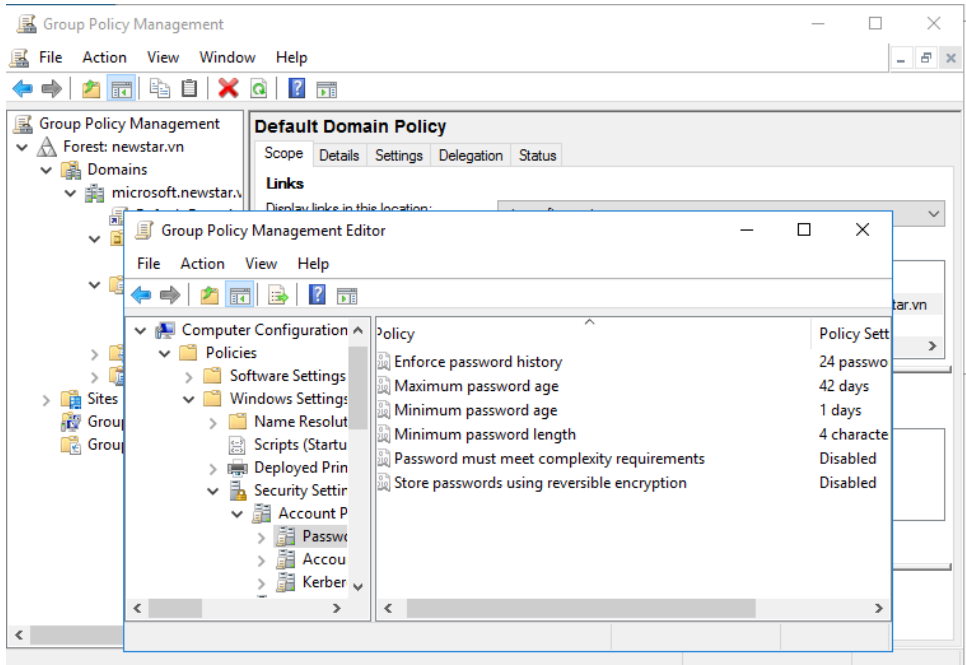

*Hình 23-12: Điều chỉnh chính sách domain con*

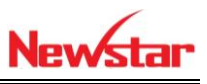

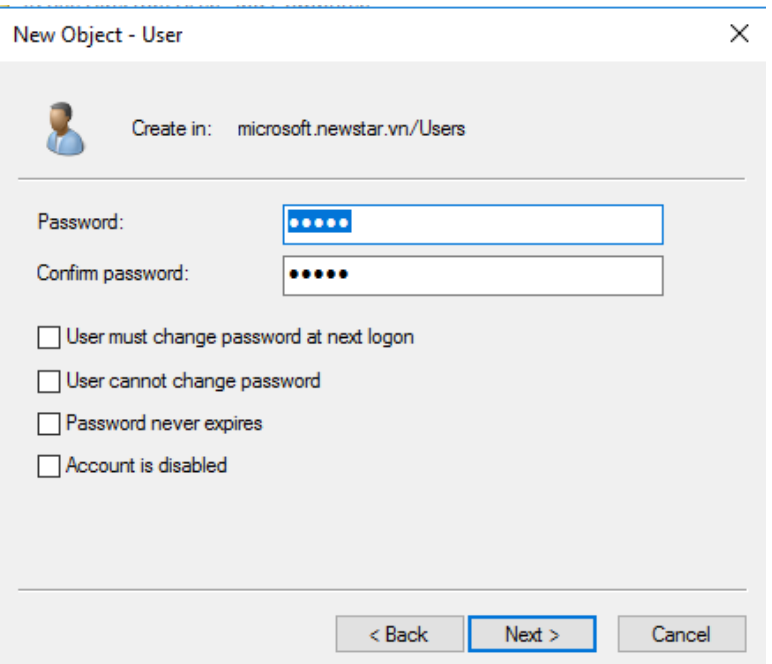

*Hình 23-13: Tạo user với chính sách ở domain con*

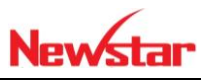

## **24 Chia site domain**

Chuẩn bị:

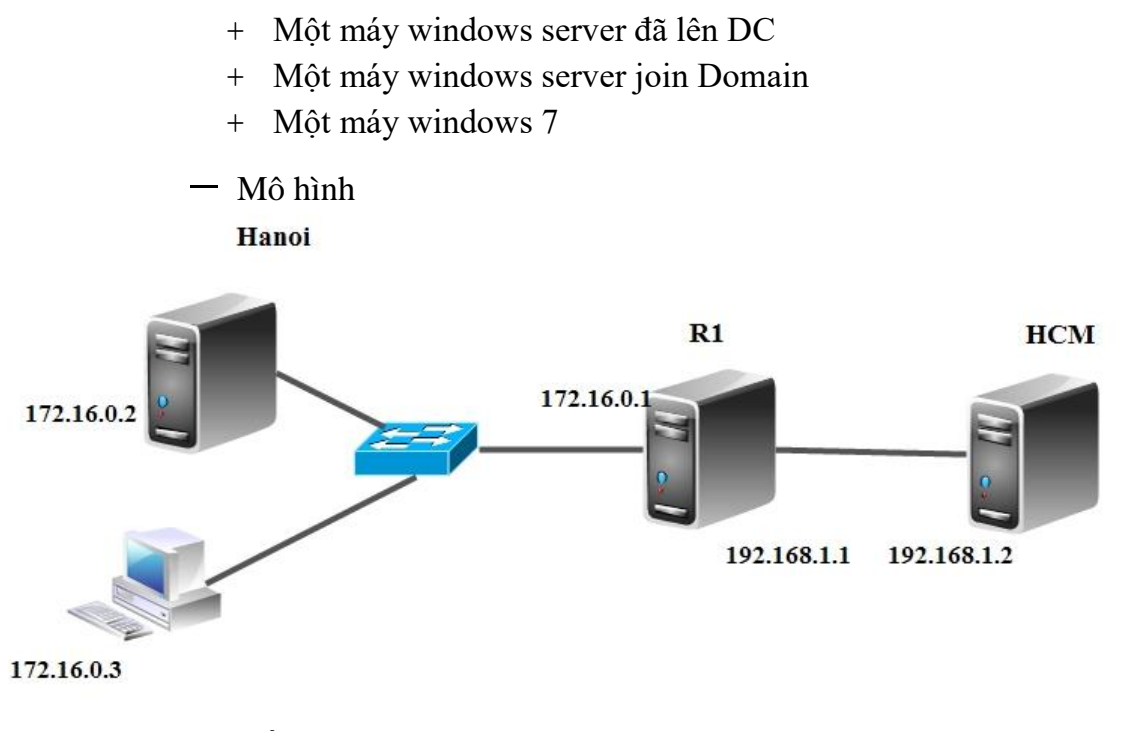

- Kết quả đạt được
	- Tạo U1 ở domain HCM sau đó ngắt kết nối ở router, u1 vẫn đăng nhập được ở site Hanoi
- Thực hiện
- Thực hiện join domain cho R2
- Thực hiện định tuyến giữa hai mạng

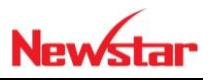

| Routing and Remote Access                                                                    |             |             |                | □            | ×                |
|----------------------------------------------------------------------------------------------|-------------|-------------|----------------|--------------|------------------|
| Action View Help<br><b>File</b>                                                              |             |             |                |              |                  |
| <sup>21</sup> 同 <mark>× 画 Q B   7</mark> 品                                                   |             |             |                |              |                  |
| Routing and Remote Access                                                                    | <b>RIP</b>  |             |                |              |                  |
| Server Status<br>↓ MIN-8K9DLCFOK29 (local)                                                   | Interface   | Update mode | Responses sent |              | <b>Responses</b> |
| Network Interfaces                                                                           | 문 Ethernet1 | Periodic    |                | $\mathbf{0}$ |                  |
| Remote Access Logging                                                                        | 문 Ethernet0 | Periodic    |                | 0            |                  |
| $\vee$ $\overline{9}$ IPv4<br>General<br>Static Routes<br><b>⑨ RIP</b><br>$\frac{1}{2}$ IPv6 |             |             |                |              |                  |
| $\,$<br>∢                                                                                    | $\,$ $\,$   |             |                |              | э                |
|                                                                                              |             |             |                |              |                  |

*Hình 24-1: Card mạng tham gia định tuyến*

| <b>View</b><br>Help                            | Manage<br><b>Tools</b>                 |                     |                  |  |
|------------------------------------------------|----------------------------------------|---------------------|------------------|--|
|                                                | Active Directory Administrative Center |                     |                  |  |
|                                                | Active Directory Domains and Trusts    |                     |                  |  |
| Active Directory Module for Windows PowerShell |                                        |                     |                  |  |
|                                                | Active Directory Sites and Services    |                     |                  |  |
|                                                | Active Directory Users and Computers   |                     |                  |  |
|                                                |                                        |                     | <b>ADSI Edit</b> |  |
|                                                |                                        | Component Services  |                  |  |
|                                                |                                        | Computer Management |                  |  |
|                                                | Defragment and Optimize Drives         |                     |                  |  |
|                                                |                                        | Disk Cleanup        |                  |  |
|                                                |                                        |                     | DNS              |  |
|                                                |                                        |                     |                  |  |

*Hình 24-2: Chọn ADSS*

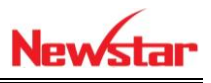

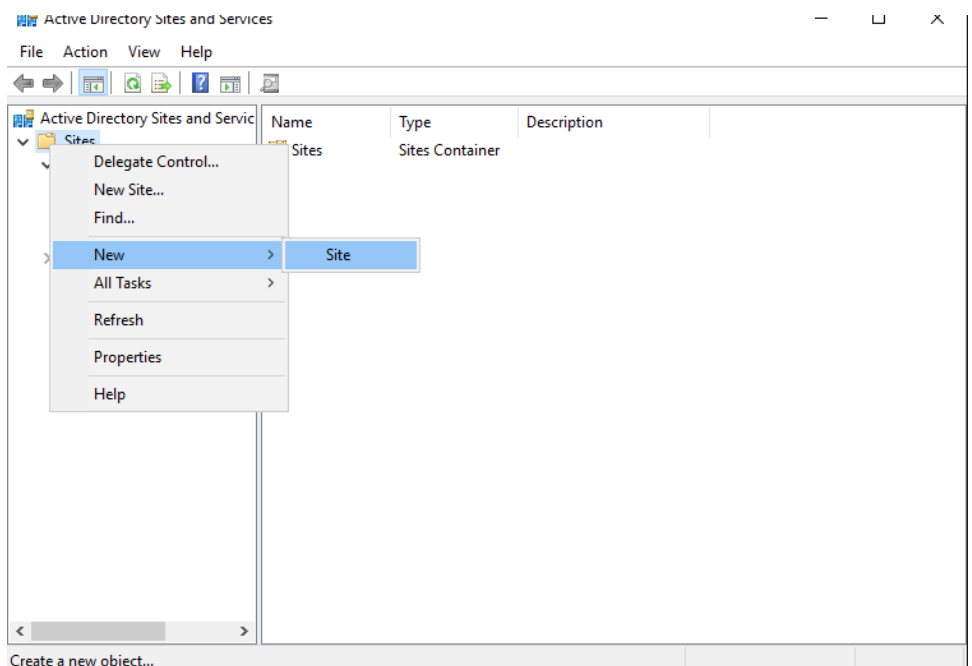

*Hình 24-3: New*  $\rightarrow$  *Site* 

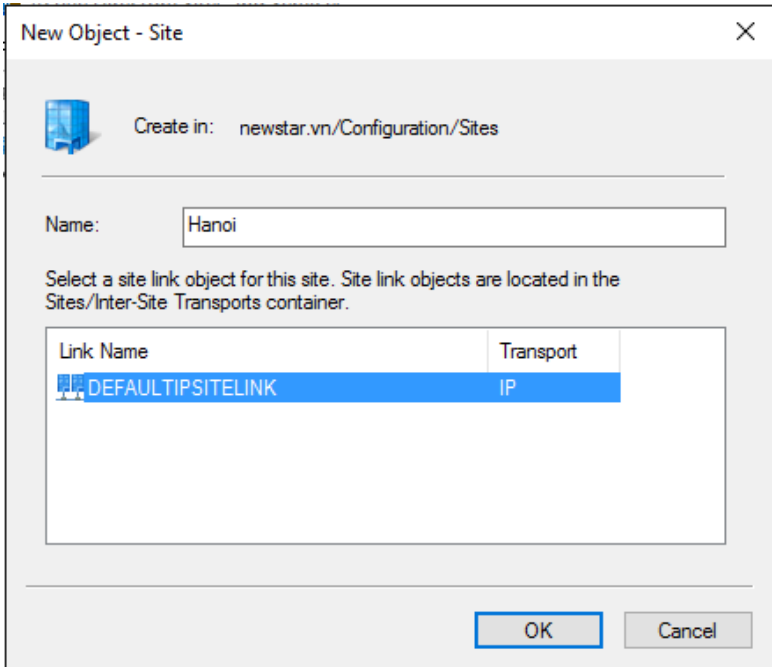

*Hình 24-4: Thêm site Hanoi*

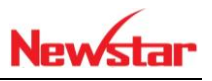

 $\times$ 

**Active Directory Domain Services** 

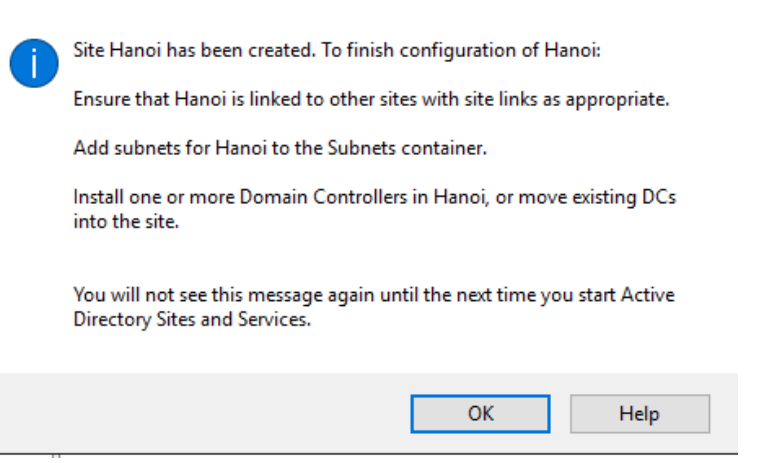

*Hình 24-5: Site Hanoi được tạo*

| 開 Active Directory Sites and Services                                                                                                    |                                               |                        |             | $\Box$ | × |
|----------------------------------------------------------------------------------------------------|-----------------------------------------------|------------------------|-------------|--------|---|
| File Action View Help                                                                                                    |                                               |                        |             |        |   |
| ◆◆│☎ <mark>ল│×圓◎B│? ਜ਼│2</mark>                                                                                                    |                                               |                        |             |        |   |
| Active Directory Sites and Services [<br><sup>1</sup> Sites<br>Inter-Site Transports<br>IP<br>٦<br>SMTP<br><b>Subnets</b><br><b>HCM</b><br>۰<br>Hanoi<br>$\,$<br>$\,<$ | Name<br>NTDS Site Se Site Settings<br>Servers | Type<br>Servers Contai | Description |        |   |
|                                                                                                    |                                               |                        |             |        |   |

*Hình 24-6: Chỉnh sửa file mặc định thành HCM*

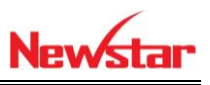

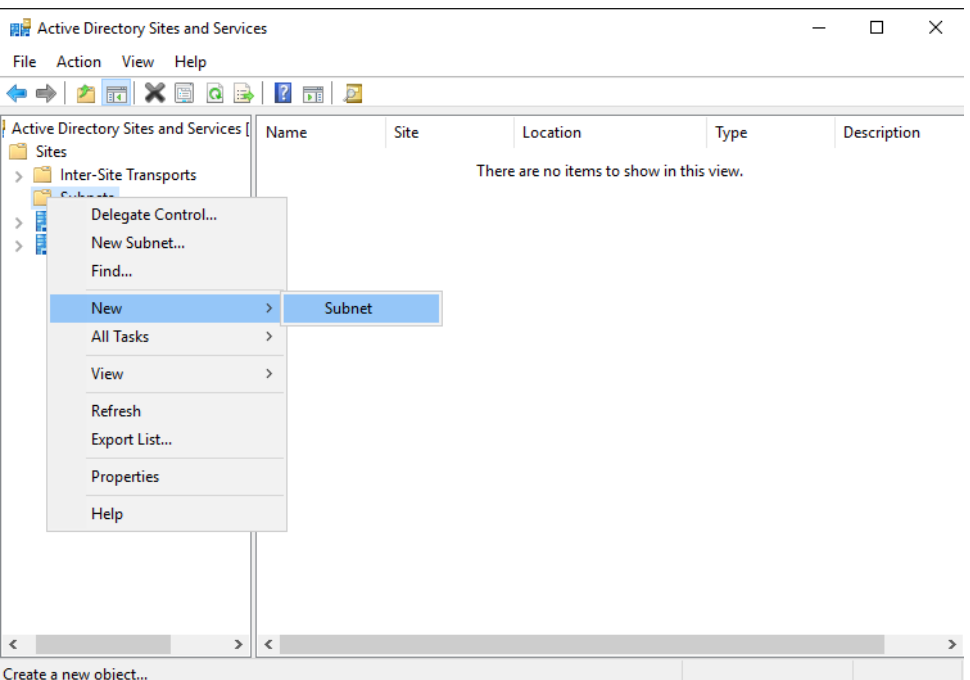

*Hình 24-7: Thêm Subnet*

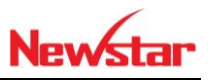

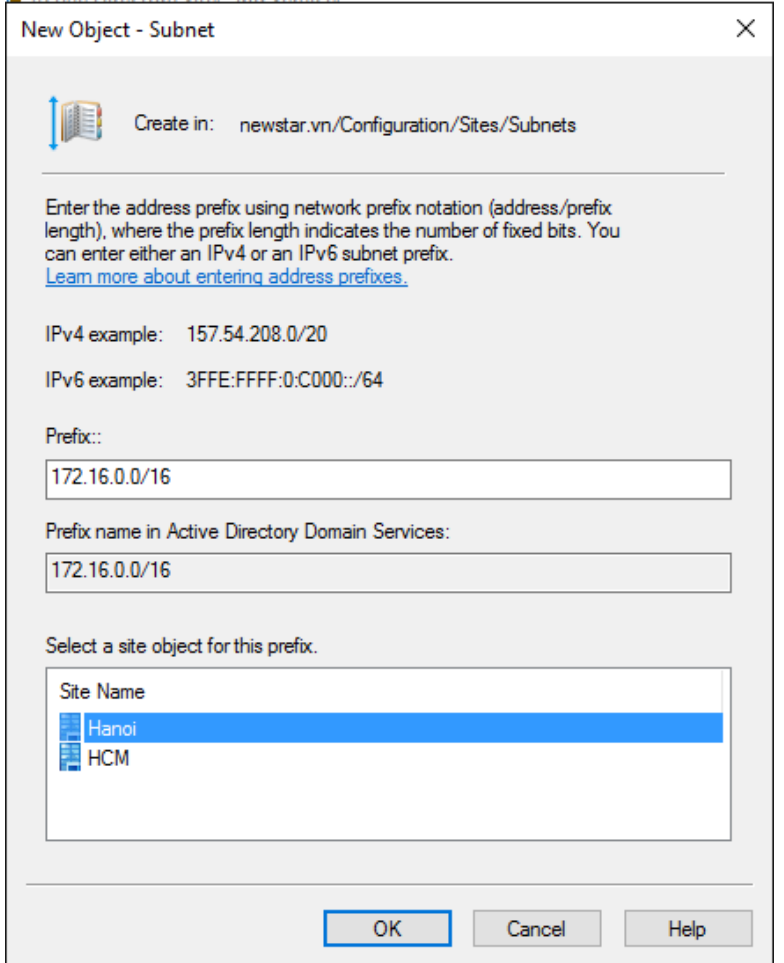

*Hình 24-8: Thêm network ở site Hanoi*

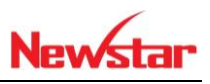

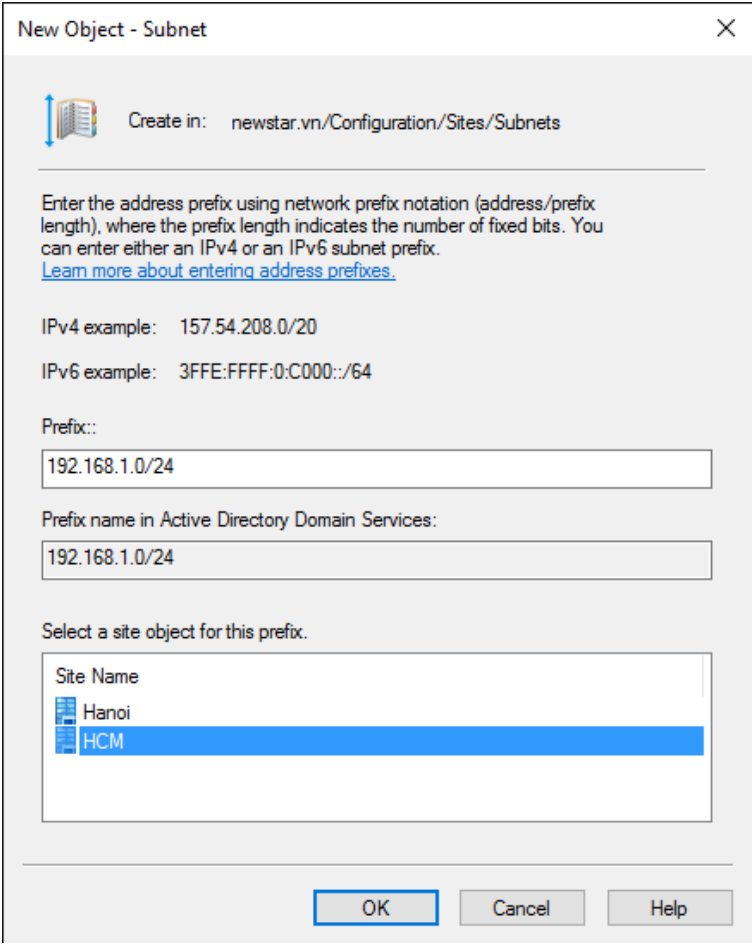

*Hình 24-9: Thêm network ở site HCM*

Tiến hành nâng cấp lên domain đồng cấp

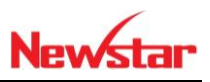

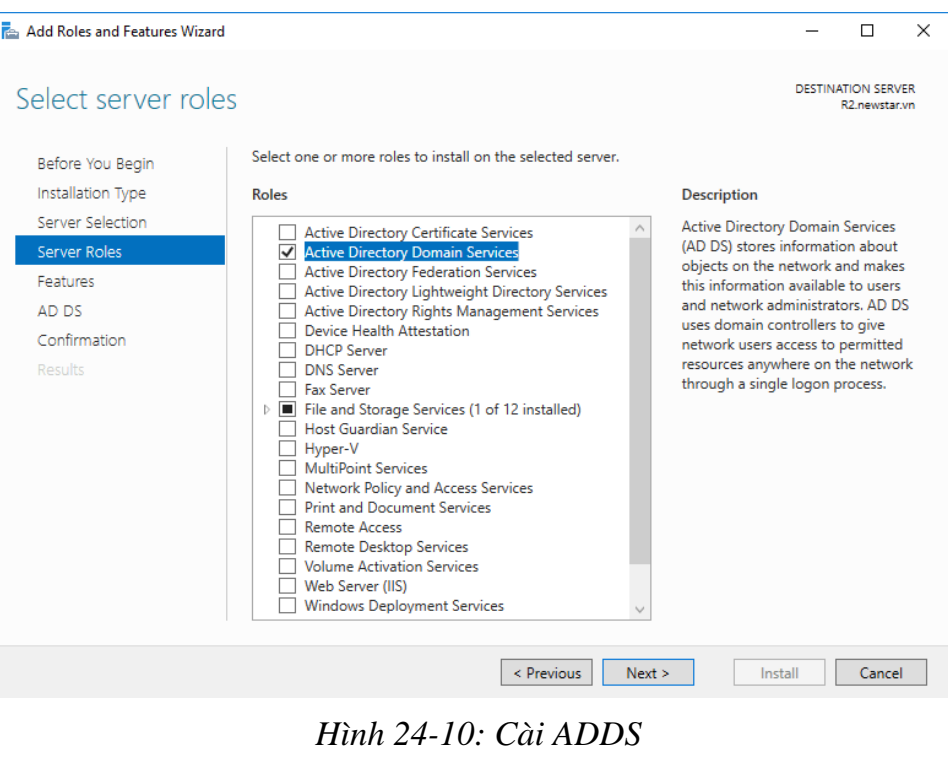

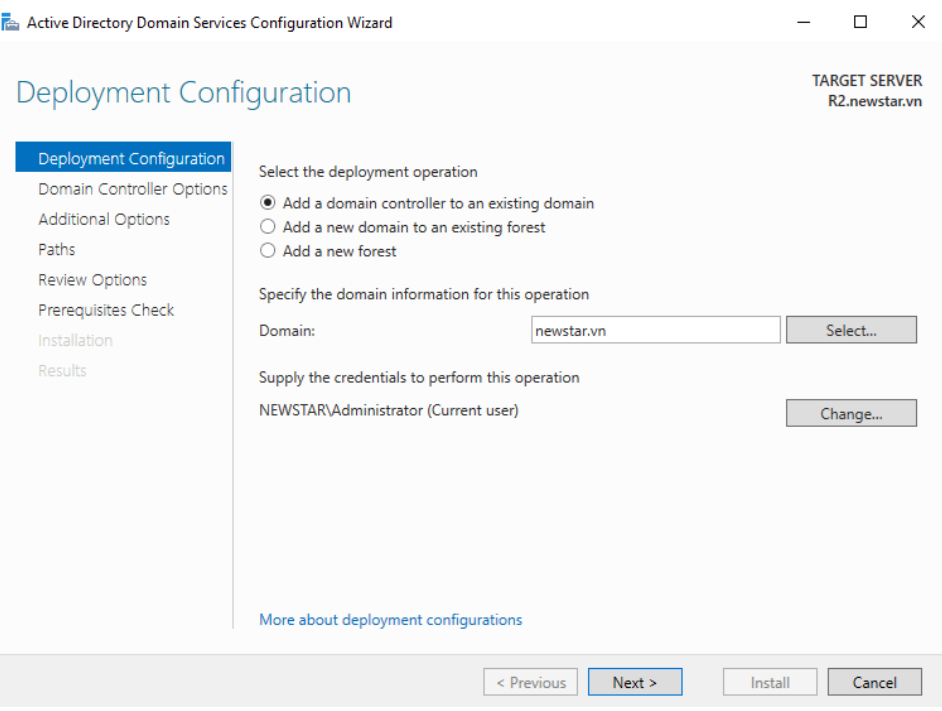

*Hình 24-11: Chọn mục đầu tiên*

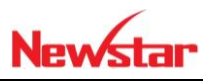

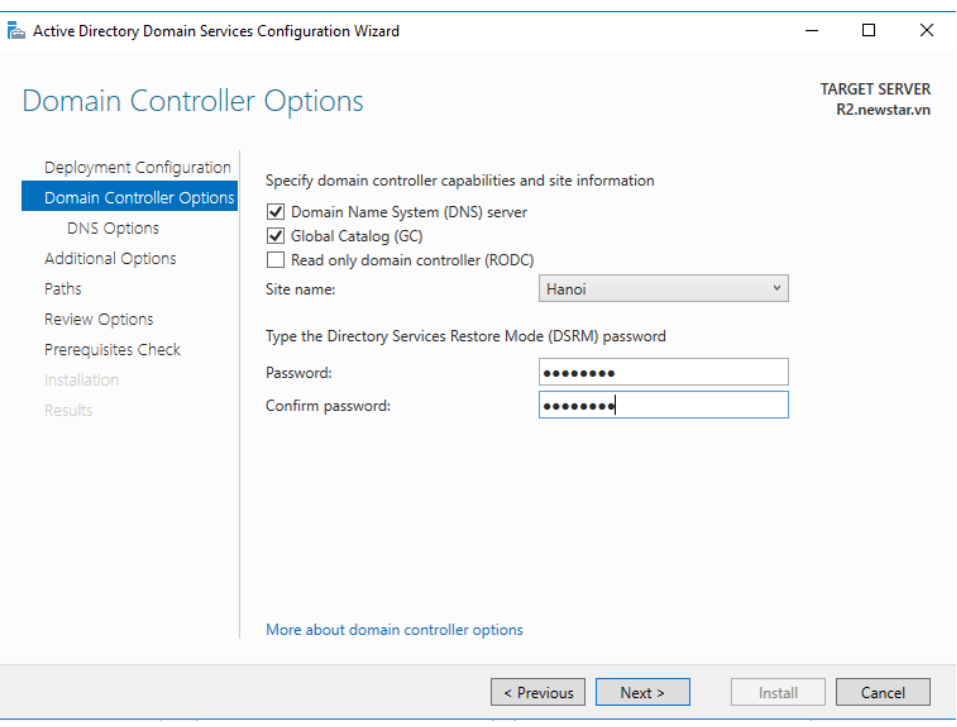

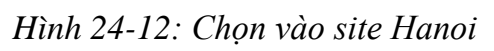

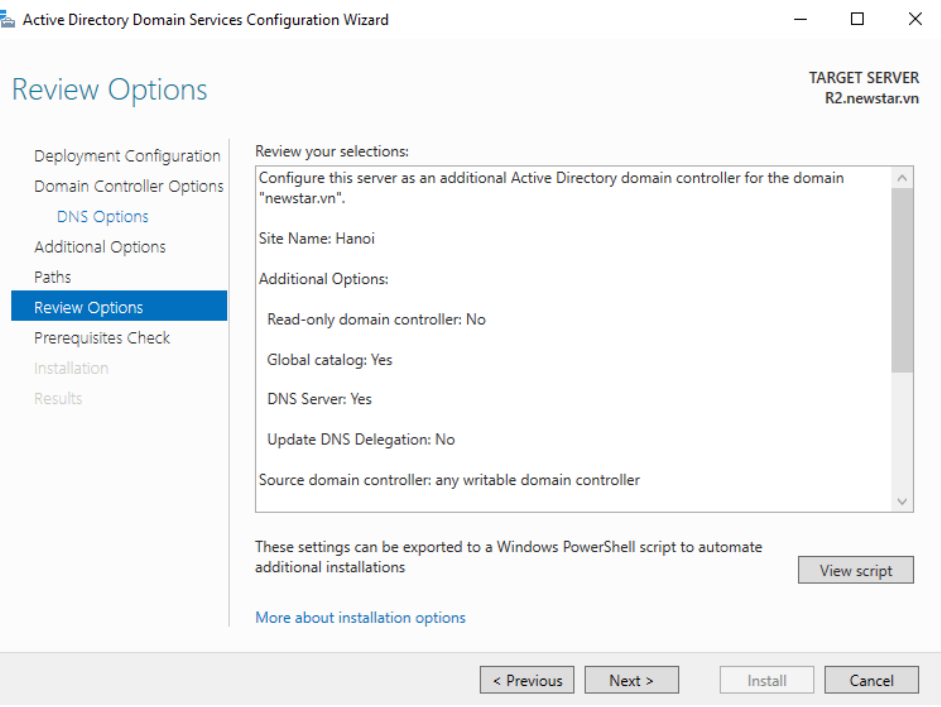

*Hình 24-13: Thông tin cấu hình đã thiết lập*

 $\mathbf{I}$ 

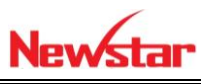

| <b>Active Directory Users and Computers</b>                                                                                                    |                                                                                                    |                                                                                                    |                                                                                                    | □ | × |
|----------------------------------------------------------------------------------------------------|----------------------------------------------------------------------------------------------------|----------------------------------------------------------------------------------------------------|----------------------------------------------------------------------------------------------------|---|---|
| Action<br>File<br>Help<br>View                                                                                                    |                                                                                                    |                                                                                                    |                                                                                                    |   |   |
|                                                                                                    |                                                                                                    |                                                                                                    | Sk.                                                                                                    |   |   |
| Active Directory Users and Com<br><b>Saved Queries</b><br>newstar.vn<br><b>Builtin</b><br>Computers<br><b>Domain Controllers</b><br>ForeignSecurityPrincipal:<br><b>Managed Service Accour</b><br><b>Users</b> | Name<br>Denied ROD Security Group<br>DnsAdmins<br>绿 DnsUpdateP Security Group<br>Domain Ad<br>Domain Co<br>Domain Con Security Group<br>Domain Gue Security Group<br>Domain Users Security Group<br>R. Enterprise A Security Group<br>Enterprise K Security Group<br>Enterprise R Security Group<br>Group Polic<br>Guest<br>Hiep Dang.<br>Key Admins<br>Protected Us Security Group<br>RAS and IAS  Security Group<br>Read-only D Security Group<br>Schema Ad Security Group<br>8. u1 | Type<br>Security Group<br>Security Group<br>Security Group<br>Security Group<br>User<br>User<br>Security Group<br>User | <b>Description</b><br>Members in this group c<br><b>DNS Administrators Gro</b><br>DNS clients who are per<br>Designated administrato<br>All workstations and ser<br>All domain controllers i<br>All domain quests<br>All domain users<br>Designated administrato<br>Members of this group<br>Members of this group<br>Members in this group c<br>Built-in account for que<br>Members of this group<br>Members of this group<br>Servers in this group can<br>Members of this group<br>Designated administrato |   |   |
| ≺<br>⋗                                                                                                    |                                                                                                    |                                                                                                    |                                                                                                    |   |   |

*Hình 24-14: Tạo user U1 trên R1*

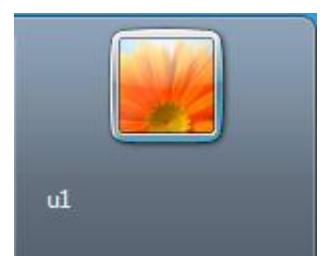

*Hình 24-15: User U1 đăng nhập ở site Hanoi*

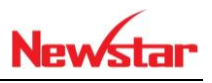

| 開 Active Directory Sites and Services                                                                                                    |                        |                      |            |               | П | $\times$        |
|----------------------------------------------------------------------------------------------------|------------------------|----------------------|------------|---------------|---|-----------------|
| File Action View Help                                                                                                    |                        |                      |            |               |   |                 |
| ←←│ <mark>스</mark> ল│8│×® QB│7 대│2                                                                                                    |                        |                      |            |               |   |                 |
| <b>PR</b> Active Directory Sites and Servic<br><sup>1</sup> Sites<br>$\checkmark$<br>Inter-Site Transports<br><b>Subnets</b><br><b>Hanoi</b><br>$\checkmark$<br>$\vee$ $\blacksquare$ Servers<br>$>$ $\frac{3}{2}$ R2<br>$\vee$ <b>E</b> HCM<br>$\vee$ $\Box$ Servers<br>$>$ $\frac{3}{2}$ R1 | Name<br>$\tilde{=} R2$ | Domain<br>newstar.vn | Bridgehead | DC Type<br>GC |   | <b>Descript</b> |
| $\leq$<br>$\,$                                                                                                    | $\,<\,$                |                      |            |               |   | >               |
|                                                                                                    |                        |                      |            |               |   |                 |

*Hình 24-16: Site Hanoi có R2*

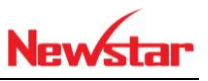

## **25 Read Only Domain**

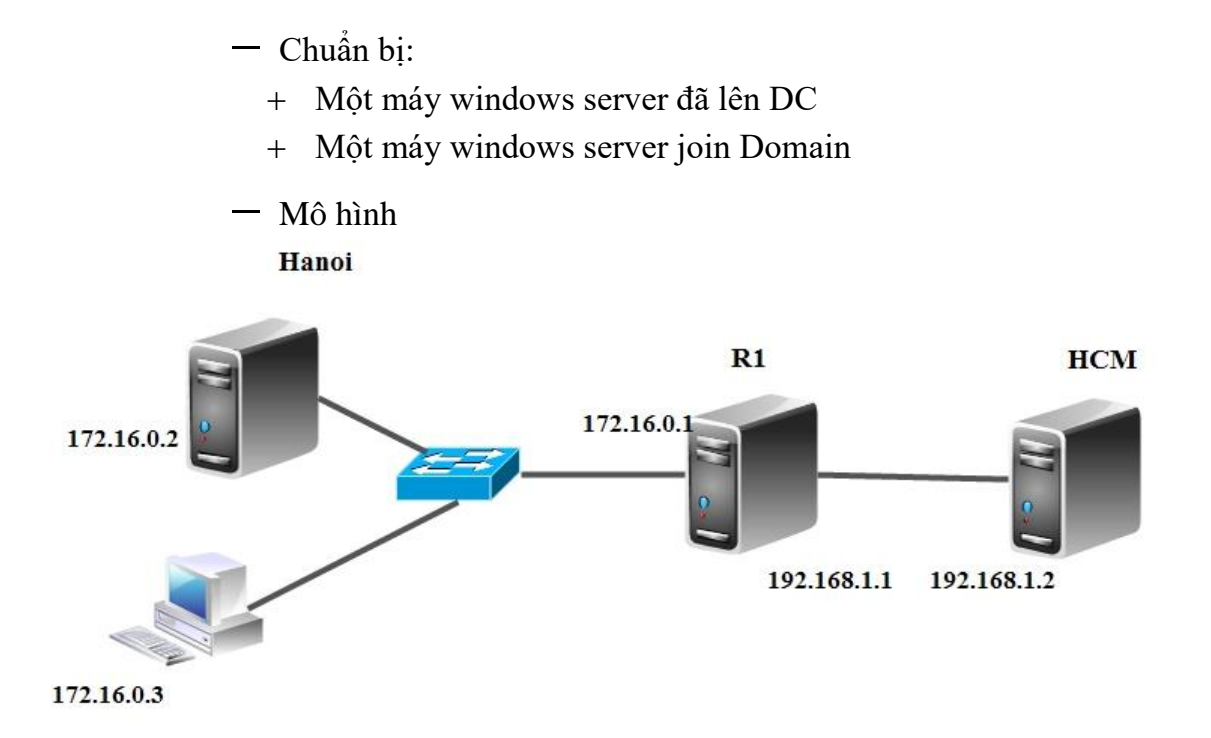

- Kết quả đạt được
	- Tạo U1 ở domain HCM sau đó ngắt kết nối ở router, u1 vẫn đăng nhập được ở site Hanoi

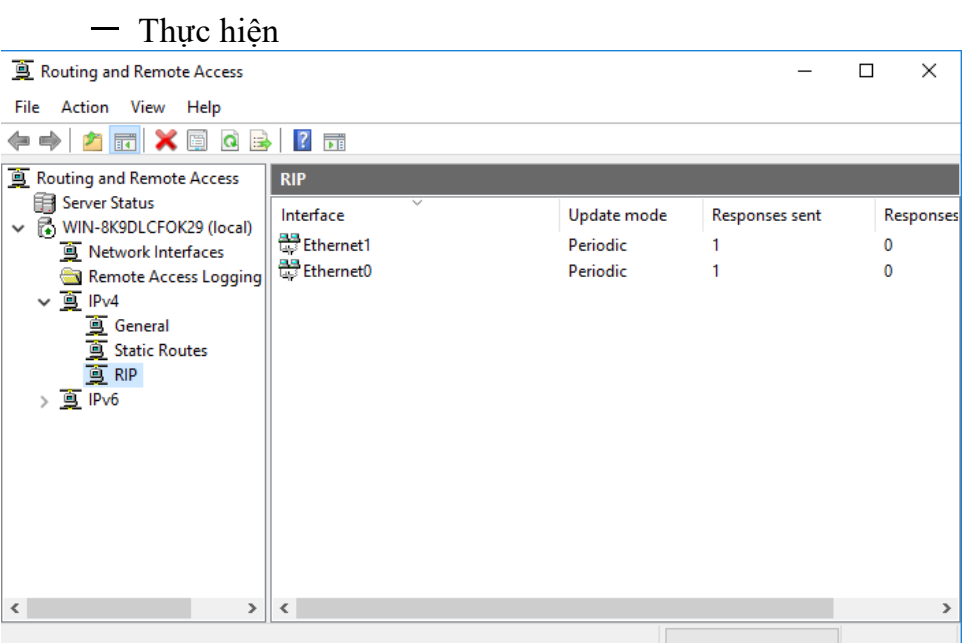

*Hình 25-1: Card mạng tham gia định tuyến*

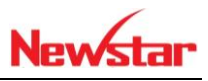

|                                      | Manage<br><b>Tools</b><br><b>View</b><br>Help  |  |  |  |  |  |  |  |
|--------------------------------------|------------------------------------------------|--|--|--|--|--|--|--|
|                                      | Active Directory Administrative Center         |  |  |  |  |  |  |  |
|                                      | Active Directory Domains and Trusts            |  |  |  |  |  |  |  |
|                                      | Active Directory Module for Windows PowerShell |  |  |  |  |  |  |  |
|                                      | Active Directory Sites and Services            |  |  |  |  |  |  |  |
| Active Directory Users and Computers |                                                |  |  |  |  |  |  |  |
|                                      | <b>ADSI Edit</b>                               |  |  |  |  |  |  |  |
|                                      | <b>Component Services</b>                      |  |  |  |  |  |  |  |
|                                      | Computer Management                            |  |  |  |  |  |  |  |
|                                      | Defragment and Optimize Drives                 |  |  |  |  |  |  |  |
|                                      | Disk Cleanup                                   |  |  |  |  |  |  |  |
|                                      | DNS                                            |  |  |  |  |  |  |  |

*Hình 25-2: Chọn ADSS*

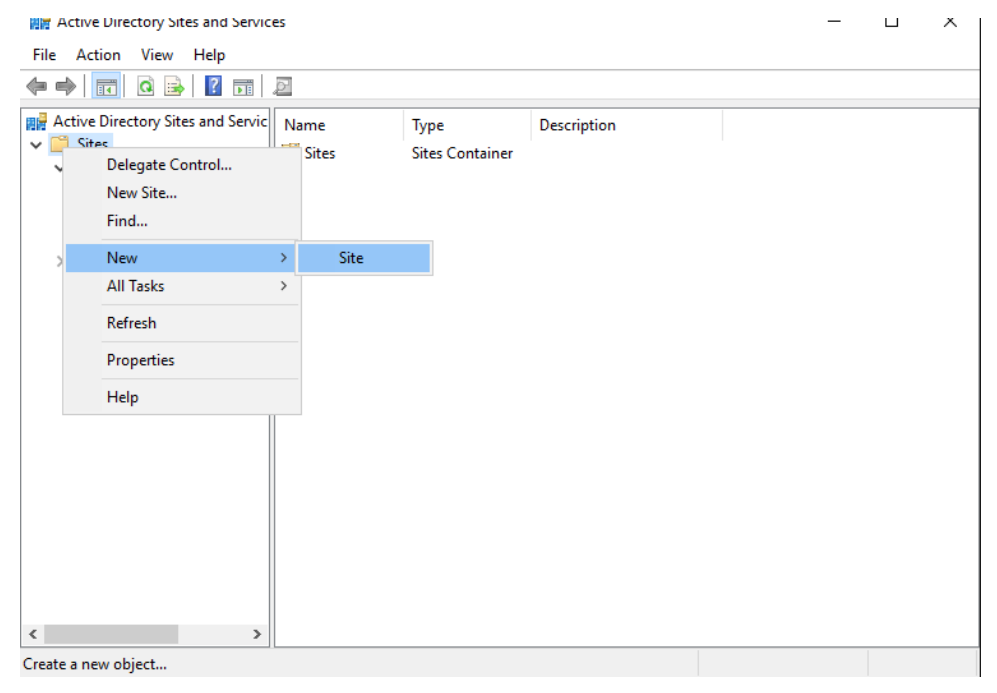

*Hình 25-3: New*  $\rightarrow$  *Site* 

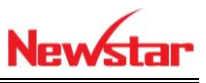

×

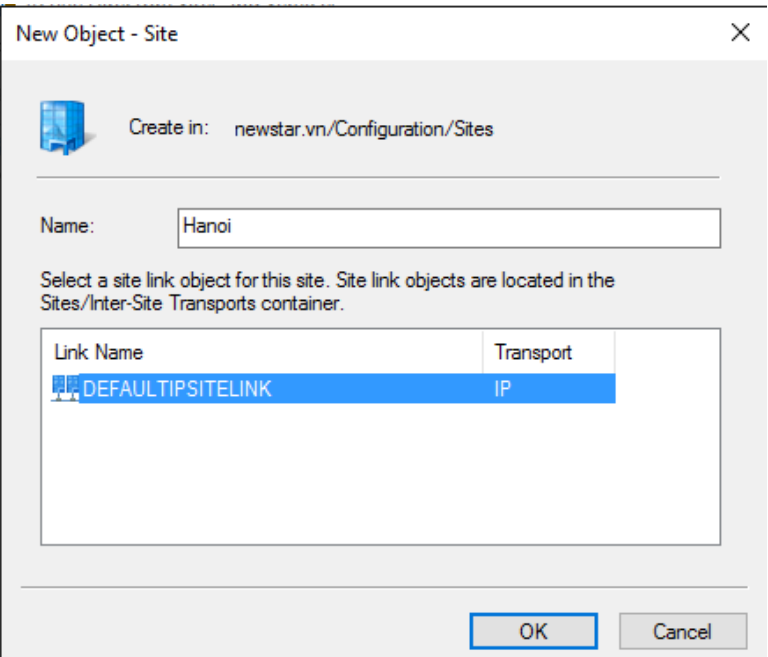

#### *Hình 25-4: Thêm site Hanoi*

**Active Directory Domain Services** 

Site Hanoi has been created. To finish configuration of Hanoi:

Ensure that Hanoi is linked to other sites with site links as appropriate.

Add subnets for Hanoi to the Subnets container.

Install one or more Domain Controllers in Hanoi, or move existing DCs into the site.

You will not see this message again until the next time you start Active Directory Sites and Services.

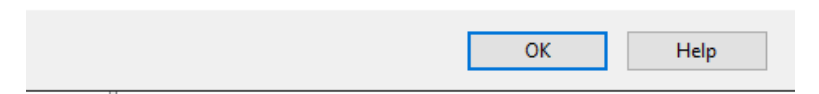

*Hình 25-5: Site Hanoi được tạo*

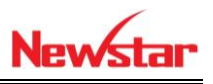

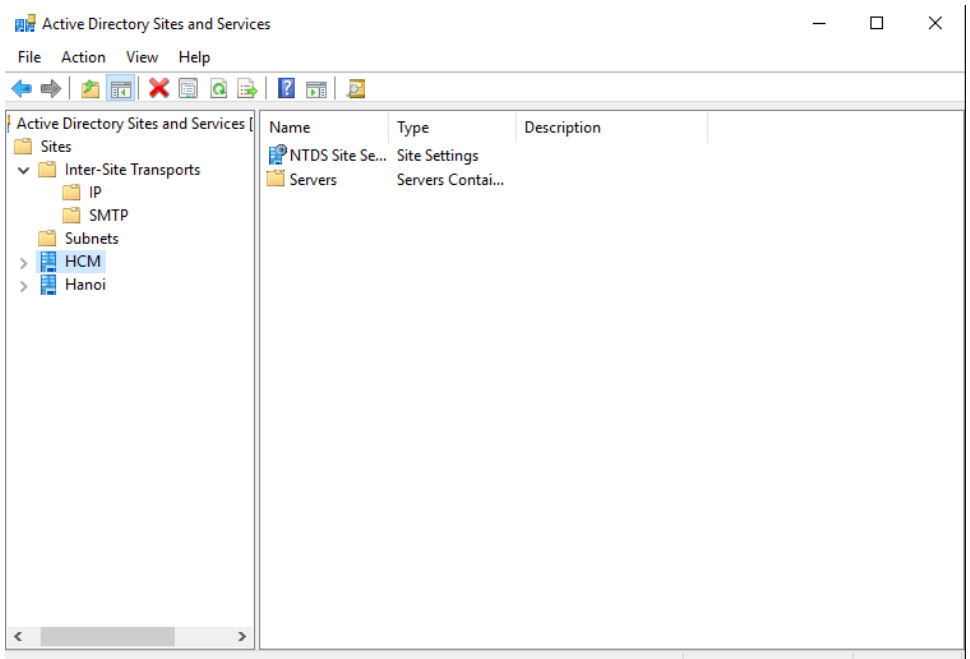

*Hình 25-6: Chỉnh sửa file mặc định thành HCM*

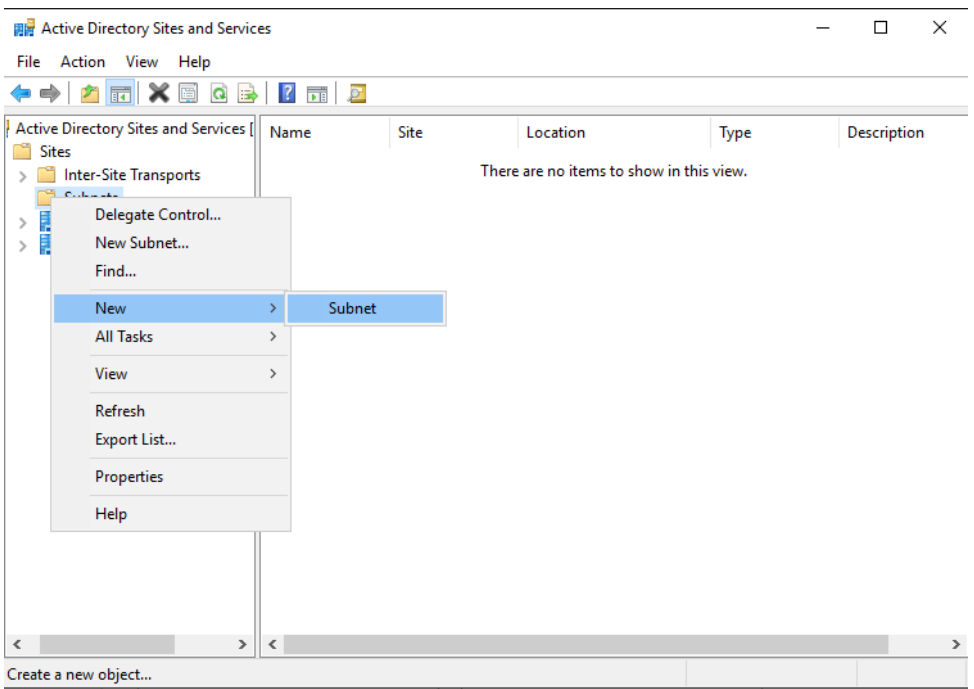

*Hình 25-7: Thêm Subnet*

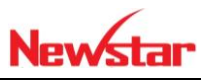

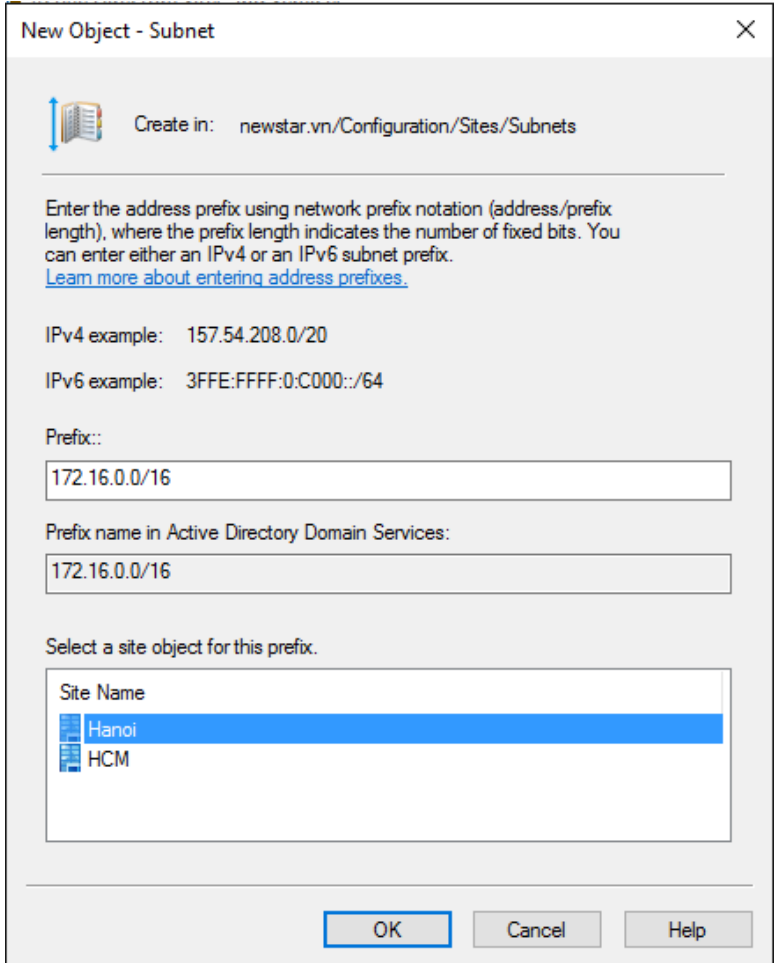

*Hình 25-8: Thêm network ở site Hanoi*

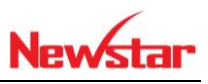

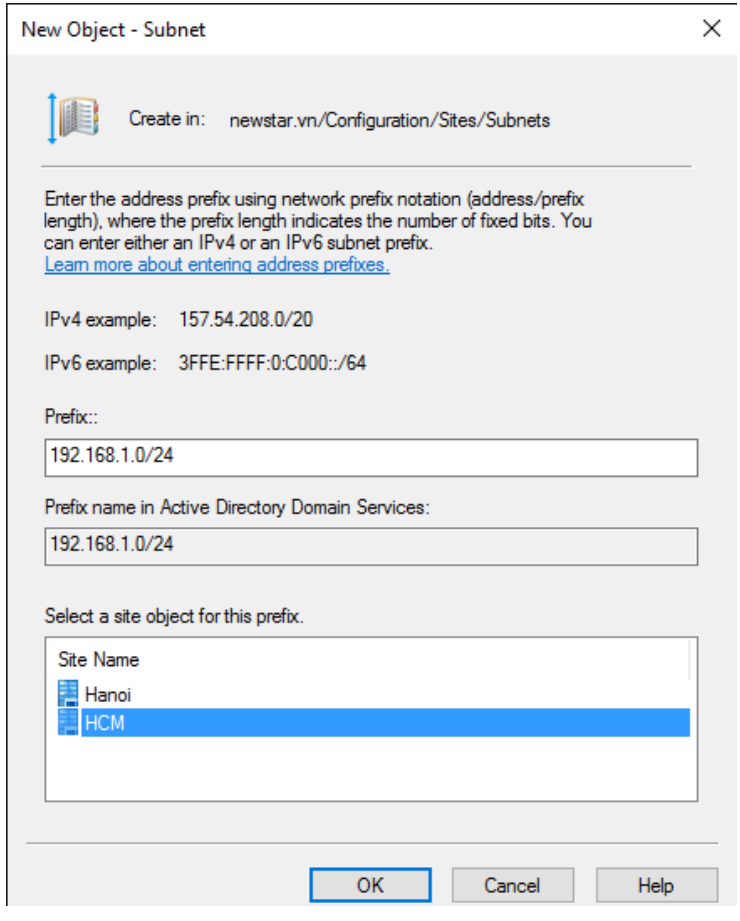

*Hình 25-9: Thêm network ở site HCM*

Tiến hành nâng cấp lên domain RODC

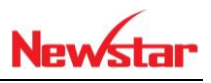

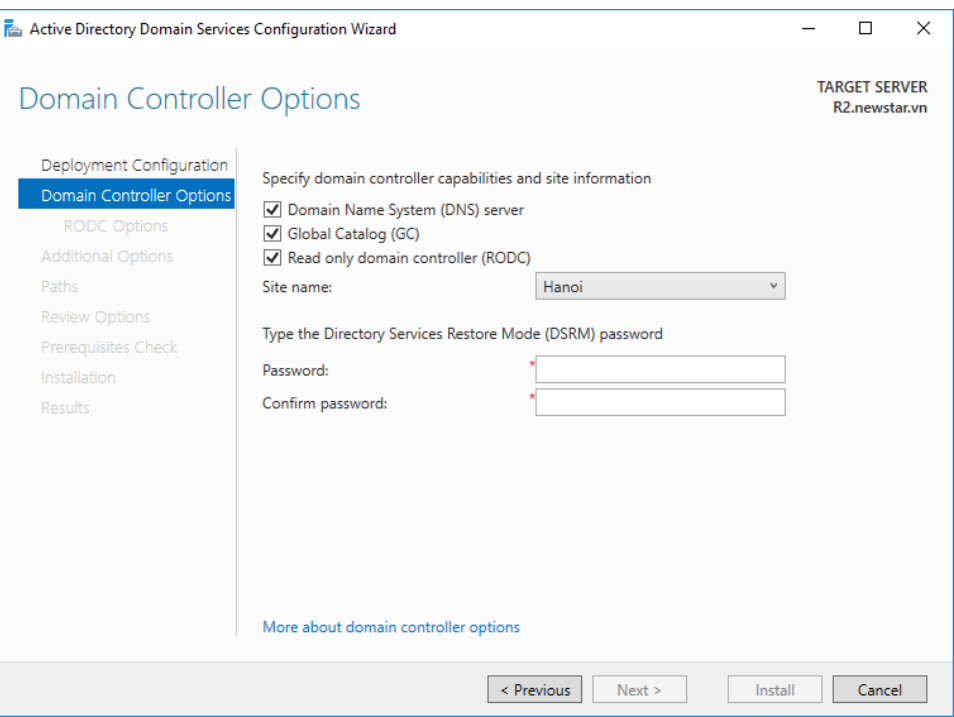

*Hình 25-10: Chọn RODC*

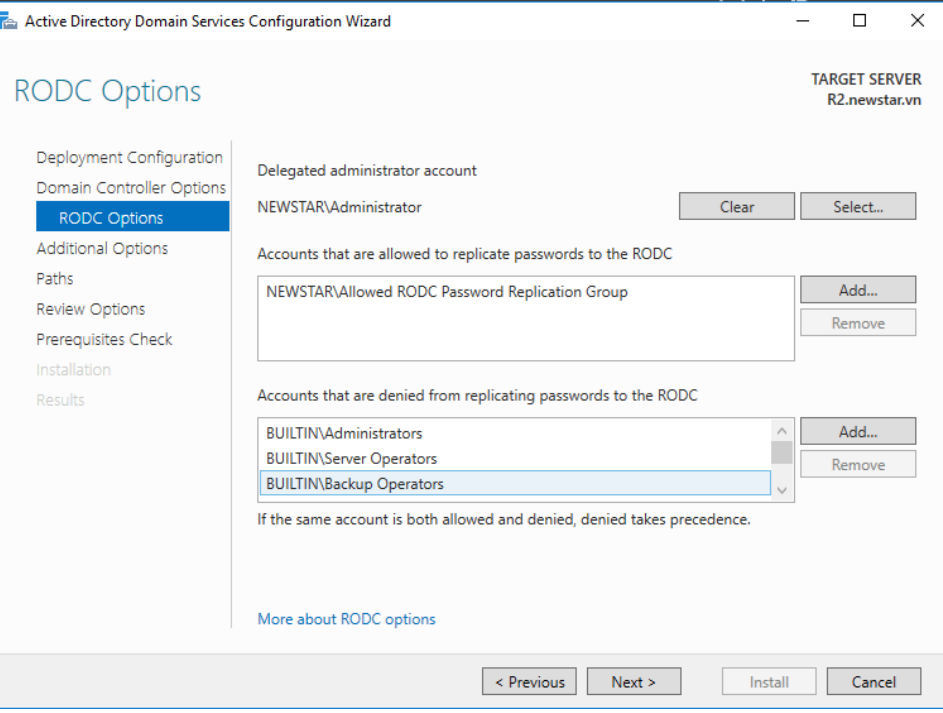

*Hình 25-11: Thiết lập RODC*

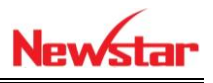

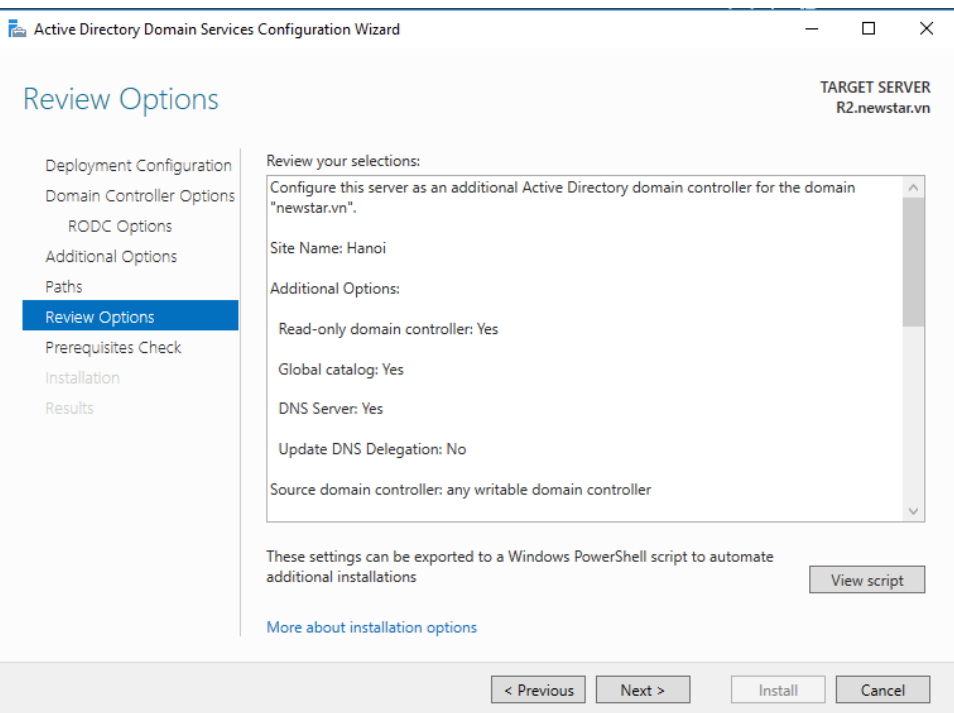

# *Hình 25-12: Thông số cấu hình RODC*

| <b>R2 Properties</b>                                                                                                    |                                     |                      |     |              |            | 7          | $\times$ |
|----------------------------------------------------------------------------------------------------|-------------------------------------|----------------------|-----|--------------|------------|------------|----------|
| General                                                                                                    | <b>Operating System</b>             |                      |     | Member Of    |            | Delegation |          |
| Password Replication Policy                                                                                                    |                                     | Location             |     |              | Managed By |            | Dial-in  |
| This is a Read-only Domain Controller (RODC). An RODC stores users and<br>computers passwords according to the policy below. Only passwords for<br>accounts that are in the Allow groups and not in the Deny groups can be<br>replicated to the RODC.<br>Groups, users and computers: |                                     |                      |     |              |            |            |          |
| <b>Name</b>                                                                                                    |                                     | Active Directory Dom |     | Setting      |            |            |          |
| <b>Account Operators</b>                                                                                                    |                                     | newstar vn/Builtin   |     | Deny         |            |            |          |
| Administrators                                                                                                    |                                     | newstar.vn/Builtin   |     | Deny         |            |            |          |
| Allowed RODC Passw                                                                                                    |                                     | newstar.vn/Users     |     | Allow        |            |            |          |
| <b>Backup Operators</b>                                                                                                    |                                     | newstar.vn/Builtin   |     | Deny         |            |            |          |
| Server Operators                                                                                                    | Denied RODC Passwo newstar vn/Users | newstar.vn/Builtin   |     | Deny<br>Deny |            |            |          |
|                                                                                                    |                                     |                      |     |              |            |            |          |
|                                                                                                    |                                     |                      |     |              |            |            |          |
|                                                                                                    |                                     |                      |     |              |            |            |          |
| Advanced                                                                                                    |                                     |                      | Add |              | Remove     |            |          |
|                                                                                                    |                                     |                      |     |              |            |            |          |
|                                                                                                    |                                     |                      |     |              |            |            |          |

*Hình 25-13: Thêm Group*

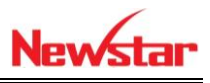

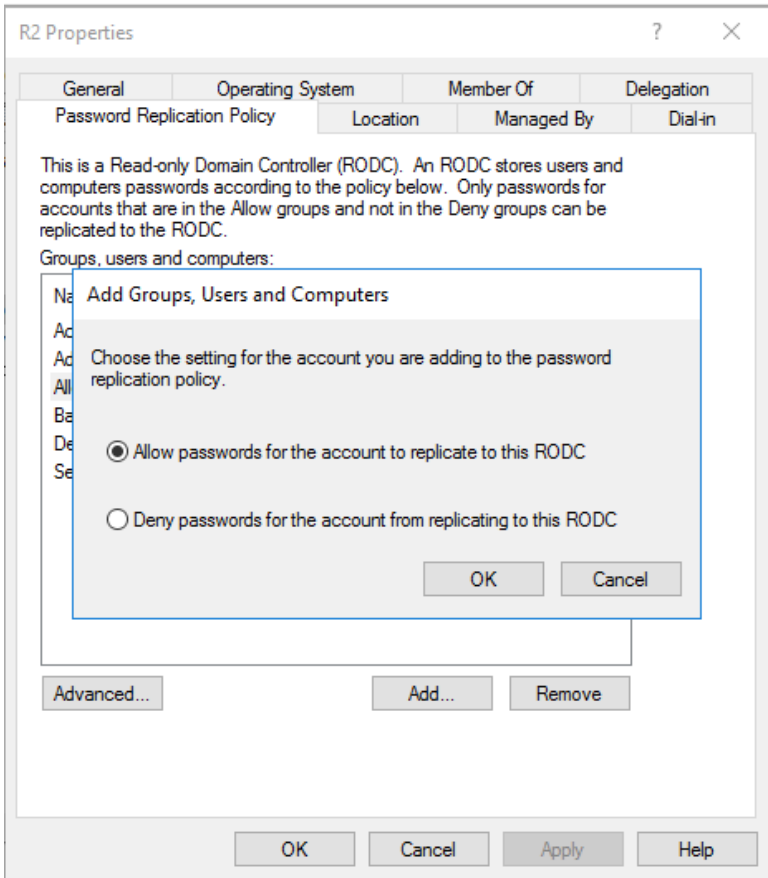

## *Hình 25-14: Tài khoản quản lý RODC*

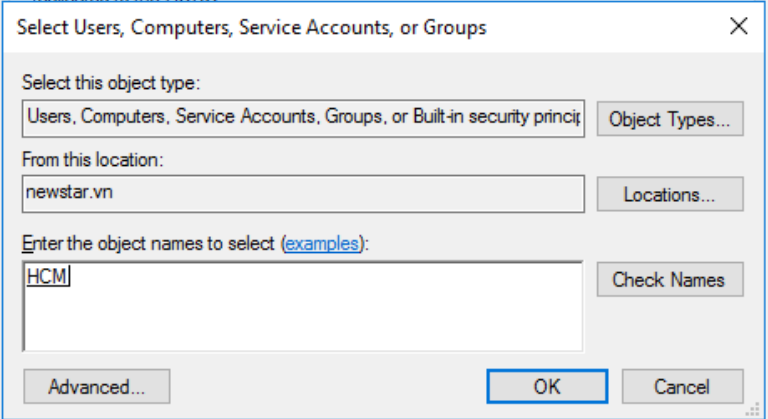

*Hình 25-15: Chọn Group*

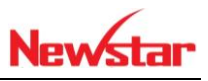

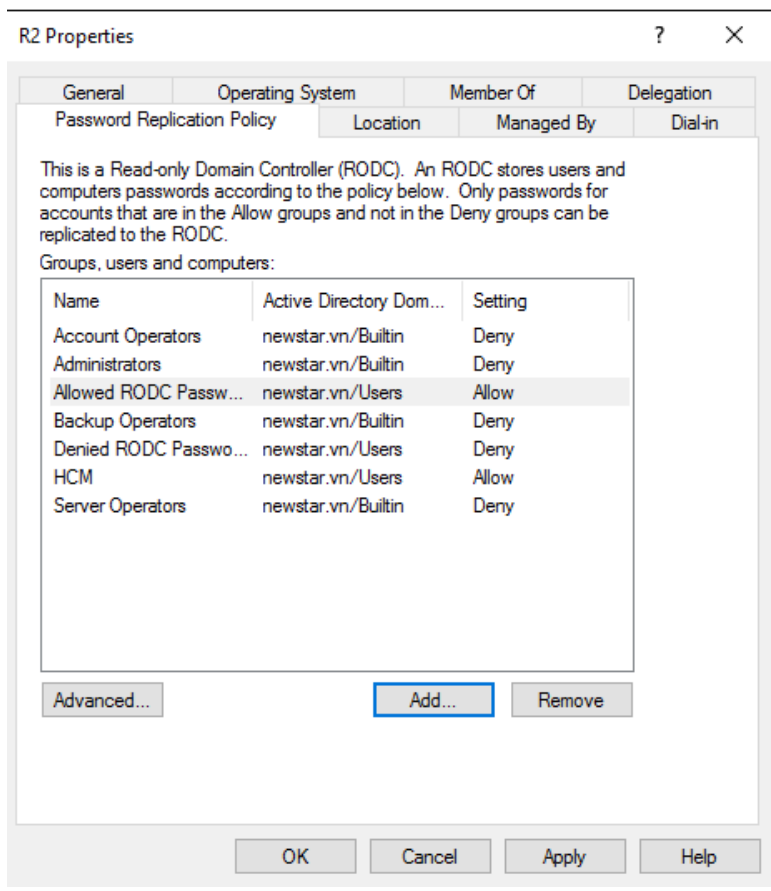

*Hình 25-16: Tài khoản đã được thêm*

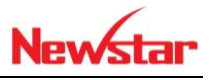

### **26 Trust domain**

*Sau khi học bài này xong học viên có khả năng xây dựng hệ thống quản lý domain của 2 domain khác nhau*

- Chuẩn bị:
	- + Một máy server chưa cài hệ điều hành
	- + Một file iso server 2016
- Mô hình

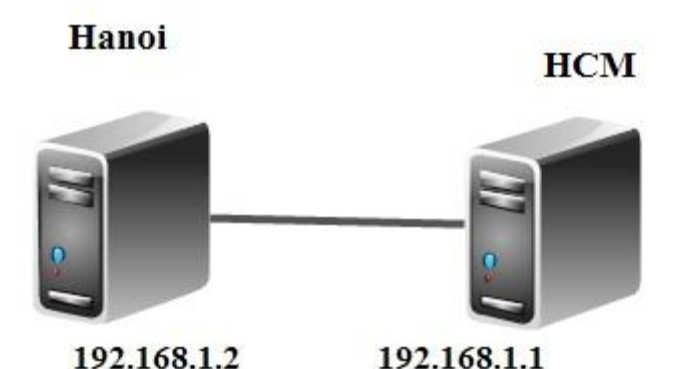

Kết quả đạt được

- Tạo tài khoản u1 ở domain newstar sang domain test đăng nhập thành công
- + Share folder ở domain newstar sang domain test truy cập thành công

Thực hiện

 Để thự hiện bài này phải tạo hai domain với tên khác nhau. DNS của 2 domain được forward hai lại với nhau

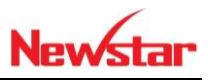

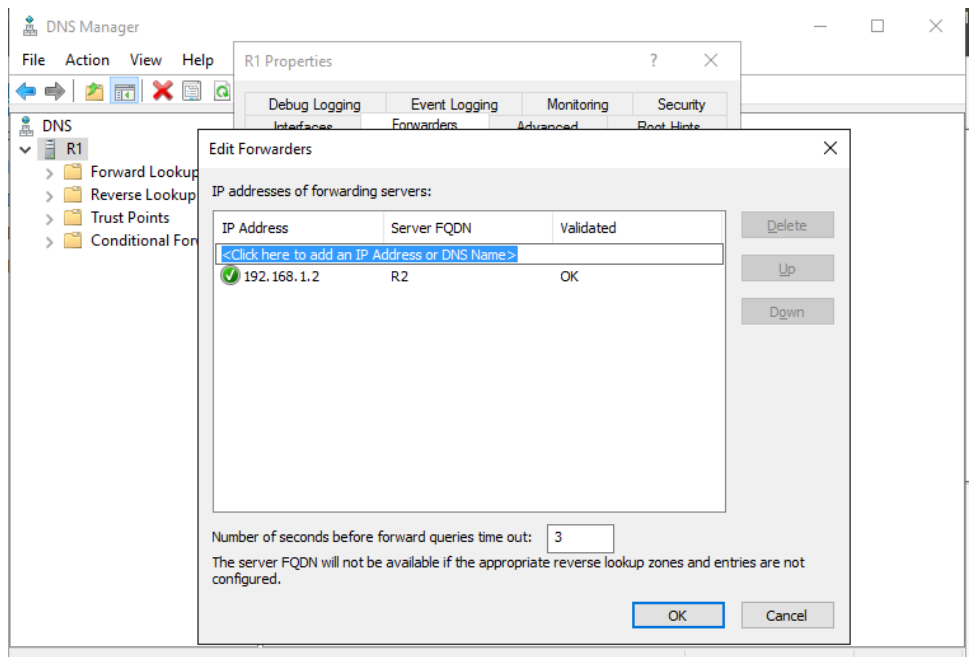

#### *Hình 26-1: Forward DNS ở R1*

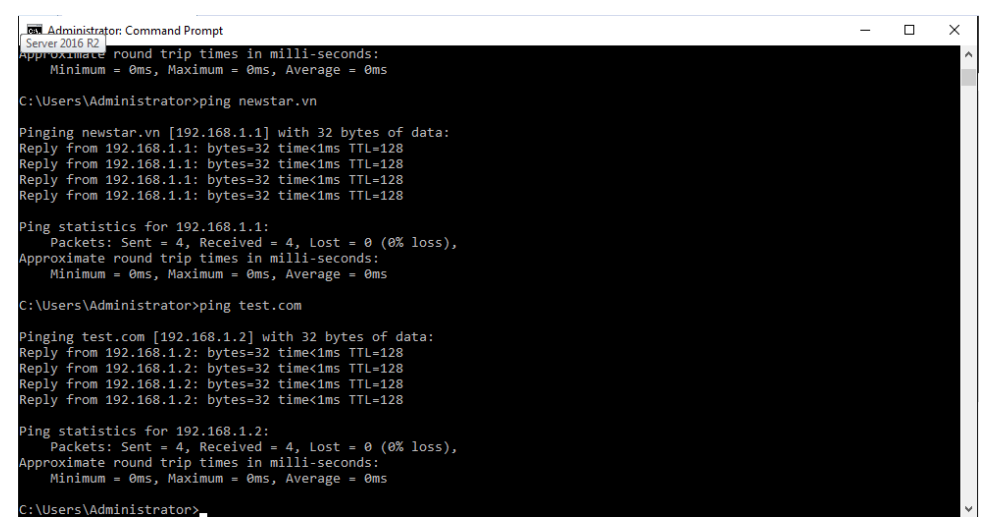

*Hình 26-2: kiểm tra kêt nối bằng tên*

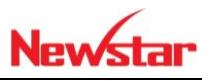

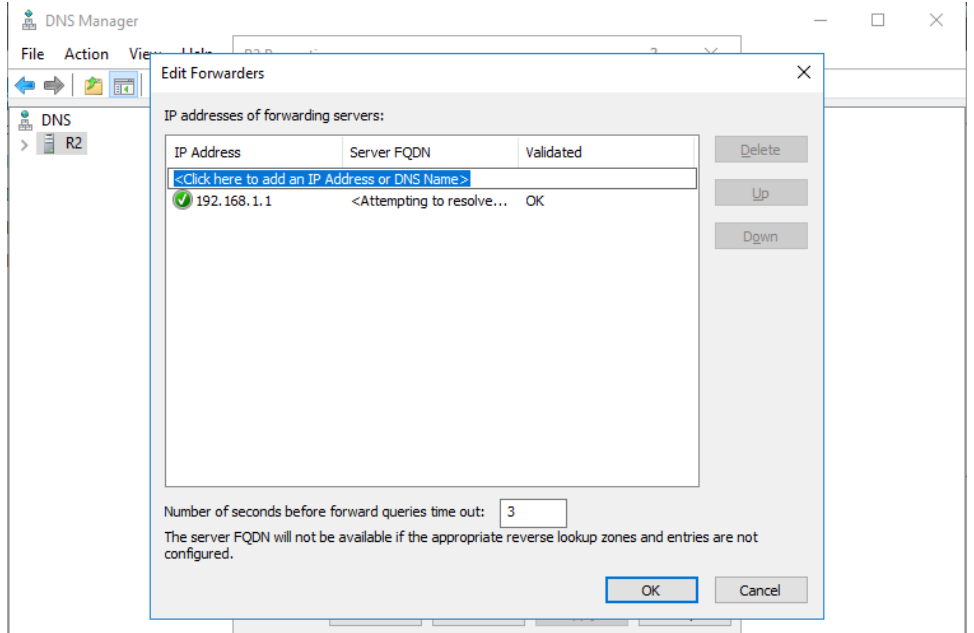

*Hình 26-3: Forword DNS ở R2*

| <b>BET</b> Administrator: Command Prompt                                                                                                    |  | $\times$ |
|----------------------------------------------------------------------------------------------------|--|----------|
| Pinging newstar.vn [192.168.1.1] with 32 bytes of data:<br>Reply from 192.168.1.1: bytes=32 time<1ms TTL=128<br>Reply from 192.168.1.1: bytes=32 time<1ms TTL=128<br>Reply from 192.168.1.1: bytes=32 time<1ms TTL=128<br>Reply from 192.168.1.1: bytes=32 time<1ms TTL=128 |  |          |
| Ping statistics for 192.168.1.1:<br>Packets: Sent = 4, Received = 4, Lost = $\theta$ ( $\theta$ % loss),<br>Approximate round trip times in milli-seconds:<br>Minimum = 0ms, Maximum = 0ms, Average = 0ms<br>C:\Users\Administrator>ping test.com                           |  |          |
| Pinging test.com [192.168.1.2] with 32 bytes of data:<br>Reply from 192.168.1.2: bytes=32 time<1ms TTL=128<br>Reply from 192.168.1.2: bytes=32 time<1ms TTL=128<br>Reply from 192.168.1.2: bytes=32 time<1ms TTL=128<br>Reply from 192.168.1.2: bytes=32 time<1ms TTL=128   |  |          |
| Ping statistics for 192.168.1.2:<br>Packets: Sent = 4, Received = 4, Lost = $\theta$ ( $\theta$ % loss),<br>Approximate round trip times in milli-seconds:<br>Minimum = 0ms, Maximum = 0ms, Average = 0ms<br>C:\Users\Administrator>                                        |  |          |

*Hình 26-4: Kiểm tra kết nối bằng tên*

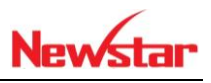

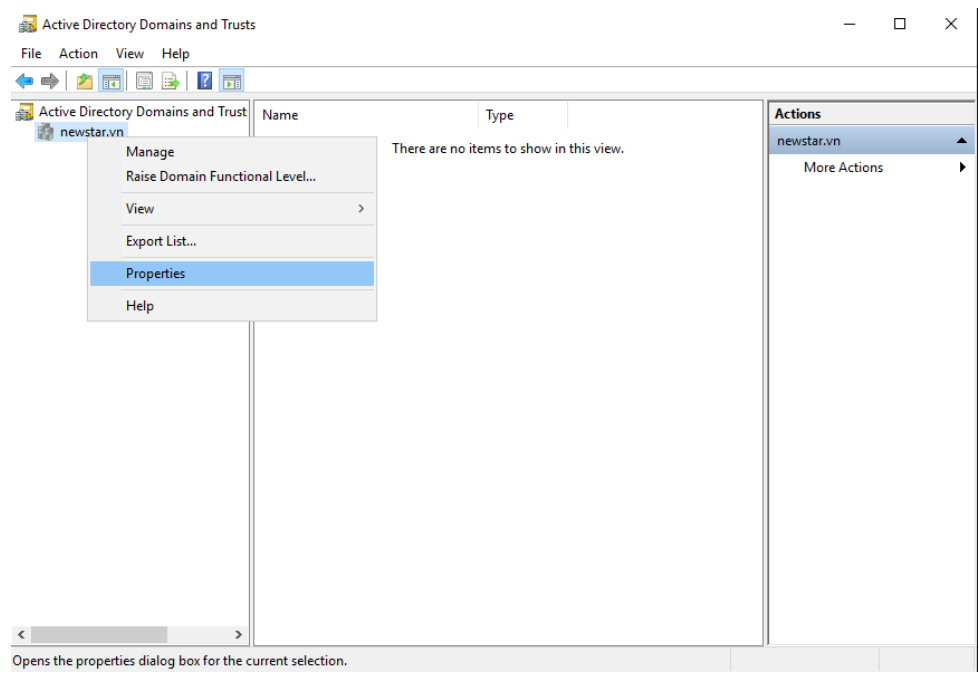

*Hình 26-5: Chọn ADDT*

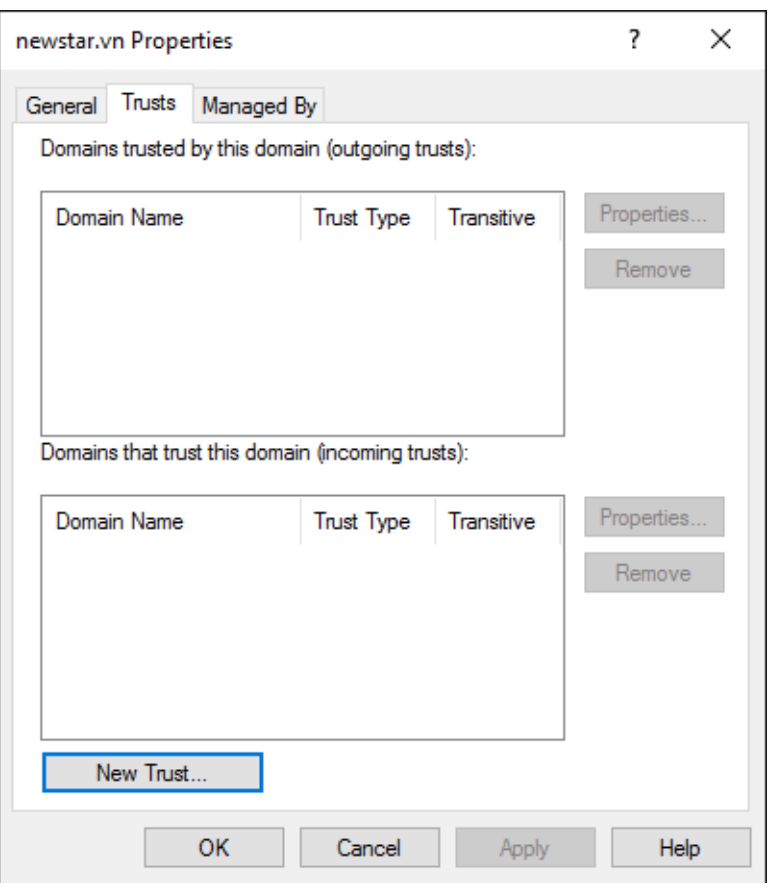

*Hình 26-6: Properties newstar*

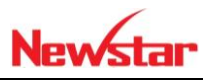

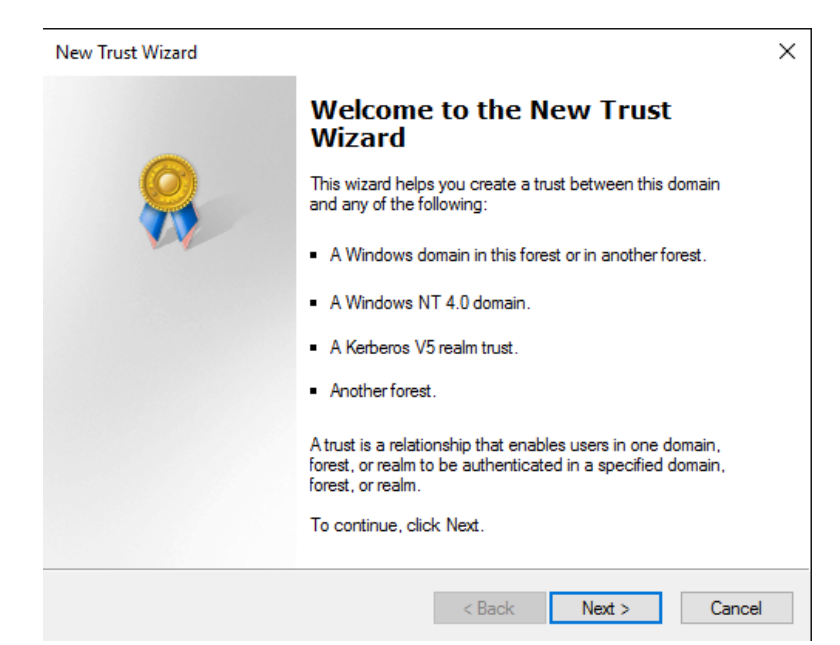

*Hình 26-7: Màn hình chào*

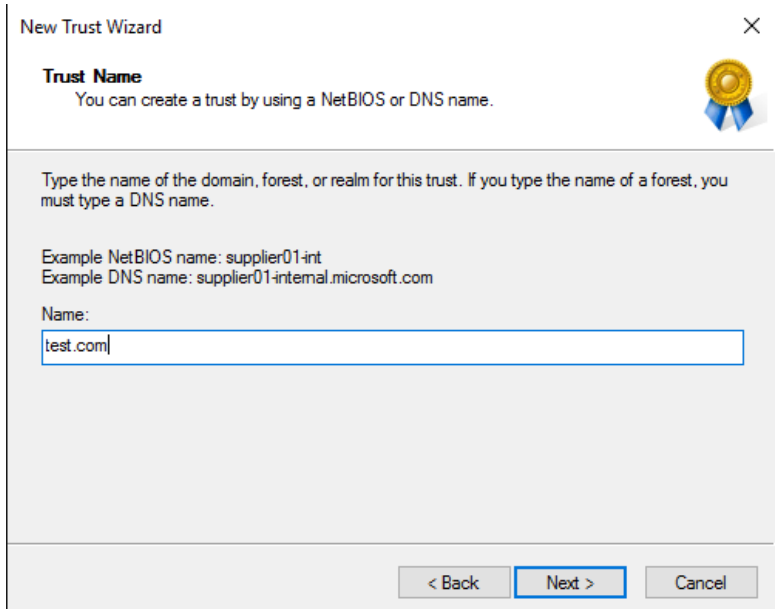

*Hình 26-8: Nhập test.com*

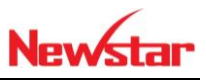

New Trust Wizard  $\times$ **Trust Type** This domain is a forest root domain. If the specified domain qualifies, you can create a forest trust. Select the type of trust you want to create. ◯ External trust An external trust is a nontransitive trust between a domain and another domain<br>outside the forest. A nontransitive trust is bounded by the domains in the relationship.  $\circledcirc$  Forest trust For the domainst is a transitive trust between two forests that allows users in any of the domains in one forest to be authenticated in any of the domains in the other forest.  $\vert$  < Back  $Next$  $Cancel$ 

*Hình 26-9: Forest trust*

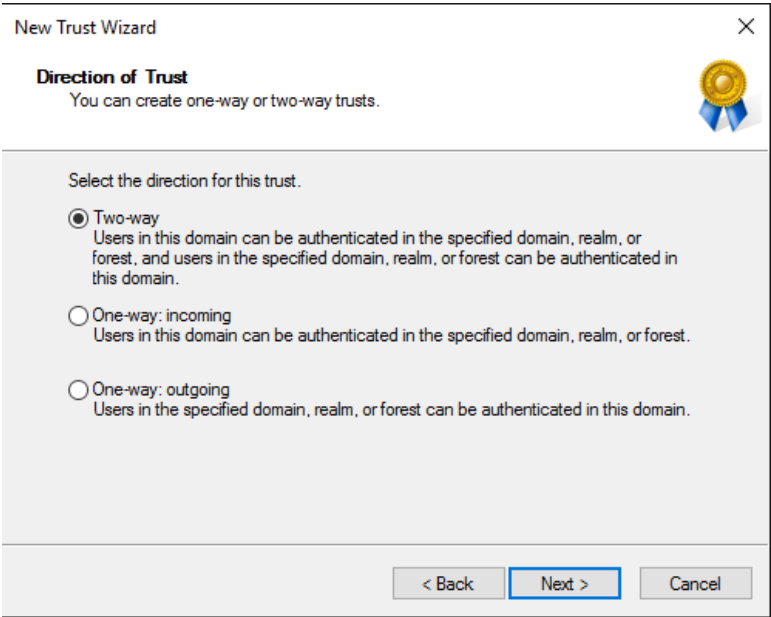

*Hình 26-10: Two-way*

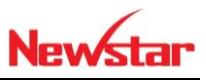

New Trust Wizard  $\times$ **Sides of Trust** If you have appropriate permissions in both domains, you can create both sides of the trust relationship. To begin using a trust, both sides of the trust relationship must be created. For example, if you create a one-way incoming trust in the local domain, a one-way outgoing trust must also be created in the specified domain before authentication traffic will begin flowing across the trust. Create the trust for the following:  $\bigcirc$  This domain only<br>This option creates the trust relationship in the local domain.  $\textcircled{\footnotesize\bullet}$  Both this domain and the specified domain This option creates trust relationships in both the local and the specified domains. You must have trust creation privileges in the specified domain.  $<$  Back  $Next >$  $Cancel$ 

*Hình 26-11: Both this domain*

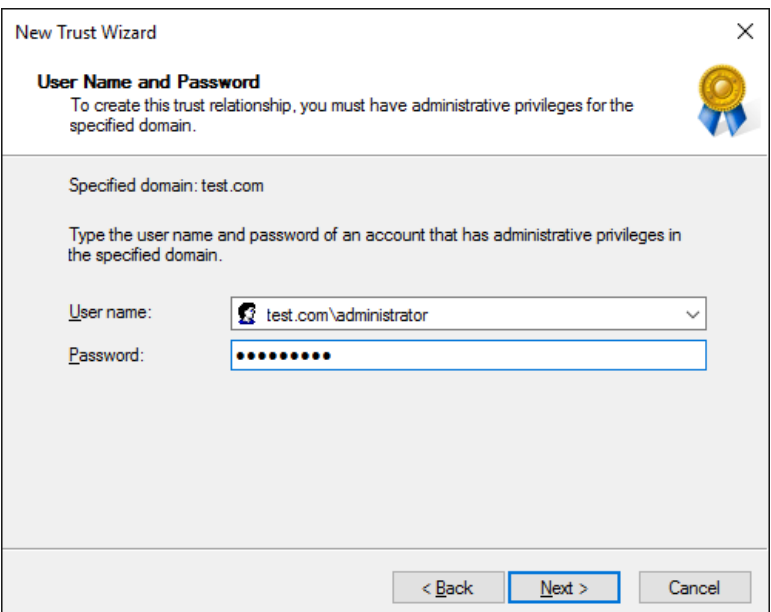

*Hình 26-12: Nhập tài khoản của domain test*

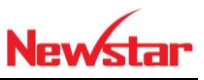

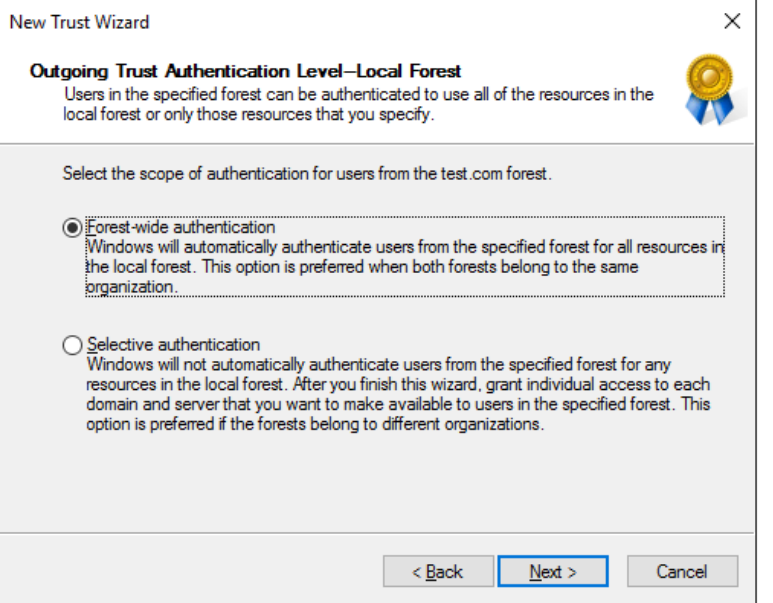

*Hình 26-13: Chọn chứng thực chiều in*

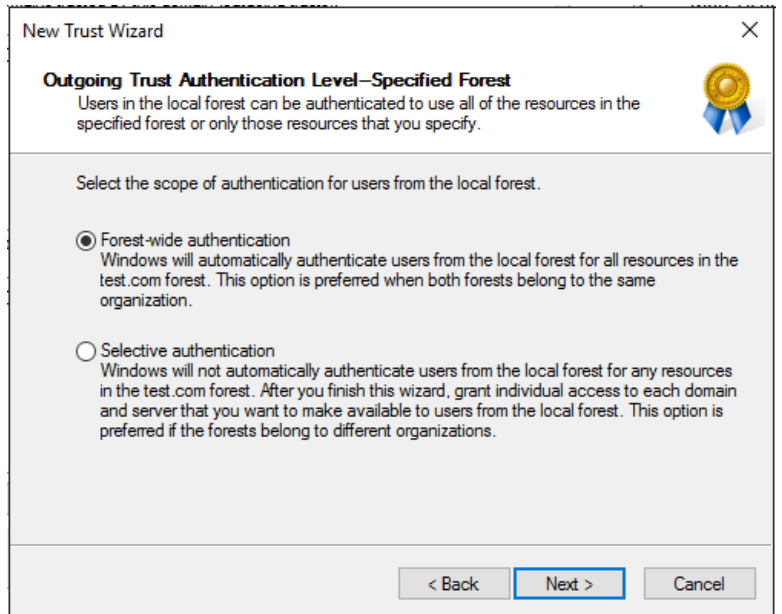

*Hình 26-14: Chọn chứng thực chiều out*
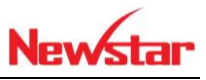

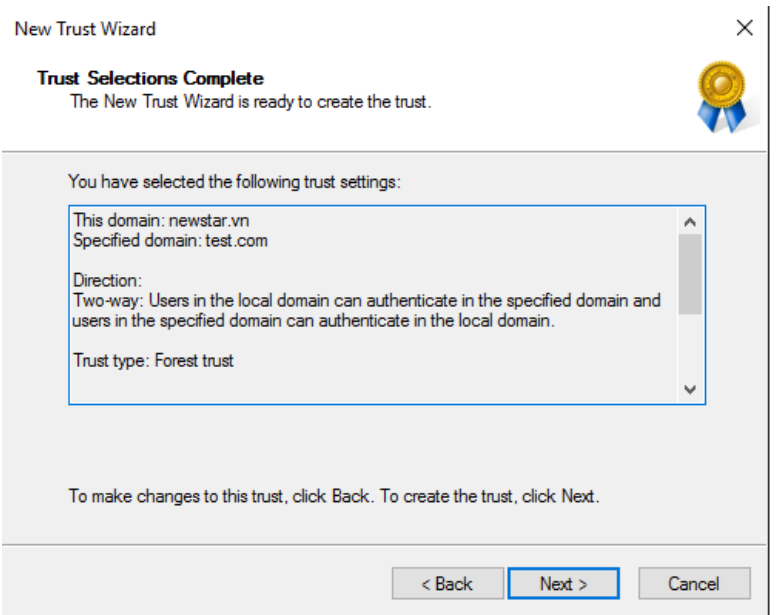

*Hình 26-15: Quá trình thiết lập thành công*

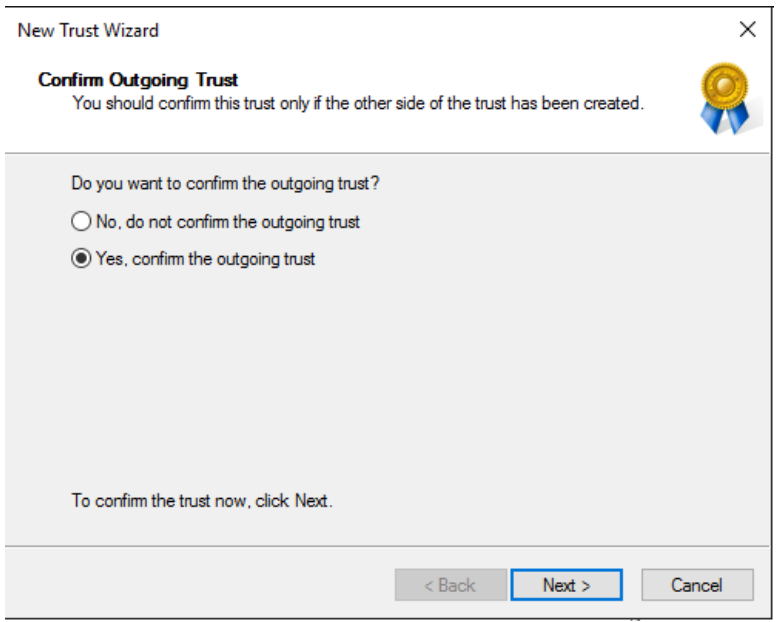

*Hình 26-16: Thiết lập chiều out thành công*

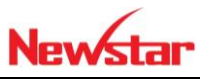

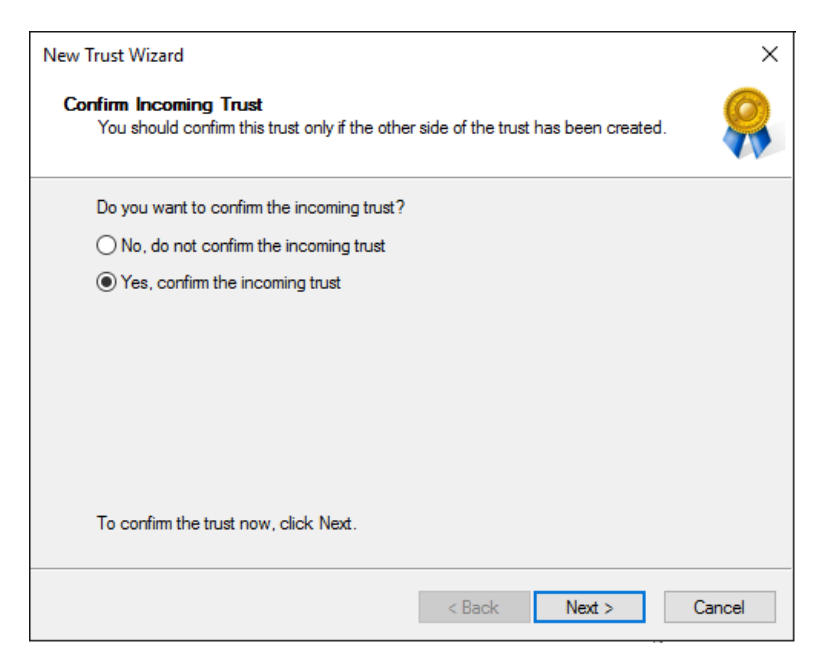

*Hình 26-17: Thiết lập chiều in thành công*

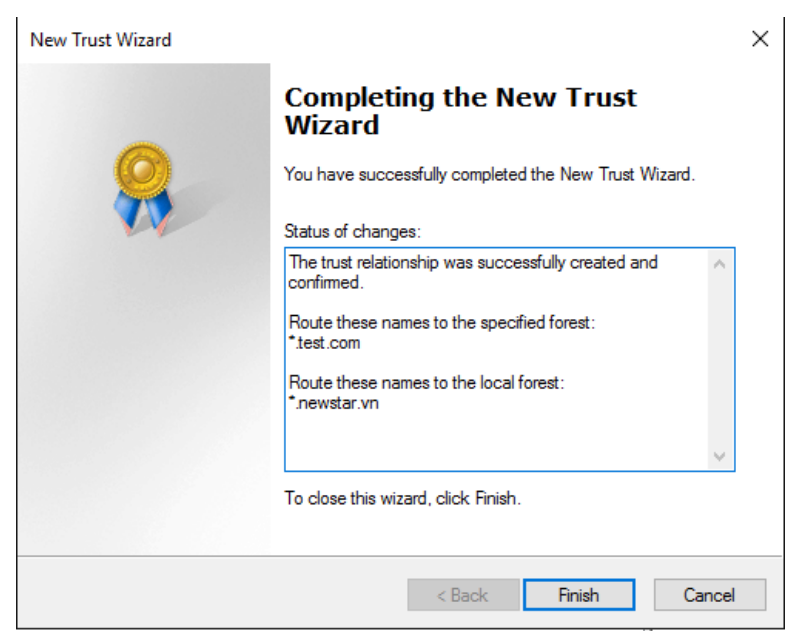

*Hình 26-18: Thiết lập thành công*

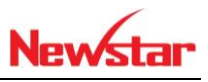

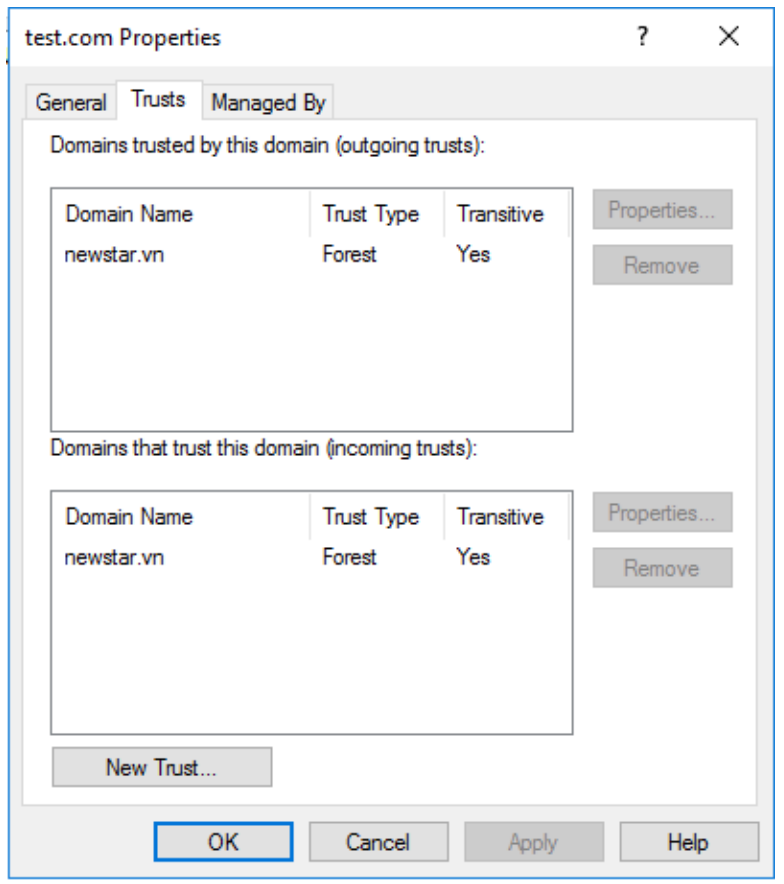

*Hình 26-19: Trust thành công*

| <b>Active Directory Users and Computers</b>                                                                                                    |                                                                                                    |                                                                                                    |                                                                                                    |  |  | × |
|----------------------------------------------------------------------------------------------------|----------------------------------------------------------------------------------------------------|----------------------------------------------------------------------------------------------------|----------------------------------------------------------------------------------------------------|--|--|---|
| Action<br>View<br>File<br>Help                                                                                                    |                                                                                                    |                                                                                                    |                                                                                                    |  |  |   |
| 3.                                                                                                    |                                                                                                    |                                                                                                    |                                                                                                    |  |  |   |
| Active Directory Users and Com<br><b>Saved Queries</b><br>newstar.vn<br><b>Builtin</b><br>Computers<br><b>Domain Controllers</b><br>ForeignSecurityPrincipal:<br><b>Managed Service Accour</b><br><b>Users</b><br>≺<br>$\rightarrow$ | Name<br>Denied ROD<br>DnsAdmins<br>Domain Ad<br>Domain Co<br>Domain Gue Security Group<br>图 Domain Users Security Group<br>Ex. Enterprise A Security Group<br>Exterprise K Security Group<br>R. Enterprise R Security Group<br>Group Polic<br>Guest<br>Hiep Dang.<br>Key Admins<br>Protected Us Security Group<br>Schema Ad<br>3. u1 | Type<br>Security Group<br>Security Group<br>DnsUpdateP Security Group<br>Security Group<br>Security Group<br>Domain Con Security Group<br>Security Group<br>User<br>User<br>Security Group<br>Security Group<br>User | Description<br>Members in this group c<br><b>DNS Administrators Gro</b><br>DNS clients who are per<br>Designated administrato<br>All workstations and ser<br>All domain controllers i<br>All domain quests<br>All domain users<br>Designated administrato<br>Members of this group<br>Members of this group<br>Members in this group c<br>Built-in account for que<br>Members of this group<br>Members of this group<br>RAS and IAS  Security Group Servers in this group can<br>Read-only D Security Group Members of this group<br>Designated administrato |  |  |   |
|                                                                                                    |                                                                                                    |                                                                                                    |                                                                                                    |  |  |   |

*Hình 26-20: Tạo user U1 ở domain newstar*

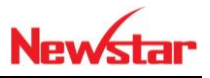

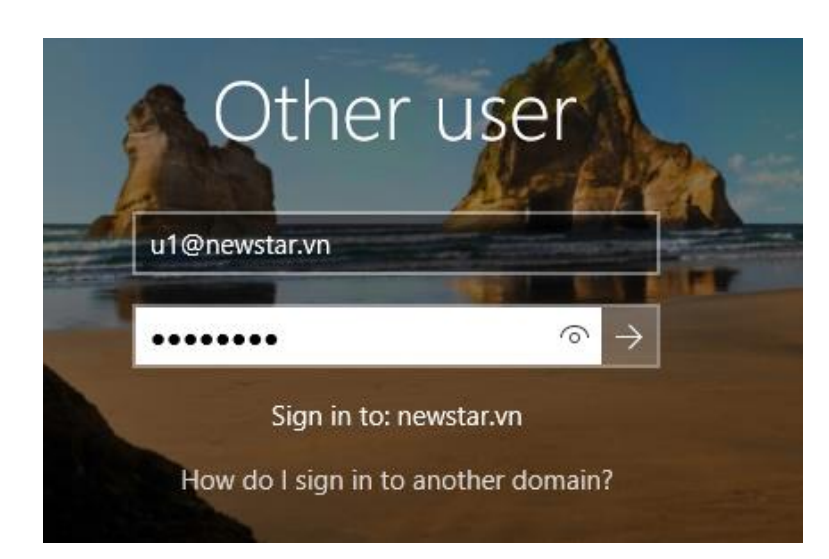

*Hình 26-21: Đăng nhập U1 ở domain test*

 Tạo folder Data trên domain newstar. Sau đó cho User U2 ở domain test truy cập

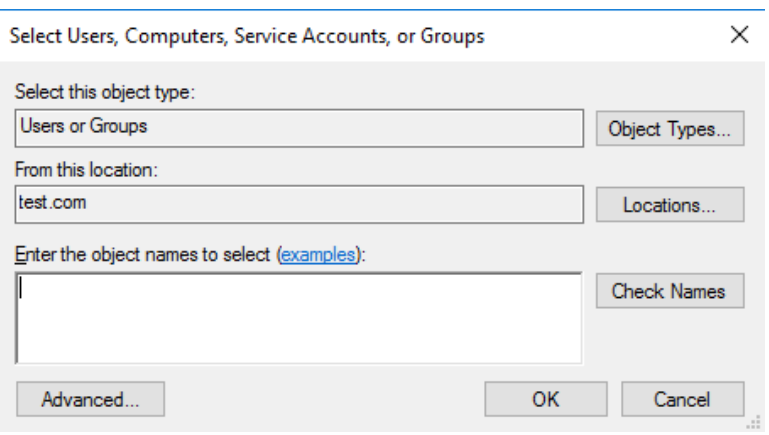

*Hình 26-22: Chọn tài khoản domain test để truy cập vào tài folder*

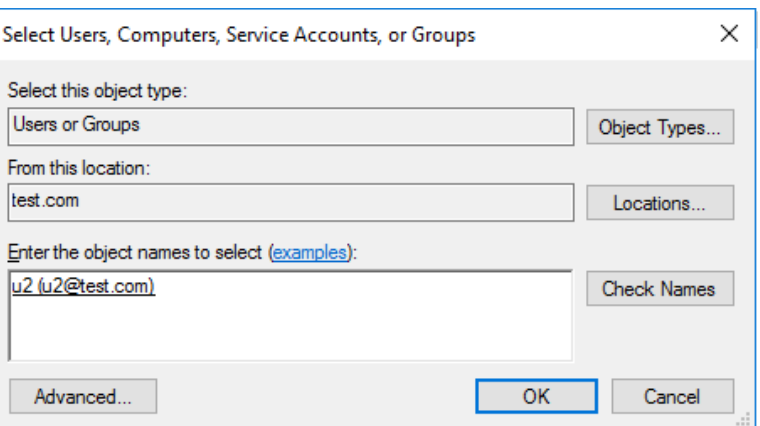

*Hình 26-23: Chọn tài khoản U2 trên domain test*

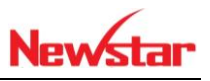

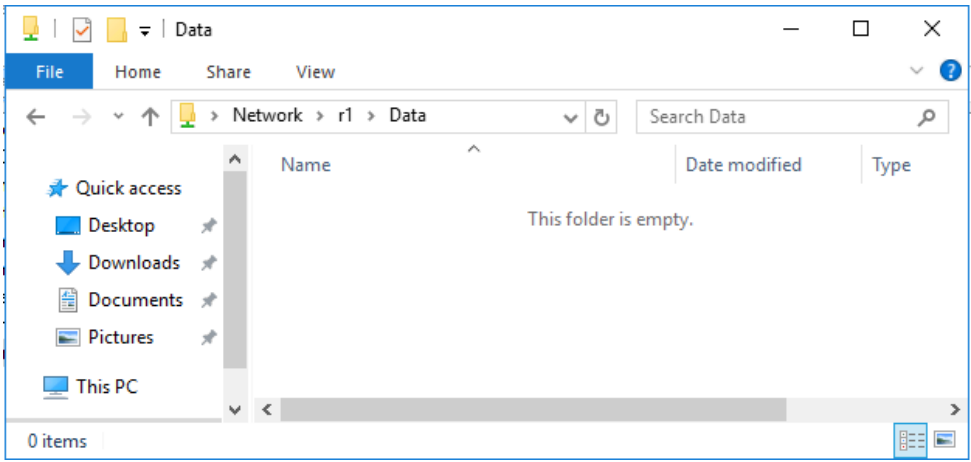

*Hình 26-24: U2 truy cập vào folder Data*